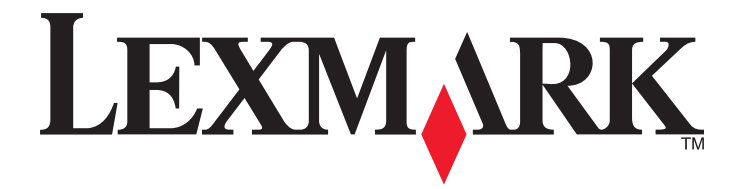

# **X746x**、**X748x**

用户指南

**2014** 年 **10** 月 **[www.lexmark.com](http://www.lexmark.com)**

机器类型: 7526 型号: 576、776

# 目录

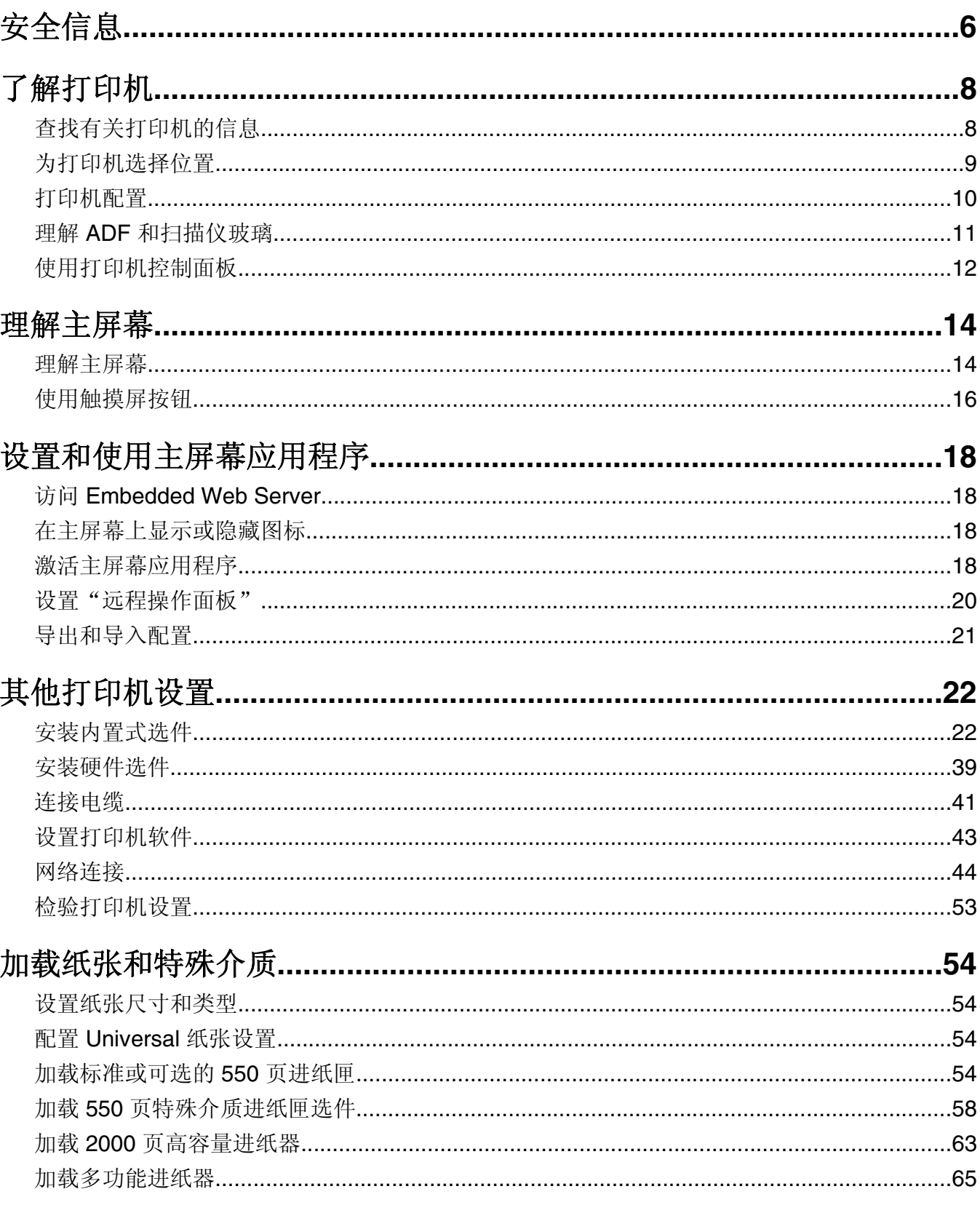

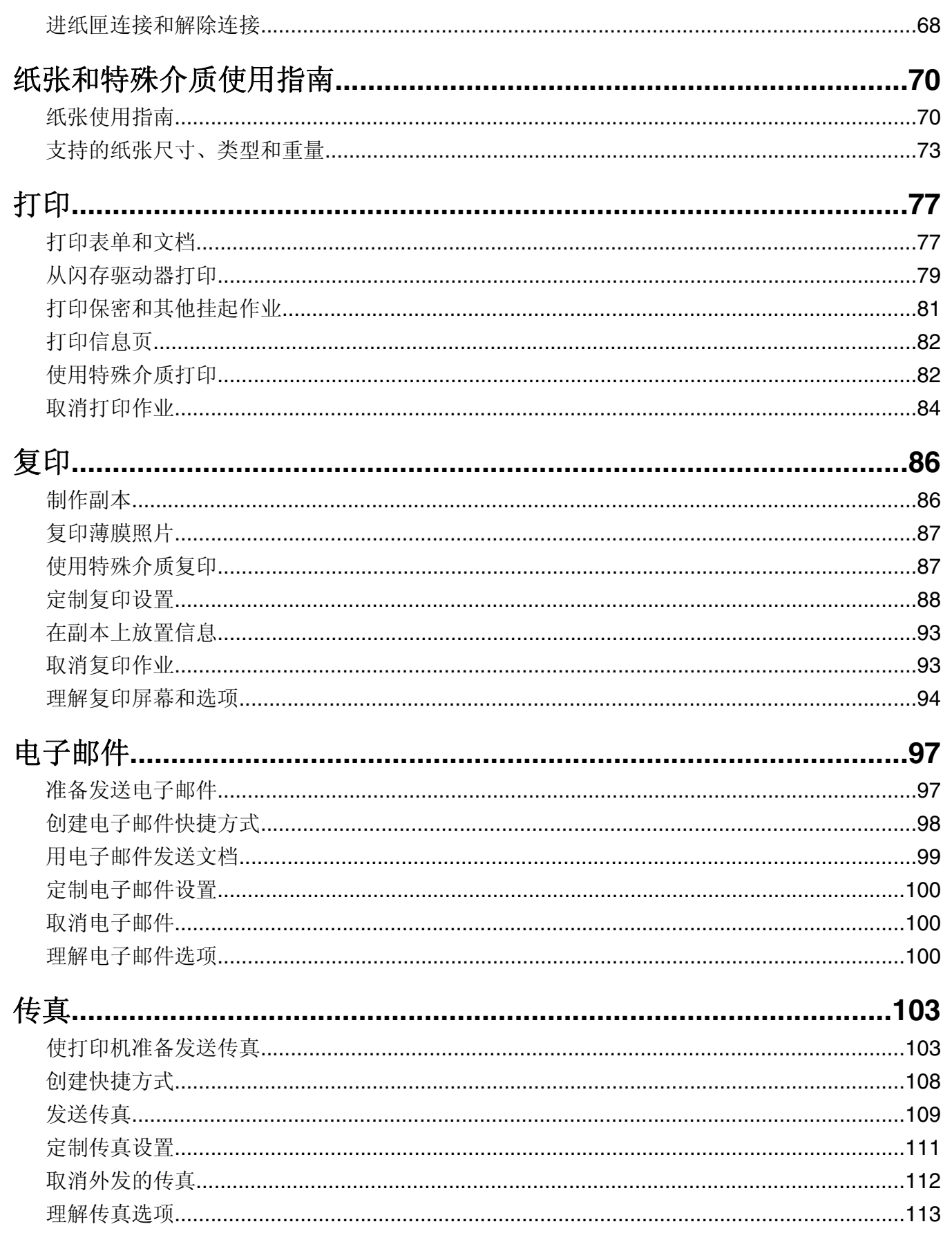

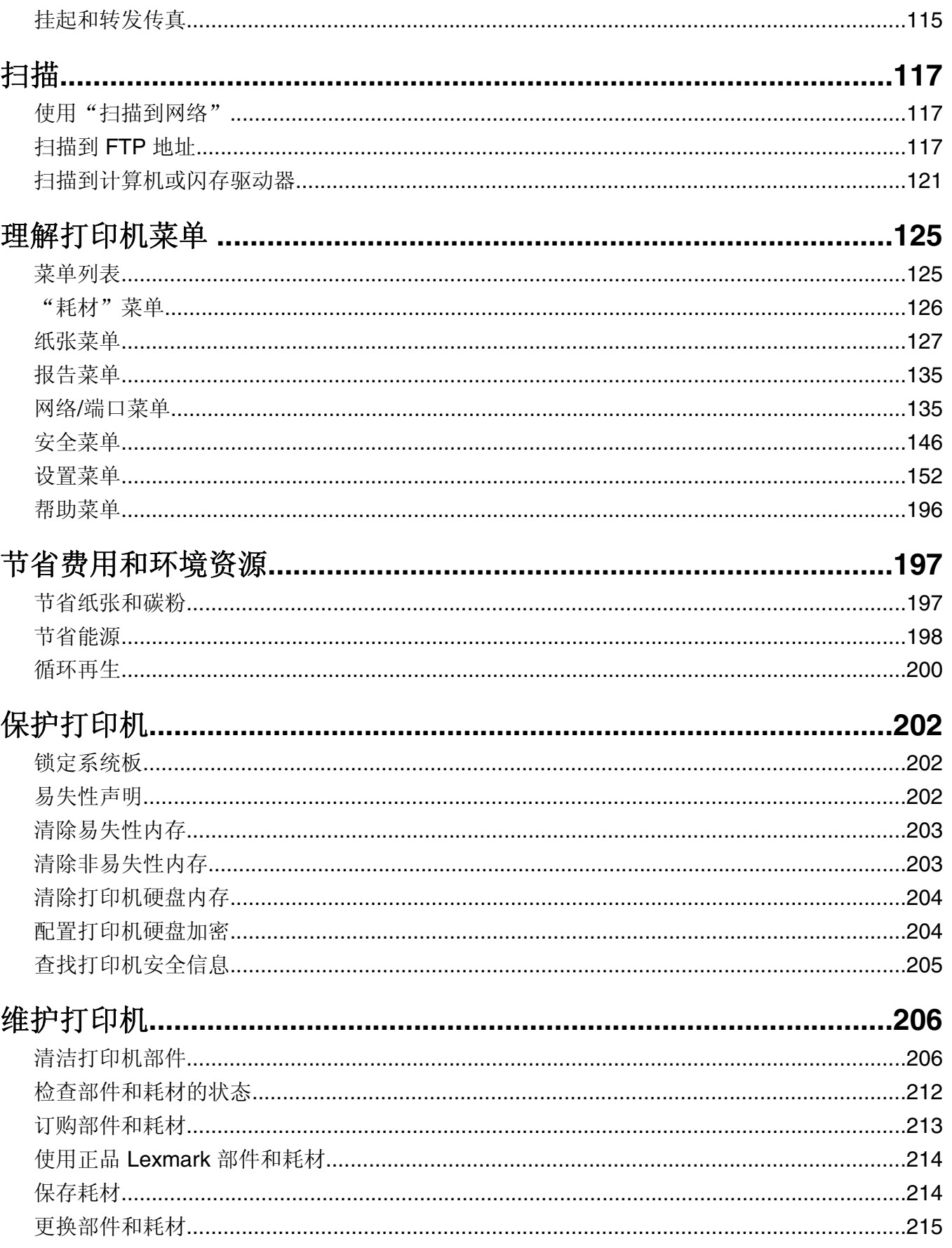

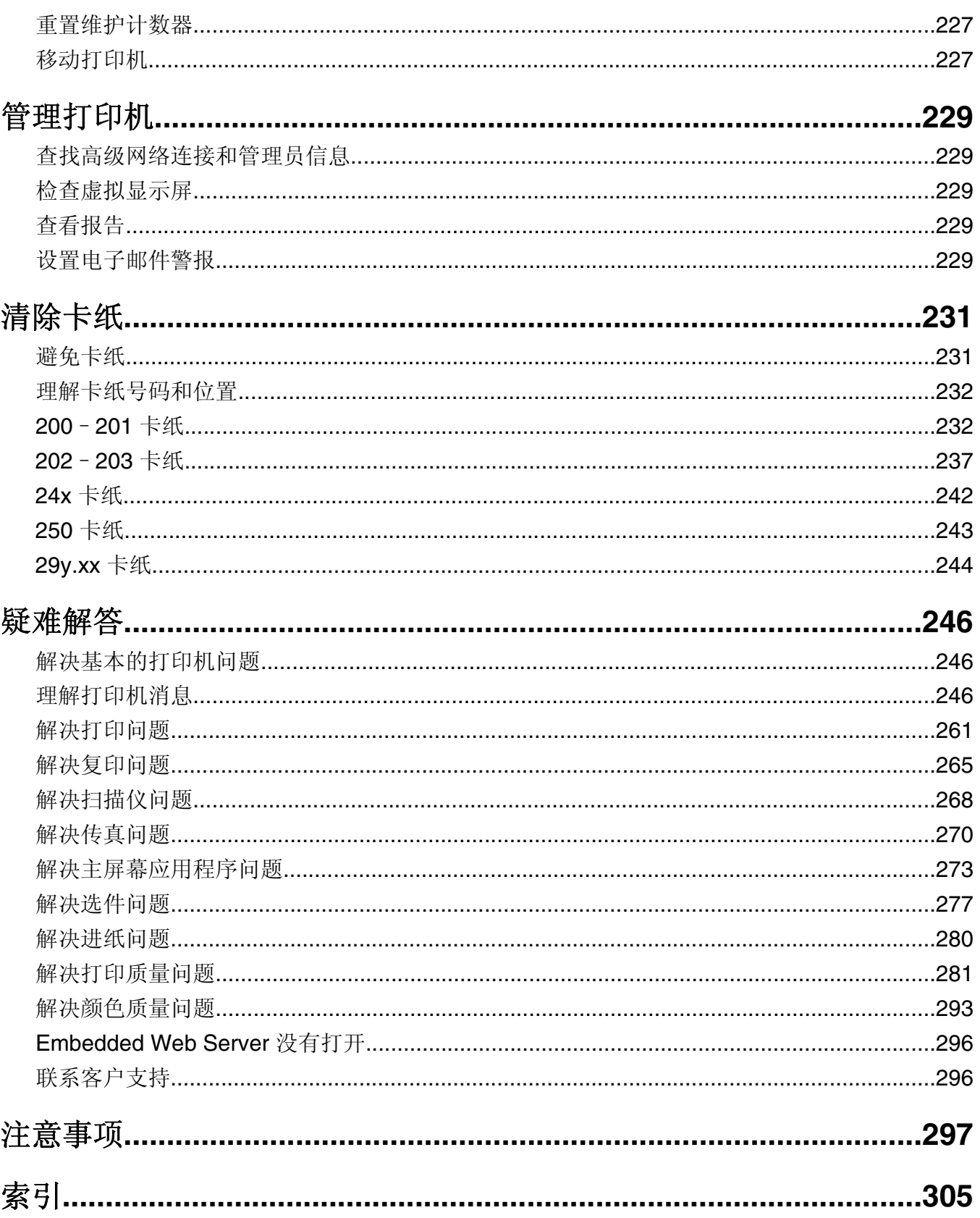

## <span id="page-5-0"></span>安全信息

将电源线直接连接到具有适当额定电压并正确接地的电源插座上,该插座应该靠近产品并且便于使用。

当心—可能的伤害:请勿对本产品使用延长线、多引线电源板、多引线扩展器,或其他类型的浪涌或 UPS 设备。此类附件的额定功率容量可能很容易被激光打印机超负荷,并可能导致较差的打印机性能, 财产损失或火灾隐患。

请不要在水边或潮湿的地方放置或使用此产品。

当心—可能的伤害:本产品使用了激光装置。使用本文档中未曾提到的控制、调整或操作步骤,可能会 产生危险性的辐射。

本产品在打印过程中会使打印介质的温度上升,而温度上升可能会导致打印介质产生释出物。请阅读并理解操 作说明书中有关正确选择打印介质的章节,以避免产生有害释出物。

当心—表面很热:熔印部件和打印机内部靠近熔印部件的地方可能很烫。为降低被发热组件烫伤的危 险,在取出此区域内的纸张之前,请等待发热表面冷却。

当心—表面很热:打印机内部可能很烫。为避免被发热组件烫伤的危险,在接触组件之前,请等待表面 <u>Si</u> 冷却。

当心—可能的伤害: 本产品中的锂电池不可更换。如果不正确更换锂电池,可能会有爆炸危险。不要再 充电、拆解或焚烧锂电池。丢弃旧的锂电池时应按照制造商的指导及当地法规进行处理。

当心一可能的伤害:打印机的重量大于18千克(40磅),因此,需要两个或更多个受过训练的人才能 安全地抬起它。

当心—可能的伤害: 在移动打印机之前,请按照下列指南来避免人身伤害或打印机损坏:

- 使用电源开关关闭打印机, 然后从墙壁插座中拔掉电源线。
- **•** 在移动打印机之前,断开打印机上的所有电源线和电缆。
- **•** 使用打印机两边和后部的把手来抬起它。
- **•** 确认在放下打印机时您的手指不在打印机的下面。
- **•** 在设置打印机之前,请确认在它周围有足够的空间。

**•** 将打印机抬离可选的进纸器并将它放在一边,而不是尝试同时搬抬进纸器和打印机。

请只使用随此产品提供的电源线或厂商的认可替代品。

当心—可能的伤害: 为了降低火灾风险, 当您将此产品连接到公共交换电话网络中时, 请只使用随同此 产品一起提供的电信(RJ-11)电缆或者 UL 认证的 26AWG(美国线规)或更粗的替代品。

A 当心—电击危险: 请确认所有的外部连接(例如以太网和电话系统连接)都正确地安装在各自标示的插 口中。

本产品使用特定制造商的元件,并按照严格的世界安全标准来设计、测试及验证。有些零件的安全功能特征可 能不一定很明显。对于更换其他厂家零件所造成的不良后果,制造商概不负责。

当心—可能的伤害:请不要切割、扭曲、捆绑、挤压电源线,或者在电源线上放置重物。请不要使电源 线磨损或受压。请不要将电源线塞在物体之间,例如家具和墙壁之间。如果发生了这些事情,可能会产 生火灾或电击危险。请定期检查电源线,及时发现这种问题的迹象。在检查电源线之前,请先从电源插 座上断开。

除了在用户文档中有所描述的之外,有关服务或维修的事项请咨询服务代表。

当心—电击危险: 为避免在清洁打印机的内部或外部时发生电击危险, 请在操作之前从电源插座中拔掉 电源线并断开打印机上连接的所有电缆。

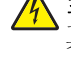

当心—电击危险:在雷雨天气时,请不要使用传真功能。也不要在雷雨天气时设置本产品,或者使用传 真功能、电源线或电话线进行带电操作或线缆连接。

当心—倾斜危险: 落地配置要求有附加设备以确保稳定性。如果您使用多个输入选件,您必须使用打印 机工作台或打印机基座。如果您购买了具有扫描、复印和传真功能的多功能数码复合机(MFD),您可 能需要附加设备。如需更多信息,请参阅 **[www.lexmark.com/multifunctionprinters](http://www.lexmark.com/multifunctionprinters)**。

当心—电击危险:如果您在设置完打印机后访问系统板或者安装可选硬件或内存设备,请在继续操作之 前先关闭打印机电源并从墙壁插座中拔掉电源线。如果您还有其他设备连接在打印机上,也应关闭它们 的电源并拔掉所有连接到打印机上的电缆。

当心—可能的伤害: 为了减少设备不稳定的风险, 请分别加载每一个进纸匣。在需要加载之前, 保持所 有其他的进纸匣为关闭状态。

#### 请保留这些安全指导。

# <span id="page-7-0"></span>了解打印机

## 查找有关打印机的信息

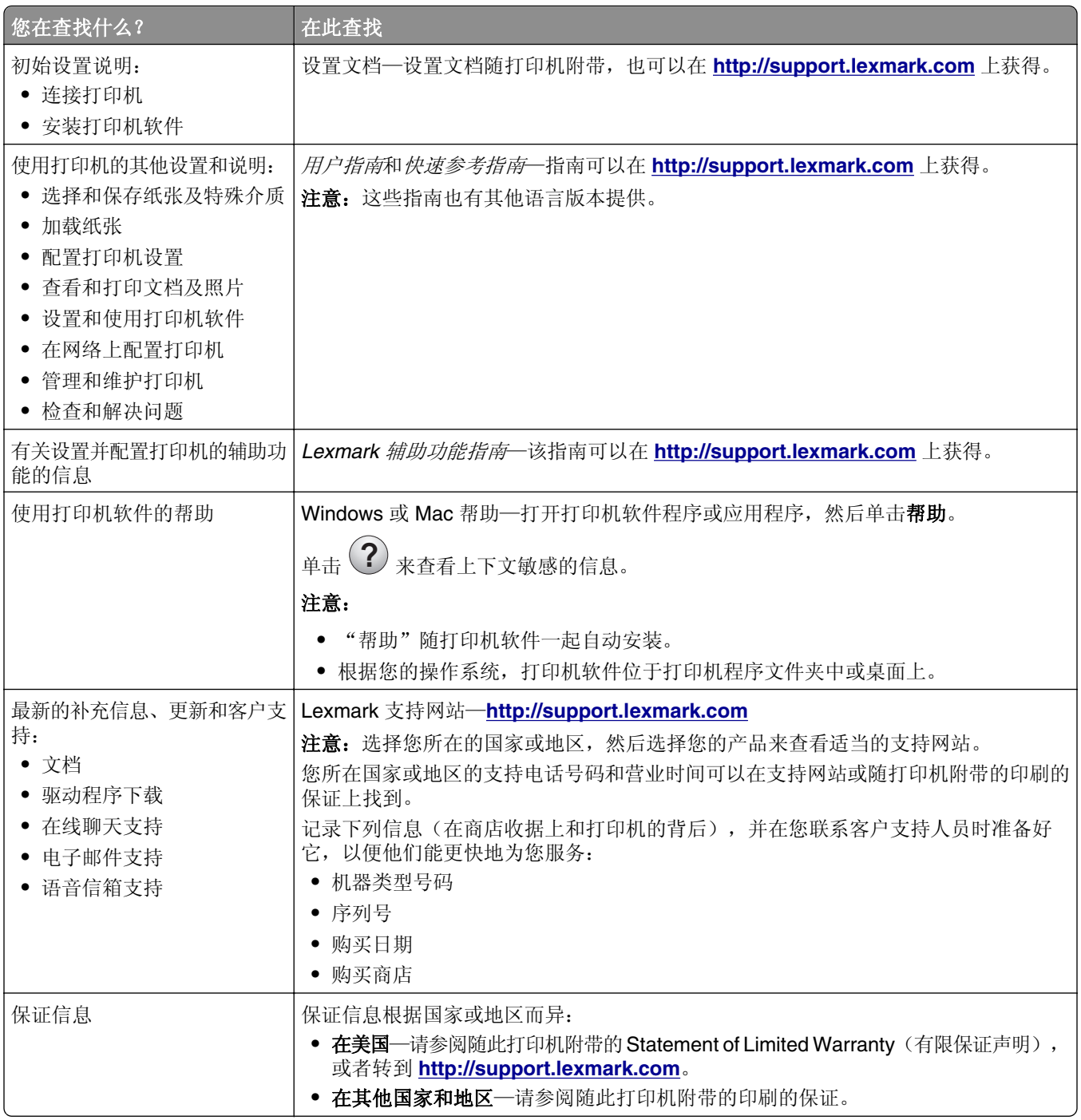

### <span id="page-8-0"></span>为打印机选择位置

当心一可能的伤害:打印机的重量大于18千克(40磅),因此,需要两个或更多个受过训练的人才能 安全地抬起它。

在为打印机选择位置时,请留出足够的空间以便打开进纸匣、盖板和盖门。如果您准备安装任何选件,也请为 它们留出足够的空间。下面是重要事项:

- **•** 将打印机设置在正确接地并且便于使用的电源插座附近。
- **•** 确认室内气流符合 ASHRAE 62 标准或 CEN Technical Committee 156 标准的最新版本。
- **•** 提供一个平坦、牢固和稳定的表面。
- **•** 让打印机保持:
	- **–** 清洁、干燥、无灰尘。
	- **–** 远离散落的订书钉和回形针。
	- **–** 远离空调、加热器或通风设备的直接气流。
	- **–** 避免直射阳光和湿度极限。
- **•** 请保持推荐的温度并避免波动:

|环境温度 | 15.6-32.2℃(60-90°F)

**存储温度 -40°至 40°C(-40至 104°F)** 

**•** 在打印机周围留出下列推荐的空间以保证良好的通风:

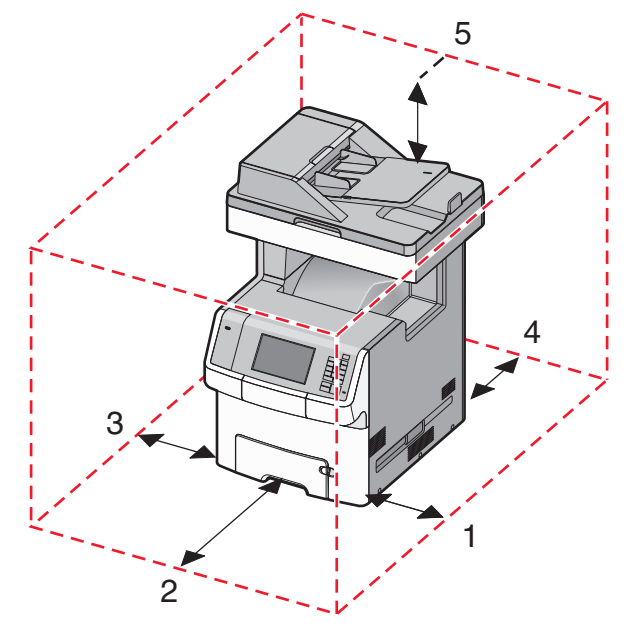

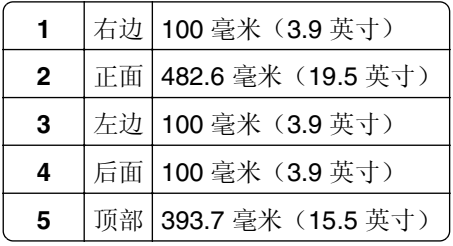

## <span id="page-9-0"></span>打印机配置

▲ 当心—倾斜危险: 落地配置要求有附加设备以确保稳定性。如果使用高容量进纸匣、双面打印部件和一 '个输入选件, 或多个输入选件, 您必须使用打印机工作台或打印机基座。如果您购买了具有扫描、复印 和传真功能的多功能数码复合机(MFD),您可能需要附加设备。如需更多信息,请参阅 **[www.lexmark.com/multifunctionprinters](http://www.lexmark.com/multifunctionprinters)**。

您可以通过添加最多四个 550 页进纸器选件和一个 2000 页高容量进纸器来配置基本打印机。在任何配置中都 支持带脚轮基座和分隔器。

分隔器是非功能性的进纸匣,可被用来增加打印机堆叠的高度。分隔器必须:

- **•** 直接放在带脚轮基座或桌面上。
- **•** 放在所有进纸匣的底部,并且不能与 2000 页高容量进纸器选件一起使用。 如需有关安装分隔器的信息,请参阅随硬件附带的说明指导页。

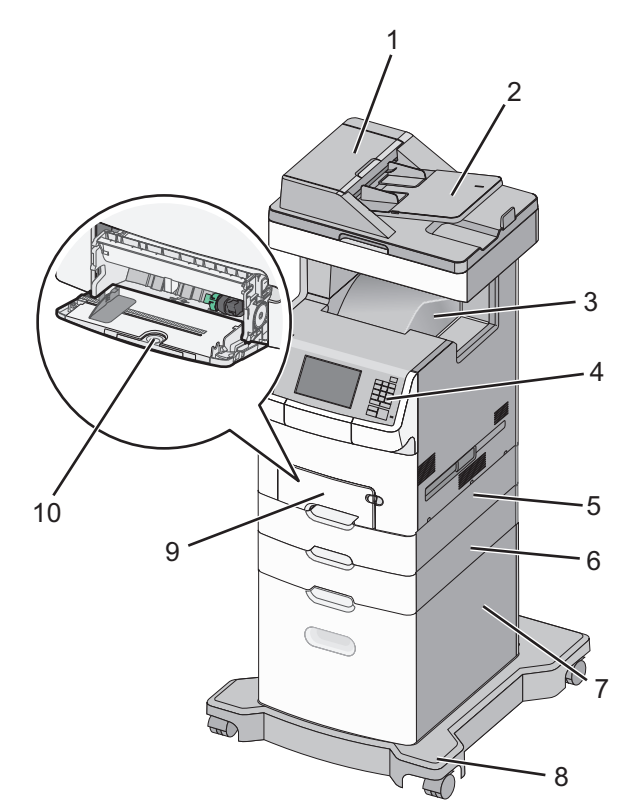

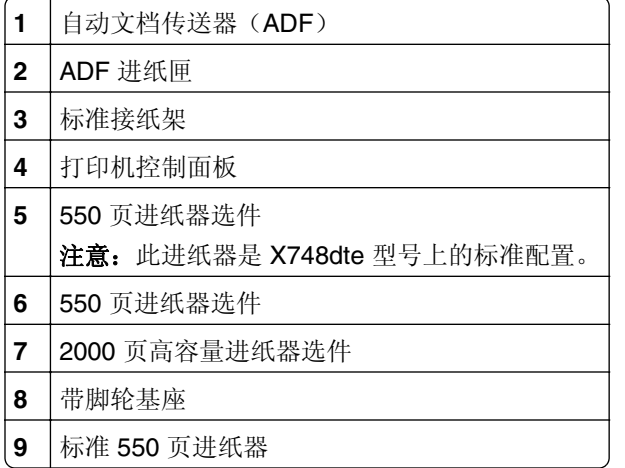

<span id="page-10-0"></span>**10** 多功能进纸器

## 理解 **ADF** 和扫描仪玻璃

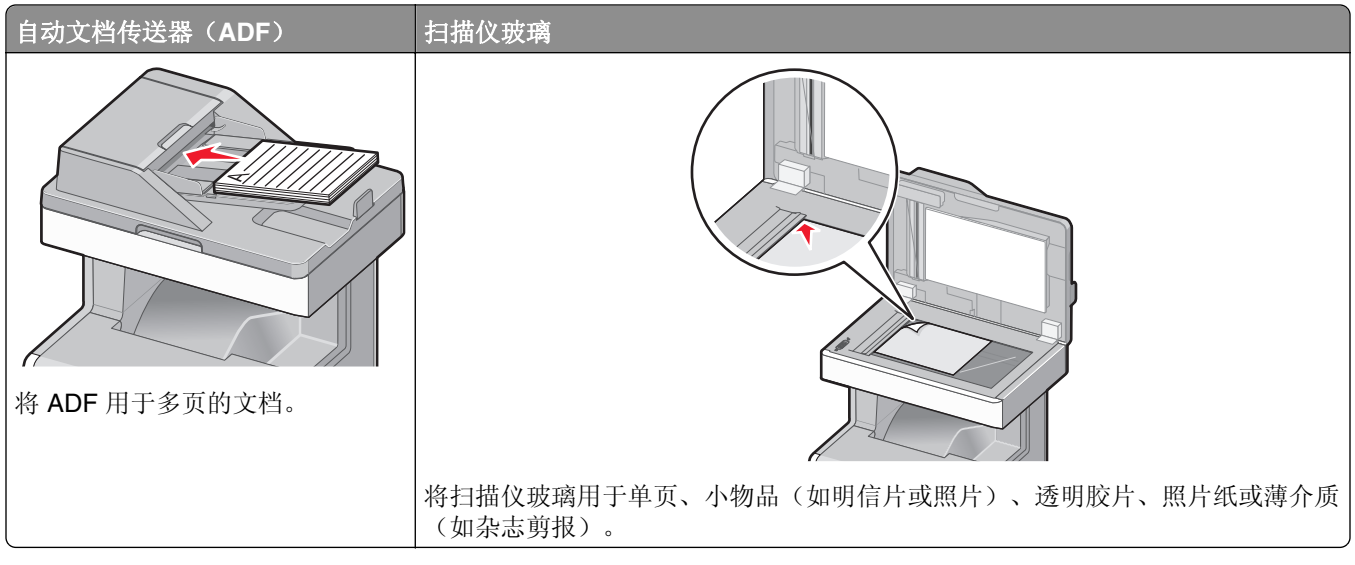

您可以使用 ADF 或扫描仪玻璃来扫描文档。

#### 使用 **ADF**

自动文档传送器(ADF)能够扫描多页,包括双面打印页。当使用 ADF 时:

- **•** 将文档面朝上放入 ADF 中,让短边先进入。
- **•** 在 ADF 的输入托盘中最多能加载 50 张普通纸张。
- 扫描尺寸范围从 148 x 210 毫米(5.8 x 8.3 英寸)至 215.9 x 355.6 毫米(8.5 x 14 英寸)。
- **•** 扫描混合页面尺寸的文档(letter 和 legal)。
- **•** 扫描的介质重量从 52 至 120 克/平方米(14 至 32 磅)。
- **•** 请勿将明信片、照片、小物品、透明胶片、照片纸或薄介质(例如杂志剪报)放入 ADF 中。请将这些物 品放在扫描仪玻璃上。

#### 使用扫描仪玻璃

扫描仪玻璃能被用于扫描或复印单页或书页。当使用扫描仪玻璃时:

- **•** 将文档面朝下放在扫描仪玻璃的左上角上。
- **•** 扫描或复印文档的尺寸最大为 215.9 x 355.6 毫米(8.5 x 14 英寸)。
- **•** 复印书本的厚度最多为 25.4 毫米(1 英寸)。

## <span id="page-11-0"></span>使用打印机控制面板

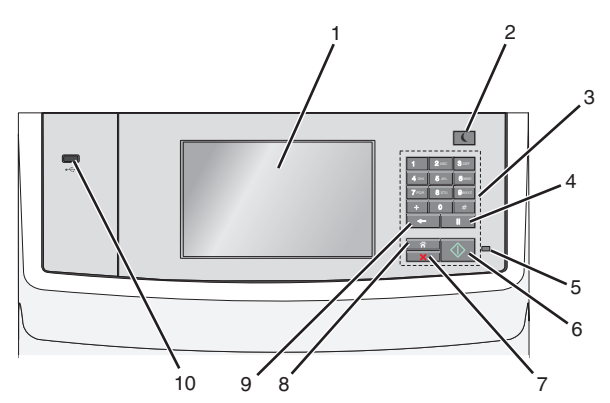

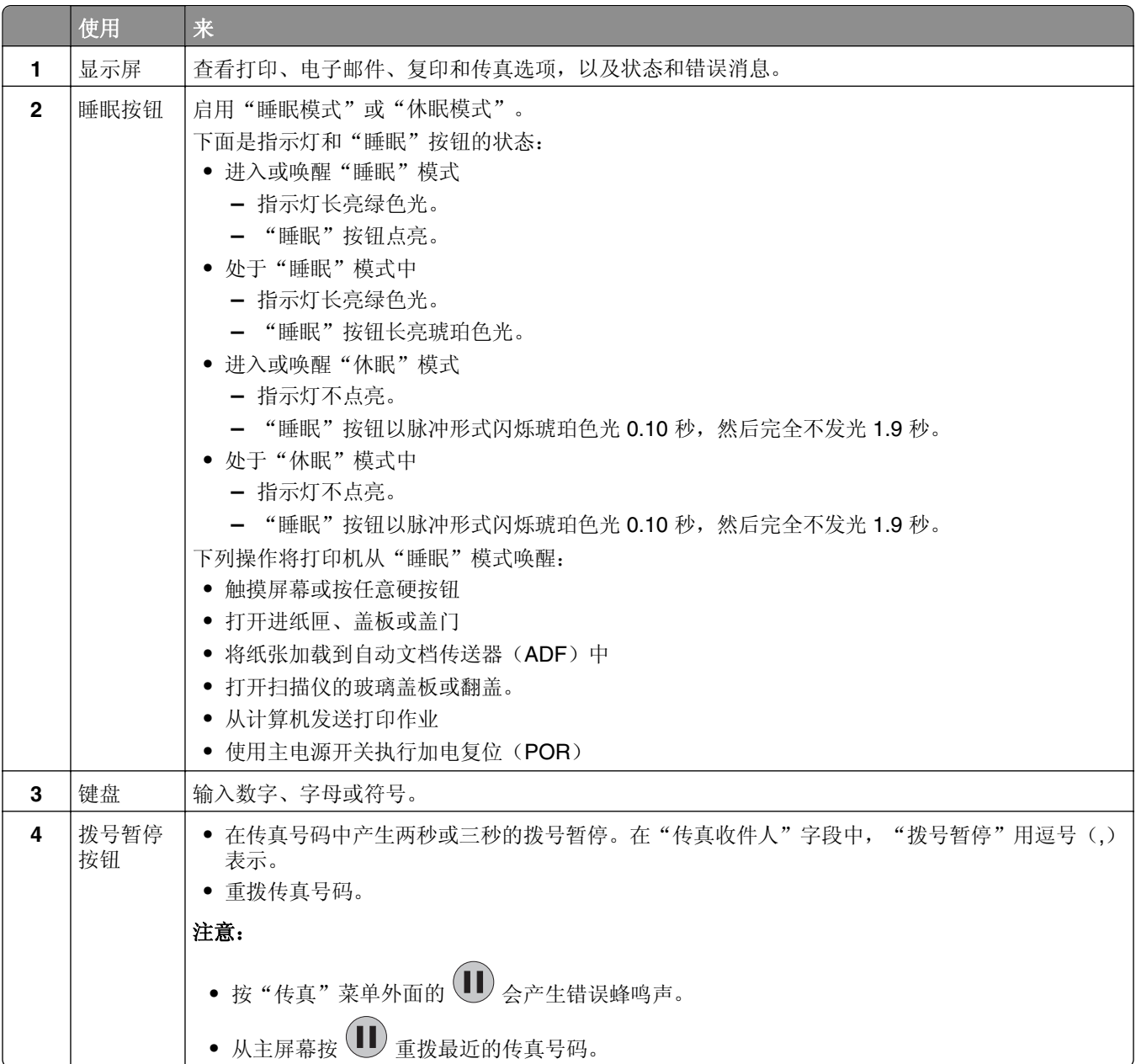

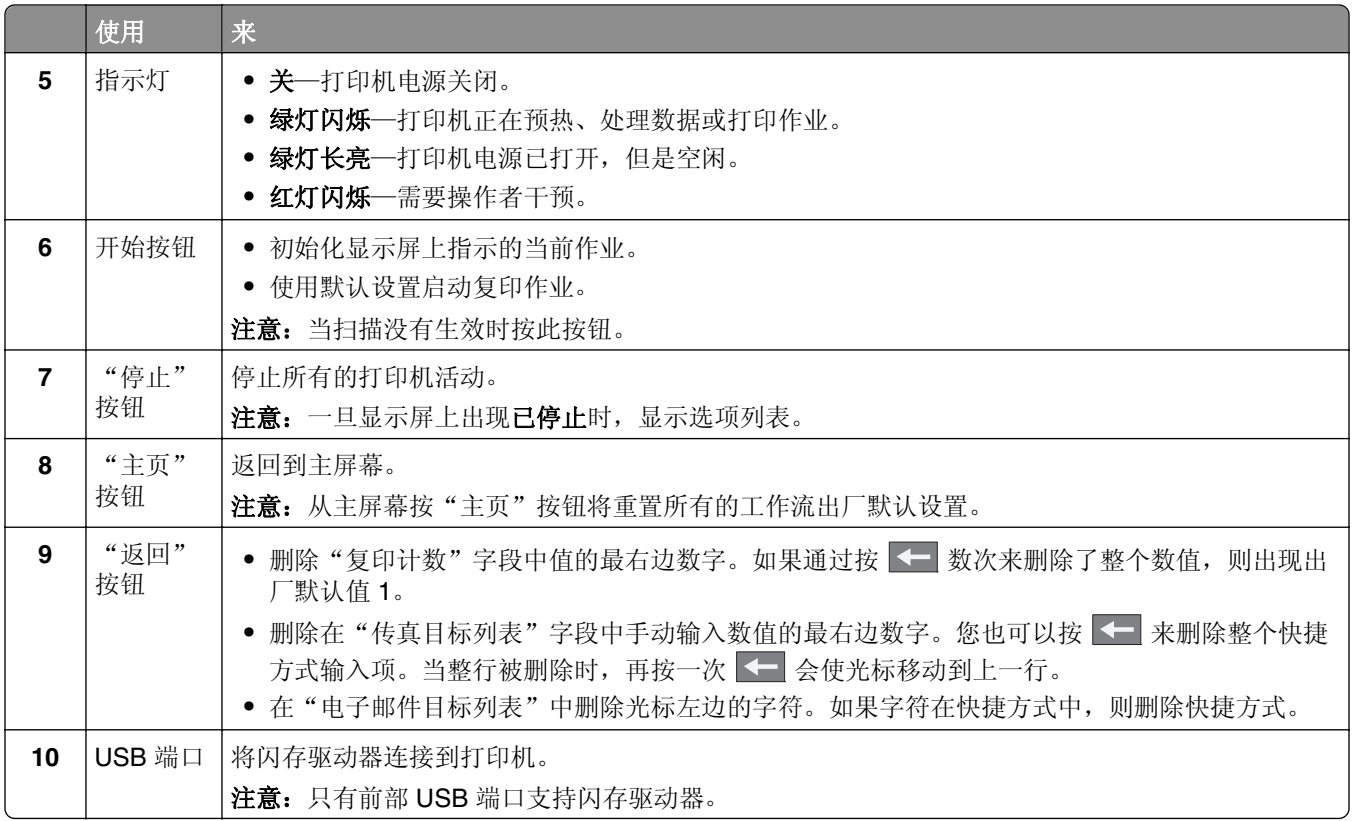

## <span id="page-13-0"></span>理解主屏幕

### 理解主屏幕

当打印机电源打开时,显示屏显示被称为主屏幕的基本屏幕。触摸主屏幕按钮和图标来初始化复印、传真或扫 描等操作;打开菜单屏幕;或响应消息。

注意: 您的主屏幕、图标和按钮可能根据您的主屏幕定制设置、管理设置和活动的嵌入式解决方案而有所变 化。

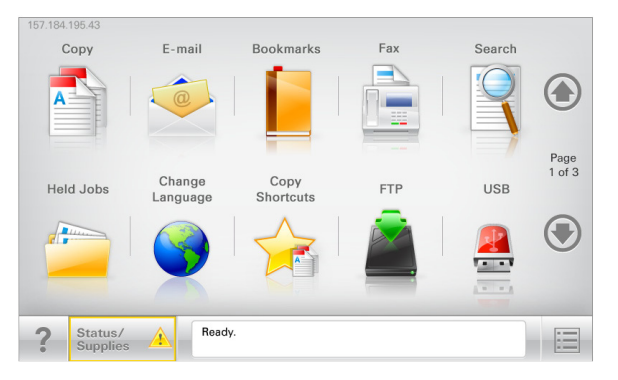

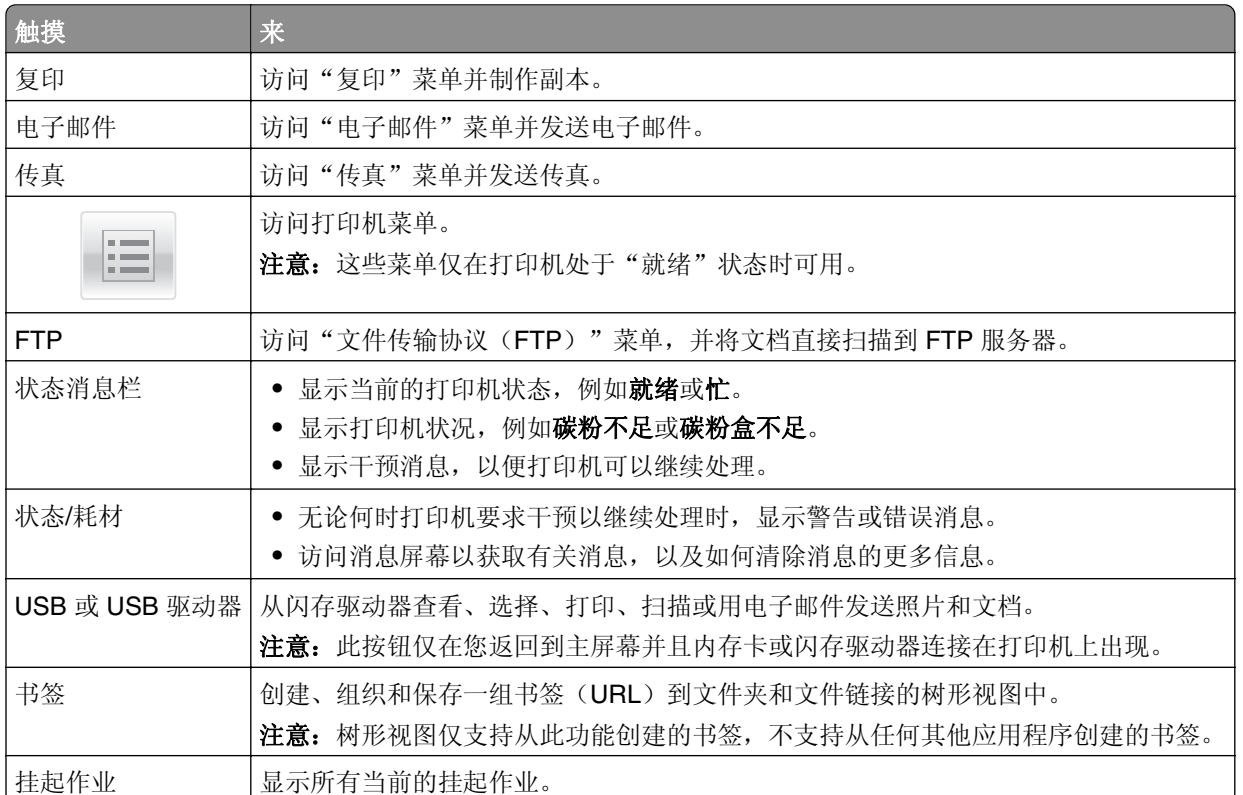

可能出现在主屏幕上的其他按钮:

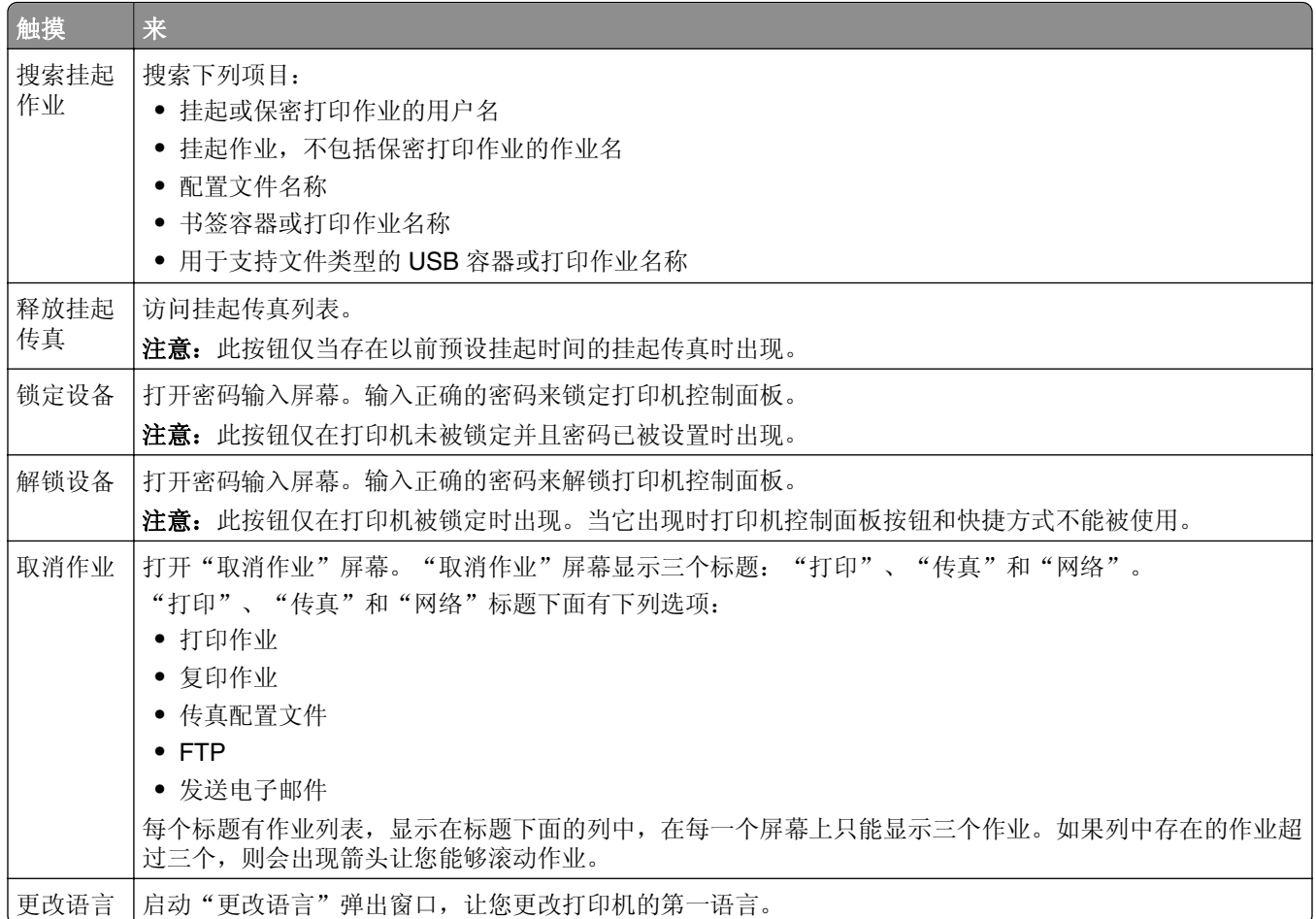

## 特性

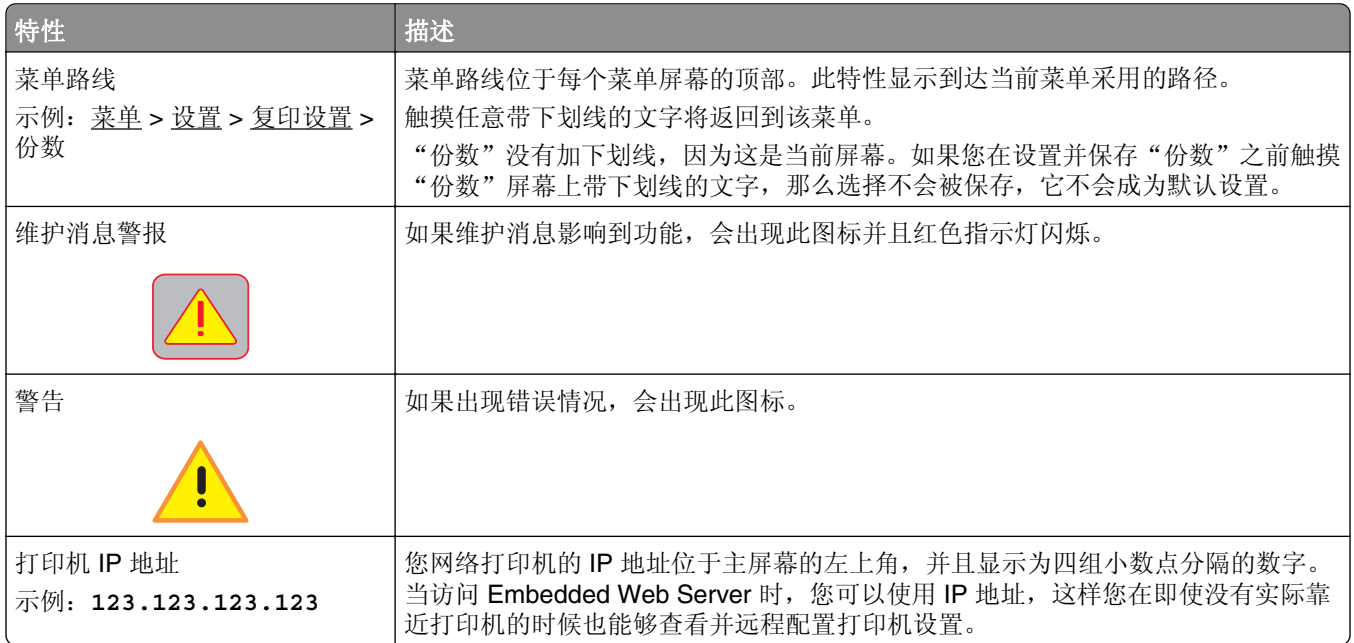

## <span id="page-15-0"></span>使用触摸屏按钮

注意:您的主屏幕、图标和按钮可能根据您的主屏幕定制设置、管理设置和活动的嵌入式解决方案而有所变 化。

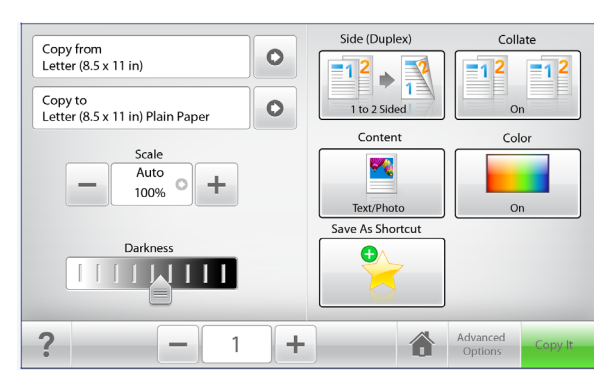

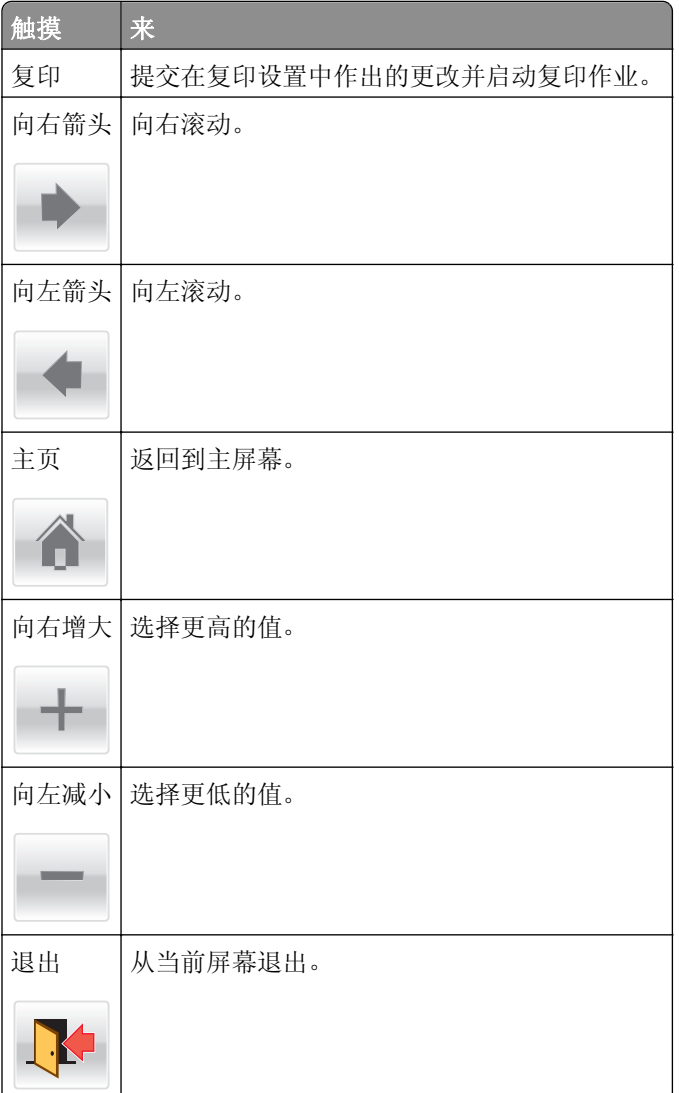

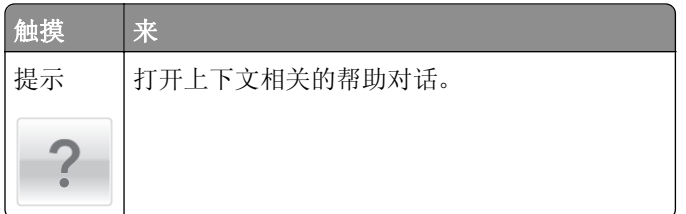

## 其他触摸屏按钮

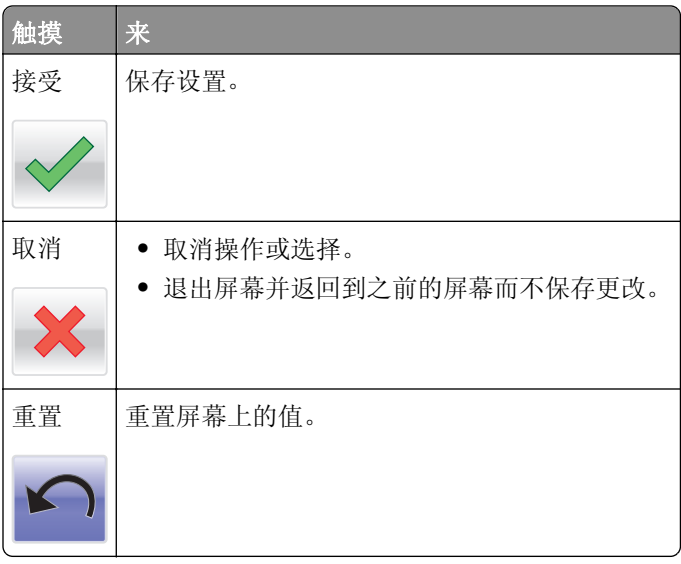

## <span id="page-17-0"></span>设置和使用主屏幕应用程序

#### 注意:

- **•** 您的主屏幕可能根据您的主屏幕定制设置、管理设置和活动的嵌入式应用程序而有所变化。
- **•** 还有其他解决方案和应用程序可供选购。如需更多信息,请转到 **[www.lexmark.com](http://www.lexmark.com)** 或与您购买打印机 处的销售商联系。

## 访问 **Embedded Web Server**

Embedded Web Server 是打印机 Web 页,让您即使没有实际在打印机近旁时也能查看和远程配置打印机设 置。

- **1** 获取打印机 IP 地址:
	- **•** 从打印机控制面板主屏幕
	- **•** 从网络**/**端口菜单中的 **TCP/IP** 部分
	- **•** 通过打印网络设置页或菜单设置页,然后查找 **TCP/IP** 部分

注意:IP 地址显示为四组由小数点分隔的数字,例如 **123.123.123.123**。

2 打开 Web 浏览器, 然后在地址字段中键入打印机 IP 地址。 出现 Embedded Web Server 页面。

## 在主屏幕上显示或隐藏图标

1 打开 Web 浏览器, 然后在地址字段中键入打印机 IP 地址。

注意: 在打印机主屏幕上查看打印机 IP 地址。IP 地址显示为用小数点分隔的四组数字, 例如 123.123.123.123。

**2** 单击设置 >常规设置 >主屏幕定制。

出现基本打印机功能列表。

**3** 选择复选框来指定哪些图标出现在打印机主屏幕上。

注意:清除复选框的项目被隐藏。

**4** 单击提交。

选定的图标出现在主屏幕上。如需有关每一个这些图标的信息,请参阅第 14 页 "理解主屏幕"。

## 激活主屏幕应用程序

#### 查找有关主屏幕应用程序的信息

您的打印机在出厂时预安装了主屏幕应用程序。您在能够使用这些应用程序之前,您必须先使用 Embedded Web Server 激活并设置这些应用程序。如需有关访问 Embedded Web Server 的更多信息,请参阅第 18 页 "访问 Embedded Web Server"。

如需有关配置和使用主屏幕应用程序的更多信息,请执行下列操作:

- **1** 转到 **<http://support.lexmark.com>**。
- **2** 单击软件解决方案,然后选择下面任一选项:
	- **扫描到网络**—这让您查找有关"扫描到网络"应用程序的信息。
	- **•** 其他应用程序—这让您查找有关其他应用程序的信息。

**3** 单击手册选项卡,然后选择主屏幕应用程序的文档。

#### 设置"表单与收藏夹"

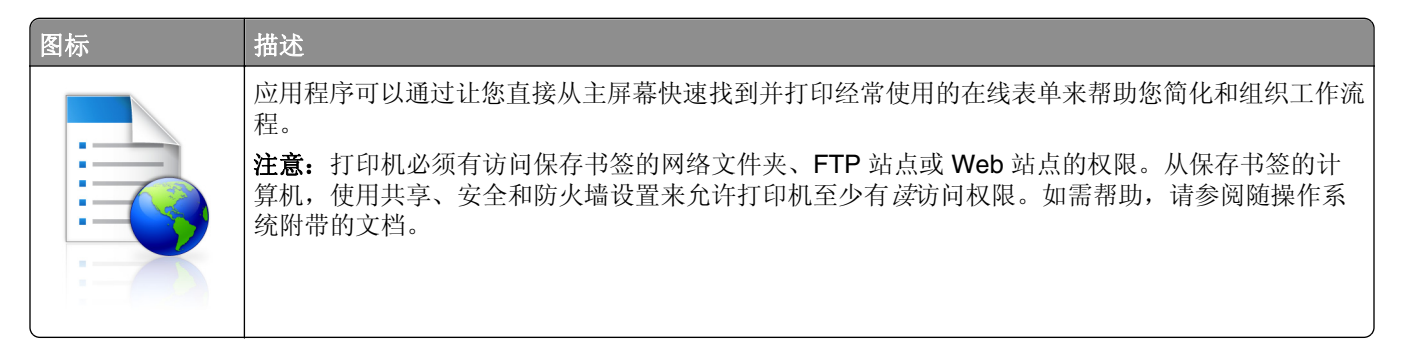

1 打开 Web 浏览器, 然后在地址字段中键入打印机 IP 地址。

注意: 在打印机控制面板主屏幕上查看打印机 IP 地址。IP 地址显示为用小数点分隔的四组数字, 例如 123.123.123.123。

#### **2** 单击设置 > 设备解决方案 > 解决方案(**eSF**) > 表单与收藏夹。

3 定义书签, 然后定制设置。

**4** 单击应用。

要使用应用程序,请触摸打印机主屏幕上的**表单与收藏夹**,然后导览表单类别,或基于表单号码、名称或描述 搜索表单。

#### 设置"扫描到网络"

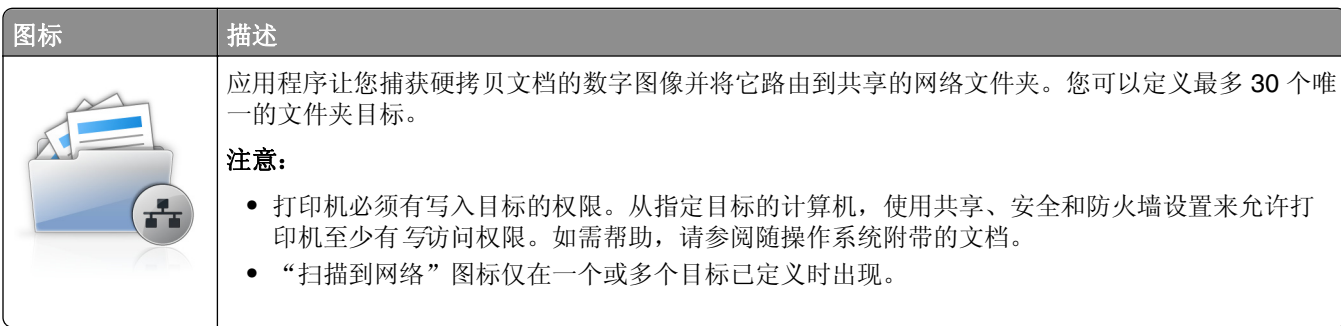

1 打开 Web 浏览器, 然后在地址字段中键入打印机 IP 地址。

注意: 在打印机控制面板主屏幕上查看打印机 IP 地址。IP 地址显示为用小数点分隔的四组数字, 例如 123.123.123.123。

#### **2** 单击设置 > 设备解决方案 > 解决方案(**eSF**) > 扫描到网络。

<span id="page-19-0"></span>**3** 指定目标,然后定制设置。

**4** 单击应用。

要使用应用程序,请触摸打印机主屏幕上的扫描到网络,然后按照打印机显示屏上的指导进行操作。

#### 设置"我的 **MFP**"

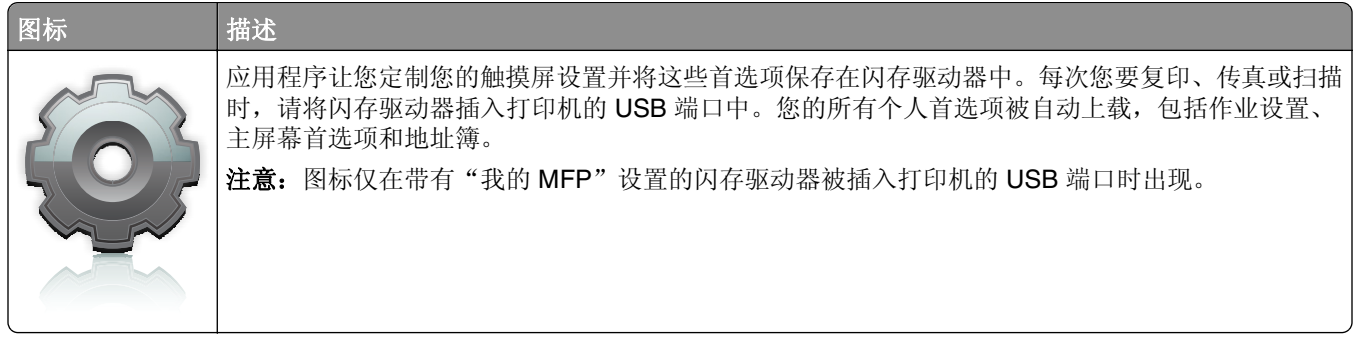

要设置"我的 MFP",请将闪存驱动器插入打印机的 USB 端口中,然后按照打印机显示屏上的指导运行设置 向导。

要使用"我的 MFP", 请在您要复印、传真或扫描时, 将闪存驱动器插入打印机的 USB 端口中。

#### 理解 **WS**‑**Scan**

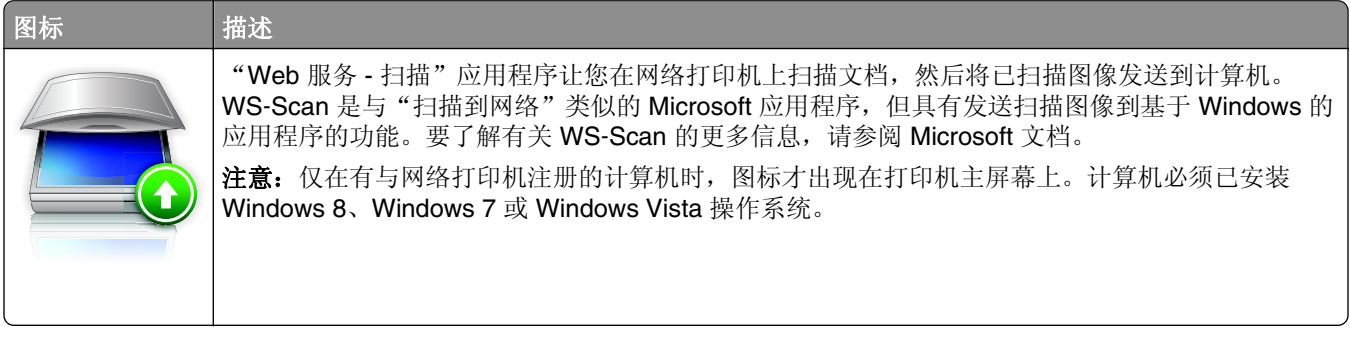

## 设置"远程操作面板"

此应用程序在您的计算机屏幕上显示打印机控制面板并让您与打印机控制面板互动,即使您实际上没有在网络 打印机附近。从您的计算机屏幕,您可以查看打印机状态、释放挂起的打印作业、创建书签,以及进行其他您 可能通常在网络打印机旁边时进行的打印相关任务。

1 打开 Web 浏览器, 然后在地址字段中键入打印机 IP 地址。

注意: 在打印机控制面板主屏幕上查看打印机 IP 地址。IP 地址显示为用小数点分隔的四组数字, 例如 123.123.123.123。

**2** 单击设置 > 设备解决方案 > 解决方案(**eSF**) > 远程操作面板。

**3** 选择启用复选框,然后定制设置。

**4** 单击应用。

要使用应用程序,请从 Embedded Web Server 单击应用程序 > 远程操作面板 > 启动 **VNC Applet**。

### <span id="page-20-0"></span>导出和导入配置

您可以将配置设置导出到文本文件中,然后导入它来将设置应用于其他打印机。

#### 导出配置到文件

1 打开 Web 浏览器, 然后在地址字段中键入打印机 IP 地址。

注意: 在打印机控制面板主屏幕上查看打印机 IP 地址。IP 地址显示为用小数点分隔的四组数字, 例如 123.123.123.123。

- **2** 单击设置或配置。
- **3** 单击设备解决方案 > 解决方案(**eSF**),或单击 **Embedded Solutions**(嵌入式解决方案)。
- **4** 从"已安装的解决方案",单击您要配置的应用程序的名称。
- **5** 单击配置 > 导出。
- **6** 按照计算机屏幕上的指导来保存配置文件,然后键入唯一的文件名或使用默认名称。 注意:如果出现 **JVM** 内存不足错误,请重复导出过程,直到配置文件被保存。

#### 从文件导入配置

1 打开 Web 浏览器, 然后在地址字段中键入打印机 IP 地址。

注意: 在打印机控制面板主屏幕上查看打印机 IP 地址。IP 地址显示为用小数点分隔的四组数字, 例如 123.123.123.123。

- **2** 单击设置或配置。
- **3** 单击设备解决方案 > 解决方案(**eSF**),或单击 **Embedded Solutions**(嵌入式解决方案)。
- **4** 从"已安装的解决方案",单击您要配置的应用程序的名称。
- **5** 单击配置 > 导入。
- **6** 浏览到已保存的配置文件,该文件是从之前配置的打印机导出的,然后加载或预览它。 注意: 如果发生超时并出现空白屏幕, 请刷新 Web 浏览器, 然后单击应用。

## <span id="page-21-0"></span>其他打印机设置

## 安装内置式选件

A 当心一电击危险: 如果您在设置完打印机后访问系统板或者安装可选的硬件或内存设备, 请在继续操作 之前先关闭打印机电源并从墙壁插座中拔掉电源线。如果您还有其他设备连接在打印机上,也应关闭它 们的电源并拔掉所有连接到打印机上的电缆。

#### 可用的内置式选件

- **•** 内存卡
	- **–** 打印机内存
	- **–** 闪存
	- **–** 字体
- **•** 固件卡
	- **–** 条形码
	- **–** IPDS
	- **–** PrintCryptionTM
- **•** 打印机硬盘
- Lexmark™ 内置方案端口(ISP)
	- **–** RS‑232‑C 串行 ISP
	- **–** 并行 1284‑B ISP
	- **–** MarkNetTM N8250 802.11 b/g/n 无线 ISP
	- **–** MarkNet N8130 10/100 光纤 ISP
	- **–** MarkNet N8120 10/100/1000 以太网 ISP

注意:需要外置式组件以支持 ISP。

#### 访问系统板

个 当心—电击危险: 如果您在设置完打印机后访问系统板或者安装可选的硬件或内存设备, 请在继续操作 之前先关闭打印机电源并从墙壁插座中拔掉电源线。如果您还有其他设备连接在打印机上,也应关闭它 们的电源并拔掉所有连接到打印机上的电缆。

注意: 此任务需要一个平头螺丝起子。

- **1** 移除系统板盖板。
	- **a** 将盖板上的螺钉逆时针旋转来松开它们,但不要移除。

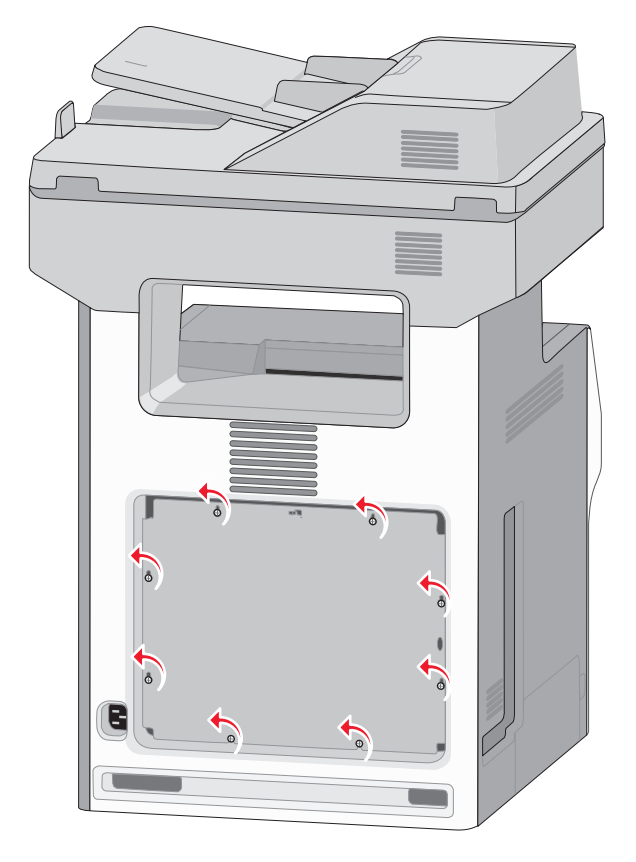

**b** 将盖板轻轻地向上滑动,直到每个螺钉都位于栓孔中。

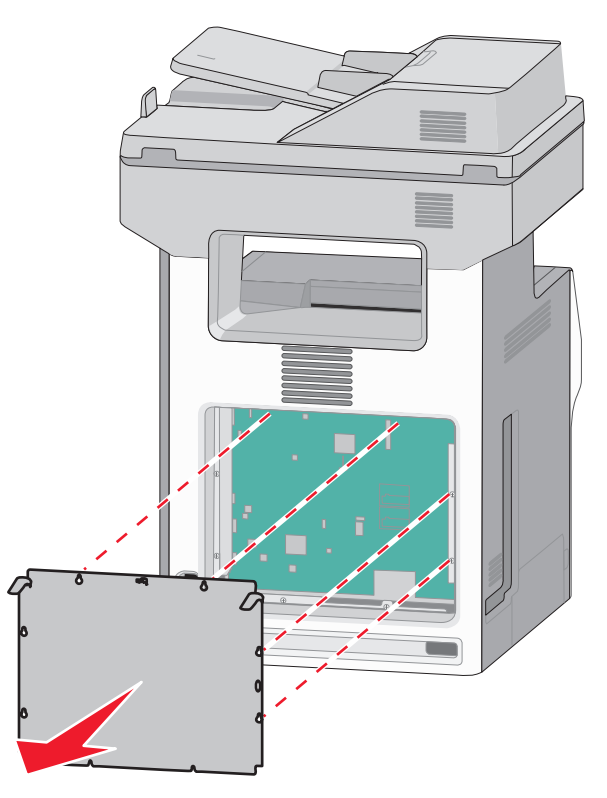

- **c** 拉盖板来移除它。
- **2** 在系统板上找到适当的连接器。

警告—可能的损坏:系统板电子组件容易被静电损坏。在接触任何系统板电子组件或连接器之前请先触 摸一下打印机上的金属物。

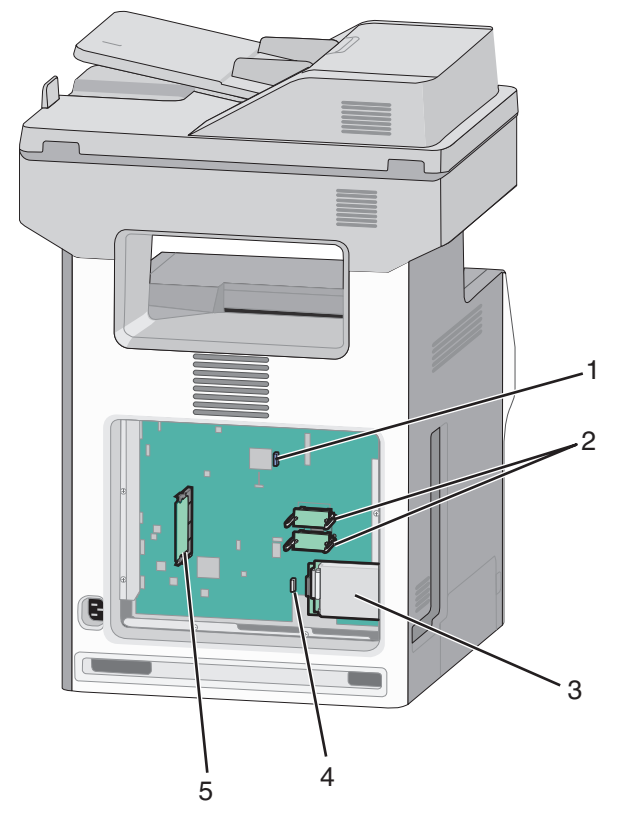

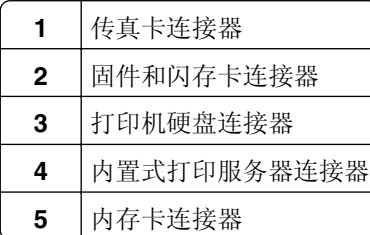

重新安装系统板盖板。

警告—可能的损坏:系统板电子组件容易被静电损坏。在接触任何系统板电子组件或连接器之前请先触 摸一下打印机上的金属物。

**a** 将螺钉孔与螺钉对齐。

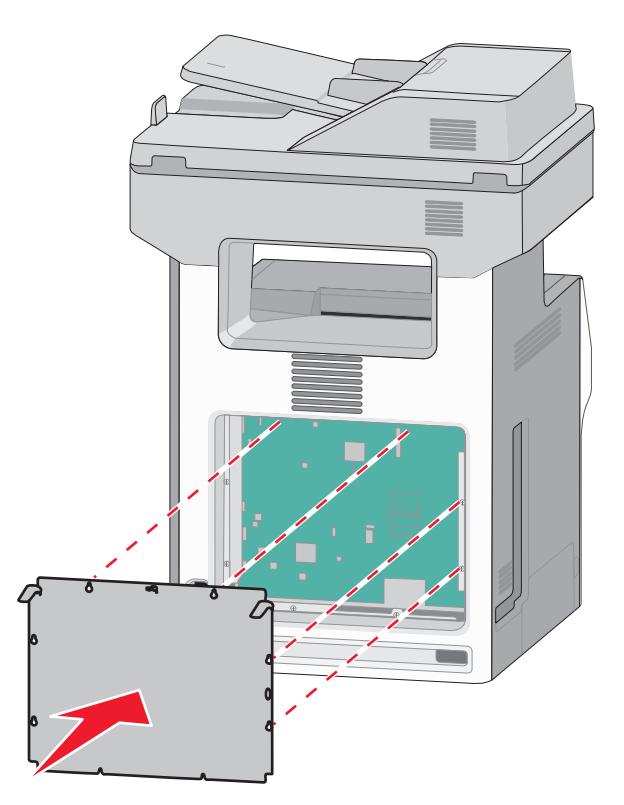

**b** 向下滑动盖板,然后将盖板上的每一个螺钉顺时针旋转来拧紧它们。

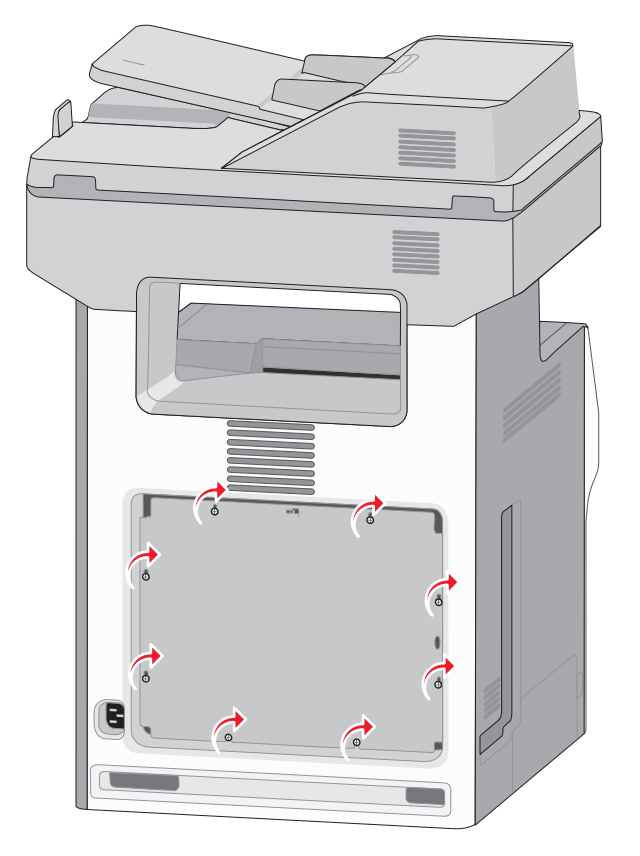

#### 安装内存卡

 $\bigwedge$ 当心一电击危险: 如果您在设置完打印机后访问系统板或者安装可选的硬件或内存设备, 请在继续操作 之前先关闭打印机电源并从墙壁插座中拔掉电源线。如果您还有其他设备连接在打印机上,也应关闭它 们的电源并拔掉所有连接到打印机上的电缆。

警告一可能的损坏:系统板电子组件容易被静电损坏。在接触任何系统板电子组件或连接器之前请先触摸一 下打印机上的金属物。

内存卡选件可以单独购买并安装到系统板上。

**1** 进入系统板。

如需更多信息,请参阅第22[页"访问系统板"](#page-21-0)。

注意: 此任务需要一个平头螺丝起子。

**2** 拆开内存卡的包装。

警告—可能的损坏: 请勿接触卡边缘的接插脚。否则可能造成损坏。

**3** 打开内存卡连接器上的线夹。

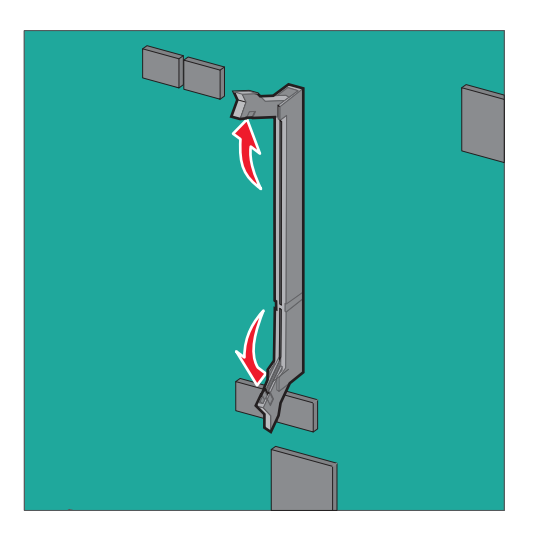

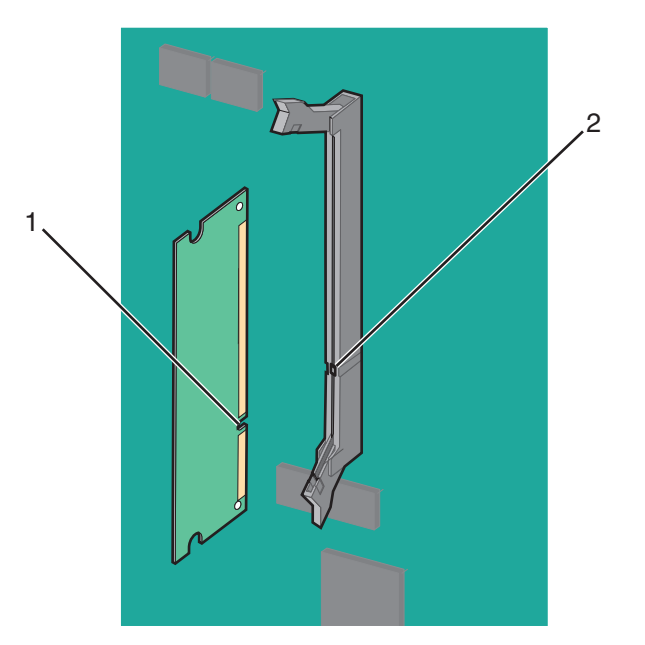

**4** 将内存卡上的槽口(1)与连接器上的凸脊(2)对齐。

5 将内存卡笔直推入连接器中, 直到它发出*咔嗒*一声卡入到位, 然后推线夹来将卡牢固地连接到连接器中。

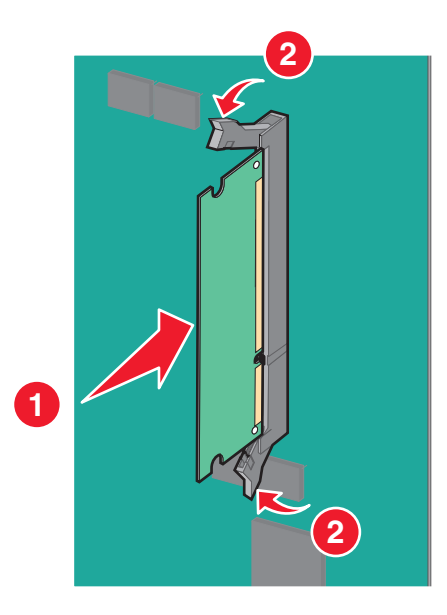

**6** 重新安装系统板盖板。

#### 安装闪存或固件卡

系统板上有两个用于闪存或固件卡选件的连接器。每种卡只能安装一个,但是连接器可以互换。

当心一电击危险: 如果您在设置完打印机后访问系统板或者安装可选的硬件或内存设备,请在继续操作  $\sqrt{4}$ 之前先关闭打印机电源并从墙壁插座中拔掉电源线。如果您还有其他设备连接在打印机上,也应关闭它 们的电源并拔掉所有连接到打印机上的电缆。

警告一可能的损坏:系统板电子组件容易被静电损坏。在接触任何系统板电子组件或连接器之前请先触摸一 下打印机上的金属物。

注意: 此任务需要一个平头螺丝起子。

- **1** 进入系统板。 如需更多信息,请参阅第22[页"访问系统板"](#page-21-0)。
- **2** 拆开卡的包装。

警告—可能的损坏:避免接触卡边缘的接插脚。

**3** 拿住卡的两边,将卡上的塑料接插脚(1)与系统板上的孔(2)对齐。

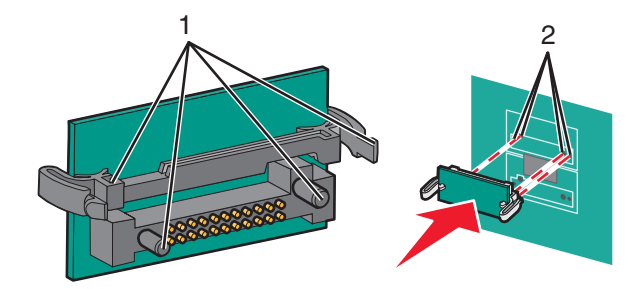

**4** 用力将卡推入到位。

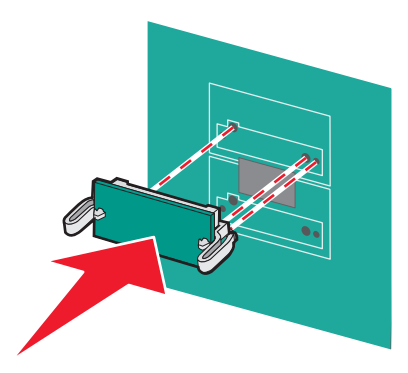

警告—可能的损坏:小心不要损坏连接器。

注意:卡上的整个连接器必须完全接触系统板,并平整地挨着系统板。

**5** 重新安装系统板盖板。

注意:当安装了打印机软件和任何选件时,可能需要在打印机驱动程序中手动添加选件以使它们对打印 作业可用。如需更多信息,请参阅第43[页"在打印驱动程序中添加可用选件"](#page-42-0)。

#### 安装内置方案端口

系统板支持一个可选的 Lexmark 内置方案端口(ISP)。

当心一电击危险:如果您在设置完打印机后访问系统板或者安装可选的硬件或内存设备,请在继续操作 之前先关闭打印机电源并从墙壁插座中拔掉电源线。如果您还有其他设备连接在打印机上,也应关闭它 们的电源并拔掉所有连接到打印机上的电缆。

警告—可能的损坏: 系统板电子组件容易被静电损坏。在接触任何系统板电子组件或连接器之前请先触摸一 下打印机上的金属物。

**1** 进入系统板。

如需更多信息,请参阅第22[页"访问系统板"](#page-21-0)。

注意: 此任务需要一个平头螺丝起子。

**2** 拆开 ISP 组件的包装。

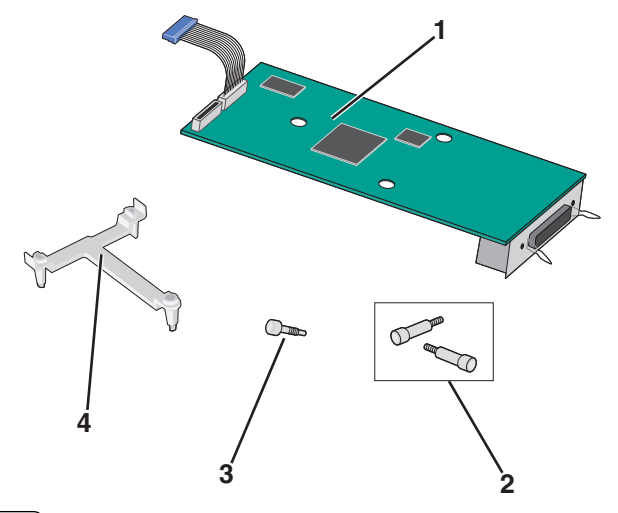

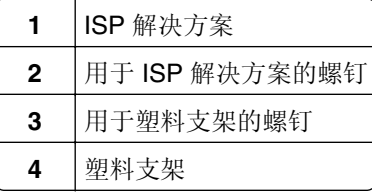

**3** 找到系统板上适当的孔,塑料底座的定位柱将与之对齐。

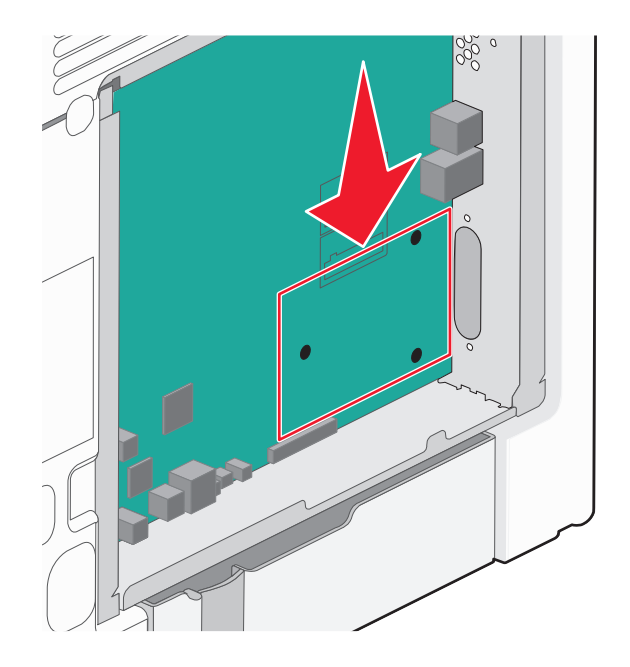

注意: 如果当前已安装了可选的打印机硬盘,请先移除它。如需更多信息,请参阅第38[页"移除打印](#page-37-0) [机硬盘"](#page-37-0)。

4 移除螺钉, 然后从 ISP 开口处移除金属盖板。

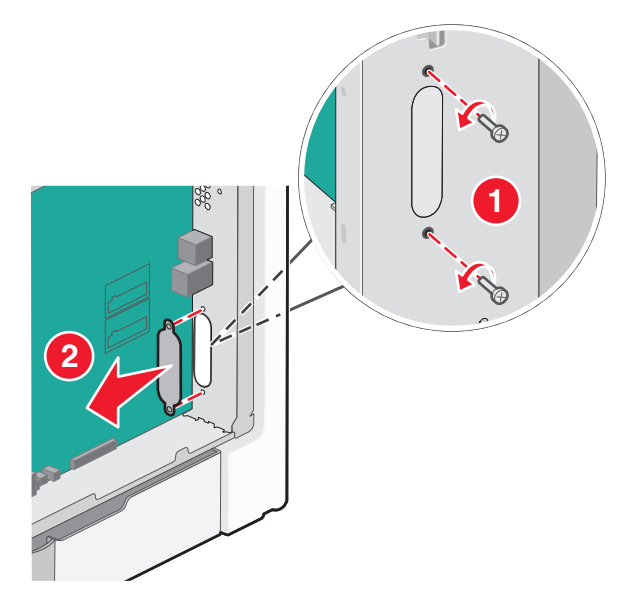

- **5** 将 ISP 解决方案安装到系统板上。
	- **a** 将塑料底座的定位柱与系统板上的孔对齐。
	- **b** 拿住 ISP 的边缘并引导至系统板罩的开口,然后将它轻轻地放在塑料底座上。

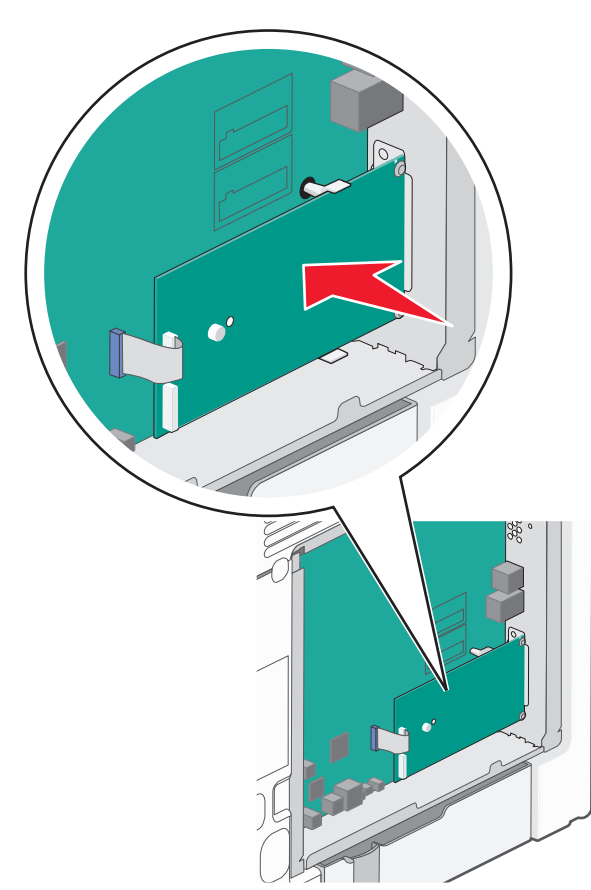

**c** 使用提供的螺钉将塑料支架连接到 ISP 解决方案上。

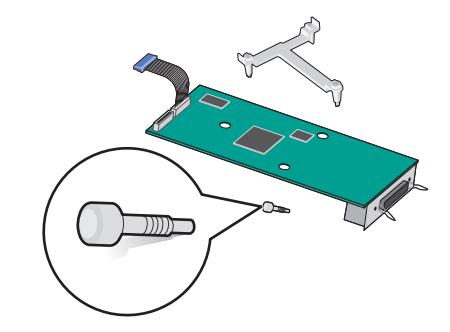

**6** 将 ISP 解决方案接口电缆连接到系统板上颜色编码的插座中。

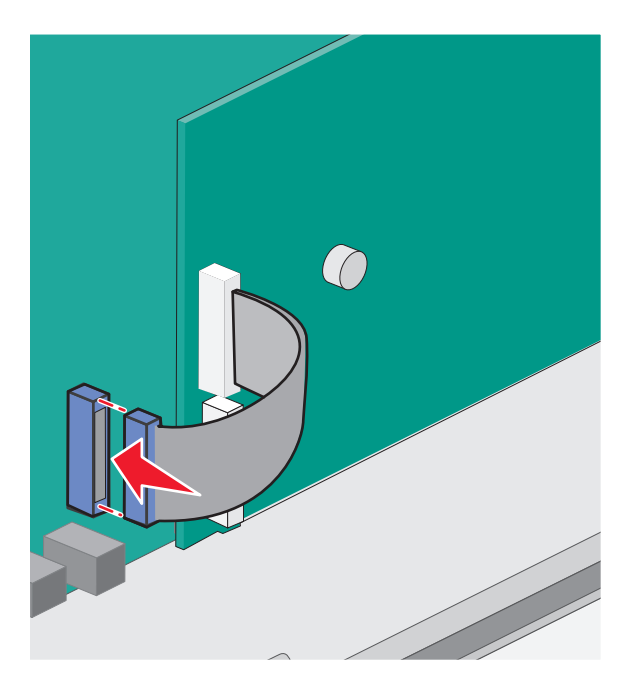

**7** 使用两个螺钉将 ISP 解决方案牢固地连接到系统板机箱上。

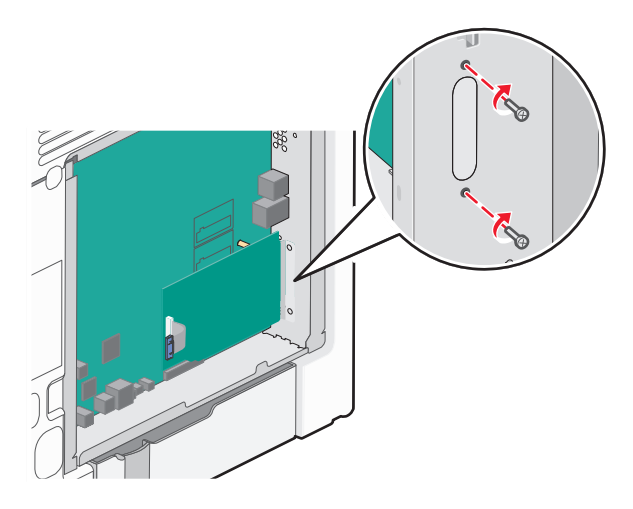

**8** 重新安装系统板盖板。

注意: 如果您在安装"内置方案端口"时移除了打印机硬盘选件,请在重新安装系统板盖板之前先重新 安装打印机硬盘。如需更多信息,请参阅第33页"安装打印机硬盘"。

#### 安装打印机硬盘

当心一电击危险: 如果您在设置完打印机后访问系统板或者安装可选的硬件或内存设备,请在继续操作 之前先关闭打印机电源并从墙壁插座中拔掉电源线。如果您还有其他设备连接在打印机上,也应关闭它 们的电源并拔掉所有连接到打印机上的电缆。

警告—可能的损坏:系统板电子组件容易被静电损坏。在接触任何系统板电子组件或连接器之前请先触摸一 下打印机上的金属物。

**1** 进入系统板。

如需更多信息,请参阅第22[页"访问系统板"](#page-21-0)。

注意: 此任务需要一个平头螺丝起子。

**2** 拆开打印机硬盘的包装。

**3** 找到系统板上适当的孔,塑料底座的定位柱将与之对齐。

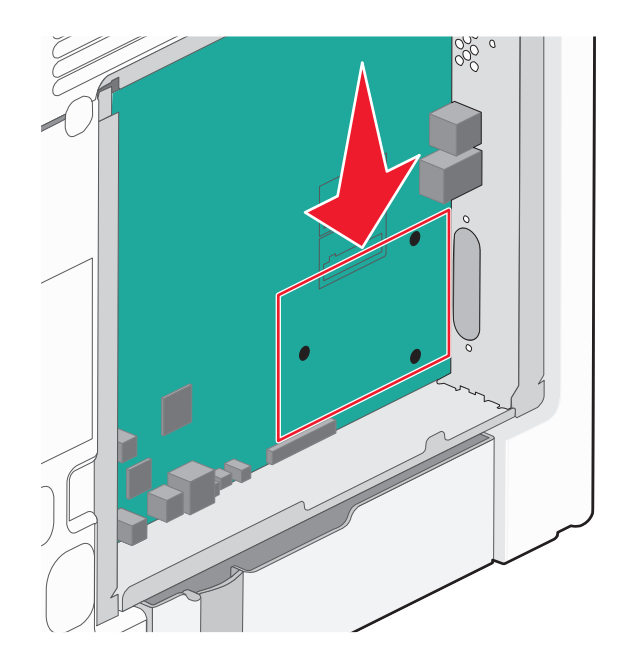

注意: 如果当前已安装了可选的 ISP, 那么打印机硬盘必须安装在 ISP 上。

#### 要将打印机硬盘安装在 **ISP** 上:

- **a** 使用平头螺丝起子,松开螺钉。
- **b** 移除连接在打印机硬盘固定板上的螺钉,然后移除固定板。

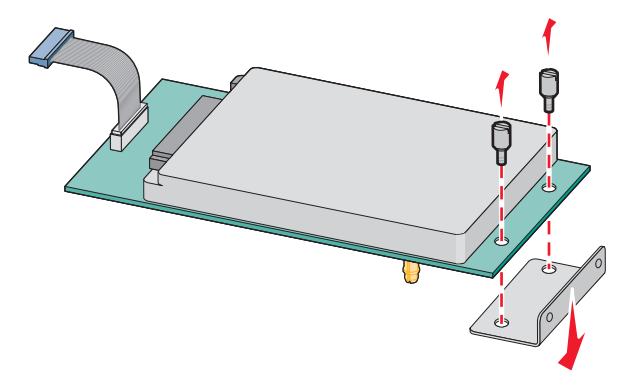

- **c** 将打印机硬盘安装在 ISP 上:
	- **1** 拿住印刷电路板配件的边缘,然后将打印机硬盘的螺孔与 ISP 上的孔对齐。
	- **2** 向下压打印机硬盘,直到螺孔卡入到位。
- 警告一可能的损坏:不要压打印机硬盘的中部。否则可能会损坏硬盘。

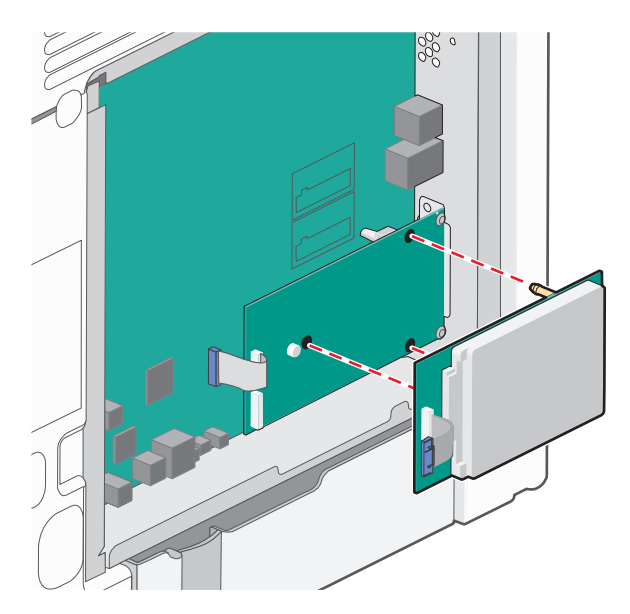

- **d** 将打印机硬盘接口电缆的插头插入 ISP 的插座中。
	- 注意: 插头和插座用彩色编码。

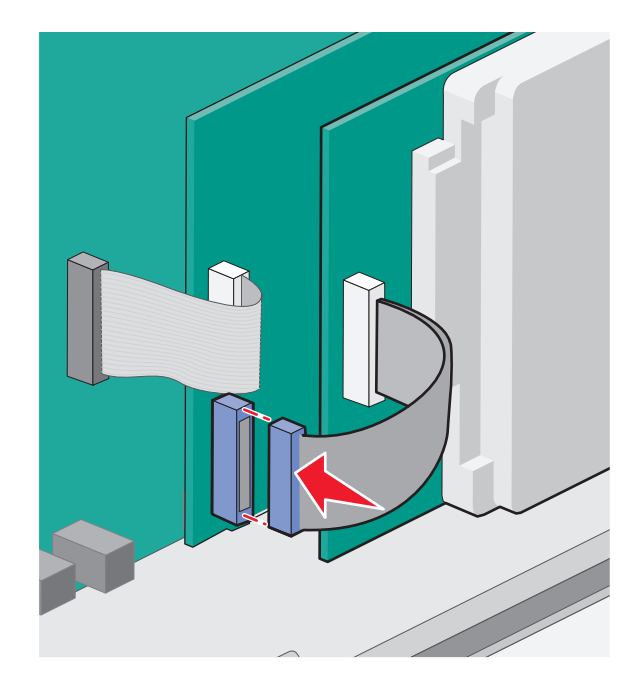

#### 要将打印机硬盘直接安装到系统板上:

**a** 拿住印刷电路板配件的边缘,然后将打印机硬盘的螺孔与系统板上的孔对齐。向下压打印机硬盘,直到 螺孔卡入到位。

警告—可能的损坏:不要压打印机硬盘的中部。否则可能会损坏硬盘。

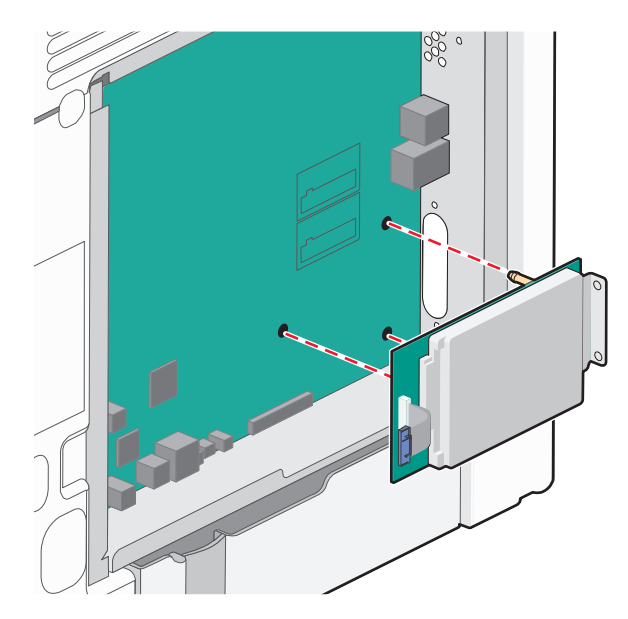

**b** 使用提供的两个螺钉以连接打印机硬盘固定板。

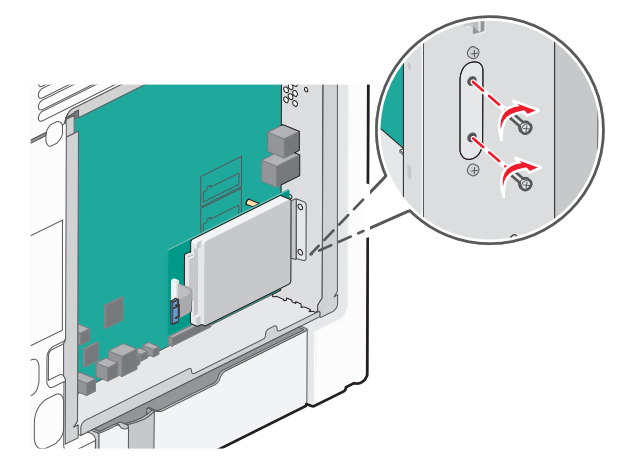

**c** 将打印机硬盘接口电缆的插头插入系统板的插座中。

注意:插头和插座用彩色编码。
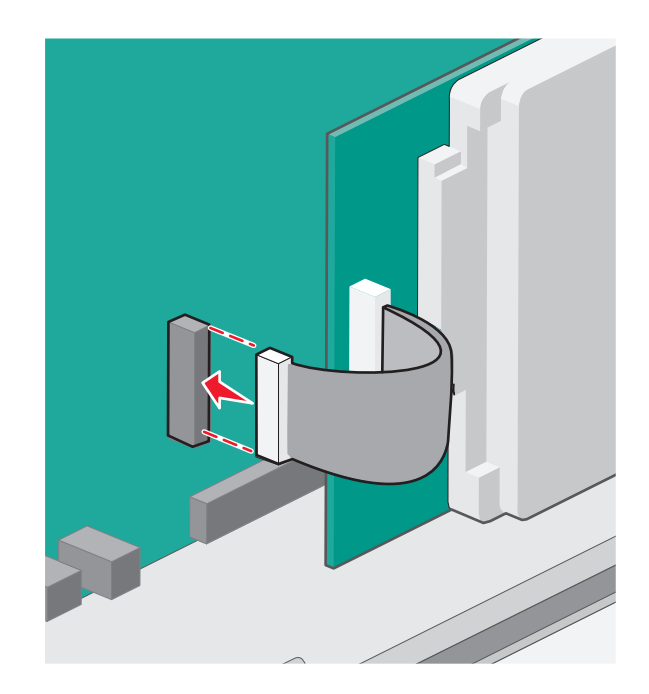

**4** 重新安装系统板盖板。

## 移除打印机硬盘

警告一可能的损坏:系统板电子组件容易被静电损坏。在接触任何系统板电子组件或连接器之前请先触摸一 下打印机上的金属物。

**1** 进入系统板。

如需更多信息,请参阅第22[页"访问系统板"](#page-21-0)。

注意: 此任务需要一个平头螺丝起子。

2 从系统板上拔掉打印机硬盘接口电缆,让电缆仍然连接在打印机硬盘上。为拔掉电缆,请在拉出电缆之前 捏住接口电缆插头上的销子来释放插销。

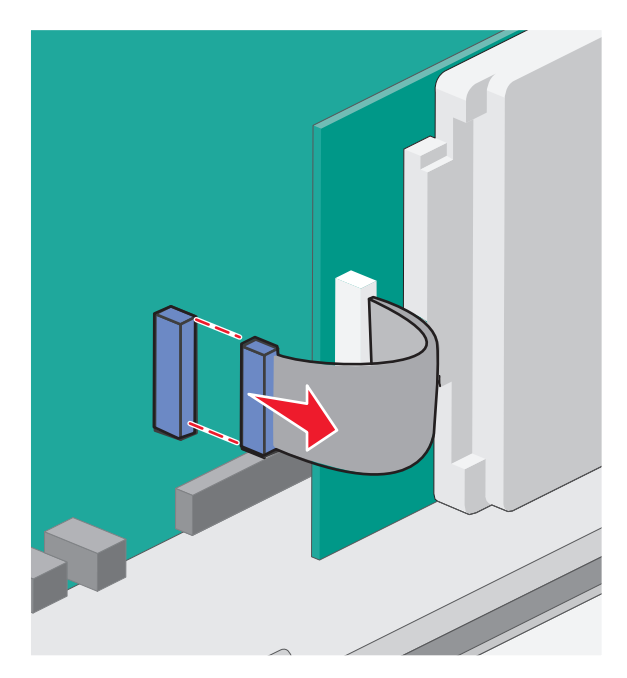

**3** 移除将打印机硬盘连接到系统板罩上的螺钉。

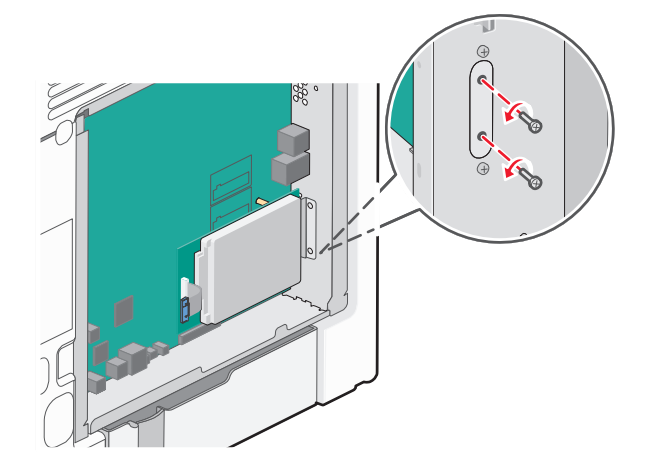

**4** 通过向上拉打印机硬盘使其脱离螺孔来移除它。

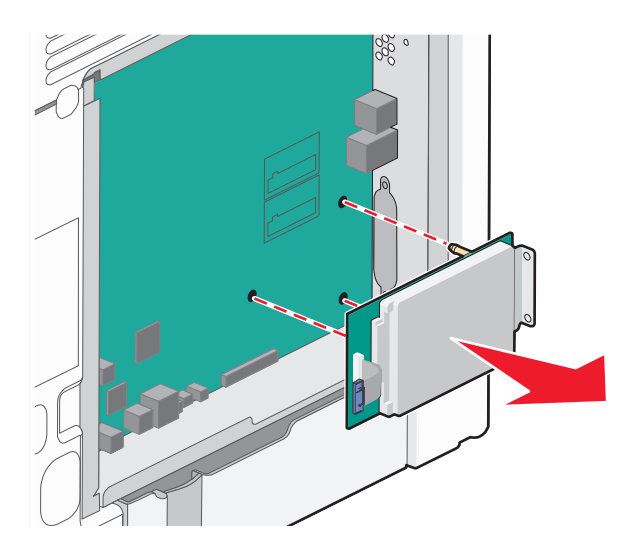

- **5** 将打印机硬盘放在一边。
- **6** 重新安装系统板盖板。

# 安装硬件选件

### 安装顺序

- 当心一可能的伤害: 打印机的重量大于 18 千克(40磅), 因此, 需要两个或更多个受过训练的人才能 安全地抬起它。
- 当心一倾斜危险: 落地配置要求有附加设备以确保稳定性。如果使用高容量进纸匣、双面打印部件和一 <u>《</u> ヨ心──呶料厄险: 冷吧的真女不可留如区别的影响心理公司。不过这次过了一三三三三<br>一个输入选件,或多个输入选件,您必须使用打印机工作台或打印机基座。如果您购买了具有扫描、复印 和传真功能的多功能数码复合机(MFD),您可能需要附加设备。如需更多信息,请参阅 **[www.lexmark.com/multifunctionprinters](http://lexmark.com/multifunctionprinters)**。

个 当心一电击危险: 如果您在设置完打印机后访问系统板或者安装可选的硬件或内存设备, 请在继续操作 之前先关闭打印机电源并从墙壁插座中拔掉电源线。如果您还有其他设备连接在打印机上,也应关闭它 们的电源并拔掉所有连接到打印机上的电缆。

按下列顺序安装打印机和任何进纸器选件:

- **•** 2000 页高容量进纸器选件
- **•** 550 页进纸器选件
- **•** 550 页特殊介质进纸器选件
- **•** 打印机

如需有关安装进纸器选件的信息,请参阅随选件附带的设置文档。

警告—可能的损坏:550 页进纸器选件和 550 页特殊介质进纸器选件中的进纸匣不可互换。

## 安装可选的进纸器

当心—可能的伤害:打印机的重量大于18 千克(40磅),因此,需要两个或更多个受过训练的人才能 安全地抬起它。

个 当心一电击危险: 如果您在设置完打印机后访问系统板或者安装可选的硬件或内存设备, 请在继续操作 之前先关闭打印机电源并从墙壁插座中拔掉电源线。如果您还有其他设备连接在打印机上,也应关闭它 们的电源并拔掉所有连接到打印机上的电缆。

▲ 当心─倾斜危险: 落地配置要求有附加设备以确保稳定性。如果使用高容量进纸匣、双面打印部件和一 个输入选件,或多个输入选件,您必须使用打印机工作台或打印机基座。如果您购买了具有扫描、复印 和传真功能的多功能数码复合机(MFD),您可能需要附加设备。如需更多信息,请参阅 **[www.lexmark.com/multifunctionprinters](http://www.lexmark.com/multifunctionprinters)**。

**1** 拆开进纸器选件的包装,然后去除所有包装材料。

注意:当进纸器选件叠放时,它们被锁在一起。按从上到下的顺序每次移除一个堆叠的进纸器。

- **2** 将进纸器放在打印机附近。
- **3** 关闭打印机电源。
- **4** 将打印机与进纸器对齐,然后将打印机向下放到位。

注意:在任何打印机配置中支持带脚轮基座和最多四个分隔器。如需有关安装带脚轮基座和分隔器的信 息,请参阅随选件附带的说明页。

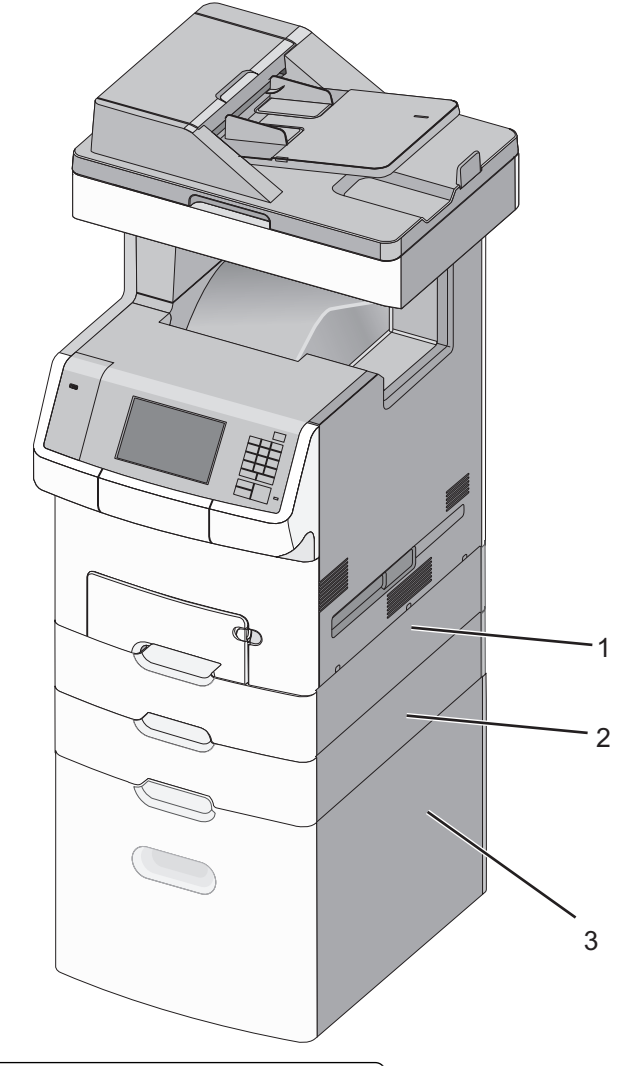

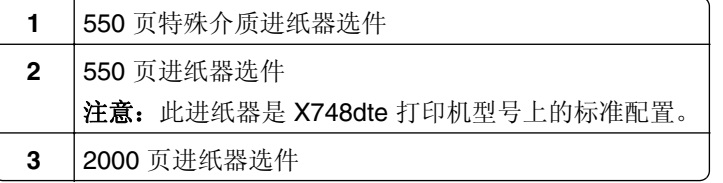

**5** 重新打开打印机电源。

# 连接电缆

当心—电击危险:在雷雨天气时,请不要使用传真功能。也不要在雷雨天气时设置本产品,或者使用传 真功能、电源线或电话线进行带电操作或线缆连接。

通过向右拉开通道盖门来打开它。

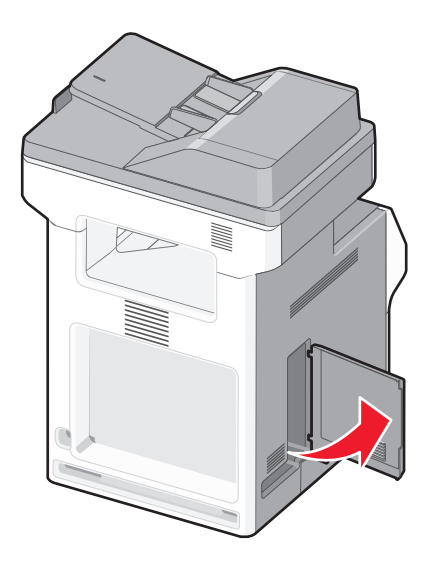

使适当的电缆与相应的端口相匹配。

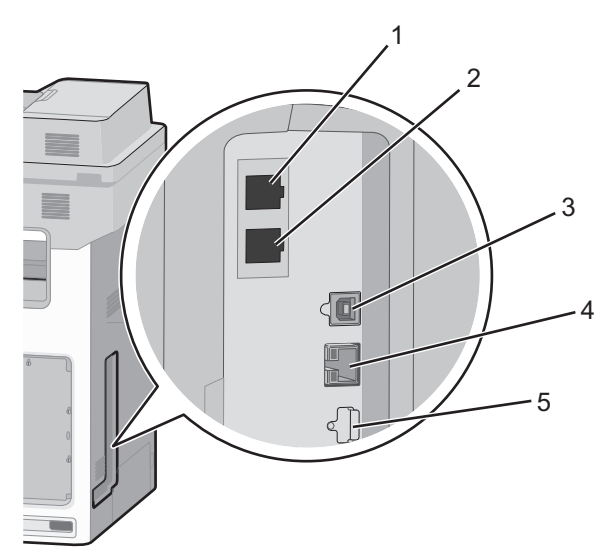

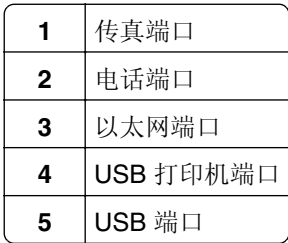

警告—可能的损坏: 请勿触摸 USB 电缆、任何网络适配器或所示区域中正在打印的打印机。不然,可能 会丢失数据或出现故障。

**3** 关闭通道盖门,然后将电缆整齐地靠左对齐。

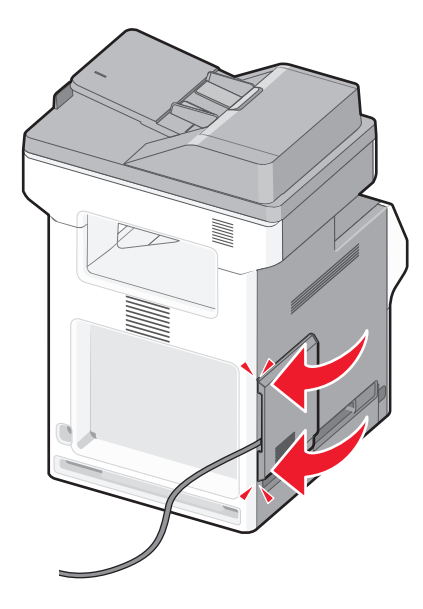

注意: 您也可以完全移除通道盖门并存放起来。

## 设置打印机软件

## 安装打印机

- **1** 获取软件安装程序包的副本。
- **2** 运行安装程序,然后按照计算机屏幕上的说明进行操作。
- **3** 对于 Macintosh 用户,添加打印机。
	- 注意: 从"网络/端口"菜单中的 TCP/IP 部分获得打印机 IP 地址。

## 在打印驱动程序中添加可用选件

### 对于 **Windows** 用户

- **1** 打开打印机文件夹。
	- 在 **Windows 8** 中 从"搜索"Charm 菜单,键入运行,然后导览至: 运行 >键入 **control printers** >确定

#### 在 **Windows 7** 或更早的版本中

- a 单击 +, 或单击开始, 然后单击运行。
- **b** 键入 **control printers**。
- **c** 按 **Enter**(回车键),或单击确定。
- **2** 选择您要更新的打印机,然后执行下面任一操作:
	- **•** 对于 Windows 7 或更高的版本,请选择打印机属性。
	- **•** 对于早期版本,请选择属性。
- 3 导览至"配置"选项卡,然后选择立即更新-查询打印机。
- **4** 应用更改。

#### 对于 **Macintosh** 用户

- 1 从 Apple 菜单中的"系统预置",导览至您的打印机,然后选择选件和耗材。
- **2** 导览至硬件选件列表,然后添加任何已安装的选件。
- **3** 应用更改。

## 网络连接

注意: "服务集标识符(SSID)"是分配给无线网络的名称。有线等效加密(WEP)、Wi-Fi 保护访问 (WPA)、WPA2 和 802.1X - RADIUS 是在网络上使用的安全类型。

### 准备在以太网络上设置打印机

要配置您的打印机连接到以太网络,请在开始之前组织下列信息:

注意:如果您的网络自动分配 IP 地址给计算机和打印机,请继续安装打印机。

- **•** 供打印机在网络上使用的有效、唯一的 IP 地址
- **•** 网关
- **•** 网络掩码
- **•** 打印机的别名(可选)

注意: 打印机别名可以使您更容易在网络上识别您的打印机。您可以选择使用默认的打印机别名, 或者 分配一个更容易记住的名称。

您将需要以太网电缆来连接打印机到网络和可用的端口,打印机能够从此物理连接到网络。尽可能使用新的网 络电缆,以避免由于损坏的电缆而造成的潜在问题。

## 准备在无线网络上设置打印机

#### 注意:

- **•** 确认您的访问点(无线路由器)电源已经打开并且工作正常。
- **•** 在设置软件发出提示之前,请不要连接安装或网络电缆。

确认您在无线网络上设置打印机之前有下列信息:

- **• SSID**—SSID 也被称为网络名称。
- **•** 无线模式(或网络模式)—模式是 Infrastructure 或 Ad hoc。
- **•** 通道(对于 **Ad hoc** 网络)—对于 Infrastructure 网络,通道默认为自动。

一些 Ad hoc 网络也将要求自动设置。如果您不确定选择哪个通道,请咨询您的系统支持人员。

- **•** 安全方法—安全方法有四个基本选项:
	- **–** WEP 密钥 如果您的网络使用多个 WEP 密钥,请在提供的空间内输入最多四个密钥。通过选择默认的 WEP 传输 密钥来选择当前在网络上使用的密钥。
	- **–** WPA 或 WPA2 预共享密钥 WPA 包括作为额外安全层的加密。选项为 AES 或 TKIP。加密必须在路由器和打印机上被设置为相同 类型,否则打印机将不能在网络上通信。
	- **–** 802.1X–RADIUS

如果您在 802.1X 网络上安装打印机, 那么您可能需要下列信息:

- **•** 验证类型
- **•** 内部验证类型
- **•** 802.1X 用户名和密码
- **•** 证书
- **–** 没有安全性

如果您的无线网络不使用任何类型的安全性,您将没有安全信息。

注意:不建议使用不安全的无线网络。

#### 注意:

- **–** 如果您不知道您的计算机所连网络的 SSID,请启动计算机网络适配器的无线实用程序,然后查找网络名 称。如果您无法找到网络的 SSID 或安全信息,请参阅随访问点附带的文档,或与您的系统支持人员联 系。
- **–** 要查找无线网络的 WPA/WPA2 预共享密钥或密码,请参阅随访问点附带的文档,查看与访问点相关的 Embedded Web Server, 或咨询您的系统支持人员。

Ī۵

## 在无线网络上安装打印机(**Windows**)

在无线网络上安装打印机之前,请确认:

- **•** 您的无线网络已设置并且工作正常。
- **•** 您正在使用的计算机所连接的无线网络与您要设置打印机的无线网络相同。
- **1** 将电源线连接到打印机上,并插入正确接地的电源插座中,然后打开打印机电源。

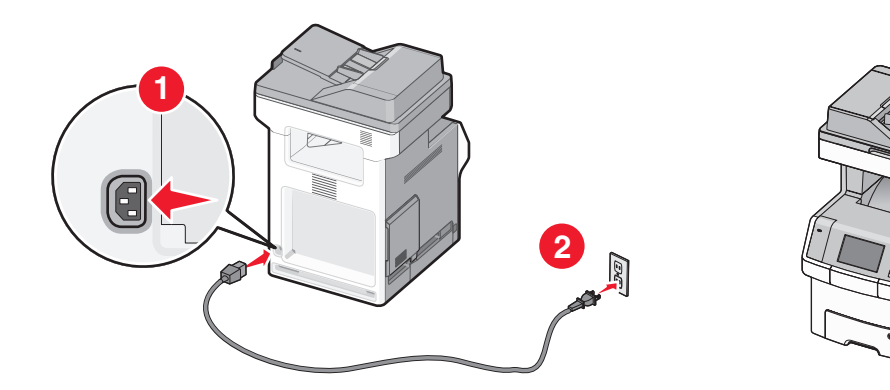

注意:确认打印机和计算机都已打开电源并就绪。

警告—可能的损坏: 在计算机屏幕上出现指令之前请不要连接 USB 电缆。

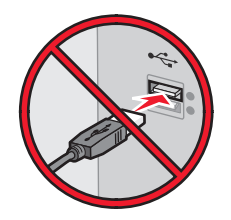

- **2** 获取软件安装程序软件包的副本。
	- **•** 从随打印机附带的软件和文档 CD。
	- **•** 从我们的网站: 转到 <http://support.lexmark.com>, 然后导览至: **SUPPORT & DOWNLOAD**(支持**&**下载) > 选择您的打印机 > 选择您的操作系统
- **3** 双击软件安装程序软件包。 等待安装对话出现。 如果您使用*软件和文档CD*,并且安装对话没有出现,请执行下列操作:

#### 在 **Windows 8** 中

从"搜索"Charm 菜单,键入运行,然后导览至: 应用程序列表 >运行 >键入 **D:\setup.exe** >确定

- 在 **Windows 7** 或更早的版本中
- a 单击 (2), 或单击开始, 然后单击运行。
- **b** 在"开始搜索"或"运行"对话中,键入 **D:\setup.exe**。
- **c** 按 **Enter**(回车键),或单击确定。

注意:**D** 是 CD 或 DVD 驱动器的盘符。

- 4 单击安装,然后按照计算机屏幕上的指导进行操作。
- **5** 当要求选择连接类型时,请选择无线连接。
- **6** 从"无线配置"对话,选择引导设置(推荐)。
	- 注意: 仅在您要定制安装时选择高级设置。
- **7** 在无线网络上的计算机和打印机之间临时连接 USB 电缆。

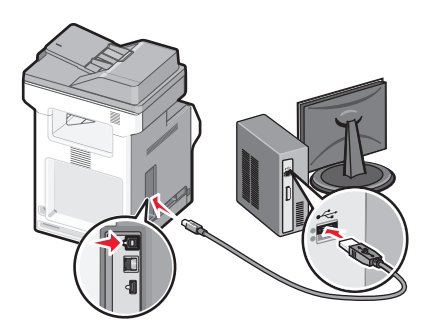

注意:打印机被配置后,软件将指导您断开临时的 USB 电缆连接,这样您可以实现无线打印。

**8** 按照计算机屏幕上的指导进行操作。

注意: 如需有关允许网络上的其他计算机使用无线打印机的更多信息,请参阅*网络连接指南*。

## 在无线网络上安装打印机(**Macintosh**)

注意: 当在无线网络上安装打印机时, 请确认断开以太网电缆。

#### 准备配置打印机

**1** 将电源线连接到打印机上,并插入正确接地的电源插座中,然后打开打印机电源。

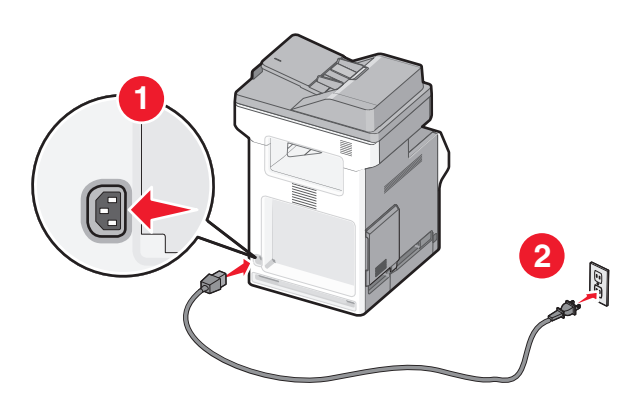

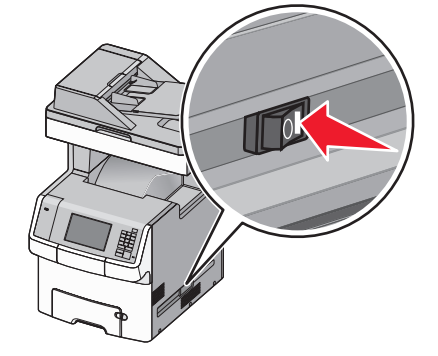

- **2** 找到打印机 MAC 地址。
	- **a** 从打印机控制面板,导览至:

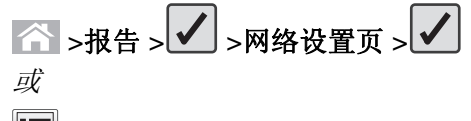

- >报告 >网络设置页
- **b** 在"标准网卡"部分,查找 **UAA(MAC)**。 注意: 您稍后将需要此信息。

### 输入打印机信息

**1** 访问 AirPort 选项:

#### 在 **Mac OS X 10.5** 或更高的版本中

- 从 Apple 菜单, 导览至下面某一项:
- **•** 系统预置 >网络 >**Wi**‑**Fi**
- **•** 系统预置 >网络 >**AirPort**
- 在 **Mac OS X 10.4** 版本中

从 Finder, 导览至:

#### 应用程序 >**Internet** 连接 >**AirPort**

- **2** 从"网络名称"弹出菜单中选择打印服务器 **[yyyyyy]**,其中 **y** 是位于 MAC 地址页上的 MAC 地址的最后 六位数字。
- **3** 打开 Web 浏览器。
- **4** 从"书签"菜单中选择显示或显示所有书签。

5 在"集合"下面,选择 Bonjour 或 Rendezvous,然后双击打印机名称。

注意:此应用程序在 Mac OS X 10.2 版本中被称为 *Rendezvous*,而现在被 Apple Inc. 称为 *Bonjour*。

**6** 从 Embedded Web Server,导览至无线设置信息的所在位置。

### 为无线访问配置打印机

- **1** 在适当的字段中键入网络名称(SSID)。
- **2** 如果您使用访问点(无线路由器),请选择 **Infrastructure** 作为您的"网络模式"设置。
- **3** 选择您要用于保护无线网络的安全类型。
- **4** 输入打印机连接到无线网络所需要的安全信息。
- **5** 单击提交。
- **6** 在计算机上打开 AirPort 应用程序:

#### 在 **Mac OS X 10.5** 或更高的版本中

- 从 Apple 菜单, 导览至下面某一项:
- **•** 系统预置 >网络 >**Wi**‑**Fi**
- **•** 系统预置 >网络 >**AirPort**

#### 在 **Mac OS X 10.4** 版本中

从 Finder, 导览至:

#### 应用程序 >**Internet** 连接 >**AirPort**

**7** 从"网络"弹出菜单中,选择无线网络的名称。

### 配置计算机来无线使用打印机

要使用网络打印机打印,每个 Macintosh 用户必须安装自定义的打印机驱动程序文件, 并在"打印机设置实 用程序"或"打印中心"中创建打印队列。

- **1** 在计算机上安装打印机驱动程序文件:
	- **a** 获取软件安装程序软件包的副本。
		- **•** 从随打印机附带的软件和文档 CD。
		- **•** 从我们的网站: 转到 **<http://support.lexmark.com>**,然后导览至: **SUPPORT & DOWNLOAD**(支持**&**下载) > 选择您的打印机 > 选择您的操作系统
	- **b** 双击打印机的安装程序软件包。
	- **c** 按照计算机屏幕上的指导进行操作。
	- **d** 选择一个目标,然后单击继续。
	- **e** 在"简易安装"屏幕上,单击安装。
	- **f** 键入用户密码,然后单击好。 所有必需的应用程序都被安装到计算机上。
	- **g** 单击关闭。
- **2** 添加打印机:
	- **a** 对于 IP 打印:

#### 在 **Mac OS X 10.5** 或更高的版本中

- **1** 从 Apple 菜单,导览至下面某一项:
	- **•** 系统预置 >打印和扫描

#### **•** 系统预置 >打印和传真

- **2** 单击 **+**。
- 3 如果需要,请单击添加打印机或扫描仪或者添加其他打印机或扫描仪。
- **4** 单击 **IP** 选项卡。
- 5 在"地址"字段中键入打印机的 IP 地址, 然后单击**添加**。

#### 在 **Mac OS X 10.4** 版本中

- **1** 从 Finder,导览至:
	- 应用程序 >实用程序
- **2** 双击打印机设置实用程序或打印中心。
- **3** 从"打印机列表"中选择添加,然后单击 **IP** 打印机。
- 4 在"地址"字段中键入打印机的 IP 地址,然后单击添加。
- **b** 对于 AppleTalk 打印:

#### 注意:

- **•** 确认 AppleTalk 已在您的打印机上激活。
- **•** 仅在 Mac OS X 10.5 或更早的版本中支持此特性。

#### 在 **Mac OS X 10.5** 版本中

- **1** 从 Apple 菜单,导览至: 系统预置 >打印和传真
- **2** 单击 **+**,然后导览至: **AppleTalk** > 从列表中选择打印机 >添加

#### 在 **Mac OS X 10.4** 版本中

- **1** 从 Finder,导览至: 应用程序 >实用程序
- **2** 双击打印机设置实用程序或打印中心。
- **3** 从"打印机列表",单击添加。
- **4** 单击默认浏览器选项卡 >更多的打印机。
- **5** 从第一个弹出菜单中选择 **AppleTalk**。
- **6** 从第二个弹出菜单中选择本地 **AppleTalk** 域。
- **7** 从列表中选择打印机,然后单击添加。

## 在安装新的网络内置方案端口后更改端口设置

当打印机中安装了新的 Lexmark 内置方案端口 (ISP) 后, 因为将分配新的 IP 地址给打印机, 所以必须更新 访问打印机的计算机上的打印机配置。所有访问该打印机的计算机必须使用此新的 IP 地址进行更新。

#### 注意:

- 如果打印机有静态 IP 地址, 那么您不需要更改任何计算机配置。
- 如果计算机被配置为使用网络名称, 而不是 IP 地址, 那么您不需要更改任何计算机配置。
- **•** 如果您将无线 ISP 添加到之前被配置为以太网连接的打印机,请确认当您配置打印机进行无线操作时将 打印机从以太网络上断开。如果打印机连接到以太网络,那么完成无线配置,但无线 ISP 不活动。要激 活无线 ISP, 请从以太网络上断开打印机,关闭打印机电源,然后再重新打开。
- **•** 每次只能有一个网络连接是活动的。要在以太网和无线连接类型之间切换,请关闭打印机电源,连接电 缆(切换到以太网连接)或断开电缆(切换到无线连接),然后重新打开打印机电源。

#### 对于 **Windows** 用户

1 打开 Web 浏览器, 然后在地址字段中键入打印机 IP 地址。

#### 注意:

- **•** 在打印机控制面板上查看打印机 IP 地址。IP 地址显示为用小数点分隔的四组数字,例如 123.123.123.123。
- 如果您正在使用代理服务器,请临时禁用它以便正确加载 Web 页。
- **2** 打开"打印机"文件夹。

#### 在 **Windows 8** 中

从"搜索"Charm 菜单,键入运行,然后导览至:

应用程序列表 >运行 >键入 **control printers** >确定

#### 在 **Windows 7** 或更早的版本中

- a 单击 (2), 或单击开始, 然后单击运行。
- **b** 在"开始搜索"或"运行"对话中,键入 **control printers**。
- **c** 按 **Enter**(回车键),或单击确定。
- **3** 要选择已更改的打印机,请执行下面的任一操作:
	- **•** 按住打印机,然后选择打印机属性。
	- 用鼠标右键单击打印机,然后选择**打印机属性(Windows 7** 或更高版本)或者**属性**(早期版本)。

注意:如果打印机有多个副本,则使用新的 IP 地址更新所有副本。

- **4** 单击端口选项卡。
- **5** 从列表中选择端口,然后单击配置端口。
- **6** 在"打印机名称或 IP 地址"字段中键入新的 IP 地址。
- **7** 单击确定 >关闭。

#### 对于 **Macintosh** 用户

1 打开 Web 浏览器, 然后在地址字段中键入打印机 IP 地址。

#### 注意:

- **•** 在打印机控制面板上查看打印机 IP 地址。IP 地址显示为用小数点分隔的四组数字,例如 123.123.123.123。
- **•** 如果您正在使用代理服务器,请临时禁用它以便正确加载 Web 页。
- **2** 添加打印机。
	- **•** 对于 IP 打印:
		- **a** 从 Apple 菜单, 导览至下面某一项:
			- **–** 系统预置 >打印和扫描

#### **–** 系统预置 >打印和传真

- **b** 单击 **+**。
- **c** 单击 **IP** 选项卡。
- **d** 在"地址"字段中键入打印机 IP 地址,然后单击添加。
- **•** 对于 AppleTalk 打印:

#### 注意:

- **–** 确认 AppleTalk 已在您的打印机上激活。
- **–** 仅在 Mac OS X 10.5 版本中支持此特性。
- **a** 从 Apple 菜单,导览至: 系统预置 >打印和传真
- **b** 单击 **+**,然后导览至: **AppleTalk** > 选择打印机 >添加

## 设置串行打印

使用串行打印,即使计算机远离打印机或者以降速打印。

安装串口或通信(COM)端口后,请配置打印机和计算机。请确认您已经将串口电缆连接到您的打印机上的 COM 端口。

- **1** 在打印机中设置参数。
	- **a** 从打印机控制面板,导览至端口设置的菜单。
	- **b** 找到串口设置的菜单,然后根据需要调整设置。
	- **c** 保存修改的设置,然后打印菜单设置页。
- **2** 安装打印机驱动程序。
	- **a** 获取软件安装程序软件包的副本。
		- **•** 从随打印机附带的软件和文档 CD
		- **•** 从我们的网站: 转到 <http://support.lexmark.com>, 然后导览至: **SUPPORT & DOWNLOAD**(支持**&**下载) > 选择您的打印机 > 选择您的操作系统
	- **b** 双击软件安装程序软件包。 等待安装对话出现。 如果您使用*软件和文档CD*,并且安装对话没有出现,请执行下列操作:

#### 在 **Windows 8** 中

从"搜索"Charm 菜单,键入运行,然后导览至: 应用程序列表 > 运行 >键入 **D:\setup.exe** > 确定

#### 在 **Windows 7** 或更早的版本中

1 单击 <sup>19</sup>, 或单击开始, 然后单击运行。

**2** 在"开始搜索"或"运行"对话中,键入 **D:\setup.exe**。

#### **3** 按 **Enter**(回车键),或单击确定。

注意:**D** 是 CD 或 DVD 驱动器的盘符。

- **c** 单击安装。
- **d** 按照计算机屏幕上的指导进行操作。
- **e** 选择高级,然后单击继续。
- **f** 从"配置打印机连接"对话,选择一个端口。
- **g** 如果端口不在列表中,请单击刷新,或导览至: 添加端口 > 选择一个端口类型 > 输入必需的信息 > 确定
- **h** 单击继续 > 完成。
- **3** 设置 COM 端口参数。

当安装完打印机驱动程序之后,在分配给打印机驱动程序的 COM 端口中设置串口参数。

注意: 请确认 COM 端口中的串口参数与您在打印机中设置的串口参数完全匹配。

**a** 打开"设备管理器"。

#### 在 **Windows 8** 中

从"搜索"Charm 菜单, 键入运行, 然后导览至: 应用程序列表 > 运行 >键入 **devmgmt.msc** > 确定

#### 在 **Windows 7** 或更早的版本中

- 1 单击 3, 或单击开始, 然后单击运行。
- **2** 在"开始搜索"或"运行"对话中,键入 **devmgmt.msc**。
- **3** 按 **Enter**(回车键),或单击确定。
- **b** 双击端口(**COM & LPT**)来展开可用端口的列表。
- **c** 请执行下面的任一操作:
	- **•** 按住您将串口电缆连接到计算机上时使用的 COM 端口(例如:COM1)。
	- **•** 用鼠标右键单击您将串口电缆连接到计算机上时使用的 COM 端口(例如:COM1)。
- **d** 从出现的菜单,选择属性。
- **e** 在"端口设置"选项卡上,设置与打印机中设置的串口参数相同的串口参数。 检查菜单设置页的串口标题以获取打印机设置。
- **f** 单击确定,然后关闭所有对话。
- **g** 打印测试页以检验打印机的安装。

## 检验打印机设置

当安装完所有硬件和软件选项并打开打印机电源之后,请通过打印下列项目来检验打印机的设置是否正确:

- **•** 菜单设置页—使用此页面来检验所有打印机选件是否安装正确。已安装选件的列表会出现在页面底部。如 果您已安装的选件没有被列出,那么它安装不正确。请移除该选件并重新安装。
- **•** 网络设置页—如果您的打印机是网络型号并且连接在网络上,请打印网络设置页来检验网络连接。此页也 提供帮助网络打印配置的重要信息。

## 打印菜单设置页

从主屏幕,导览至:

> 报告 > 菜单设置页

## 打印网络设置页

如果打印机连接在网络上,请打印一份网络设置页来检验网络连接。此页也提供帮助网络打印配置的重要信 息。

**1** 从主屏幕,导览至:

## > 报告 > 网络设置页

**2** 检查网络设置页上的第一部分,并确认状态为 **Connected**(已连接)。

如果状态为 **Not Connected**(未连接)表示 LAN 分接器可能不活动或网络电缆可能出现功能故障。请 咨询系统支持人员以找到解决办法,然后再打印一份网络设置页。

# <span id="page-53-0"></span>加载纸张和特殊介质

纸张和特殊介质的选择和处理会影响文档打印的可靠性。如需更多信息,请参阅第231[页"避免卡纸"](#page-230-0)和[第](#page-72-0) 73 [页"保存纸张"。](#page-72-0)

## 设置纸张尺寸和类型

从主屏幕,导览至:

>纸张菜单 >纸张尺寸**/**类型 > 选择一个进纸匣 > 选择纸张尺寸或类型 >提交

注意:

- 在除了标准 550 页进纸匣(进纸匣 1)和多功能进纸器之外的每一个进纸匣中,"纸张尺寸"设置根据 进纸匣中纸张导片的位置自动设置。
- **•** 进纸匣 1 和多功能进纸器的"纸张尺寸"设置必须在"纸张尺寸"菜单中手动设置。
- 出厂默认的"纸张类型"设置是"普通纸张"。
- **•** "纸张类型"设置必须为所有进纸匣手动设置。

## 配置 **Universal** 纸张设置

"Universal 纸张尺寸"是用户定义的设置,让您使用没有在打印机菜单中预先设置的纸张尺寸进行打印。当 您需要的尺寸不能从"纸张尺寸"菜单中获得时,请将指定进纸匣的"纸张尺寸"设置为 Universal。然后, 为您的纸张指定下面所有的 Universal 尺寸设置:

- **•** 度量单位
- **•** 纵向宽度
- **•** 纵向高度

注意: 支持的最小 Universal 尺寸为 76 x 127 毫米 (3 x 5 英寸);最大尺寸为 216 x 356 毫米 (8.5 x 14 英 寸)。

**1** 从主屏幕,导览至:

> 纸张菜单 > **Universal** 设置 > 度量单位 > 选择度量单位

**2** 触摸纵向宽度或纵向高度 > 选择宽度或高度 > 提交。

## 加载标准或可选的 **550** 页进纸匣

打印机有一个标准的 550 页进纸匣(进纸匣 1), 并且可能有最多四个可选的 550 页进纸匣, 包括特殊介质 进纸匣。对于窄幅的纸张尺寸,如 A6 和信封,请使用特殊介质进纸匣。如需更多信息,请参阅第58 [页"加](#page-57-0) 载 550 [页特殊介质进纸匣选件"。](#page-57-0)

当心—可能的伤害:为了减少设备不稳定的风险,请分别加载每一个进纸器或进纸匣。在需要加载之 前,保持所有其他的进纸匣为关闭状态。

**1** 完全拉出进纸匣。

注意:当正在打印作业或显示屏上出现忙时,请勿移除进纸匣。否则可能造成卡纸。

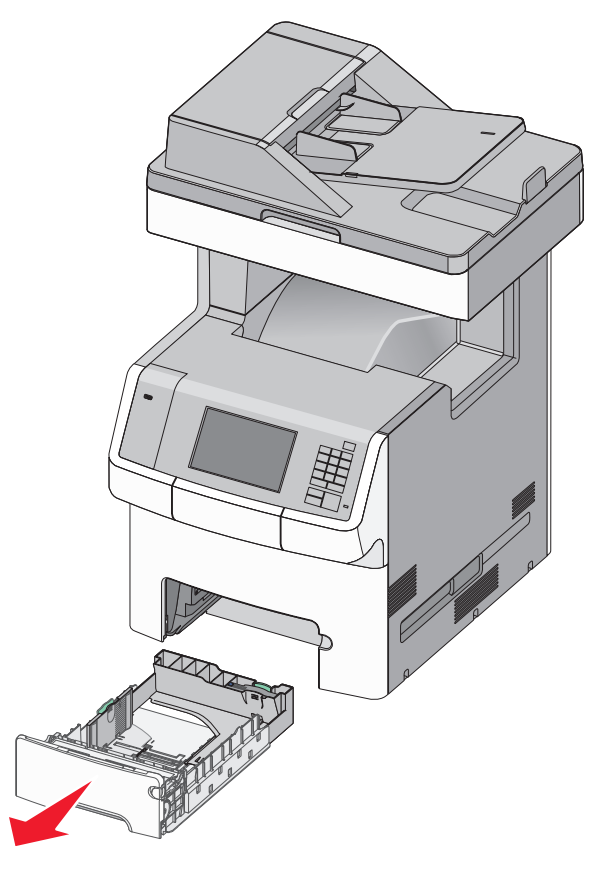

**2** 压住宽度导片并将它滑动到与您加载的纸张尺寸相符的正确位置上。

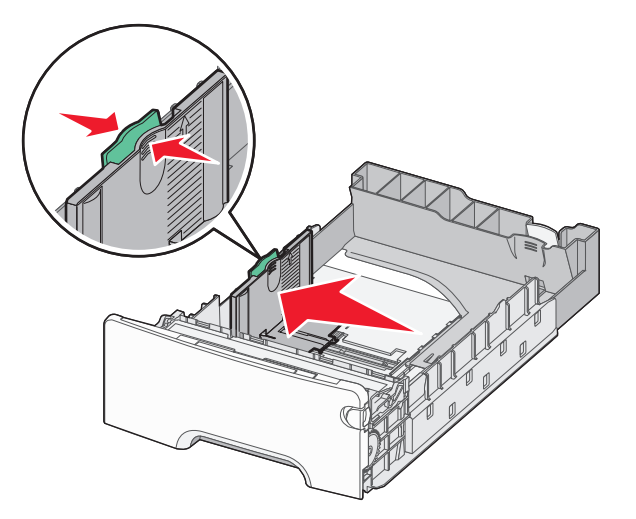

注意:请使用进纸匣底部的纸张尺寸指示器来帮助放置长度和宽度导片。

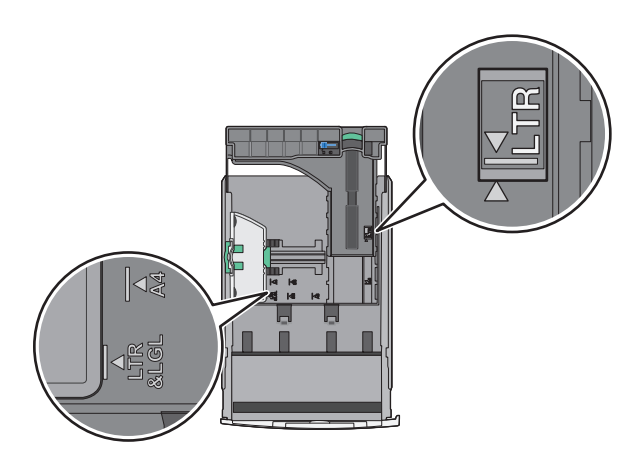

**3** 压住长度导片并将它滑动到与您加载的纸张尺寸相符的正确位置上。

#### 注意:

- **•** 对于一些像 letter、legal 和 A4 这样的纸张尺寸,压住长度导片并将它向后滑动到可以容纳它们长度 的位置。
- **•** 长度导片有一个锁定装置。 要解锁长度导片,请将长度导片顶部的按钮向左滑动。当长度选定时, 将按钮向右滑动来锁定。

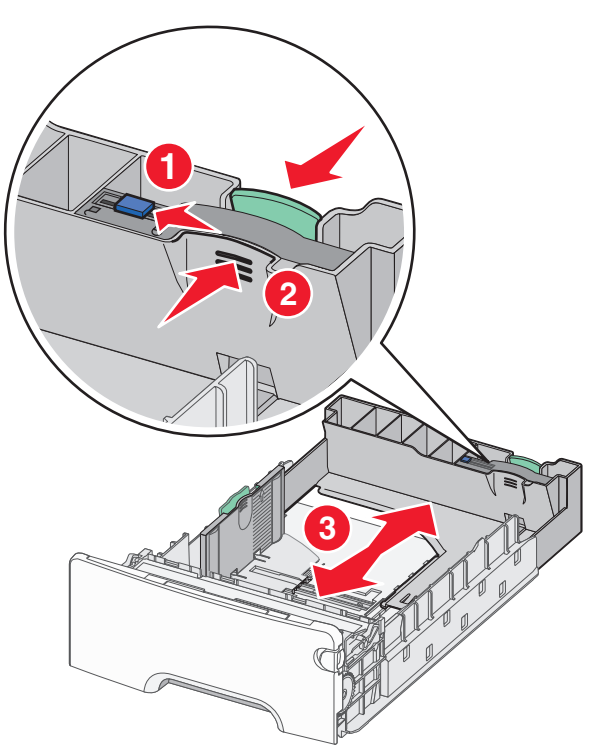

**4** 前后弯曲纸张,使它们松散。不要折叠或弄皱纸张。 对齐纸张的边缘。

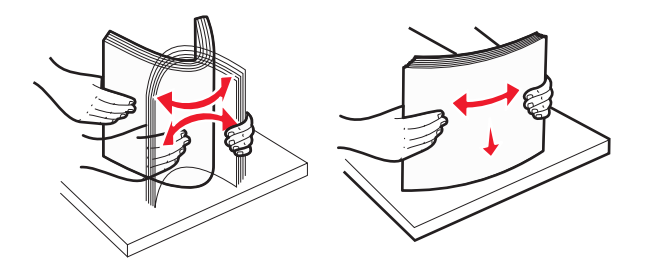

**5** 将纸堆对着进纸匣的后部放入,并让推荐的可打印面朝上。

#### 注意:

- **•** 当加载预印的信签用于一面打印时,将页眉面朝上对着进纸匣的前部放入。
- **•** 当加载预印的信签用于两面打印时,将页眉面朝下对着进纸匣的后部放入。

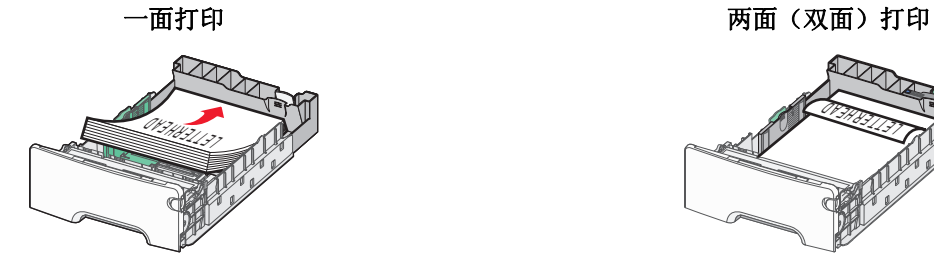

**IERREAD** 

注意:确认纸张没有超过位于进纸匣左边的最大纸张加载指示器。

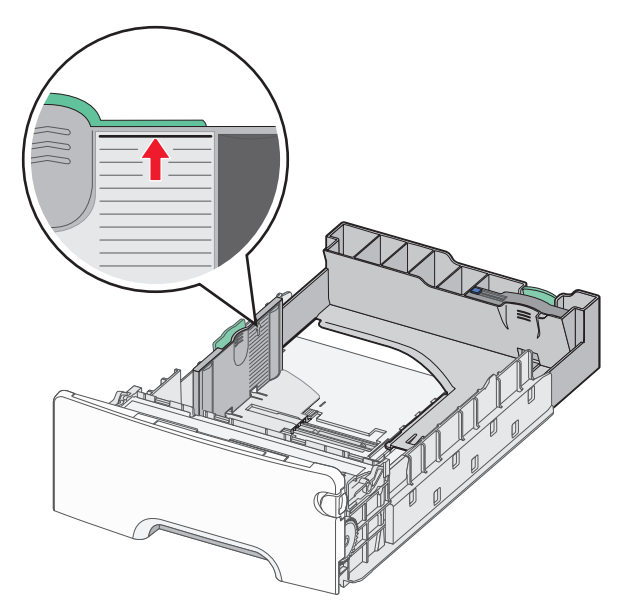

警告一可能的损坏: 过量加载进纸匣会造成卡纸,并且可能使打印机受损。

<span id="page-57-0"></span>插入进纸匣。

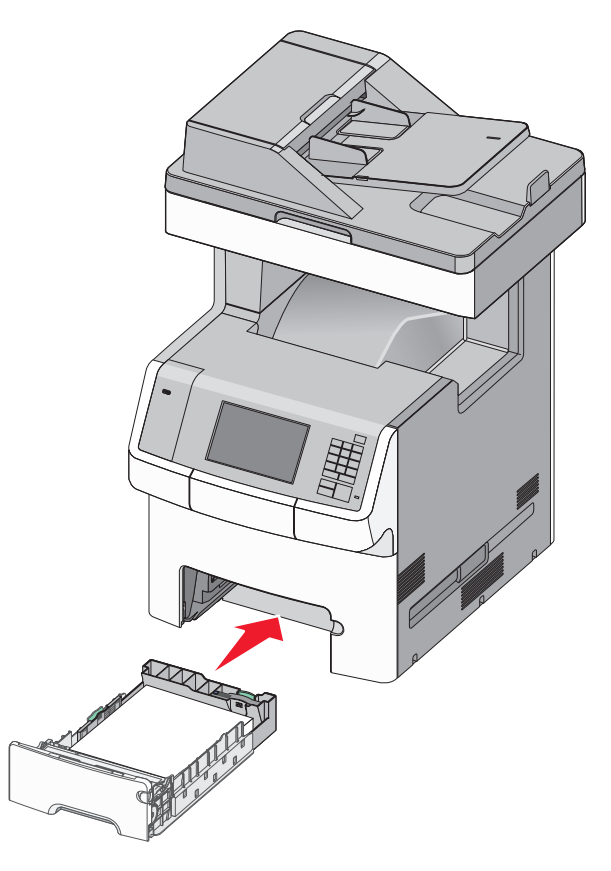

从打印机控制面板,基于您加载的纸张检验进纸匣的纸张尺寸和纸张类型设置。

# 加载 **550** 页特殊介质进纸匣选件

550 页特殊介质进纸匣选件(进纸匣 2)支持窄幅的纸张尺寸, 如信封和 A6。

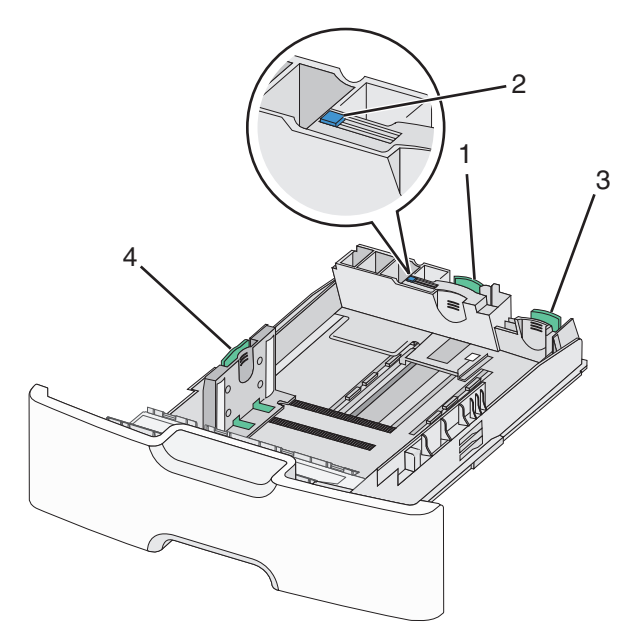

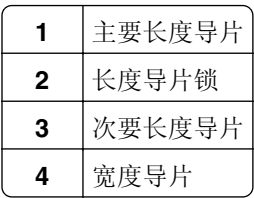

1 当心—可能的伤害: 为了减少设备不稳定的风险, 请分别加载每一个进纸器或进纸匣。在需要加载之 前,保持所有其他的进纸匣为关闭状态。

#### 注意:

- **•** 如需有关加载比 A6 和信封大的纸张尺寸的指导,请参阅第 54 [页"加载标准或可选的](#page-53-0) 550 页进纸匣"。
- **•** 如需支持的纸张尺寸的完整列表,请参阅用户指南中的"支持的纸张尺寸、类型和重量"部分。

#### 加载窄幅纸张尺寸,如信封和 **A6**

**1** 完全拉出进纸匣。

注意:当正在打印作业或显示屏上出现忙时,请勿移除进纸匣。否则可能造成卡纸。

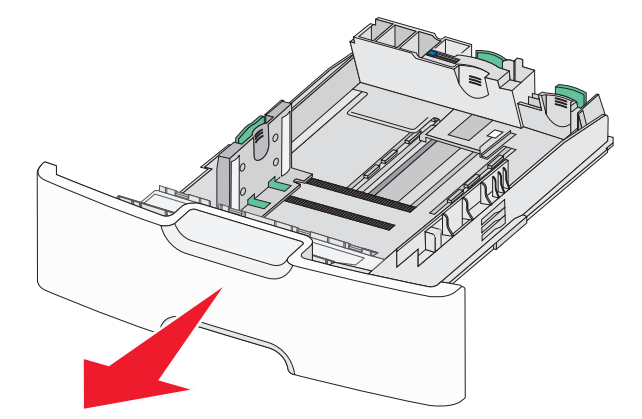

**2** 压住主要长度导片并将它向您的方向滑动,直到停止。

#### 注意:

- **•** 长度导片有一个锁定装置。要解锁长度导片,请将长度导片顶部的按钮向左滑动。当长度选定时,将 按钮向右滑动来锁定。
- **•** 当主要长度导片到达宽度导片的边缘时,您只能滑动次要长度导片。

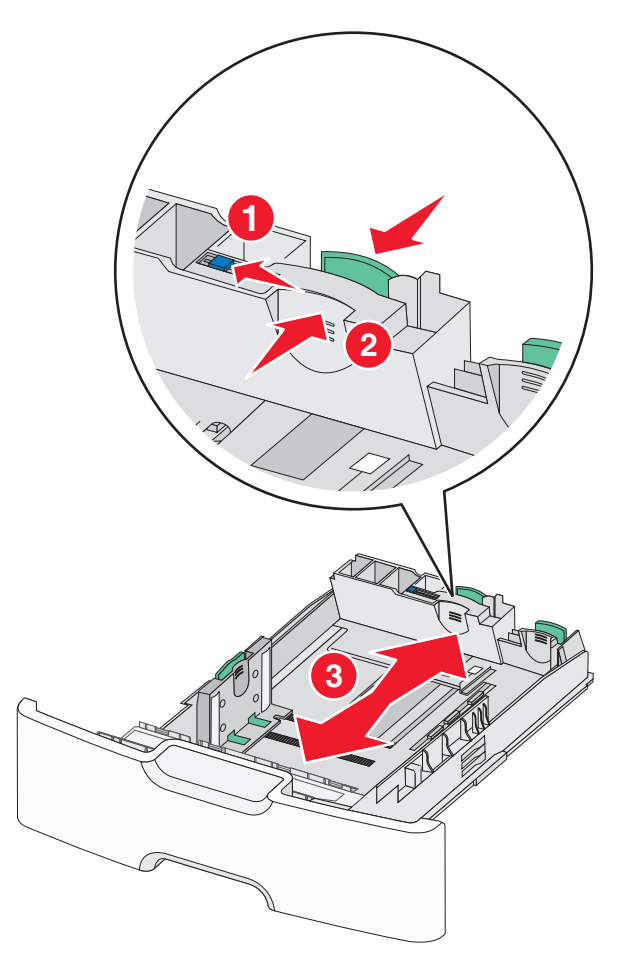

压住宽度导片并将它滑动到与您加载的纸张尺寸相符的正确位置上。

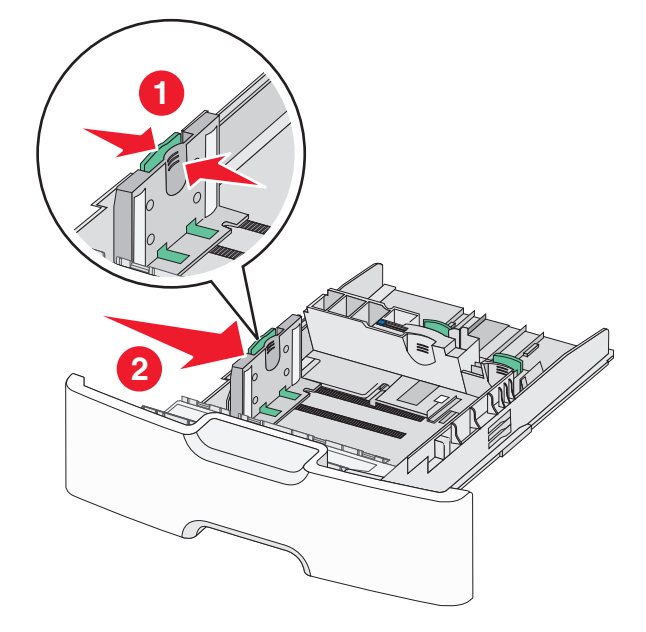

注意: 请使用进纸匣底部的纸张尺寸指示器来帮助放置宽度导片。

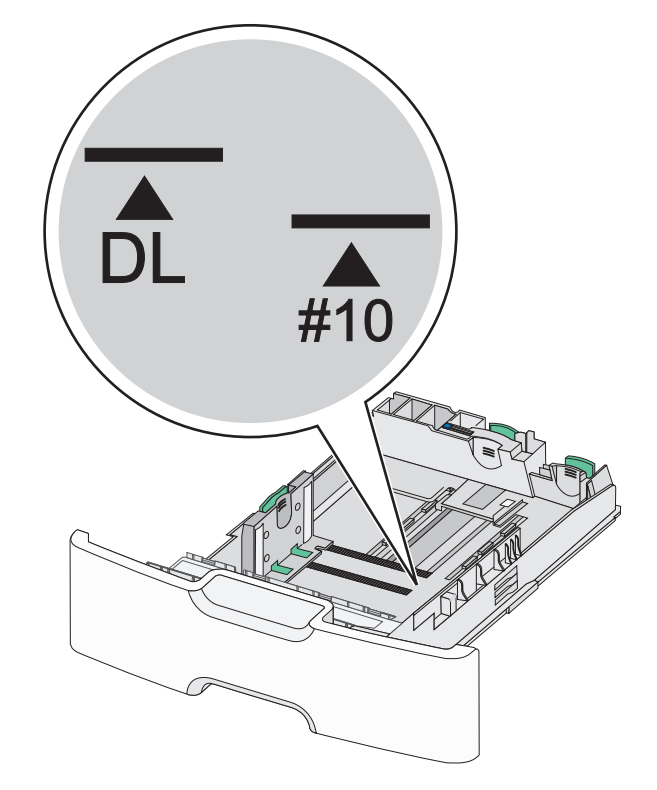

压住次要长度导片并将它滑动到与您加载的纸张尺寸相符的正确位置上。

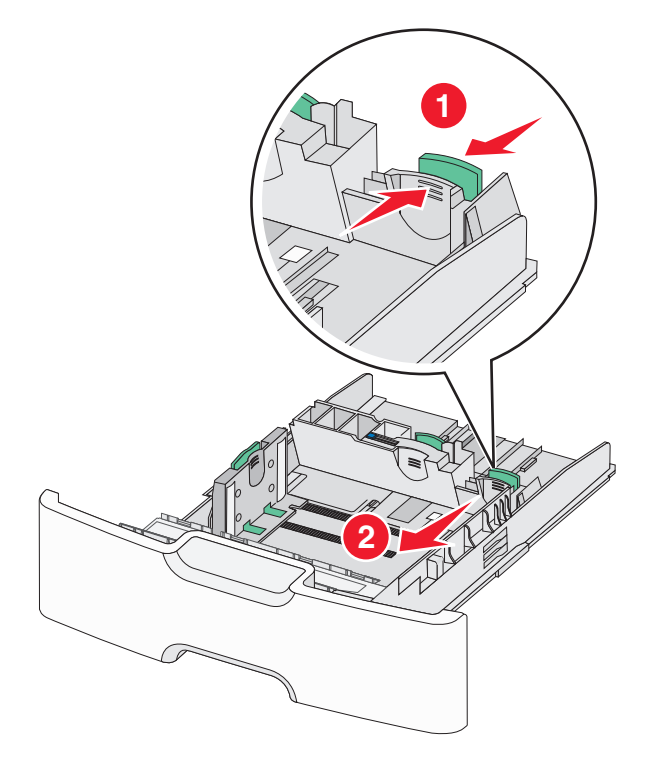

**5** 前后弯曲纸张,使它们松散。不要折叠或弄皱纸张。对齐纸张的边缘。

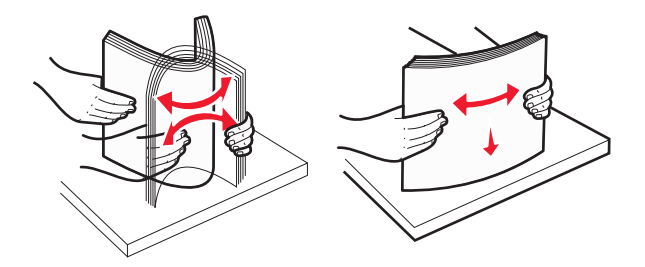

**6** 加载纸张,让推荐的可打印面朝上。

#### 注意:

- **•** 加载信封时,让贴邮票一边先进入打印机。
- **•** 确认纸张没有超过位于宽度导片侧面的最大纸张加载指示器。

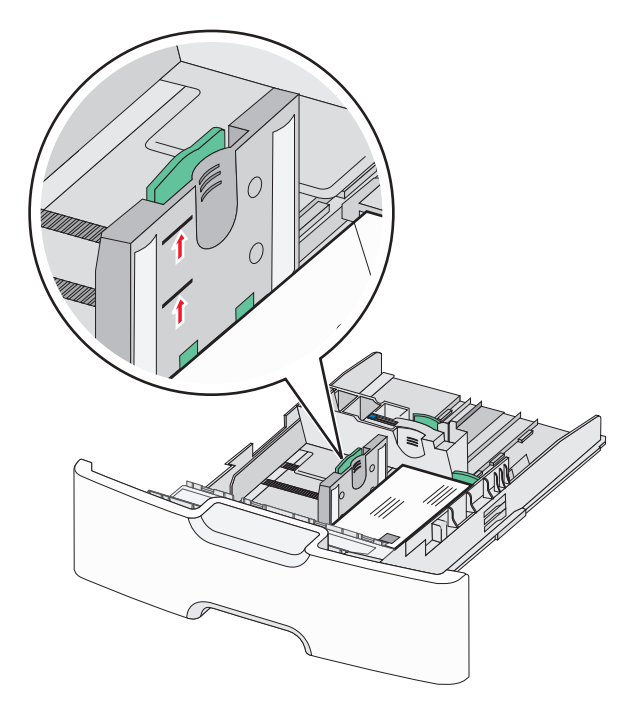

警告—可能的损坏: 过量加载进纸匣会造成卡纸,并且可能使打印机受损。

**7** 插入进纸匣。

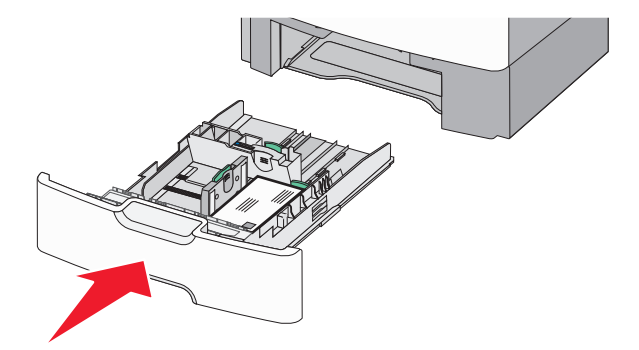

**8** 从打印机控制面板,基于您加载的纸张检验进纸匣的纸张尺寸和纸张类型设置。

注意: 当加载长的纸张, 如 legal、letter 和 A4 时, 使次要长度导片返回原位。压住导片并滑动它, 直到发 出*咔嗒*一声,卡入到位。

## 加载 **2000** 页高容量进纸器

当心—可能的伤害: 为了减少设备不稳定的风险, 请分别加载每一个进纸匣。在需要加载之前, 保持所 有其他的进纸匣为关闭状态。

- **1** 拉出进纸匣。
- **2** 向上拉宽度导片并将它滑动到与您加载的纸张尺寸相符的正确位置上。

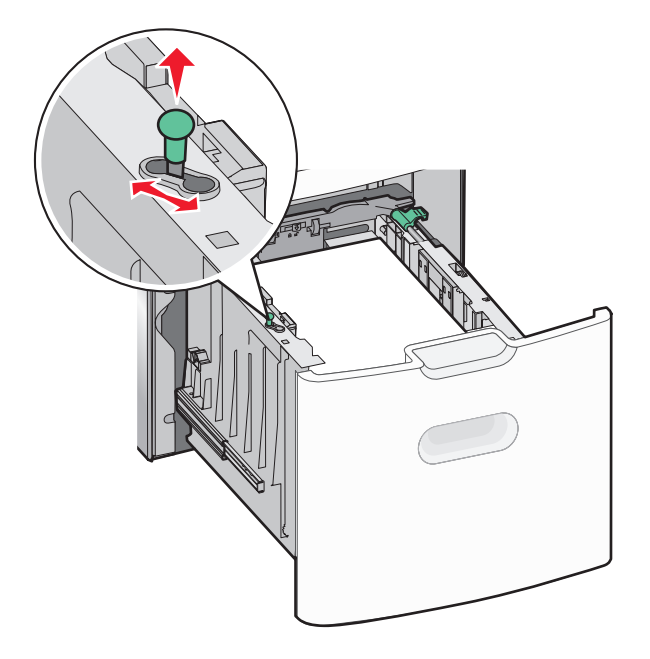

**3** 解锁长度导片。

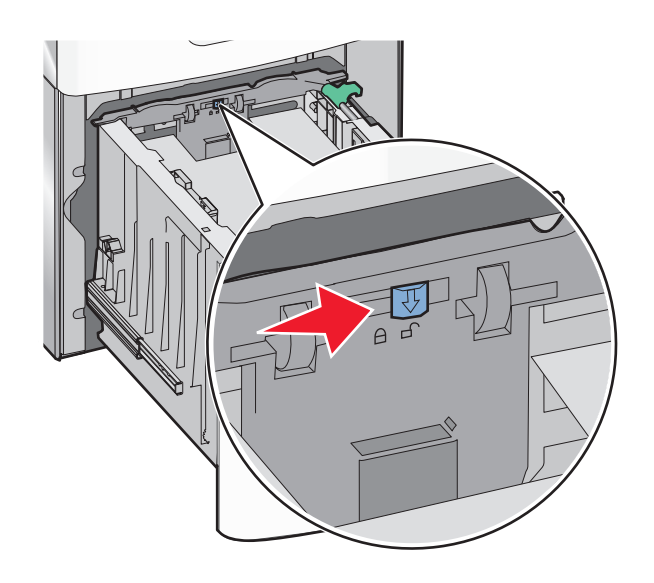

**4** 推长度导片释放插销来抬起长度导片。将导片滑动到与您加载的纸张尺寸相符的正确位置上,然后锁定导 片。

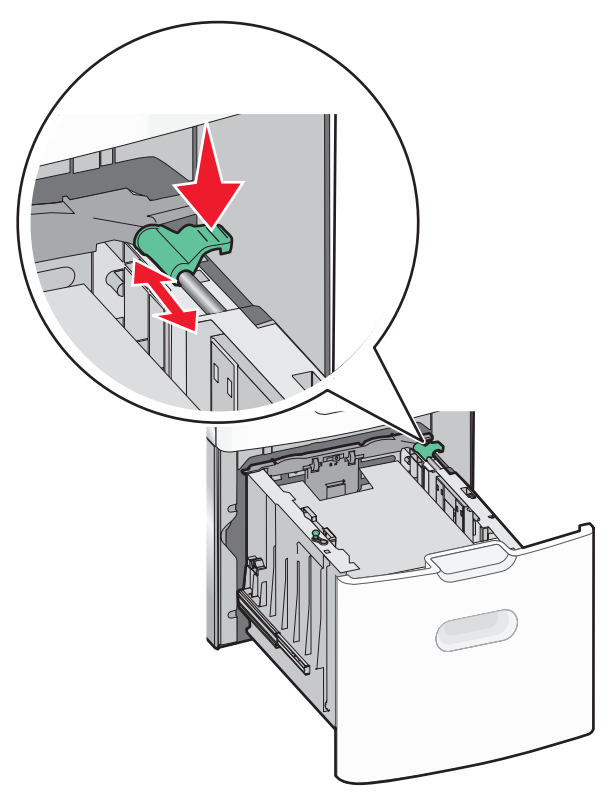

**5** 前后弯曲纸张,使它们松散。不要折叠或弄皱纸张。对齐纸张的边缘。

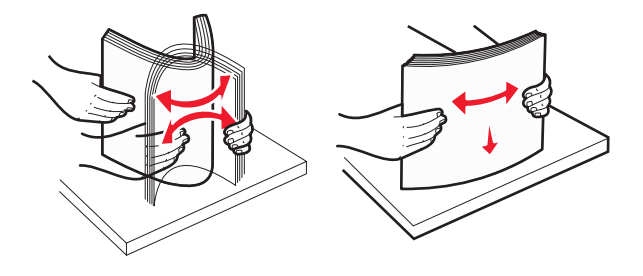

- **6** 加载纸张:
	- **•** 一面打印时可打印面朝上
	- **•** 两面打印时可打印面朝下

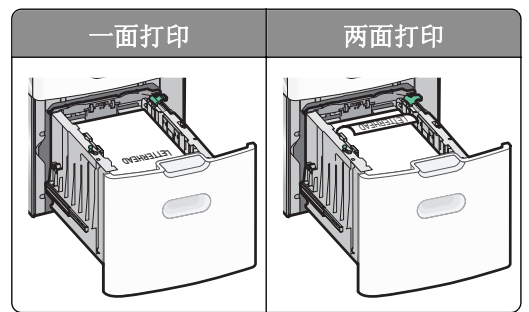

**•** 确认纸张没有超过位于进纸匣侧面上的最大纸张加载指示器。

警告一可能的损坏: 过量加载进纸匣会造成卡纸,并且可能使打印机受损。

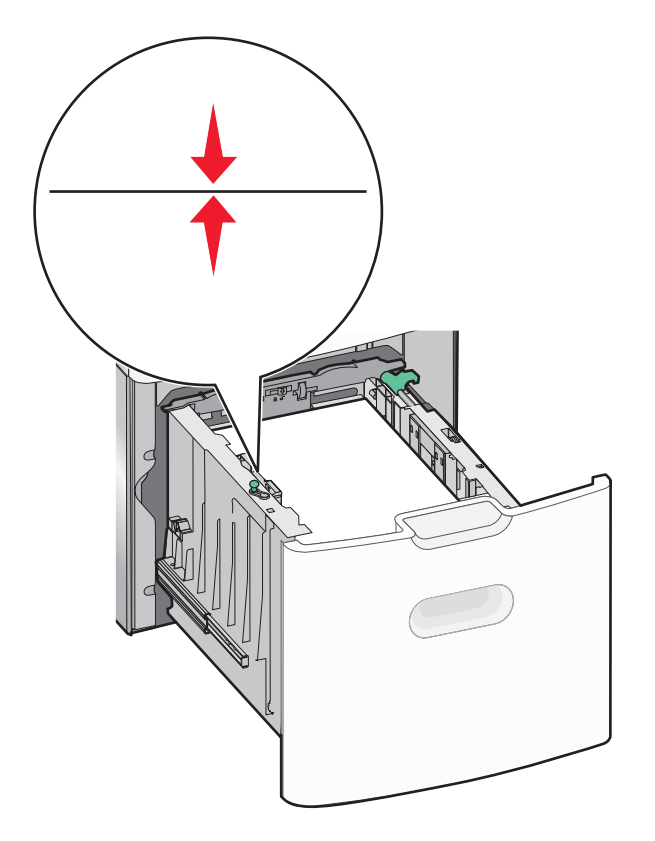

**7** 插入进纸匣。

# 加载多功能进纸器

多功能进纸器大约可容纳:

- 100 张 75 克/平方米 (20 磅)的纸张
- **•** 10 个信封
- **•** 75 张透明胶片

注意: 当打印机正在从多功能进纸器打印或打印机控制面板上的指示灯闪烁时,不要添加或取出纸张或特殊 介质。否则可能造成卡纸。

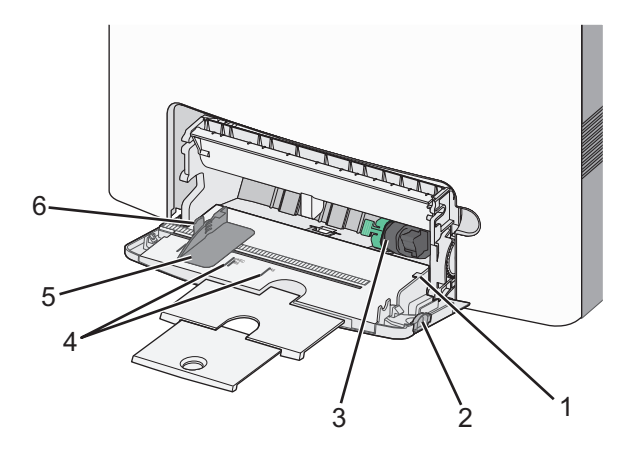

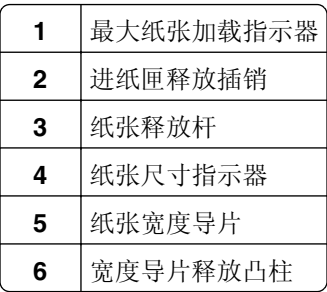

将进纸匣释放插销向左推,然后拉下多功能进纸器。

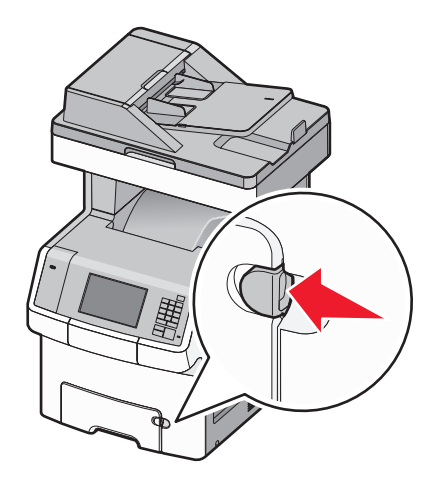

轻轻地拉出伸展板,直到它完全展开。

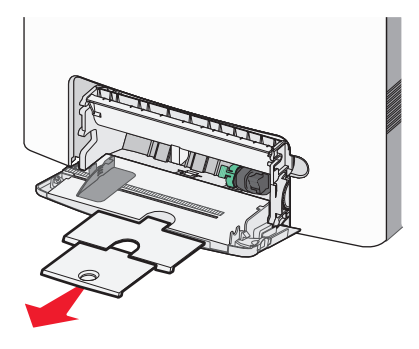

前后弯曲纸张,使它们松散。不要折叠或弄皱纸张。对齐纸张的边缘。

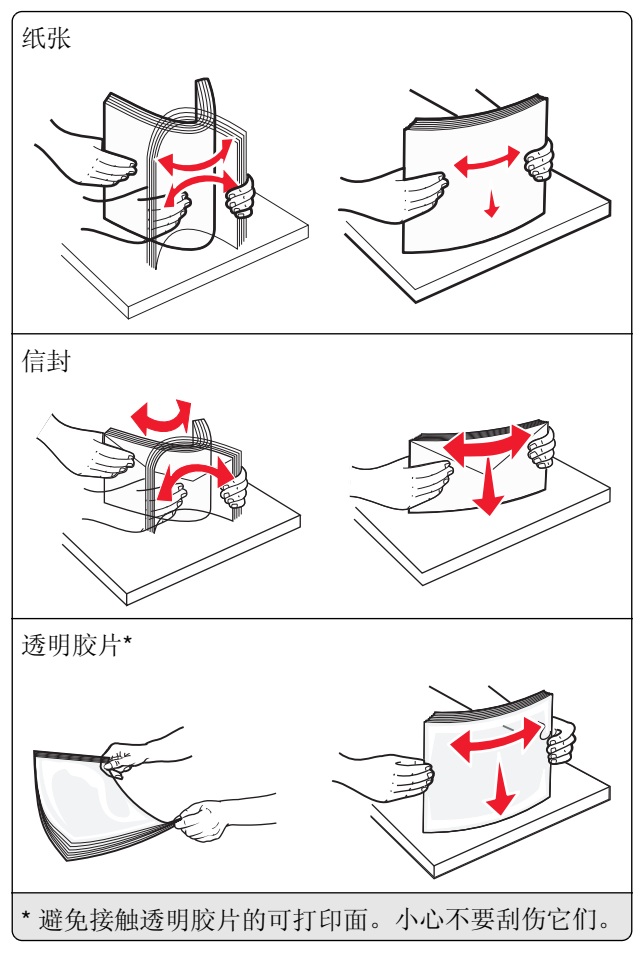

**4** 加载纸张或特殊介质。将纸堆滑入多功能进纸器中,直到到达挡纸板。

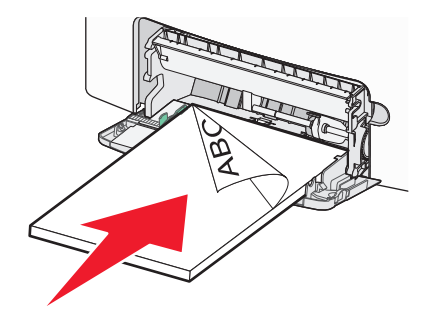

#### 注意:

- **•** 确认纸张或特殊介质没有超过最大纸张加载指示器。
- **•** 一次只能加载一种尺寸和类型的纸张或特殊介质。
- **•** 纸张或特殊介质应该平整并松散地放在多功能进纸器中。
- **•** 如果纸张或特殊介质被推入多功能进纸器中太远,您必须按纸张释放杆将它移除。
- **•** 加载信封时,将封舌朝上放在右边,并让贴邮票一边首先进入打印机。

警告一可能的损坏: 永远不要使用带有邮票、卡扣、摁扣、窗口、涂层或自动粘胶的信封。这些信封可 能会严重损坏打印机。

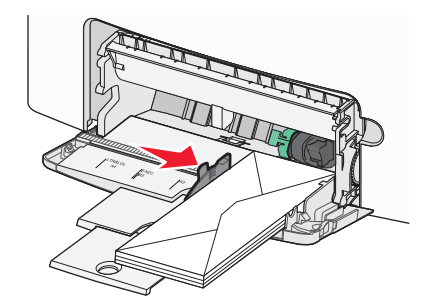

**5** 从打印机控制面板,基于您加载的纸张检验进纸器的纸张尺寸和纸张类型设置。

## 进纸匣连接和解除连接

当指定的纸张尺寸和类型相同时,打印机连接进纸匣。当一个连接的进纸匣变空时,纸张从下一个连接的进纸 匣送入。如需阻止进纸匣连接,请分配唯一的自定义纸张类型名称。

## 解除进纸匣连接

1 打开 Web 浏览器, 然后在地址字段中键入打印机 IP 地址。

注意:

- **•** 在打印机主屏幕上查看打印机 IP 地址。IP 地址显示为用小数点分隔的四组数字,例如 123.123.123.123。
- **•** 如果您正在使用代理服务器,请临时禁用它以便正确加载 Web 页。

**2** 单击设置 >纸张菜单。

**3** 更改进纸匣的纸张尺寸和类型设置,以使它们不匹配任何其他进纸匣的设置,然后单击提交。

警告—可能的损坏:进纸匣中加载的纸张应该符合打印机中分配的纸张类型名称。定影器的温度根据指定的 纸张类型而变化。如果设置没有正确配置,可能出现打印问题。

## 连接进纸匣

1 打开 Web 浏览器, 然后在地址字段中键入打印机 IP 地址。

注意:

- **•** 在打印机主屏幕上查看打印机 IP 地址。IP 地址显示为用小数点分隔的四组数字,例如 123.123.123.123。
- **•** 如果您正在使用代理服务器,请临时禁用它以便正确加载 Web 页。
- **2** 单击设置 >纸张菜单。
- **3** 更改进纸匣的纸张类型和尺寸设置,以使它们与任何其他进纸匣的设置相符,然后单击提交。

## 为纸张类型创建自定义名称

如果打印机在网络上,请使用 Embedded Web Server 为加载到打印机中的每一种自定义纸张类型定义不同于 "自定义类型 [x]"的名称。

1 打开 Web 浏览器, 然后在地址字段中键入打印机 IP 地址。

#### 注意:

- **•** 在打印机主屏幕上查看打印机 IP 地址。IP 地址显示为用小数点分隔的四组数字,例如 123.123.123.123。
- **•** 如果您正在使用代理服务器,请临时禁用它以便正确加载 Web 页。
- **2** 导览至:

#### 设置 >纸张菜单 >自定义名称 > 键入名称 >提交

注意: 自定义名称将在"自定义类型"及"纸张尺寸和类型"菜单中替换"自定义类型 [x]"。

**3** 导览至:

自定义类型 >选择一个纸张类型 >提交

## 分配自定义纸张类型名称

当连接进纸匣或解除进纸匣连接时分配自定义纸张类型名称给进纸匣。

1 打开 Web 浏览器, 然后在地址字段中键入打印机 IP 地址。

注意:

- **•** 在打印机主屏幕上查看打印机 IP 地址。IP 地址显示为用小数点分隔的四组数字,例如 123.123.123.123。
- **•** 如果您正在使用代理服务器,请临时禁用它以便正确加载 Web 页。
- **2** 单击设置 >纸张菜单 >自定义名称。
- **3** 键入纸张类型的名称,然后单击提交。
- 4 选择自定义类型,然后检验正确的纸张类型是否关联到自定义名称。

注意: "普通纸张"是所有用户定义的自定义名称的出厂默认纸张类型。

### 配置自定义名称

如果打印机在网络上,您可以使用 Embedded Web Server 为加载到打印机中的每一种自定义纸张类型定义不 同于"自定义类型 [x]"的名称。

1 打开 Web 浏览器, 然后在地址字段中键入打印机 IP 地址。

注意:

- 在打印机主屏幕上查看打印机 IP 地址。IP 地址显示为用小数点分隔的四组数字, 例如 123.123.123.123。
- **•** 如果您正在使用代理服务器,请临时禁用它以便正确加载 Web 页。
- **2** 单击设置 >纸张菜单 >自定义类型。
- 3 选择您要配置的自定义名称,选择纸张或特殊介质类型,然后单击**提交**。

# 纸张和特殊介质使用指南

#### 注意:

- **•** 确认在计算机或控制面板上正确设置纸张尺寸、类型和重量。
- **•** 在加载之前,弯曲并对齐特殊介质。
- **•** 打印机可能以降速打印以防止对定影器造成损坏。
- **•** 如需有关卡片纸和标签的更多信息,请参阅 Lexmark 支持网站:**<http://support.lexmark.com>** 上的 *Card Stock & Label Guide*(卡片纸和标签使用指南)。

## 纸张使用指南

## 纸张特性

下列纸张特性影响打印质量和可靠性。当评估新的纸张时请考虑这些特性。

#### 重量

打印机可以自动送入重量为 60 至 220 克/平方米(16 至 58 磅证券纸)纵向纹理的纸张。轻于 60 克/平方米 (16磅)的纸张可能硬度不够而不能正确进纸,从而造成卡纸。要充分发挥打印机性能,请使用 75 克/平方 米(20磅证券纸)纵向纹理的纸张。对于小于 182 x 257 毫米(7.2 x 10.1 英寸)的纸张,建议使用 90 克/平 方米(24磅)或更重的纸张。

注意: 双面打印仅支持 63 克/平方米 - 170 克/平方米 (17 磅 - 45 磅证券纸) 的纸张。

#### 卷曲度

卷曲是纸张在边缘有弯曲的趋势。过度卷曲会造成进纸问题。当纸张通过打印机,经受高温后会出现卷曲。将 打开包装的纸张保存在炎热、潮湿、寒冷或干燥的环境中,即使是在进纸匣中,也可能使纸张在打印之前卷 曲,从而造成进纸问题。

#### 平滑度

纸张的平滑度直接影响打印质量。如果纸张太粗糙,碳粉将不能正确地熔印到纸张上。如果纸张太光滑,可能 造成进纸或打印质量问题。请始终使用 100 至 300 Sheffield 点之间的纸张;然而,150 至 200 Sheffield 点之 间的平滑度可产生最佳打印质量。

### 水分含量

纸张中的水分含量影响打印质量和打印机正确进纸的能力。在使用之前请一直将纸张存放在原包装中。这将限 制纸张暴露而改变水分含量,水分含量的改变会降低纸张的性能。

通过在打印前 24 至 48 小时将纸张存放在与打印机相同环境中的原包装中来在打印前调整纸张的状态。如果 存储或运输环境与打印机环境相差很大,将时间延长几天。厚纸也可能需要更长的调整期。

#### 纹理方向

纹理指纸张中的纸纤维排列方向。纹理可以是*纵向*,沿着纸张的长度,或者*横向*,沿着纸张的宽度。

对于 60 至 135 克/平方米 (16 至 36 磅证券纸)的纸张,推荐使用纵向纹理。对于重于 135 克/平方米的纸 张,推荐使用横向纹理。

### 纤维含量

大多数高质量静电复印纸张是用 100% 化学制浆木材制成的。该含量提供给纸张高度稳定性,从而降低进纸 问题,并提高打印质量。包含纤维(如:棉)的纸张对纸张处理能力有负面影响。

## 不可接受的纸张

建议不要将下列纸张类型用于打印机:

- **•** 用于免复写纸复印、经过化学处理的纸张,也称为无碳纸、无碳复写纸(CCP)或不需要碳(NCR)的纸 张
- **•** 用可能污染打印机的化学物质制造的预印纸
- **•** 可能受打印机熔印部件温度影响的预印纸
- **•** 要求定位精度(在页面上精确设定打印位置)高于 ±2.3 毫米(±0.9 英寸)的预印纸,例如光学字符识别 (OCR)表格

有些情况下,可以使用软件应用程序调整定位,以在这些表格上成功打印。

- **•** 涂层纸(可擦写的铜版纸)、合成纸、热敏纸
- **•** 边缘粗糙,表面粗糙或纹理密集的纸张,或者卷曲的纸张
- 不符合 **EN12281:2002**(欧洲)的再生纸
- 重量小于 60 克/平方米 (16 磅) 的纸张
- **•** 几个部分组成的表单或文档

### 选择纸张

使用适当的纸张可防止卡纸并有助于确保无故障打印。

要帮助避免卡纸和很差的打印质量:

- **•** 总是使用新的、未被损坏的纸张。
- **•** 在加载纸张之前,了解纸张的推荐可打印面。此信息通常在纸张包装上指出。
- **•** 不要使用经手工切割或裁剪的纸张。
- **•** 不要在同一个进纸匣中混合纸张尺寸、类型或重量;混合使用会造成卡纸。
- **•** 不要使用涂层纸,除非它们是专为电子照排印刷设计的。

## 选择预印表单和信签

当选择预印表单和信签时请使用这些指南:

- 对于 60 至 90 克/平方米 (16 至 24 磅) 重的纸张使用纵向纹理。
- **•** 仅使用以胶版或雕版印刷的表单和信签。
- **•** 避免使用粗糙或重纹理表面的纸张。

使用以专为静电复印机设计的耐热墨水印刷的纸张。墨水必须能够承受高达 190℃ (374°F) 的温度而不熔化 或释放有害释出物。使用不受碳粉中的树脂影响的墨水。氧化墨水和油墨通常可以满足这些要求;乳胶墨水可 能不满足。若有疑问,请与纸张供应商联系。

预印纸张(例如信签)必须能够承受高达 190°C (374°F) 的温度而不熔化或释放有害释出物。

## 使用再生纸和其他办公用纸

作为具有环保意识的公司, Lexmark 支持使用专为激光(电子照排)打印机用途而生产的再生纸。

虽然不能完全说所有再生纸都将很好地进纸,但 Lexmark 还是一贯对代表全球市场上供应的再生定度复印纸 的纸张进行测试。此科学测试是严谨和守纪地进行的。许多因素被单独和整体考虑,包括下列各项:

- **•** 消费后废物的数量(Lexmark 测试最高达 100% 的消费后废物含量。)
- **•** 温度和湿度条件(测试场所模拟世界各地的气候。)
- **•** 水分含量(商业纸张应含有较低的水分含量:4–5%。)
- **•** 抗弯曲性和适当的硬度意味着最适合通过打印机。
- **•** 厚度(影响能被加载到进纸匣中的纸张数量)
- **•** 表面粗糙度(以 Sheffield 单位度量,影响打印清晰度和碳粉熔印到纸张上的好坏程度)
- **•** 表面摩擦力(决定纸张分离的难易程度)
- **•** 纹理和构成(影响卷曲度,它也影响纸张在通过打印机时如何表现的方法)
- **•** 明亮度和纹理(外观和感觉)

再生纸好过以往;但是,纸张中的再生物含量影响对杂质的控制度。虽然再生纸是一个很好的环保打印途径, 但是它们并不完美。脱墨和处理添加剂(例如着色剂和"胶水")所需的能源经常产生比正常的纸张生产更多 的碳排放。但是,使用再生纸总体上能够实现更好的资源管理。

通常, Lexmark 关心基于其产品的使用寿命周期评估的纸张的合理使用。为了更好地理解打印机对环境的影 响,公司已委托进行了大量的使用寿命周期评估,并发现纸张被确定为是在设备的整个使用寿命期间(从设计 到寿命终止)内产生碳排放的主要贡献者(高达 80%)。这是因为纸张生产要求能源密集的制造工艺。

因此, Lexmark 努力培养客户及合作伙伴将纸张的影响最小化。使用再生纸是一个途径。消除过度和不必要 的纸张消耗是另一个途径。Lexmark 作好充分准备帮助客户将打印和复印废物减到最少。此外,公司鼓励从 实行持续林业经营的供应商处购买纸张。

虽然保留了供特殊应用的加工者的产品列表,但 Lexmark 不认可特定的供应商。无论如何,下列纸张选择指 导将帮助减轻打印对环境的影响:

- **1** 最少化纸张消耗。
- **2** 对木质纤维的来源有所选择。请从那些拥有证书(例如森林管理委员会(FSC)或森林认证体系认可计划 (PEFC))的供应商处购买。这些证书保证纸张制造商使用的木质纸浆来自具有环保和社会责任心的从 事森林管理和重建活动的林业经营者。
- 3 根据打印需要选择最适当的纸张:正常的 75 或 80 克/平方米经认证纸张,较轻重量的纸张或再生纸。

#### 不可接受的纸张实例

测试结果表明下列纸张类型在用于激光打印机时存在风险:

- **•** 用于免复写纸复印、经过化学处理的纸张,也称为无碳纸
- **•** 含有可能污染打印机的化学物质的预印纸
- **•** 可能受打印机定影器温度影响的预印纸
- 要求定位精度(在页面上精确设定打印位置)高于 ± 2.3 毫米(± 0.9 英寸)的预印纸,例如光学字符识别 (OCR)表格。有些情况下,可以使用软件应用程序调整定位,以在这些表格上成功打印。
- **•** 涂层纸(可擦写的铜版纸)、合成纸、热敏纸
- **•** 边缘粗糙、表面粗糙或纹理密集的纸张,或者卷曲的纸张
- **•** 不符合 EN12281:2002(欧洲测试)的再生纸
- 重量小于 60 克/平方米 (16 磅) 的纸张
- **•** 几个部分组成的表单或文档

如需有关 Lexmark 的更多信息,请访问 **[www.lexmark.com](http://www.lexmark.com)**。通过 **Environmental Sustainability**(环境保 护)链接可以找到一般与可持续发展相关的信息。

## 保存纸张

使用下列纸张存储指南来帮助避免卡纸和打印质量不稳定:

- 要获得最佳效果, 请将纸张保存在温度为 21°C (70°F), 相对湿度为 40% 的环境中。大多数标签制造商 建议在温度为 18 至 24℃(65 至 75°F),相对湿度在 40 至 60% 之间的环境中打印。
- 如有可能,将纸张放在纸板箱中,并放在平板或支架上保存,不要直接放在地面上。
- **•** 存储时,将单独包装的纸张放在平面上。
- **•** 不要在单独包装的纸张上放置任何物品。

## 支持的纸张尺寸、类型和重量

下列表格提供有关标准和可选纸张来源的信息以及它们支持的纸张尺寸、类型和重量。

注意: 如需使用未列出的纸张尺寸, 请选择最接近的较大列出尺寸。

## 支持的纸张尺寸

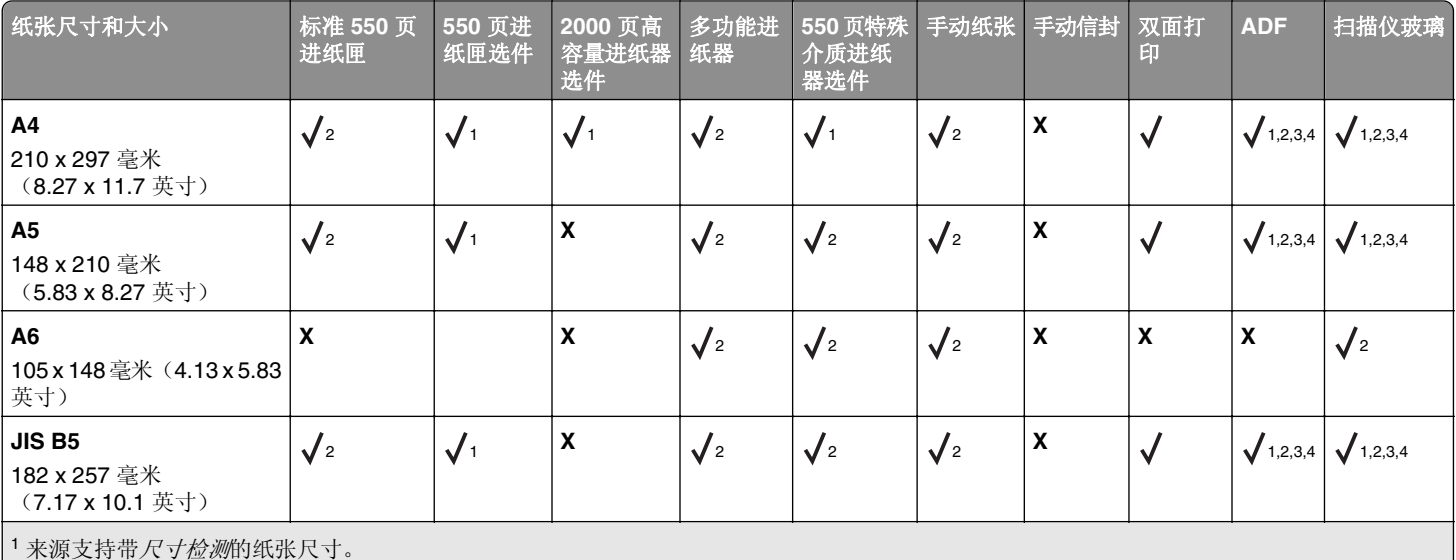

<sup>2</sup> 来源支持不带尺寸检测的纸张尺寸。

3 如果设置为美制,纸张尺寸被支持。

4 如果设置为公制,纸张尺寸被支持。

5 如果纸张长度在 8.27 英寸 (210 毫米)和 14 英寸 (355.6 毫米) 之间;宽度在 5.5 英寸 (139.7 毫米)和 8.5 英寸 (215.9 毫米)之间,纸

张尺寸被支持。

6 该尺寸设置将信封的格式设为 215.9 x 355.6 毫米 (8.5 x 14 英寸), 除非尺寸由软件程序指定。

7 关闭"尺寸检测"以支持接近标准纸张或特殊介质尺寸的 universal 尺寸。

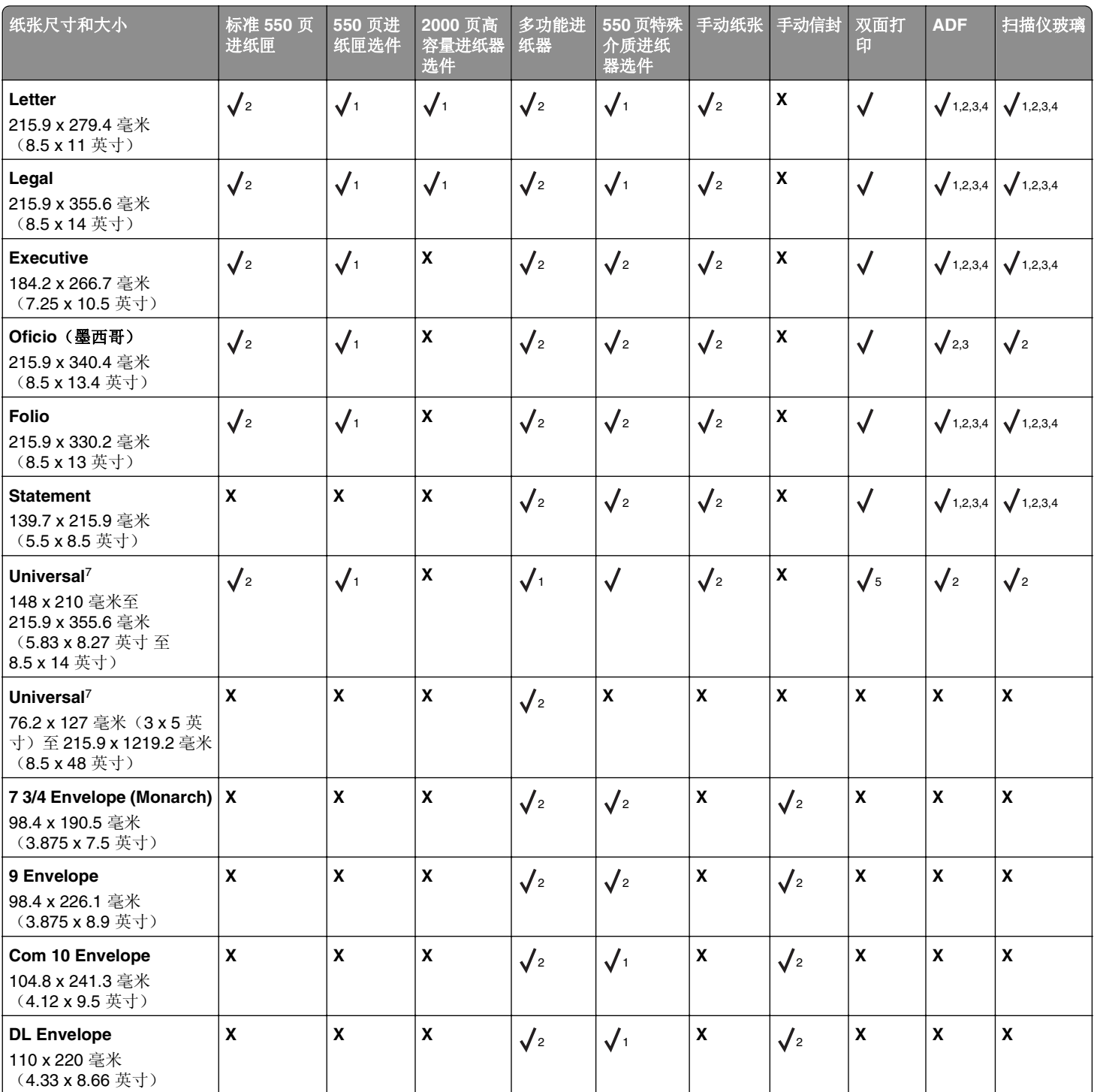

<sup>1</sup> 来源支持带尺寸检测的纸张尺寸。

<sup>2</sup> 来源支持不带尺寸检测的纸张尺寸。

<sup>3</sup> 如果设置为美制,纸张尺寸被支持。

<sup>4</sup> 如果设置为公制,纸张尺寸被支持。

5 如果纸张长度在 8.27 英寸 (210 毫米)和 14 英寸 (355.6 毫米)之间;宽度在 5.5 英寸 (139.7 毫米)和 8.5 英寸 (215.9 毫米)之间,纸 张尺寸被支持。

6 该尺寸设置将信封的格式设为 215.9 x 355.6 毫米 (8.5 x 14 英寸),除非尺寸由软件程序指定。

7 关闭"尺寸检测"以支持接近标准纸张或特殊介质尺寸的 universal 尺寸。

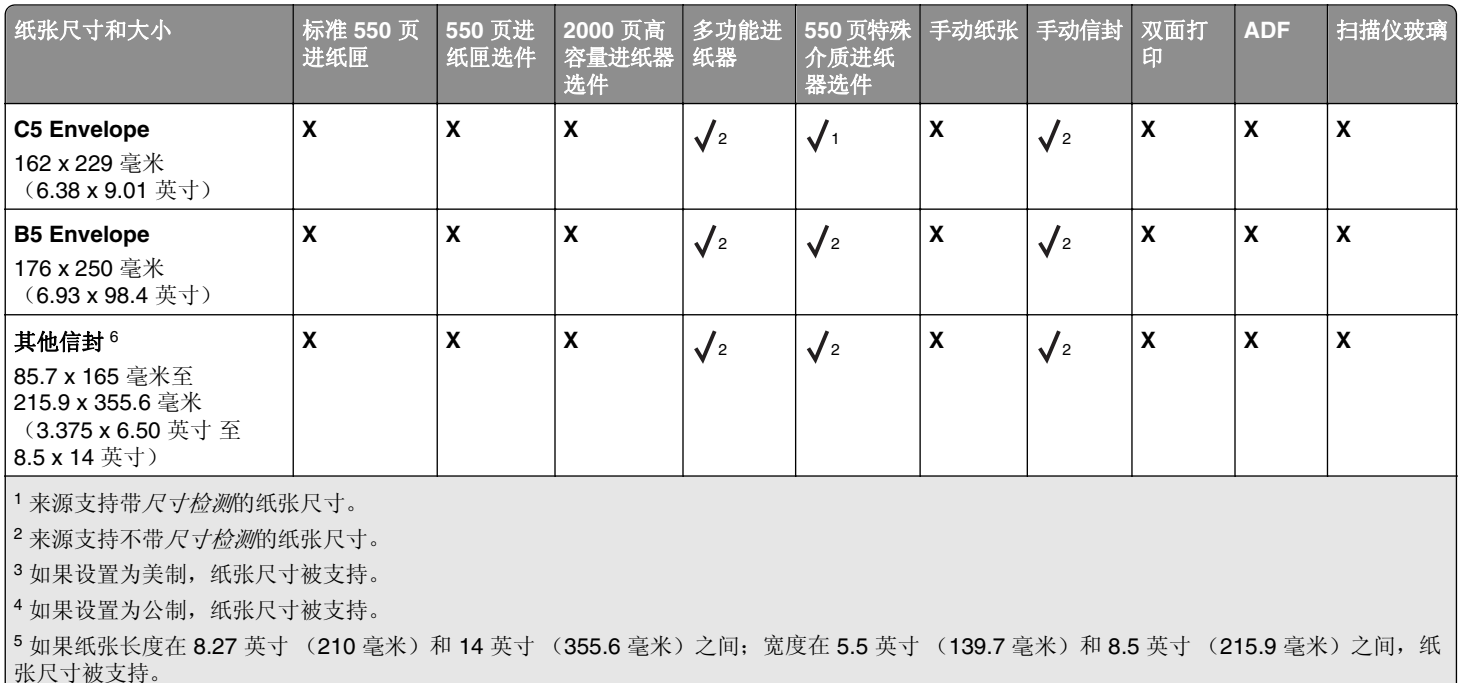

6 该尺寸设置将信封的格式设为 215.9 x 355.6 毫米(8.5 x 14 英寸),除非尺寸由软件程序指定。

<sup>7</sup> 关闭"尺寸检测"以支持接近标准纸张或特殊介质尺寸的 universal 尺寸。

## 支持的纸张类型和重量

打印机支持 60-220 克/平方米(16-58磅)的纸张重量。

注意:标签、透明胶片、信封和卡片纸总是以降速打印。

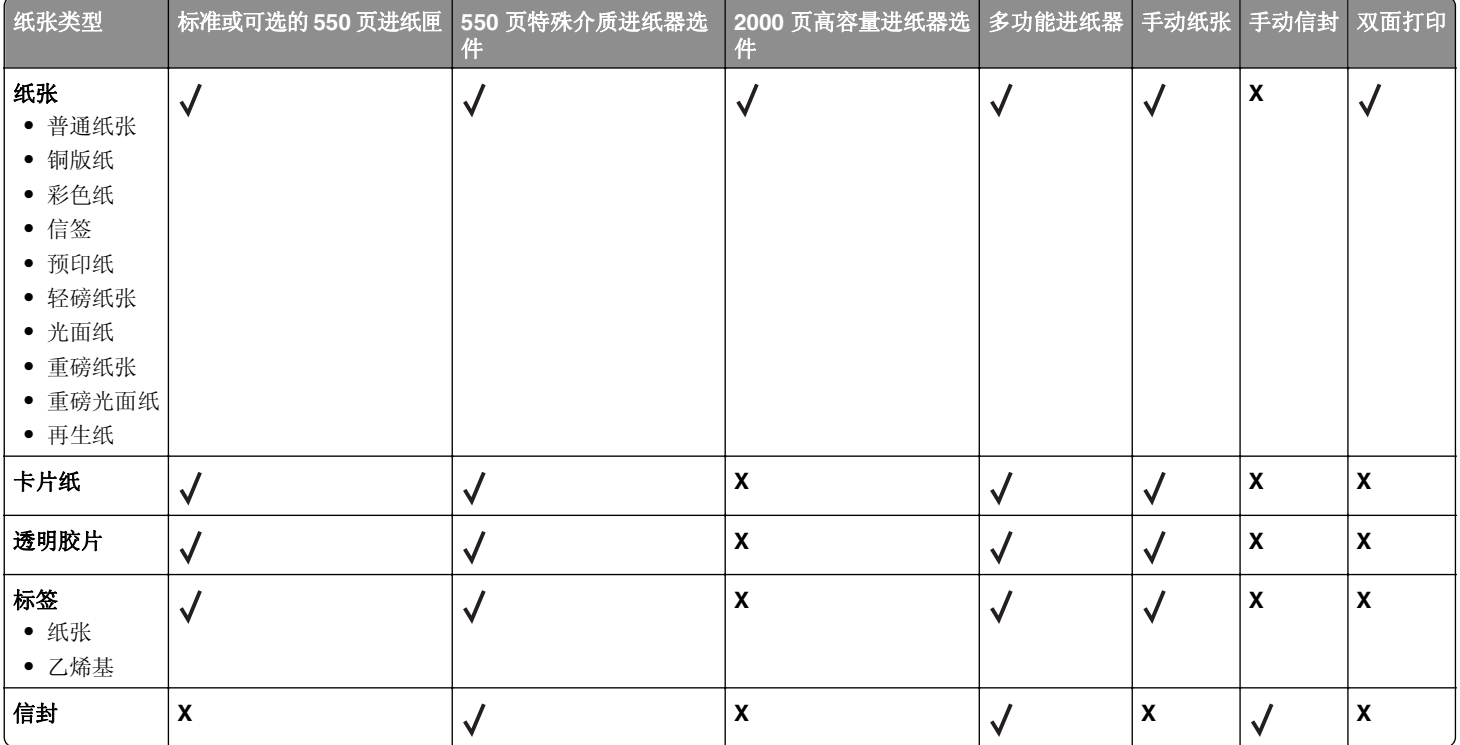

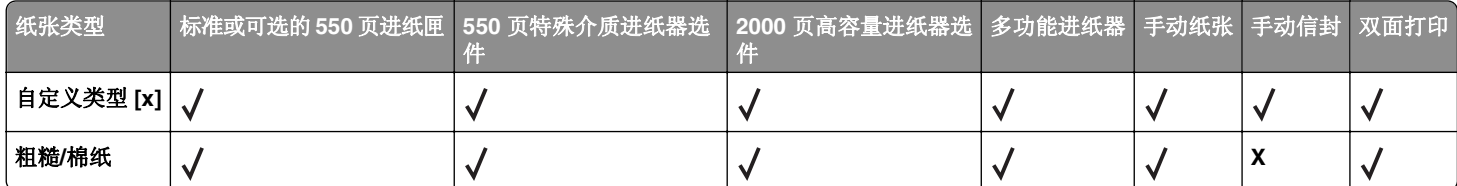

# 打印

## 打印表单和文档

## 打印表单

使用"表单与收藏夹"来快速方便地访问常用的表单或经常打印的其他信息。在您能够使用此应用程序之前, 请首先在打印机上设置它。如需更多信息,请参阅第19页"设置'[表单与收藏夹](#page-18-0)'"。

**1** 从主屏幕,导览至:

表单与收藏夹 > 从列表中选择表单 > 输入份数 >调整其他设置

**2** 应用更改。

## 打印文档

- **1** 从打印机控制面板上的"纸张"菜单,设置纸张类型和尺寸来匹配加载的纸张。
- **2** 发送打印作业:

#### 对于 **Windows** 用户

- **a** 打开文档后,单击文件 >打印。
- **b** 单击属性、首选项、选项或设置。
- **c** 如果需要,请调整设置。
- **d** 单击确定 >打印。

### 对于 **Macintosh** 用户

- **a** 在"设定页面"对话中定制设置:
	- **1** 打开文档后,选择文件 >设定页面。
	- **2** 选择纸张尺寸或创建与加载的纸张相符的自定义尺寸。
	- **3** 单击好。
- **b** 在"打印"对话中定制设置:
	- **1** 打开文档后,选择文件 >打印。 如果需要,单击提示三角形来查看更多选项。
	- **2** 如果需要,从"打印"对话和弹出菜单调整设置。

注意:要使用特定类型的纸张打印,请根据加载的纸张调整纸张类型设置,或者选择适当的进 纸匣或进纸器。

**3** 单击打印。

### 以黑白色打印

从主屏幕,导览至:

> 设置 > 打印设置 > 质量菜单 > 打印模式 > 仅黑色 > 提交

### 调整碳粉浓度

1 打开 Web 浏览器, 然后在地址字段中键入打印机 IP 地址。

注意:

- 在打印机主屏幕上杳看打印机 IP 地址。IP 地址显示为用小数点分隔的四组数字, 例如 123.123.123.123。
- **•** 如果您正在使用代理服务器,请临时禁用它以便正确加载 Web 页。

#### **2** 单击设置 >打印设置 >质量菜单 >碳粉浓度。

- **3** 调整碳粉浓度设置。
- **4** 单击提交。

### 使用"最高速度"和"最多打印量"

"最高速度"和"最多打印量"设置允许您在较快打印速度或较高碳粉打印量之间选择。"最多打印量"是出 厂默认设置。

- 最高速度—这让您根据打印机驱动程序中的设置以黑色或彩色打印。除非在打印机驱动程序中选择了"仅 黑色", 打印机将以彩色打印。
- **•** 最多打印量—这让您基于在每个页面上发现的彩色内容来从黑色切换到彩色。如果页面内容混合,频繁的 色彩模式切换会导致打印速度变慢。

#### 使用 **Embedded Web Server**

1 打开 Web 浏览器, 然后在地址字段中键入打印机 IP 地址。

#### 注意:

- 在打印机主屏幕上查看打印机 IP 地址。IP 地址显示为用小数点分隔的四组数字, 例如 123.123.123.123。
- **•** 如果您正在使用代理服务器,请临时禁用它以便正确加载 Web 页。
- **2** 单击设置 >打印设置 >设置菜单。
- **3** 从"打印机用法"列表中,选择最高速度或最多打印量。
- **4** 单击提交。

#### 使用打印机控制面板

**1** 从主屏幕,导览至:

## ■→设置>打印设置 >设置菜单

- **2** 从"打印机用法"列表中,选择最高速度或最多打印量。
- **3** 触摸提交。

### 从移动设备打印

如需支持的移动设备列表和下载兼容的移动打印应用程序,请访问 **<http://lexmark.com/mobile>**。 注意:移动动应用程序也可以从您的移动设备制造商处获得。

## 从闪存驱动器打印

## 从闪存驱动器打印

### 注意:

- **•** 在打印加密的 PDF 文件之前,您将得到提示,从打印机控制面板输入文件密码。
- **•** 您不能打印未取得打印许可的文件。
- **1** 将闪存驱动器插入 USB 端口中。

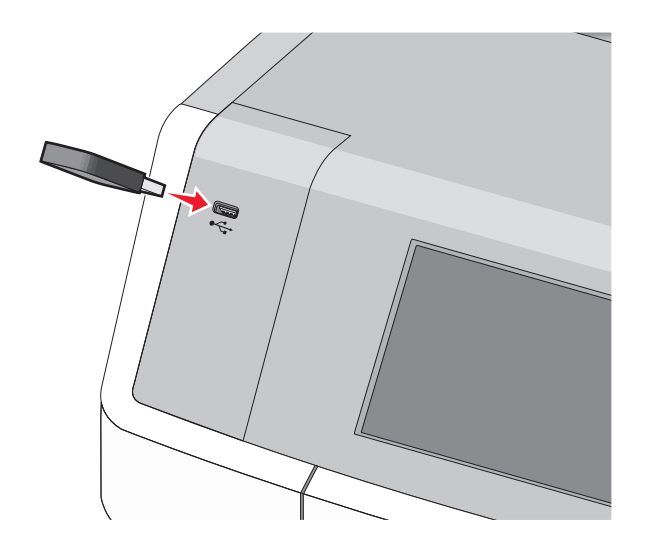

#### 注意:

- **•** 当闪存驱动器已安装时,一个闪存驱动器图标出现在主屏幕上和挂起作业图标中。
- **•** 如果您在打印机要求关注(如发生卡纸)时插入闪存驱动器,打印机将忽略闪存驱动器。
- **•** 如果您在打印机正在处理其他打印作业时插入闪存驱动器,则会出现忙。在处理完这些打印作业后, 您可能需要查看挂起作业列表来从闪存驱动器打印文档。

警告一可能的损坏: 当正在从内存设备打印、读取或写入时, 请勿触摸所示区域中的 USB 电缆、任何网 络适配器、任何连接器、内存设备或打印机。否则,可能会丢失数据。

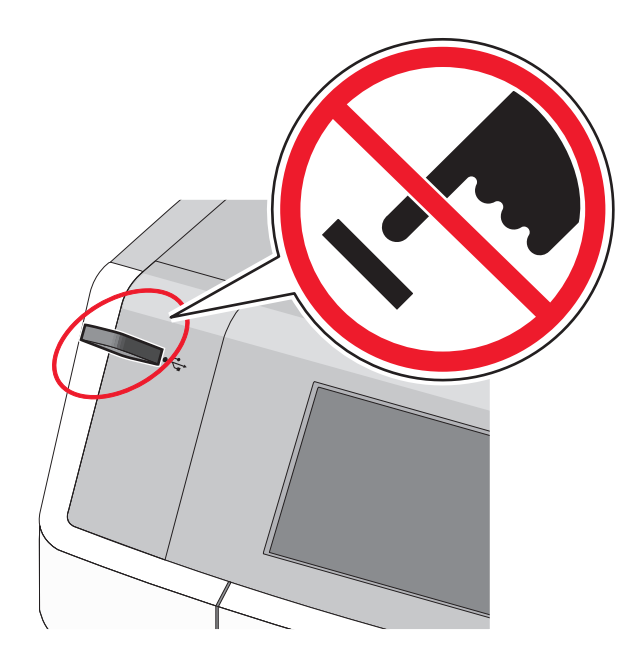

- **2** 从打印机控制面板,触摸您要打印的文档。
- **3** 触摸箭头来增加要打印的份数,然后触摸打印。

### 注意:

- **•** 在文档结束打印之前请不要从 USB 端口中移除闪存驱动器。
- **•** 如果您在离开最初的 USB 菜单屏幕后将闪存驱动器留在打印机上,您仍然可以象打印挂起作业一样 打印闪存驱动器上的文件。

## 支持的闪存驱动器和文件类型

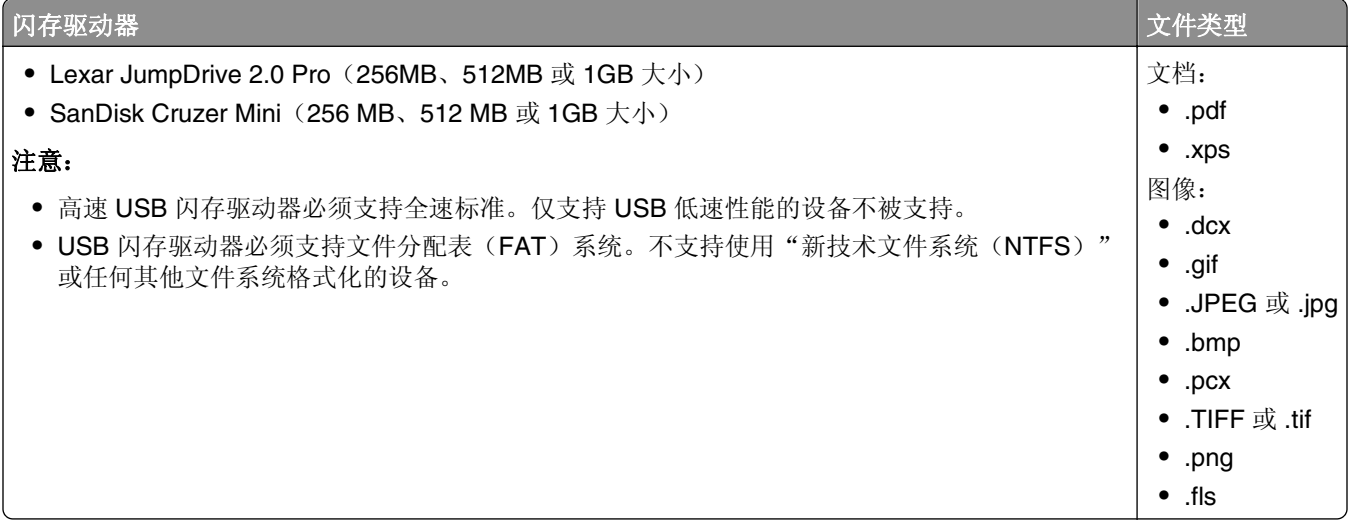

## 打印保密和其他挂起作业

## 在打印机中保存打印作业

**1** 从打印机控制面板,导览至:

## 三 >安全 >保密打印

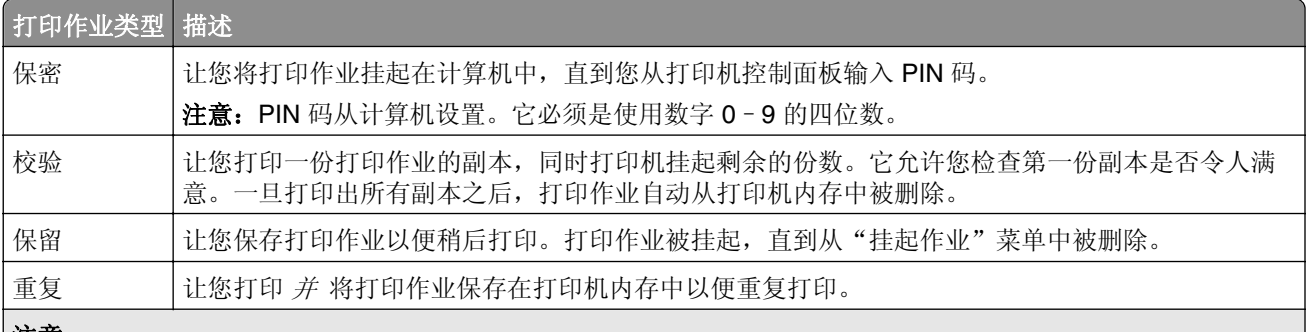

#### 注意:

- **•** 您可以设置打印机将打印作业保存在打印机内存中,直到您从打印机控制面板启动打印作业。所有能够由用户 在打印机上启动的打印作业被称为挂起作业。
- **•** 如果打印机需要额外内存来处理其他挂起作业,"保密"、"校验"、"保留"和"重复"打印作业可能被删 除。

#### **2** 触摸提交。

## 打印保密和其他挂起作业

注意: 保密和校验打印作业在打印完毕后被自动从内存中删除。重复和保留作业在您删除它们之前被*挂起*在 打印机中。

#### 对于 **Windows** 用户

- **1** 打开文档后,单击文件 >打印。
- **2** 单击属性、首选项、选项或设置。
- **3** 单击打印并挂起。
- **4** 选择打印作业类型("保密"、"重复"、"保留"或"校验"),然后分配用户名。对于保密打印作业, 还要输入四位数的 PIN 码。
- **5** 单击确定或打印。
- **6** 从打印机主屏幕,释放打印作业。
	- **•** 对于保密打印作业,导览至: 挂起作业 > 选择您的用户名 >保密作业 >输入 PIN 码 >打印
	- **•** 对于其他打印作业,导览至: 挂起作业 > 选择您的用户名 > 选择打印作业 > 指定份数 >打印
- **1** 打开文档后,选择文件 >打印。 如果需要,单击提示三角形来查看更多选项。
- **2** 从打印选项或"份数和页数"弹出菜单中选择作业路由。
- **3** 选择打印作业类型("保密"、"重复"、"保留"或"校验"),然后分配用户名。对于保密打印作业, 还要输入四位数的 PIN 码。

**4** 单击好或打印。

- **5** 从打印机主屏幕,释放打印作业。
	- **•** 对于保密打印作业,导览至: 挂起作业 > 选择您的用户名 >保密作业 >输入 PIN 码 >打印
	- **•** 对于其他打印作业,导览至: 挂起作业 > 选择您的用户名 > 选择打印作业 > 指定份数 >打印

## 打印信息页

### 打印字体样本列表

**1** 从主屏幕,导览至:

> 报告 > 打印字体

**2** 触摸 **PCL** 字体或 **PostScript** 字体。

## 打印目录列表

目录列表显示保存在闪存或打印机硬盘中的资源。 从主屏幕,导览至:

■ > 报告 > 打印目录

## 使用特殊介质打印

## 使用信签的提示

- **•** 使用专为激光打印机设计的信签。
- **•** 在大量购买准备使用的信签之前应先试用一些样张。
- **•** 在加载信签之前,弯曲信签以防止它们粘在一起。
- **•** 当使用信签打印时页面方向很重要。如需有关如何加载信签的信息,请参阅:
	- **–** 第 54 [页"加载标准或可选的](#page-53-0) 550 页进纸匣"
	- **–** 第 65 [页"加载多功能进纸器"](#page-64-0)

## 使用透明胶片的提示

在大量购买准备使用的透明胶片之前应先试用一些样张。

当使用透明胶片打印时:

- **•** 从除 2,000 页高容量进纸器选件之外的任意进纸匣或进纸器送入透明胶片。
- **•** 使用专为激光打印机设计的透明胶片。请与制造商或供应商一起检查以确保透明胶片能够承受 170°C (338°F)的高温而不会熔化、褪色、偏移或释放有害释出物。
- **•** 为防止出现打印质量问题,应避免将指纹留在透明胶片上。
- **•** 在加载透明胶片之前,弯曲透明胶片以防止它们粘在一起。
- **•** 建议使用 Lexmark 部件号为 12A8240 的 letter 尺寸透明胶片和 Lexmark 部件号为 12A8241 的 A4 尺寸透 明胶片。

## 使用信封的提示

在大量购买准备使用的信封之前应先试用一些样张。

- **•** 使用专为激光/LED 打印机设计的信封。请与制造商或供应商一起检查以确保信封能够承受 220°C(446°F) 的高温而不会封口、起皱、过度卷曲或释放有害释出物。
- **•** 要充分发挥打印机性能,请使用以 90 克/平方米(24 磅铜版纸)的纸张或 25 % 含棉量的纸张制造的信 封。含棉量为 100% 的信封,其重量一定不能超过 70 克/平方米(20 磅铜版纸)。
- **•** 只使用无破损包装中的新信封。
- **•** 要使性能最优化并使卡纸最少,请不要使用下列信封:
	- **–** 过度卷曲或扭曲
	- **–** 粘在一起或有任何损坏
	- **–** 有窗口、镂孔、穿孔、挖剪图案或压纹
	- **–** 有金属扣、线扣或折叠杆
	- **–** 带联锁设计
	- **–** 贴有邮票
	- **–** 当封舌处于封住或关闭位置时有暴露的粘胶
	- **–** 有弯曲的角
	- **–** 粗糙、褶皱或有涂层
- **•** 调整宽度导片,使它适合信封的宽度。

注意: 高湿度(超过 60%)和高打印温度结合可能使信封变皱或使信封口封住。

## 使用标签的提示

#### 注意:

- **•** 支持偶尔使用专为激光/LED 打印机设计的单面纸标签。
- **•** 建议每个月的纸标签打印量不超过 20 张。
- **•** 不支持乙烯基、药品和双面标签。

如需有关标签打印、特性和设计的详细信息,请参阅可在 Lexmark 的 Web 站点:**[http://support.lexmark.com](http://support.lexmark.com/)** 上获得的 *Card Stock & Label Guide*(卡片纸和标签使用指南)。

当使用标签打印时:

- **•** 使用专为激光/LED 打印机设计的标签。请与制造商或供应商一起检查确认:
	- **–** 标签能够承受 210°C(410°F)的高温而不封住、过度卷曲、起皱或释放有害释出物。

注意: 如果"标签重量"被设置为"重",可以在更高的熔印温度下打印标签,最高为 220°C (428°F)。请使用 Embedded Web Server, 或从打印机控制面板上的"纸张"菜单来选择此设 置。

- **–** 标签粘胶、表面层(可打印的介质)以及外涂层能承受 25 psi(172 kPa)的高压而不分层、边缘不渗 漏,或释放有害的气体。
- **•** 不要使用底衬光滑的标签。
- **•** 使用完整的标签页。不完整的标签页会导致标签在打印时脱落,从而造成卡纸。不完整标签页上的粘胶还 会污染打印机和碳粉盒,这样造成的打印机和碳粉盒的损坏不在保修范围内。
- **•** 不要使用有暴露粘胶的标签。
- **•** 不要在标签边缘,穿孔或标签切口之间 1 毫米(0.04 英寸)之内打印。
- **•** 确保粘胶衬纸没有到纸张边缘。建议粘胶涂层区域至少离标签边缘 1 毫米(0.04 英寸)。粘胶材料会污染 打印机,这样造成的损坏不在保修范围内。
- **•** 如果不能分区涂粘胶,在引导边和驱动边上应该去掉 1.6 毫米(0.06 英寸)的带状边,并且应该使用无渗 漏的粘胶。
- **•** 纵向打印效果最好,特别是打印条形码的时候。

## 使用卡片纸的提示

卡片纸是较重的单层特殊介质。它的许多可变特性,例如水分含量、厚度和纹理会严重影响打印质量。在大量 购买准备使用的卡片纸之前应先试用一些样张。

- **•** 从"纸张"菜单,将"纸张类型"设置为"卡片纸"。
- **•** 选择适当的"纸张纹理"设置。
- **•** 请记住预打印、穿孔以及折皱会严重影响打印质量并造成卡纸或其他纸张处理问题。
- 请与制造商或供应商一起检查以确保卡片纸能承受 220°C(446°F)的高温而不会释放有害释出物。
- **•** 不要使用含有可能污染打印机的化学物质的预打印卡片纸。预打印会将半液体和挥发性的物质成分带入打 印机。
- **•** 如果可能,请使用横向纹理的卡片纸。

## 取消打印作业

## 从打印机控制面板取消打印作业

- 1 从打印机控制面板,触摸取消作业或在键盘上按 ×。
- 2 触摸您要取消的打印作业,然后触摸**删除选定作业**。

注意: 如果您在键盘上按 ×, 请触摸恢复来返回到主屏幕。

## 从计算机取消打印作业

## 对于 **Windows** 用户

**1** 打开打印机文件夹,然后选择您的打印机。

**2** 从打印队列,选择您要取消的打印作业,然后删除它。

### 对于 **Macintosh** 用户

- **1** 从 Apple 菜单中的"系统预置",导览至您的打印机。
- **2** 从打印队列,选择您要取消的打印作业,然后删除它。

# 复印

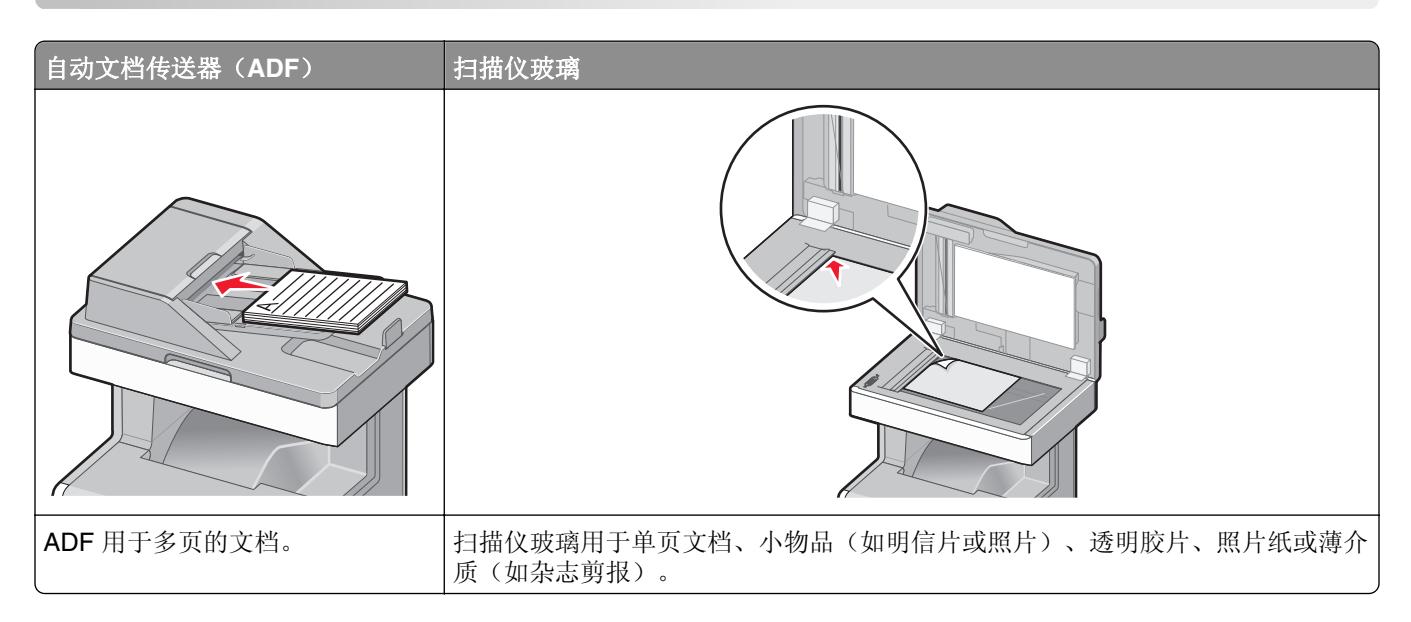

## 制作副本

## 进行快速复印

1 将原始文档面朝上放入 ADF 中, 让短边先进入, 或面朝下放在扫描仪玻璃上。

### 注意:

- **•** 将文档放入 ADF 中时,请调整纸张导片。
- **•** 确认原始文档的尺寸和副本纸张尺寸是相同的。未能设置正确的尺寸可能导致图像被剪切。
- **•** 请勿将明信片、照片、小物品、透明胶片、照片纸或薄介质(例如杂志剪报)放入 ADF 中。请将这 些物品放在扫描仪玻璃上。
- **2** 从打印机控制面板,按 来启动复印。

## 使用 **ADF** 复印

**1** 将文档原件正面上向从短边先装入 ADF。

注意:请不要在 ADF 内装入明信片、照片、较小的物体、透明胶片、照片纸或较薄的介质(例如杂志剪 辑)。请将这些物体放置在扫描仪玻璃上。

- **2** 调节进纸导轨。
- **3** 从主界面中依次选择:

复印 >更改复印设置 >复印

## 使用扫描仪玻璃复印

- **1** 将文档原件正面朝下放置在扫描仪玻璃的左上角。
- **2** 从主界面中依次选择:

复印 >更改复印设置 >复印

- **3** 如果要扫描更多页,请将下一份文档放在扫描仪玻璃上,然后触摸扫描下一页。
- **4** 触摸完成作业以返回主界面。

## 复印薄膜照片

- **1** 将照片面朝下放在扫描仪玻璃的左上角上。
- **2** 从主屏幕, 导览至:

复印 >内容 >照片 > ◇ >照片/底片 > ◇ >复印

**3** 触摸扫描下一页或完成作业。

## 使用特殊介质复印

### 使用透明胶片复印

1 将原始文档面朝上放入 ADF 中, 让短边先进入, 或面朝下放在扫描仪玻璃上。

注意: 请勿将明信片、照片、小物品、透明胶片、照片纸或薄介质(例如杂志剪报)放入 ADF 中。请将 这些物品放在扫描仪玻璃上。

- **2** 如果您将文档放入 ADF 中,请调整纸张导片。
- **3** 从主屏幕,导览至:

复印 >复印来源 > 选择原始文档的尺寸 > √

- **4** 触摸复印到 > 选择装有透明胶片的进纸匣 >复印。
- 5 如果没有进纸匣支持透明胶片,请选择手动进纸器,然后触摸
- 6 选择需要的透明胶片尺寸,然后选择"手动进纸器类型"。
- **7** 将透明胶片加载到多功能进纸器中,然后触摸复印。

## 复印在信签纸上

**1** 将文档原件正面朝上从短边先装入自动文档传送器(ADF)内,或者正面朝下放置在扫描仪玻璃上。

注意: 请不要在 ADF 内装入明信片、照片、较小的物体、透明胶片、照片纸或较薄的介质(例如杂志剪 辑)。请将这些物体放置在扫描仪玻璃上。

**2** 向 ADF 装入文档时,请调节进纸导轨。

**3** 从主界面中依次选择:

复印 >复印自 >文档原件尺寸 >复印至 >手动进纸器

- **4** 将信签纸正面朝上,在多功能进纸器中上边缘考上。
- **5** 选择信签纸尺寸。
- **6** 依次选择:

继续 >信签纸 >继续 >复印

## 定制复印设置

### 以黑白色复印

1 将原始文档面朝上放入 ADF 中, 让短边先进入, 或面朝下放在扫描仪玻璃上。

注意: 请勿将明信片、照片、小物品、透明胶片、照片纸或薄介质(例如杂志剪报)放入 ADF 中。请将 这些物品放在扫描仪玻璃上。

- **2** 如果您将文档放入 ADF 中,请调整纸张导片。
- **3** 从主屏幕,导览至:

复印 > 允许彩色副本 > 关 > > 提交

## 复印到不同的尺寸

**1** 将文档原件正面朝上从短边先装入自动文档传送器(ADF)内,或者正面朝下放置在扫描仪玻璃上。

注意: 请不要在 ADF 内装入明信片、照片、较小的物体、透明胶片、照片纸或较薄的介质(例如杂志剪 辑)。请将这些物体放置在扫描仪玻璃上。

- **2** 向 ADF 装入文档时,请调节进纸导轨。
- **3** 在主界面中触摸复印。
- 4 触摸复印自 >选择文档原件尺寸 > √。
- 5 触摸复印到 >选择复印件尺寸 >√。

注意:打印机将自动调整尺寸比例。

**6** 触摸复印。

## 使用所选进纸匣纸张复印

**1** 将文档原件正面朝上从短边先装入自动文档传送器(ADF)内,或者正面朝下放置在扫描仪玻璃上。

注意:请不要在 ADF 内装入明信片、照片、较小的物体、透明胶片、照片纸或较薄的介质(例如杂志剪 辑)。请将这些物体放置在扫描仪玻璃上。

**2** 向 ADF 装入文档时,请调节进纸导轨。

**3** 从主界面中依次选择:

复印 >复印自 >文档原件尺寸 >复印到

4 触摸**手动进纸器**,或选择装有您要使用的纸张类型的进纸匣。

注意: 如果您选择"手动进纸器",那么您还需要选择纸张尺寸和类型。

**5** 触摸复印。

### 复印不同的纸张尺寸

请使用 ADF 来复印使用不同纸张尺寸的原始文档。根据加载的纸张尺寸以及"复印到"和"复印来源"设 置,每个副本或者被打印在混合的纸张尺寸上(例 1),或者被缩放以适合单一的纸张尺寸(例 2)。

#### 例 **1**:在混合的纸张尺寸上复印

1 将原始文档面朝上放入 ADF 中, 让短边先进入, 或面朝下放在扫描仪玻璃上。

注意: 请勿将明信片、照片、小物品、透明胶片、照片纸或薄介质(例如杂志剪报)放入 ADF 中。请将 这些物品放在扫描仪玻璃上。

- **2** 如果您将文档放入 ADF 中,请调整纸张导片。
- **3** 从主屏幕,导览至:

### 复印 > 复印来源 > 混合尺寸 > > 复印到 > 自动尺寸匹配 > > 复印

扫描仪将在扫描时识别不同的纸张尺寸。副本被打印在与原始文档的纸张尺寸相应的混合纸张尺寸上。

#### 例 **2**:在单一的纸张尺寸上复印

1 将原始文档面朝上放入 ADF 中,让短边先进入,或面朝下放在扫描仪玻璃上。

注意: 请勿将明信片、照片、小物品、透明胶片、照片纸或薄介质(例如杂志剪报)放入 ADF 中。请将 这些物品放在扫描仪玻璃上。

- **2** 如果您将文档放入 ADF 中,请调整纸张导片。
- **3** 从主屏幕,导览至:

### 复印 > 复印来源 > 混合尺寸 > > 复印到 > **Letter** > > 复印

扫描仪将在扫描时识别不同的纸张尺寸,然后将混合的纸张尺寸缩放到适合选定的纸张尺寸。

### 在纸张的双面复印(双面)

**1** 将文档原件正面朝上从短边先装入自动文档传送器(ADF)内,或者正面朝下放置在扫描仪玻璃上。

注意:请不要在 ADF 内装入明信片、照片、较小的物体、透明胶片、照片纸或较薄的介质(例如杂志剪 辑)。请将这些物体放置在扫描仪玻璃上。

- **2** 向 ADF 装入文档时,请调节进纸导轨。
- **3** 在主界面中触摸复印。

**4** 在面数(双面)区域中,触摸您要使用的双面方式的按钮。 第一个数字代表文档原件的面数:第二个数字代表复印件的面数。例如,如果文档原件为单面,复印件为 双面, 那么请选择单面印成双面。

5 依次触摸 。复印。

### 缩小或放大副本

副本可以被缩小至原始文档尺寸的 25%,或放大至原始文档尺寸的 400%。"缩放"的出厂默认设置是"自 动"。如果您保留"缩放"设置为"自动",那么原始文档的内容将会被缩放至适合您正在复印的纸张尺寸。 要缩小或放大副本:

1 将原始文档面朝上放入 ADF 中, 让短边先进入, 或面朝下放在扫描仪玻璃上。

注意: 请勿将明信片、照片、小物品、透明胶片、照片纸或薄介质(例如杂志剪报)放入 ADF 中。请将 这些物品放在扫描仪玻璃上。

- **2** 如果您将文档放入 ADF 中,请调整纸张导片。
- **3** 在主屏幕上,触摸复印。
- **4** 从"缩放"区域,触摸箭头来放大或缩小副本。 在手动设置"缩放"之后触摸"复印到"或"复印来源"会将缩放值更改回"自动"。
- **5** 触摸复印。

### 调整复印质量

1 将原始文档面朝上放入 ADF 中,让短边先进入,或面朝下放在扫描仪玻璃上。

注意: 请勿将明信片、照片、小物品、透明胶片、照片纸或薄介质(例如杂志剪报)放入 ADF 中。请将 这些物品放在扫描仪玻璃上。

- **2** 如果您将文档放入 ADF 中,请调整纸张导片。
- **3** 从主屏幕,导览至:

### 复印 > 内容

- **4** 触摸最能代表您正在复印文档的内容类型的按钮:
	- **•** 文本—当原始文档的内容主要是文本或线条图案时使用。
	- **•** 图形—当原始文档主要是商业类型图形,如饼图、条形图和动画时使用。
	- **•** 文本**/**照片—当原始文档是文本、图形和照片的混合时使用。
	- **•** 照片—当原始文档主要是照片或图像时使用。
- $5$  触摸  $\vee$
- **6** 触摸最能代表您正在复印文档的内容来源的按钮:
	- **•** 彩色激光—当原始文档使用彩色激光打印机打印时使用。
	- **•** 黑白激光—当原始文档使用单色激光打印机打印时使用。
	- **•** 喷墨—当原始文档使用喷墨打印机打印时使用。
	- **•** 照片**/**底片—当原始文档是来自底片的照片时使用。
	- **•** 杂志—当原始文档来自杂志时使用。
- **•** 报纸—当原始文档来自报纸时使用。
- **•** 印刷品—当原始文档使用印刷机印刷时使用。
- **•** 其他—当原始文档使用备用或未知的打印机打印时使用。

**7** 触摸 → 复印。

## 逐份复印

如果要打印多份文档,可以选择分别打印每一份(逐份)或者按照页数一组一组地打印(不逐份)。

逐份 しょうしゃ しゅうしゃ しゅうしゃ あいしゃ 不逐份

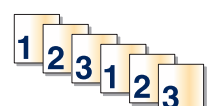

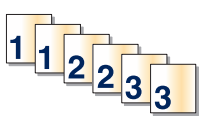

"逐份打印"默认设置为"开"。如果您不希望逐份打印,那么请将设置更改为"关":

**1** 将文档原件正面朝上从短边先装入自动文档传送器(ADF)内,或者正面朝下放置在扫描仪玻璃上。

注意: 请不要在 ADF 内装入明信片、照片、较小的物体、透明胶片、照片纸或较薄的介质(例如杂志剪 辑)。请将这些物体放置在扫描仪玻璃上。

- 2 向 ADF 装入文档时, 请调节进纸导轨。
- **3** 从主界面中依次选择:

复印 >输入复印件份数 >逐份打印 >关 > ◇ >复印

## 在副本之间放置分隔页

1 将原始文档面朝上放入 ADF 中, 让短边先进入, 或面朝下放在扫描仪玻璃上。

#### 注意:

- **•** 如果您将文档放入 ADF 中,请调整纸张导片。
- **•** 请勿将明信片、照片、小物品、透明胶片、照片纸或薄介质(例如杂志剪报)放入 ADF 中。请将这 些物品放在扫描仪玻璃上。
- **2** 从主屏幕,导览至:

#### 复印 >高级选项 >分隔页

注意: 设置"逐份打印"为"开"来将分隔页放在副本之间。如果"逐份打印"设置为"关", 分隔页 将被添加到打印作业的结尾。

- **3** 请选择下列选项之一:
	- **•** 副本之间
	- **•** 作业之间
	- **•** 页面之间
	- **•** 关

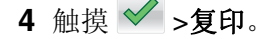

## 在一张纸上复印多页

为节省纸张,您可以将多页文档的连续 2 页或 4 页复印到一页纸上。

#### 注意:

- **•** "纸张尺寸"必须设置为 Letter、Legal、A4 或 JIS B5。
- **•** "复印尺寸"必须设置为 100%。
- **1** 将文档原件正面朝上从短边先装入自动文档传送器(ADF)内,或者正面朝下放置在扫描仪玻璃上。

注意: 请不要在 ADF 内装入明信片、照片、较小的物体、透明胶片、照片纸或较薄的介质(例如杂志剪 辑)。请将这些物体放置在扫描仪玻璃上。

- **2** 向 ADF 装入文档时,请调节进纸导轨。
- **3** 从主界面中依次选择:

### 复印 >高级选项 >节约纸张 >选择所需输出 > → >复印

### 正在创建定制复印作业(作业构建)

通过定制复印作业或者作业构建,可将一套或多套原始文档合并为单个复印作业。可以使用不同的作业参数扫 描各套文档。提交复印作业并启动定制作业后,扫描仪使用提供的参数扫描第一套原始文档,然后用相同参数 或其他参数扫描下一套文档。

- "一套文档"的定义取决于扫描源:
- **•** 如果您在扫描仪玻璃板上扫描一份文档,那么一套文档由一页组成。
- **•** 如果您使用自动文档传送器(ADF)扫描了多页,那么一套文档由扫描到 ADF 变空为止的所有页组成。
- **•** 如果您用 ADF 扫描了一页,那么一套文档由一页组成。

例如:

**1** 将文档原件正面朝上从短边先装入自动文档传送器(ADF)内,或者正面朝下放置在扫描仪玻璃上。

注意: 请不要在 ADF 内装入明信片、照片、较小的物体、透明胶片、照片纸或较薄的介质(例如杂志剪 辑)。请将这些物体放置在扫描仪玻璃上。

- **2** 向 ADF 装入文档时,请调节进纸导轨。
- **3** 从主界面中依次选择:

#### 复印 >选项 >定制作业 >启用 >完成 >复制

到达该套文档末尾时,会显示扫描界面。

**4** 将下一份文档正面朝上从短边先装入自动文档传送器(ADF)内,或者正面朝下放置在扫描仪玻璃上,然后 触摸扫描自动文档传送器或者扫描平板。

注意: 如果需要, 请更改作业设置。

5 如果要扫描其他文档, 那么请重复先前的步骤。否则, 请触摸结束作业。

## 在副本上放置信息

### 在每一页的顶部放置日期和时间

1 将原始文档面朝上放入 ADF 中, 计短边先进入, 或面朝下放在扫描仪玻璃上。

注意: 请勿将明信片、照片、小物品、透明胶片、照片纸或薄介质(例如杂志剪报)放入 ADF 中。请将 这些物品放在扫描仪玻璃上。

- **2** 如果您将文档放入 ADF 中,请调整纸张导片。
- **3** 从主屏幕,导览至:

#### 复印 > 高级选项 > 页眉**/**页脚

**4** 选取页面上您要放置日期和时间的区域。

**5** 触摸是或否 > √ > 复印。

## 在每一页上放置背景画面消息

背景画面消息能被放在每一页上。消息选项有"急件"、"密件"、"副本"、"自定义"或"草稿"。要将 消息放在副本上:

1 将原始文档面朝上放入 ADF 中, 让短边先进入, 或面朝下放在扫描仪玻璃上。

注意: 请勿将明信片、照片、小物品、透明胶片、照片纸或薄介质(例如杂志剪报)放入 ADF 中。请将 这些物品放在扫描仪玻璃上。

- **2** 如果您将文档放入 ADF 中,请调整纸张导片。
- **3** 从主屏幕,导览至:

复印 > 高级选项 > 背景画面 > 选择背景画面消息 > √。

**4** 触摸复印。

## 取消复印作业

### 当文档在 **ADF** 中时取消复印作业

当 ADF 开始处理文档时,出现"正在扫描"屏幕。要取消复印作业,在触摸屏上触摸取消作业。 出现"正在取消扫描作业"屏幕。ADF 清除 ADF 中的所有页面并取消作业。

### 当使用扫描仪玻璃复印页面时取消复印作业

在触摸屏上触摸取消作业。

出现"正在取消扫描作业"屏幕。一旦作业被取消,将出现复印屏幕。

## 当正在打印页面时取消复印作业

- 1 从打印机控制面板,触摸取消作业或在键盘上按 ×。
- 2 触摸您要取消的作业,然后触摸 删除选定作业。
- 注意: 如果您在键盘上按 ×, 请触摸恢复来返回到主屏幕。

## 理解复印屏幕和选项

### 复印来源

此选项打开一个屏幕,您可以在此输入原始文档的纸张尺寸。

- **•** 触摸与原始文档相匹配的纸张尺寸。
- **•** 触摸混合尺寸来复印包含具有相同宽度的混合纸张尺寸的原始文档。
- **•** 触摸自动尺寸检测来允许扫描仪自动确定原始文档的尺寸。

### 复印到

此选项打开一个屏幕,您可以在此输入您将用于打印副本的纸张尺寸和类型。

- **•** 触摸与加载的纸张相符的纸张尺寸和类型。
- 如果"复印来源"和"复印到"的设置不同,打印机将自动调整"缩放"设置来适应差异。
- **•** 如果您要用于复印的纸张类型或尺寸没有被加载到进纸匣之一中,请触摸手动进纸器,然后在多功能进纸 器中手动加载纸张。
- **•** 当"复印到"被设置为"自动尺寸匹配"时,每个副本与原始文档的纸张尺寸相匹配。如果匹配的纸张尺 寸没有在任何一个进纸匣中,那么会出现未发现纸张尺寸,并提示在进纸匣或多功能进纸器中加载纸张。

## 份数

此选项允许您设置要打印的份数。

## 缩放

此选项从您的副本创建一个在 25% 至 400% 之间按比例缩放的图像。也可以为您自动设置缩放比例。

- 当您要从一种纸张尺寸复印到另一种尺寸,例如从 legal 尺寸到 letter 尺寸时,设置"复印来源"和"复印 到"纸张尺寸将自动更改缩放比例以使原始文档的所有信息保留在副本上。
- **•** 触摸向左箭头来按 1% 减小值;触摸向右箭头来按 1% 增大值。
- **•** 将手指放在箭头上进行连续的增加。
- **•** 将手指放在箭头上两秒钟使更改的速度加快。

## 浓度

此选项调整副本相对于原始文档将产生的深浅程度。

## 面数(双面)

使用此选项来选择双面打印设置。您可以在一个或两个面上打印副本、制作双面原始文档的双面副本、制作单 面原始文档的双面副本,或制作双面原始文档的单面副本。

## 逐份打印

此选项在打印文档的多份副本时让打印作业的页面按顺序堆放。"逐份打印"的出厂默认设置为"开";副本 的输出页面将按 (1.2.3) (1.2.3) (1.2.3) 排序。如果您想要每个页面的所有副本放在一起,请关闭"逐份打印", 您的副本将按 (1,1,1) (2,2,2) (3,3,3) 排序。

## 内容

此选项让您设置原始文档的类型和来源。

内容类型的选择项有"文本"、"文本/照片"、"照片"或"图形"。

- **•** 文本—当原始文档的内容主要是文本或线条图案时使用。
- **•** 图形—当原始文档主要是商业类型图形,如饼图、条形图和动画时使用。
- **•** 文本**/**照片—当原始文档是文本、图形和照片的混合时使用。
- **•** 照片—当原始文档主要是照片或图像时使用。

内容来源的选择项有"彩色激光"、"黑白激光"、"喷墨"、"照片/底片"、"杂志"、"报纸"、"印 刷品"或"其他"。

- **•** 彩色激光—当原始文档使用彩色激光打印机打印时使用。
- **•** 黑白激光—当原始文档使用单色激光打印机打印时使用。
- **•** 喷墨—当原始文档使用喷墨打印机打印时使用。
- **•** 照片**/**底片—当原始文档是来自底片的照片时使用。
- **•** 杂志—当原始文档来自杂志时使用。
- **•** 报纸—当原始文档来自报纸时使用。
- **•** 印刷品—当原始文档使用印刷机印刷时使用。
- **•** 其他—当原始文档使用备用或未知的打印机打印时使用。

## 颜色

此选项为扫描图像启用或禁用彩色。

### 高级选项

触摸"高级选项"按钮会打开一个屏幕,您可以在此更改下列设置:

- **•** 高级双面打印—用于指定文档方向,无论文档是单面还是双面,以及文档如何装订。
	- 注意:一些"高级双面打印"选项仅在精选打印机上可用。
- 高级图像— 在您复印文档之前, 用于更改或调整"自动居中"、"背景消除"、"色彩平衡"、"颜色漏 失"、"对比度"、"镜像图像"、"反白图像"、"边对边扫描"、"阴影细节"、"清晰度"和"温 度"设置。
- **•** 创建小册子—用于创建小册子。您可以选择一面或两面。

注意: 此选项仅在双面打印部件和打印机硬盘已安装时出现。

- **•** 封面页设置—用于设置副本封面页和小册子封面页。
- **•** 自定义作业—用于将多个扫描作业组合到一个作业中。
- **•** 边缘消除—用于消除文档边缘的污迹或信息。您可以选择消除围绕纸张四边的相等区域,或是挑选特定的 一边。"边缘消除"将清除选定区域内的所有内容,使该部分扫描上无任何内容。
- **页眉/页脚**一用于打开"日期/时间"、"页码"、"贝茨编号"或"自定义文本",并将它们打印在指定 的页眉或页脚位置上。
- **•** 边距改变—用于通过移动扫描图像增加边距大小一个指定的距离。这在为装订或打孔副本提供空间上是很 有用的。使用增加或减少箭头来设置您需要的边距。如果附加的边距太大,副本将被裁剪。
- **•** 背景画面—用于创建覆盖副本内容的水印(或消息)。您可以从"急件"、"密件"、"复件"或"草稿" 中选择,或者在"输入自定义本"字段中输入自定义消息。您选择的文字将以浅色的大字横越每个页面。

注意:自定义背景画面也可以由系统支持人员创建。当创建自定义背景画面时,带有该背景画面图标的 按钮将变为可用。

- 纸张节省— 用于将原始文档的两页或更多页打印到同一页上。"纸张节省"也被称为"合并打印"。N 代 表数字。例如: "2 页"将文档的两页打印在单个页面上, "4 页"将文档的四页打印在单个页面上。触 摸"打印页面边框"将添加或删除输出页面上原始文档页面周围的轮廓边框。
- **•** 分隔页—用于将一张空白纸放在副本、页面或打印作业之间。分隔页可以从装有与您用于打印副本的纸张 不同类型或颜色的纸张的进纸匣送入。

## 保存为快捷方式

此选项允许通过分配一个数值来将当前设置保存为快捷方式。

# 电子邮件

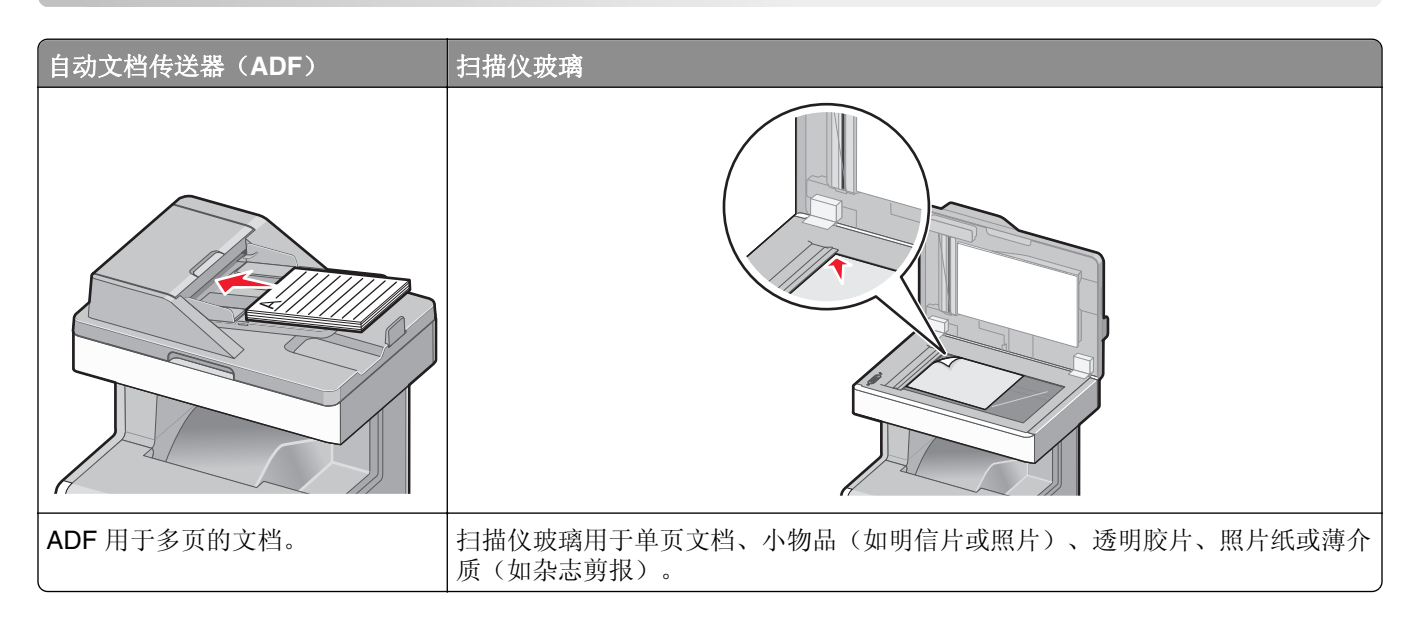

## 准备发送电子邮件

## 设置电子邮件功能

**1** 在 Web 浏览器的地址字段中键入打印机 IP 地址。

如果您不知道打印机的 IP 地址, 您可以:

- **•** 在打印机控制面板上,从"网络/端口"菜单下面的 TCP/IP 部分中查看 IP 地址。
- **•** 打印网络设置页或菜单设置页,并在 TCP/IP 部分中找到 IP 地址。
- **2** 单击设置。
- **3** 在"默认设置"下面,单击电子邮件**/FTP** 设置。
- **4** 单击电子邮件设置 > 设置电子邮件服务器。
- **5** 在字段中填写适当的信息。
- **6** 单击提交。

## 配置电子邮件设置

**1** 在 Web 浏览器的地址字段中键入打印机 IP 地址。

如果您不知道打印机的 IP 地址, 您可以:

- **•** 在打印机控制面板上,从"网络/端口"菜单下面的 TCP/IP 部分中查看 IP 地址。
- **•** 打印网络设置页或菜单设置页,并在 TCP/IP 部分中找到 IP 地址。
- **2** 单击设置 > 电子邮件**/FTP** 设置 > 电子邮件设置。
- **3** 在字段中填写适当的信息。
- **4** 单击提交。

## 创建电子邮件快捷方式

## 使用 **Embedded Web Server** 创建电子邮件快捷方式

- **1** 在 Web 浏览器的地址字段中键入打印机 IP 地址。
	- 如果您不知道打印机的 IP 地址, 您可以:
	- **•** 在打印机控制面板上,从"网络/端口"菜单下面的 TCP/IP 部分中查看 IP 地址。
	- **•** 打印网络设置页或菜单设置页,并在 TCP/IP 部分中找到 IP 地址。
- **2** 单击设置。
- **3** 在"其他设置"下面,单击管理快捷方式 > 电子邮件快捷方式设置。
- 4 为收件人键入唯一的名称, 然后输入电子邮件地址。

注意: 如果您输入多个地址, 请用逗号(.) 分隔每一个地址。

- **5** 选择扫描设置(格式、内容、颜色和分辨率)。
- **6** 输入快捷方式号码,然后单击添加。 如果您输入的号码已被使用,您会得到选择其他号码的提示。

## 使用打印机控制面板创建电子邮件快捷方式

- **1** 从主屏幕,导览至: 电子邮件 >收件人 > 键入电子邮件地址 要创建一组收件人,请触摸下一个地址,然后键入下一个收件人的电子邮件地址。
- 2 触摸 8
- **3** 为快捷方式键入唯一的名称,然后触摸完成。
- **4** 检验快捷方式名称是否正确,然后触摸确定。 如果快捷方式名称不正确,请触摸取消,然后重新输入信息。

## 用电子邮件发送文档

## 使用打印机控制面板发送电子邮件

1 将原始文档面朝上放入 ADF 中, 计短边先进入, 或面朝下放在扫描仪玻璃上。

注意: 请勿将明信片、照片、小物品、透明胶片、照片纸或薄介质(例如杂志剪报)放入 ADF 中。请将 这些物品放在扫描仪玻璃上。

**2** 如果您将文档放入 ADF 中,请调整纸张导片。

注意:确认原始文档的尺寸和副本纸张尺寸是相同的。未能设置正确的尺寸可能导致图像被剪切。

**3** 从主屏幕,导览至:

#### 电子邮件 >收件人

4 输入电子邮件地址, 或按<sup>(#)</sup>, 然后输入快捷方式号码。 要输入其他收件人,请触摸下一个地址,然后输入您要添加的地址或快捷方式号码。 注意: 您也可以使用地址簿输入电子邮件地址。

**5** 触摸完成 >发送。

### 使用快捷方式号码发送电子邮件

1 将原始文档面朝上放入 ADF 中, 让短边先进入, 或面朝下放在扫描仪玻璃上。

注意: 请勿将明信片、照片、小物品、透明胶片、照片纸或薄介质(例如杂志剪报)放入 ADF 中。请将 这些物品放在扫描仪玻璃上。

- **2** 如果您将文档放入 ADF 中,请调整纸张导片。
- $\bf{3}$  按  $(\bf{\#})$ , 使用键盘输入快捷方式号码, 然后触摸  $\checkmark$  。 要输入其他收件人,请触摸下一个地址,然后输入您要添加的地址或快捷方式号码。
- **4** 触摸发送。

### 使用地址簿发送电子邮件

1 将原始文档面朝上放入 ADF 中, 让短边先进入, 或面朝下放在扫描仪玻璃上。

注意: 请勿将明信片、照片、小物品、透明胶片、照片纸或薄介质(例如杂志剪报)放入 ADF 中。请将 这些物品放在扫描仪玻璃上。

- **2** 如果您将文档放入 ADF 中,请调整纸张导片。
- **3** 从主屏幕,导览至:

电子邮件 >收件人 > 2 >输入收件人名称 > 浏览快捷方式

**4** 触摸收件人的名称。

要输入其他收件人,请触摸下一个地址,然后输入您要添加的地址或快捷方式号码, 或搜索地址簿。

**5** 触摸完成。

## 定制电子邮件设置

## 添加电子邮件标题和信息

**1** 将文档原件正面朝上从短边先装入自动文档传送器(ADF)内,或者正面朝下放置在扫描仪玻璃上。

注意: 请不要在 ADF 内装入明信片、照片、较小的物体、透明胶片、照片纸或较薄的介质(例如杂志剪 辑)。请将这些物体放置在扫描仪玻璃上。

- **2** 向 ADF 装入文档时,请调节进纸导轨。
- **3** 在主界面中触摸电子邮件。
- **4** 键入电子邮件地址。
- **5** 依次触摸选项 >标题。
- **6** 键入电子邮件标题。
- **7** 依次触摸完成 >信息。
- **8** 键入电子邮件信息。
- **9** 依次触摸完成 >发送电子邮件。

## 更改输出文件类型

- 1 将原始文档放入 ADF 进纸匣中, 或放在扫描仪玻璃上。
- **2** 从主屏幕,导览至: 电子邮件 >收件人 > 键入电子邮件地址 >完成 >发送为
- **3** 选择您要发送的文件类型。

注意: 如果您选择"安全 PDF", 那么您将被提示输入两次密码。

4 触摸 √ >发送。

## 取消电子邮件

- **•** 如果使用 ADF,请在出现正在扫描时触摸取消作业。
- **•** 如果使用扫描仪玻璃,请在出现正在扫描或者出现扫描下一页 / 完成作业时触摸取消作业。

## 理解电子邮件选项

## 收件人

此选项让您输入您的电子邮件的目的地。您可以输入多个电子邮件地址。

## 主题

此选项让您输入电子邮件的主题。

## 消息

此选项让您输入将与扫描附件一起发送的消息。

## 文件名

此选项让您定制附件的文件名。

## 原始尺寸

此选项打开一个屏幕,您可以在此选择您要使用电子邮件发送的文档尺寸。

- 触摸一个纸张尺寸按钮来选择该尺寸作为"原始尺寸"设置。出现电子邮件屏幕,并显示新设置。
- **•** 当"原始尺寸"被设置为"混合尺寸"时,您可以扫描包含混合纸张尺寸的原始文档。

## 分辨率

调整电子邮件的输出质量。增加图象分辨率会增加电子邮件的文件大小以及扫描原始文档需要的时间。可以降 低图象分辨率以缩小电子邮件的文件大小。

## 颜色

此选项设置扫描图像的输出颜色。触摸以启用或禁用彩色。

## 内容

此选项让您指定原始文档的内容类型和来源。

内容类型的选择项有"文本"、"文本/照片"、"照片"或"图形"。

- **•** 文本—当原始文档的内容主要是文本或线条图案时使用。
- **•** 图形—当原始文档主要是商业类型图形,如饼图、条形图和动画时使用。
- **•** 文本**/**照片—当原始文档是文本、图形和照片的混合时使用。
- **•** 照片—当原始文档主要是照片或图像时使用。

内容来源的选择项有"彩色激光"、"黑白激光"、"喷墨"、"照片/底片"、"杂志"、"报纸"、"印 刷品"或"其他"。

- **•** 彩色激光—当原始文档使用彩色激光打印机打印时使用。
- **•** 黑白激光—当原始文档使用单色激光打印机打印时使用。
- **•** 喷墨—当原始文档使用喷墨打印机打印时使用。
- **•** 照片**/**底片—当原始文档是来自底片的照片时使用。
- **•** 杂志—当原始文档来自杂志时使用。
- **•** 报纸—当原始文档来自报纸时使用。
- **•** 印刷品—当原始文档使用印刷机印刷时使用。
- **•** 其他—当原始文档使用备用或未知的打印机打印时使用。

## 浓度

此选项调整扫描的文档相对于原始文档将产生的深浅程度。

## 发送为

此选项让您为扫描图像设置输出类型。

请选择下列选项之一:

- **• PDF**—使用此项创建具有多页的单个文件。这可以发送为安全或压缩的文件。
- **• TIFF**—使用此项创建多个文件或单个文件。如果在 Embedded Web Server 的"设置"菜单中关闭"多 页 TIFF", 则 TIFF 在每个文件中保存一页。文件大小通常比同等的 JPEG 文件大。
- **• JPEG**—使用此项为您的原始文档的每一页创建并附加一个单独的文件。
- **• XPS**—使用此项创建具有多页的单个 XPS 文件。
- **• RTF**—使用此项创建可编辑格式的文件。
- **• TXT**—使用此项创建没有格式的 ASCII 文本文件。

## 页面设置

此选项让您更改"面数(双面)"、"方向"和"装订"。

- **•** 面数(双面)— 指定原始文档是单面(打印在一页上)还是双面(打印在两个面上)。这也确定需要扫描 哪些内容以包括在电子邮件中。
- **•** 方向— 指定原始文档的方向,然后更改面数和装订以匹配方向。
- **•** 装订— 指定原始文档是在长边装订还是短边装订。

## 扫描预览

此选项在图像被包括到电子邮件中之前显示图像的第一页。当第一页被扫描后,扫描暂停并出现预览图像。

### 高级选项

触摸此按钮会打开一个屏幕,您可以在此更改下列设置:

- **•** 高级图像— 用于在使用电子邮件发送文档之前调整"背景消除"、"色彩平衡"、"颜色漏失"、"对比 度"、"JPEG 质量"、"镜像图像"、"反白图像"、"边对边扫描"、"阴影细节"、"清晰度"和 "温度"设置。
- **•** 自定义作业—用于将多个扫描作业组合到一个作业中。
- **•** 边缘消除—用于消除文档边缘的污迹或信息。您可以选择消除围绕纸张四边的相等区域,或是挑选特定的 一边。"边缘消除"将清除选定区域内的所有内容,使该部分扫描上无任何内容。
- **•** 传输日志—用于打印传输日志或传输错误日志。

传真

### 注意:传真功能仅在某些打印机型号中可用。

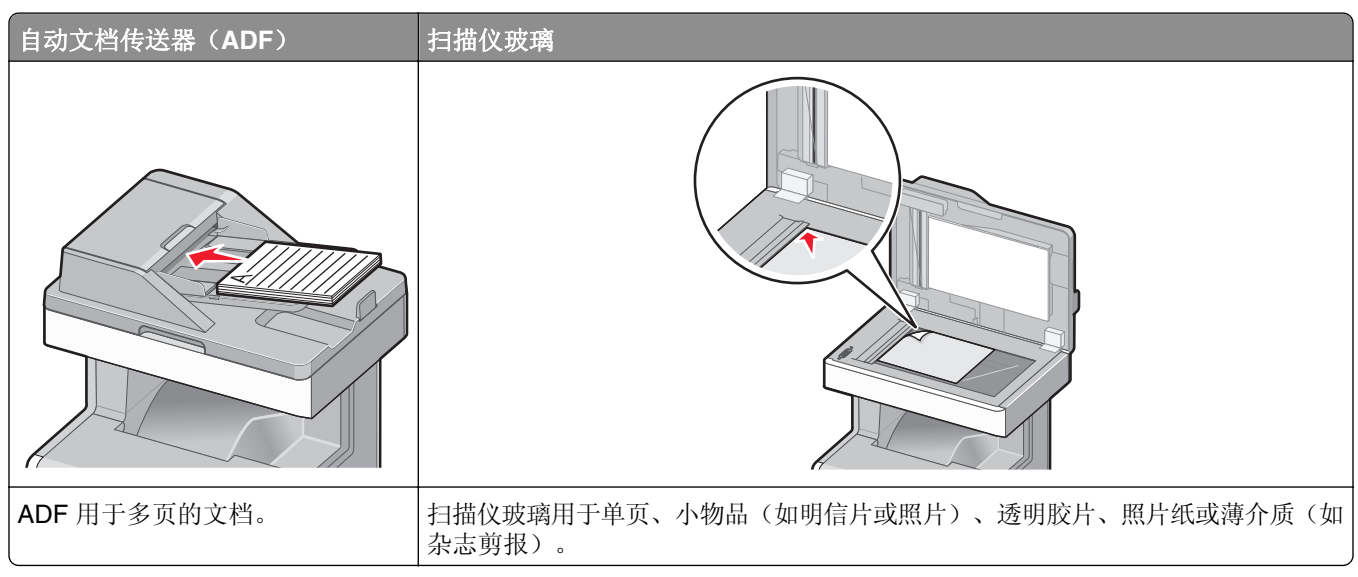

## 使打印机准备发送传真

当心—电击危险:在雷雨天气时,请不要使用传真功能。也不要在雷雨天气时设置本产品,或者使用传 真功能、电源线或电话线进行带电操作或线缆连接。

### 注意:

- **•** 下列连接方法仅在部分国家或地区适用。
- **•** 在最初的打印机设置期间,请取消选择传真功能和任何您准备稍后设置的其他功能,然后触摸继续。
- **•** 如果传真功能被启用但没有完全设置,指示灯可能闪烁红光。

警告一可能的损坏:当正在发送或接收传真时,请不要触碰所示区域内的电缆或打印机。

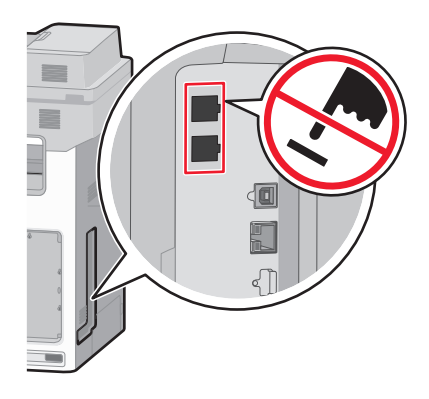

## 初始传真设置

许多国家和地区要求外发的传真在每个传输页面的顶部或底部的空白处,或者在传输的第一页上包含下列信 息:工作站名称(发送消息的商业机构、其他实体或个人的标识)和工作站号码(发送传真的机器、商业机 构、其他实体或个人的电话号码)。

要输入您的传真设置信息,请使用打印机控制面板,或者使用您的浏览器访问 Embedded Web Server, 然后 进入"设置"菜单。

注意: 如果您没有 TCP/IP 环境, 那么您必须使用打印机控制面板来输入您的传真设置信息。

#### 使用打印机控制面板进行传真设置

当打印机第一次被打开或如果打印机已经被关闭很长时间时,会出现一系列的启动屏幕。如果打印机有传真功 能,那么将出现下列屏幕:

"传真名称"或"工作站名称" "传真号码"或"工作站号码"

- **1** 当出现传真名称或工作站名称时,输入将要被打印在所有外发传真上的名称。
- 2 在输入"传真名称"或"工作站名称"之后,触摸**提交**。
- **3** 当出现传真号码或工作站号码时,输入打印机的传真号码。
- 4 在输入"传真号码"或"工作站号码"之后,触摸**提交**。

### 使用 **Embedded Web Server** 进行传真设置

**1** 在 Web 浏览器的地址字段中键入打印机 IP 地址。

如果您不知道打印机的 IP 地址, 您可以:

- 在打印机控制面板上, 从"网络/端口"菜单下面的 TCP/IP 部分中查看 IP 地址。
- **•** 打印网络设置页或菜单设置页,并在 TCP/IP 部分中找到 IP 地址。
- **2** 单击设置 > 传真设置 > 模拟传真设置。
- **3** "在传真名称"或"工作站名称"字段中,输入要被打印在所有外发传真上的名称。
- **4** 在"传真号码"或"工作站号码"字段中,输入打印机传真号码。
- **5** 单击提交。

### 选择传真连接

#### 注意:

- **•** 打印机是模拟设备,当直接连接到电话墙壁插座时工作最佳。其他设备(例如电话或应答机)可以被成 功连接以通过打印机,如设置步骤中所描述。
- **•** 如果您想要数字连接,例如 ISDN、DSL 或 ADSL,则需要第三方设备(例如 DSL 过滤器)。请与您的 DSL 提供商联系以获取 DSL 过滤器。DSL 过滤器消除电话线上可能干扰打印机正确传真能力的数字信 号。
- 您*不*需要将打印机连接到计算机上, 但是您*必须*将它连接到模拟电话线上以发送和接收传真。

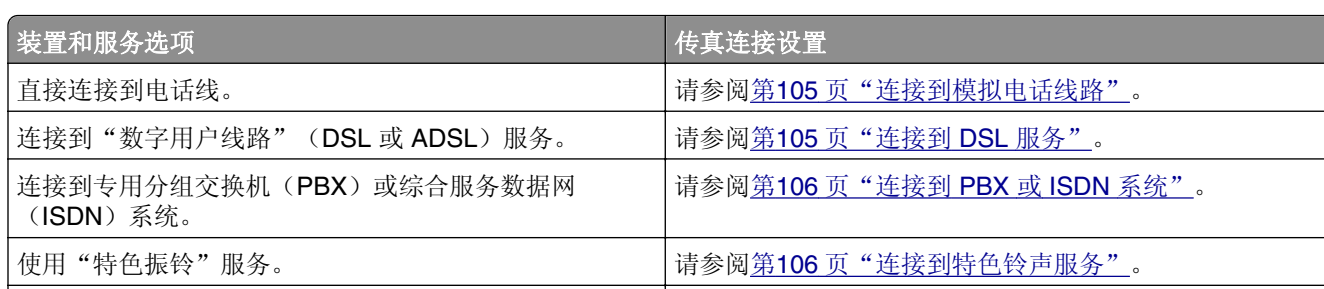

通过您所在区域内使用的适配器连接。 请参阅第106 [页"连接到用于您所在国家或地区的适配器"](#page-105-0)。

## 连接到模拟电话线路

如果您的电信设备使用美式(RJ11)电话线,请按照下列步骤来连接装置:

- 1 将随打印机附带的电话线的一端连接到打印机的 LINE 端口 。
- **2** 将电话线的另一端连接到活动的模拟电话墙壁插孔中。

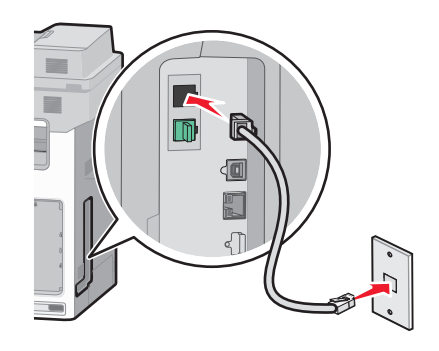

## 连接到 **DSL** 服务

如果您订购了 DSL 服务,请与 DSL 提供商联系来获得 DSL 过滤器和电话线,然后按照下列步骤来连接装置:

- 1 将随打印机附带的电话线的一端连接到打印机的 LINE 端口 <sup>[4]</sup>。
- **2** 将电话线的另一端连接到 DSL 过滤器。

注意: 您的 DSL 过滤器的外观可能与图示中的不同。

**3** 将 DSL 过滤器电缆连接到活动的电话墙壁插孔中。

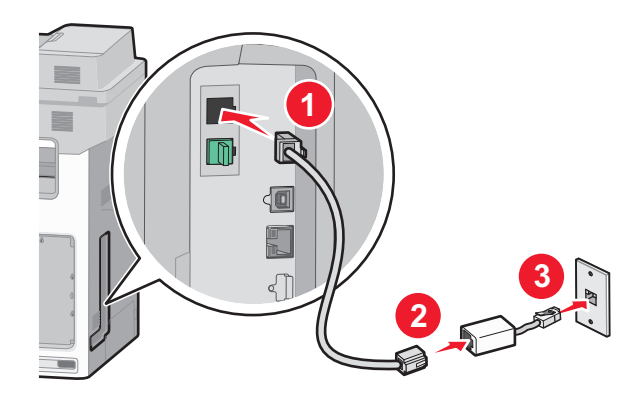

## <span id="page-105-0"></span>连接到 **PBX** 或 **ISDN** 系统

如果您使用 PBX 或 ISDN 转换器或终端适配器, 请按照下列步骤来连接装置:

- 1 将随打印机附带的电话线的一端连接到打印机的 LINE 端口 <sup>[4]</sup>。
- **2** 将电话线的另一端连接到指定给传真和电话使用的端口。

#### 注意:

- **•** 确认终端适配器的设置对于您所在地区是正确的交换类型。
- **•** 根据 ISDN 端口分配,您可能必须连接到特定的端口。
- **•** 当使用 PBX 系统时,请确认呼叫等待音被关闭。
- **•** 当使用 PBX 系统时,在拨传真号码之前应先拨外线前缀。
- **•** 如需有关在 PBX 系统上使用传真的更多信息,请参阅随 PBX 系统附带的文档。

## 连接到特色铃声服务

可以从您的电话服务供应商获取特色铃声服务。通过该服务,您在同一电话线上的多个电话号码可以有不同的 铃声。在区分传真和语音电话时很有用。如果您预订了特色铃声服务,那么请按照以下步骤连接到设备:

- 1 将打印机随带的电话线的一头连接到打印机的 LINE 端口 。
- **2** 将电话线的另一头连接到活动模拟电话线插座。

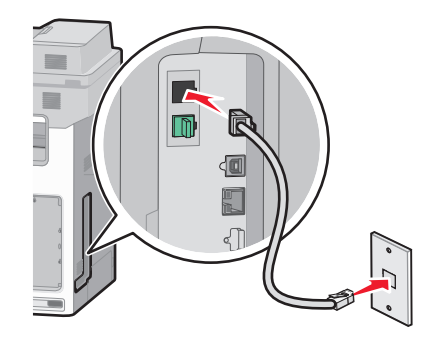

**3** 将"特色铃声服务"设置更改为您希望打印机应答的设置:

注意:特色铃声的出厂默认设置为开。可使打印机应答一声、两声和三声铃响。

**a** 从主界面中依次选择:

> 设置 >传真设置 >模拟传真设置 >特色铃声

**b** 选择要更改的铃声设置,然后触摸提交。

## 连接到用于您所在国家或地区的适配器

下列国家或地区可能要求使用特殊适配器来将电话线连接到活动的电话墙壁插孔中:

#### 国家**/**地区

- **•** 奥地利 **•** 新西兰
- **•** 塞浦路斯 **•** 荷兰
- **•** 丹麦 **•** 挪威
- **•** 芬兰 **•** 葡萄牙
- **•** 法国 **•** 瑞典
- **•** 德国 **•** 瑞士
- **•** 爱尔兰 **•** 英国
- **•** 意大利

对于一些国家或地区,包装箱内包括电话线适配器。请使用此适配器来将应答机、电话或其他电信设备连接到 打印机。

- **1** 将随打印机附带的电话线的一端连接到打印机的 LINE 端口
- **2** 将电话线的另一端连接到适配器,然后将适配器连接到活动的电话墙壁插孔中。

注意:您的电话适配器可能在外观上与图中所示的不同。它将适合在您的区域内使用的墙壁插孔。

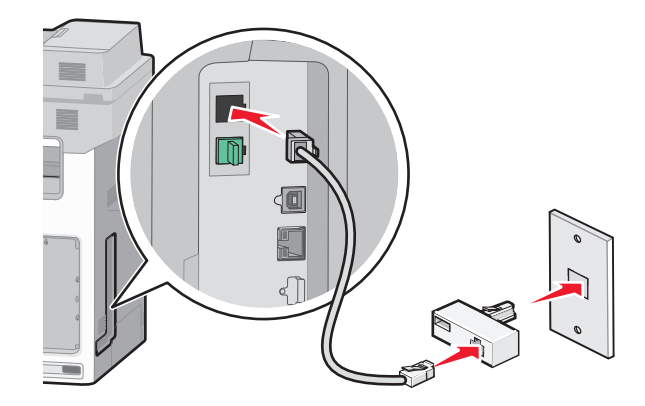

## 设置外发传真或工作站的名称和号码

**1** 在 Web 浏览器的地址字段中键入打印机 IP 地址。

如果您不知道打印机的 IP 地址, 您可以:

- **•** 在打印机控制面板上,从"网络/端口"菜单下面的 TCP/IP 部分中查看 IP 地址。
- **•** 打印网络设置页或菜单设置页,并在 TCP/IP 部分中找到 IP 地址。

#### **2** 单击设置 > 传真设置 > 模拟传真设置。

- **3** "在传真名称"或"工作站名称"字段中,输入要被打印在所有外发传真上的名称。
- **4** 在"传真号码"或"工作站号码"字段中,输入打印机传真号码。
- **5** 单击提交。

## 设置日期和时间

您可以设置日期和时间以便将它们打印在您发送的每一份传真上。如果发生断电,您可能需要重新设置日期和 时间。

**1** 在 Web 浏览器的地址字段中键入打印机 IP 地址。

如果您不知道打印机的 IP 地址, 您可以:

- **•** 在打印机控制面板上,从"网络/端口"菜单下面的 TCP/IP 部分中查看 IP 地址。
- **•** 打印网络设置页或菜单设置页,并在 TCP/IP 部分中找到 IP 地址。
- **2** 单击安全 > 设置日期和时间。
- **3** 在"设置日期和时间"字段中,输入当前日期和时间。
- **4** 单击提交。
- 注意: 建议使用网络时间。

## 配置打印机以遵循夏令时

打印机能被设置为自动调整夏令时时间。

1 打开 Web 浏览器,然后在地址字段中键入打印机 IP 地址。

#### 注意:

- **•** 在打印机主屏幕上查看打印机 IP 地址。IP 地址显示为用小数点分隔的四组数字,例如 123.123.123.123。
- **•** 如果您正在使用代理服务器,请临时禁用它以便正确加载 Web 页。
- **2** 单击设置 >安全 >设置日期和时间。
- **3** 单击自动遵守 **DST** 复选框。
- **4** 在"自定义时区设置"部分中,设置 DST 的起止日期。
- **5** 单击提交。

## 创建快捷方式

## 使用 **Embedded Web Server** 创建传真目标快捷方式

您可以创建永久的传真目标并分配一个快捷方式号码,而不用每次要发送传真时都需要在打印机控制面板上输 入传真收件人的整个电话号码。可以创建单个传真号码的快捷方式,也可以创建一组传真号码的快捷方式。

**1** 在 Web 浏览器的地址字段中键入打印机 IP 地址。

如果您不知道打印机的 IP 地址, 您可以:

- **•** 在打印机控制面板上,从"网络/端口"菜单下面的 TCP/IP 部分中查看 IP 地址。
- **•** 打印网络设置页或菜单设置页,并在 TCP/IP 部分中找到 IP 地址。

#### **2** 单击设置 > 管理快捷方式 > 传真快捷方式设置。

注意: 可能需要密码。如果您没有 ID 和密码, 请从系统支持人员处获得一个。
- **3** 为快捷方式键入唯一的名称,然后输入传真号码。 要创建多号码的快捷方式,请输入成组的传真号码。 注意: 用分号(;) 来分隔组中的每一个传真号码。
- **4** 分配快捷方式号码。 如果您输入的号码已被使用,您会得到选择其他号码的提示。
- **5** 单击添加。

### 使用打印机控制面板创建传真目标快捷方式

1 从主屏幕, 触摸**传真**, 然后输入传真号码。 要创建一组传真号码,请触摸**下一个号码**,然后输入下一个传真号码。

2 触摸 8

- **3** 为快捷方式键入唯一的名称,然后触摸完成。
- **4** 检验快捷方式名称和号码是否正确,然后触摸确定。 如果名称或号码不正确,请触摸取消,然后重新输入信息。

## 发送传真

#### 使用打印机控制面板发送传真

1 将原始文档面朝上放入 ADF 中, 让短边先进入, 或面朝下放在扫描仪玻璃上。

注意: 请勿将明信片、照片、小物品、透明胶片、照片纸或薄介质(例如杂志剪报)放入 ADF 中。请将 这些物品放在扫描仪玻璃上。

- **2** 如果您将文档放入 ADF 中,请调整纸张导片。
- **3** 从主屏幕,触摸传真。
- **4** 使用触摸屏或键盘输入传真号码或快捷方式。 要添加收件人,请触摸下一个号码,然后输入收件人的电话号码或快捷方式号码,或者搜索地址簿。

注意: 要在传真号码中放置拨号暂停, 请按<sup>(II)</sup>。拨号暂停在"传真到"字段中显示为逗号。如果您需 要先拨外线,请使用此特性。

**5** 触摸发送传真。

### 使用计算机发送传真

打印机驱动程序传真选项让您发送打印作业给打印机,它就像传真一样发送作业。传真选项象平常的传真机一 样工作,但通过打印机驱动程序进行控制,而不是通过打印机控制面板。

- **1** 打开文档后,单击文件 >打印。
- 2 选择打印机, 然后单击属性、首选项、选项或设置。

**3** 导览至:

传真选项卡 >启用传真

**4** 在"传真号码"字段中输入收件人的传真号码。

注意: 传真号码可以被手动输入或通过使用"电话簿"功能输入。

- 5 如果需要,请在"拨号前缀"字段中输入前缀。
- **6** 选择适当的纸张尺寸和页面方向。
- **7** 如果您要在传真中包括封面,请选择传真时包括封面页,然后输入适当的信息。

**8** 单击确定。

#### 注意:

- **•** "传真"选项只能够与 PostScript 驱动程序或"通用传真驱动程序"一起使用。如需有关安装这些驱动 程序的信息,请查看*软件和文档* CD。
- 在"传真"选项能够被使用之前, 必须在 PostScript 驱动程序的"配置"选项卡下面配置并启用它。
- **•** 如果在传真前总是显示设置复选框被选定,那么在传真被发送之前您会被提示检验收件人信息。如果此 复选框被清除,那么当您在"传真"选项卡上单击确定时,排队的文档被自动作为传真发送。

### 使用快捷方式发送传真

传真快捷方式就象电话或传真机上的速拨号码一样。一个快捷方式号码(1-99999)可以包含单个或多个收件 人。

1 将原始文档面朝上放入 ADF 中, 计短边先进入, 或面朝下放在扫描仪玻璃上。

注意: 请勿将明信片、照片、小物品、透明胶片、照片纸或薄介质(例如杂志剪报)放入 ADF 中。请将 这些物品放在扫描仪玻璃上。

- **2** 如果您将文档放入 ADF 中,请调整纸张导片。
- 3 按<sup>(#)</sup>, 然后使用键盘输入快捷方式号码。

**4** 触摸发送传真。

### 使用地址簿发送传真

地址簿让您能够搜索书签和网络目录服务器。

注意: 如果地址簿特性未被启用, 请与系统支持人员联系。

1 将原始文档面朝上放入 ADF 中, 让短边先进入, 或面朝下放在扫描仪玻璃上。

#### 注意:

- **•** 如果您将文档放入 ADF 中,请调整纸张导片。
- **•** 请勿将明信片、照片、小物品、透明胶片、照片纸或薄介质(例如杂志剪报)放入 ADF 中。请将这 些物品放在扫描仪玻璃上。

**2** 从主屏幕,导览至:

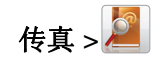

**3** 触摸浏览快捷方式或者,使用虚拟键盘键入您要查找其传真号码的人的名称或部分名称。 注意: 请勿试图同时搜索多个名称。

**4** 触摸您要向其发送传真的人名,然后触摸完成 >发送传真。

## 定制传真设置

### 更改传真分辨率

设置的范围从"标准"(最快速度)到"超精细"(最慢速度,但最佳质量)。

1 将原始文档面朝上放入 ADF 中,让短边先进入,或面朝下放在扫描仪玻璃上。

注意: 请勿将明信片、照片、小物品、透明胶片、照片纸或薄介质(例如杂志剪报)放入 ADF 中。请将 这些物品放在扫描仪玻璃上。

- **2** 如果您将文档放入 ADF 中,请调整纸张导片。
- **3** 从主屏幕,导览至:

传真 > 输入传真号码 > 选项

- **4** 从"分辨率"区域,触摸箭头来更改为您需要的分辨率。
- **5** 触摸发送传真。

### 使传真效果较浅或者较深

**1** 将文档原件正面朝上从短边先装入自动文档传送器(ADF)内,或者正面朝下放置在扫描仪玻璃上。

注意: 请不要在 ADF 内装入明信片、照片、较小的物体、透明胶片、照片纸或较薄的介质(例如杂志剪 辑)。请将这些物体放置在扫描仪玻璃上。

- **2** 向 ADF 装入文档时,请调节进纸导轨。
- **3** 从主界面中依次选择:

传真 >输入传真号码 >选项

- **4** 从"深浅"区域中触摸箭头,以调整传真深浅。
- **5** 触摸发送传真。

### 在预定的时间发送传真

**1** 将文档原件正面朝上从短边先装入自动文档传送器(ADF)内,或者正面朝下放置在扫描仪玻璃上。

注意: 请不要在 ADF 内装入明信片、照片、较小的物体、透明胶片、照片纸或较薄的介质(例如杂志剪 辑)。请将这些物体放置在扫描仪玻璃上。

**2** 向 ADF 装入文档时,请调节进纸导轨。

**3** 从主界面中依次选择:

传真 >输入传真号码 >选项 >高级选项 >延迟发送

注意:如果"传真模式"设置为"传真服务器",那么将不显示"延迟发送"按钮。等待发送的传真将 列在传真队列中。

- **4** 触摸箭头以调整要传送传真的时间。 时间的增加或减少单位为 30 分钟。如果显示为当前时间,那么左箭头不可用。
- **5** 触摸发送传真。
	- 注意:系统将在预定时间扫描文档并用传真发送。

### 查看传真日志

**1** 在 Web 浏览器的地址字段中键入打印机 IP 地址。

如果您不知道打印机的 IP 地址, 您可以:

- **•** 在打印机控制面板上,从"网络/端口"菜单下面的 TCP/IP 部分中查看 IP 地址。
- **•** 打印网络设置页或菜单设置页,并在 TCP/IP 部分中找到 IP 地址。
- **2** 单击设置 > 报告 > 传真作业日志或传真呼叫日志。

### 阻止垃圾传真

**1** 在 Web 浏览器的地址字段中键入打印机 IP 地址。

如果您不知道打印机的 IP 地址, 您可以:

- **•** 在打印机控制面板上,从"网络/端口"菜单下面的 TCP/IP 部分中查看 IP 地址。
- **•** 打印网络设置页或菜单设置页,并在 TCP/IP 部分中找到 IP 地址。

#### **2** 单击设置 > 传真设置 > 模拟传真设置 > 阻止无名称传真。

#### 注意:

- **•** 此选项阻止所有使用私人呼叫者 ID 或没有传真工作站名称的发来的传真。
- **•** 在"禁止的传真列表"字段中,输入您要阻止的特定传真呼叫者的电话号码或传真工作站名称。

## 取消外发的传真

#### 当原始文档仍在扫描时取消传真

- **•** 如果使用 ADF,当出现正在扫描…时触摸取消作业。
- **•** 如果使用扫描仪玻璃,当出现正在扫描…或扫描下一页 / 完成作业时触摸取消作业。

## 当原始文档已被扫描到内存后取消传真

- **1** 在主屏幕上,触摸取消作业。 出现"取消作业"屏幕。
- **2** 触摸您要取消的作业。

只有三个作业出现在屏幕上;触摸向下箭头直到出现您想要的作业,然后触摸您要取消的作业。

**3** 触摸删除选定作业。

出现"正在删除选定的作业"屏幕,选定作业被删除,然后出现主屏幕。

## 理解传真选项

### 内容

此选项让您指定原始文档的内容类型和来源。

内容类型的选择项有"文本"、"文本/照片"、"照片"或"图形"。

- **•** 文本—当原始文档的内容主要是文本或线条图案时使用。
- **•** 图形—当原始文档主要是商业类型图形,如饼图、条形图和动画时使用。
- **•** 文本**/**照片—当原始文档是文本、图形和照片的混合时使用。
- **•** 照片—当原始文档主要是照片或图像时使用。

内容来源的选择项有"彩色激光"、"黑白激光"、"喷墨"、"照片/底片"、"杂志"、"报纸"、"印 刷品"或"其他"。

- **•** 彩色激光—当原始文档使用彩色激光打印机打印时使用。
- **•** 黑白激光—当原始文档使用单色激光打印机打印时使用。
- **•** 喷墨—当原始文档使用喷墨打印机打印时使用。
- **•** 照片**/**底片—当原始文档是来自底片的照片时使用。
- **•** 杂志—当原始文档来自杂志时使用。
- **•** 报纸—当原始文档来自报纸时使用。
- **•** 印刷品—当原始文档使用印刷机印刷时使用。
- **•** 其他—当原始文档使用备用或未知的打印机打印时使用。

### 分辨率

此选项增加扫描仪检查您要传真的文档的接近程度。如果您传真照片、细线条的图画,或使用非常小文本的文 档,请增大"分辨率"设置。这将增加扫描所需要的时间并提高传真输出的质量。

- **•** 标准—适用于大多数文档
- **•** 精细 **200 dpi**—建议用于小字体打印的文档
- **•** 超精细 **300 dpi**—建议用于具有精美细节的原始文档
- **•** 极精细 **600 dpi**—建议用于有图片或照片的文档

注意:当选择彩色打印时,显示精细 **200 dpi** 和超精细 **300 dpi**。

## 浓度

此选项调整传真相对于原始文档将产生的深浅程度。

## 颜色

此选项启用或禁用传真中的彩色。

### 页面设置

此选项让您更改"面数(双面)"、"方向"和"装订"设置。

- **•** 面数(双面)— 用于指定原始文档是单面(打印在一页上)还是双面(打印在两个面上)。这也确定需要 扫描哪些内容以包括在传真中。
- **•** 方向— 用于指定原始文档的方向,然后更改"面数"和"装订"设置以匹配方向。
- **•** 装订— 用于指定原始文档是在长边装订还是短边装订。

### 扫描预览

此选项在图像被包括到传真中之前显示图像的第一页。当第一页被扫描后,扫描暂停并出现预览图像。

#### 延迟发送

这让您在稍后时间或日期发送传真。

- **1** 设置您的传真。
- **2** 从主屏幕,导览至:

延迟发送 > 输入您要发送传真的日期和时间 > 完成

注意:如果当延迟的传真到预定发送时间时打印机被关闭,传真将在下一次打印机被打开时发送。 此设置在发送信息到一定时间内还不可用的传真线路,或传输时期费用更低时特别有用。

### 高级选项

触摸"高级选项"按钮会打开一个屏幕,您可以在此更改下列设置:

- **•** 高级图像—用于在传真文档之前调整"背景消除"、"对比度"、"色彩平衡"、"反白图像"、"镜像 图像"、"边对边扫描"、"阴影细节"、"清晰度"和"温度"设置。
- **•** 自定义作业—用于将多个扫描作业组合到一个作业中。
- **•** 边缘消除—用于消除文档边缘的污迹或信息。您可以选择消除围绕纸张四边的相等区域,或是挑选特定的 一边。"边缘消除"将清除选定区域内的所有内容,使该部分扫描上无任何内容。
- **•** 传输日志—用于打印传输日志或传输错误日志。

## 挂起和转发传真

### 挂起传真

此选项让您保留收到的传真不打印,直到它们被释放。挂起的传真可以被手动释放或在预定的日期或时间释 放。

1 打开 Web 浏览器, 然后在地址字段中键入打印机 IP 地址。

#### 注意:

- **•** 在打印机主屏幕上查看打印机 IP 地址。IP 地址显示为用小数点分隔的四组数字,例如 123.123.123.123。
- **•** 如果您正在使用代理服务器,请临时禁用它以便正确加载 Web 页。
- **2** 单击设置 >传真设置 >模拟传真设置 >挂起传真。
- **3** 从"挂起传真模式"菜单,选择下列选项之一:
	- **•** 关
	- **•** 始终为开
	- **•** 手动
	- **•** 预定
- **4** 如果您选择"预定",请继续执行下面的步骤:
	- **a** 单击传真挂起时间表。
	- **b** 从"操作"菜单,选择挂起传真。
	- **c** 从"时间"菜单,选择您要释放挂起传真的时间。
	- **d** 从"日"菜单,选择您要释放挂起传真的日期。
- **5** 单击添加。

## 转发传真

此选项让您打印并转发收到的传真到传真号码、电子邮件地址、FTP 站点或 LDSS。

**1** 在 Web 浏览器的地址字段中键入打印机 IP 地址。

如果您不知道打印机的 IP 地址, 您可以:

- **•** 在打印机控制面板上,从"网络/端口"菜单下面的 TCP/IP 部分中查看 IP 地址。
- **•** 打印网络设置页或菜单设置页,并在 TCP/IP 部分中找到 IP 地址。
- **2** 单击设置 > 传真设置。
- **3** 从"传真转发"菜单,选择下列选项之一:
	- **•** 打印
	- **•** 打印并转发
	- **•** 转发
- **4** 从"转发到"菜单,选择下列选项之一:
	- **•** 传真
	- **•** 电子邮件
- **• FTP**
- **• LDSS**
- **• eSF**
- **5** 在"转发到快捷方式"字段内,输入您要将传真转发到的目标的快捷方式号码。 注意:快捷方式号码必须对在"转发到"菜单中选择的设置有效。
- **6** 单击提交。

扫描

## 使用"扫描到网络"

"扫描到网络"让您将您的文档扫描到由您的系统支持人员指定的网络目标。当目标(共享的网络文件夹)已 在网络上被建立后,应用程序的设置过程包括使用其 Embedded Web Server 在适当的打印机上安装和配置应 用程序。如需更多信息,请参阅第 19 页"设置'[扫描到网络](#page-18-0)'"。

## 扫描到 **FTP** 地址

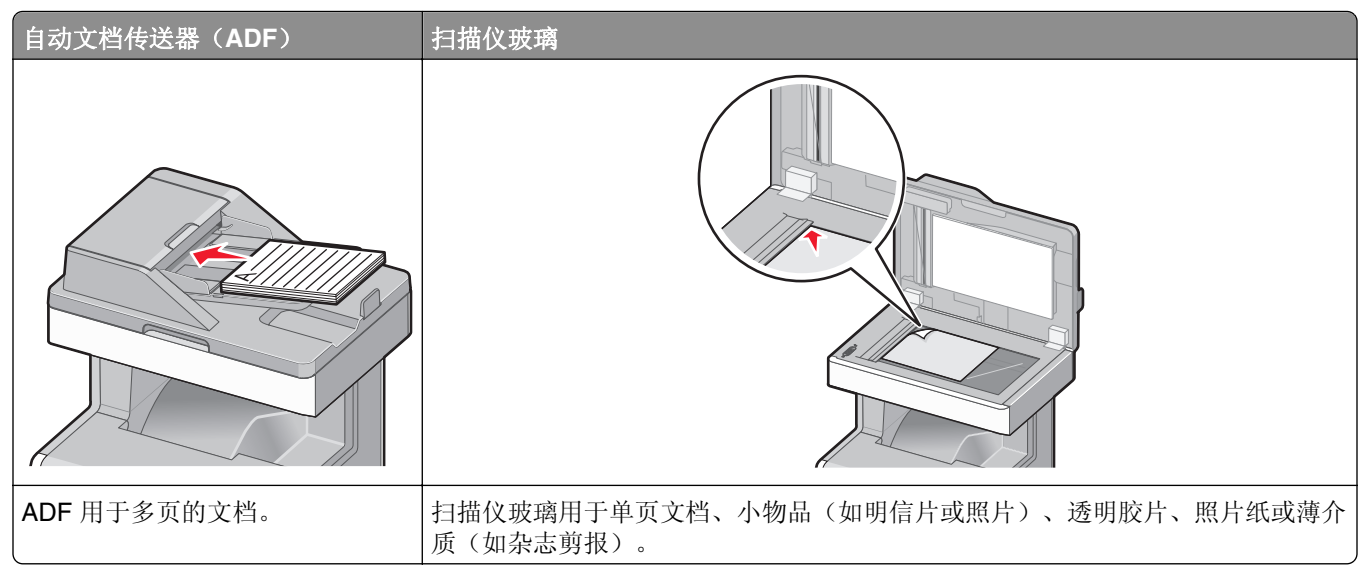

扫描仪让您将文档直接扫描到"文件传输协议(FTP)"服务器。每次只能使用一个 FTP 地址。

一旦 FTP 目标已被系统支持人员配置,目标的名称将可作为快捷方式号码使用或在"挂起作业"图标下面作 为配置文件列出。

## 创建快捷方式

您可以创建一个永久的 FTP 目标并分配一个快捷方式号码,而不用每次将文档发送到 FTP 服务器时都要在控 制面板上键入整个 FTP 站点地址。

#### 使用 **Embedded Web Server** 创建 **FTP** 快捷方式

**1** 在 Web 浏览器的地址字段中键入打印机 IP 地址。

如果您不知道打印机的 IP 地址, 您可以:

- **•** 在打印机控制面板上,从"网络/端口"菜单下面的 TCP/IP 部分中查看 IP 地址。
- **•** 打印网络设置页或菜单设置页,并在 TCP/IP 部分中找到 IP 地址。
- **2** 单击设置。
- **3** 在"其他设置"下面,单击管理快捷方式。

注意:可能需要密码。如果您没有 ID 和密码,请从系统支持人员处获得一个。

#### **4** 单击 **FTP** 快捷方式设置。

- **5** 输入适当的信息。
- **6** 输入快捷方式号码。 如果您输入的号码已被使用,您会得到选择其他号码的提示。
- **7** 单击添加。

#### 使用触摸屏创建 **FTP** 快捷方式

**1** 从主界面中依次选择:

FTP >键入 FTP 地址 > > 输入快捷方式名称 >完成

**2** 确认快捷方式名称和号码正确,然后触摸确定。如果名称或号码不正确,请触摸取消然后重新输入相应信 息。

如果输入号码已用,那么系统将提示您选择其他号码。

**3** 触摸提交。

### 扫描到 **FTP** 地址

#### 使用打印机控制面板扫描到 **FTP** 地址

1 将原始文档面朝上放入 ADF 中, 让短边先进入, 或面朝下放在扫描仪玻璃上。

注意: 请勿将明信片、照片、小物品、透明胶片、照片纸或薄介质(例如杂志剪报)放入 ADF 中。请将 这些物品放在扫描仪玻璃上。

- **2** 如果您将文档放入 ADF 中,请调整纸张导片。
- **3** 从主屏幕,导览至:

**FTP** >**FTP** >键入 FTP 地址 >发送

#### 使用快捷号码扫描至 **FTP** 地址

1 将文档原件正面朝上从短边先装入自动文档传送器(ADF)内, 或者正面朝下放置在扫描仪玻璃上。

注意:请不要在 ADF 内装入明信片、照片、较小的物体、透明胶片、照片纸或较薄的介质(例如杂志剪 辑)。请将这些物体放置在扫描仪玻璃上。

- **2** 向 ADF 装入文档时,请调节进纸导轨。
- 3 按  $\left(\frac{4}{3}\right)$ 然后输入 FTP 快捷号码。
- **4** 触摸发送。

#### 使用地址簿扫描到 **FTP** 地址

1 将原始文档面朝上放入 ADF 中, 让短边先进入, 或面朝下放在扫描仪玻璃上。

注意: 请勿将明信片、照片、小物品、透明胶片、照片纸或薄介质(例如杂志剪报)放入 ADF 中。请将 这些物品放在扫描仪玻璃上。

- **2** 如果您将文档放入 ADF 中,请调整纸张导片。
- 3 从主屏幕,导览至:
	- **FTP** > **FTP** > > 输入收件人名称 > 浏览快捷方式 > 收件人名称 > 搜索

### 使用 **FTP** 选项

#### **FTP**

此选项让您为 FTP 目标输入 IP 地址。

注意:地址应该为点分符号格式(例如:**yyy.yyy.yyy.yyy**)。

#### 文件名

此选项让您输入扫描文档的文件名。

#### 原始尺寸

此选项打开一个屏幕,您可以在此选择用于 FTP 发送的文档尺寸。

- **•** 触摸一个纸张尺寸按钮来选择该尺寸作为"原始尺寸"设置。出现 FTP 屏幕,并显示新设置。
- **•** 当"原始尺寸"被设置为"混合尺寸"时,您可以扫描包含混合纸张尺寸的原始文档。
- **•** 当"原始尺寸"被设置为"自动尺寸检测"时,扫描仪自动确定原始文档的尺寸。

#### 发送为

此选项让您为扫描图像设置输出类型。

请选择下列选项之一:

- **• PDF**—用于创建具有多页的单个文件。PDF 可以发送为安全或压缩的文件。
- TIFF—用于创建多个文件或单个文件。如果在"设置"菜单中关闭"多页 TIFF", 则 TIFF 在每个文件中 保存一页。文件大小通常比同等的 JPEG 文件大。
- **• JPEG**—用于为原始文档的每一页创建并附加一个单独的文件。
- **• XPS**—用于创建具有多页的单个 XPS 文件。
- **• RTF**—用于创建可编辑格式的文件。
- **• TXT**—用于创建没有格式的 ASCII 文本文件。

#### 颜色

此选项为扫描图像启用或禁用彩色。

#### 分辨率

此选项调整文件的输出质量。增加图象分辨率会增加文件的大小以及扫描原始文档需要的时间。可以降低图象 分辨率以缩小文件的大小。

### 设定页面

此选项让您更改"面数(双面)"、"方向"和"装订"。

- **•** 面数(双面)— 指定原始文档是单面(打印在一页上)还是双面(打印在两个面上)。这也确定需要扫描 的内容。
- **•** 方向— 指定原始文档的方向,然后更改"面数"和"装订"设置以匹配方向。
- **•** 装订— 指定原始文档是在长边装订还是短边装订。

#### 内容

此选项让您指定原始文档的内容类型和来源。

内容类型的选择项有"文本"、"文本/照片"、"照片"或"图形"。

- **•** 文本—当原始文档的内容主要是文本或线条图案时使用。
- **•** 图形—当原始文档主要是商业类型图形,如饼图、条形图和动画时使用。
- **•** 文本**/**照片—当原始文档是文本、图形和照片的混合时使用。
- **•** 照片—当原始文档主要是照片或图像时使用。

内容来源的选择项有"彩色激光"、"黑白激光"、"喷墨"、"照片/底片"、"杂志"、"报纸"、"印 刷品"或"其他"。

- **•** 彩色激光—当原始文档使用彩色激光打印机打印时使用。
- **•** 黑白激光—当原始文档使用单色激光打印机打印时使用。
- **•** 喷墨—当原始文档使用喷墨打印机打印时使用。
- **•** 照片**/**底片—当原始文档是来自底片的照片时使用。
- **•** 杂志—当原始文档来自杂志时使用。
- **•** 报纸—当原始文档来自报纸时使用。
- **•** 印刷品—当原始文档使用印刷机印刷时使用。
- **•** 其他—当原始文档使用备用或未知的打印机打印时使用。

#### 扫描预览

此选项在原始文档被完全扫描之前显示第一页。当第一页被扫描后,扫描暂停并出现预览图像。

#### 高级选项

触摸"高级选项"按钮会打开一个屏幕,您可以在此更改下列设置:

- **•** 高级图像— 用于在发送图像之前调整"背景消除"、"色彩平衡"、"颜色漏失"、"对比度"、"JPEG 质量"、"反白图像"、"镜像图像"、"边对边扫描"、"阴影细节"、"清晰度"和"温度"图像输 出设置。
- **•** 边缘消除—用于消除文档边缘的污迹或信息。您可以选择消除围绕纸张四边的相等区域,或是挑选特定的 一边。"边缘消除"将清除选定区域内的所有内容,使该部分扫描上无任何内容。
- **•** 传输日志—用于打印传输日志或传输错误日志。
- **•** 自定义作业—用于将多个扫描作业组合到一个作业中。

## 扫描到计算机或闪存驱动器

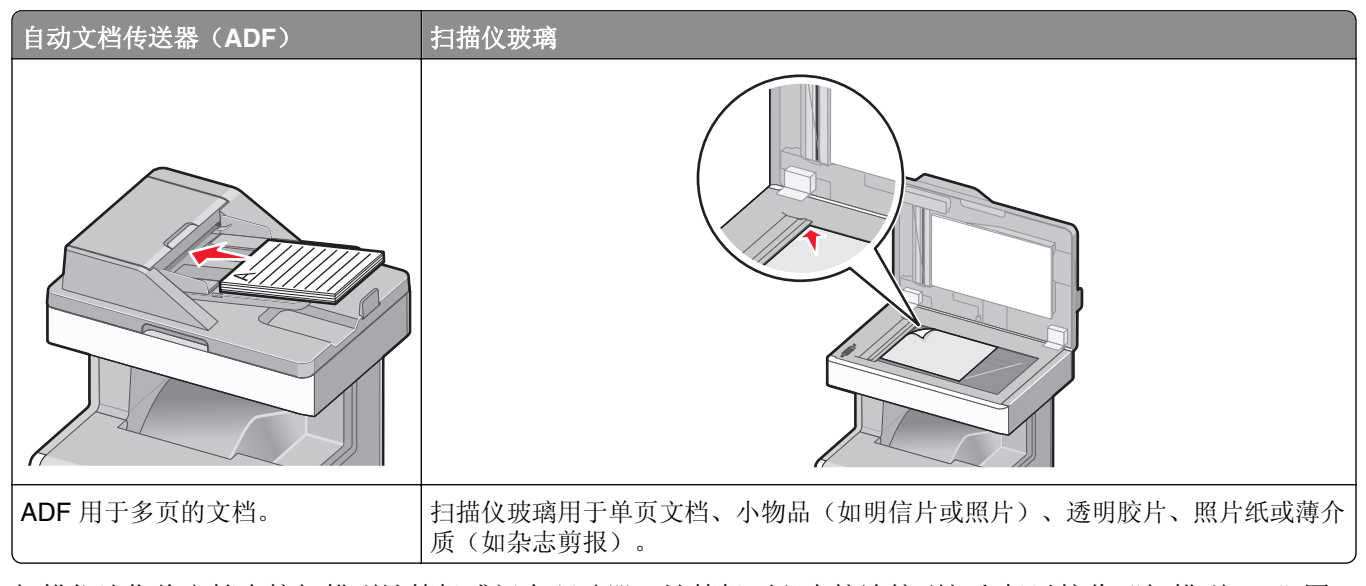

扫描仪让您将文档直接扫描到计算机或闪存驱动器。计算机不必直接连接到打印机以接收"扫描到 PC"图 像。您可以通过从计算机创建扫描配置文件,然后将配置文件下载到打印机来使文档通过网络扫描回计算机。

## 扫描至计算机

**1** 在网络浏览器的地址栏中键入打印机 IP 地址。

如果不知道打印机的 IP 地址, 您可以:

- 在"网络/端口"菜单下 TCP/IP 部分的打印机操作面板中查看 IP 地址。
- **•** 打印网络设置页面或菜单设置页面,并在 TCP/IP 部分中找到 IP 地址。
- **2** 单击扫描配置文件 >创建。
- **3** 选择您的扫描配置,然后单击下一步。
- **4** 选择要在计算机上保存已扫描的输出文件的位置。
- **5** 输入扫描名称。

扫描名称是显示在显示屏"扫描配置文件"列表中的名称。

- **6** 单击提交。
- **7** 查看"扫描配置文件"界面上的指导。 单击**提交**后将自动指定快捷号码。准备好扫描文档时您可以使用该快捷号码。
	- **a** 将文档原件正面朝上从短边先装入自动文档传送器(ADF)内,或者正面朝下放置在扫描仪玻璃上。
		- 注意: 请不要在 ADF 内装入明信片、照片、较小的物体、透明胶片、照片纸或较薄的介质(例如杂 志剪辑)。请将这些物体放置在扫描仪玻璃上。
	- **b** 向 ADF 装入文档时,请调节进纸导轨。
- **d** 输入快捷号码后,扫描仪会将文档扫描并发送到您指定的目录或程序。如果您在主界面上触摸了 **配置文件**,那么会查找列表中的快捷方式。
- **8** 返回到计算机以查看文件。

输出文件保存在您指定的位置或在您指定的程序中启动。

### 扫描至闪存驱动器

**1** 将文档原件正面朝上从短边先装入自动文档传送器(ADF)内,或者正面朝下放置在扫描仪玻璃上。

注意:请不要在 ADF 内装入明信片、照片、较小的物体、透明胶片、照片纸或较薄的介质(例如杂志剪 辑)。请将这些物体放置在扫描仪玻璃上。

- **2** 向 ADF 装入文档时,请调节进纸导轨。
- **3** 将闪存驱动器插入到打印机前面的 USB 端口。 将显示 USB 驱动器主界面。
- **4** 搜索目标文件夹,然后触摸扫描到 **USB** 驱动器。
- **5** 调整扫描设置。
- **6** 触摸扫描。

## 使用 **ScanBack** 实用程序

您可以使用 LexmarkScanBack™ 实用程序,而不是 Embedded Web Server 来创建"扫描到 PC"配置文件。 ScanBack 实用程序可以从 Lexmark Web 站点的主页 **<http://support.lexmark.com>** 上下载。

- **1** 设置您的"扫描到 PC"配置文件:
	- **a** 启动 ScanBack 实用程序。
	- **b** 选择打印机。 如果没有列出打印机,请与您的系统支持人员联系,或单击设置来手动搜索 IP 地址或主机名。
	- **c** 按照您计算机屏幕上的指导来定义被扫描文档的类型和您想要创建的输出类型。
	- **d** 请选择下列选项之一:
		- **•** 显示 **MFP** 指导—查看或打印指导。
		- **•** 创建快捷方式—保存此组设置以便再次使用。
	- **e** 单击完成。

出现一个对话框,显示您的扫描配置文件信息和已接收图像的状态。

- **2** 扫描您的原始文档:
	- **a** 将所有页面放入 ADF 中或放在扫描仪玻璃上。
	- **b** 从打印机控制面板,导览至:

扫描**/**电子邮件 > 配置文件 > 选择您的扫描配置文件 > 提交

注意: 您的输出文件被保存在目录中或在您指定的应用程序中启动。

### 使用扫描配置文件选项

#### 原始尺寸

此选项设置您将要扫描的文档的尺寸。当"原始尺寸"被设置为"混合尺寸"时,您可以扫描包含混合纸张尺 寸(letter 和 legal 尺寸页面)的原始文档。

#### 分辨率

此选项调整文件的输出质量。增加图像分辨率会增加文件大小和扫描原始文档所需要的时间。可以降低图像分 辨率来缩小文件大小。

#### 颜色

此选项为扫描图像启用或禁用彩色。

#### 内容

此选项让您指定原始文档的内容类型和来源。

内容类型的选择项有"文本"、"文本/照片"、"照片"或"图形"。

- **•** 文本—当原始文档的内容主要是文本或线条图案时使用。
- **•** 图形—当原始文档主要是商业类型图形,如饼图、条形图和动画时使用。
- **•** 文本**/**照片—当原始文档是文本、图形和照片的混合时使用。
- **•** 照片—当原始文档主要是照片或图像时使用。

内容来源的选择项有"彩色激光"、"黑白激光"、"喷墨"、"照片/底片"、"杂志"、"报纸"、"印 刷品"或"其他"。

- **•** 彩色激光—当原始文档使用彩色激光打印机打印时使用。
- **•** 黑白激光—当原始文档使用单色激光打印机打印时使用。
- **•** 喷墨—当原始文档使用喷墨打印机打印时使用。
- **•** 照片**/**底片—当原始文档是来自底片的照片时使用。
- **•** 杂志—当原始文档来自杂志时使用。
- **•** 报纸—当原始文档来自报纸时使用。
- **•** 印刷品—当原始文档使用印刷机印刷时使用。
- **•** 其他—当原始文档使用备用或未知的打印机打印时使用。

#### 浓度

此选项调整扫描的文档相对于原始文档将产生的深浅程度。

#### 页面设置

此选项让您更改"面数(双面)"、"方向"和"装订"。

- **•** 面数(双面)— 使用此项指定原始文档是单面(打印在一页上)还是双面(打印在两个面上)。这也确定 需要扫描哪些内容以包括在电子邮件中。
- **•** 方向— 使用此项来指定原始文档的方向,然后更改面数和装订以匹配方向。

**•** 装订— 使用此项来指定原始文档是在页面的长边还是短边上装订。

#### 扫描预览

此选项在图像被包括到电子邮件中之前显示图像的第一页。当第一页被扫描后,扫描暂停并出现预览图像。

#### 高级选项

触摸"高级选项"按钮会打开一个屏幕,您可以在此更改下列设置:

- **•** 高级图像— 用于在扫描文档之前更改或调整"背景消除"、"色彩平衡"、"颜色漏失"、"对比度"、 "JPEG 质量"、"镜像图像"、"反白图像"、"边对边扫描"、"阴影细节"、"清晰度"和"温度" 设置。
- **•** 自定义作业—用于将多个扫描作业组合到一个扫描作业中。
- **•** 边缘消除—用于消除文档边缘的污迹或信息。您可以选择消除围绕纸张四边的相等区域,或是挑选特定的 一边。"边缘消除"将清除选定区域内的所有内容,使该部分扫描图像上无任何内容。
- **•** 传输日志—用于打印传输日志或传输错误日志。

# 理解打印机菜单

# 菜单列表

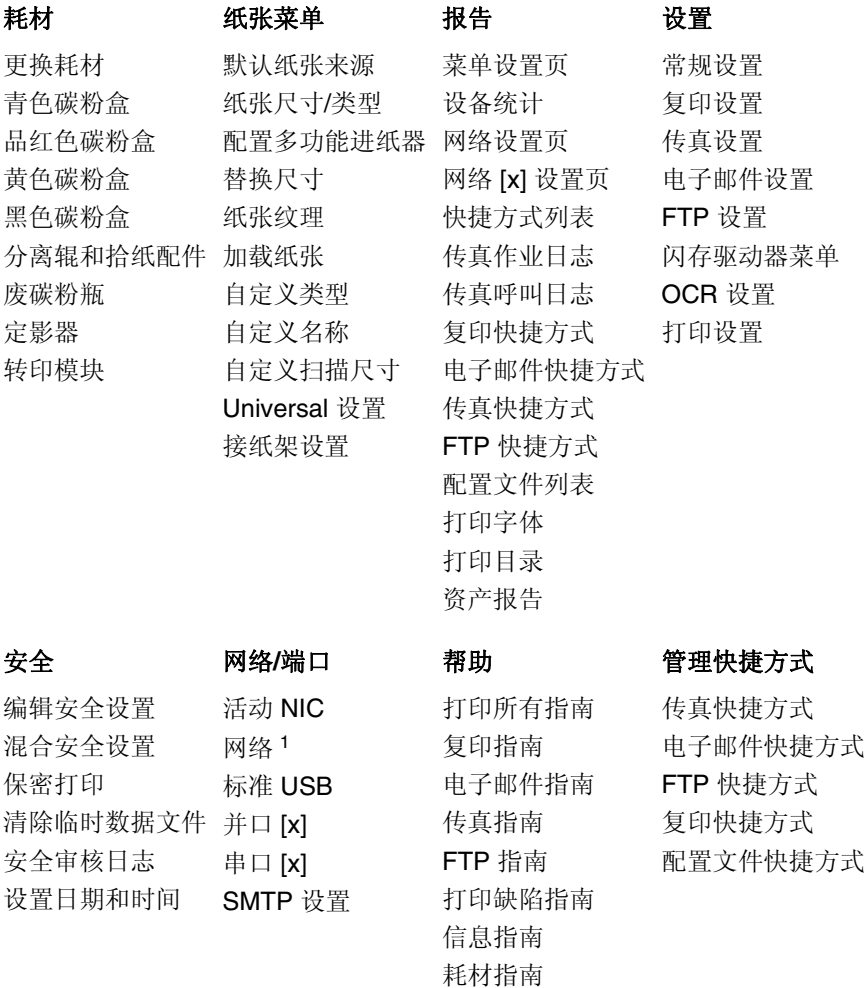

#### 选件卡菜单

出现已安装的 DLE(下载仿真器)列表。<sup>2</sup>

1 根据打印机设置, 此菜单显示为"标准网络"或"网络 [x]"。 <sup>2</sup> 此菜单仅在一个或多个 DLE 已安装时出现。

# "耗材"菜单

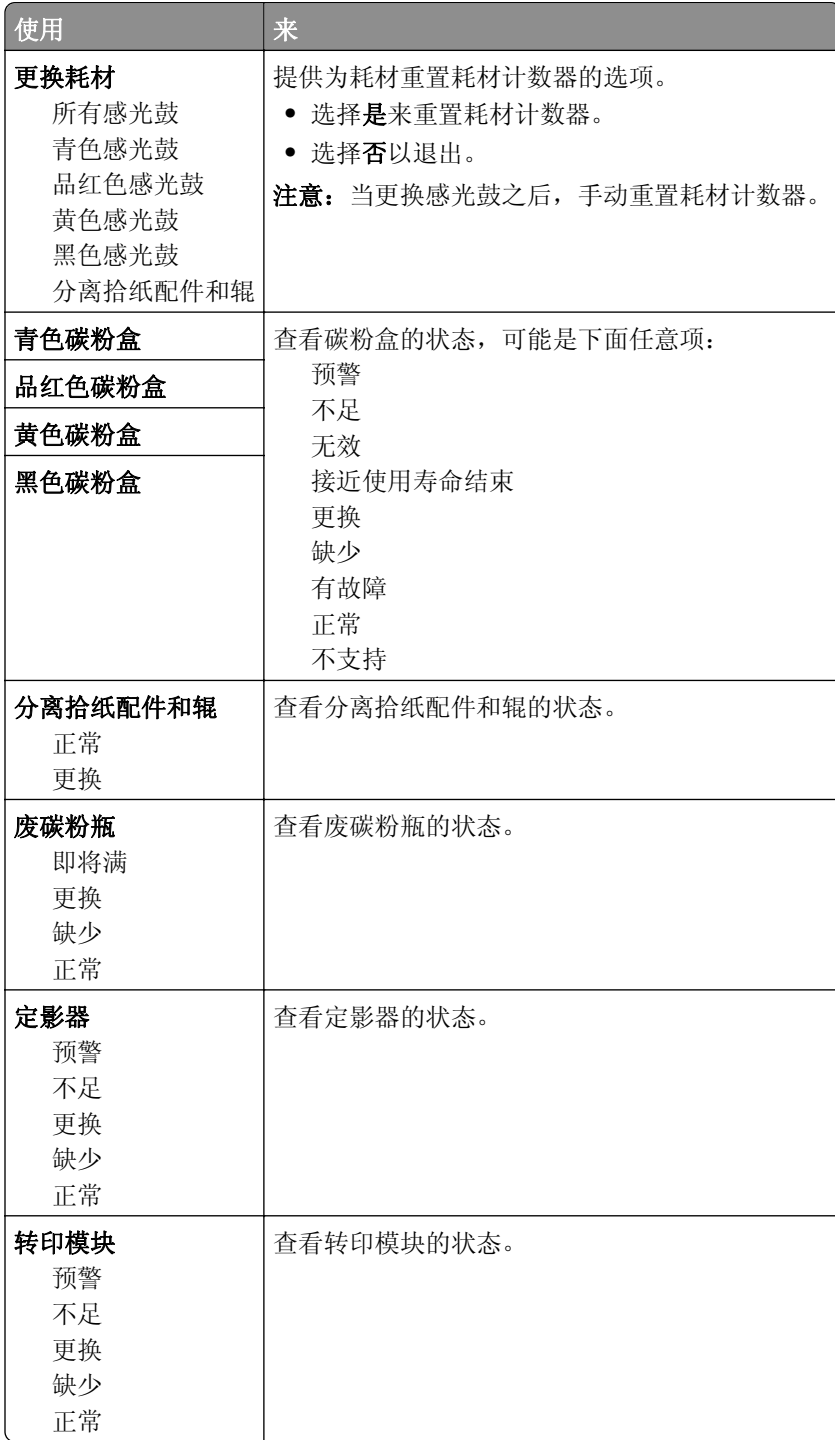

# 纸张菜单

## "默认纸张来源"菜单

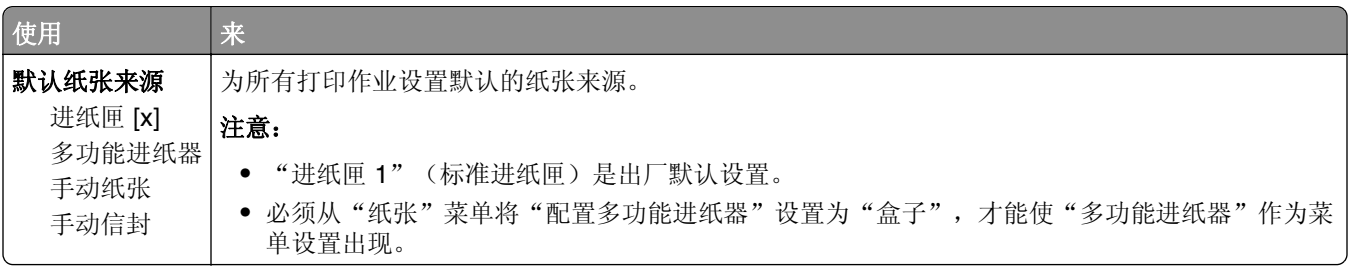

## "纸张尺寸**/**类型"菜单

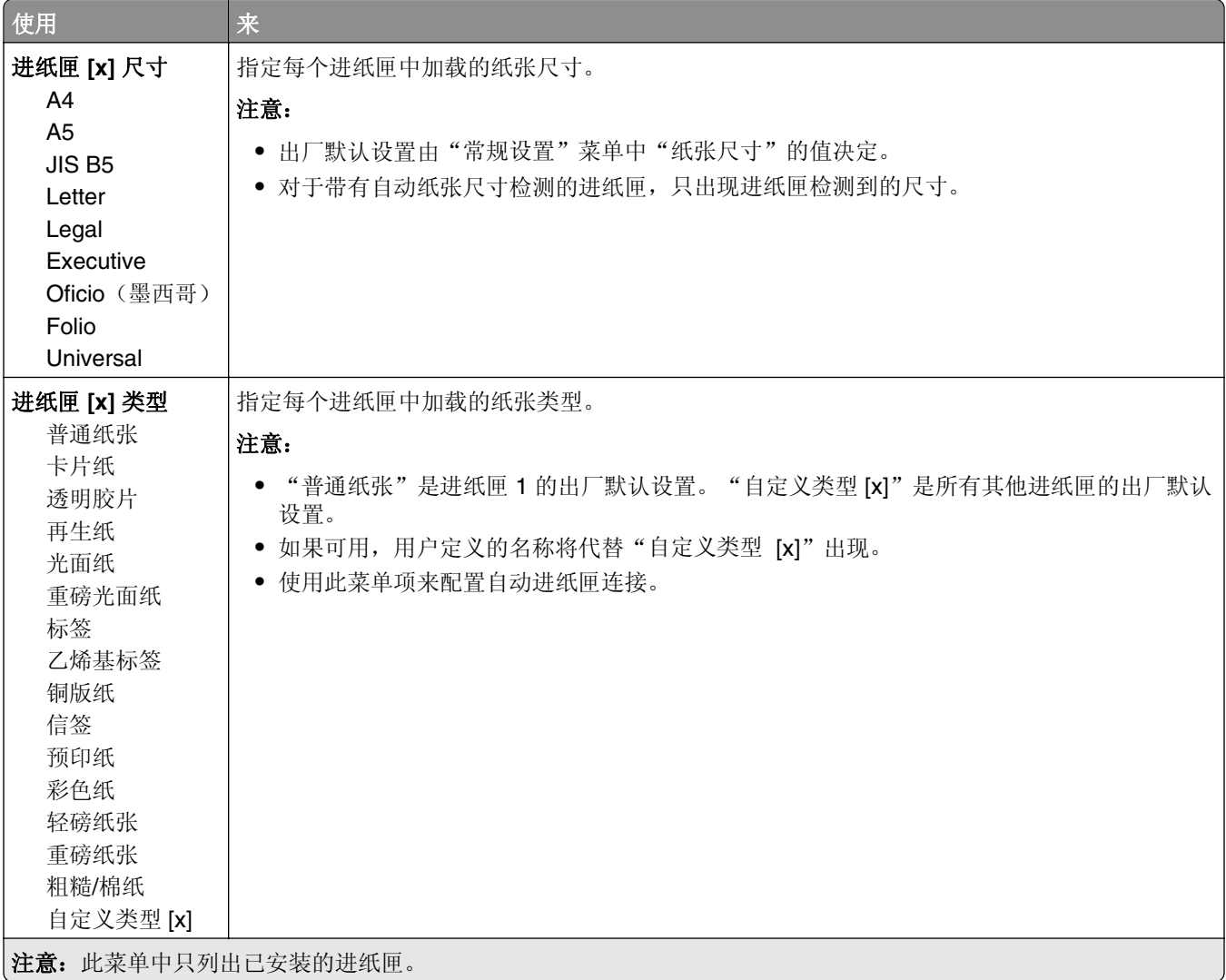

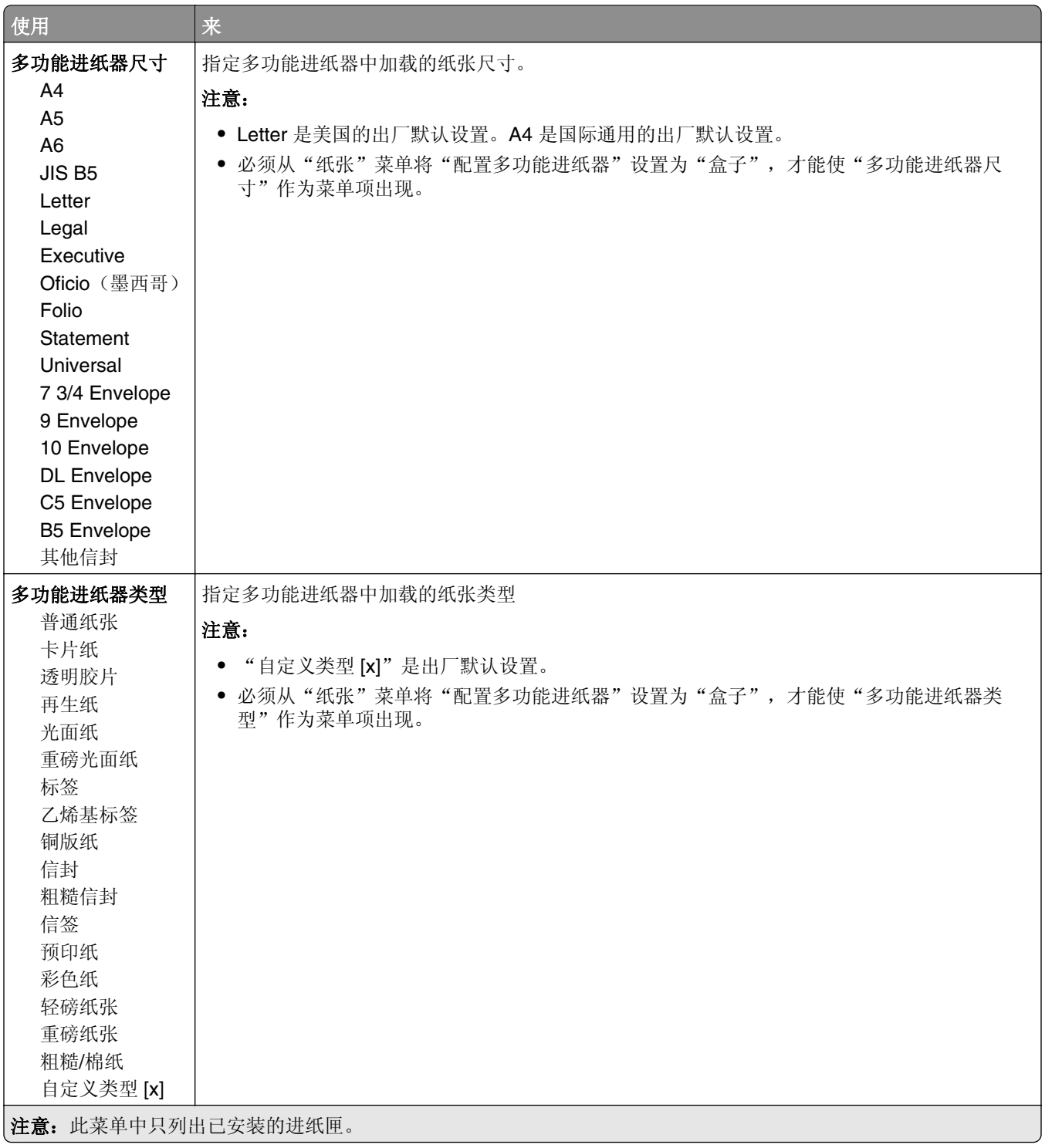

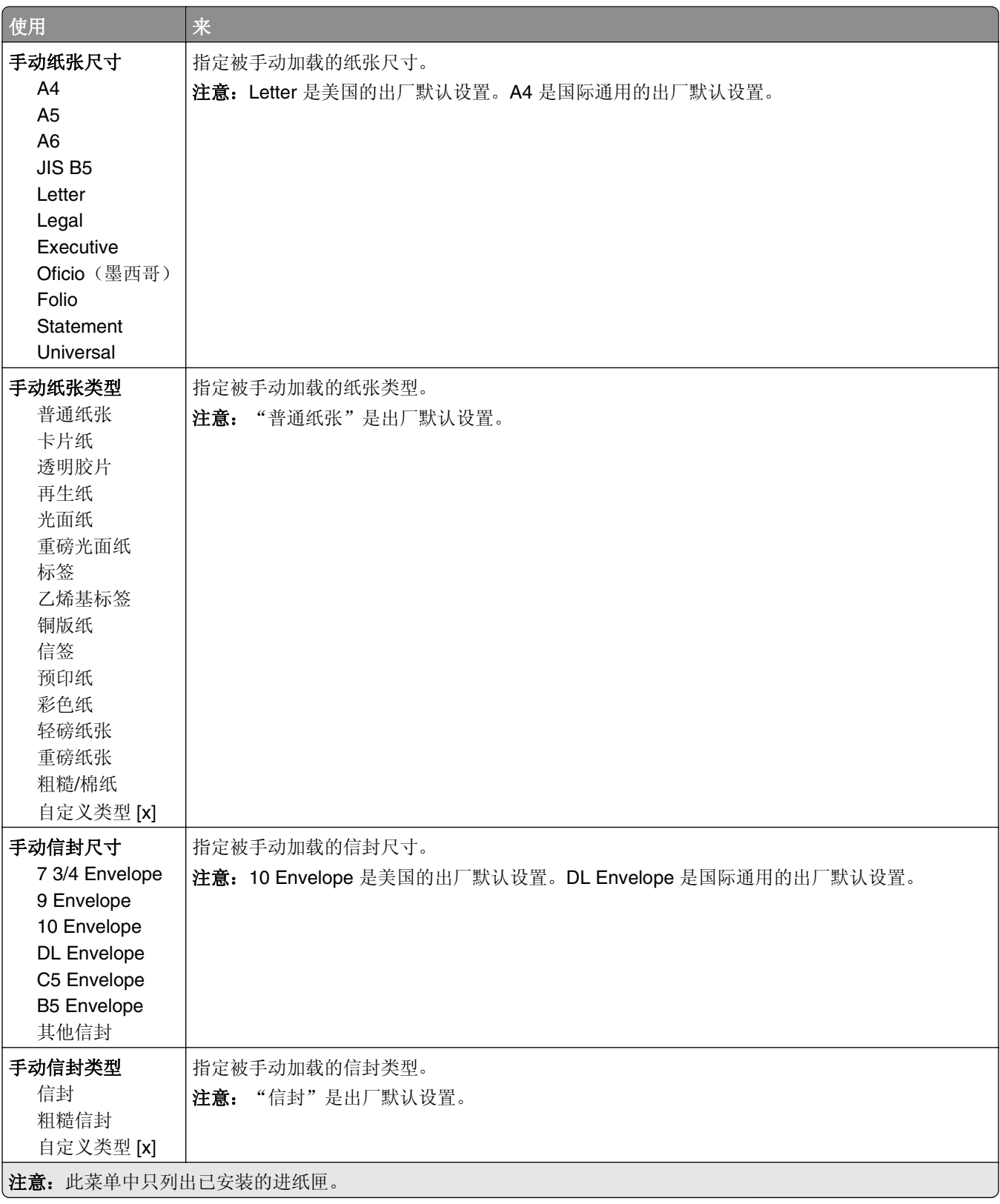

## "配置多功能进纸器"菜单

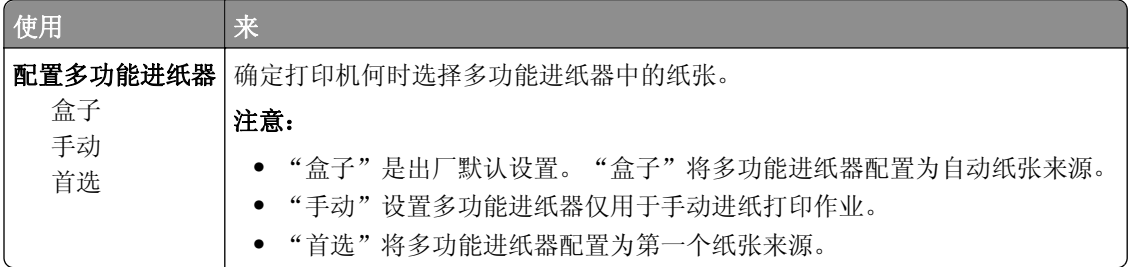

## "替换尺寸"菜单

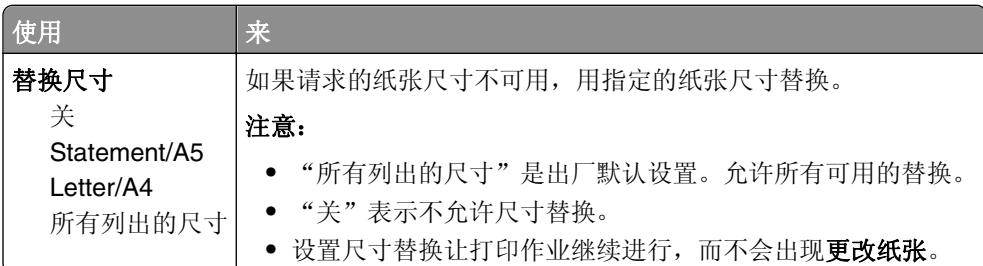

## "纸张重量"菜单

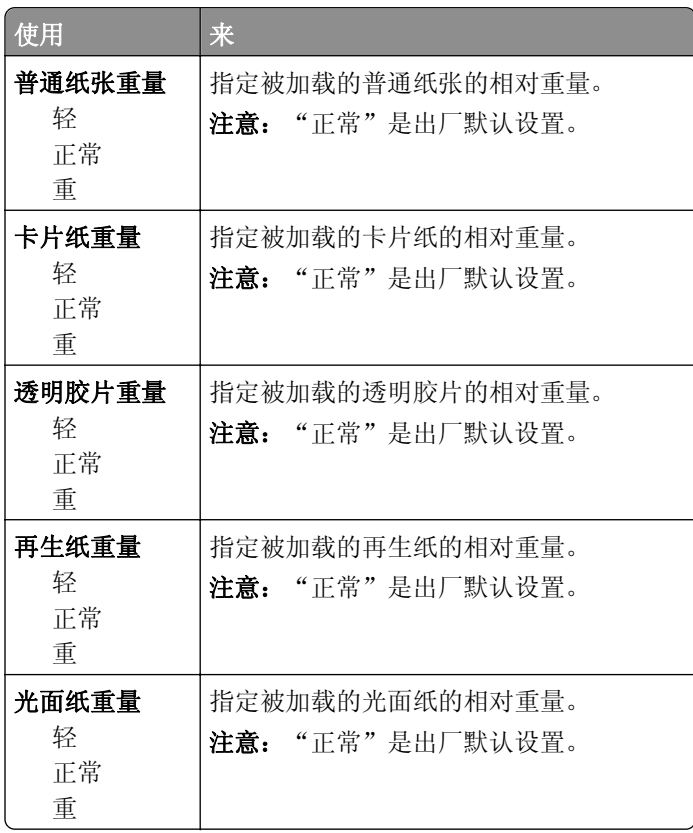

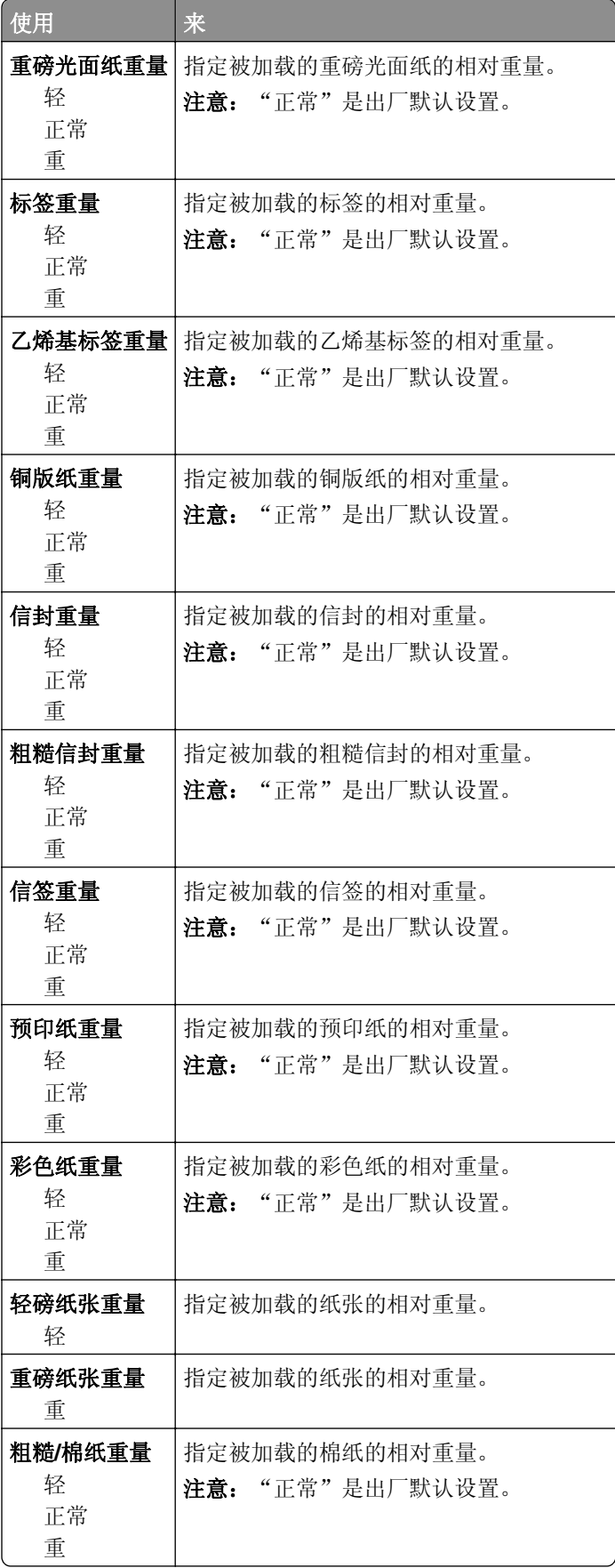

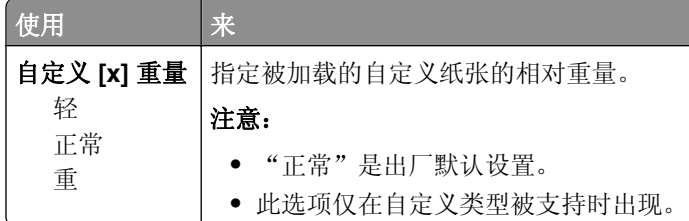

## "加载纸张"菜单

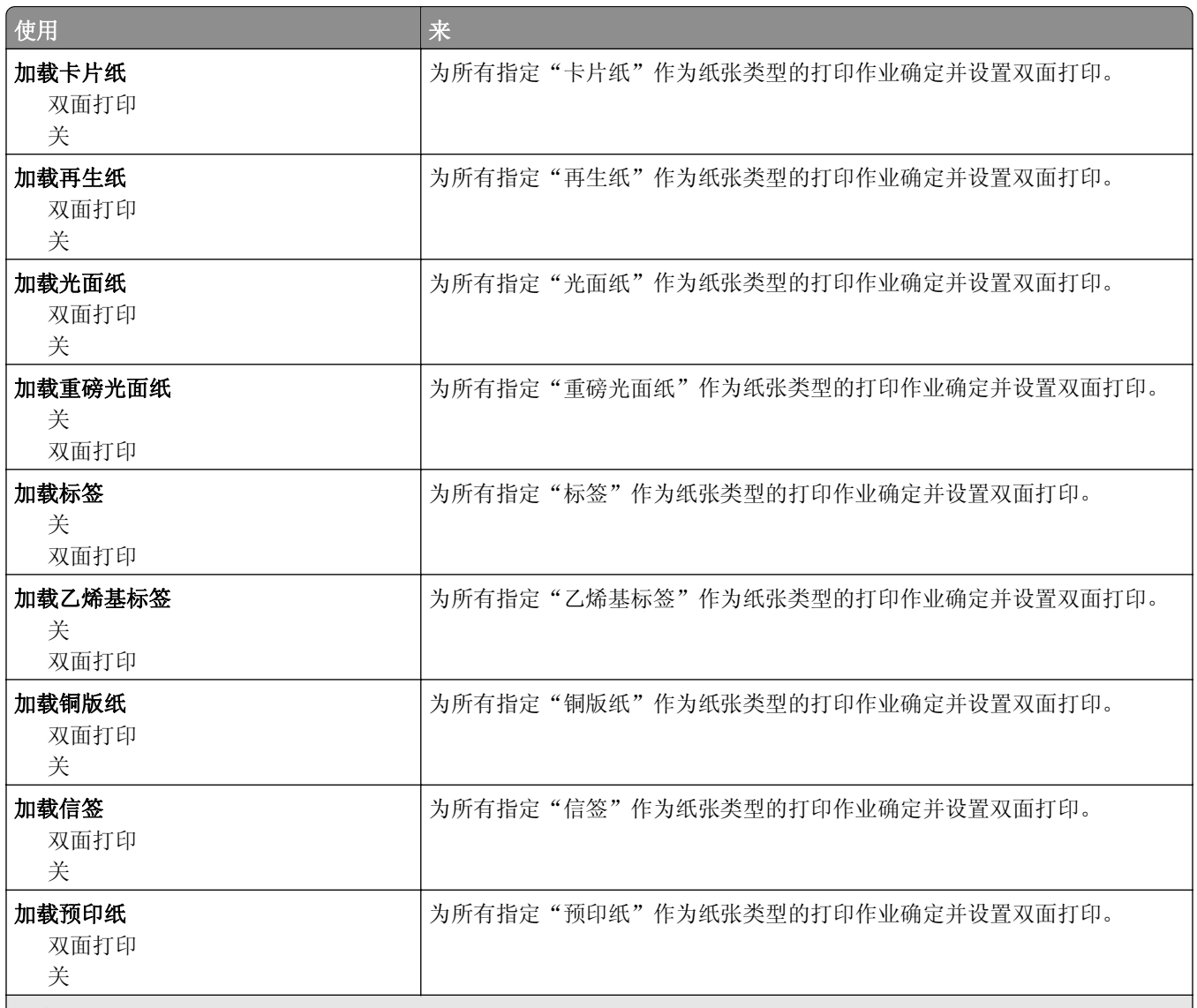

#### 注意:

- **•** "关"是所有"加载纸张"菜单的出厂默认设置。
- "双面打印"将每一个打印作业的打印机默认值设置为双面打印,除非从 Windows 中的"打印属性"设置或者从 Macintosh 中的"打印对话"设置选择了单面打印。
- **•** 如果选择"双面打印", 那么所有打印作业在发送时都通过双面打印部件, 包括单面打印作业。

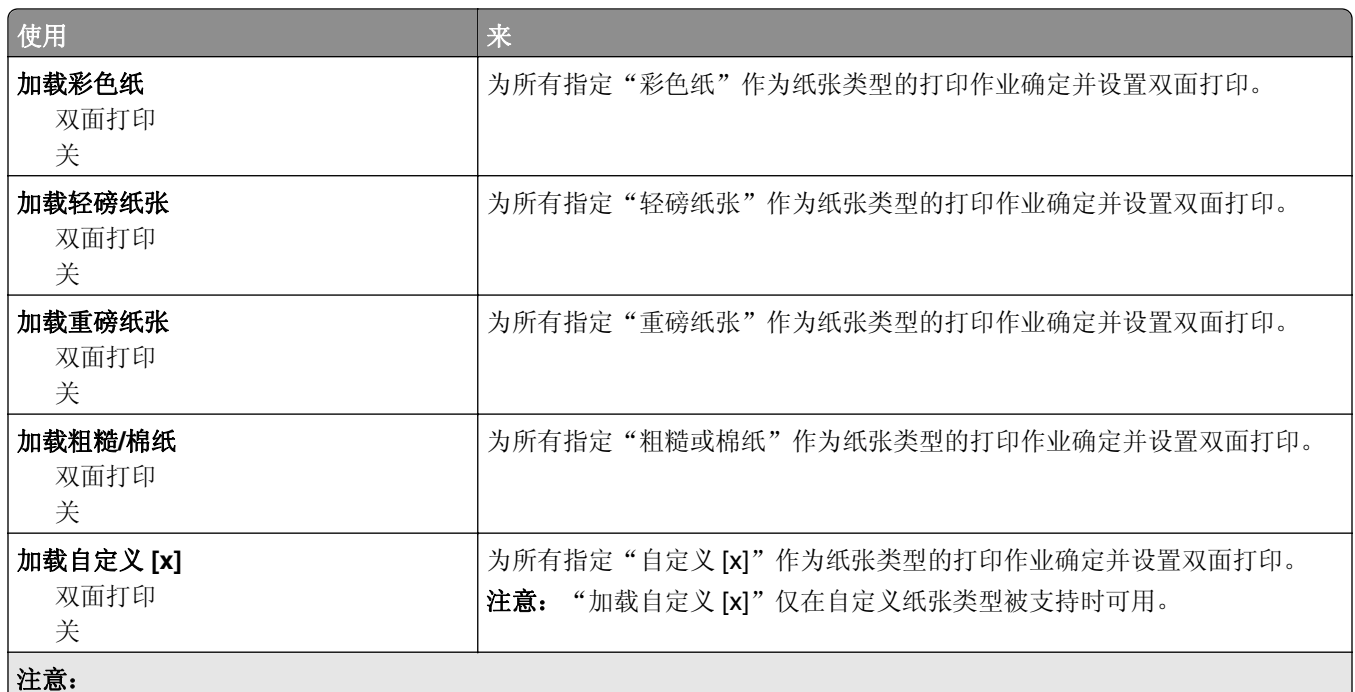

**•** "关"是所有"加载纸张"菜单的出厂默认设置。

● "双面打印"将每一个打印作业的打印机默认值设置为双面打印,除非从 Windows 中的"打印属性"设置或者从 Macintosh 中的"打印对话"设置选择了单面打印。

**•** 如果选择"双面打印", 那么所有打印作业在发送时都通过双面打印部件, 包括单面打印作业。

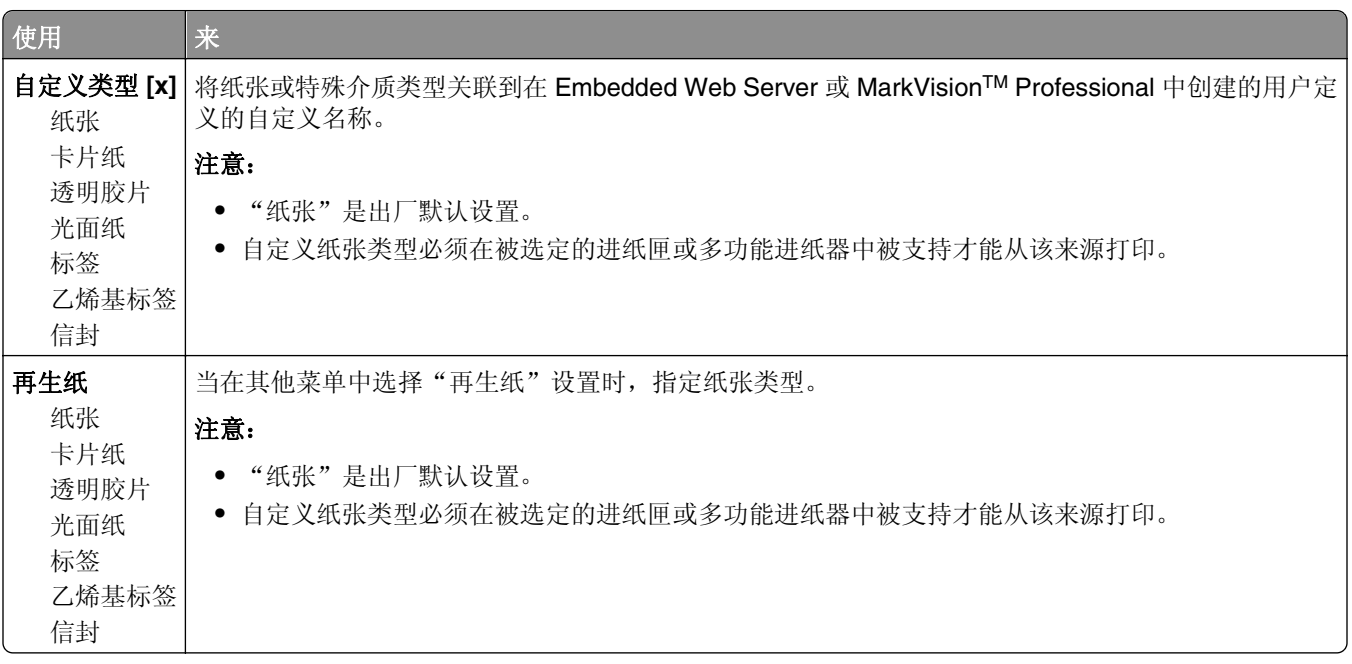

## "自定义类型"菜单

## "自定义扫描尺寸"菜单

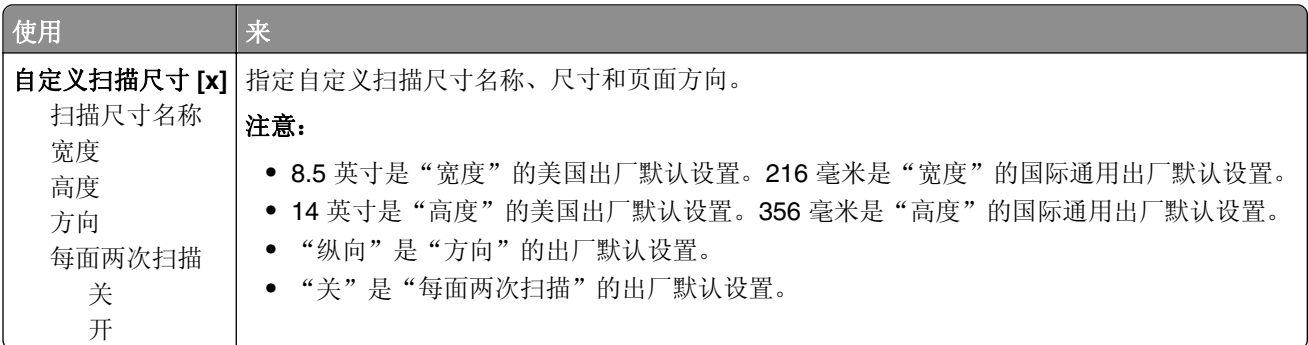

## 自定义名称菜单

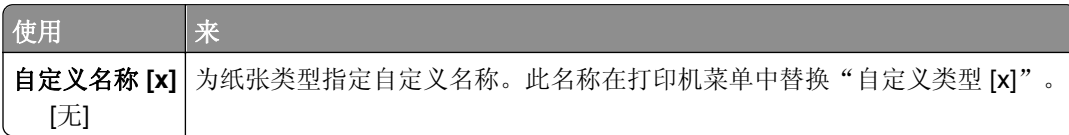

## "**Universal** 设置"菜单

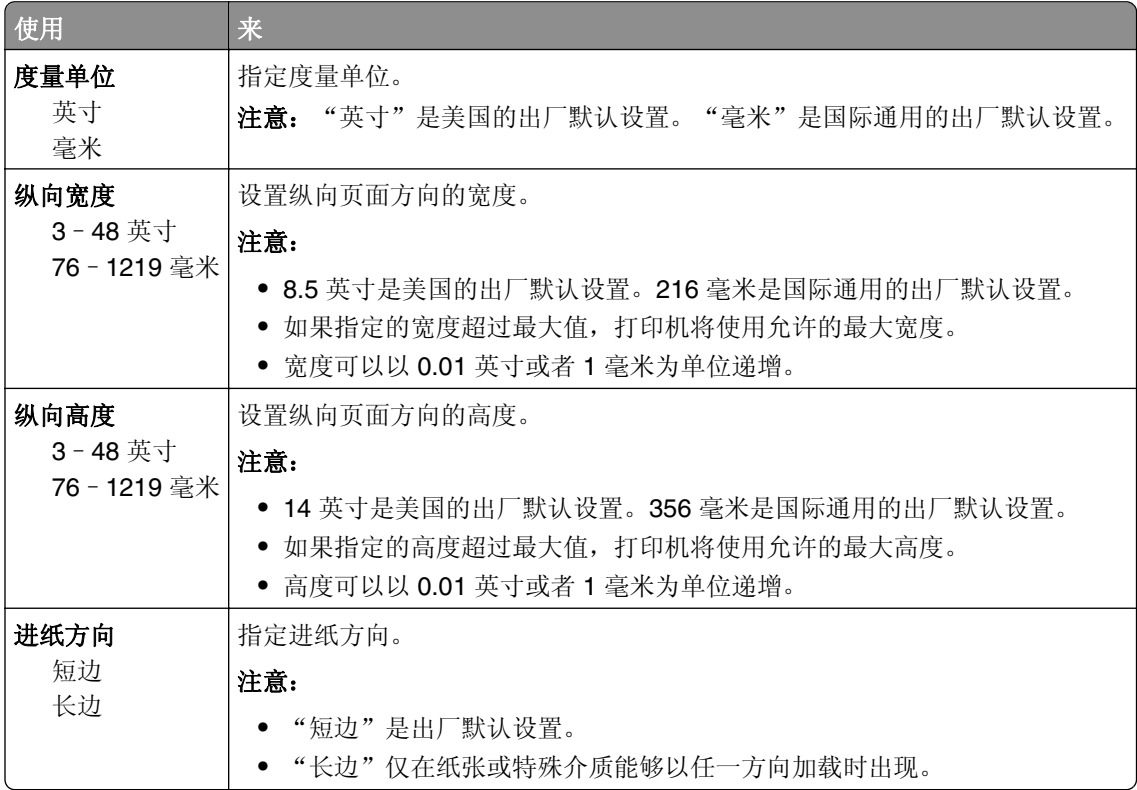

# 报告菜单

"报告"菜单

| 使用         | 来                                                                                |
|------------|----------------------------------------------------------------------------------|
| 菜单设置页      | 打印包含有关进纸匣中加载的纸张、已安装内存、总页数、警报、超时、打印机控制面板语言、<br>TCP/IP 地址、耗材状态、网络连接状态的信息以及其他信息的报告。 |
| 设备统计       | 打印包含打印机统计信息, 例如耗材信息和有关打印页面详细信息的报告。                                               |
| 网络设置页      | 打印包含有关网络打印机设置信息, 例如 TCP/IP 地址的报告。                                                |
|            | 注意: 此菜单项仅在网络打印机或连接到打印服务器的打印机中出现。                                                 |
| 网络 [x] 设置页 | 打印包含有关网络打印机设置信息, 例如 TCP/IP 地址的报告。                                                |
|            | 注意: 此菜单项仅在安装了多个网络选项时, 并且仅在网络打印机或者连接到打印服务器的打印机<br>中出现。                            |
| 快捷方式列表     | 打印包含有关已配置的快捷方式信息的报告。                                                             |
| 传真作业日志     | 打印包含有关最近200个已完成传真的信息的报告。                                                         |
|            | 注意: 此菜单项仅在"传真设置"菜单中的"启用作业日志"被设置为"开"时可用。                                          |
| 传真呼叫日志     | 打印包含有关最近100个已尝试、已接收和已阻止呼叫的信息的报告。                                                 |
|            | 注意: 此菜单项仅在"传真设置"菜单中的"启用作业日志"被设置为"开"时可用。                                          |
| 复印快捷方式     | 打印包含有关复印快捷方式信息的报告。                                                               |
| 电子邮件快捷方式   | 打印包含有关电子邮件快捷方式信息的报告。                                                             |
| 传真快捷方式     | 打印包含有关传真快捷方式信息的报告。                                                               |
| FTP 快捷方式   | 打印包含有关 FTP 快捷方式信息的报告。                                                            |
| 配置文件列表     | 打印存储在打印机中的配置文件列表。                                                                |
| 打印字体       | 打印可用于打印机中当前设置的打印机语言的所有字体的报告。                                                     |
| 打印目录       | 打印存储在闪存卡选件或打印机硬盘上的所有资源列表。                                                        |
|            | 注意:                                                                              |
|            | • "作业缓冲区大小"必须设置为100%。                                                            |
|            | • 请确认闪存选件或打印机硬盘安装正确, 并且工作正常。                                                     |
| 资产报告       | 打印包含资产信息, 包括打印机序列号和型号名称的报告。报告包含能被扫描到资产数据库中的文<br>本和 UPC 条形码。                      |

# 网络**/**端口菜单

## "活动 **NIC**"菜单

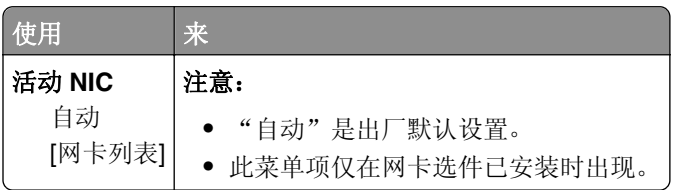

## "标准网络"或"网络 **[x]**"菜单

注意:只有活动端口出现在此菜单中。所有的非活动端口被省略。

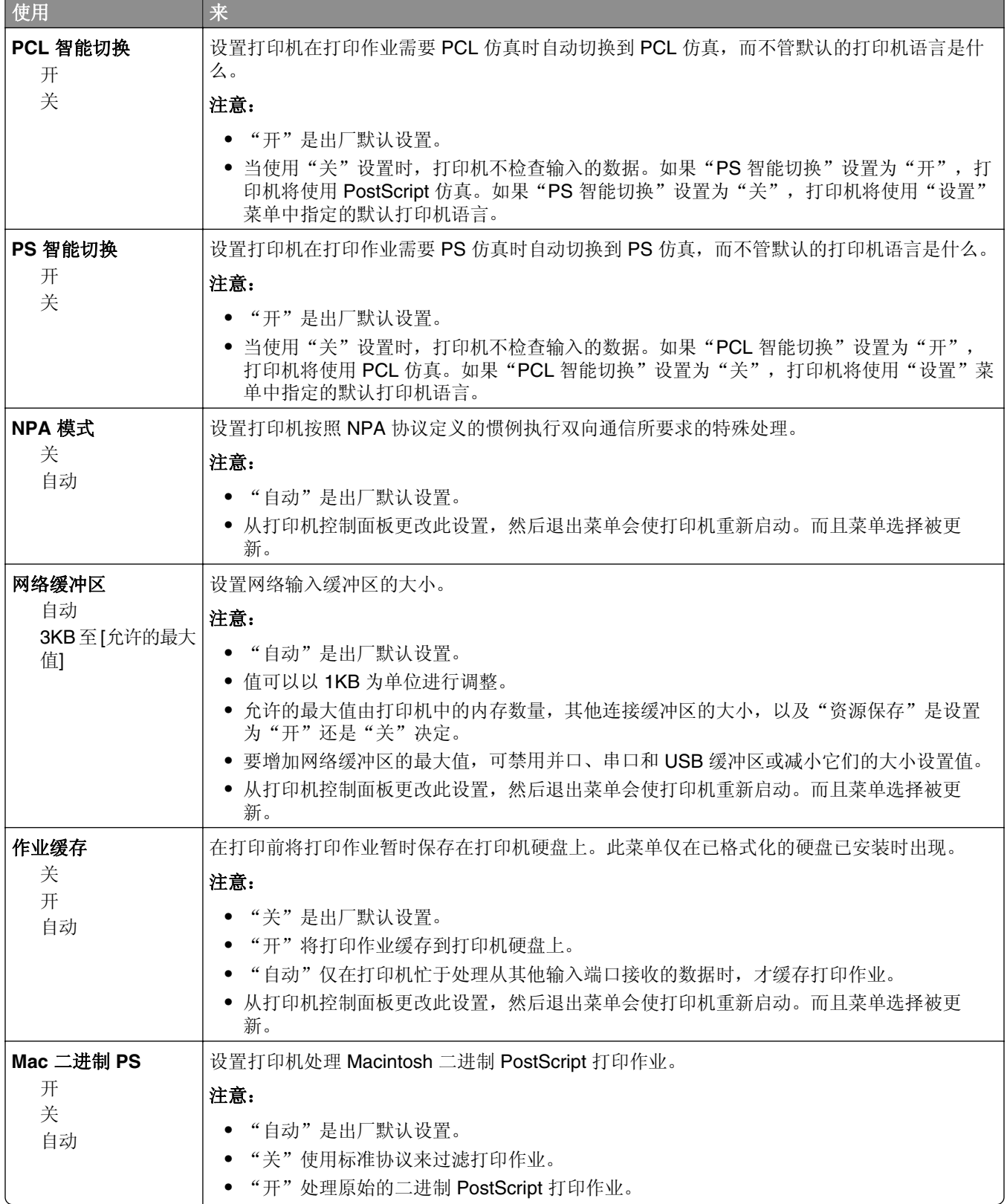

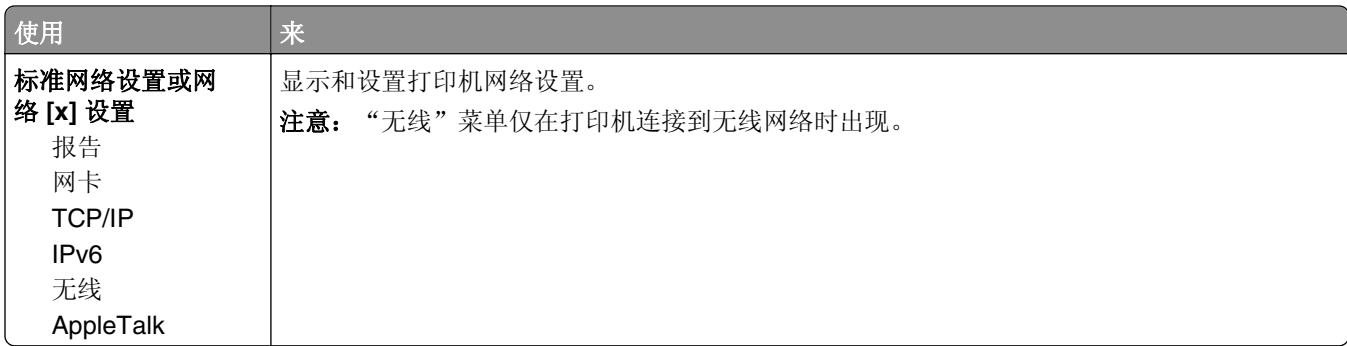

### "报告"菜单

要访问此菜单,请导览至下面任意项:

- **•** 网络**/**端口菜单 >网络**/**端口 >标准网络 >标准网络设置 >报告
- **•** 网络**/**端口菜单 >网络**/**端口 >网络 **[x]** >网络 **[x]** 设置 >报告

## 使用 来 打印设置页 打印包含有关网络打印机设置信息, 例如 TCP/IP 地址的报告。

### "网卡"菜单

要访问此菜单,请导览至下面任意项:

- **•** "网络**/**端口"菜单 >网络**/**端口 >标准网络 >标准网络设置 >网卡
- **•** "网络**/**端口"菜单 >网络**/**端口 >网络 **[x]** >网络 **[x]** 设置 >网卡

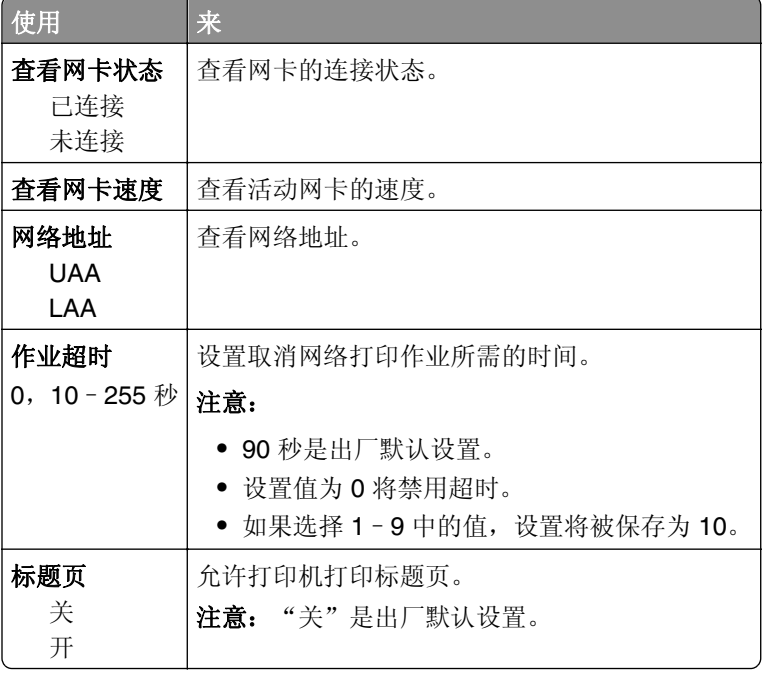

## **TCP/IP** 菜单

要访问此菜单,请导览至下面任一项:

- **•** 网络**/**端口 >标准网络 >标准网络设置 >**TCP/IP**
- **•** 网络**/**端口 >网络 **[x]** >网络 **[x]** 设置 >**TCP/IP**

注意: 此菜单仅在网络打印机或连接到打印服务器的打印机中可用。

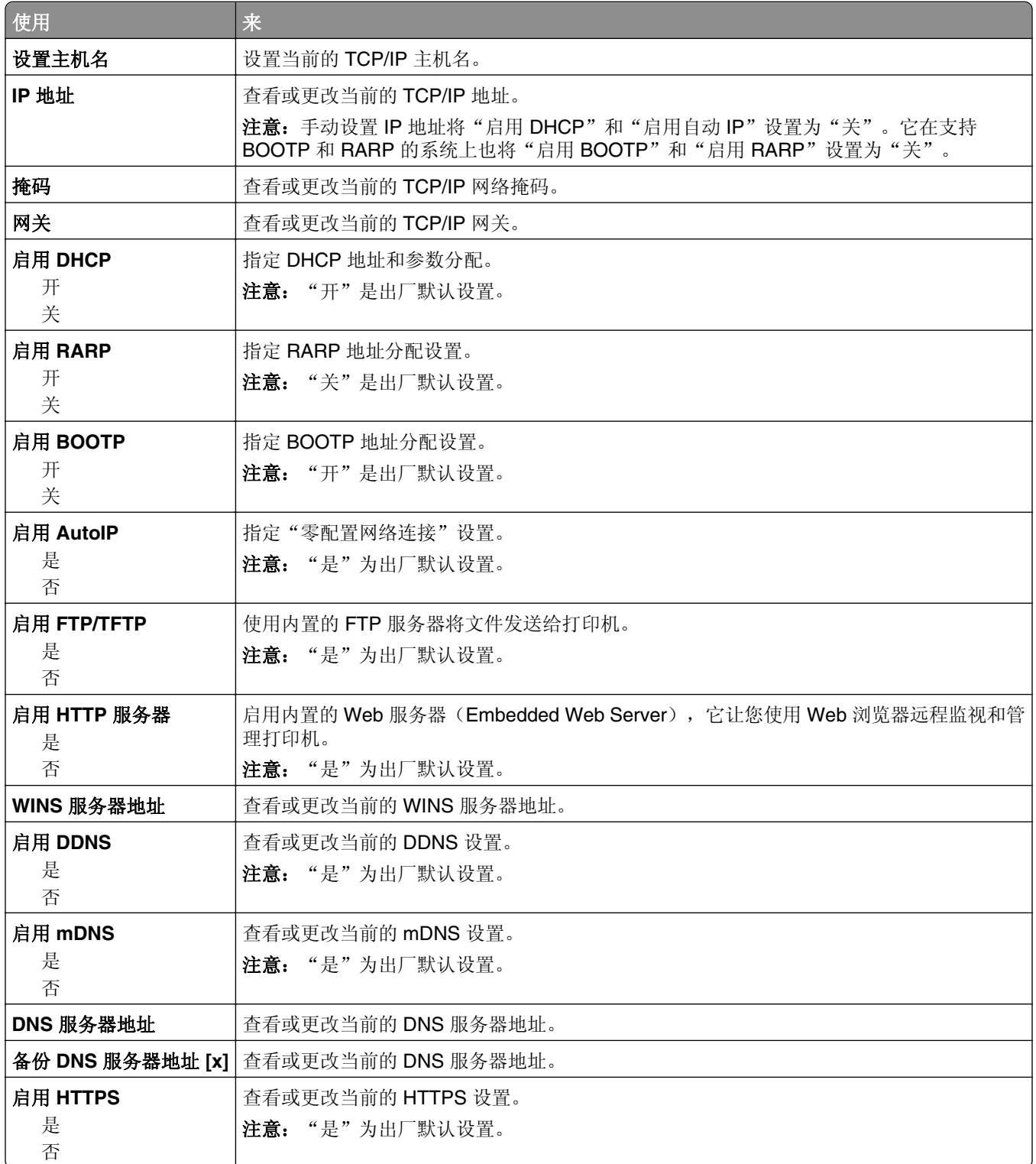

### **IPv6** 菜单

要访问此菜单,请导览至下面任意项:

- **•** "网络**/**端口"菜单 >标准网络 >标准网络设置 >**IPv6**
- **•** "网络**/**端口"菜单 >网络 **[x]** >网络 **[x]** 设置 >**IPv6**

注意: 此菜单仅在网络打印机或连接到打印服务器的打印机中可用。

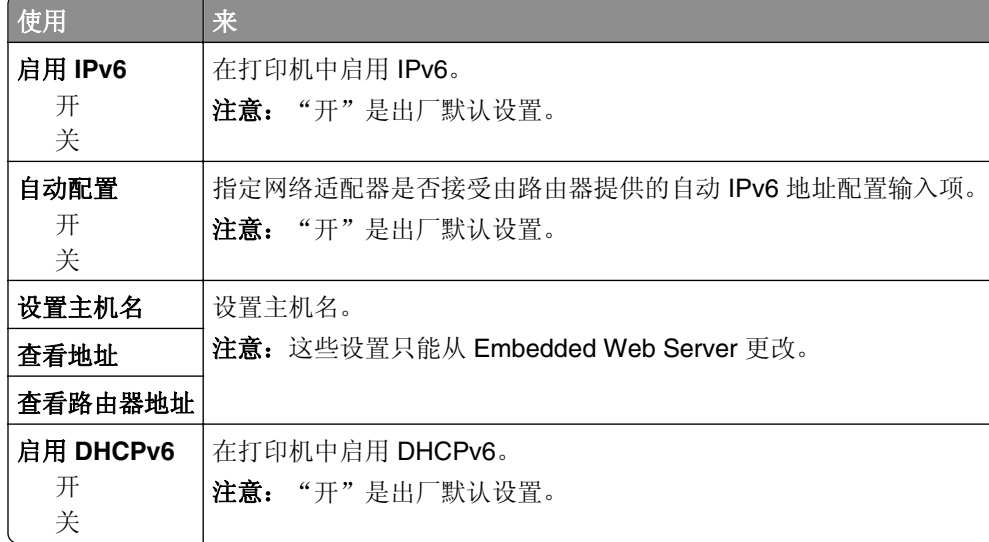

## "无线"菜单

注意:此菜单仅在已连接到无线网络的打印机型号中可用。

要访问此菜单,请导览至下面任意项:

- **•** 网络**/**端口 >标准网络 >标准网络设置 >无线
- **•** 网络**/**端口 >网络 **[x]** >网络 **[x]** 设置 >无线

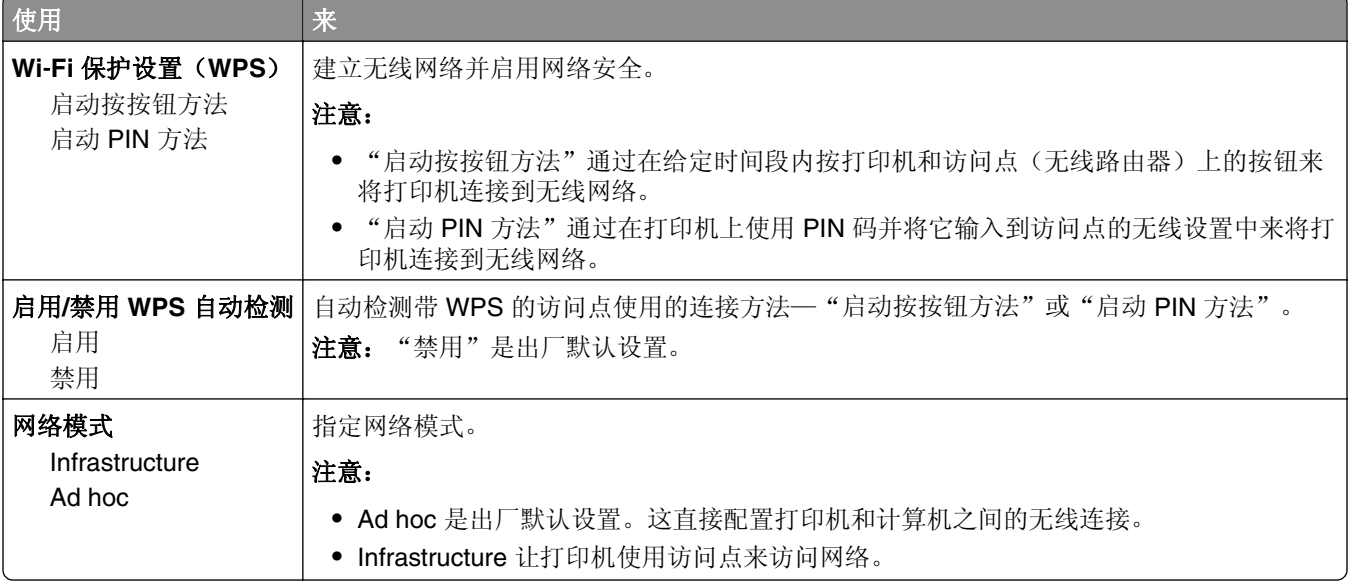

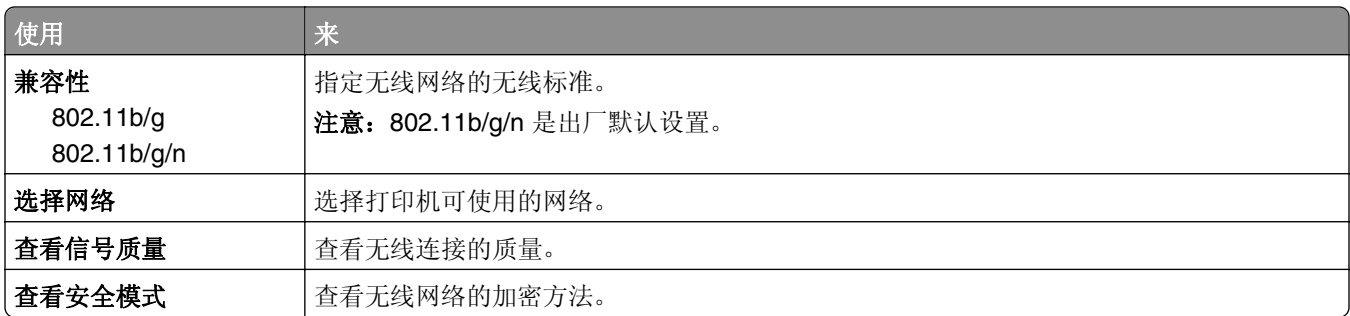

## **AppleTalk** 菜单

注意: 此菜单仅在连接到有线网络或者已安装网卡选件的打印机型号中可用。

要访问此菜单,请导览至下面任意项:

- **•** 网络**/**端口 >标准网络 >标准网络设置 >**AppleTalk**
- **•** 网络**/**端口 >网络设置 **[x]** >**AppleTalk**

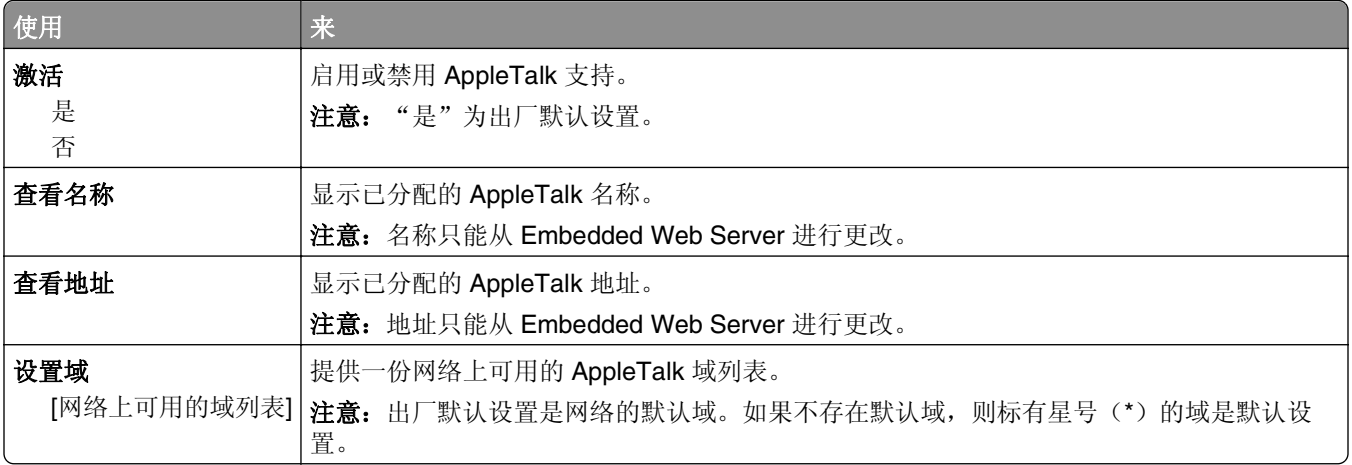

## "标准 **USB**"菜单

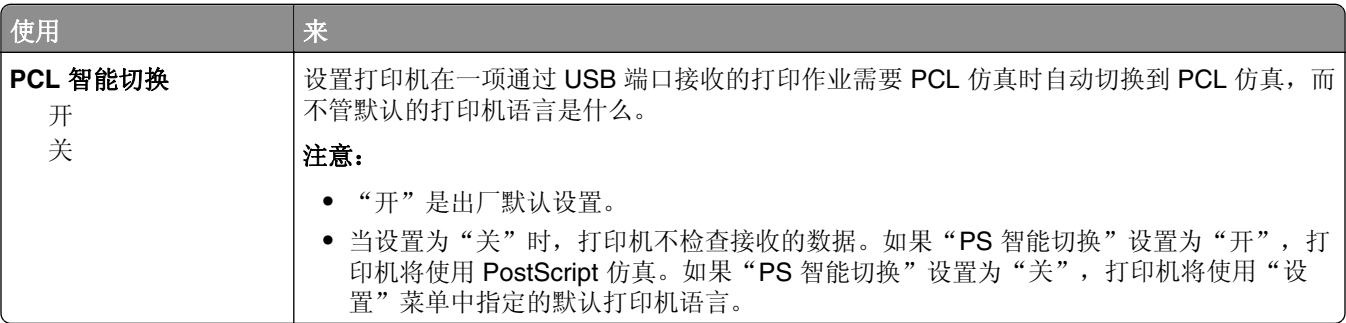

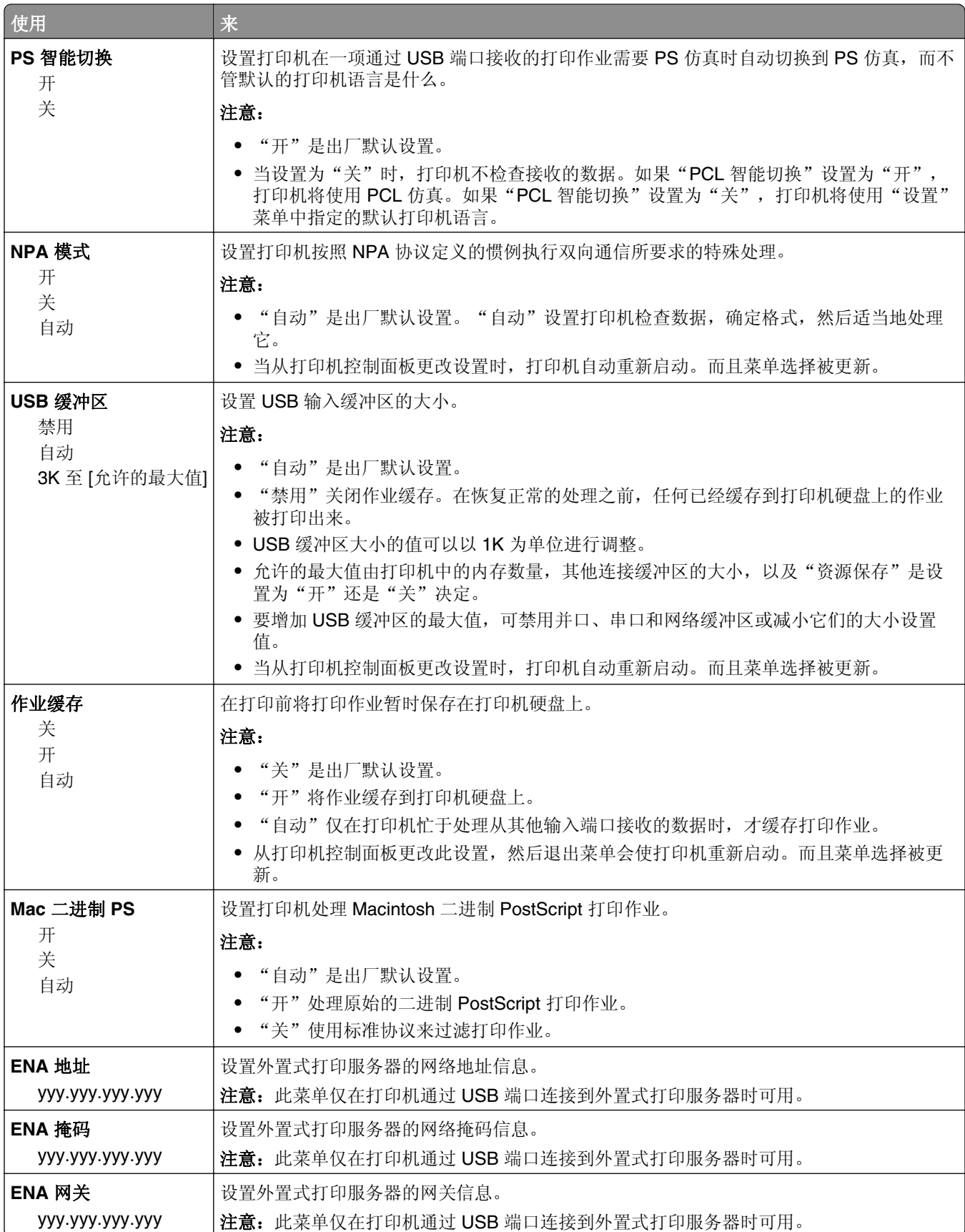

## "并口 **[x]**"菜单

注意: 此菜单仅在并口卡选件已安装时出现。

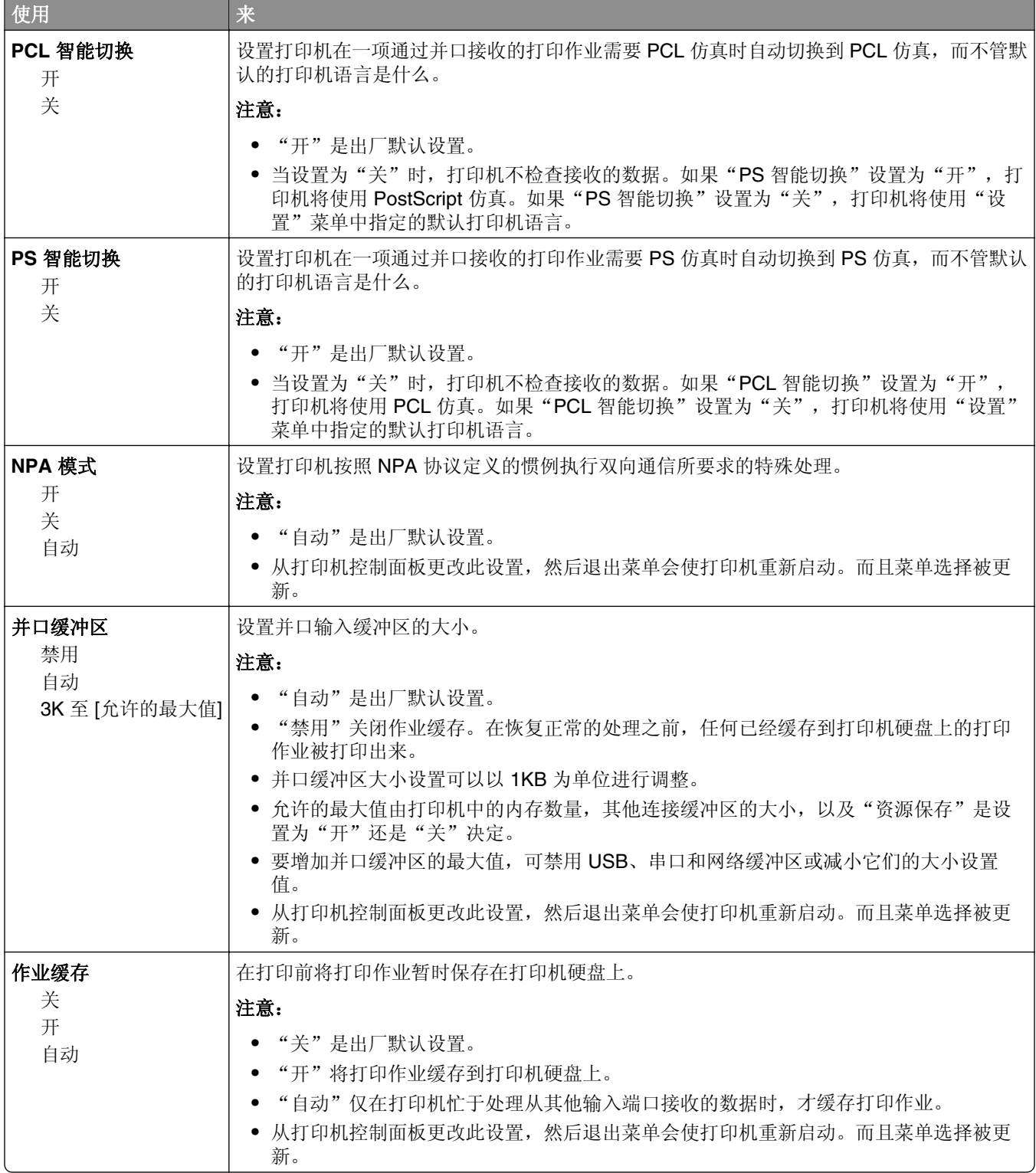

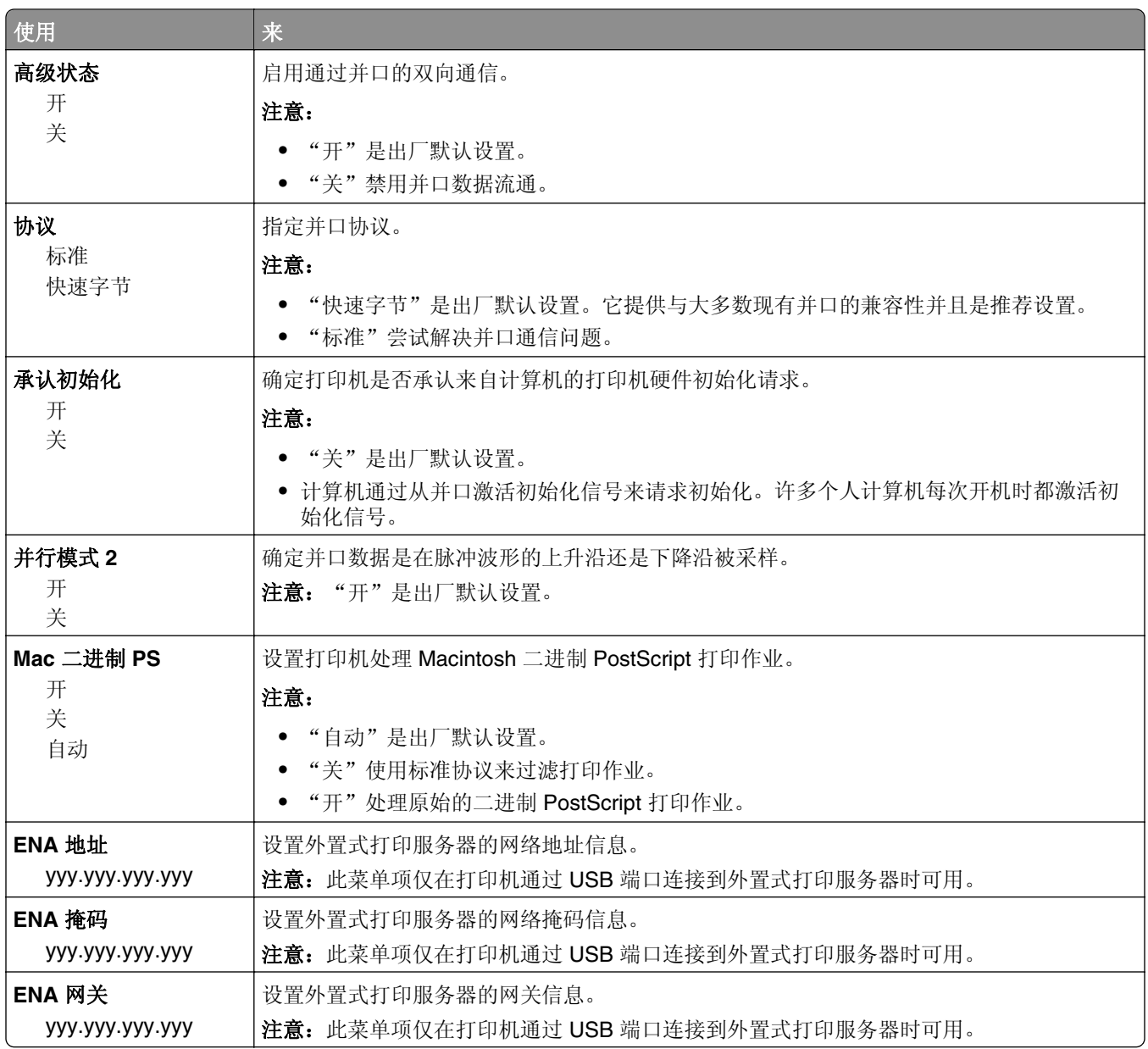

## 串口 **[x]** 菜单

注意: 此菜单仅在串口卡选件已安装时出现。

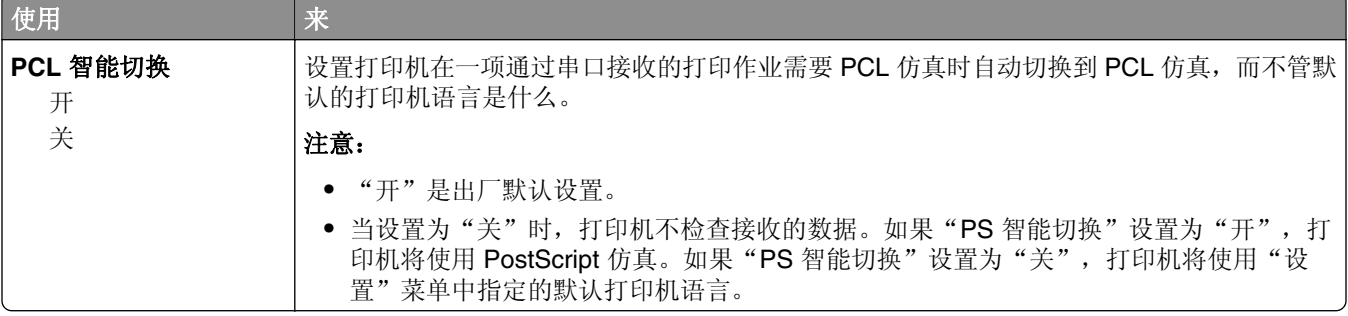

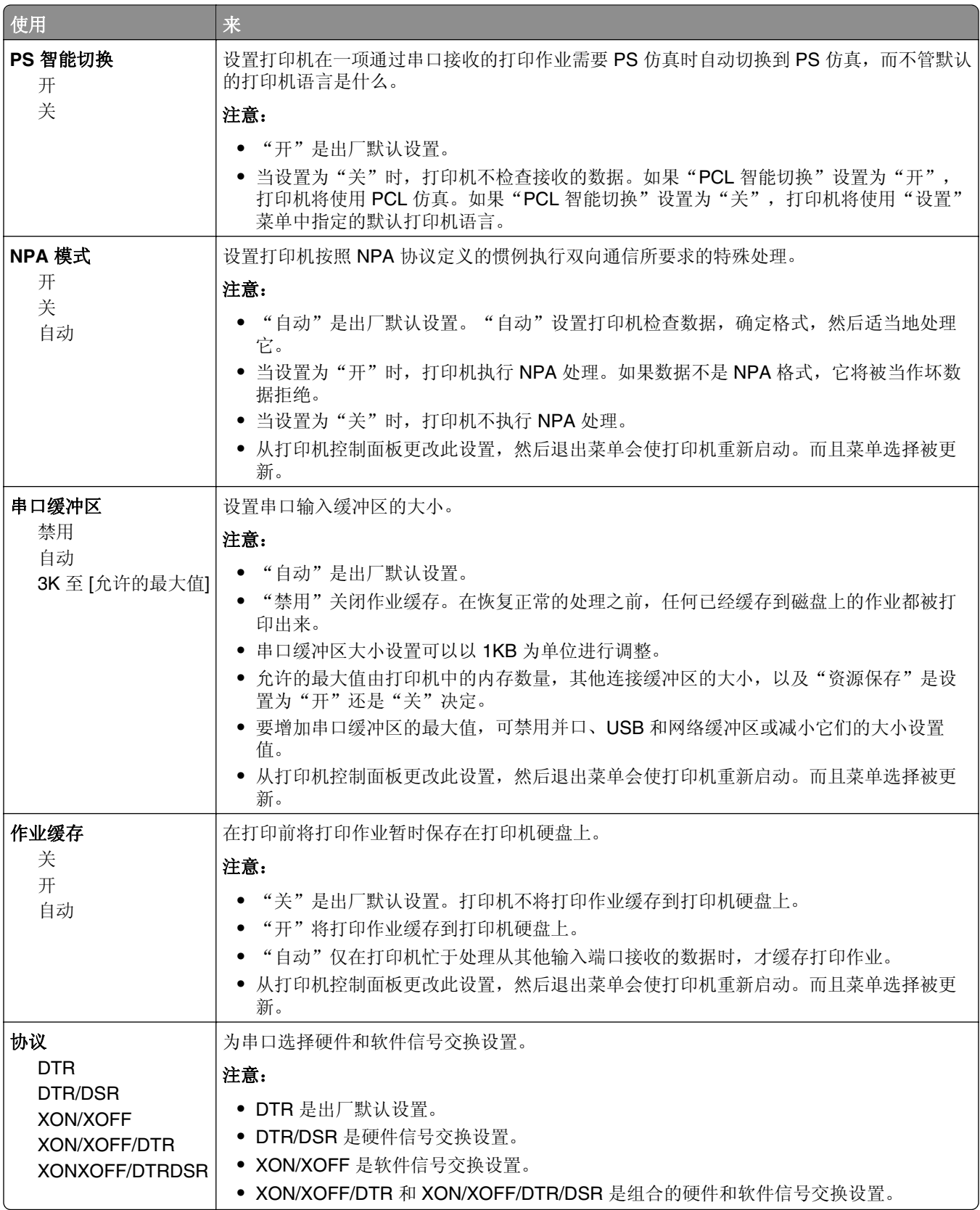
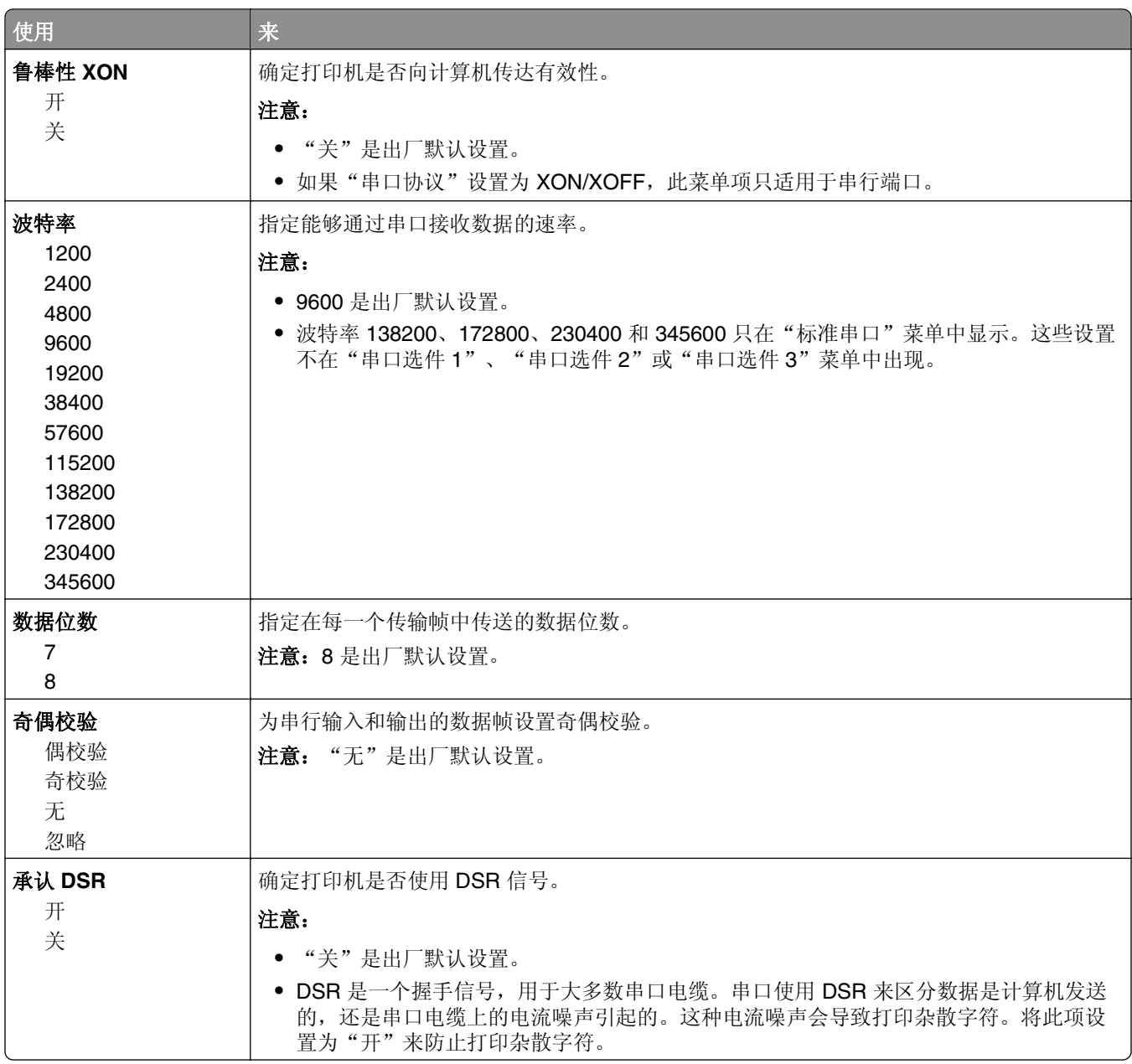

## "**SMTP** 设置"菜单

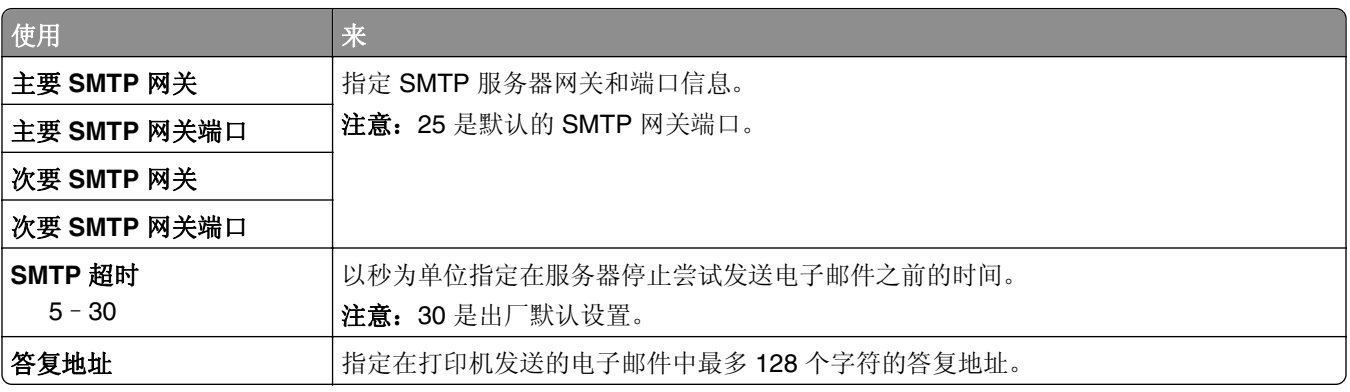

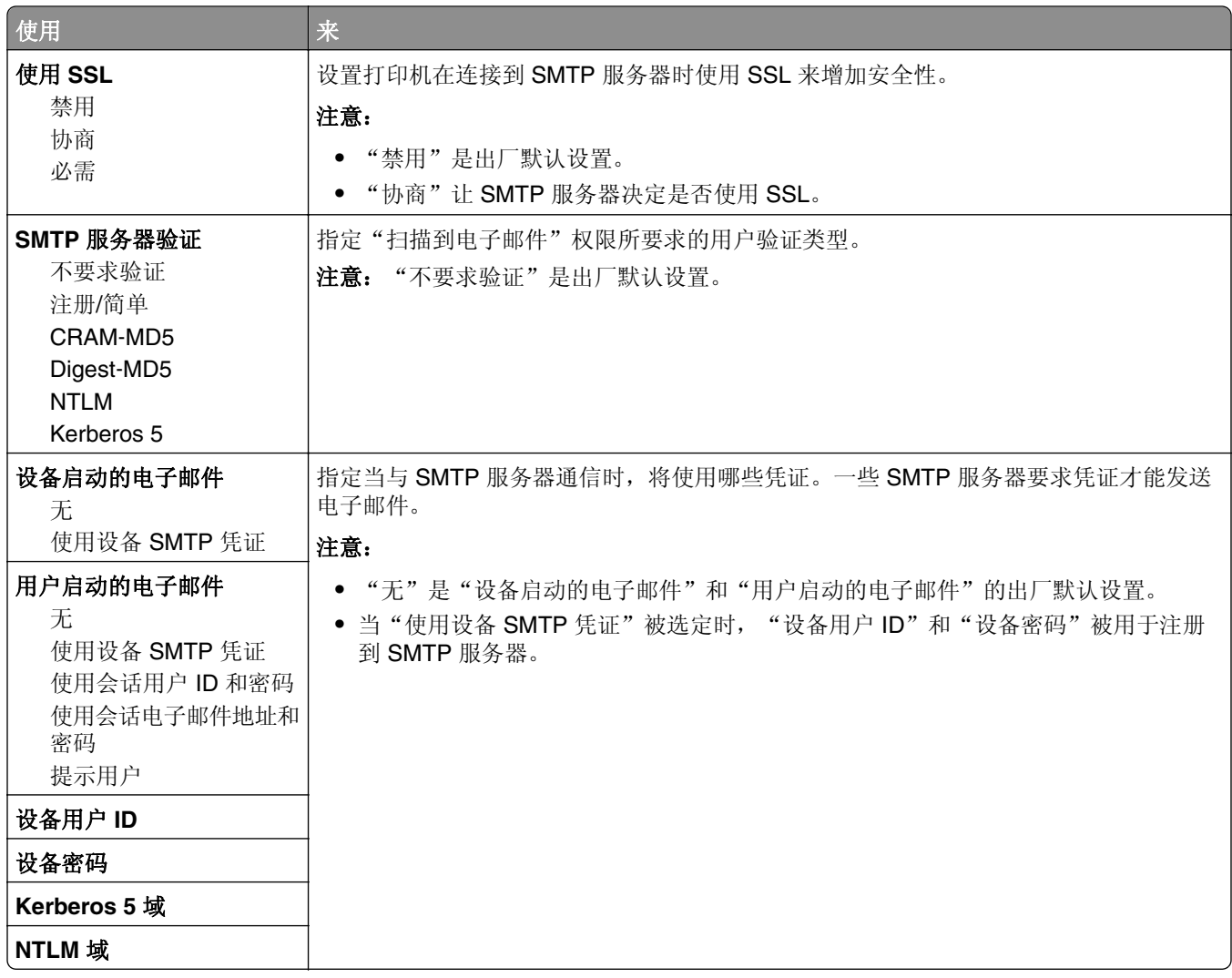

安全菜单

### "编辑安全设置"菜单

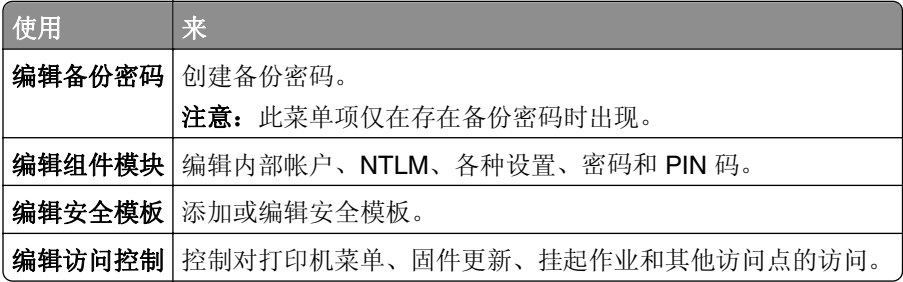

## "混合安全设置"菜单

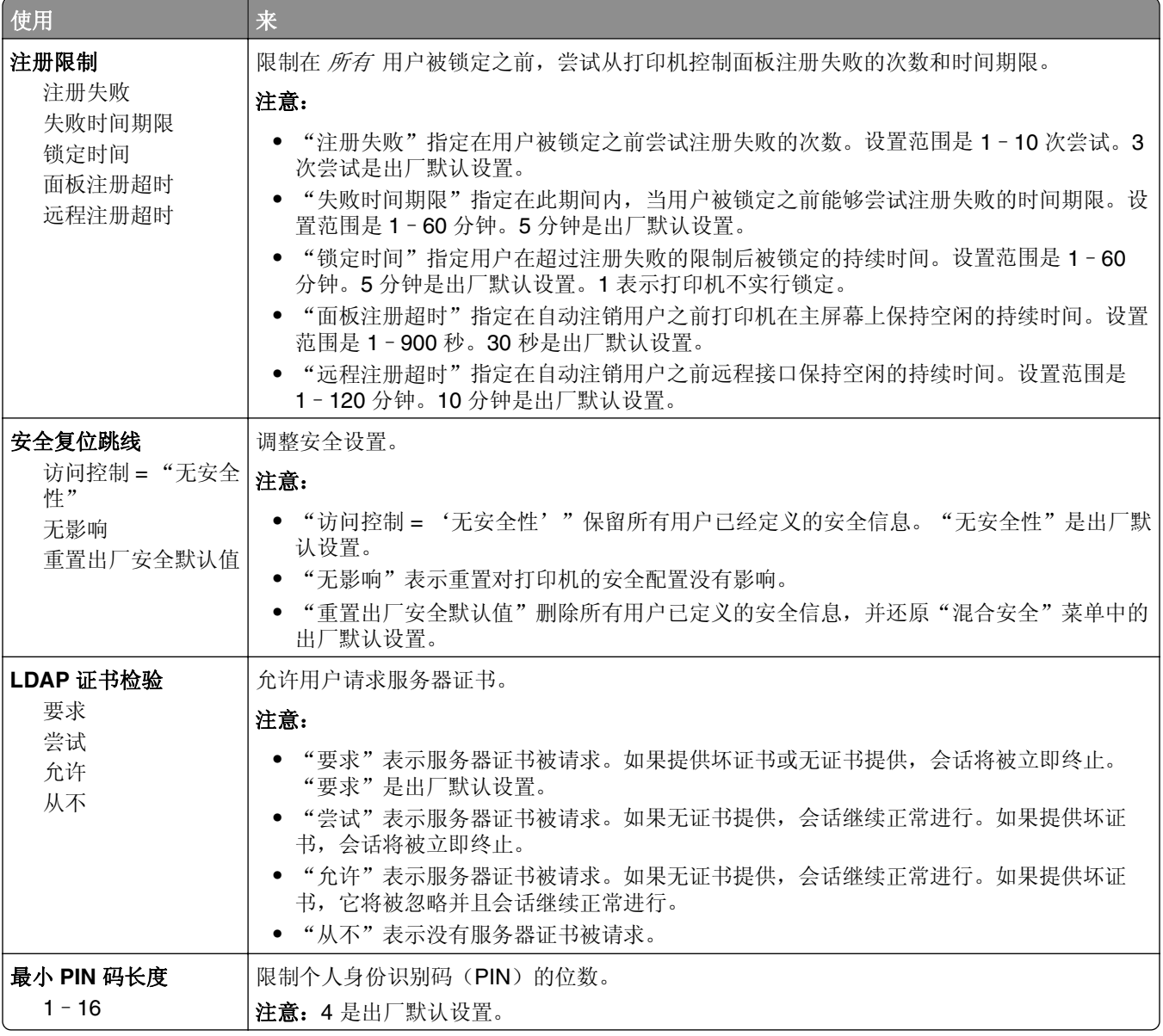

### "保密打印"菜单

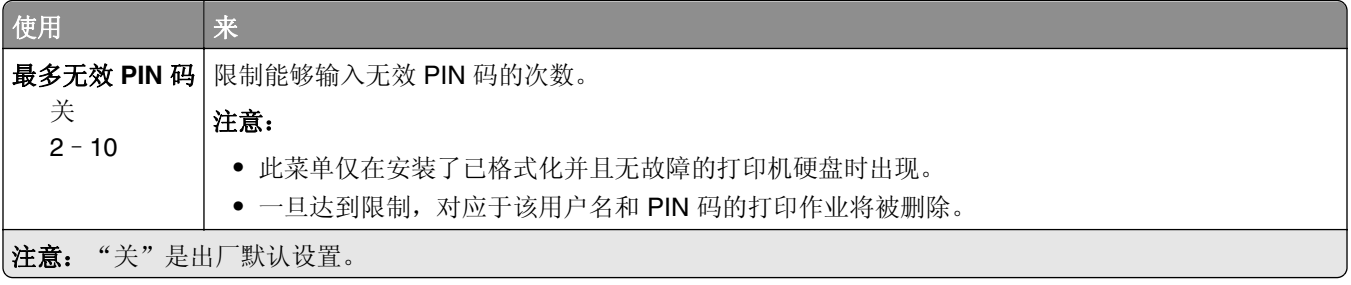

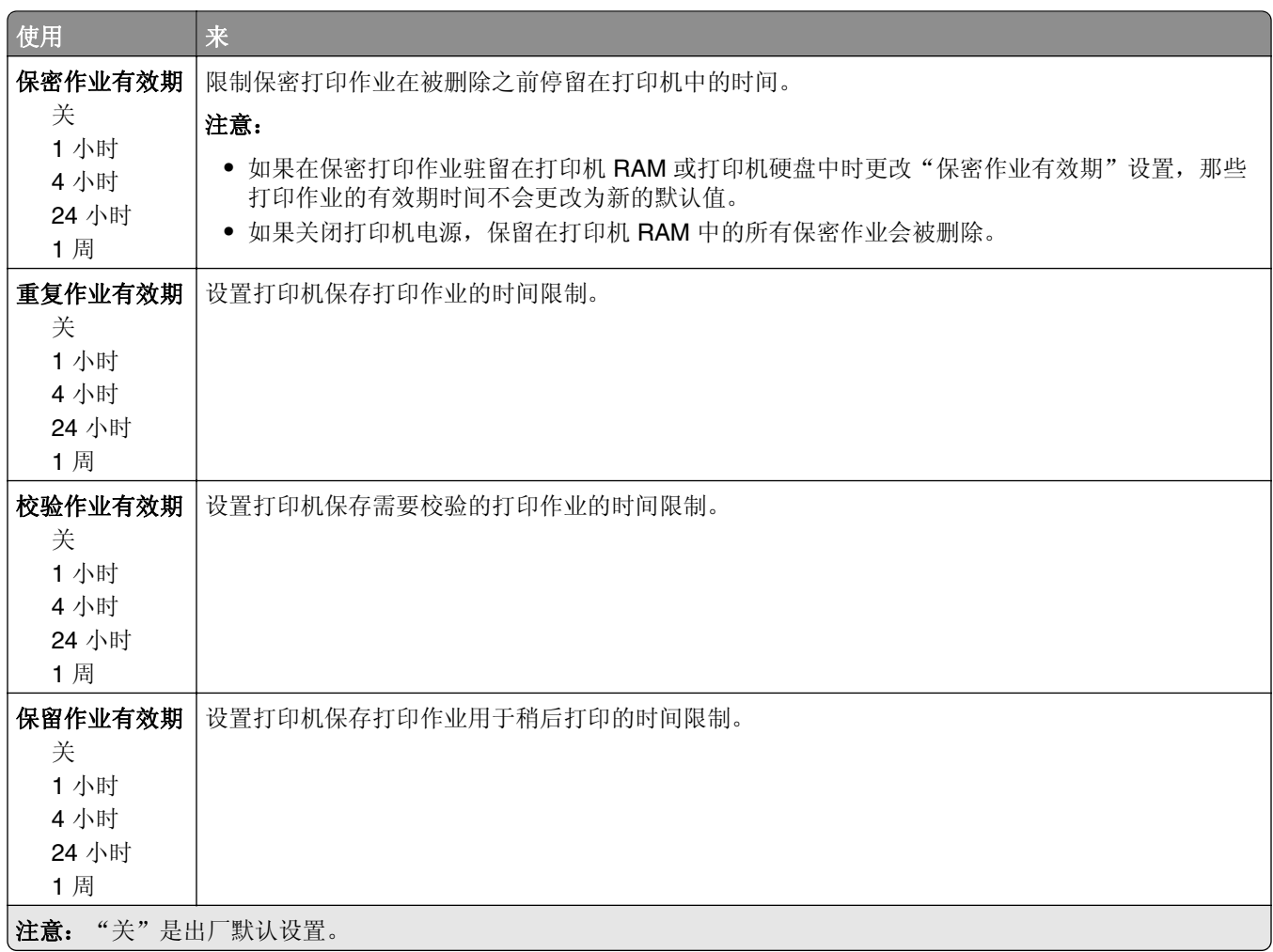

### 清除临时数据文件菜单

清除临时数据文件仅删除打印机硬盘上当前未被文件系统使用的打印作业数据。硬盘上的所有永久数据都被保 留,例如下载字体、宏和挂起作业。

注意: 此菜单仅在已格式化并工作的硬盘已安装时出现。

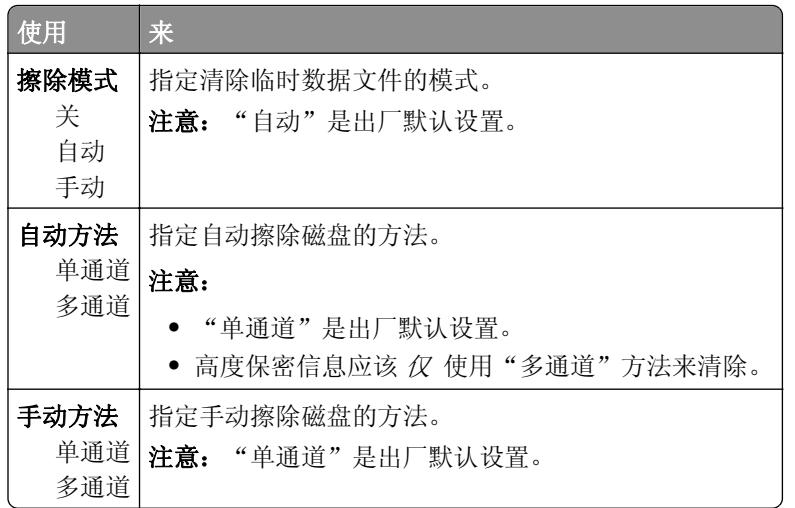

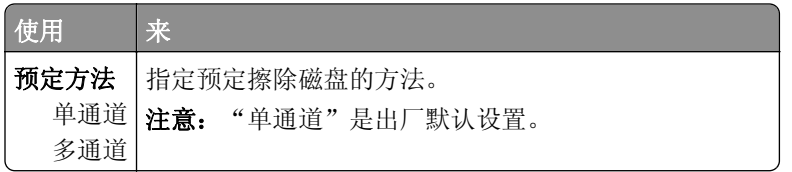

## "安全审核日志"菜单

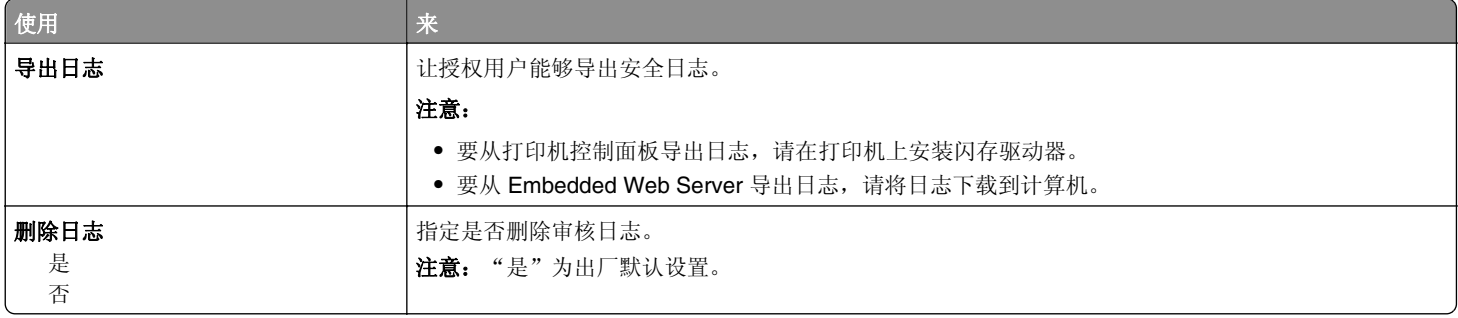

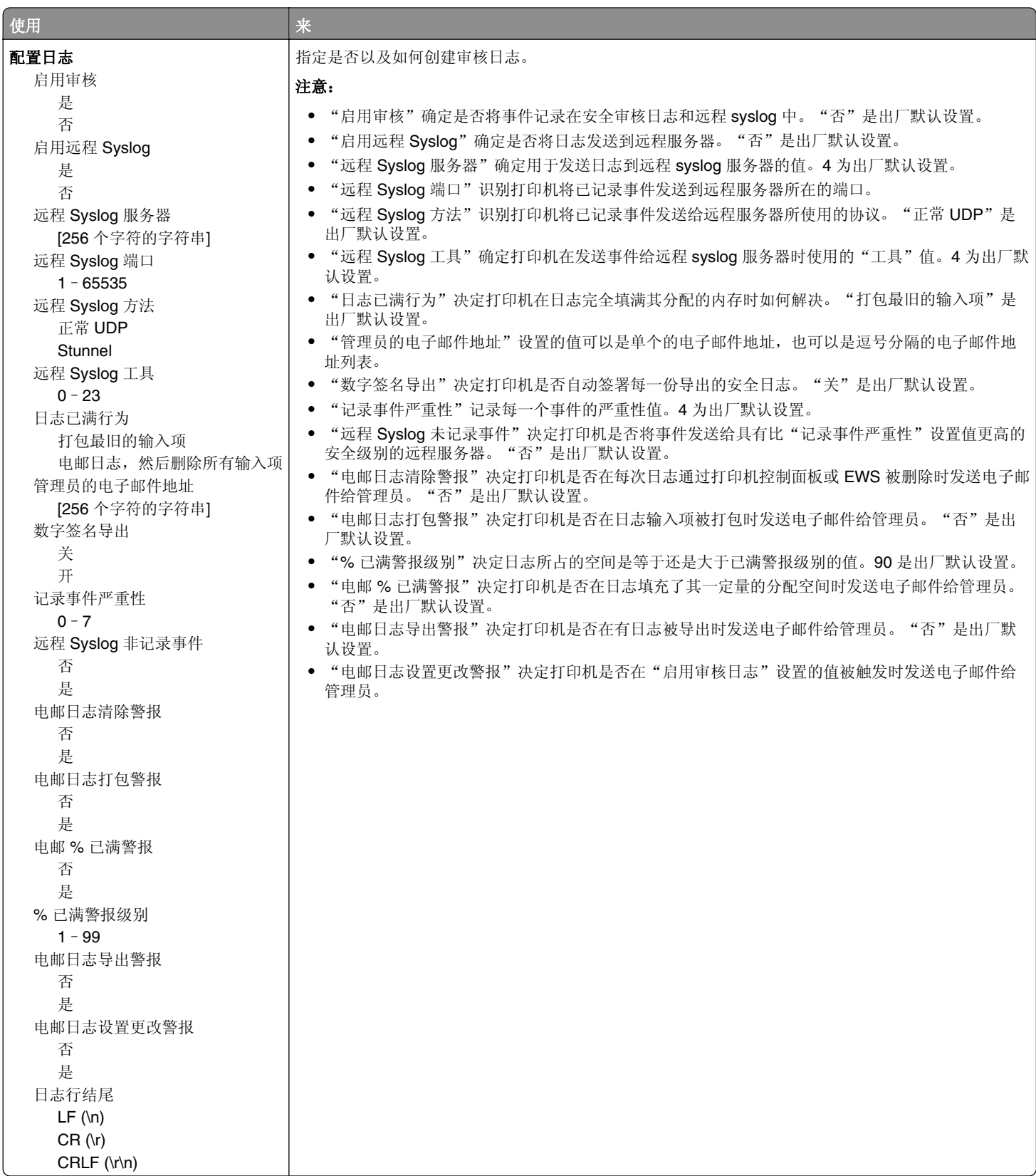

## "设置日期和时间"菜单

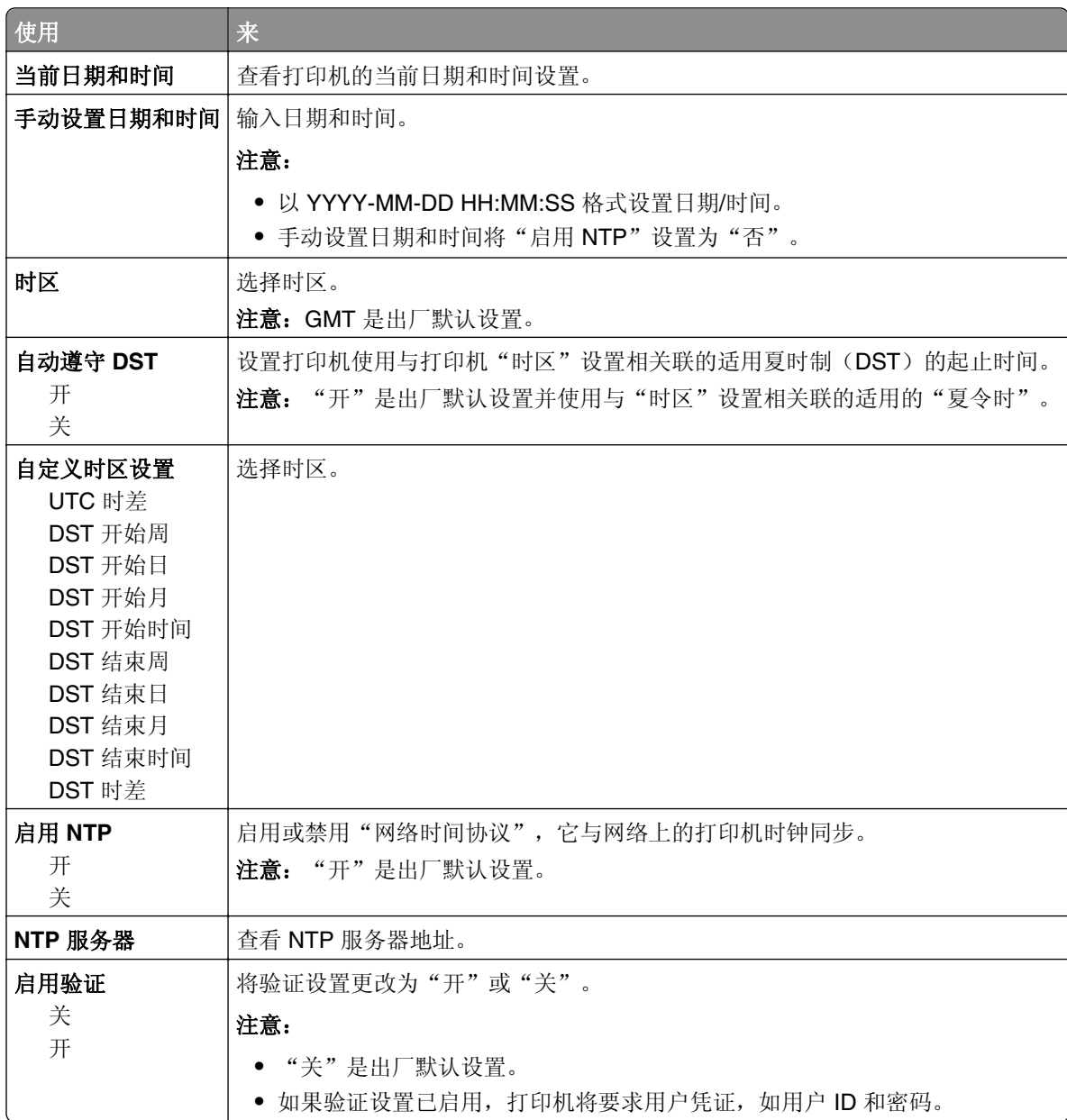

# 设置菜单

## "常规设置"菜单

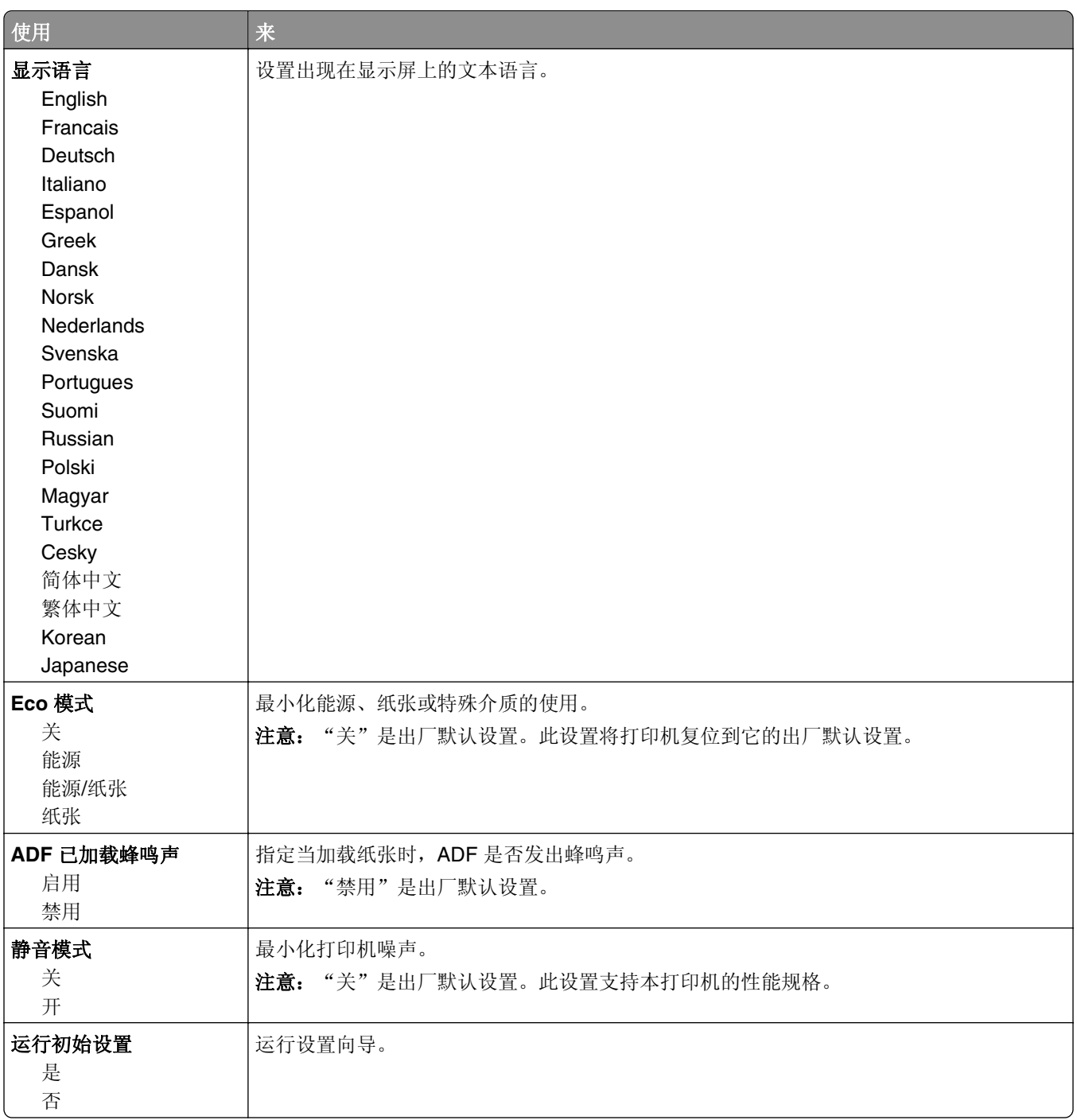

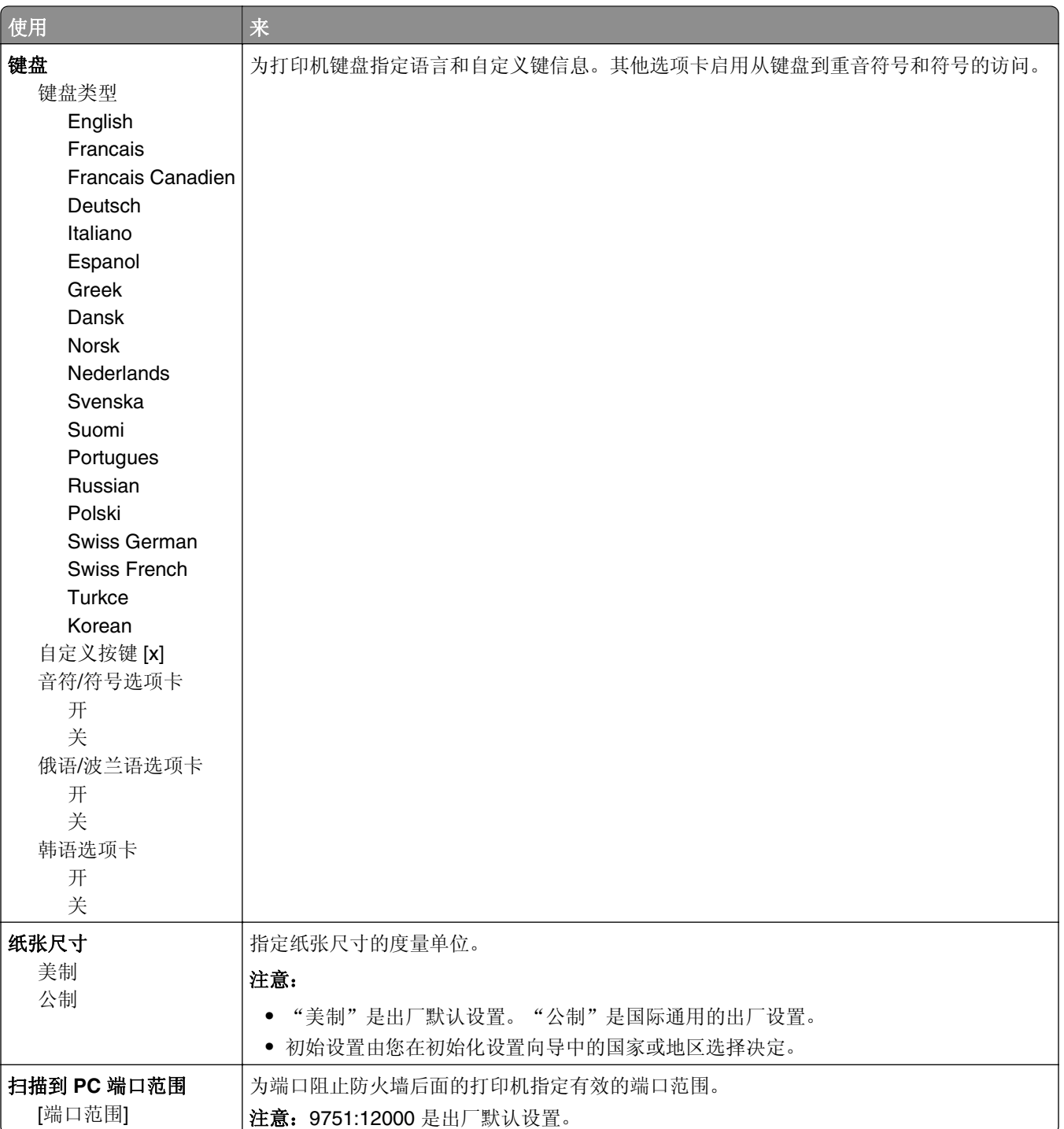

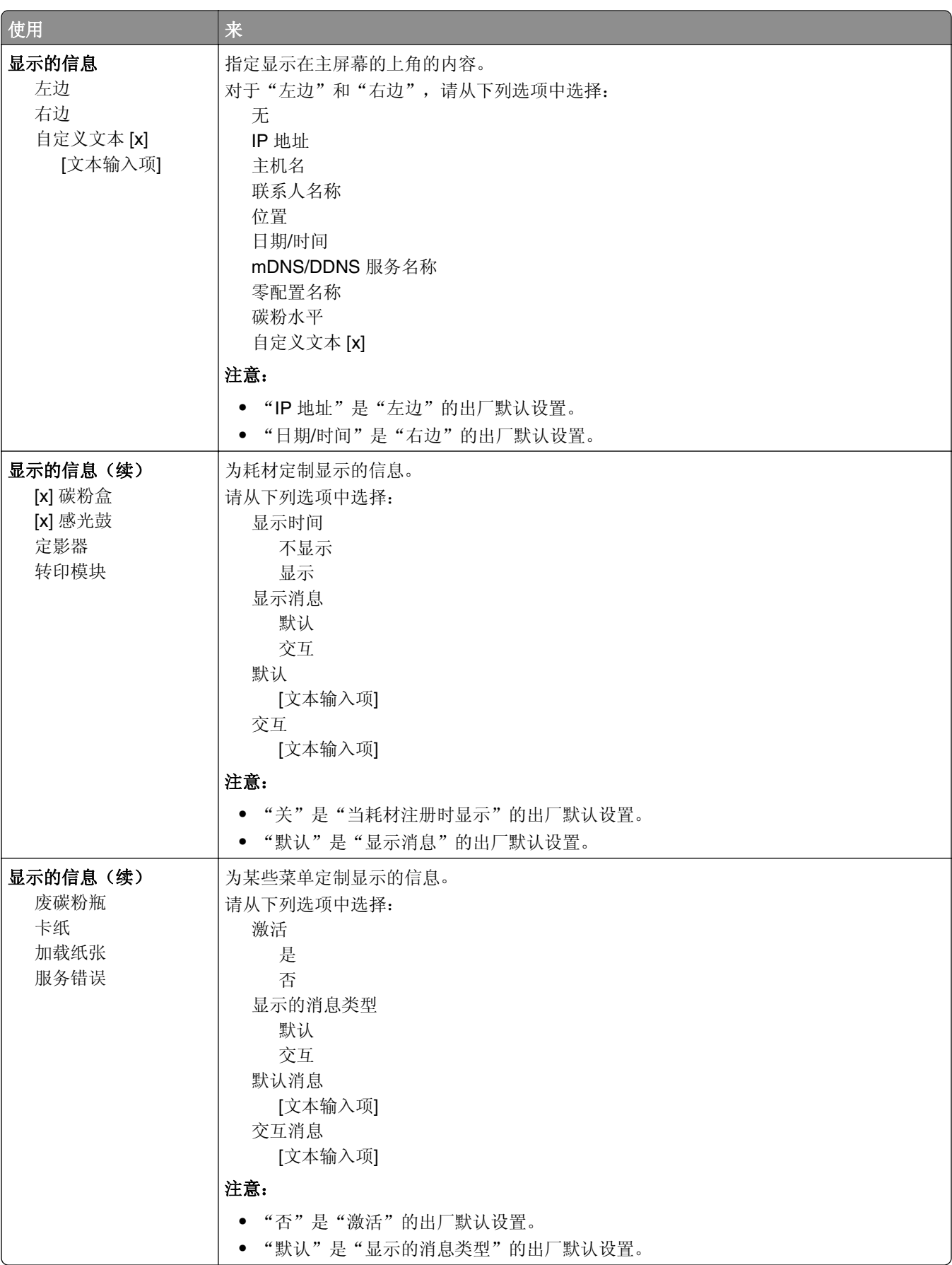

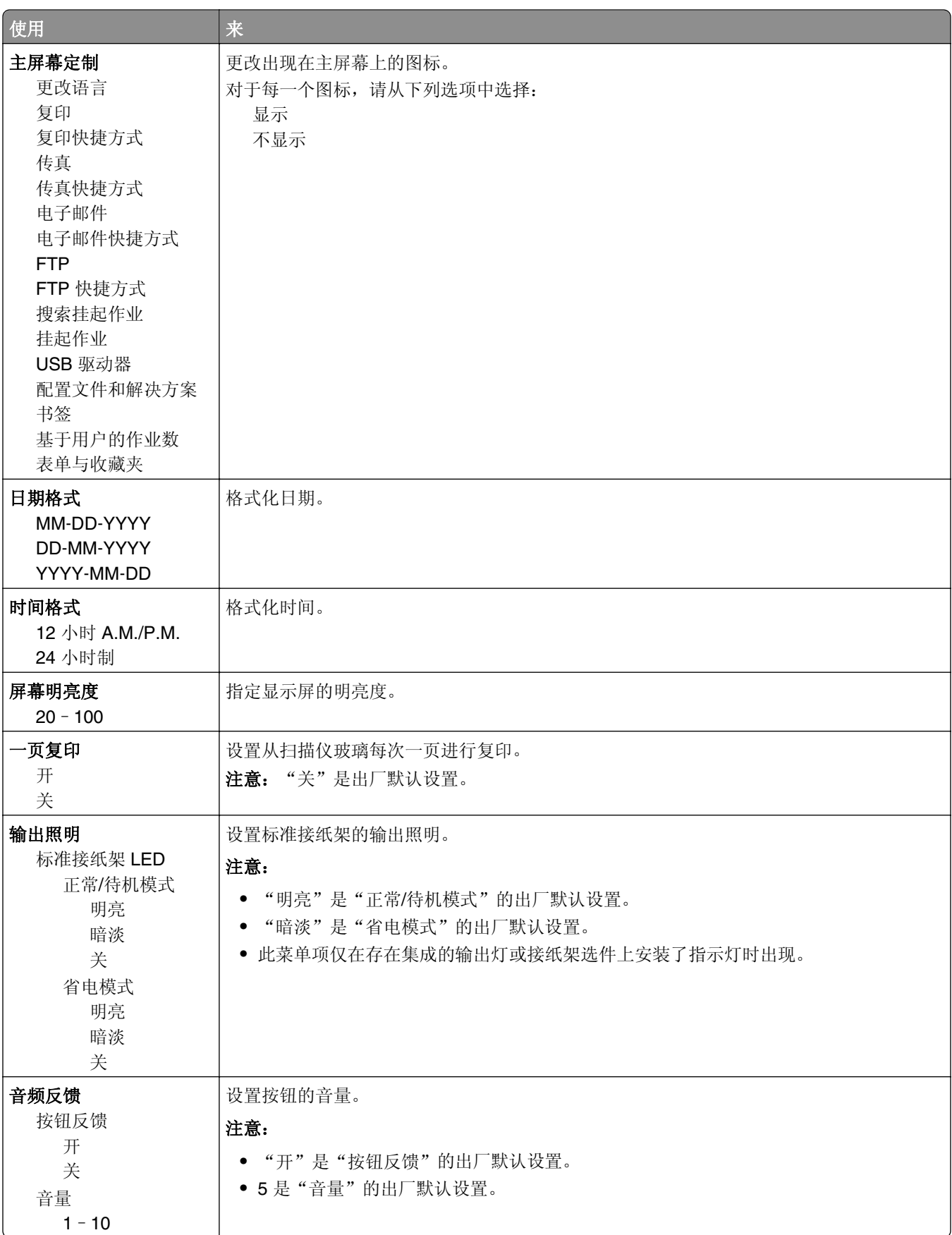

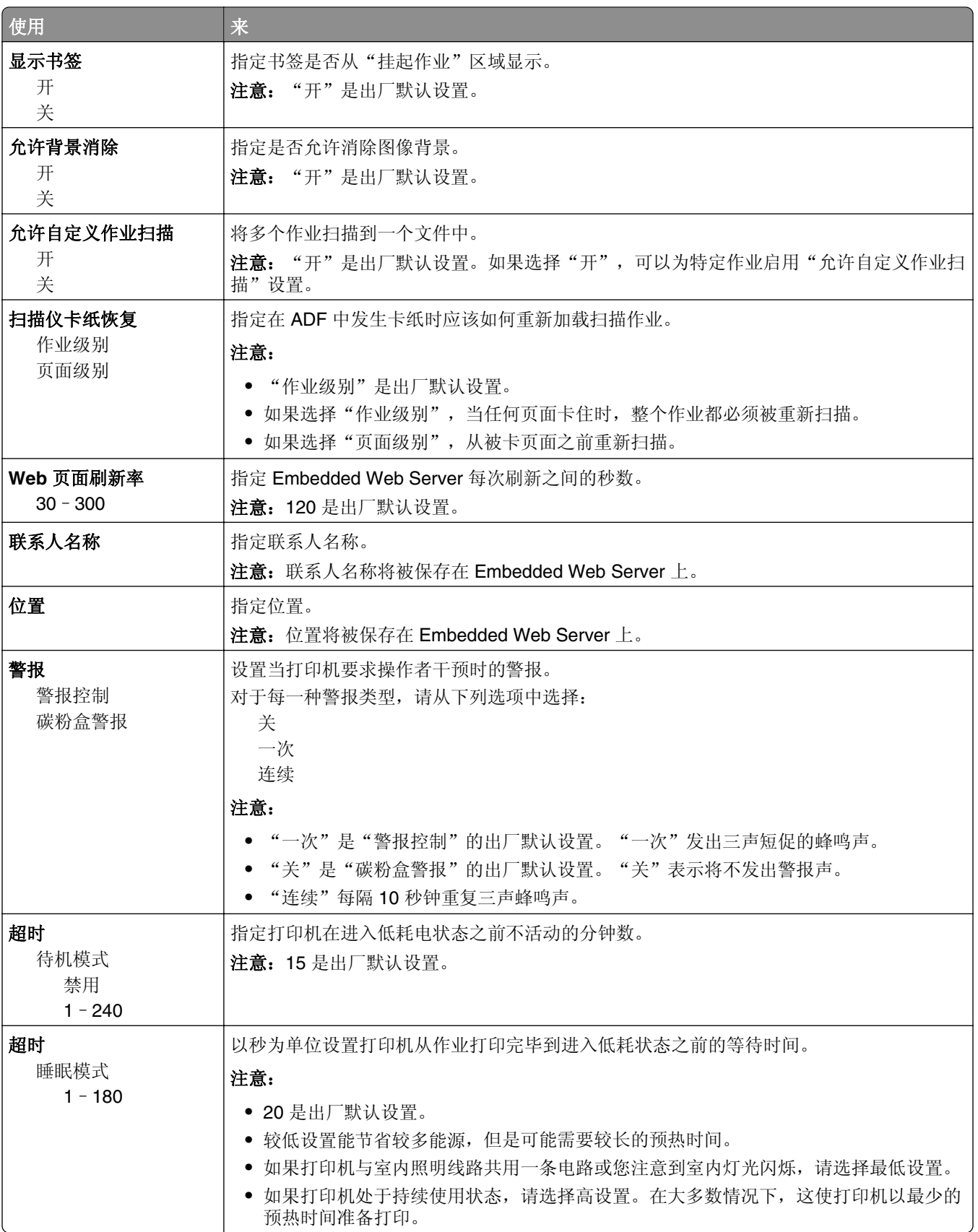

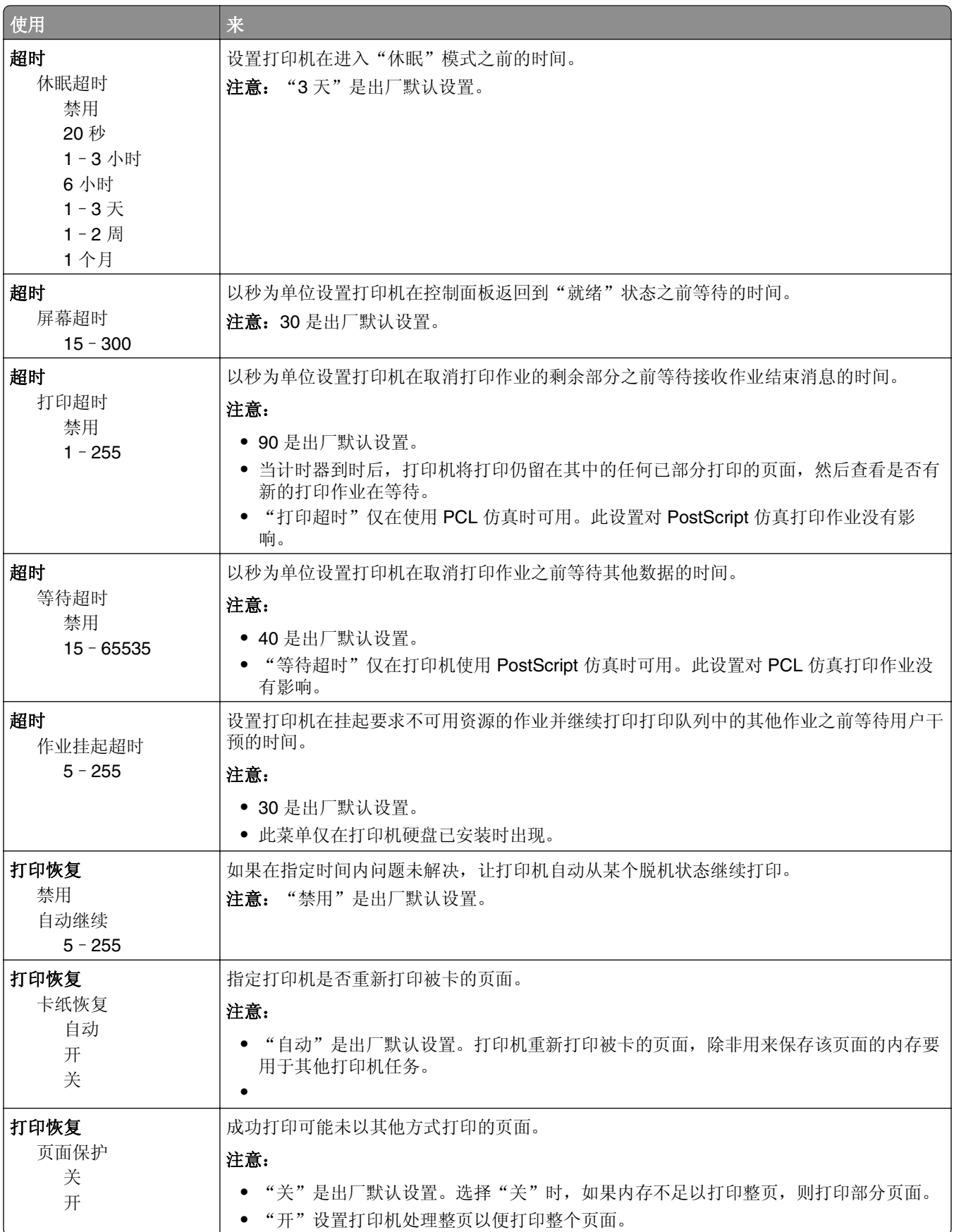

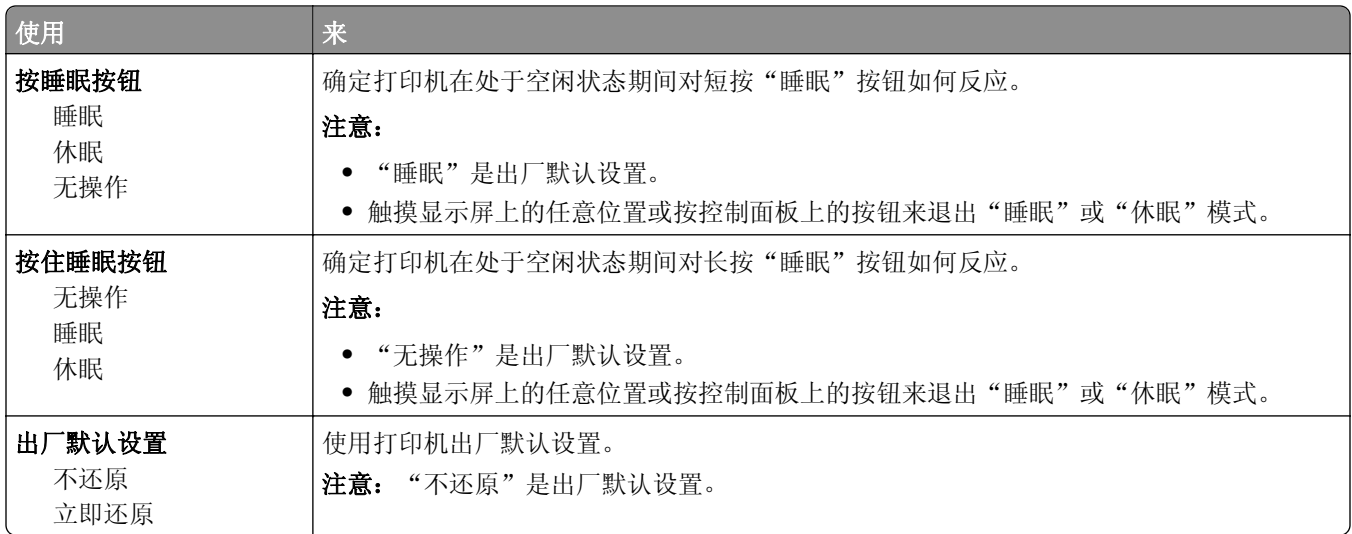

# "复印设置"菜单

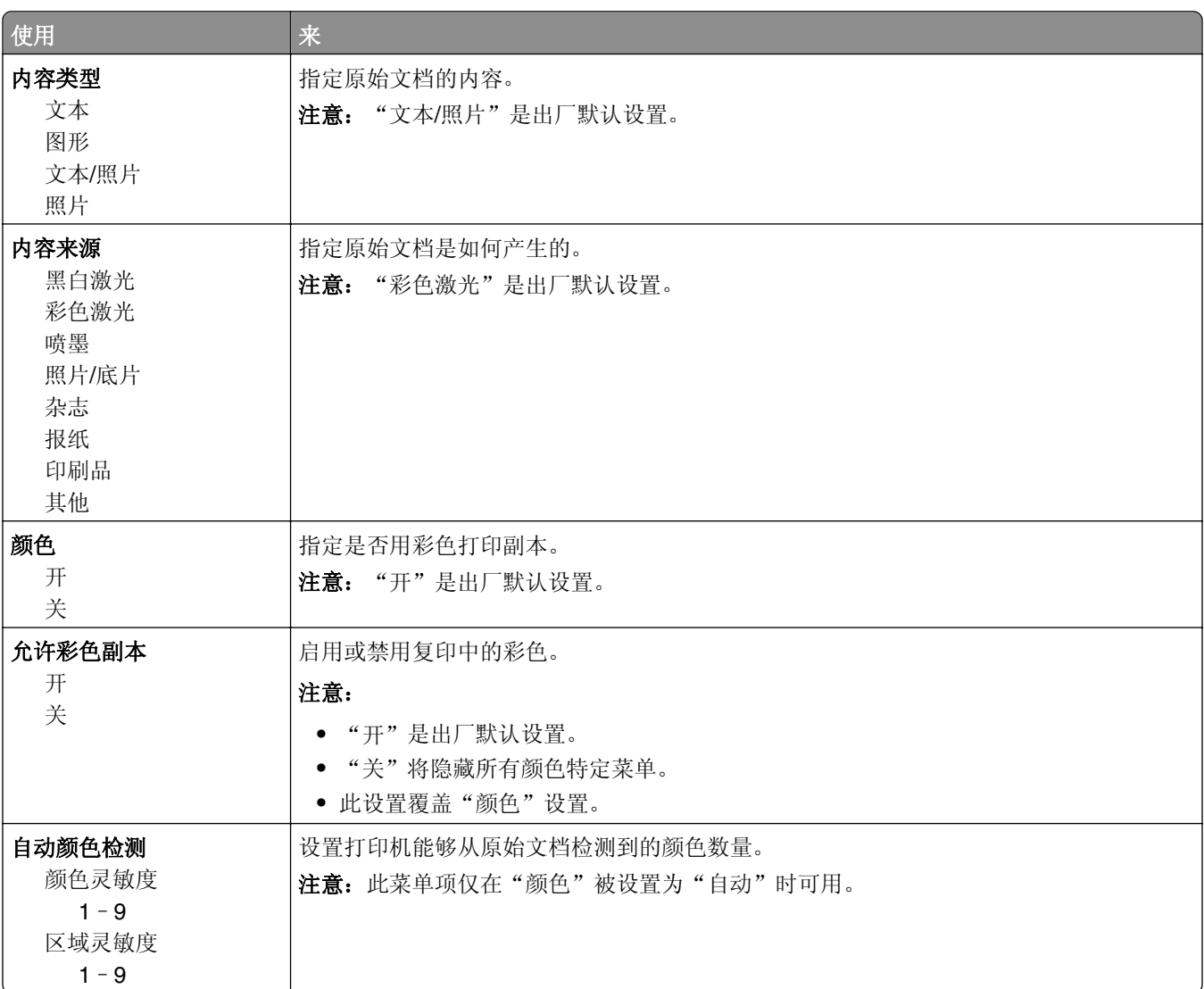

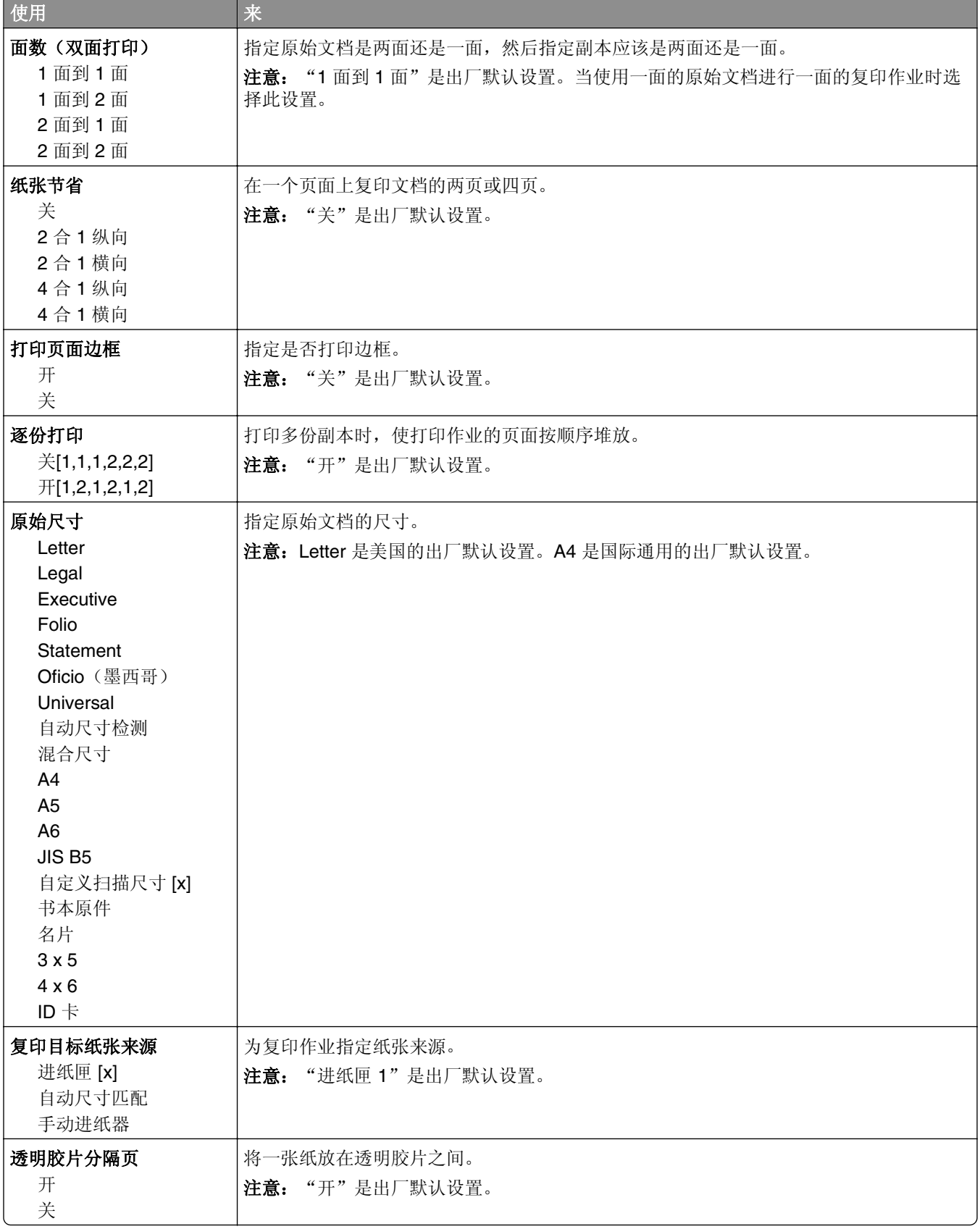

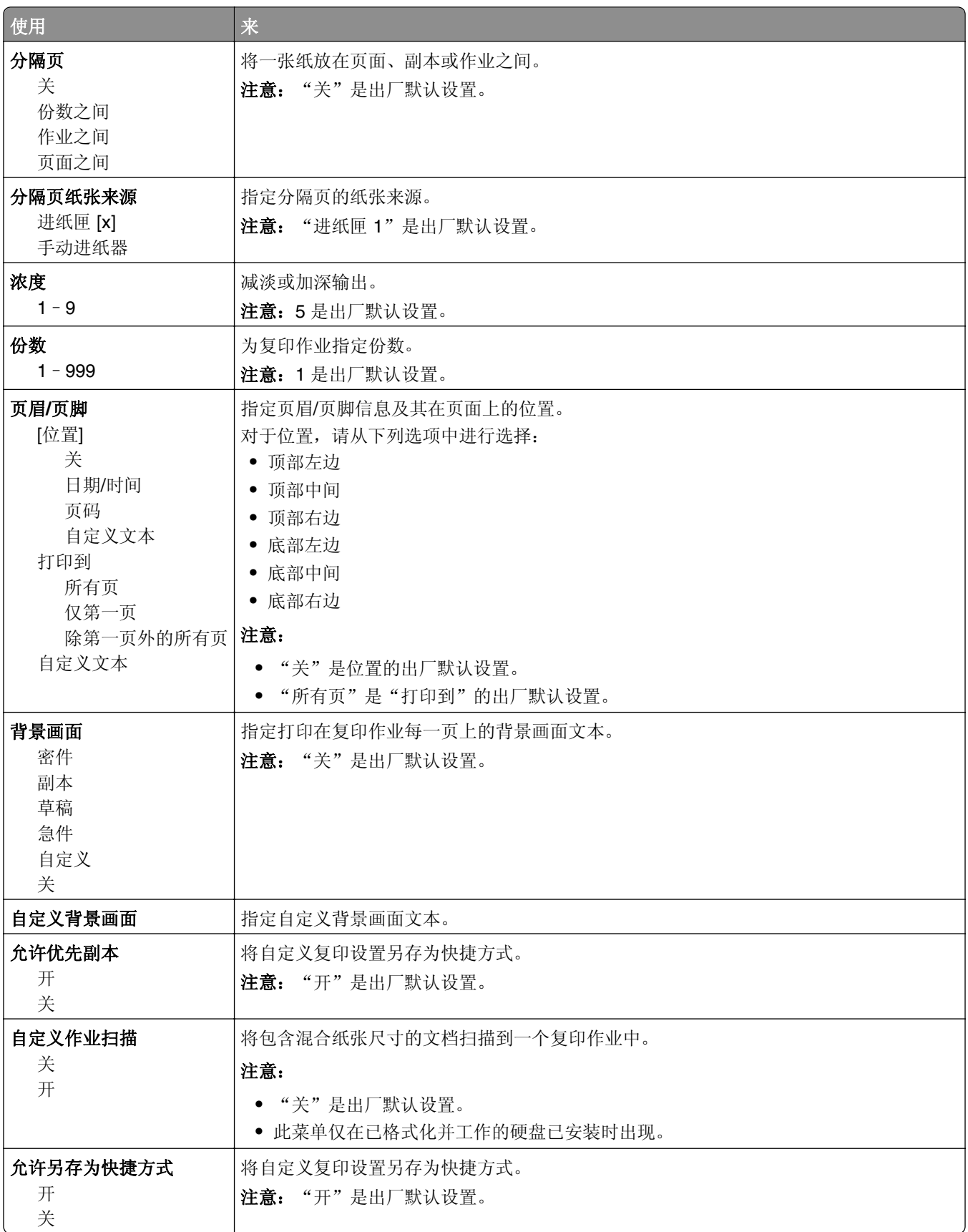

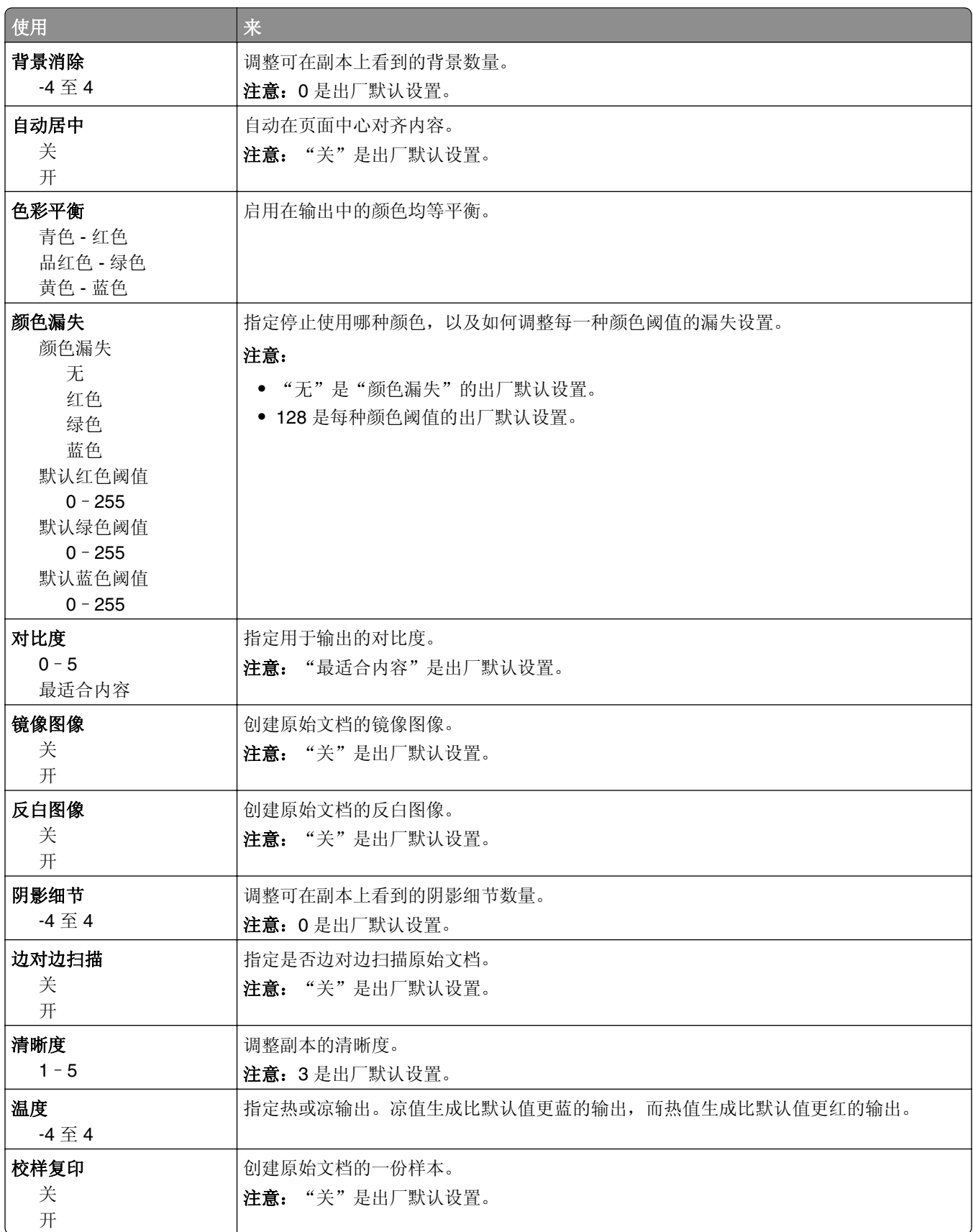

## 传真设置菜单

#### "传真模式(模拟传真设置)"菜单

"模拟传真设置"模式通过电话线发送传真作业。

#### 常规传真设置

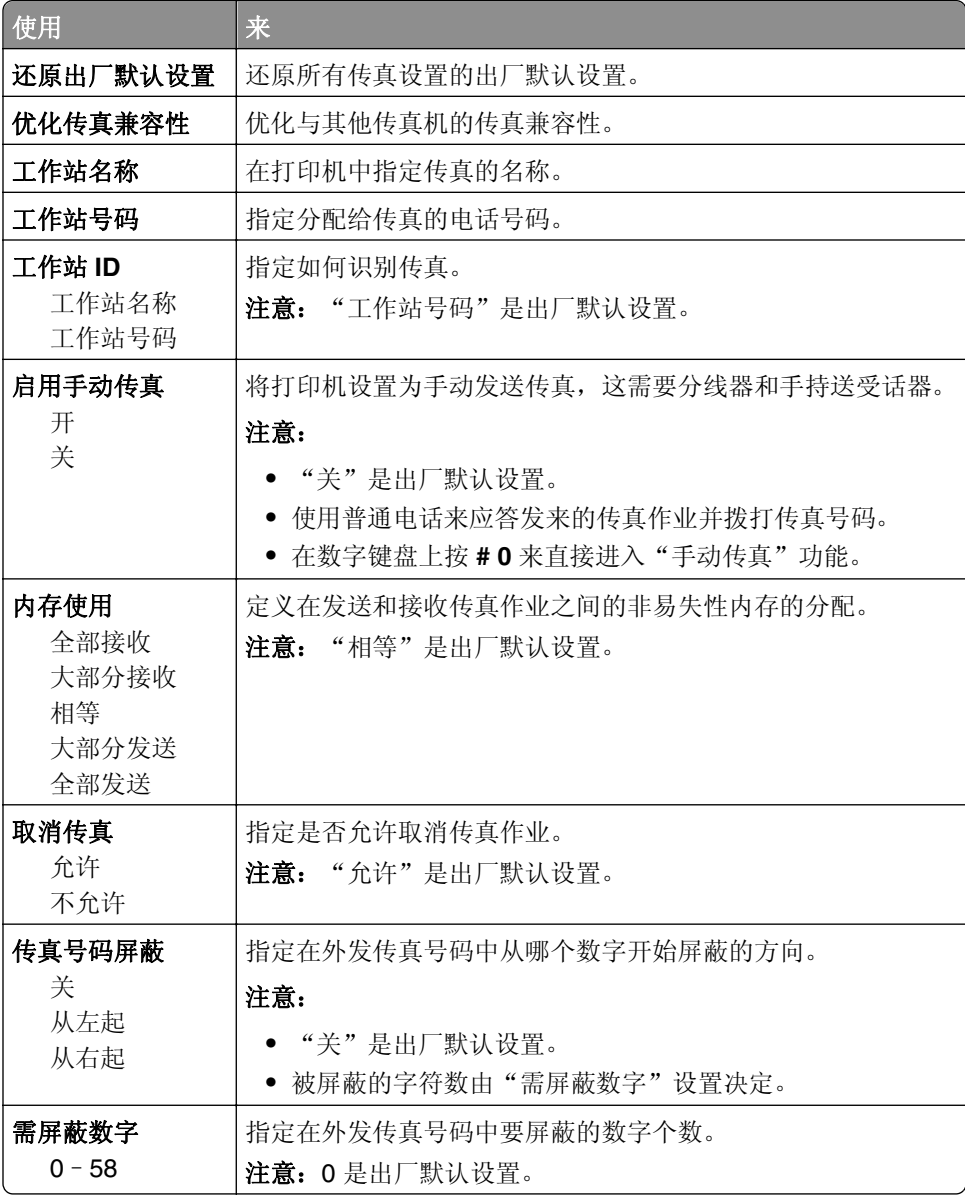

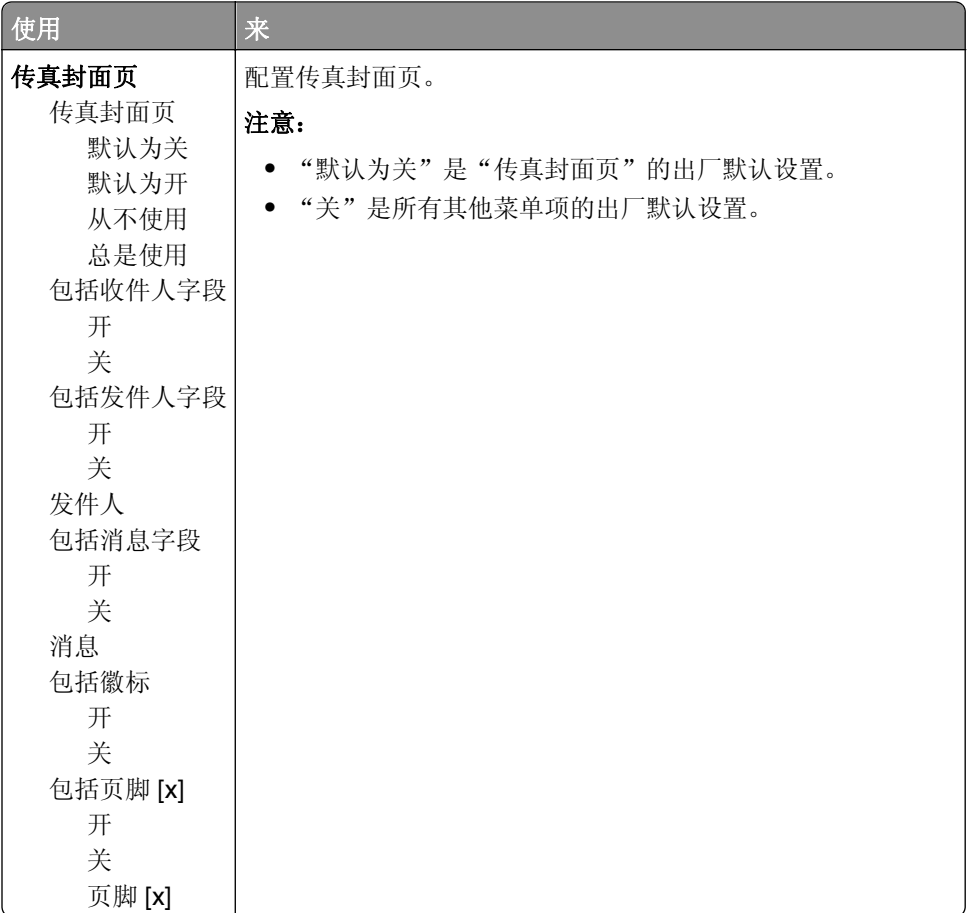

#### 传真发送设置

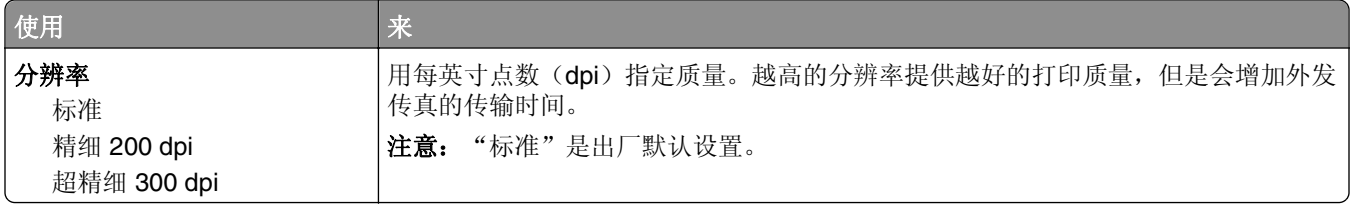

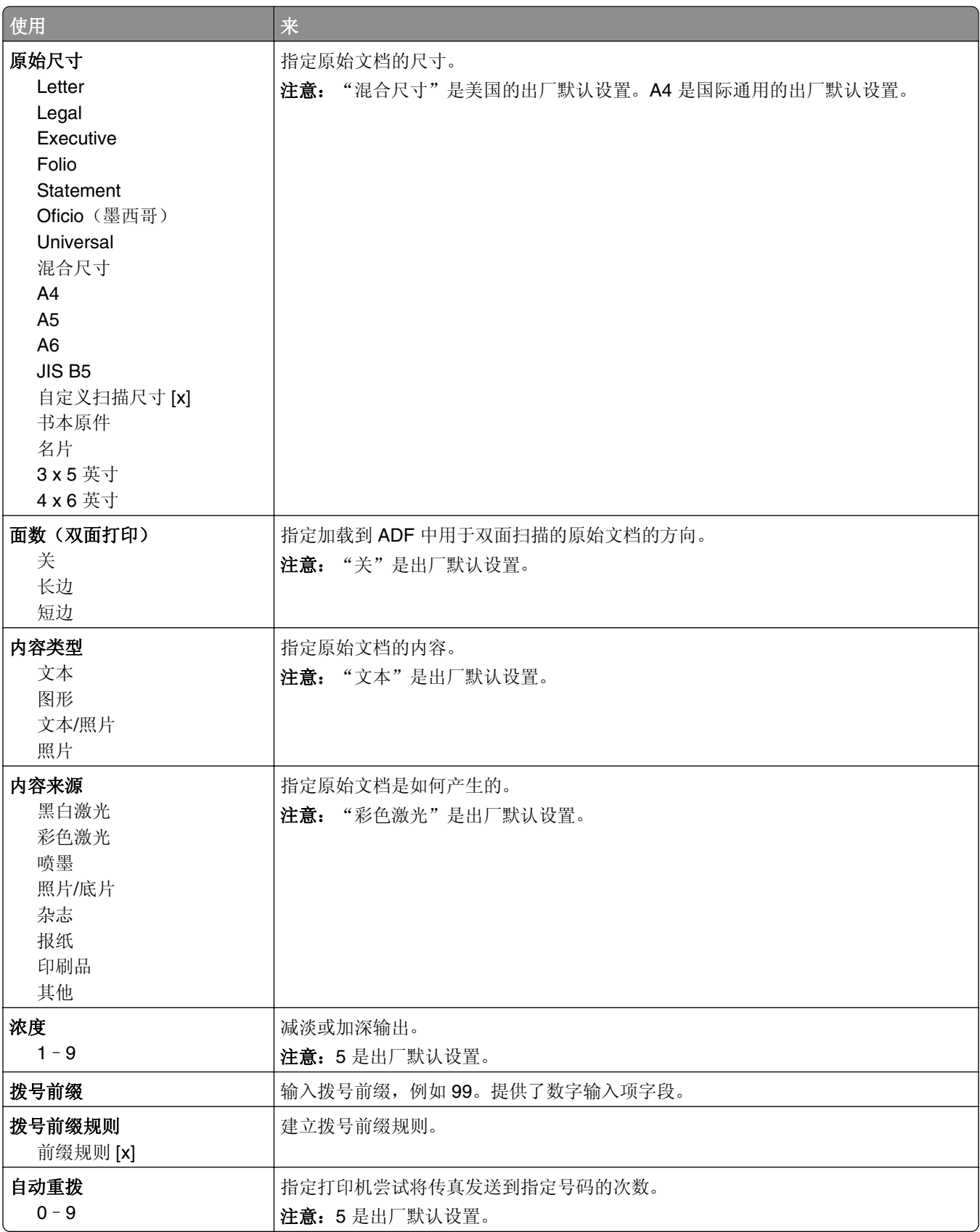

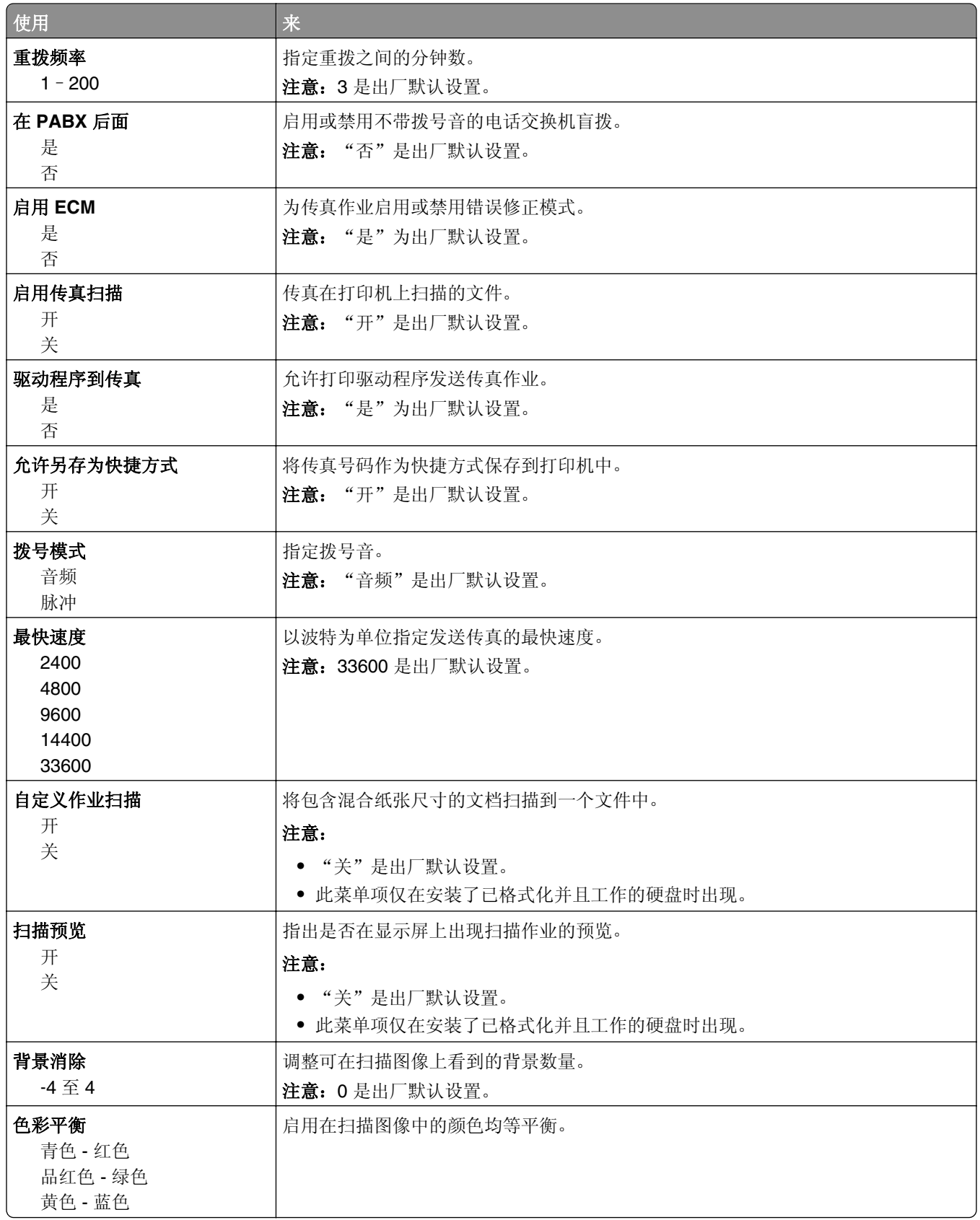

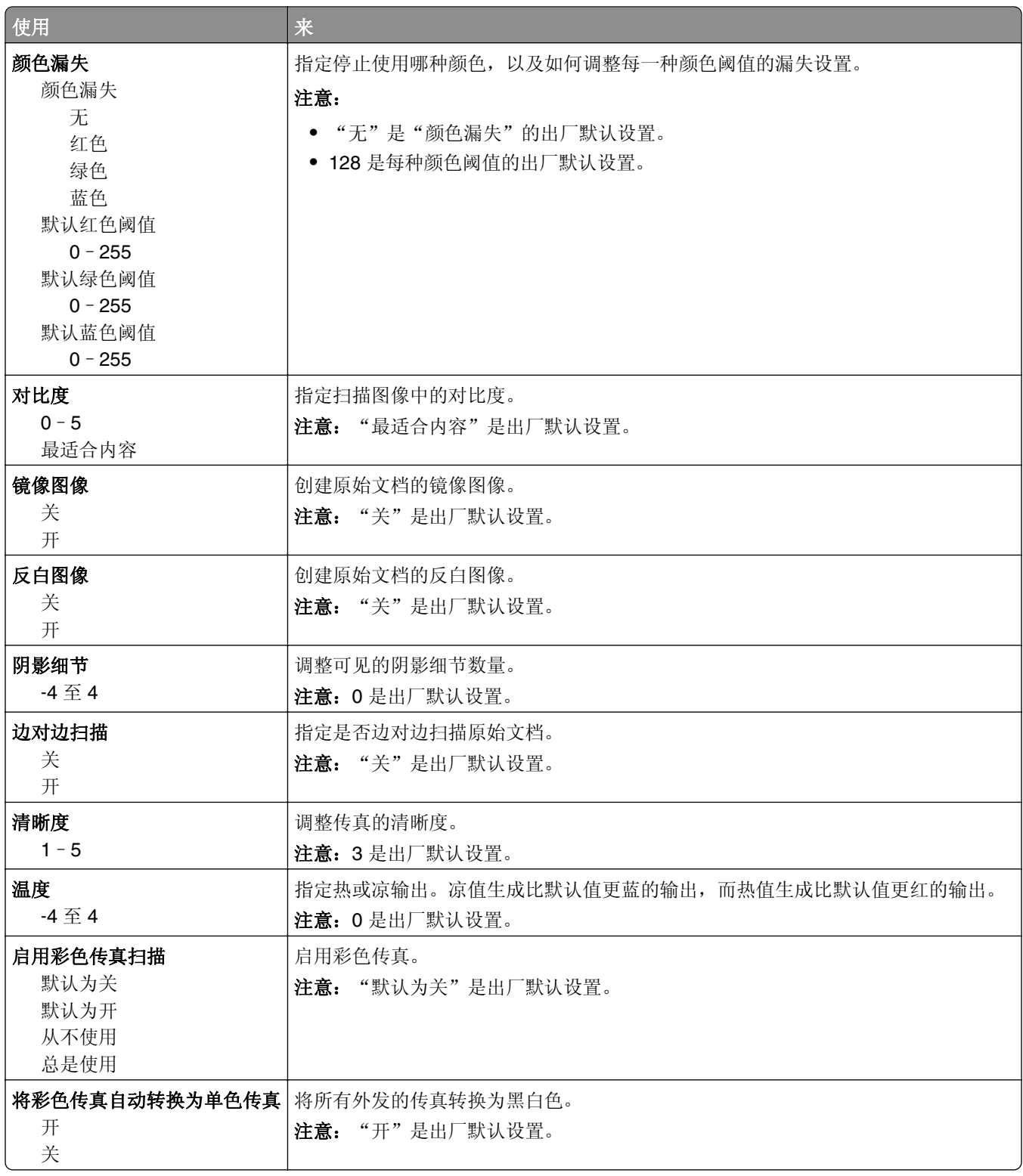

#### 传真接收设置

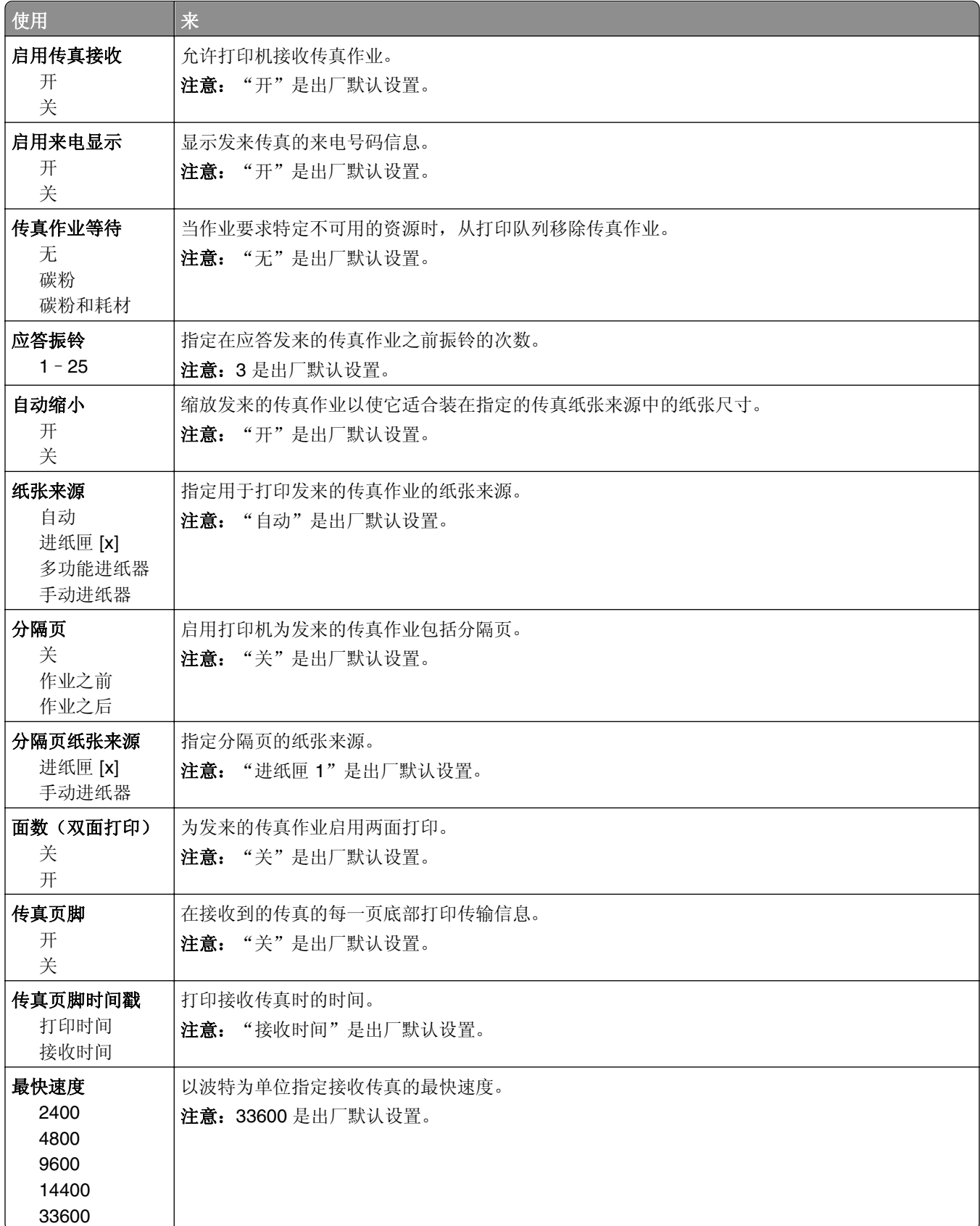

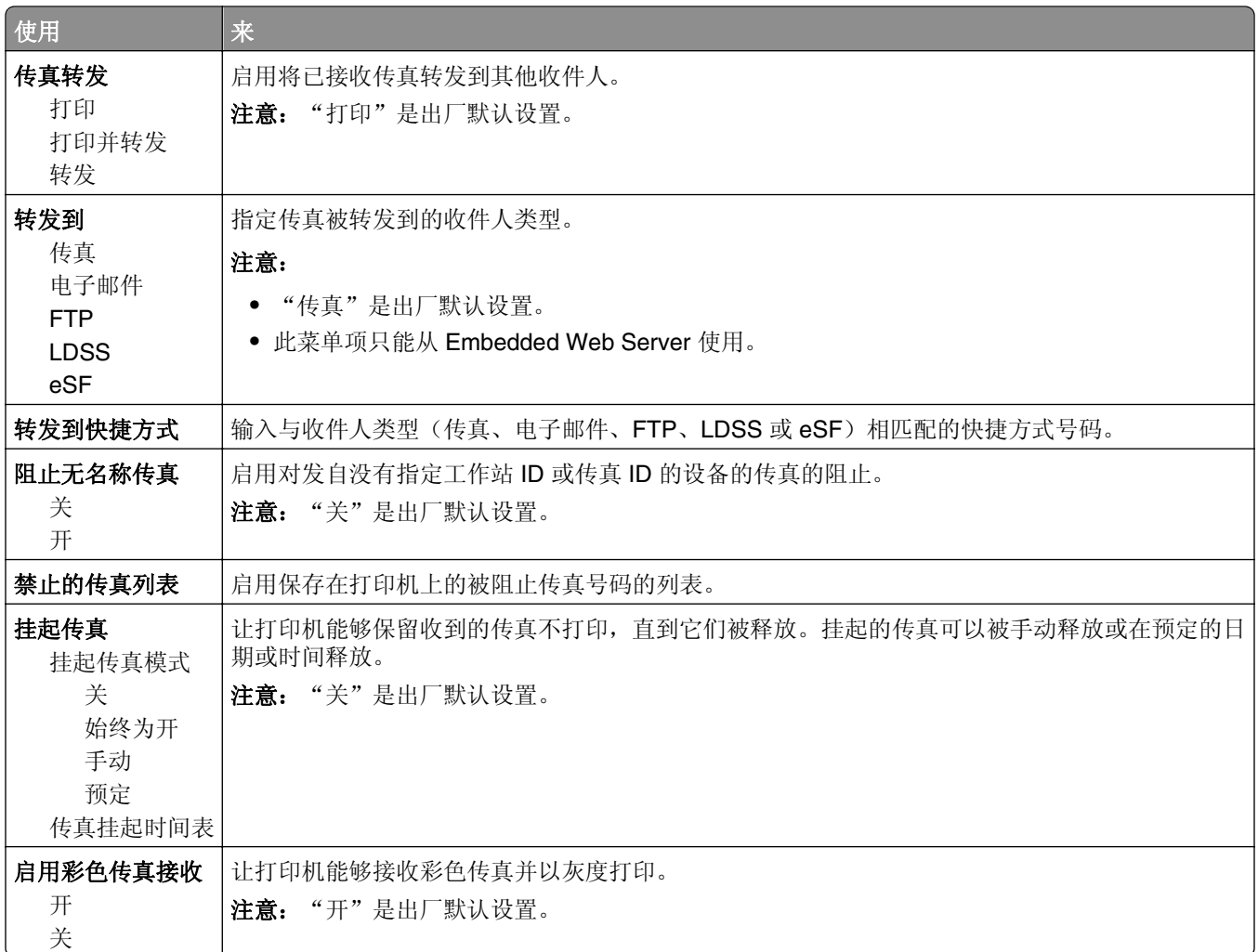

#### 传真日志设置

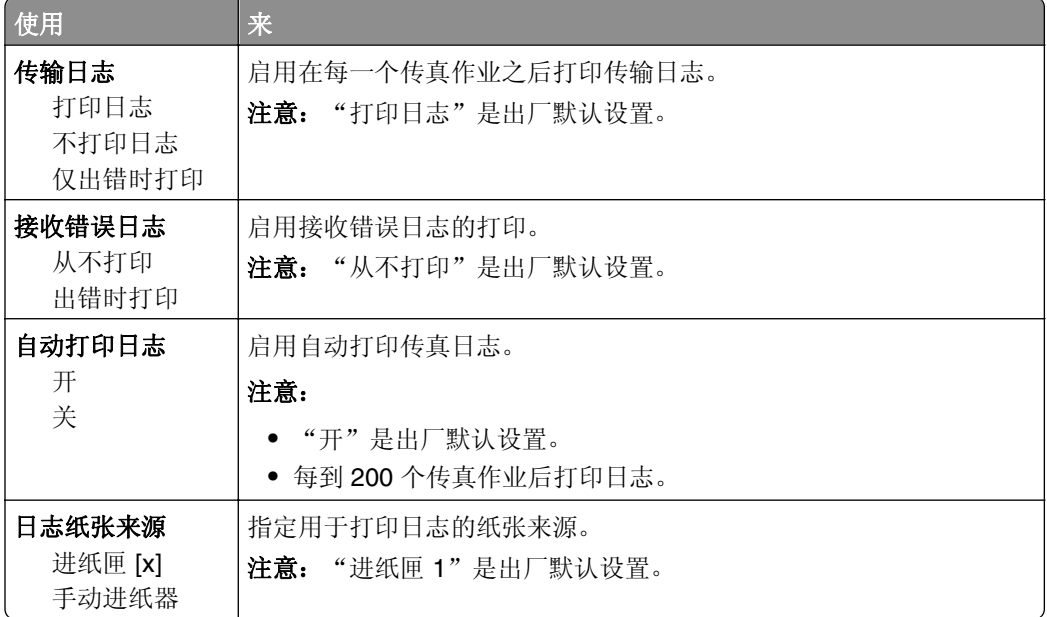

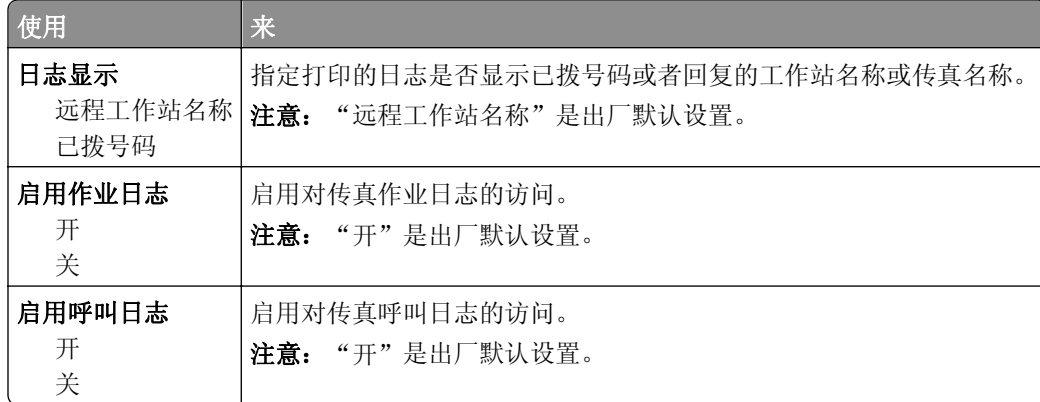

#### 扬声器设置

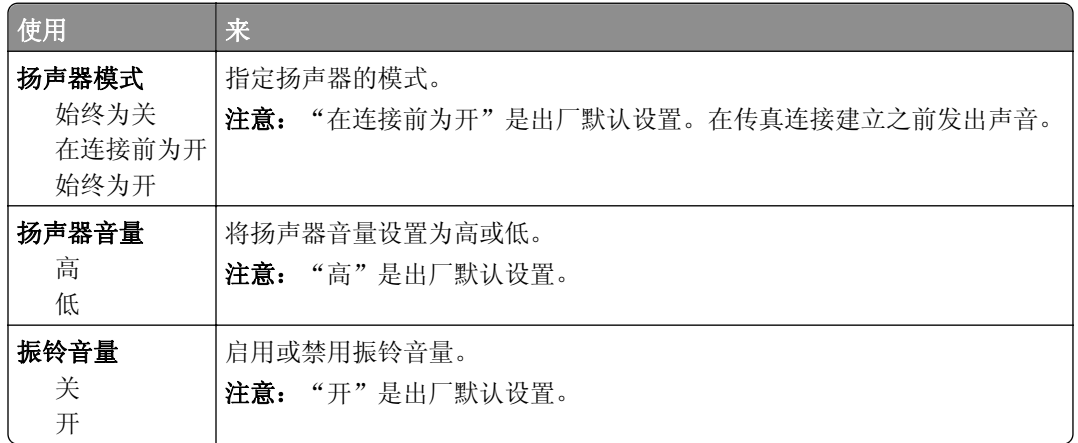

#### 应答开

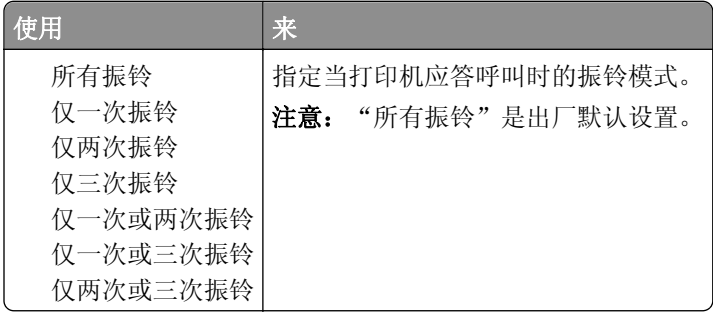

#### "传真模式(传真服务器设置)"菜单

"传真服务器"模式将传真作业发送到传真服务器以进行传输。 要从主屏幕访问菜单,请导览至:

# >设置 >传真设置 >传真服务器设置

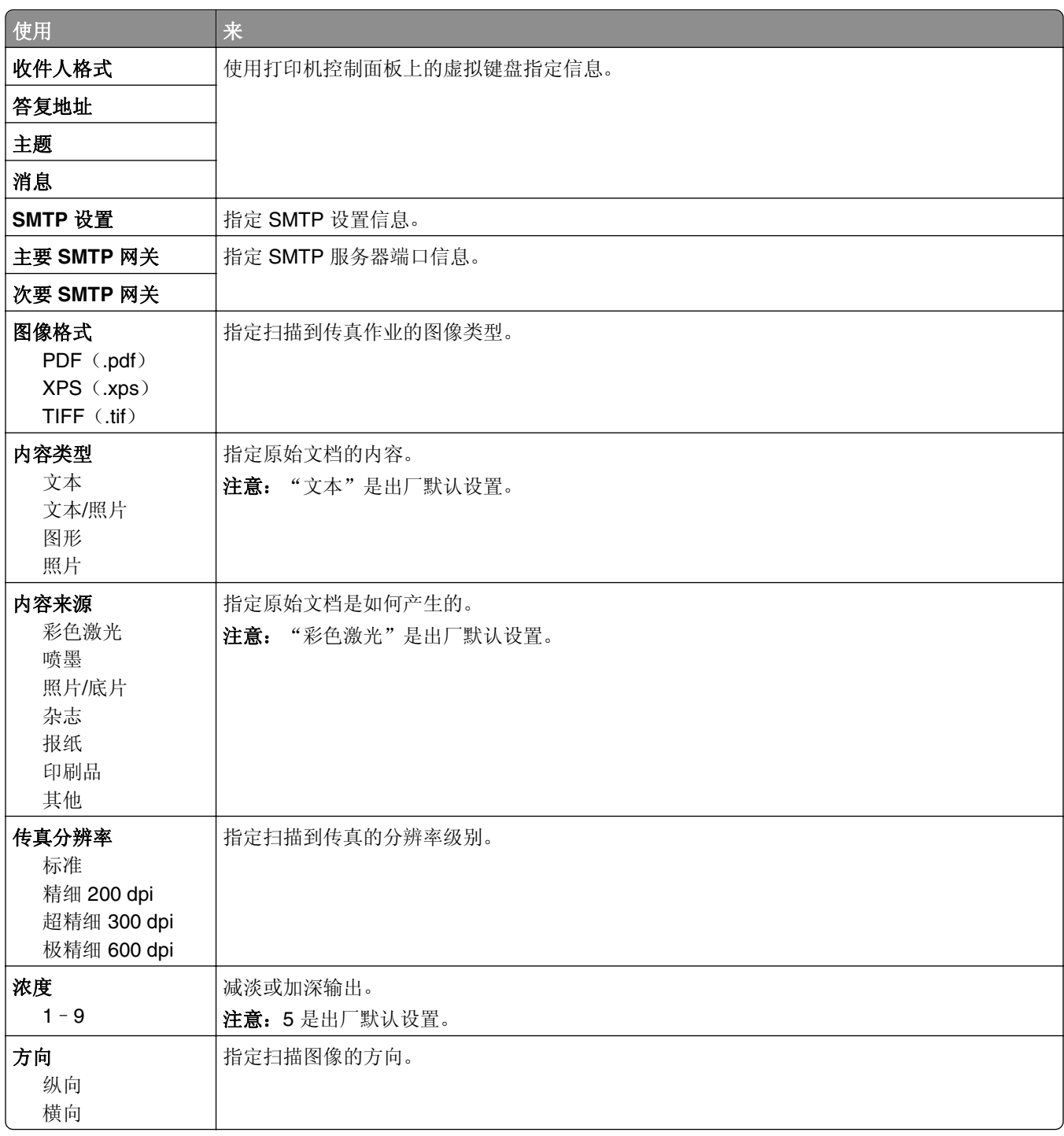

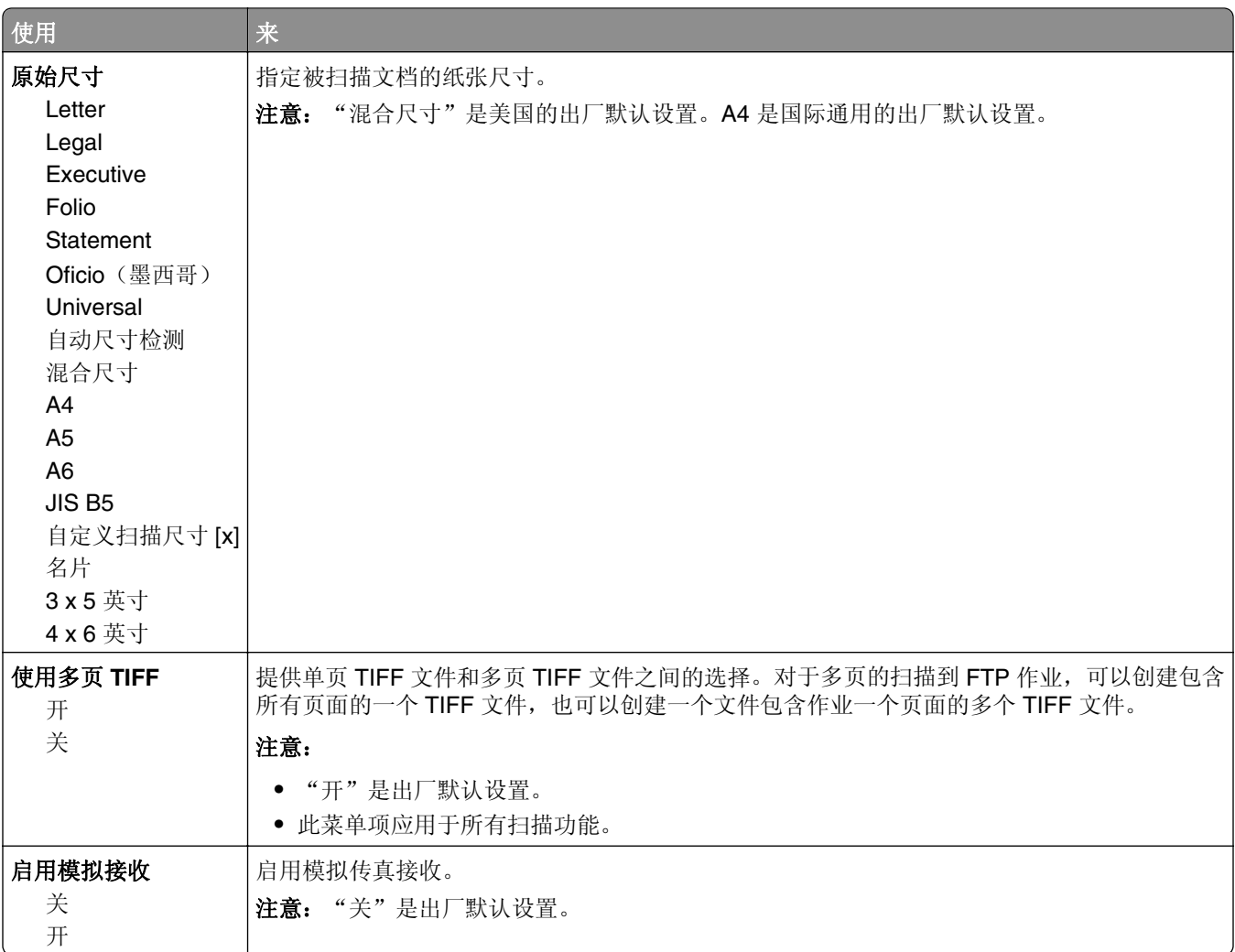

# "电子邮件设置"菜单

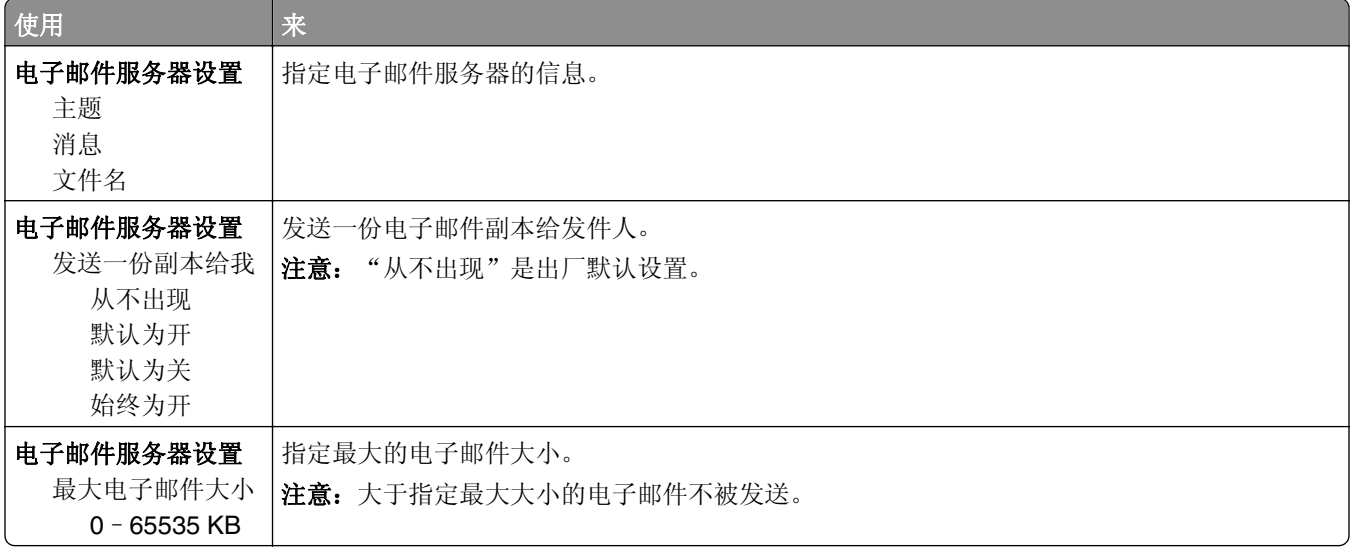

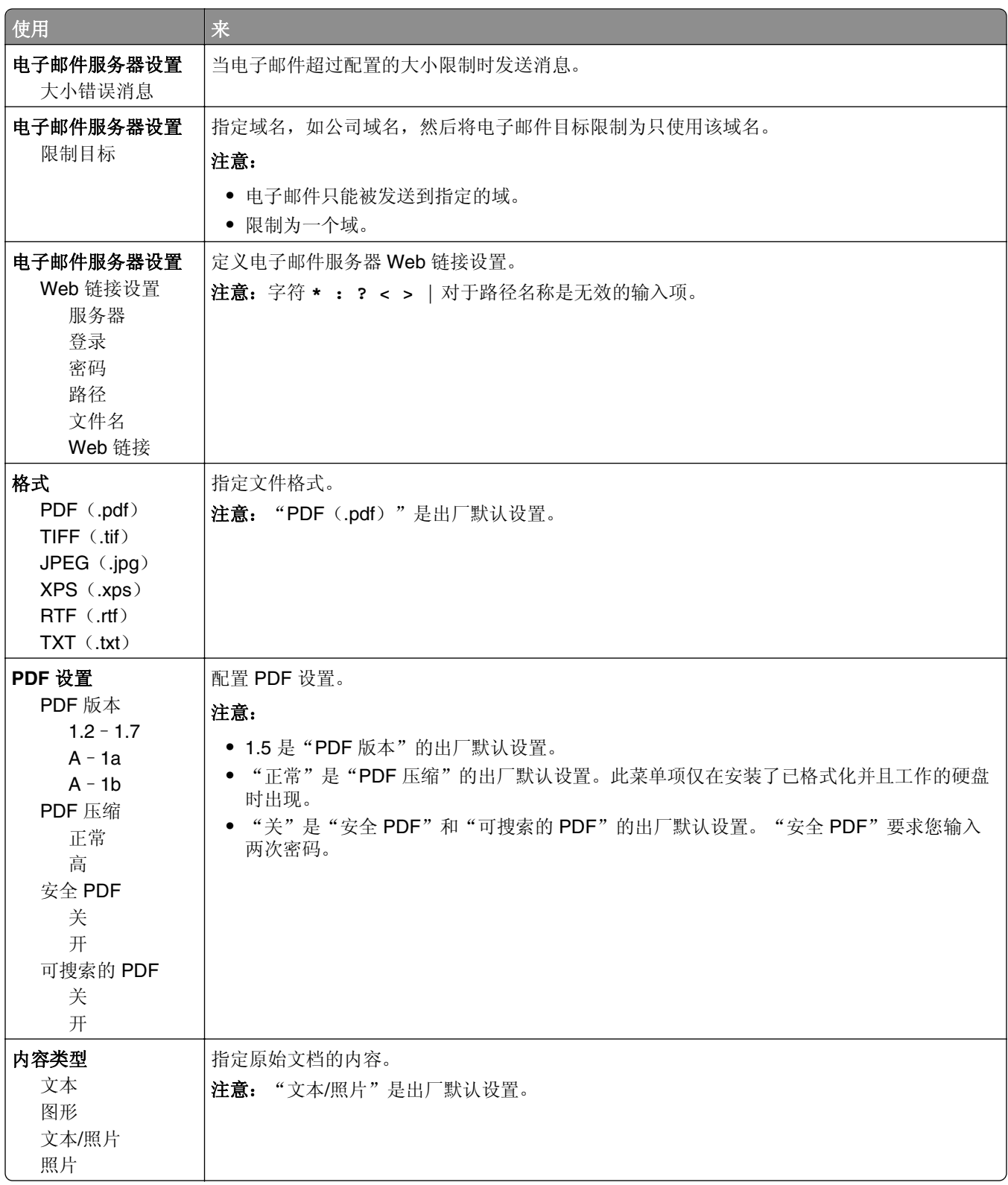

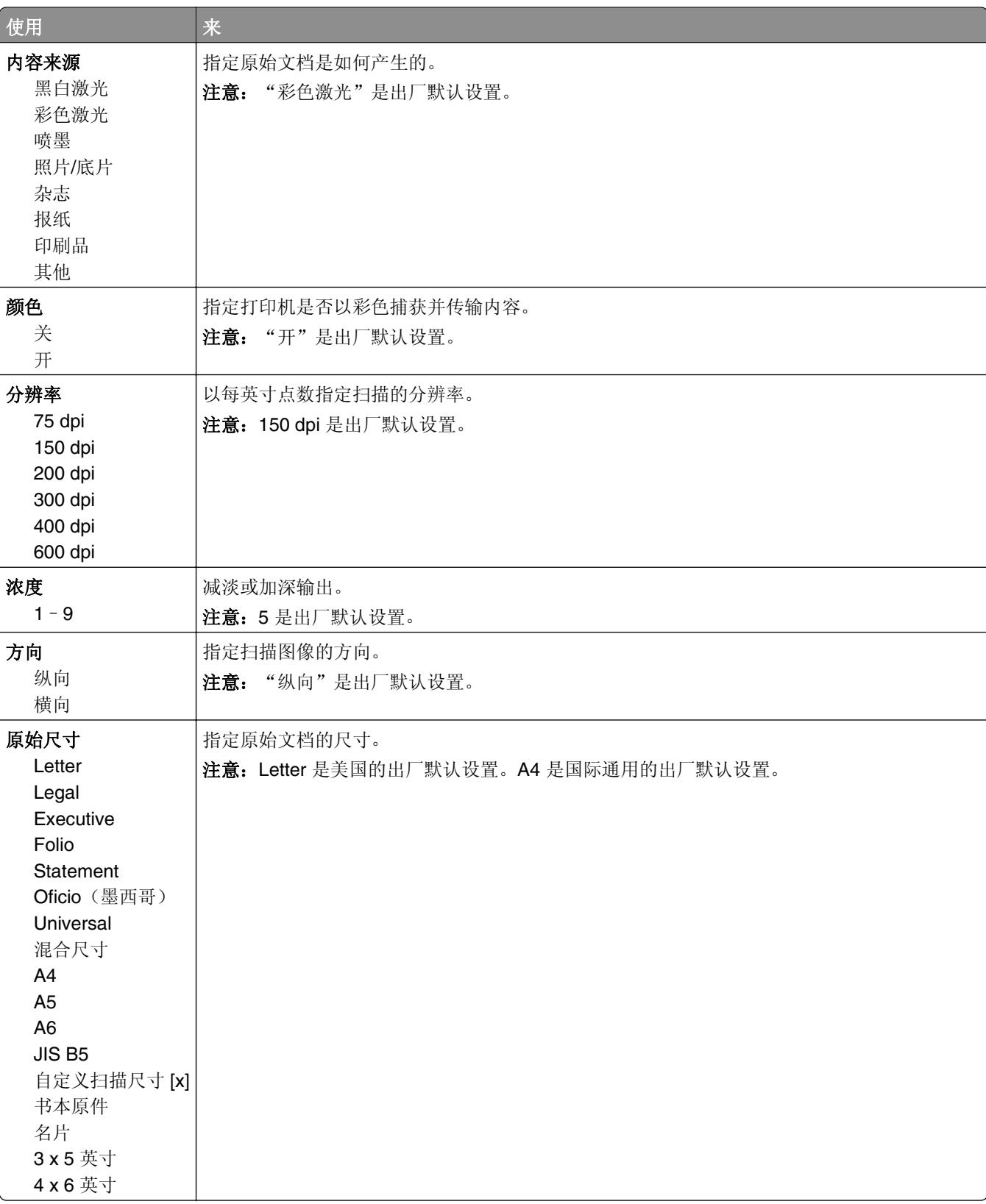

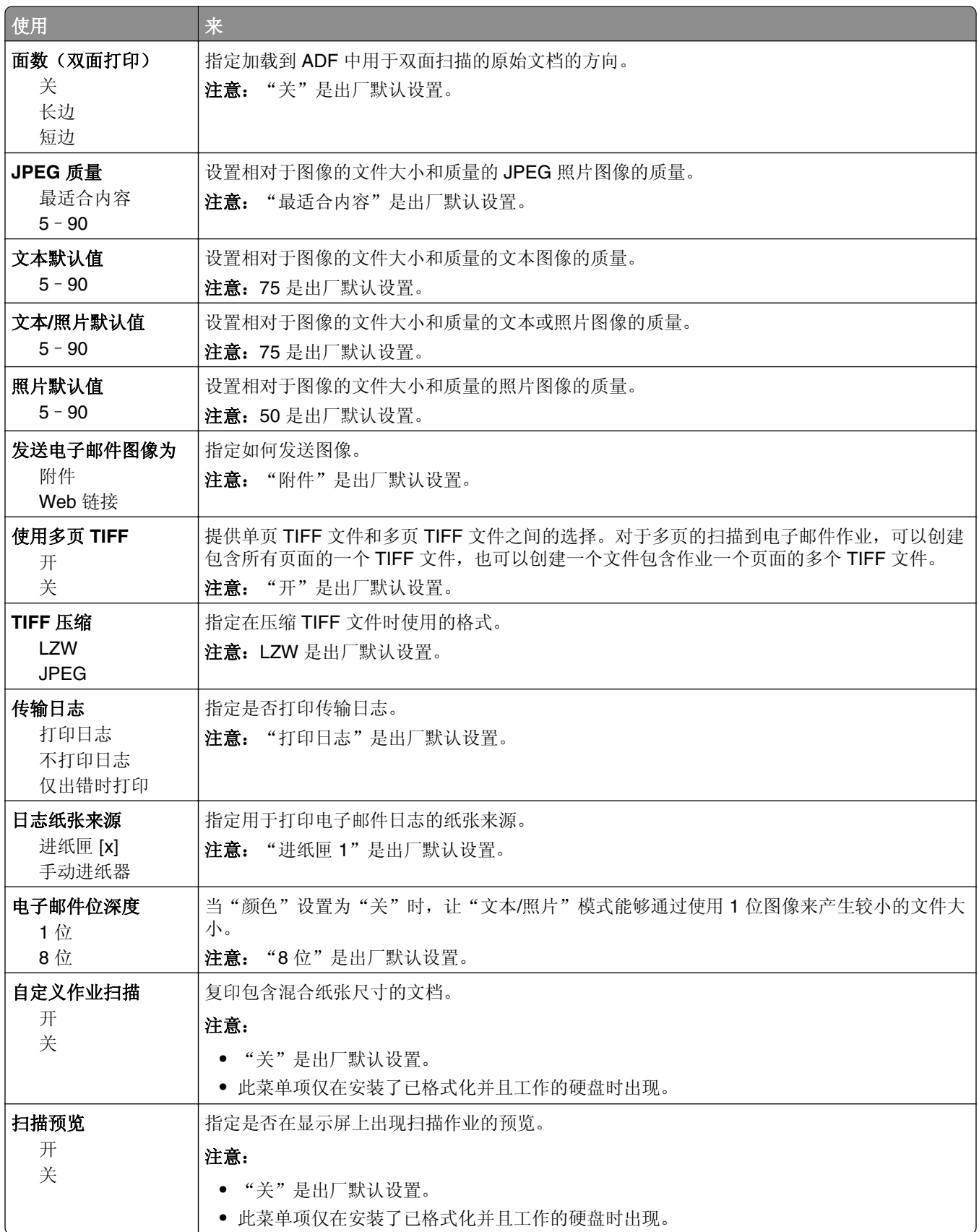

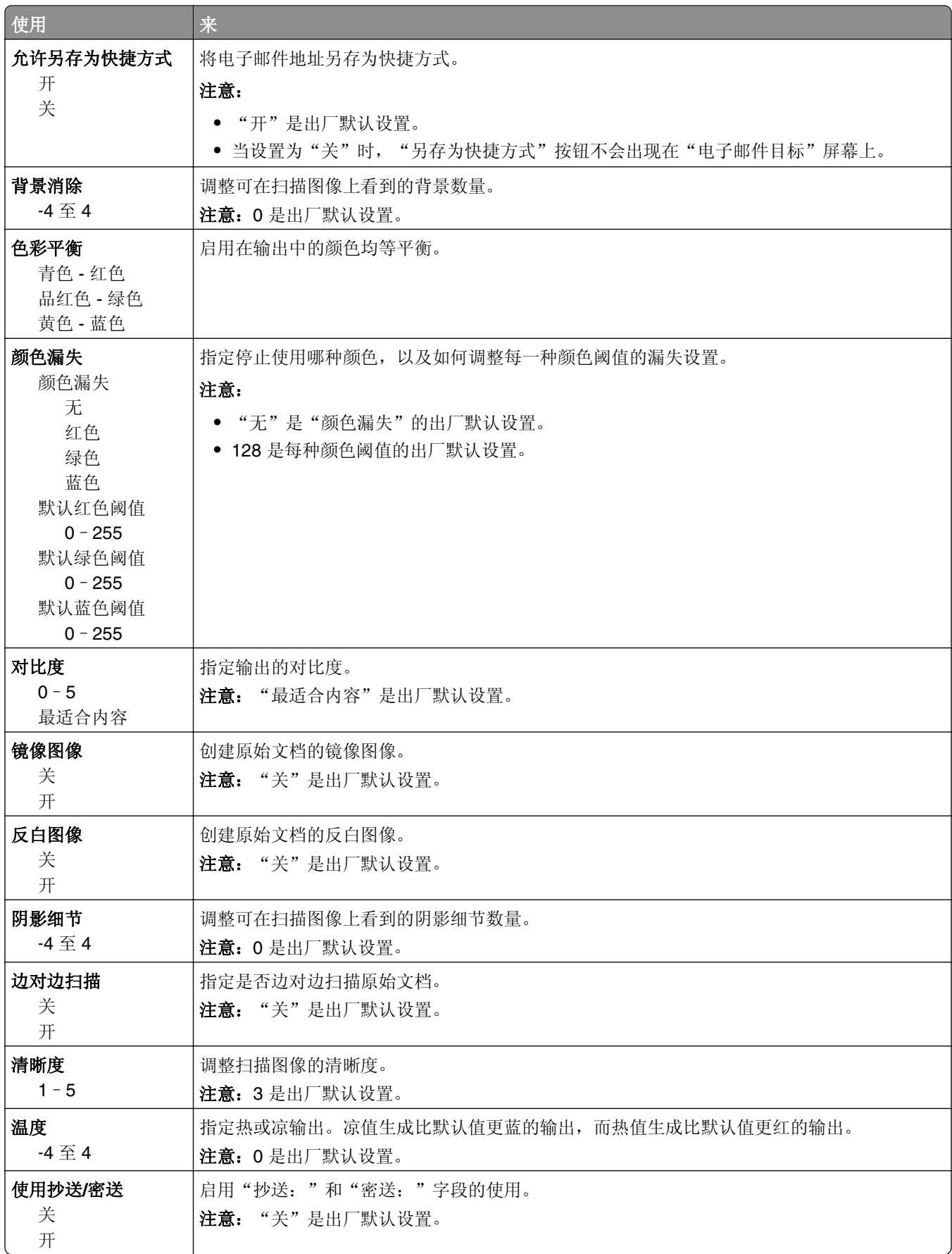

### "**FTP** 设置"菜单

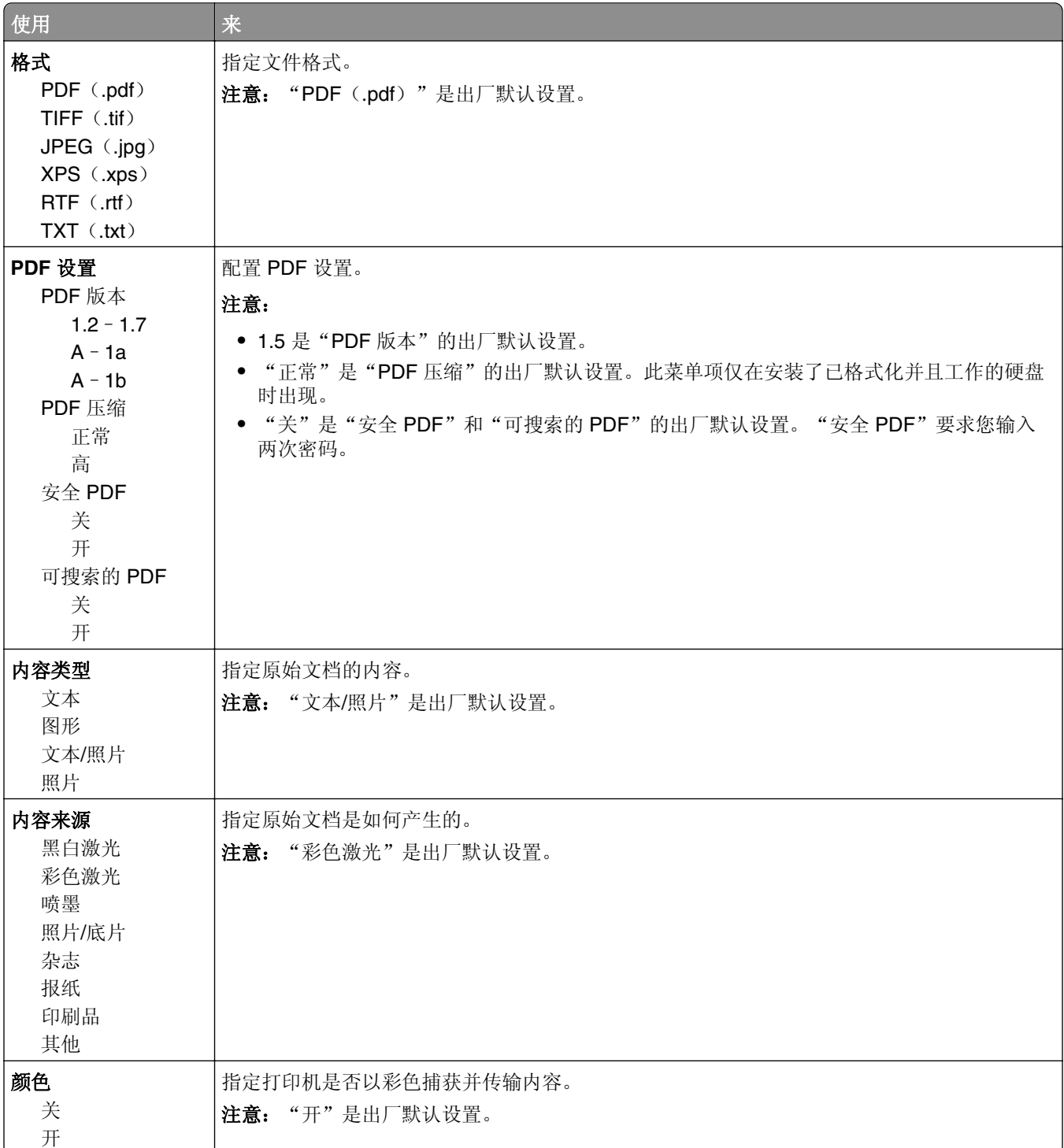

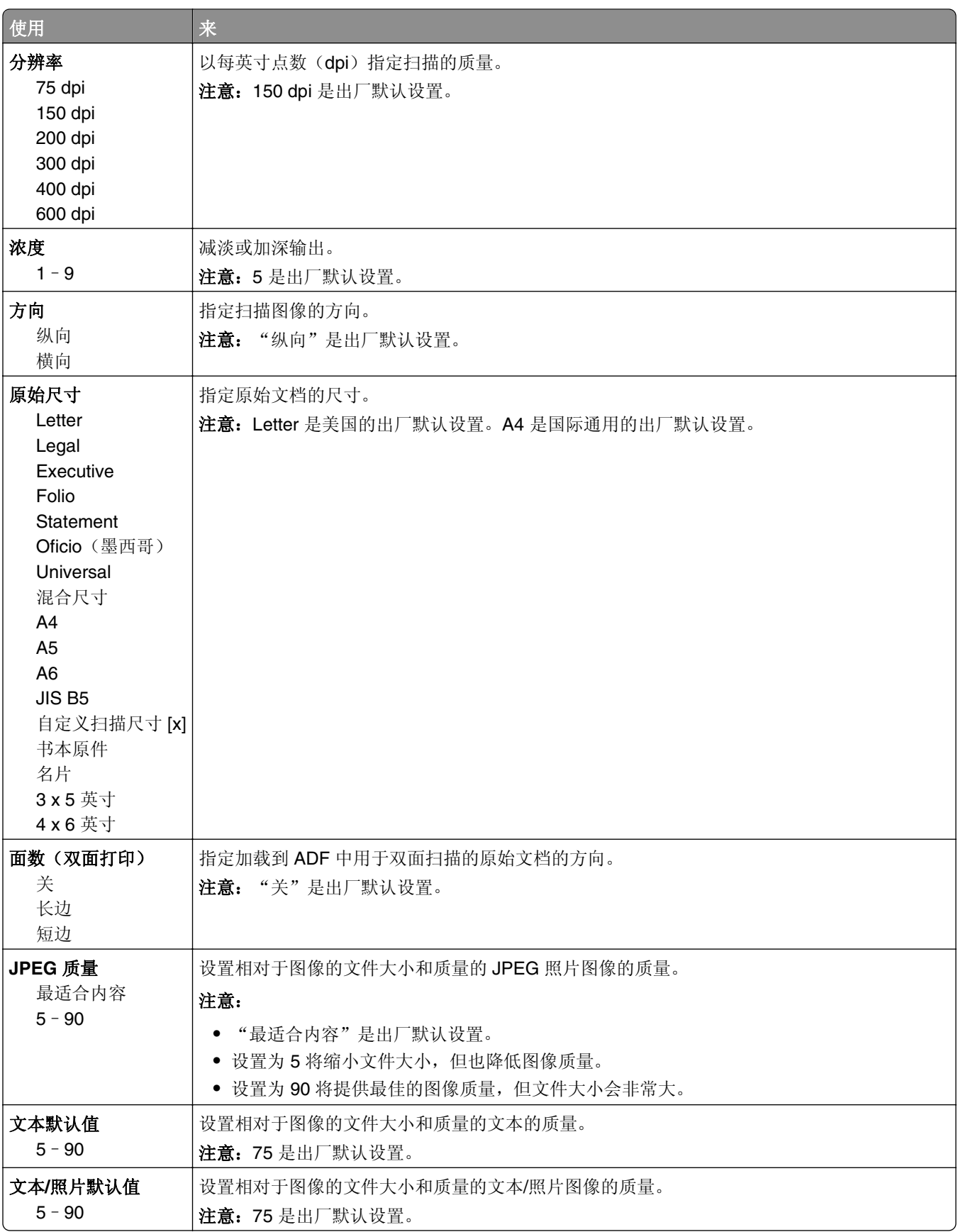

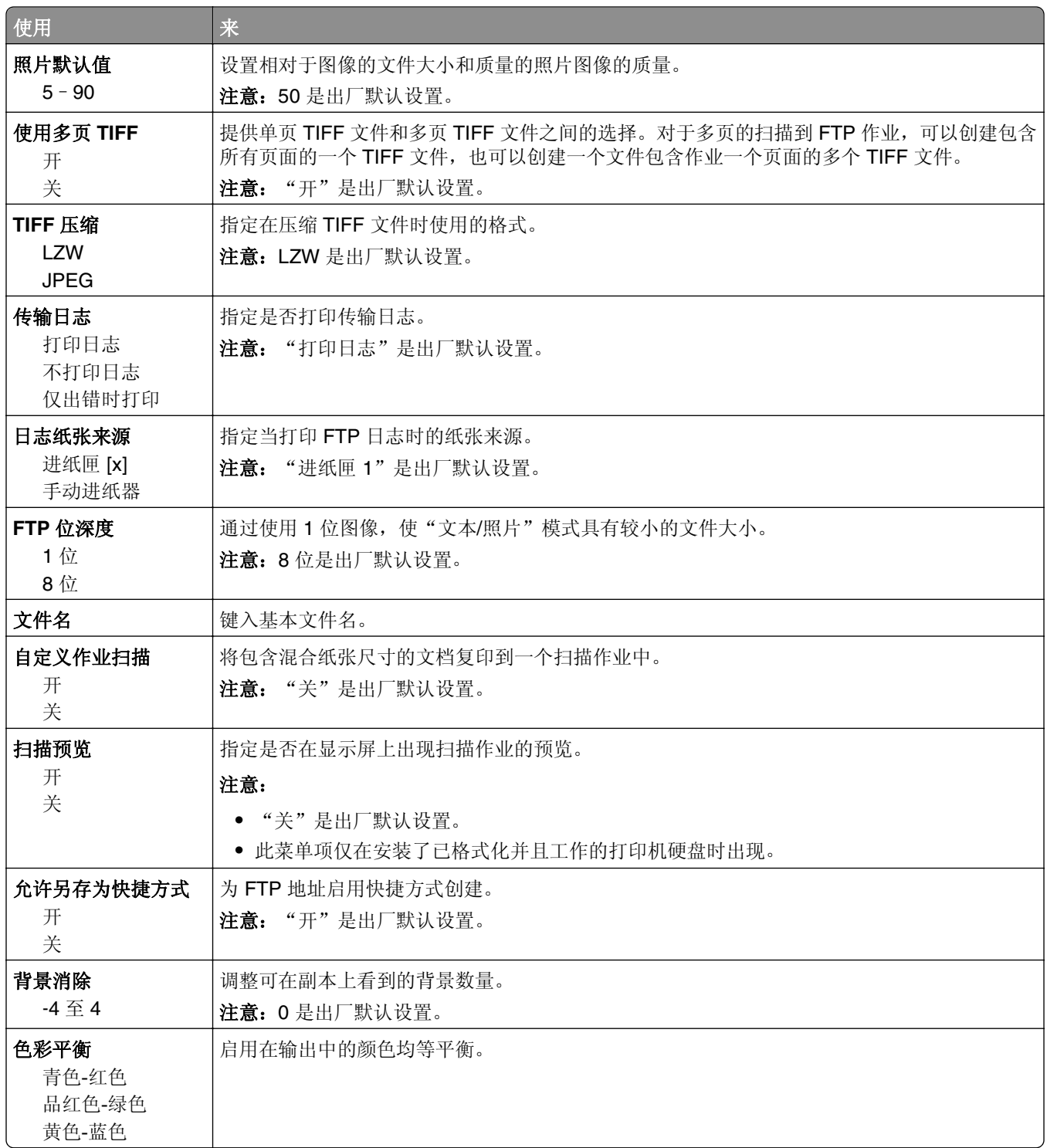

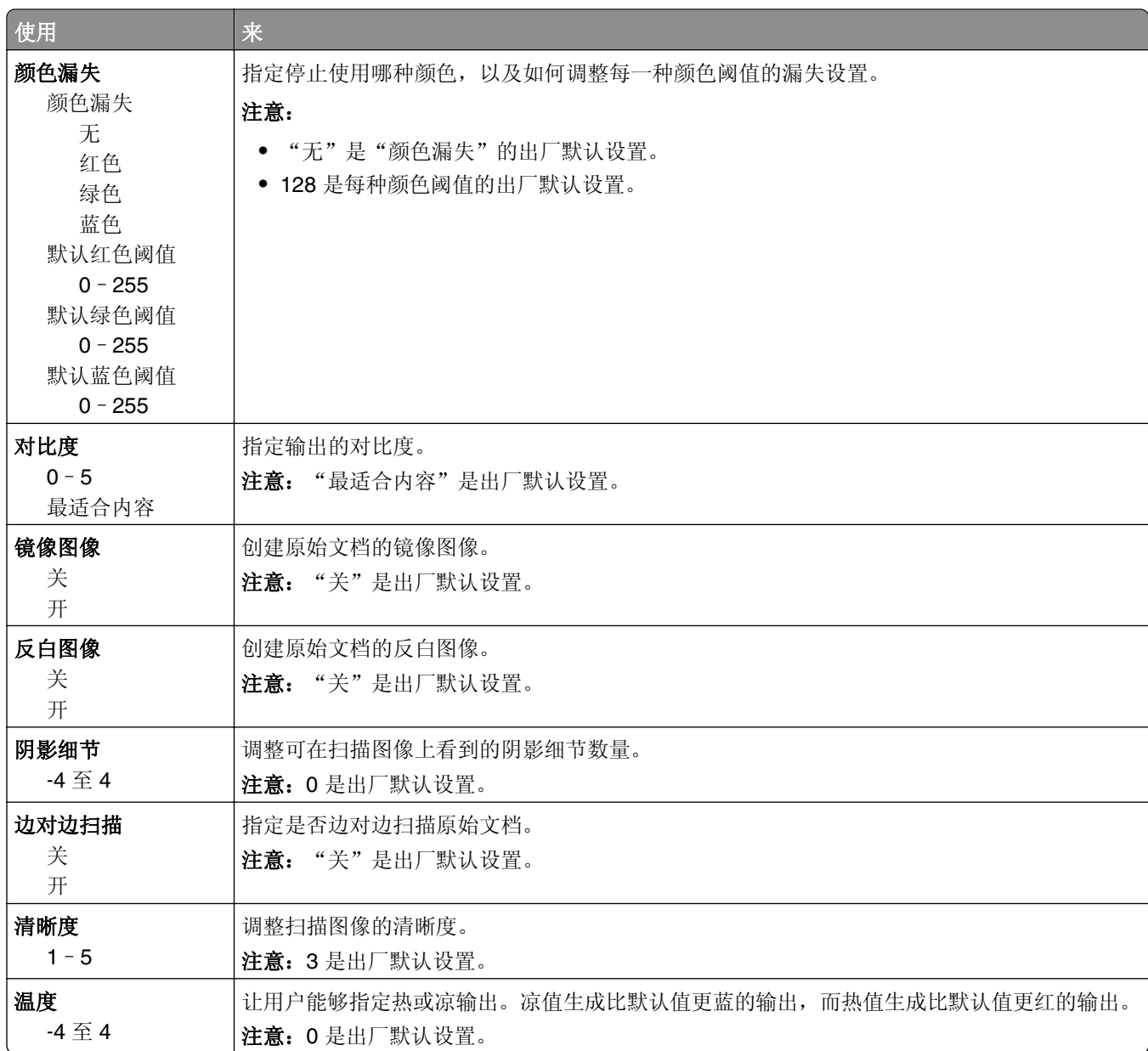

# "闪存驱动器"菜单

#### 扫描设置

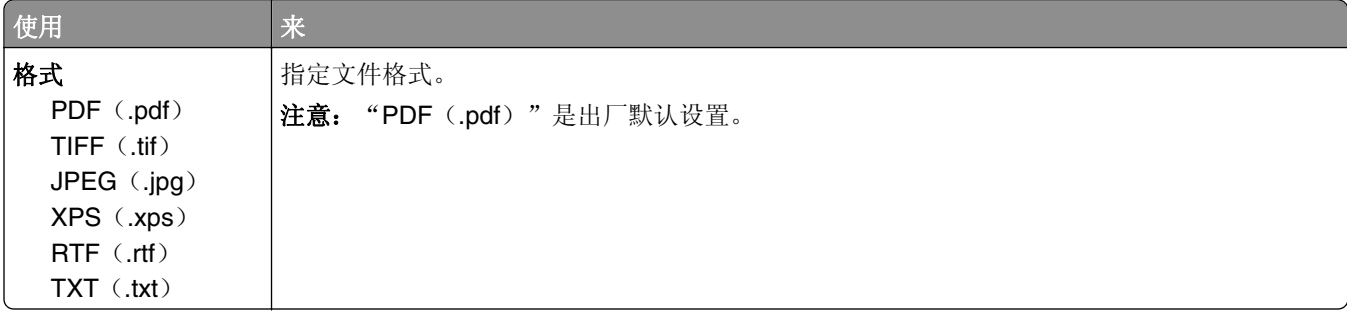

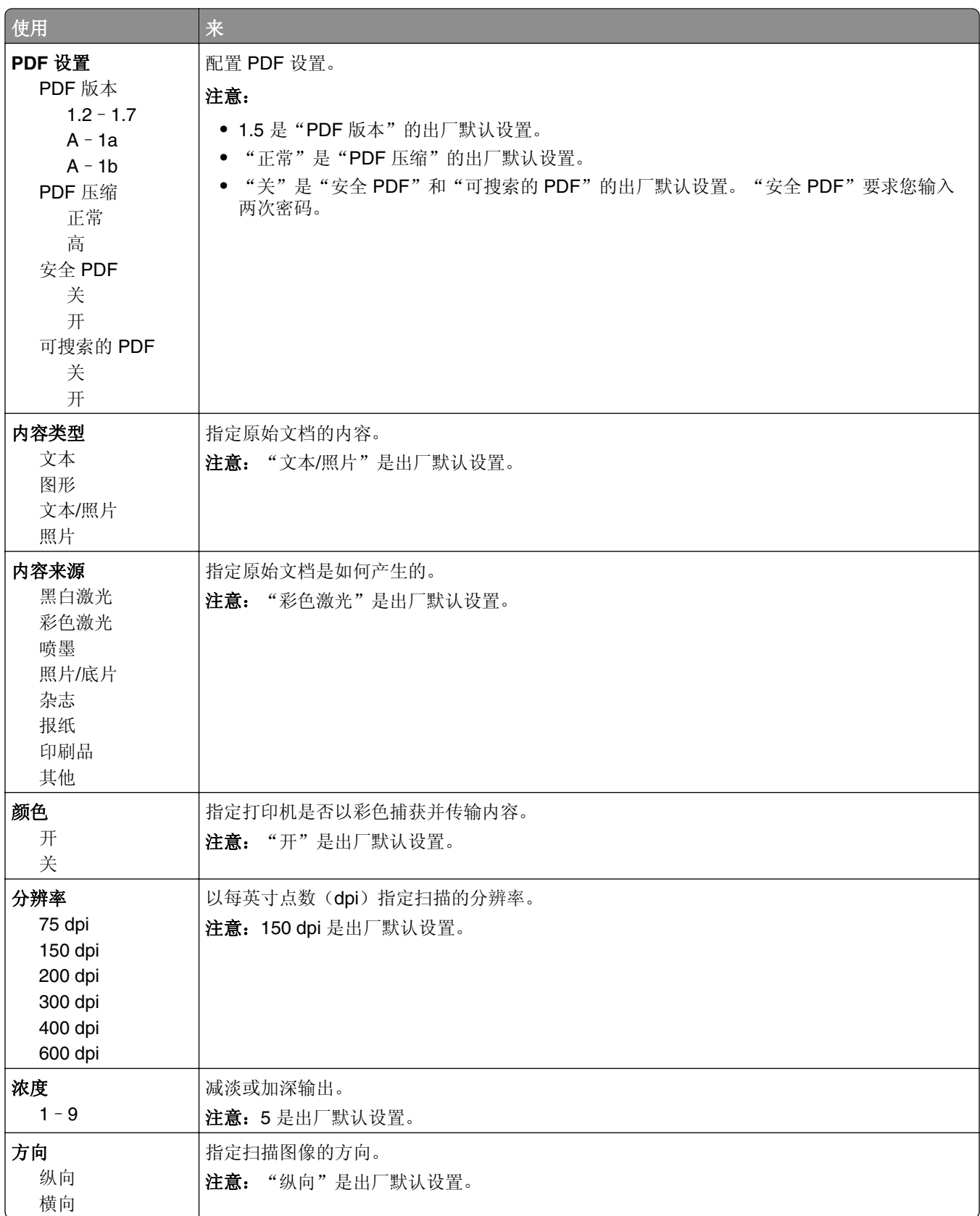
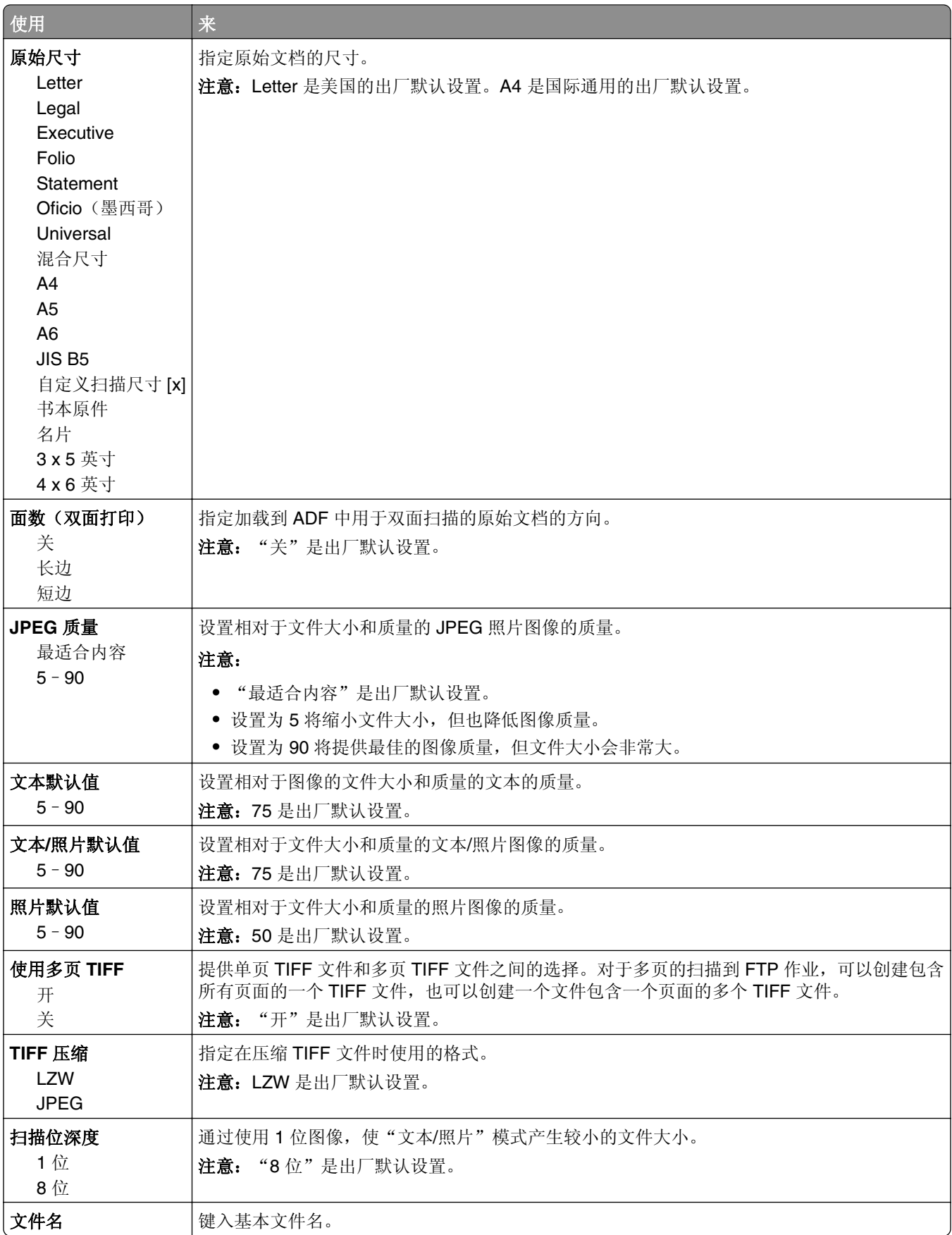

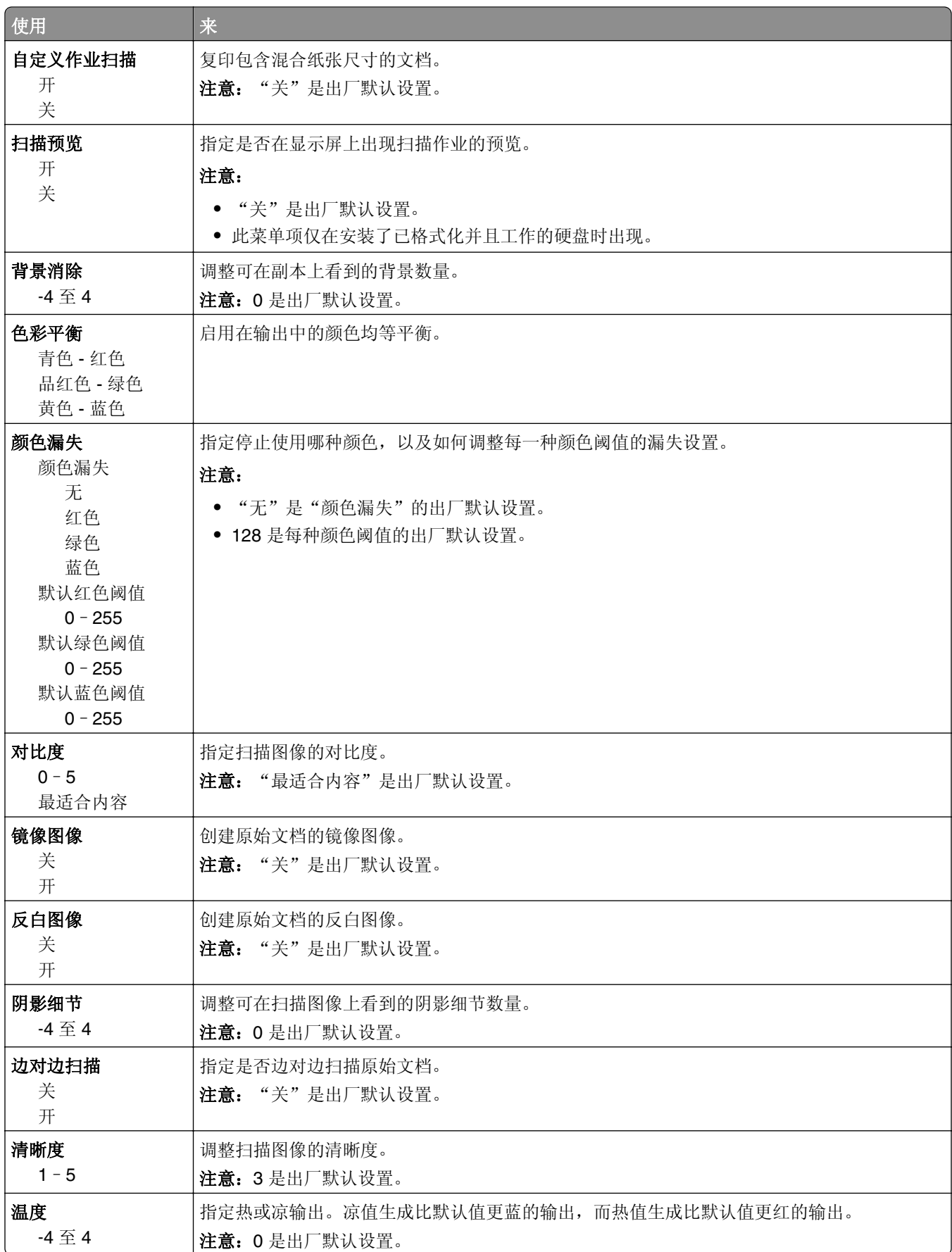

### 打印设置

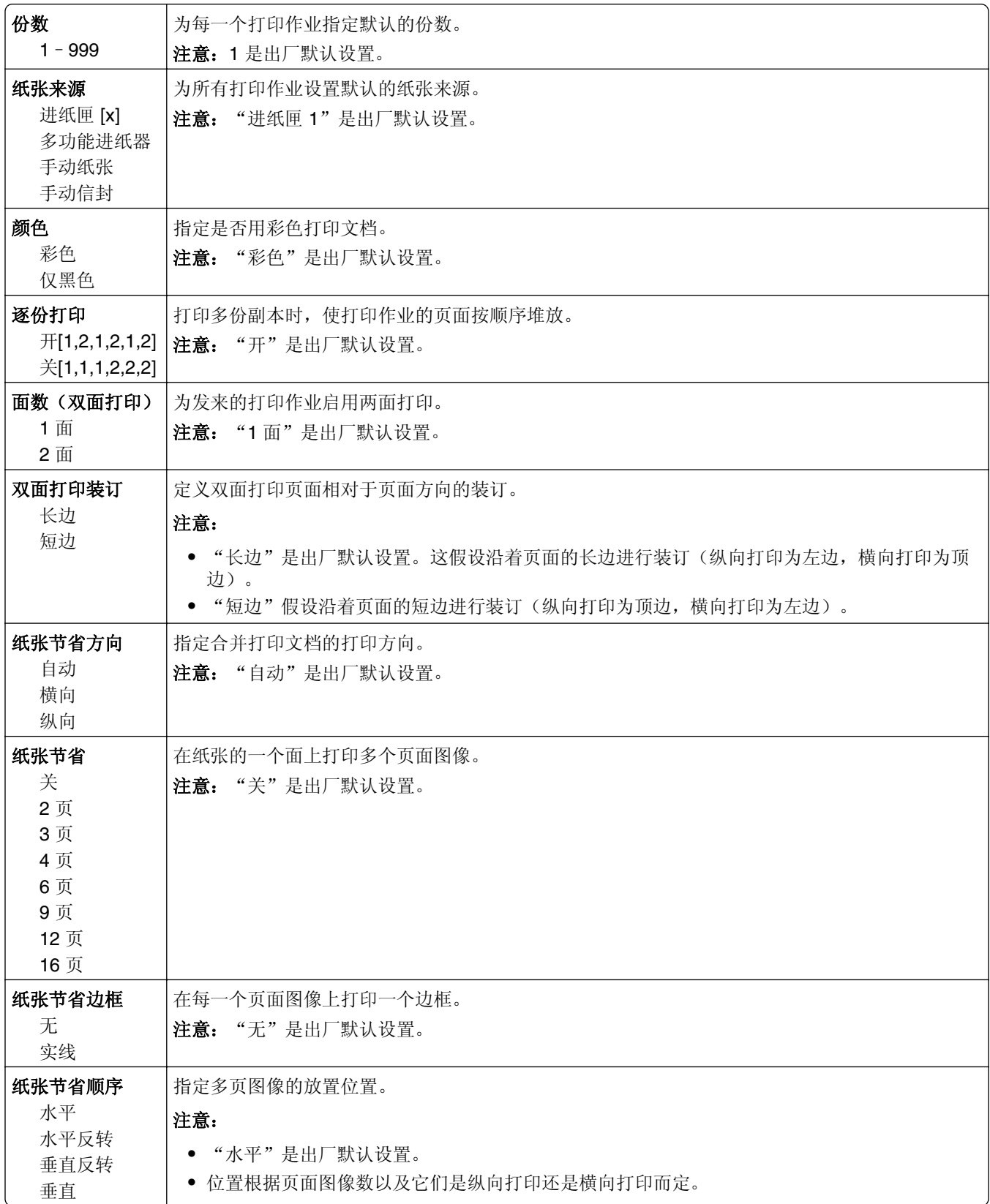

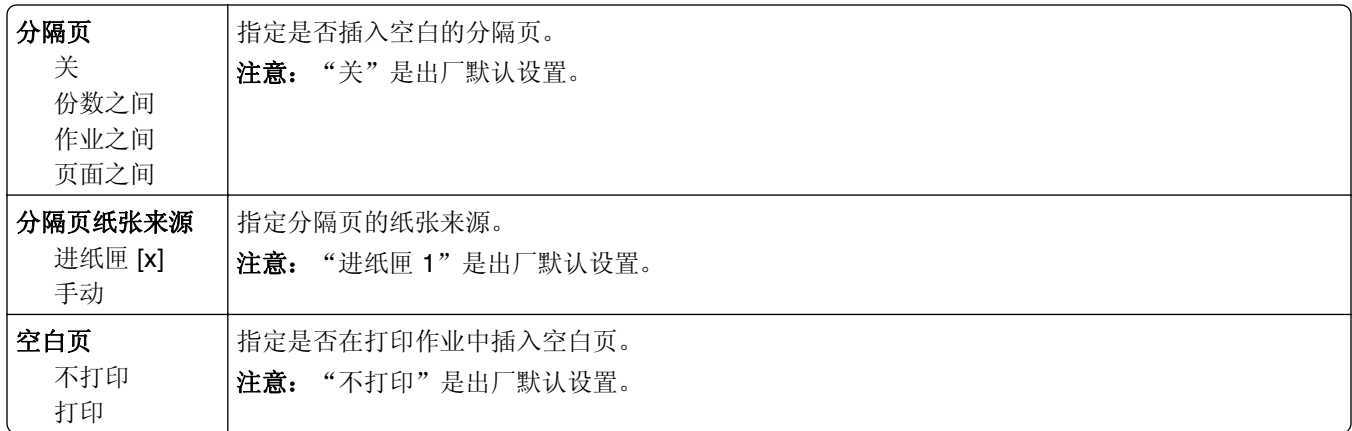

## "**OCR** 设置"菜单

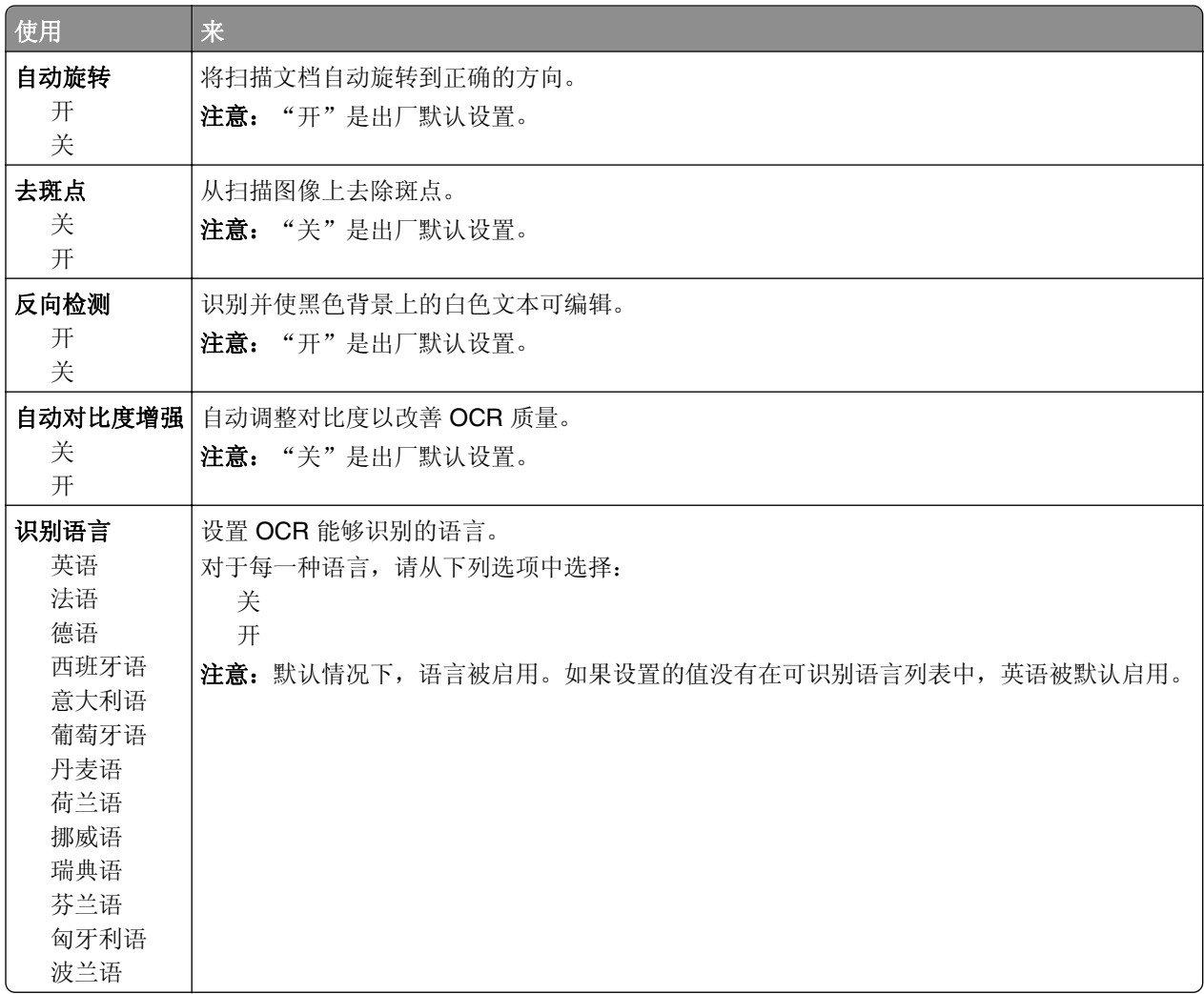

## 打印设置

"设置"菜单

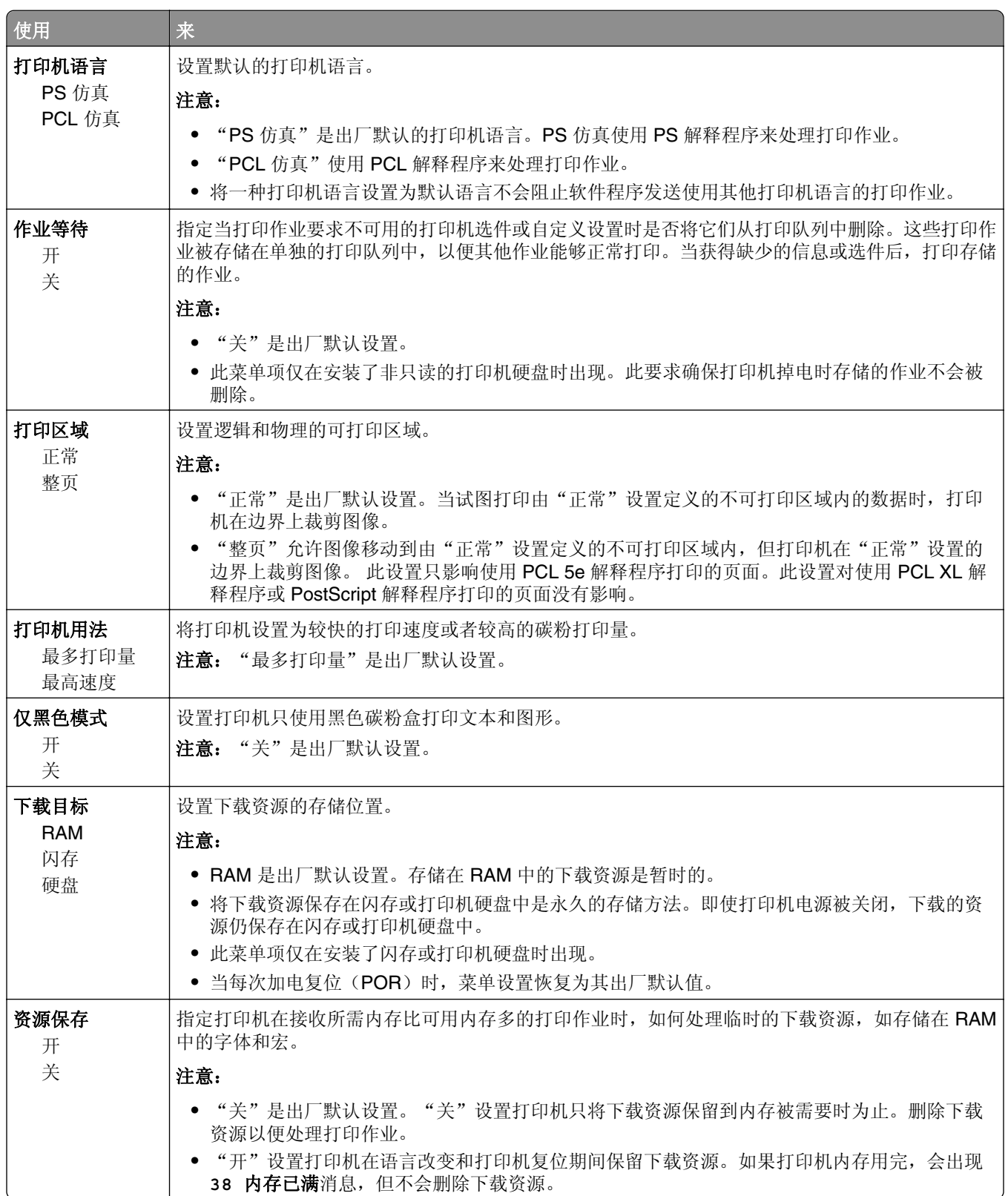

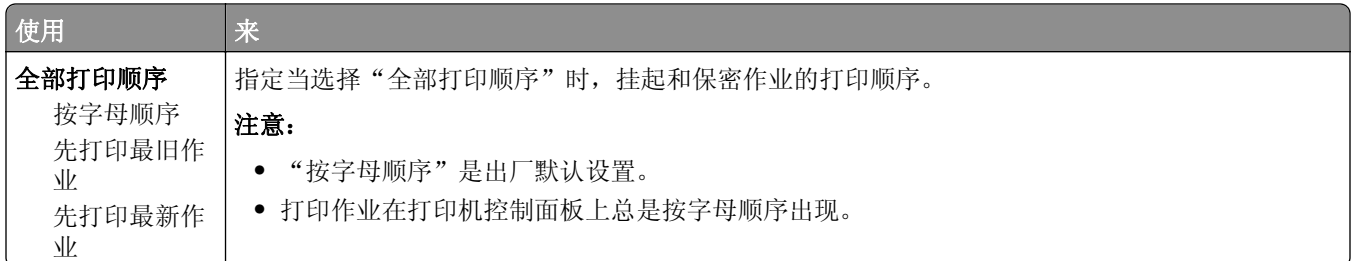

### "输出"菜单

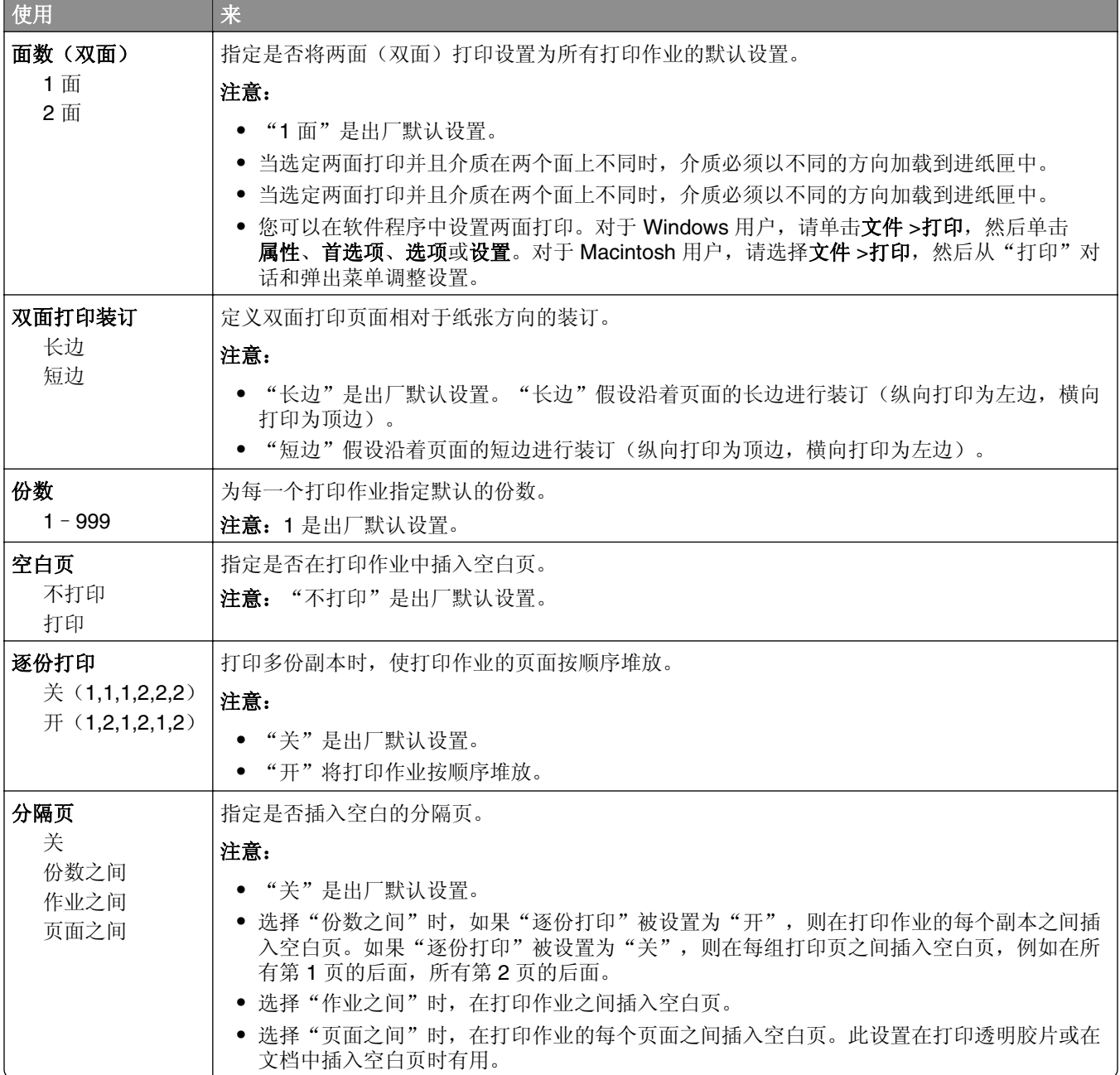

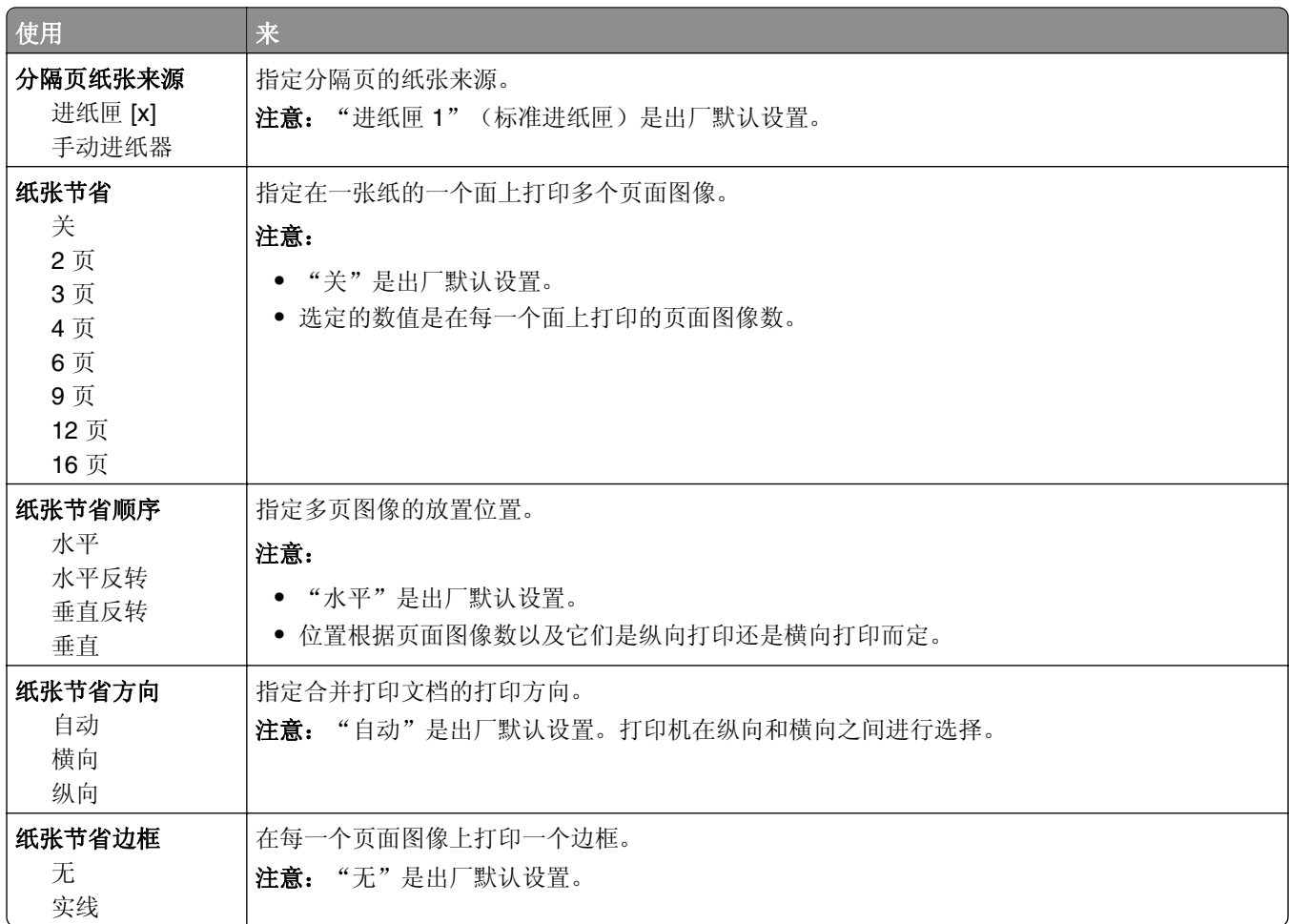

## "质量"菜单

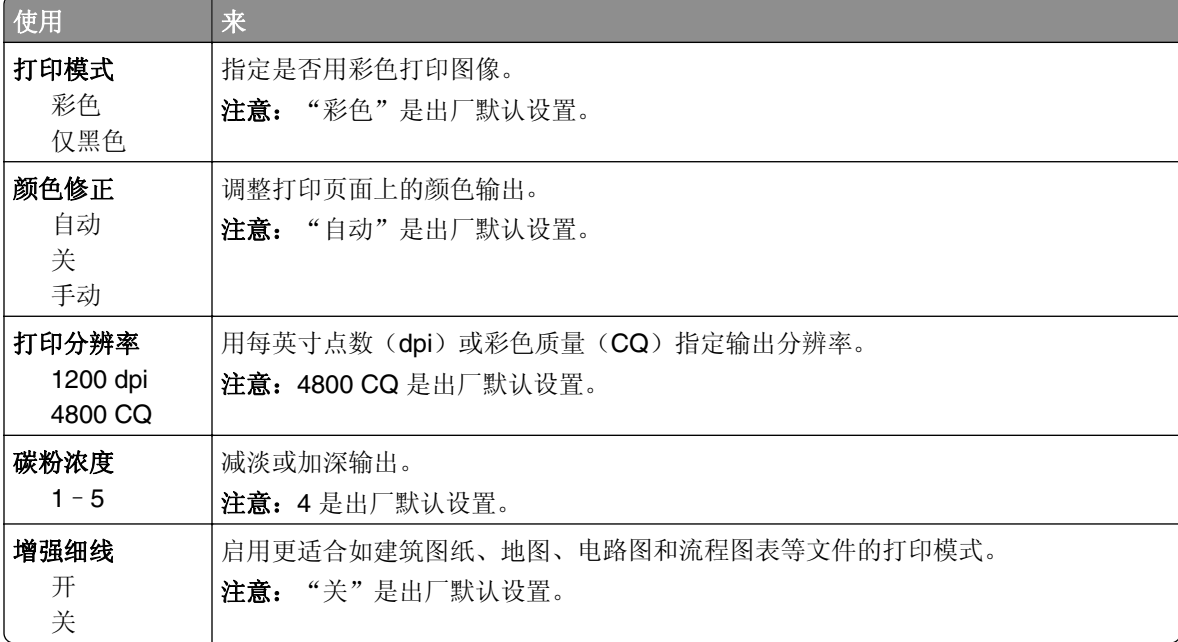

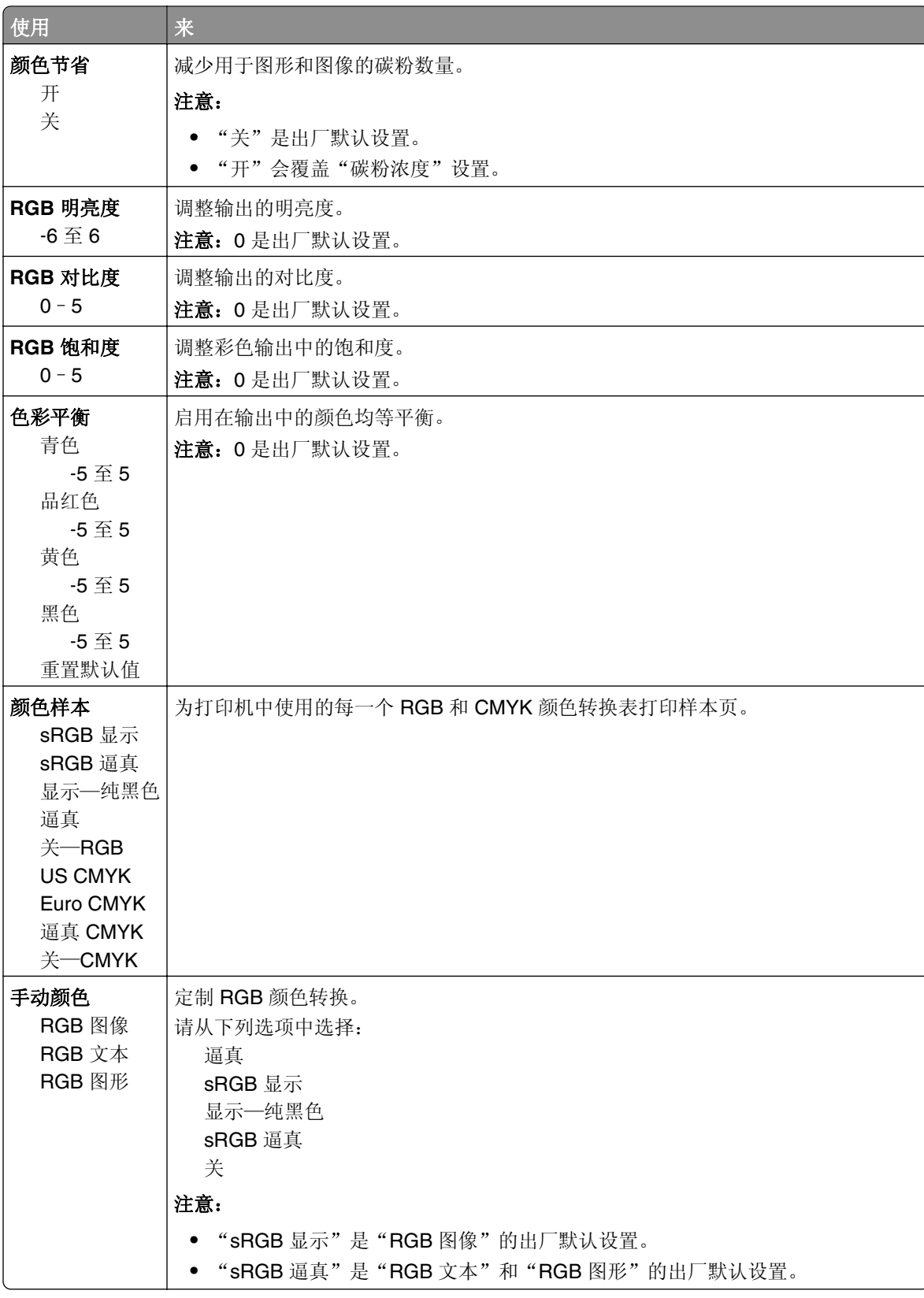

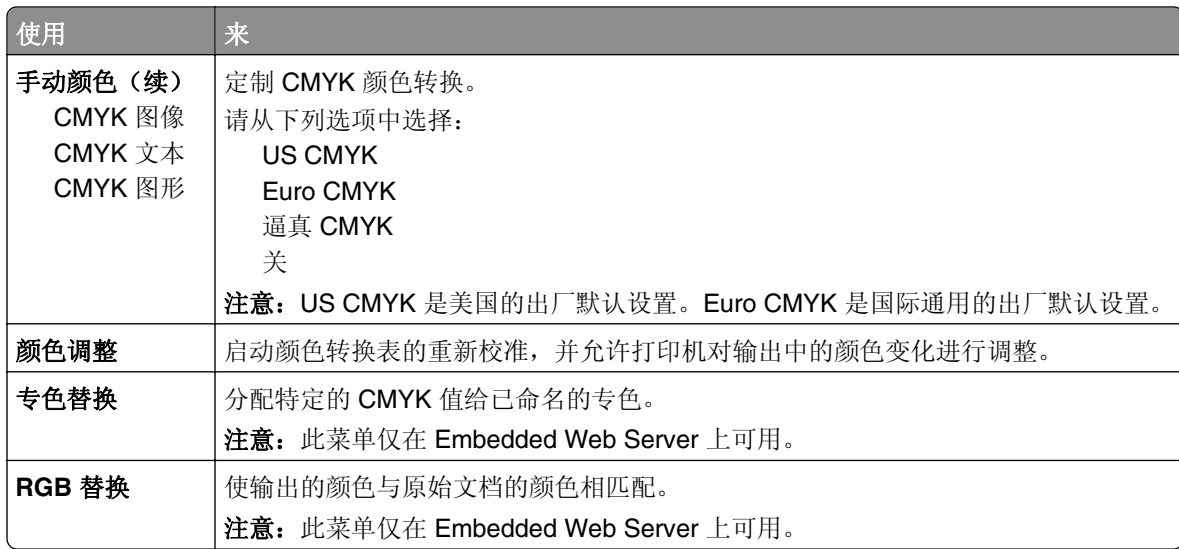

### "作业统计"菜单

注意:此菜单项仅在安装了已格式化并且无故障的打印机硬盘时出现。确认打印机硬盘没有被读/写或写保 护。

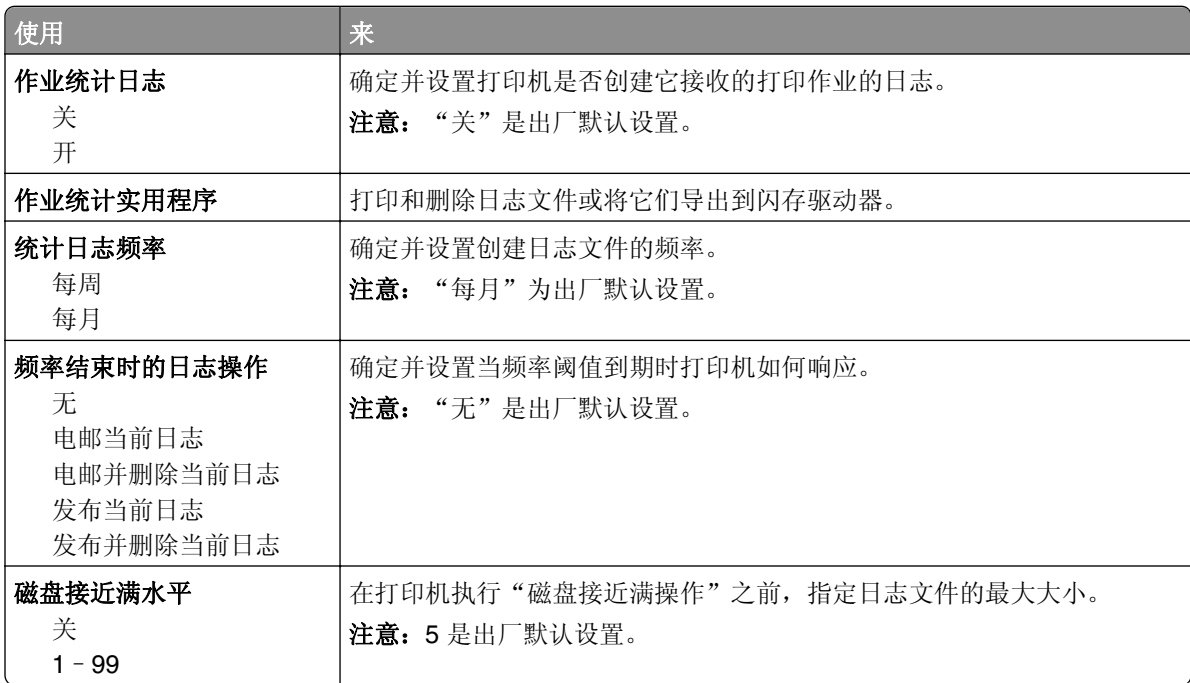

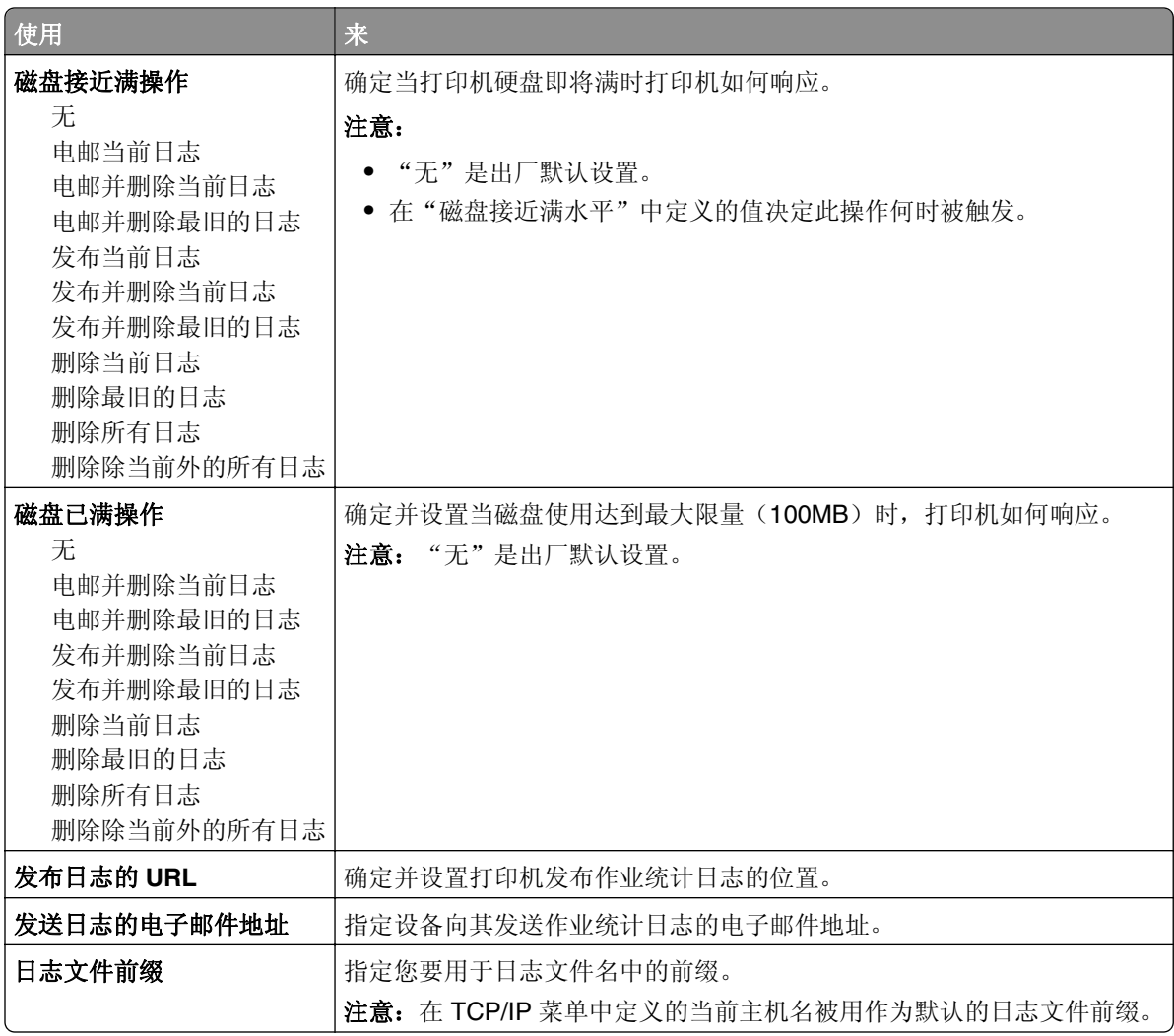

### "实用程序"菜单

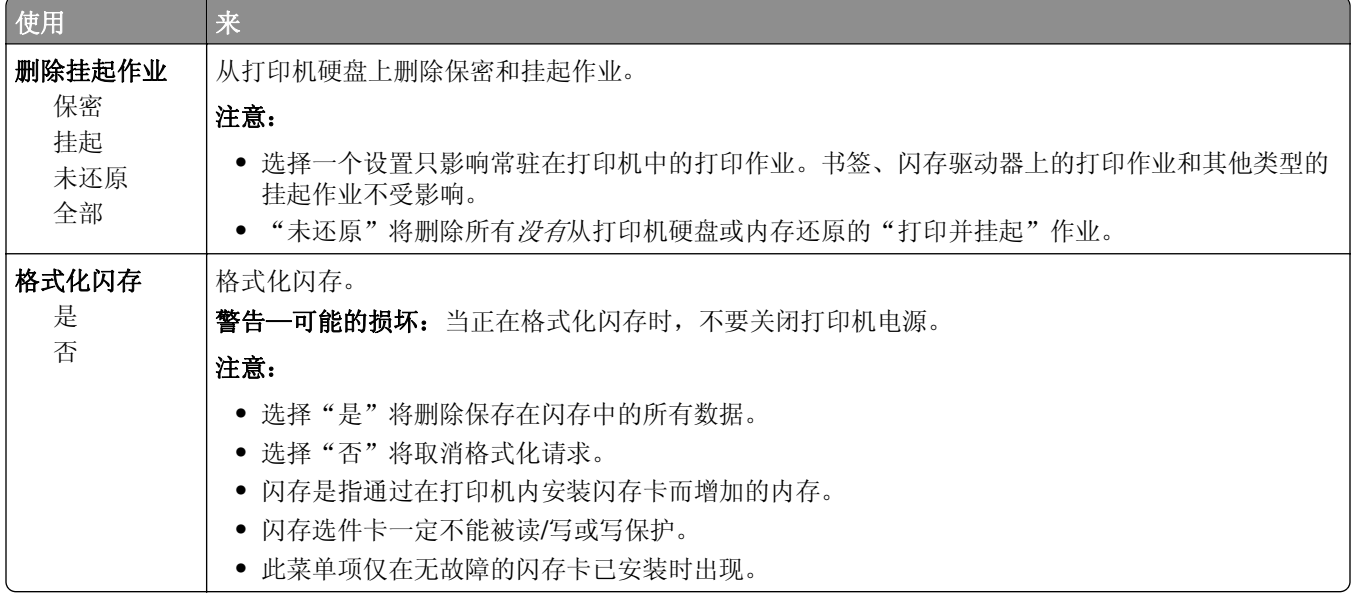

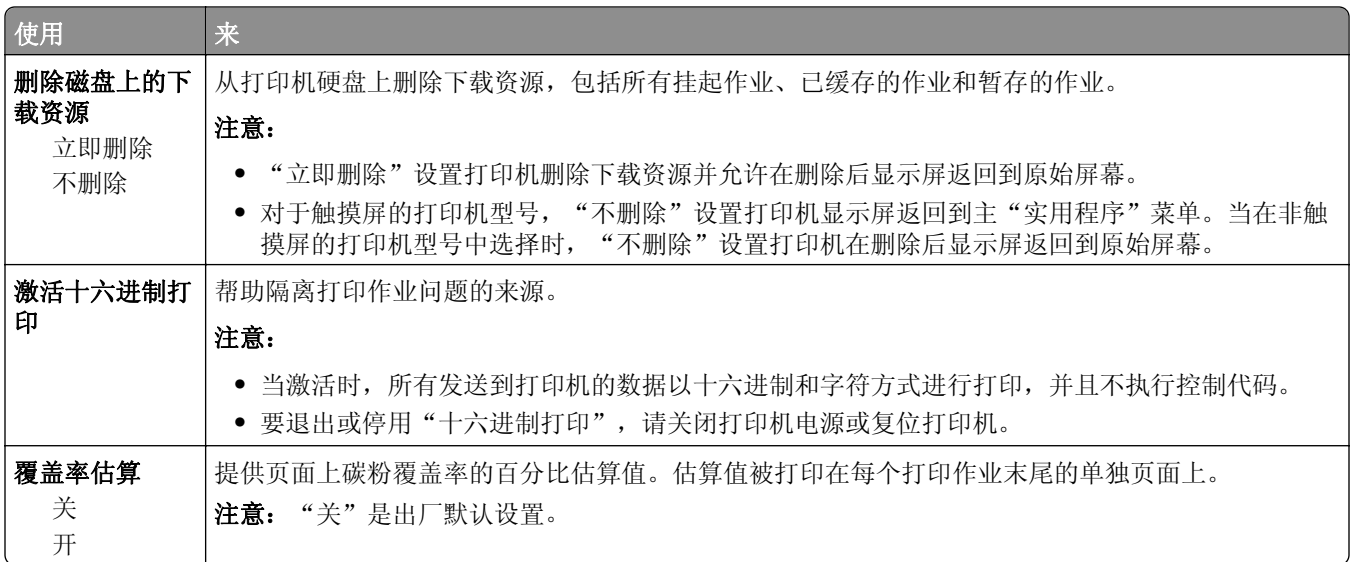

## **XPS** 菜单

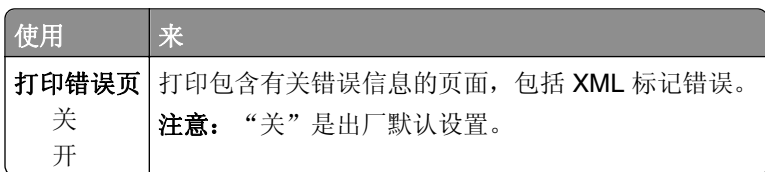

## **PDF** 菜单

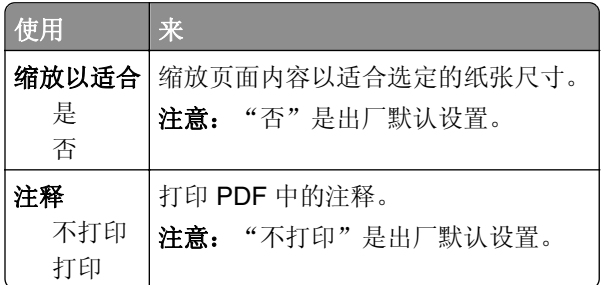

## **PostScript** 菜单

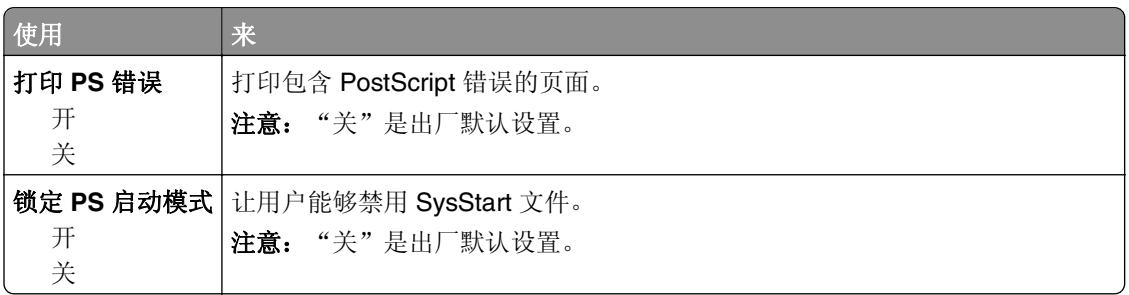

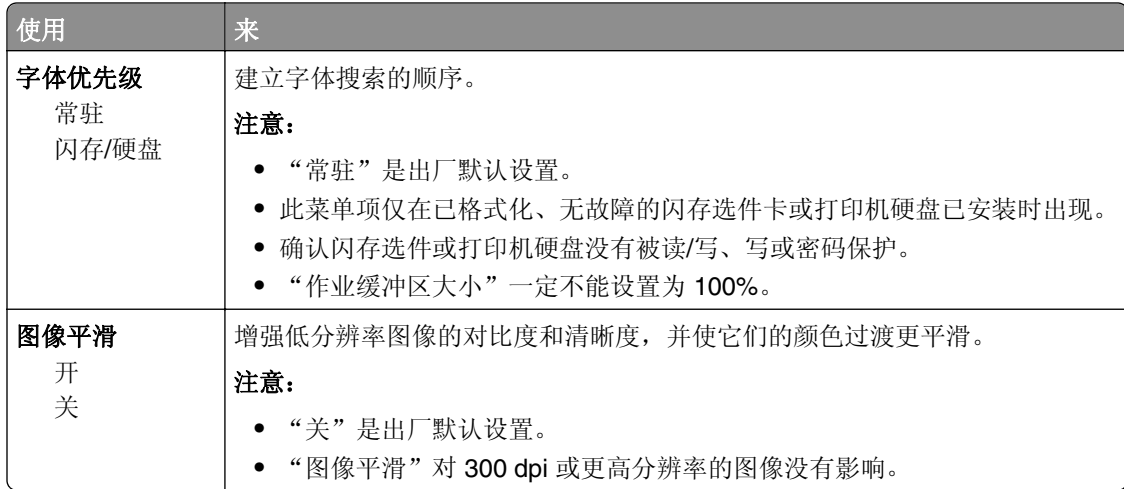

## "**PCL** 仿真"菜单

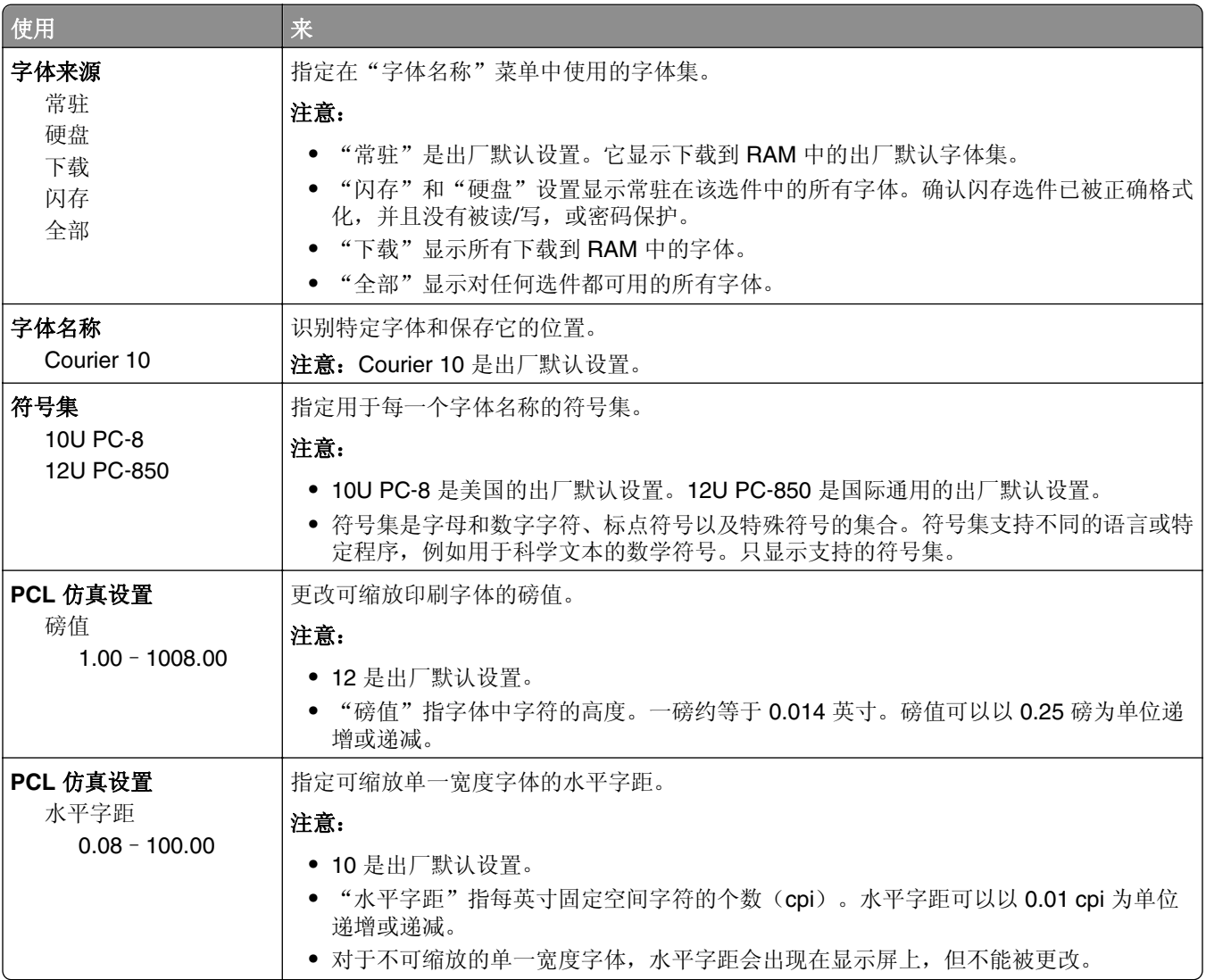

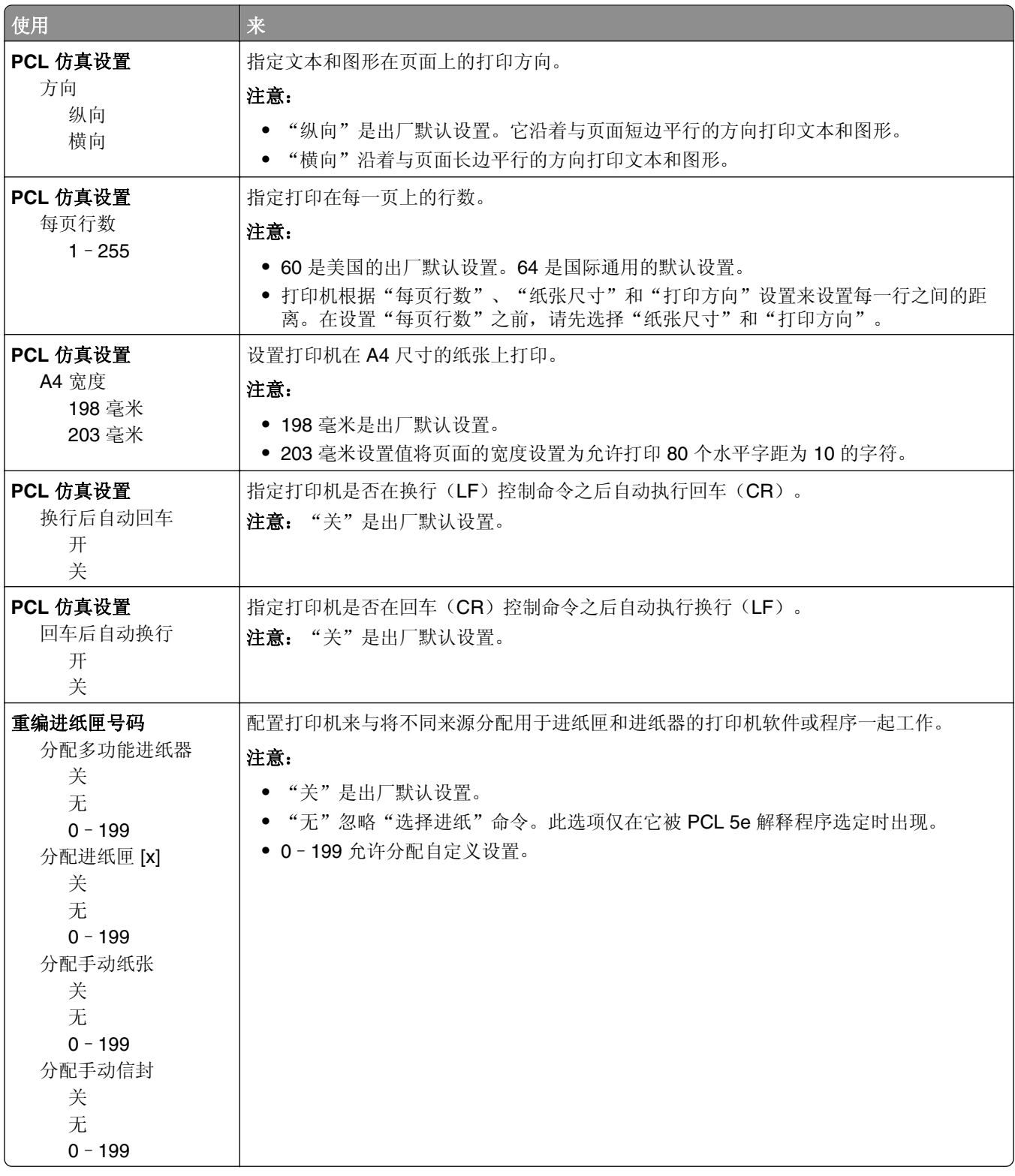

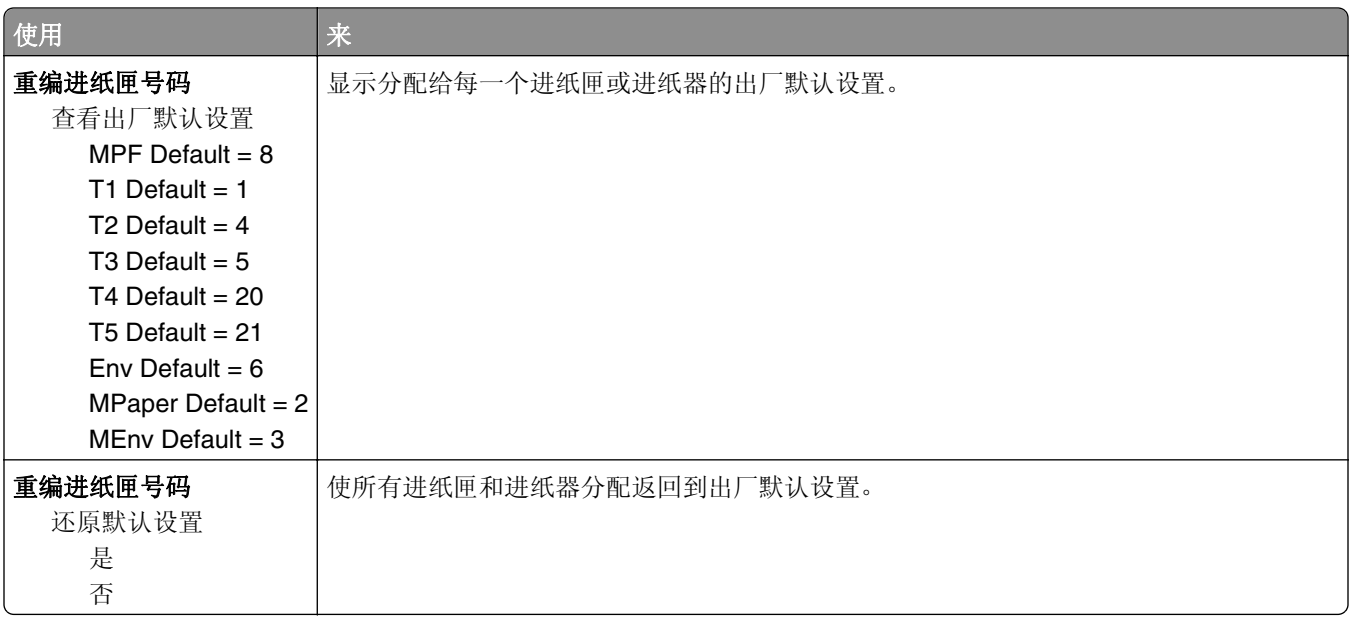

## **HTML** 菜单

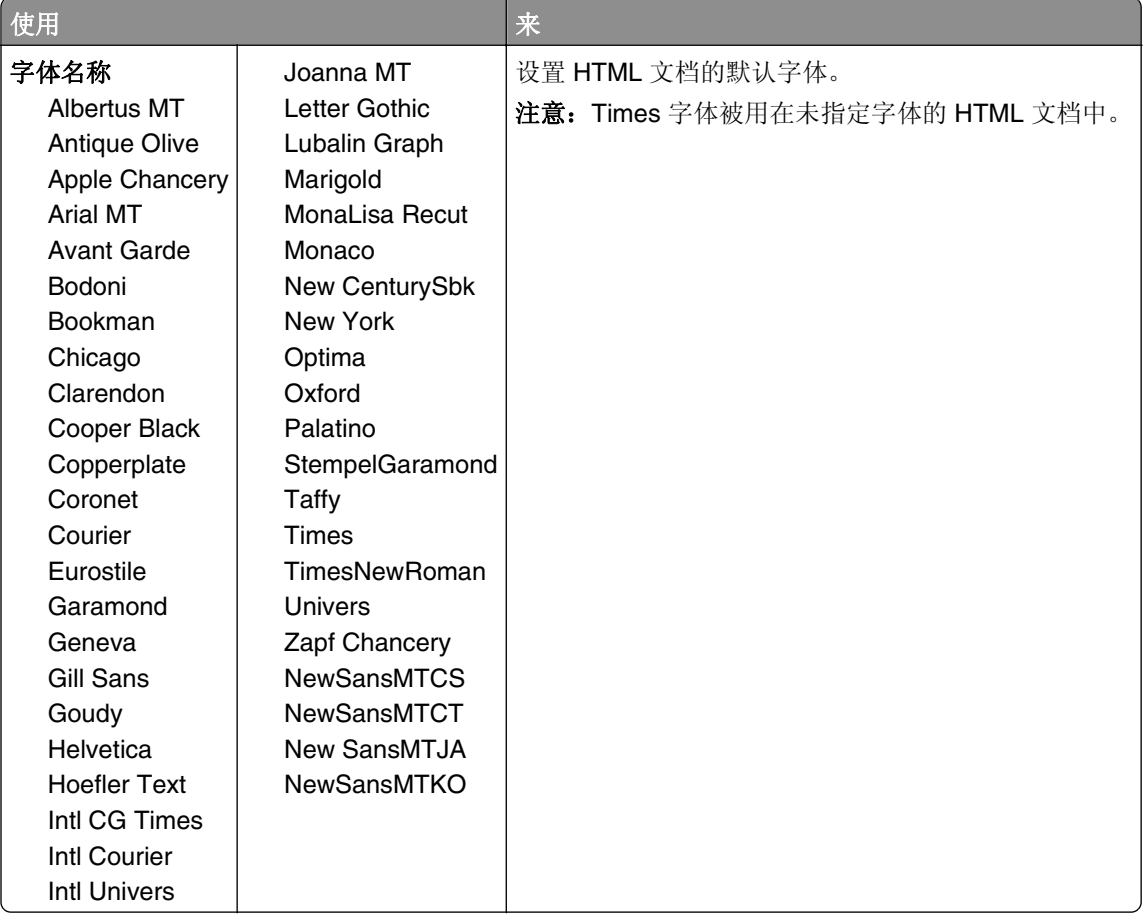

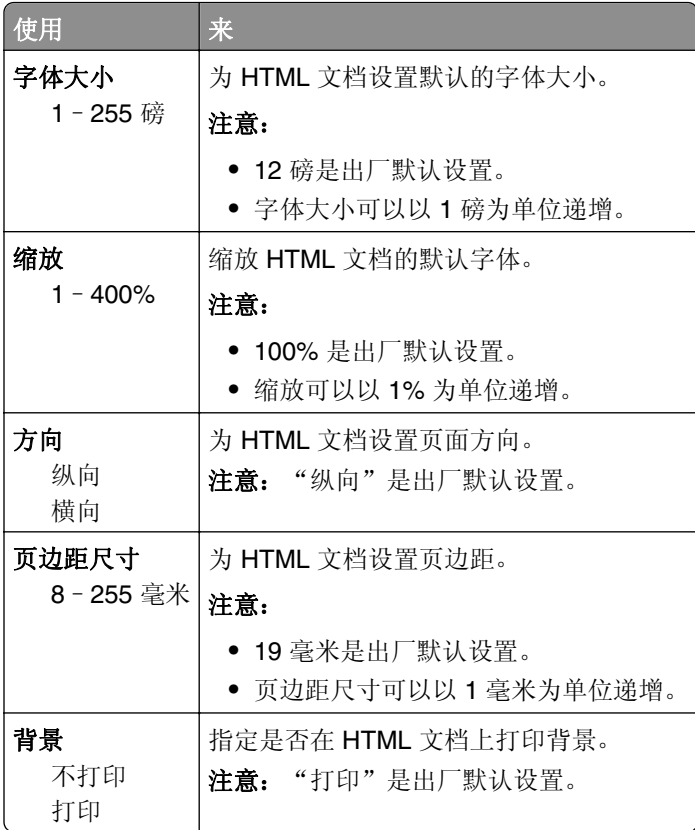

### "图像"菜单

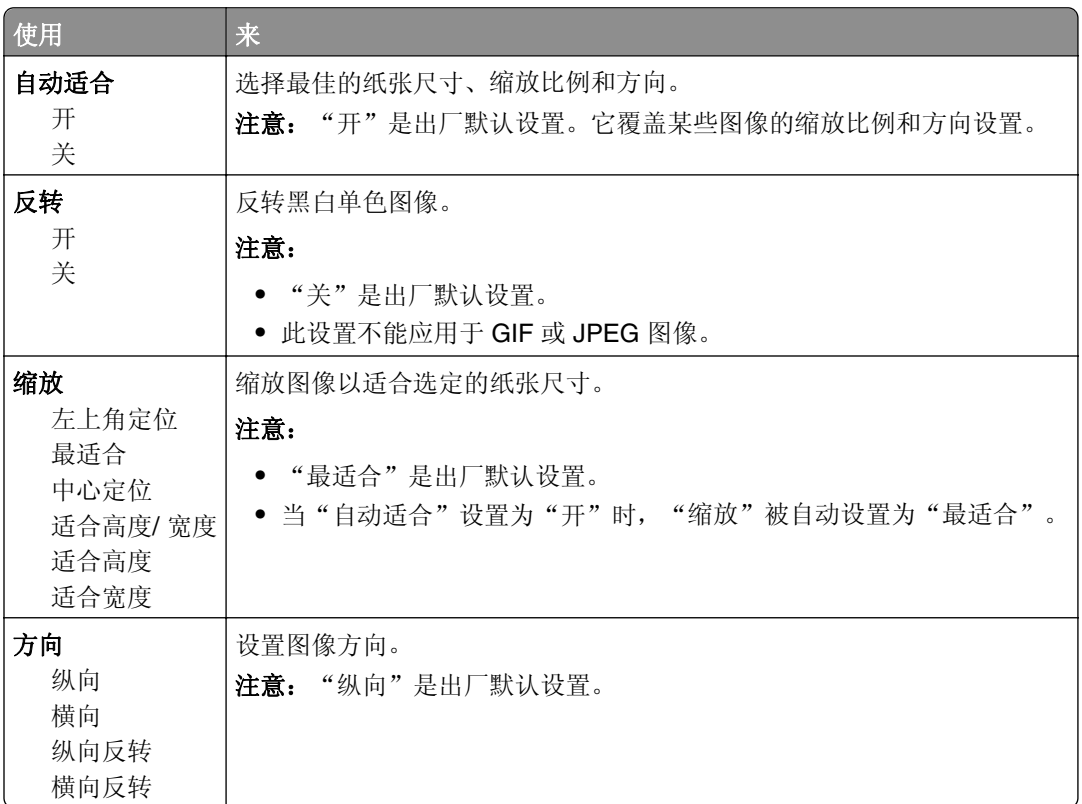

## 帮助菜单

帮助菜单由一系列以 PDF 文件格式保存在多功能数码复合机(MFD)中的帮助页组成。它们包含有关使用打 印机和执行各种任务,包括复印、扫描和传真的信息。

打印机中存有英语、法语、德语和西班牙语版本的文件。

其他译文可从 Lexmark 的 Web 站点: **[www.lexmark.com](http://www.lexmark.com)** 上获得。

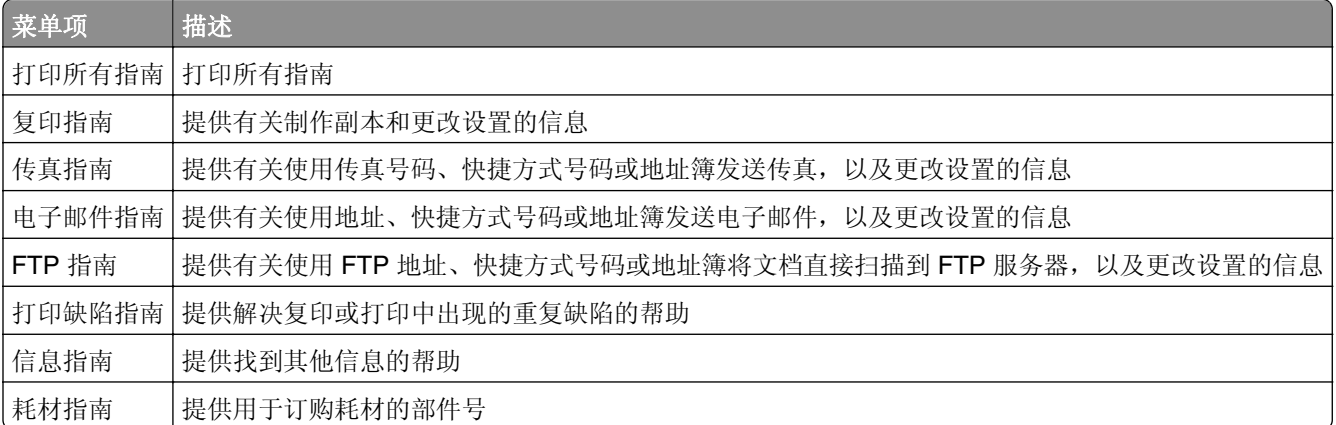

# 节省费用和环境资源

Lexmark 一直致力于环境的可持续发展,并且不断地改善其打印机产品以减少它们对环境的影响。我们在产 品设计中包含环保理念,设计生产的包装尽可能减少材料,并且提供收集和循环再生的计划。如需更多信息, 请参阅:

- **•** "注意事项"章节
- **•** Lexmark 网站上有关环境可持续发展的部分:**[www.lexmark.com/environment](http://www.lexmark.com/environment)**
- **•** Lexmark 循环再生计划:**[www.lexmark.com/recycle](http://www.lexmark.com/recycle)**

通过选择某些打印机设置或任务,您或许能够进一步减少打印机的影响。本章节概述可以获得更大环境效益的 设置和任务。

## 节省纸张和碳粉

研究表明有 80% 之多的打印机的碳足迹与纸张使用有关。您可以通过使用再生纸和采纳下列打印建议来显著 减少碳足迹,例如在纸张的两个面上打印,以及在一张纸的一个面上打印多个页面。

如需有关如何使用一个打印机设置来快速节省纸张和能源的信息,请参阅第198[页"使用](#page-197-0) Eco 模式"。

### 使用再生纸

作为具有环保意识的公司, Lexmark 支持使用专为激光打印机用途而生产的再生办公用纸。如需有关适用于 您的打印机的再生纸的更多信息,请参阅第 72 [页"使用再生纸和其他办公用纸"。](#page-71-0)

### 节省耗材

#### 使用纸张的两个面

如果您的打印机型号支持两面打印,您可以控制打印在纸张的一个面还是两个面上。

#### 注意:

- **•** 两面打印是打印驱动程序中的默认设置。
- **•** 如需支持的产品和国家/地区的完整列表,请转到 **<http://support.lexmark.com>**。

#### 将多个页面放在一张纸上

您可以通过为打印作业设置"缩排并印(N 页)"来将多页文档中的最多 16 个连续页面打印在一张纸的一个 面上。

### 检查第一份草稿的正确性

在打印或制作文档的多份副本之前:

- **•** 使用预览特性来在您打印之前查看文档的外观。
- **•** 打印文档的一份副本来检查其内容和格式的正确性。

#### 避免卡纸

正确设置纸张类型和尺寸以避免卡纸。如需更多信息,请参阅第231[页"避免卡纸"](#page-230-0)。

## <span id="page-197-0"></span>节省能源

## 使用 **Eco** 模式

1 打开 Web 浏览器, 然后在地址字段中键入打印机 IP 地址。

注意:

- **•** 在打印机主屏幕上查看打印机 IP 地址。IP 地址显示为用小数点分隔的四组数字,例如 123.123.123.123。
- **•** 如果您正在使用代理服务器,请临时禁用它以便正确加载 Web 页。
- **2** 单击设置 >常规设置 >**Eco** 模式 > 选择一个设置

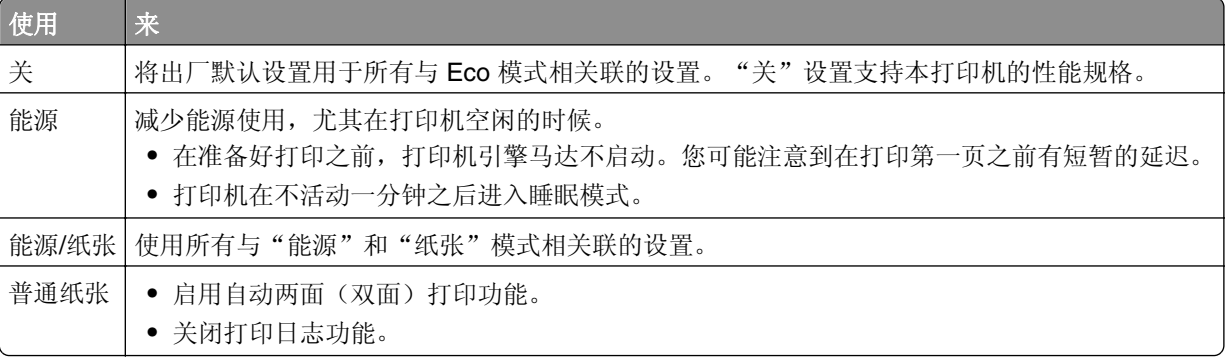

**3** 单击提交。

## 减少打印机噪音

要使用 Embedded Web Server 选择"静音模式"设置:

1 打开 Web 浏览器, 然后在地址字段中键入打印机 IP 地址。

注意:

- **•** 在打印机主屏幕上查看打印机 IP 地址。IP 地址显示为用小数点分隔的四组数字,例如 123.123.123.123。
- **•** 如果您正在使用代理服务器,请临时禁用它以便正确加载 Web 页。
- **2** 单击设置 >常规设置 >静音模式 > 选择一个设置

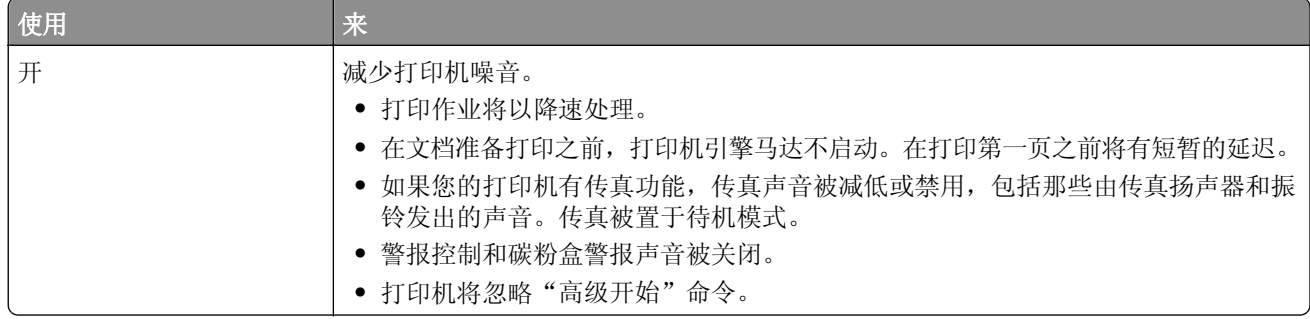

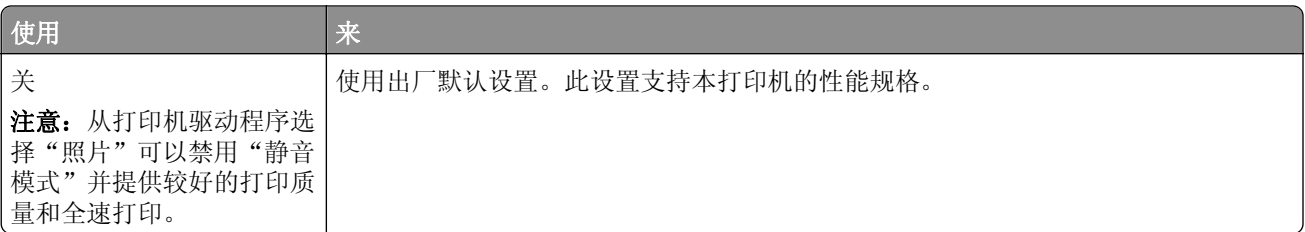

**3** 单击提交。

### 调整"睡眠模式"

**1** 从主屏幕,导览至:

## >设置 >常规设置 >超时 >睡眠模式

- **2** 在"睡眠模式"字段中,选择打印机在进入"睡眠"模式之前空闲的分钟数。
- **3** 应用更改。

### 使用"休眠"模式

"休眠"是一种超低功耗省电模式。

#### 注意:

- **•** "3 天"是打印机在进入"休眠"模式之前的默认时间。
- **•** 确认在发送打印作业之前,将打印机从"休眠"模式唤醒。硬件复位或者长按"睡眠"按钮将打印机从 "休眠"模式唤醒。
- **•** 如果打印机处于"休眠"模式,那么 Embedded Web Server 被禁用。
- **1** 从主屏幕,导览至:

## ■→设置 >常规设置

- **2** 触摸按睡眠按钮或按住睡眠按钮。
- 3 触摸休眠 > √。

### 调整打印机显示屏的明亮度

为节省能源,或者如果您从显示屏阅读有困难,请调整显示屏的明亮度。

#### 使用 **Embedded Web Server**

1 打开 Web 浏览器, 然后在地址字段中键入打印机 IP 地址。

注意:

- **•** IP 地址位于主屏幕的上部。它显示为用小数点分隔的四组数字,例如 123.123.123.123。
- **•** 如果您正在使用代理服务器,请临时禁用它以便正确加载 Web 页。
- **2** 选择设置 >常规设置。

**3** 在"屏幕明亮度"字段中,输入您希望用于显示屏的明亮度百分比。

**4** 应用更改。

#### 使用控制面板

**1** 从主屏幕,导览至:

### = >设置 >常规设置

- **2** 在"屏幕明亮度"字段中,输入您希望用于显示屏的明亮度百分比。
- **3** 应用更改。

### 还原出厂默认设置

如果您想要保留当前菜单设置列表作为参考,请在还原出厂默认设置之前打印菜单设置页。如需更多信息,请 参阅第 53 [页"打印菜单设置页"。](#page-52-0)

如果您希望有更全面的方法还原打印机的出厂默认设置,请执行"擦除所有设置"选项。如需更多信息,请参 阅第203 [页"清除非易失性内存"](#page-202-0)。

警告—可能的损坏:还原出厂默认设置将使大多数打印机设置返回到最初的出厂默认设置。例外情况包括显 示语言、自定义尺寸和消息,以及"网络/端口"菜单设置。保存在 RAM 中的所有下载资源都被删除。保存 在闪存或打印机硬盘上的下载资源不受影响。

从主屏幕,导览至:

## ■ >设置 >常规设置 >出厂默认设置 >立即还原 > ◇

## 循环再生

Lexmark 提供收集计划及合乎环境要求的逐步循环再生办法。如需更多信息,请参阅:

- **•** "注意事项"章节
- **•** Lexmark 网站上有关环境可持续发展的部分:**[www.lexmark.com/environment](http://www.lexmark.com/environment)**
- **•** Lexmark 循环再生计划:**[www.lexmark.com/recycle](http://www.lexmark.com/recycle)**

### 循环再生 **Lexmark** 产品

要返回 Lexmark 产品以循环再生:

- **1** 转到 **[www.lexmark.com/recycle](http://www.lexmark.com/recycle)**。
- **2** 查找您要循环再生的产品类型,然后从列表中选择您所在的国家或地区。
- **3** 按照计算机屏幕上的指导进行操作。

注意: Lexmark 收集计划中未列出的打印机耗材和硬件可以通过您当地的回收中心回收。请与您当地的回收 中心联系来确定他们接受的项目。

## 循环再生 **Lexmark** 包装

Lexmark 一直致力于尽量减少包装。较少的包装有助于确保 Lexmark 打印机以最有效和环保的方式进行运输, 而且只有较少的包装材料需要处理。这些努力可减少温室气体排放,节约能源并节省自然资源。

Lexmark 纸板箱在存在瓦楞纸回收设施的地区是 100% 可回收的。这些设施在您所在区域内可能不存在。

Lexmark 包装中使用的泡沫塑料在存在泡沫塑料回收设施的地区是可回收的。这些设施在您所在区域内可能 不存在。

当您返回碳粉盒给 Lexmark 时,您可以重新使用碳粉盒的包装箱。Lexmark 将循环再生包装箱。

## 返回 **Lexmark** 碳粉盒以再使用或循环再生

"Lexmark 碳粉盒收集计划"通过让 Lexmark 客户简单容易并免费地返回旧碳粉盒给 Lexmark 以再使用或循 环再生,每年使上百万个 Lexmark 碳粉盒不被运到垃圾填埋场去处理。返回给 Lexmark 的空碳粉盒百分之百 被再使用或被拆解以循环再生。用于返回碳粉盒的包装箱也被回收利用。

要返回 Lexmark 碳粉盒以再使用或循环再生,请按照随您的打印机或碳粉盒附带的说明进行操作并使用预付 费的运输标签。您也可以执行下列操作:

#### **1** 转到 **[www.lexmark.com/recycle](http://www.lexmark.com/recycle)**。

2 从"碳粉盒"部分,选择您所在的国家或地区。

**3** 按照计算机屏幕上的指导进行操作。

# 保护打印机

锁定系统板

要限制对系统板的访问,请将安全锁安装到打印机上如图中所示的位置。打印机与大多数桌面计算机的安全锁 兼容。

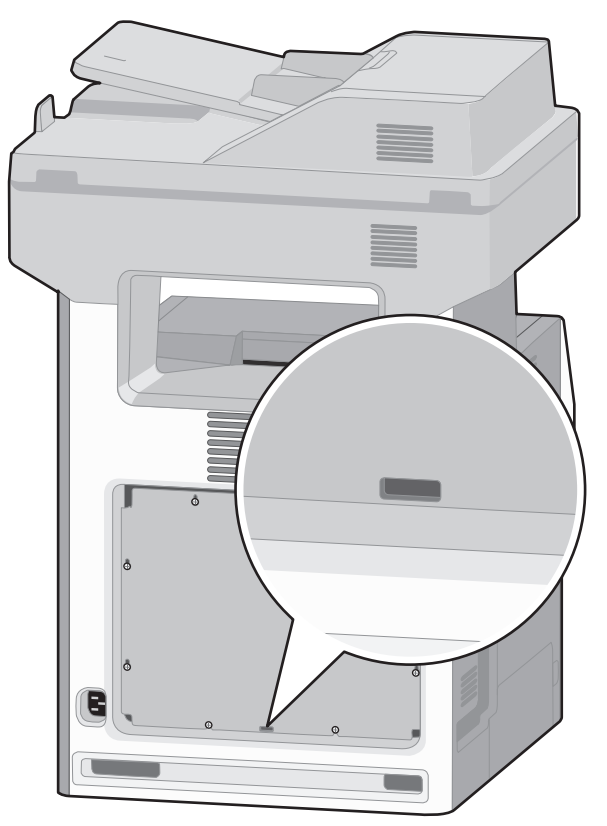

# 易失性声明

您的打印机包含各种内存,可以存储设备和网络设置,以及用户数据。

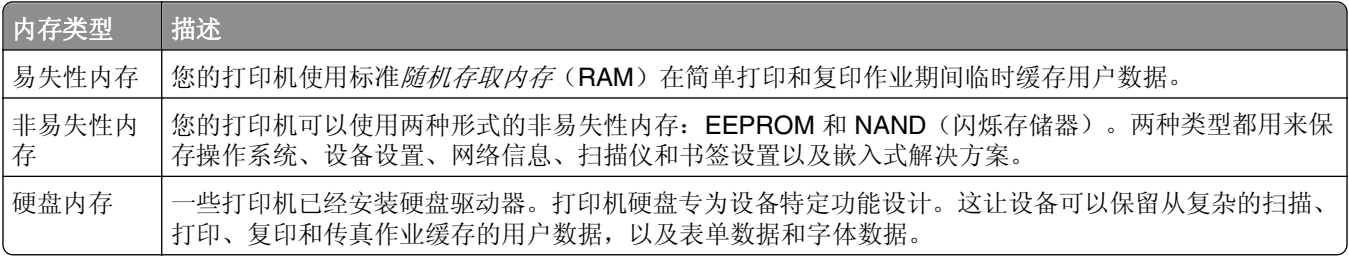

在下列情况下清除任何已安装的打印机内存中的内容:

- **•** 打印机正要停止工作。
- **•** 正在更换打印机硬盘。
- **•** 打印机正被移动到另一个部门或位置。
- <span id="page-202-0"></span>**•** 打印机正在由您组织以外的人员维修。
- **•** 为了维修将打印机从您的处所移出。
- **•** 打印机被出售给另一个组织。

### 打印机硬盘的处置

注意:一些打印机型号可能没有安装打印机硬盘。

在高度安全环境中,可能有必要执行额外的步骤来确保当打印机—或它的硬盘—从您的处所被移出时打印机硬 盘上保存的机密数据不会被访问。

- **•** 消磁—用清除存储数据的磁场刷新硬盘
- **•** 压碎—物理上将硬盘压成破碎的部件并使它们不可读
- **•** 粉碎—物理上将硬盘粉碎成小的金属块

注意:大多数数据可被电子清除,但只有每个存储数据的硬盘被物理破坏才能保证所有的数据被完全清除。

## 清除易失性内存

安装在您打印机内的易失性内存(RAM)需要电源来保留信息。要清除已缓存的数据,只需关闭打印机电源。

## 清除非易失性内存

- **•** 个人设置、设备和网络设置、安全设置,以及嵌入式解决方案—通过在"配置"菜单中选择擦除所有设置 来清除信息和设置。
- 传真数据—通过在"配置"菜单中选择擦除所有设置来清除传真设置和数据。
- **1** 关闭打印机电源。
- **2** 按下 **2** 和 **6**,并同时打开打印机电源。只有当屏幕上出现进程条时才能松开两个按钮。 打印机执行加电序列,然后出现"配置菜单"。一旦打印机完全上电,触摸屏显示出功能列表,而不是标 准的主屏幕图标。
- **3** 触摸擦除所有设置。

在此过程中打印机将重启几次。

注意: "擦除所有设置"安全地从打印机内存中删除设备设置、解决方案、作业、传真和密码。

#### **4** 触摸返回 >退出配置菜单。

打印机将执行加电复位,然后返回到正常的操作模式。

## 清除打印机硬盘内存

#### 注意:

- **•** 一些打印机型号可能没有安装打印机硬盘。
- 配置打印机菜单中的"清除临时数据文件"让您通过安全改写已被标记为删除的文件来移除由打印作业 留下的残余保密材料。

### 使用打印机控制面板

- **1** 关闭打印机电源。
- **2** 按下 **2** 和 **6**,并同时打开打印机电源。只有当屏幕上出现进程条时才能松开两个按钮。 打印机执行加电序列,然后出现"配置菜单"。当打印机完全打开时,打印机显示屏上出现一个功能列表。
- **3** 按向上或向下箭头按钮,直到出现擦除磁盘,然后选择下列选项之一:
	- **•** 擦除磁盘(快速)—这让您使用全零以单通道改写磁盘。
	- **•** 擦除磁盘(安全)—这让您使用随机位模式几次,然后一次验证来改写磁盘。安全改写符合 DoD 5220.22‑M 标准,可从硬盘上安全清除数据。高度保密信息应该使用此方法擦除。
- **4** 按向上或向下箭头按钮,直到出现是,然后继续执行磁盘擦除。

#### 注意:

- **•** 状态栏将指出磁盘擦除任务的进度。
- **•** "磁盘擦除"可能需要花费几分钟到一个多小时,在此期间打印机将不能用于其他用户任务。
- **5** 导览至:

#### 返回 >退出配置菜单

打印机将执行加电复位,然后返回到正常的操作模式。

## 配置打印机硬盘加密

启用硬盘加密来防止在打印机或其硬盘被盗时丢失敏感数据。

注意:一些打印机型号可能没有安装打印机硬盘。

#### 使用 **Embedded Web Server**

1 打开 Web 浏览器, 然后在地址字段中键入打印机 IP 地址。

#### 注意:

- **•** 在打印机主屏幕上查看打印机 IP 地址。IP 地址显示为用小数点分隔的四组数字,例如 123.123.123.123。
- **•** 如果您正在使用代理服务器,请临时禁用它以便正确加载 Web 页。
- **2** 单击设置 >安全 >磁盘加密。

注意: "磁盘加密"仅在已格式化、无故障的打印机硬盘已安装时出现在"安全菜单"中。 **3** 从"磁盘加密"菜单,选择启用。

#### 注意:

- **•** 启用磁盘加密将清除打印机硬盘的内容。
- **•** 磁盘加密可能需要花费几分钟到一个多小时,在此期间打印机将不能用于其他用户任务。

**4** 单击提交。

#### 使用打印机控制面板

- **1** 关闭打印机电源。
- **2** 按下 **2** 和 **6**,并同时打开打印机电源。只有当屏幕上出现进程条时才能松开两个按钮。 打印机执行加电序列,然后出现"配置菜单"。一旦打印机完全上电,触摸屏显示出功能列表,而不是标 准的主屏幕图标,如"复印"或"传真"。

**3** 触摸磁盘加密 >启用。

注意: 启用磁盘加密将清除打印机硬盘的内容。

**4** 触摸是来执行磁盘擦除。

注意:

- **•** 在加密过程中不要关闭打印机电源。这样做可能会丢失数据。
- **•** 磁盘加密可能需要花费几分钟到一个多小时,在此期间打印机将不能用于其他用户任务。
- **•** 状态栏将指出磁盘擦除任务的进度。当磁盘已被加密后,打印机将返回到"启用/禁用"屏幕。

#### **5** 触摸返回 >退出配置菜单。

打印机将执行加电复位,然后返回到正常的操作模式。

## 查找打印机安全信息

在高安全性环境中,可能有必要采取额外的步骤,以确保存储在打印机内的保密数据不会被未经授权的人员访 问。如需更多信息,请访问 **[Lexmark security Web page](http://www1.lexmark.com/en_US/solutions/business-solutions/security/index.shtml)**。

您也可以参阅 *Embedded Web Server* — *Security: Administrator*'*s Guide*(*Embedded Web Server* — 安 *全: 管理员指南)*以获取其他信息。

- 1 转到 [www.lexmark.com](http://www.lexmark.com), 然后导览至支持 & 下载 > 选择您的打印机。
- **2** 单击手册选项卡,然后选择 *Embedded Web Server* — *Security: Administrator*'*s Guide*(*Embedded Web Server* — 安全:管理员指南)。

# 维护打印机

## 清洁打印机部件

### 清洁打印机的内部

注意: 您可能需要每隔几个月执行此任务一次。

警告—可能的损坏:因不当处理造成的打印机损坏不在打印机保修范围内。

**1** 确认您已经关闭打印机电源,并且从墙壁插座中拔掉电源线。

当心—电击危险: 为避免在清洁打印机的内部时发生电击危险, 请在操作之前从墙壁插座中拔掉电 源线并断开打印机上连接的所有电缆。

**2** 从标准接纸架和多功能进纸器中取出纸张。

**3** 使用软毛刷或真空吸尘器清除打印机周围和内部的所有灰尘、绒毛和纸片。

**4** 用一块干布擦去松散的碳粉颗粒。

警告—可能的损坏: 为避免感光鼓或成像部件过度曝光, 请不要让盖门打开超过 10 分钟。

### 清洁打印机的外部

**1** 确认打印机电源已经关闭,并且从墙壁插座中拔掉电源线。

当心—电击危险:为避免在清洁打印机的外部时发生电击危险,请在操作之前从墙壁插座中拔掉电 源线并断开所有连接到打印机的电缆。

- **2** 从打印机中取出所有纸张。
- **3** 将干净、不起毛的布用水浸湿。

警告—可能的损坏:不要使用家庭用的清洁剂或洗涤剂,因为它们可能会损坏打印机的表面。

**4** 仅擦拭打印机的外部。

警告—可能的损坏: 使用湿布清洁内部可能会损坏打印机。

**5** 在开始新的打印作业之前,确认打印机的所有区域已经干燥。

### 清洁扫描仪玻璃

确认您清洁 ADF 玻璃。ADF 玻璃上的小斑点污垢,可能会导致沿着整个扫描页面的长度出现条纹。

- 用水稍微弄湿一块柔软,不起毛的布或纸巾。
- 打开扫描仪盖板。

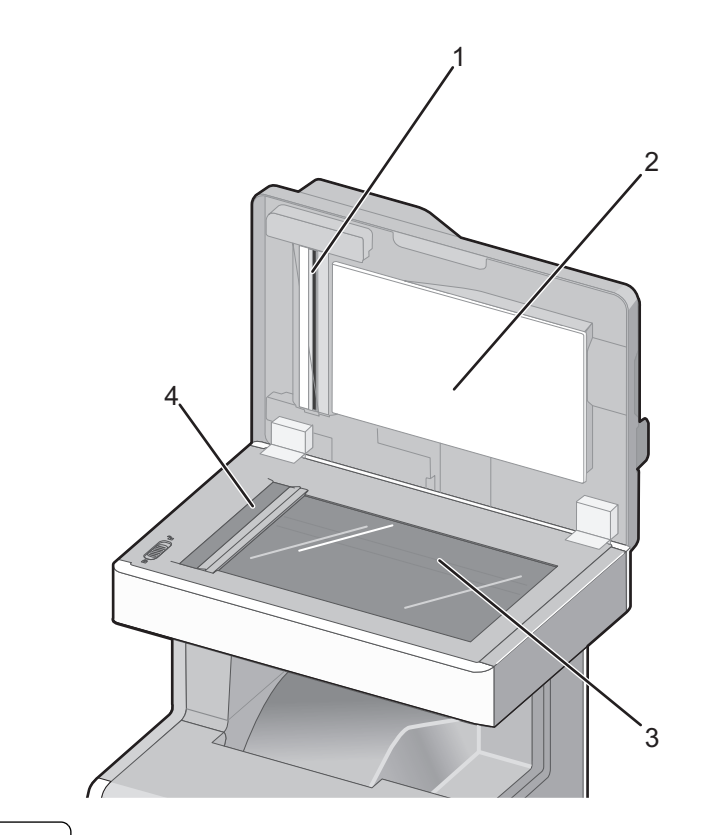

- ADF 盖板的白色内面 扫描仪盖板的白色内面
- 
- 扫描仪玻璃 ADF 玻璃
- 擦拭图中所示的区域并让它们变干。
- 关闭扫描仪盖板。

## 清洁 **ADF** 部件

请定期清洁 ADF 部件以保持最佳的打印性能。ADF 部件上的残留物会造成打印质量问题并导致错误的 290 -卡纸消息出现。

- 关闭打印机电源。
- 轻轻地用水润湿一块柔软、不起毛的布。

打开 ADF 盖板。

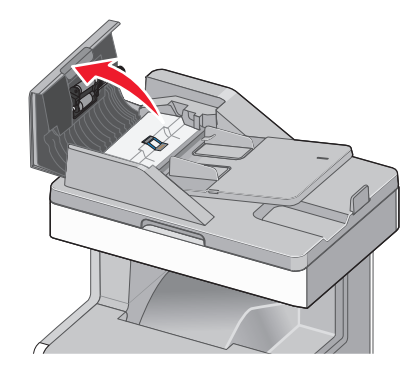

移除拾纸辊配件。

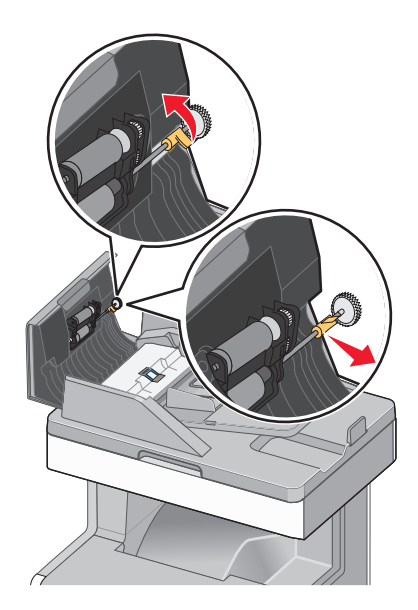

擦拭两个拾纸辊的表面。

装回拾纸辊配件。

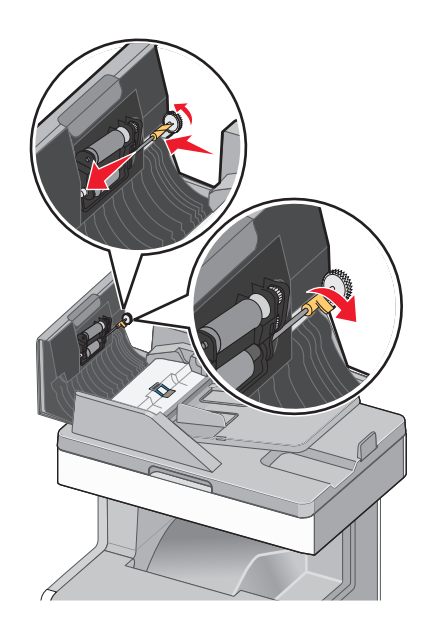

- 擦拭 ADF 盖板下面的整个表面,包括两个小的白色辊。
- 擦拭隔离垫,然后擦拭拾取垫。

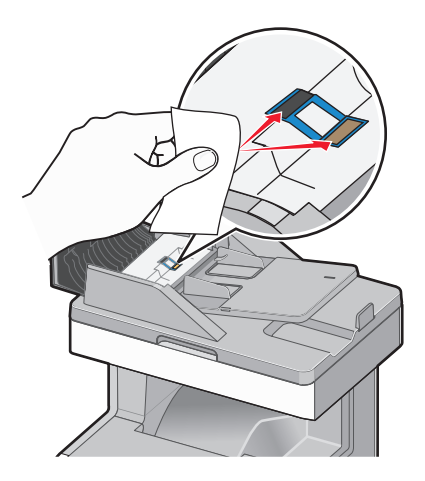

**9** 如图所示,向上拉起翻盖,然后擦拭它后面的传感器。

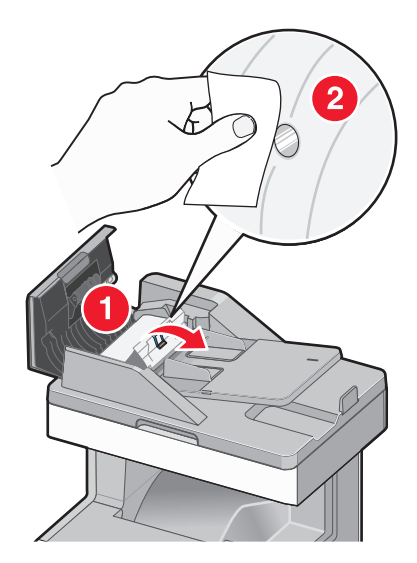

10 关闭翻盖, 然后关闭 ADF 盖板。

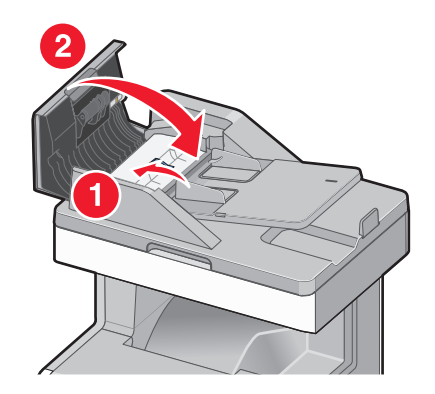

## 清洁打印头镜片

当您遇到打印质量问题时,请清洁打印头镜片。

**1** 打开顶部通道盖板,然后打开前部盖门。

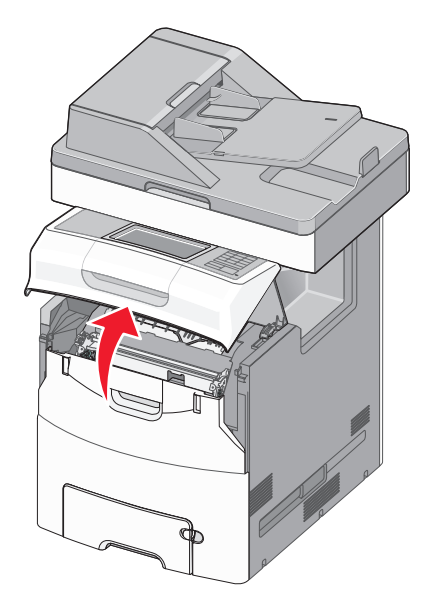

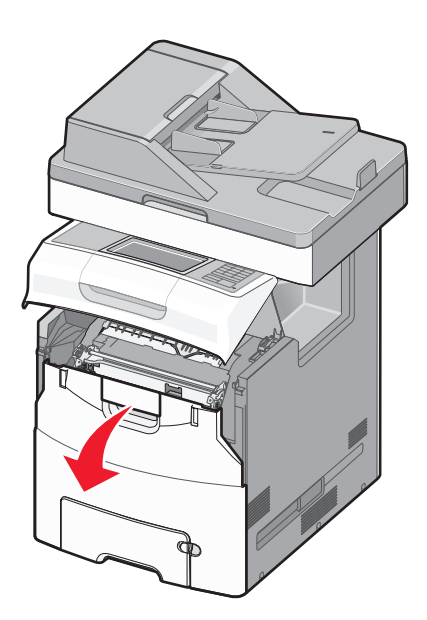

警告一可能的损坏: 为避免感光鼓过度曝光,请不要让前部盖门打开超过10分钟。

**2** 移除全部四个碳粉盒。

注意: 在此过程中不要移除感光鼓。

**3** 找到四个打印头镜片。

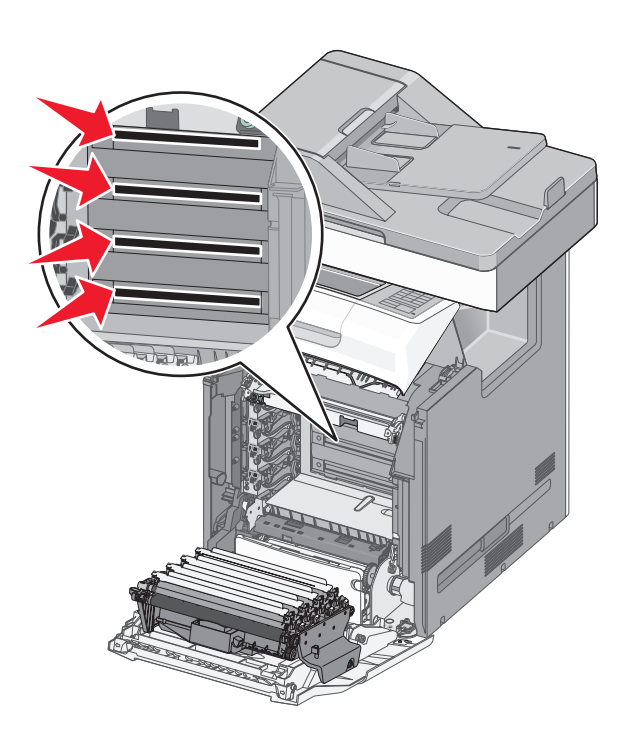

**4** 使用压缩空气清洁镜片。

警告—可能的损坏:不要触摸打印头镜片。否则可能造成损坏。

**5** 重新安装碳粉盒。

6 关闭前部盖门,然后关闭顶部通道盖板。

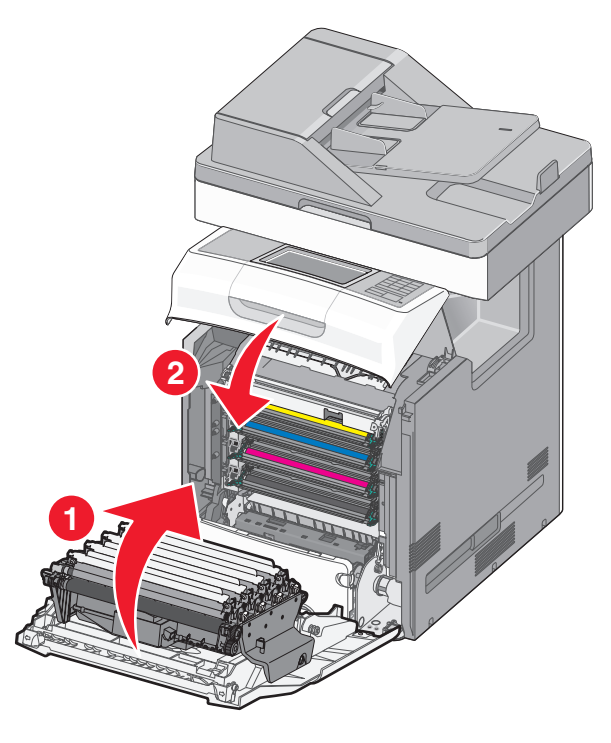

## 检查部件和耗材的状态

当需要替换耗材部件或要求维护时,显示屏上会出现消息。如需更多信息,请参阅第126页"'耗材'[菜单"](#page-125-0)。

### 在打印机控制面板上检查部件和耗材状态

从主屏幕,触摸状态**/**耗材 > 查看耗材。

## 从 **Embedded Web Server** 检查部件和耗材的状态

注意:确认计算机和打印机都被连接到相同的网络上。

1 打开 Web 浏览器, 然后在地址字段中键入打印机 IP 地址。

### 注意:

- 在主屏幕上查看打印机 IP 地址。IP 地址显示为用小数点分隔的四组数字, 例如 123.123.123.123。
- **•** 如果您正在使用代理服务器,请临时禁用它以便正确加载 Web 页。
- **2** 单击设备状态 >更多详细信息。

## 订购部件和耗材

在美国,要订购部件和耗材,请拨打电话 1-800-539-6275 与 Lexmark 联系以获得您所在地区的 Lexmark 授 权耗材经销商的信息。在其他国家或地区,请转到 Lexmark 的网站:**[www.lexmark.com](http://www.lexmark.com)** 或与您购买打印机 处的销售商联系。对于中国大陆用户,也可拨打 800-810-0595 进行查询。

### 注意:

- 每个仪表显示耗材或部件的预计剩余使用寿命。如需更多信息,请参阅第 126 页 "'耗材'[菜单"](#page-125-0)。
- **•** 所有打印机耗材的使用寿命估算值都是假设使用 letter 或 A4 尺寸的普通纸张打印。
- **•** 除废碳粉瓶之外,打印机设计为发送"不足"消息作为需要购买替换的耗材项目的信号,当应该安装新 的耗材项目时发送"更换"消息。
- 当需要购买新的废碳粉瓶时, 打印机显示"即将满"消息。
- 当 ADF 替换部件到达其预期的使用寿命时,仅发布"替换"消息。

## 订购碳粉盒

当打印机显示屏上出现消息指出哪个碳粉盒需要更换时,请立即订购新的碳粉盒。

如需有关更换碳粉盒的信息,请参阅随耗材附带的说明指导页。

估计的碳粉盒打印量基于 ISO / IEC 19798 标准确定(每种颜色大约 5% 覆盖率)。长期使用极低的打印覆盖 率(一种颜色少于1.25%)可能对该颜色的实际打印量起负面影响,并可能造成碳粉盒部件在碳粉耗尽之前 出现故障。

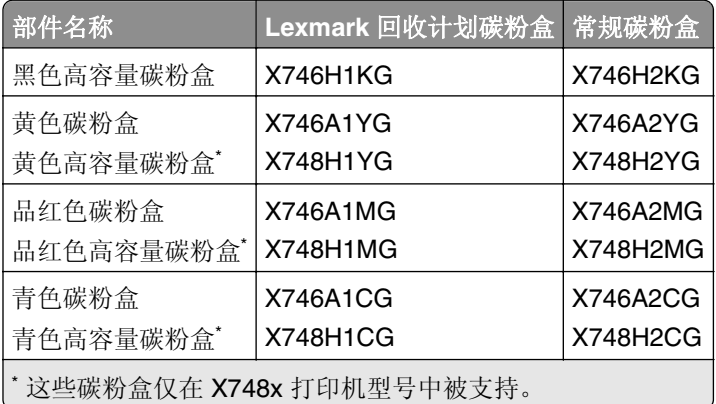

## 订购定影器或转印模块

当定影器或转印模块需要更换时,打印机显示屏上会出现消息。 如需有关更换定影器或转印模块的信息,请参阅随耗材附带的说明指导页。

部件名称 部件号 定影器 | 40X8112 (100 V) 40X8110 (115 V) 40X8111 (230 V) 转印模块 40X8307

### 订购废碳粉瓶

当废碳粉瓶需要更换时,打印机显示屏上会出现消息。 如需有关更换废碳粉瓶的信息,请参阅随耗材附带的说明指导页。

注意: 不建议重复使用废碳粉瓶。

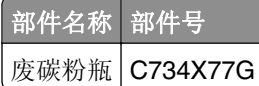

## 订购 **ADF** 替换部件

如果您遇到双重进纸或不能从 ADF 进纸的问题,请订购 ADF 替换部件。

如需有关更换 ADF 部件的信息, 请参阅随部件附带的说明指导页。

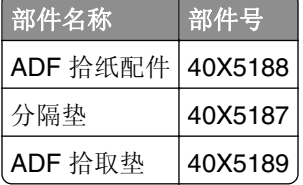

## 订购感光鼓

当感光鼓需要更换时,打印机显示屏上将出现消息。 如需有关更换感光鼓的信息,请参阅随耗材附带的说明指导页。

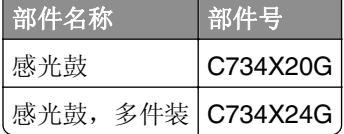

### 注意:

- **•** 所有四个感光鼓应该同时更换。
- **•** 当安装四个新的感光鼓之后,将维护计数器重置为零。

## 使用正品 **Lexmark** 部件和耗材

Lexmark 打印机、部件和耗材设计为一起执行来提供出色的打印质量。建议您只使用正品 Lexmark 部件和耗 材,这样有助于延长您的产品的使用寿命。

Lexmark 的保修不包括由非 Lexmark 部件和耗材造成的损坏。

# 保存耗材

为打印机耗材选择一个阴凉、干净的地方保存。将耗材正面朝上并保存在原来的包装内,直到您准备使用它 们。

不要将耗材暴露在:

- **•** 直射的阳光下
- 温度高于 35°C (95°F) 的环境中
- **•** 高湿度(高于 80%)的环境中
- **•** 含盐分的空气中
- **•** 腐蚀性气体中
- **•** 浓重的粉尘中

## 更换部件和耗材

## 更换碳粉盒

**1** 打开打印机顶部通道盖板,然后打开前部盖门。

警告一可能的损坏: 为避免感光鼓过度曝光,请不要让前部盖门打开超过10分钟。

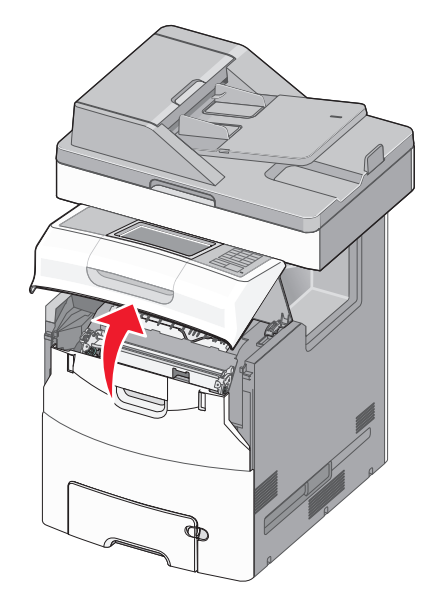

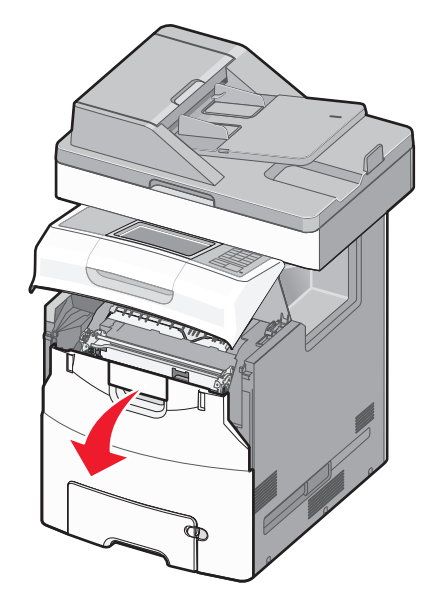

**2** 向上拉指定碳粉盒的绿色凸片,并将碳粉盒从打印机中拉出。

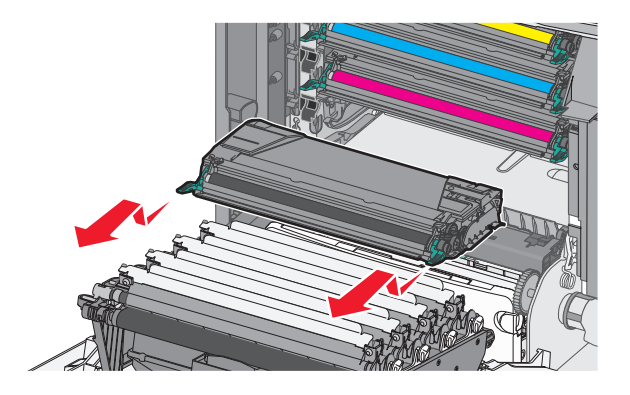

**3** 拆开替换碳粉盒的包装。

- 将旧碳粉盒放入回收袋中。
- 将回收袋放入用于替换部件的运输包装箱中。
- 向前后和左右摇晃替换碳粉盒,使碳粉重新分布。

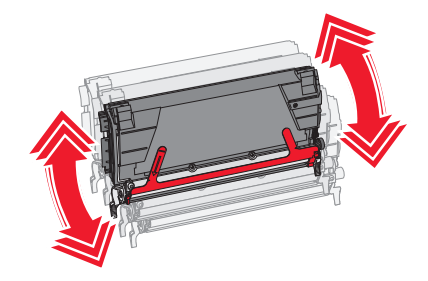

- 从碳粉盒上取下红色包装带。
- 将碳粉盒插入打印机中。

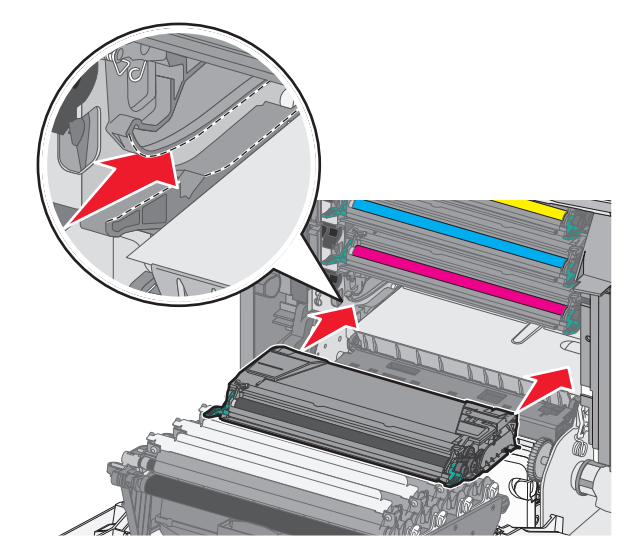
9 关闭前部盖门,然后关闭打印机顶部通道盖板。

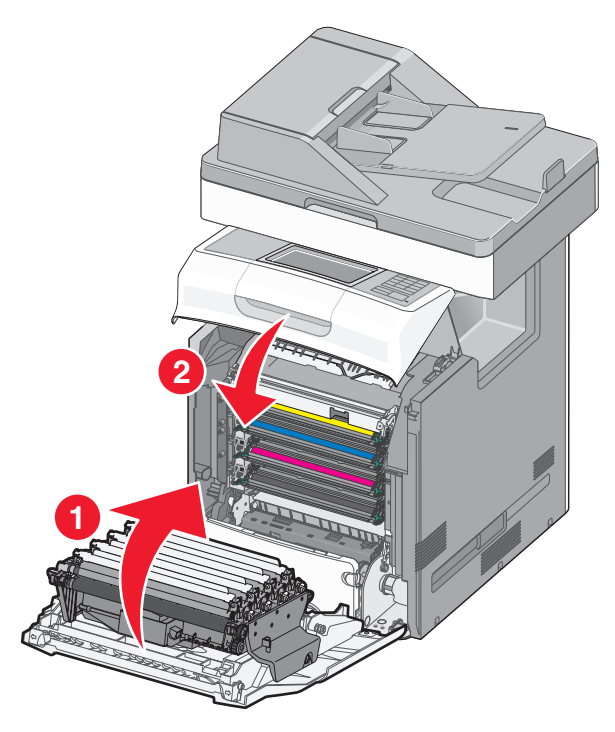

注意: 当打印效果变浅时,请立即订购新的碳粉盒。打印机显示屏上的消息指出哪种颜色的碳粉盒内碳粉不 足。您可以通过将碳粉盒拉出打印机并摇晃以重新分布碳粉来尝试延长碳粉盒的使用寿命。

## 更换 **ADF** 部件

注意: 打印机带有一个备用的隔离垫和空气过滤器, 它们位于扫描仪的下面。要访问备件, 请移除有槽螺 钉。

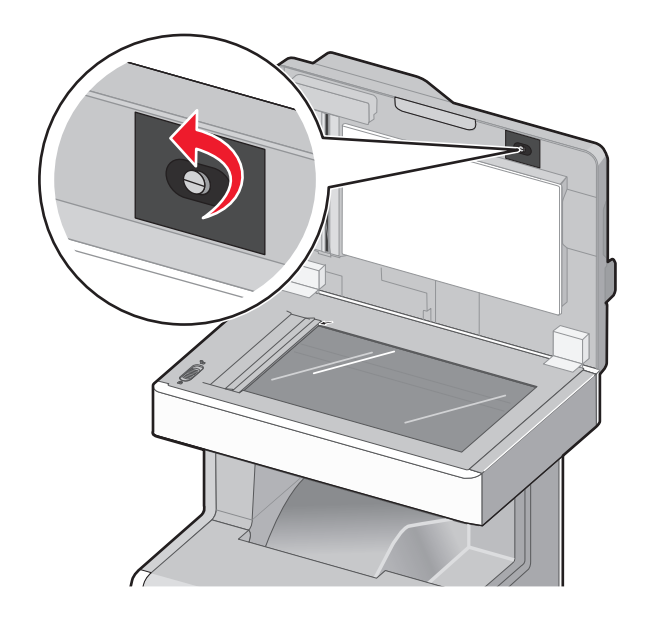

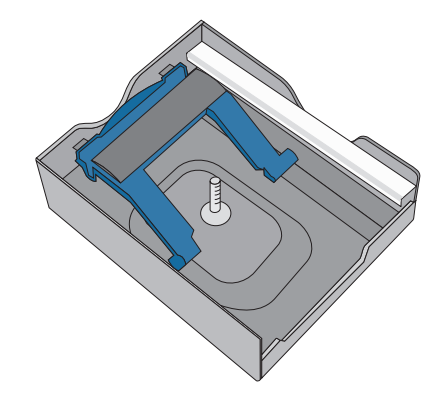

注意: 建议定期清洁 ADF 区域及部件。

#### 更换拾纸辊配件

1 关闭打印机电源,然后打开 ADF 盖板。

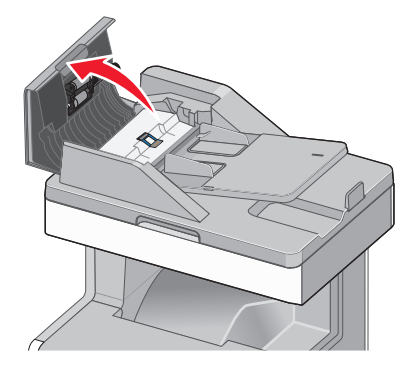

**2** 更换拾纸辊配件,如图所示。

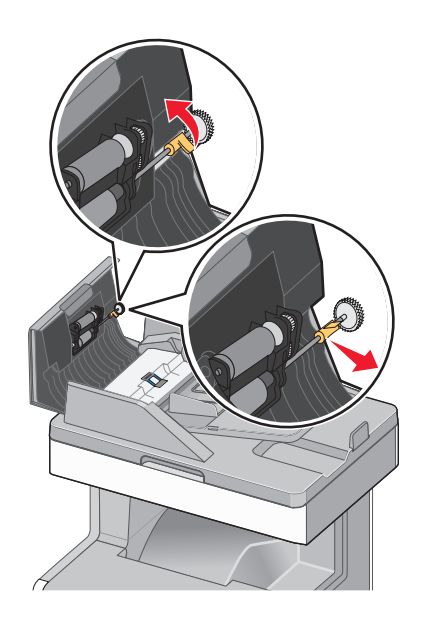

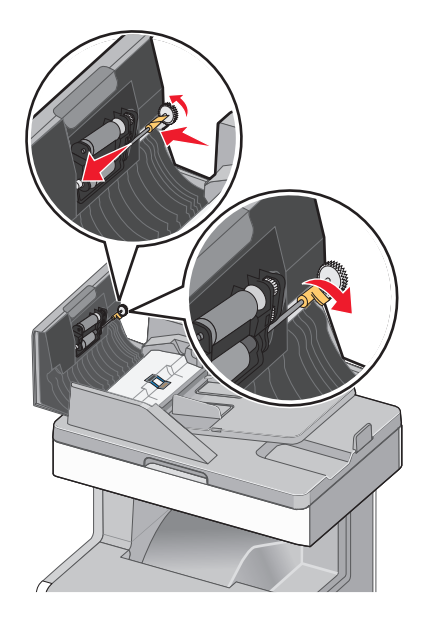

**3** 丢弃旧的拾纸辊配件。

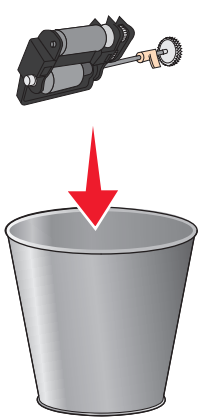

#### 更换隔离垫

**1** ADF 盖板仍然打开,向上拉隔离垫来移除它。

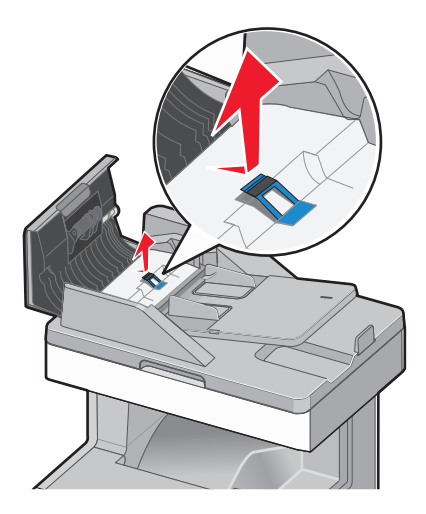

**2** 更换隔离垫。

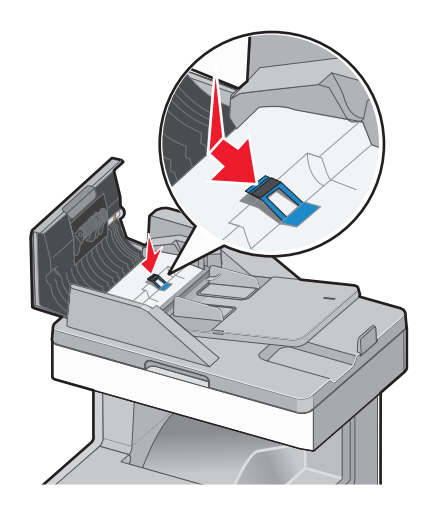

**3** 丢弃旧的隔离垫。

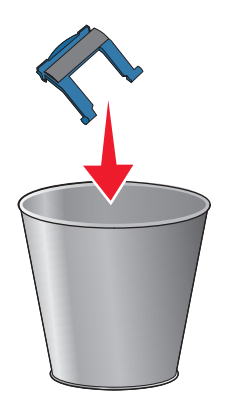

#### 更换拾取垫

**1** ADF 盖板仍然打开,笔直向上拉拾取垫来移除它。

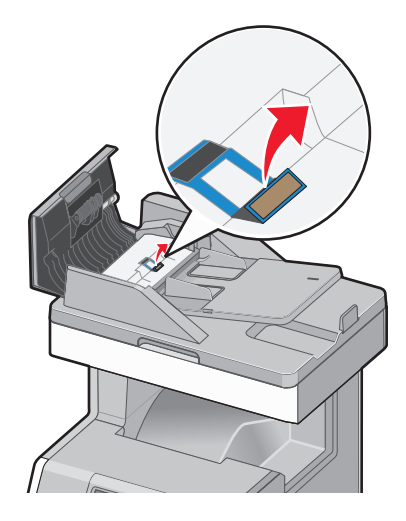

**2** 用新的拾取垫更换,然后丢弃旧的垫片。

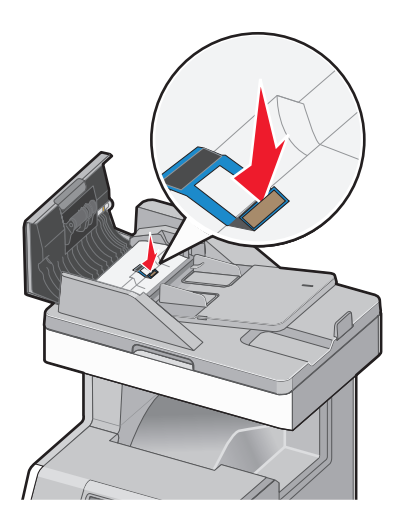

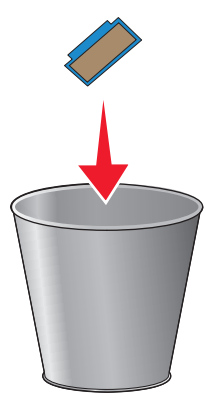

**3** 打开翻盖来访问传感器镜头底部,然后将镜头擦拭干净。

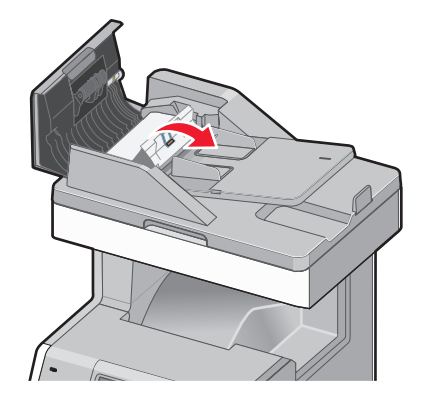

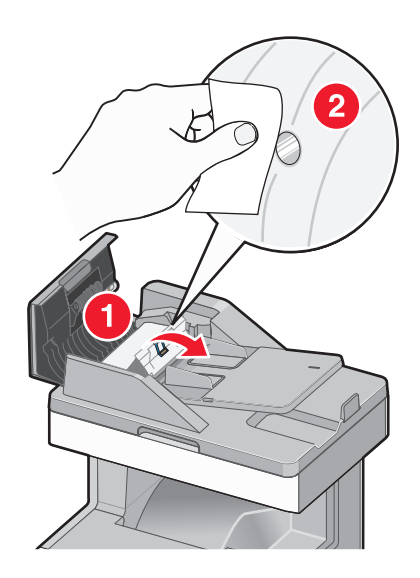

4 关闭翻盖, 然后关闭 ADF 盖板。

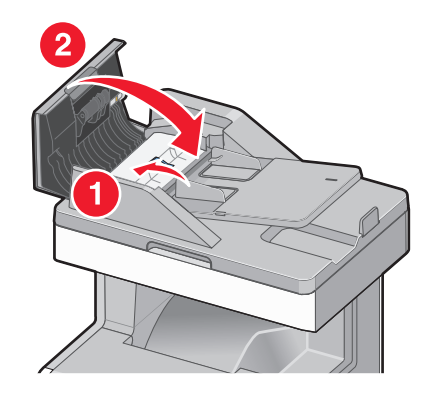

#### 更换空气过滤器

**1** 在打印机的背后找到空气过滤器,然后移除盖板。

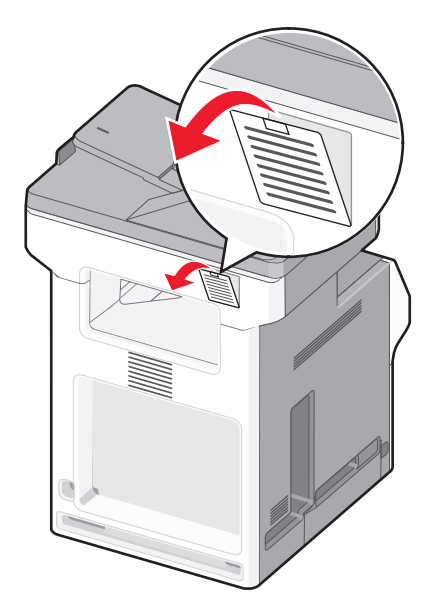

移除旧的空气过滤器,然后丢弃它。

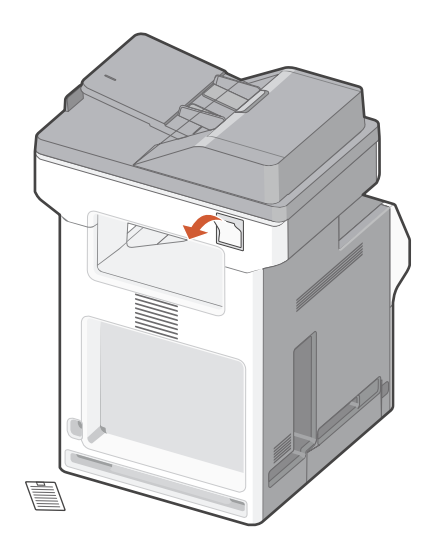

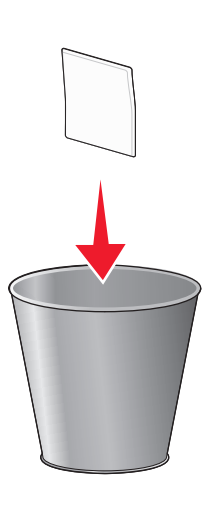

更换空气过滤器,然后装回盖板。

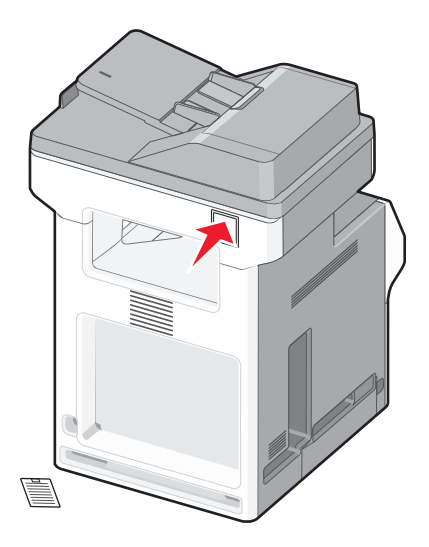

打开打印机电源。

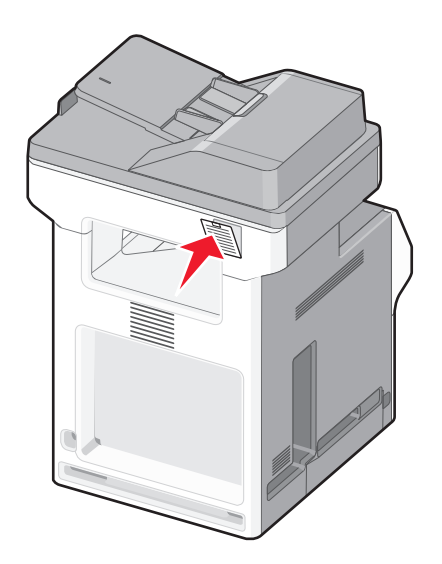

### 更换废碳粉瓶

- 找到位于打印机左边的废碳粉瓶释放按钮。
- 向左按释放按钮,并将废碳粉瓶拉出打印机。

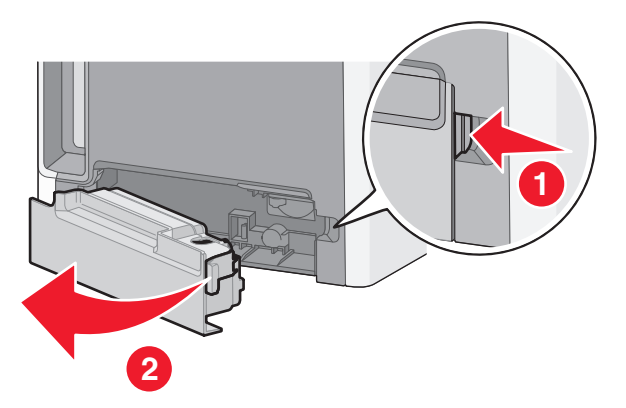

拆开替换的废碳粉瓶的包装。

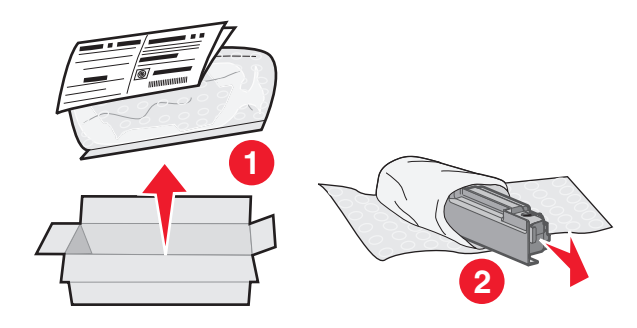

从已装满的废碳粉瓶侧面撕下封条,如图所示,然后将封条盖在孔上来密封废碳粉瓶。

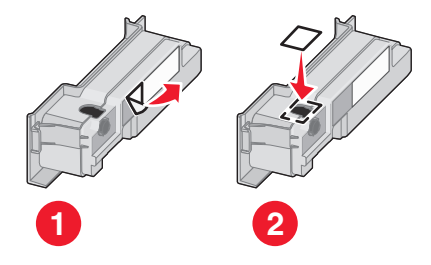

将密封的废碳粉瓶放入回收袋中。

将回收袋放入用于替换部件的运输包装箱中。

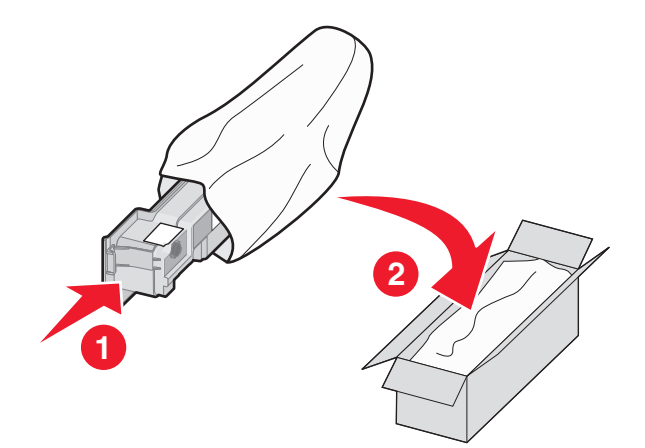

撕下回收标签,并将它贴在运输包装箱上。

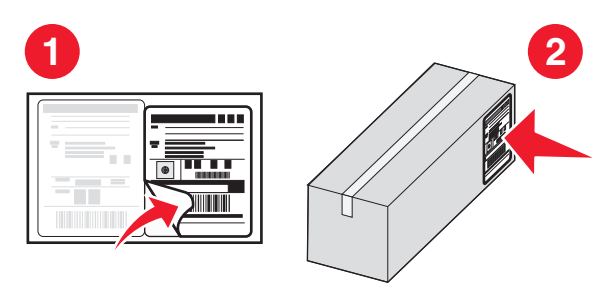

将新的废碳粉瓶插入打印机中。

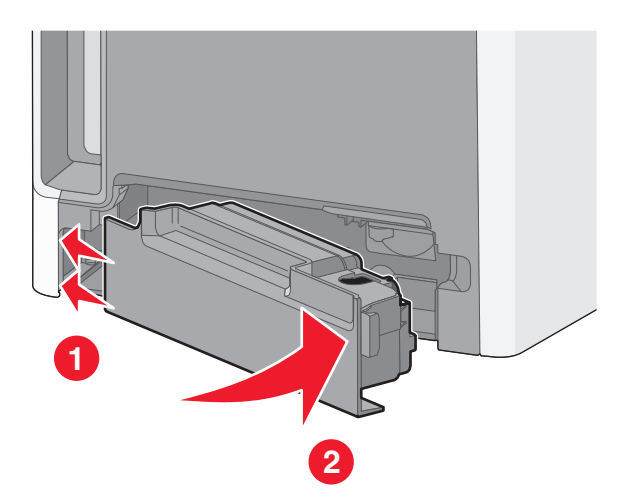

## 更换感光鼓

打开顶部通道盖板,然后打开前部盖门。

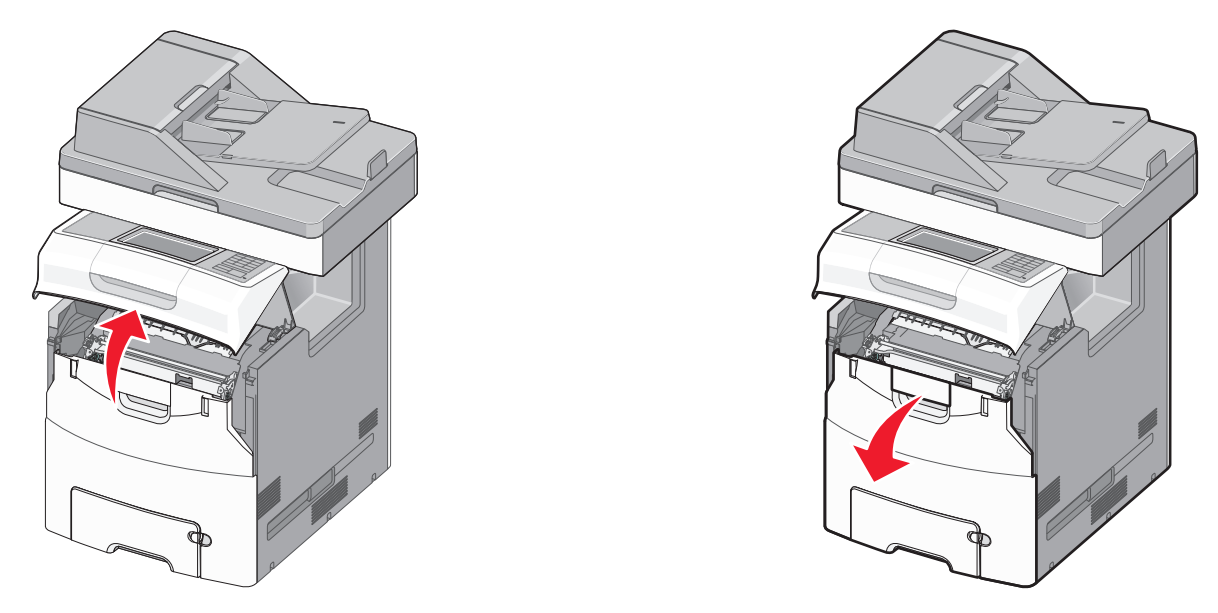

警告一可能的损坏: 为避免感光鼓过度曝光,请不要让前部盖门打开超过10分钟。 向上拉指定的感光鼓,然后将它向右边滑动来从打印机中移除。

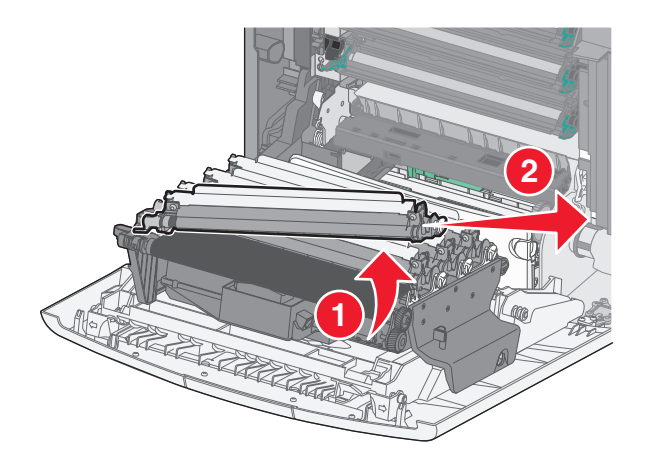

拆开替换感光鼓的包装。

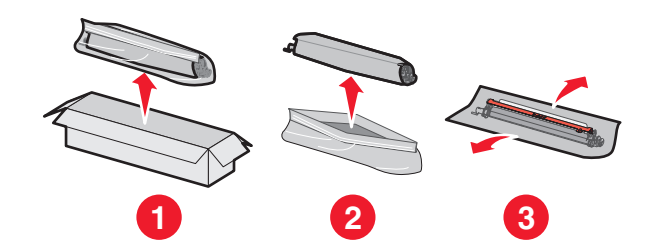

对齐并插入感光鼓的左端,然后将右端压入到位。

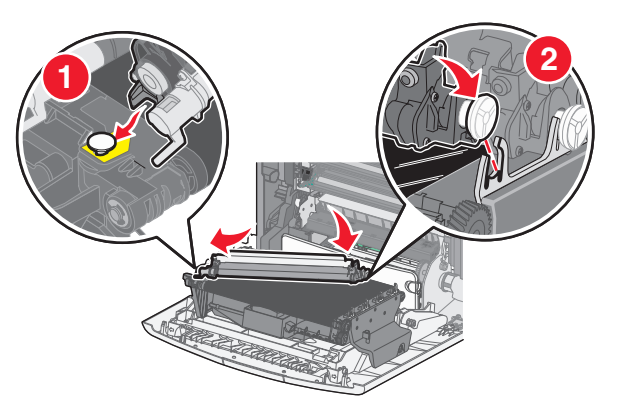

从感光鼓的顶部取下红色包装带。

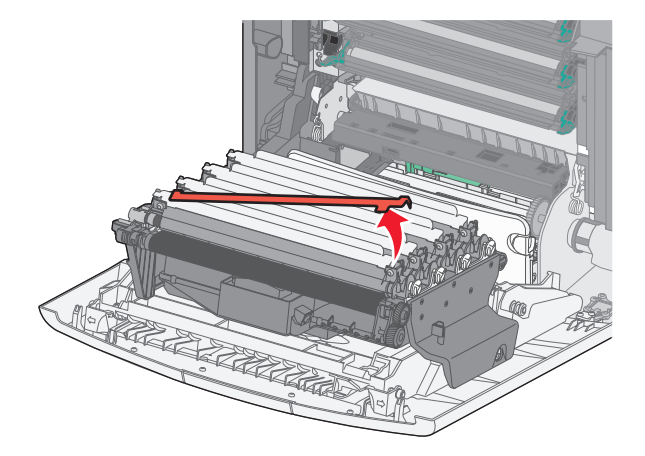

6 关闭前部盖门,然后关闭顶部通道盖板。

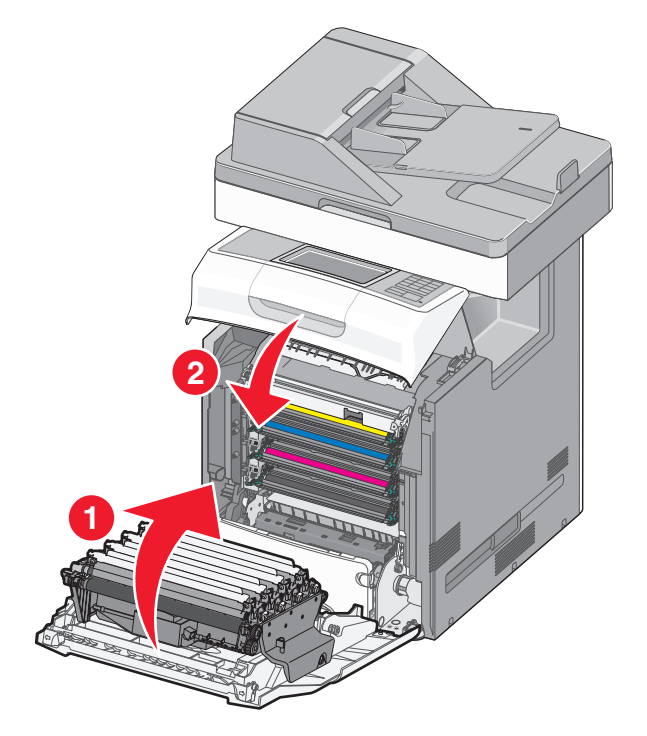

## 重置维护计数器

当安装新的感光鼓之后,请重置维护计数器。使用下列进程中的任意一个:

#### 当没有出现"更换"或"不足"消息时

当感光鼓已被更换并且没有出现"更换"或"不足"消息时,请按照此进程进行操作:

**1** 从主屏幕,导览至:

## >耗材菜单 >更换耗材。

- **2** 触摸指示您已更换四个感光鼓中哪一个的按钮。
	- **•** 全部
	- **•** 青色感光鼓
	- **•** 品红色感光鼓
	- **•** 黄色感光鼓
	- **•** 黑色感光鼓
- **3** 当出现 **[\***色**]** 感光鼓已更换时,请触摸是。
- **4** 触摸 来返回到主屏幕。

#### 当出现"更换"或"不足"消息时

当感光鼓已被更换,并且仍然出现 **84** 更换 **[\***色**]** 感光鼓、**84 [\***色**]** 感光鼓即将不足或 **84 [\***色**]** 感光 鼓不足时,请按照此进程进行操作:

**1** 从主屏幕,导览至:

#### 状态**/**耗材 >耗材已更换

**2** 当出现已更换 **[\***色**]** 感光鼓时,请触摸是。

#### 注意:

- **•** 为了保证最佳的打印质量,应该同时更换全部四个感光鼓。
- **•** 当计数器被重置时,出现就绪。

## 移动打印机

当心—可能的伤害: 打印机的重量大于 18 千克(40 磅), 因此, 需要两个或更多个受过训练的人才能 安全地抬起它。

#### 在移动打印机之前

当心—可能的伤害:在移动打印机之前,请按照下列指南来避免人身伤害或打印机损坏:

- **•** 使用电源开关关闭打印机,然后从墙壁插座中拔掉电源线。
- **•** 在移动打印机之前,断开打印机上的所有电源线和电缆。
- **•** 使用打印机两边和后部的把手来抬起它。
- **•** 确认在放下打印机时您的手指不在打印机的下面。
- **•** 在设置打印机之前,请确认在它周围有足够的空间。
- **•** 将打印机抬离可选的进纸器并将它放在一边,而不是尝试同时搬抬进纸器和打印机。

请只使用随本产品提供的电源线或经制造商许可的替代品。

警告一可能的损坏:因不当移动造成的打印机损坏不在打印机保修范围内。

### 将打印机移动到其他位置

请按照下面的预防措施来安全地将打印机及选件移动到其他位置:

- **•** 任何用来移动打印机的小车必须有足够的平面来支撑打印机的整个底座。任何用来移动选件的小车必须有 足够的平面来支撑选件。
- **•** 使打印机始终保持直立状态。
- **•** 移动时避免剧烈震动。

## 运输打印机

当运输打印机时,使用原包装箱或向打印机销售商索取重定位套件。

# 管理打印机

## 查找高级网络连接和管理员信息

本章节介绍使用 Embedded Web Server 的管理支持任务。如需了解更多高级系统支持任务,请参阅*软件和文* 档 CD 上的网络连接指南和 Lexmark 的 Web 站点:**<http://support.lexmark.com>** 上的 *Embedded Web Server Administrator's Guide*(*Embedded Web Server* 管理员指南)。

## 检查虚拟显示屏

- **1** 打开与您的打印机相关联的 Embedded Web Server。 在 Web 浏览器的地址字段中键入打印机 IP 地址。 如果您不知道打印机的 IP 地址, 您可以:
	- **•** 在打印机控制面板上,从"网络/端口"菜单下面的 TCP/IP 部分中查看 IP 地址。
	- **•** 打印网络设置页或菜单设置页,并在 TCP/IP 部分中找到 IP 地址。
- **2** 检查出现在屏幕左上角的虚拟显示屏。 虚拟显示屏的功能象打印机控制面板上的实际显示屏一样,显示打印机消息。

## 查看报告

您可以从"内嵌的 Web 服务器"查看一些报告。这些报告可用于评估打印机、网络和耗材的状态。 要从网络打印机查看报告:

**1** 在 Web 浏览器的地址字段中键入打印机 IP 地址。

如果您不知道打印机的 IP 地址, 您可以:

- **•** 在打印机控制面板上,从"网络/端口"菜单下面的 TCP/IP 部分中查看 IP 地址。
- **•** 打印网络设置页或菜单设置页,并在 TCP/IP 部分中找到 IP 地址。
- 2 单击报告, 然后单击您要杳看的报告类型。

## 设置电子邮件警报

配置打印机在耗材变得不足或纸张需要更换或添加,或者发生卡纸时发送电子邮件警报给您。

**1** 在 Web 浏览器的地址字段中键入打印机 IP 地址。

如果您不知道打印机的 IP 地址, 您可以:

- **•** 在打印机控制面板上,从"网络/端口"菜单下面的 TCP/IP 部分中查看 IP 地址。
- **•** 打印网络设置页或菜单设置页,并在 TCP/IP 部分中找到 IP 地址。

#### **2** 单击设置。

**3** 在"其他设置"下面,单击电子邮件警报设置。

**4** 选择要通知的项目,然后键入电子邮件地址。

**5** 单击提交。

注意: 如需有关设置电子邮件服务器的信息, 请与您的系统支持人员联系。

# 清除卡纸

小心选择并正确加载纸张和特殊介质可以让您避免大多数卡纸情况的发生。如果发生卡纸,请按照本章节中所 述步骤进行操作。

注意:默认情况下, "卡纸恢复"被设置为"自动"。打印机重新打印被卡的页面, 除非用来保存该页面的 内存要用于其他打印机任务。

## 避免卡纸

#### 正确加载纸张

**•** 确认纸张平整地放在进纸匣中。

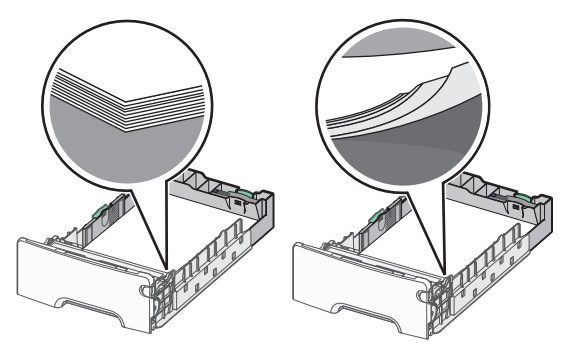

正确的纸张加载 不正确的纸张加载

- **•** 当打印机正在打印时不要取出进纸匣。
- **•** 当打印机正在打印时不要加载进纸匣。请在打印之前加载它,或等待提示出现后再加载。
- **•** 不要加载过多纸张。确认纸张堆放高度不超过最大纸张高度指示线。
- **•** 确认进纸匣或多功能进纸器中的导片都被正确放置,并且没有与纸张或信封靠得太紧。
- **•** 加载完纸张后将进纸匣用力推入打印机中。

#### 使用推荐的纸张

- **•** 仅使用推荐的纸张或特殊介质。
- **•** 不要加载有褶皱、有折痕、潮湿、弯曲或卷曲的纸张。
- **•** 在加载之前,弯曲并对齐纸张。

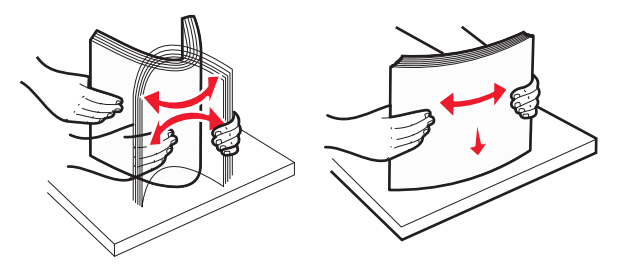

- **•** 不要使用经手工切割或裁剪的纸张。
- **•** 不要在同一个纸堆中混合不同尺寸、重量或类型的纸张。
- **•** 确认在打印机控制面板菜单中,所有纸张尺寸和类型都设置正确。
- **•** 请按照制造商的建议存储纸张。

## 理解卡纸号码和位置

当发生卡纸时,打印机显示屏上会出现指示卡纸位置的消息。打开盖门和盖板,以及取出进纸匣来进入卡纸位 置。要解决任何卡纸消息,您必须从纸张通道中清除所有被卡的纸张。

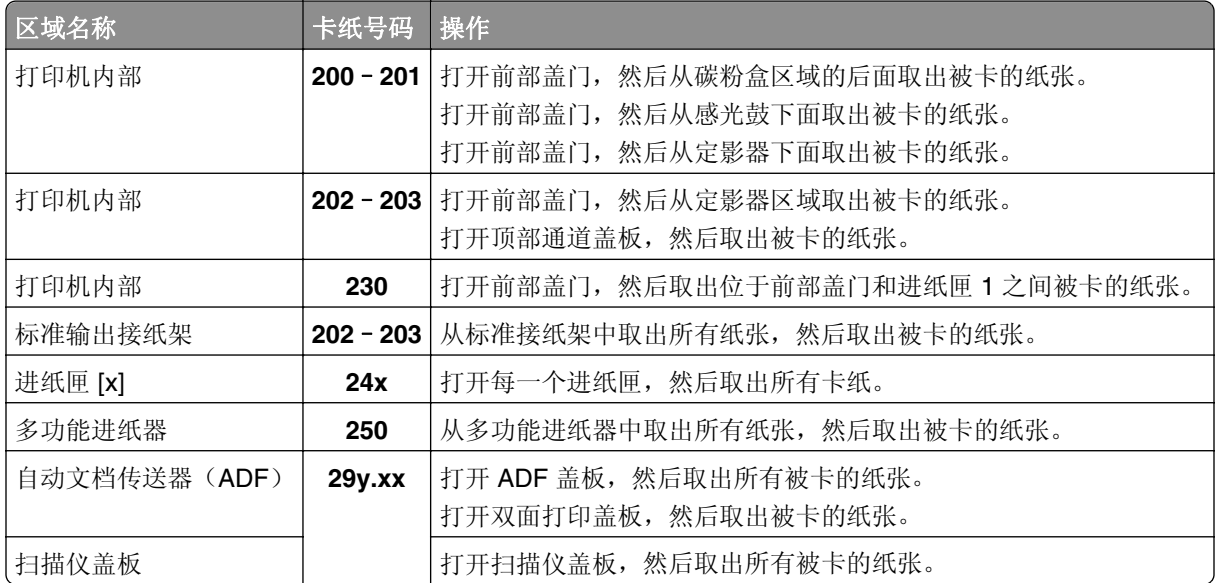

## **200**–**201** 卡纸

### 纸张卡在碳粉盒区域内

**1** 打开打印机顶部通道盖板。

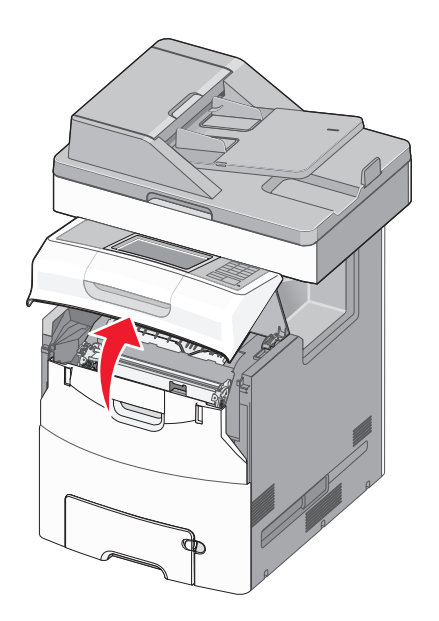

当心一表面很热: 打印机内部可能很烫。为避免被发热组件烫伤的危险, 在接触组件之前, 请等待 表面冷却。

**2** 打开前部盖门。

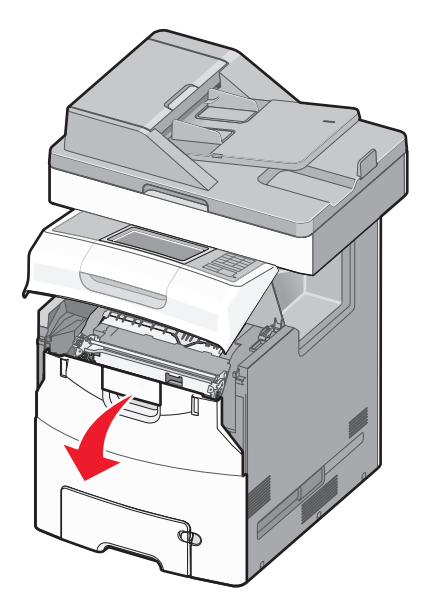

警告—可能的损坏: 为避免感光鼓过度曝光,请不要让前部盖门打开超过10分钟。

**3** 用力抓住被卡纸张的两边,然后轻轻地将它向上并向外拉来从碳粉盒区域后面移除它。 注意: 确认已取出所有纸张碎片。

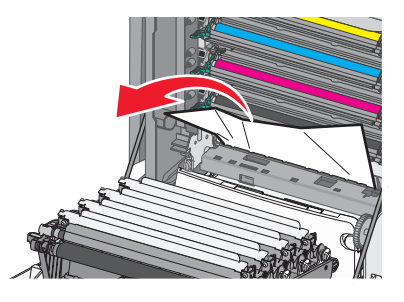

- 4 关闭前部盖门,然后关闭顶部通道盖板。
- **5** 从打印机控制面板,触摸继续,卡纸已清除。

#### 纸张卡在感光鼓下面

**1** 打开打印机顶部通道盖板。

当心一表面很热:打印机内部可能很烫。为避免被发热组件烫伤的危险,在接触组件之前,请等待 表面冷却。

**2** 打开前部盖门。

警告一可能的损坏: 为避免感光鼓过度曝光,请不要让前部盖门打开超过10分钟。

3 如果纸张卡在感光鼓下面,请用力抓住被卡纸张的两边,然后将它轻轻地拉出。

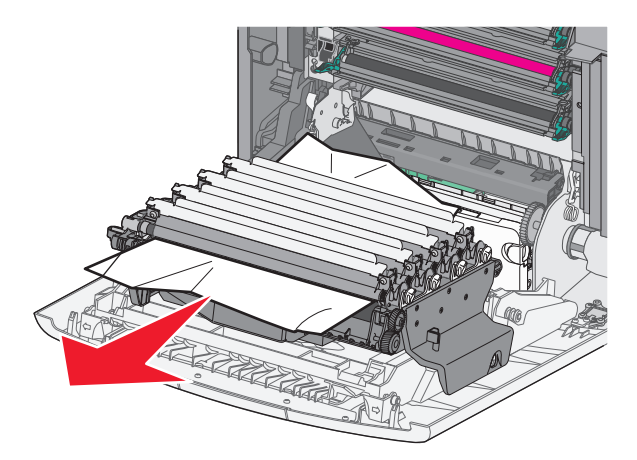

注意:确认已取出所有纸张碎片。

**4** 如果被卡的纸张在感光鼓下面卡得过紧,请移除感光鼓并将它们放在平坦的表面上。 警告—可能的损坏:小心不要接触感光鼓。否则会影响以后打印作业的打印质量。

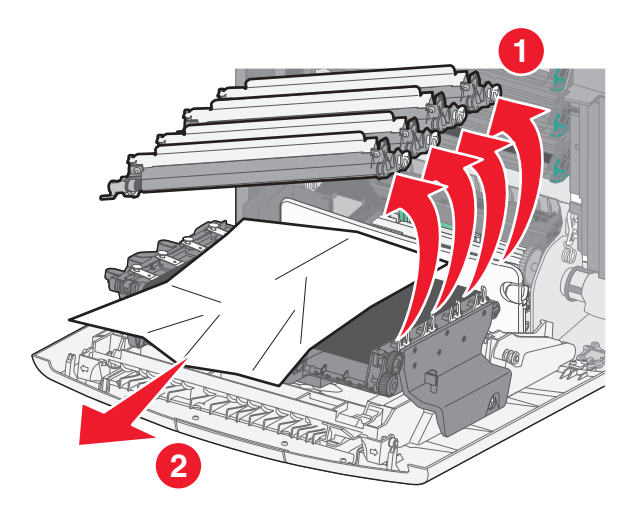

**5** 用力抓住被卡纸张的两边,然后轻轻地将它拉出。

注意:确认已取出所有纸张碎片。

- **6** 重新安装每一个感光鼓。
- **7** 关闭前部盖门,然后关闭打印机顶部通道盖板。
- **8** 从打印机控制面板,触摸继续,卡纸已清除。

#### 纸张卡在定影器区域内

**1** 打开打印机顶部通道盖板。

当心一表面很热:打印机内部可能很烫。为避免被发热组件烫伤的危险,在接触组件之前,请等待 表面冷却。

**2** 打开前部盖门。

警告—可能的损坏:为避免感光鼓过度曝光,请不要让前部盖门打开超过 10 分钟。

- **3** 确定卡纸的位置,然后移除它:
	- **a** 如果能在定影器下面看到被卡住的纸张,请用力抓住纸张的两边,然后将它轻轻地拉出。 注意: 确认已取出所有纸张碎片。

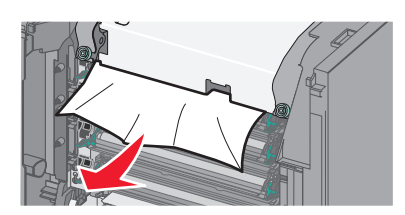

**b** 如果能在定影器配件的顶部纸张导片处看到被卡的纸张,请用力抓住纸张的两边,然后将它轻轻地拉 出。

注意: 确认已取出所有纸张碎片。

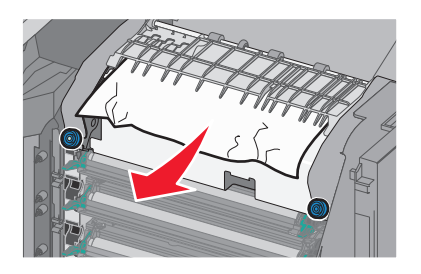

**c** 如果看不到被卡的纸张,请移除定影器:

警告一可能的损坏:请勿触摸定影器中部的辊。这样做可能会损坏定影器。 **1** 逆时针旋转定影器上的螺钉来松开它们。

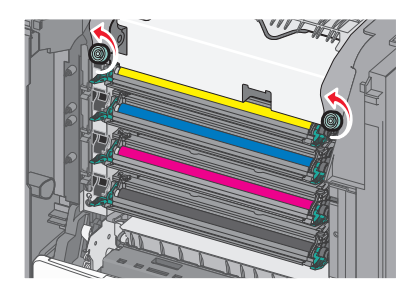

**2** 使用两边的把手,从打印机中抬起并拉出定影器。

当心—表面很热:定影器可能很烫。为避免被发热组件烫伤的危险,在接触组件之前,请 等待表面冷却。

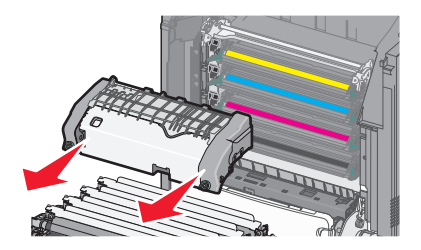

**d** 将定影器放在平坦的表面上,让蓝色的翼形螺钉朝着您。

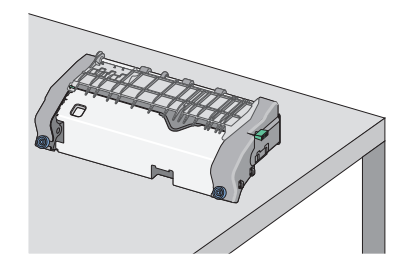

**e** 向外拉,然后顺时针旋转绿色的矩形旋钮来解锁顶部纸张导片。

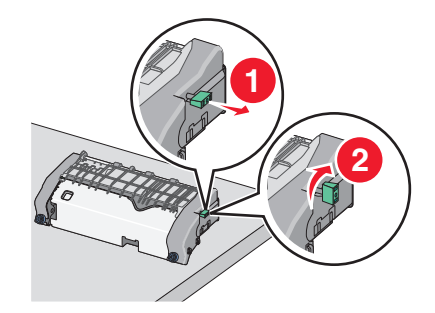

**f** 按左边的绿色箭头凸柱,然后抬起顶部纸张导片。

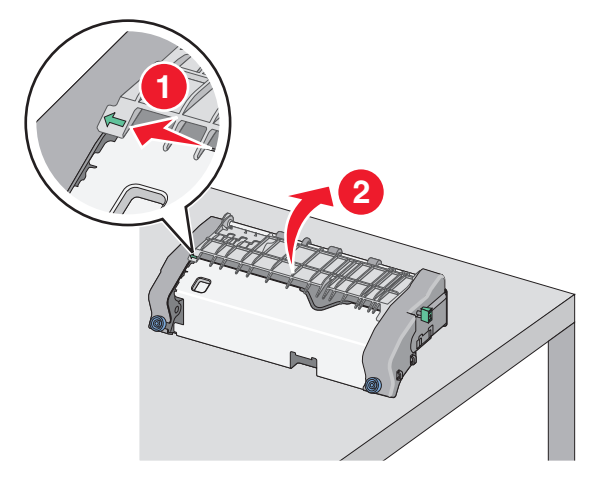

- **g** 用力抓住被卡纸张的两边,然后轻轻地将它拉出。
	- 注意:确认已取出所有纸张碎片。

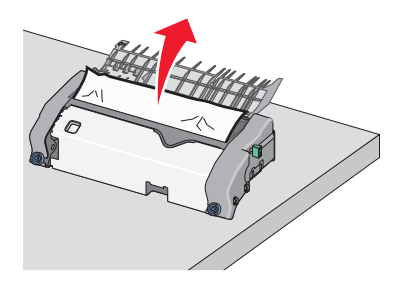

**h** 关闭顶部纸张导片。确认纸张导片的两边都已牢固就位。

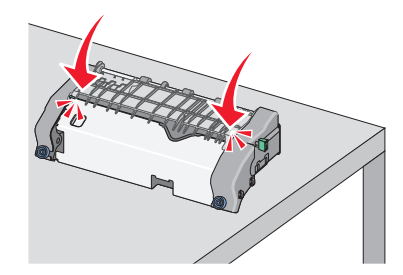

**i** 向外拉,然后逆时针旋转绿色的矩形旋钮来固定顶部纸张导片。

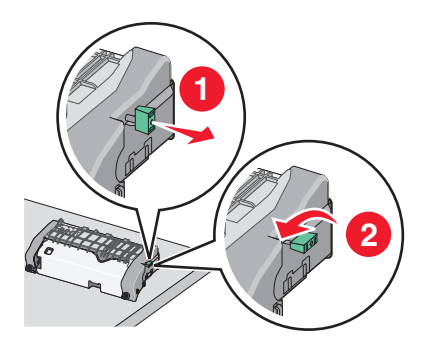

**j** 重新安装定影器:

**1** 使用两边的把手来对齐定影器,然后将它放回打印机中。

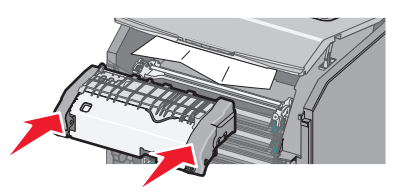

**2** 顺时针旋转螺钉来拧紧定影器。

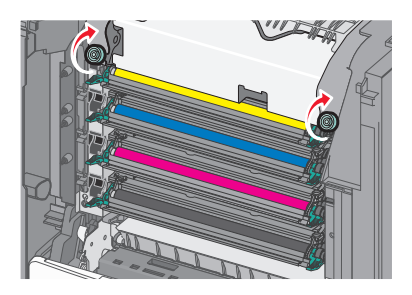

- 4 关闭前部盖门,然后关闭顶部通道盖板。
- **5** 从打印机控制面板,触摸继续,卡纸已清除。

## **202**–**203** 卡纸

如果能在标准输出接纸架中看到被卡住的纸张,请用力抓住纸张的两边,然后将它轻轻地拉出。 注意: 确认已取出所有纸张碎片。

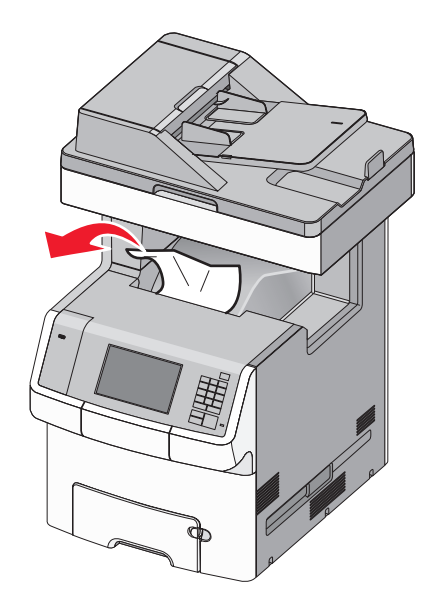

## 纸张卡在定影器区域内

**1** 打开打印机顶部通道盖板。

当心—表面很热: 打印机内部可能很烫。为避免被发热组件烫伤的危险, 在接触组件之前, 请等待 **Assistent** 表面冷却。

**2** 打开前部盖门。

警告一可能的损坏: 为避免感光鼓过度曝光,请不要让前部盖门打开超过10分钟。

**3** 确定卡纸的位置,然后移除它:

**a** 如果能在定影器下面看到被卡住的纸张,请用力抓住纸张的两边,然后将它轻轻地拉出。

注意: 确认已取出所有纸张碎片。

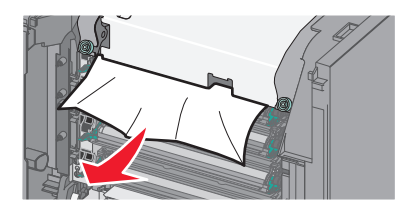

**b** 如果能在定影器配件的顶部纸张导片处看到被卡的纸张,请用力抓住纸张的两边,然后将它轻轻地拉 出。

注意: 确认已取出所有纸张碎片。

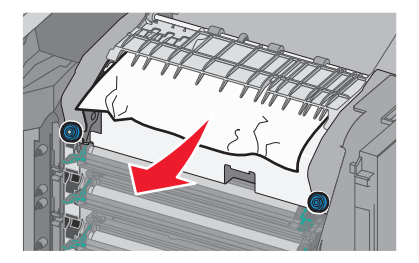

**c** 如果看不到被卡的纸张,请移除定影器: **1** 逆时针旋转定影器上的螺钉来松开它们。

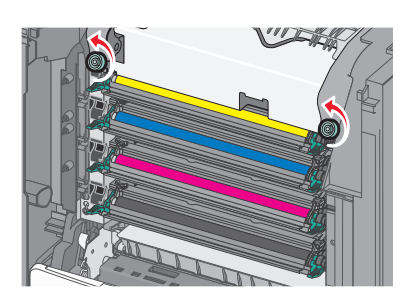

**2** 使用两边的把手,从打印机中抬起并拉出定影器。

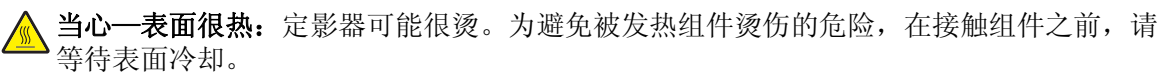

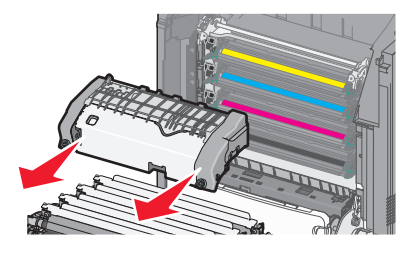

**d** 将定影器放在平坦的表面上,让蓝色的翼形螺钉朝着您。

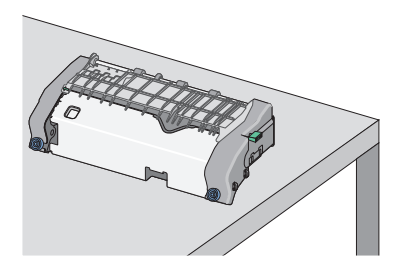

**e** 向外拉,然后顺时针旋转绿色的矩形旋钮来解锁顶部纸张导片。

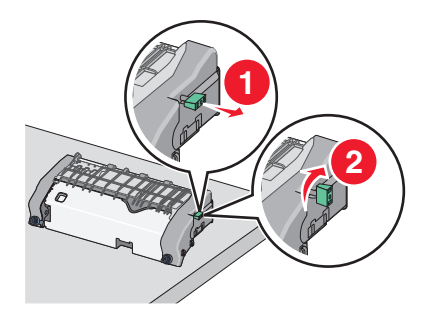

**f** 按左边的绿色箭头凸柱,然后抬起顶部纸张导片。

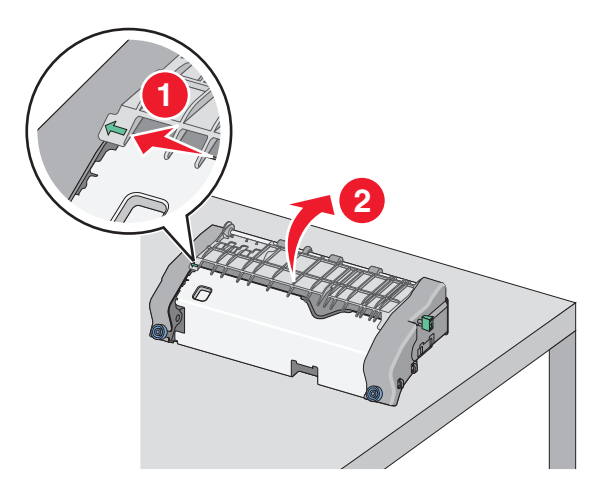

**g** 用力抓住被卡纸张的两边,然后轻轻地将它拉出。

注意:确认已取出所有纸张碎片。

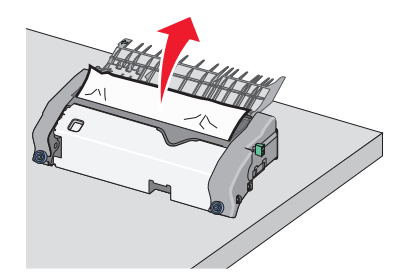

**h** 关闭顶部纸张导片。确认纸张导片的两边都已牢固就位。

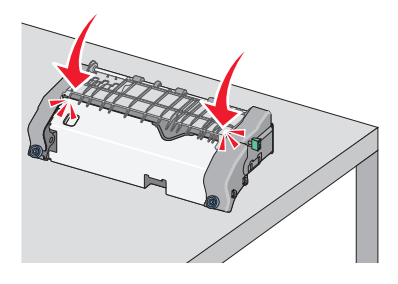

**i** 向外拉,然后逆时针旋转绿色的矩形旋钮来固定顶部纸张导片。

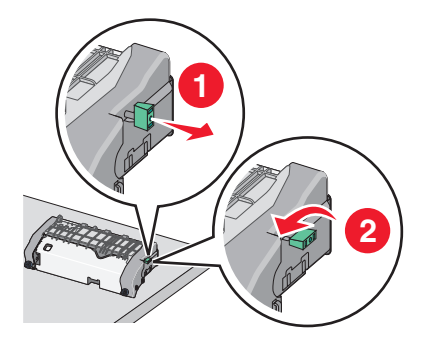

**j** 重新安装定影器:

**1** 使用两边的把手来对齐定影器,然后将它插入打印机中。

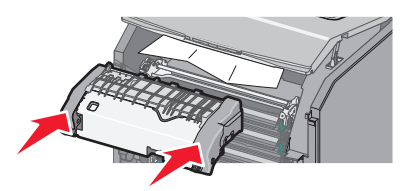

**2** 顺时针旋转螺钉来拧紧定影器。

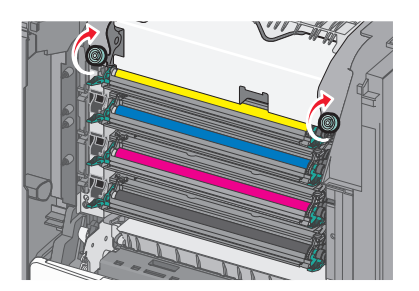

- 4 关闭前部盖门,然后关闭顶部通道盖板。
- **5** 从打印机控制面板,触摸继续,卡纸已清除。

### 纸张卡在打印机顶部通道盖板的内部

**1** 打开打印机顶部通道盖板。

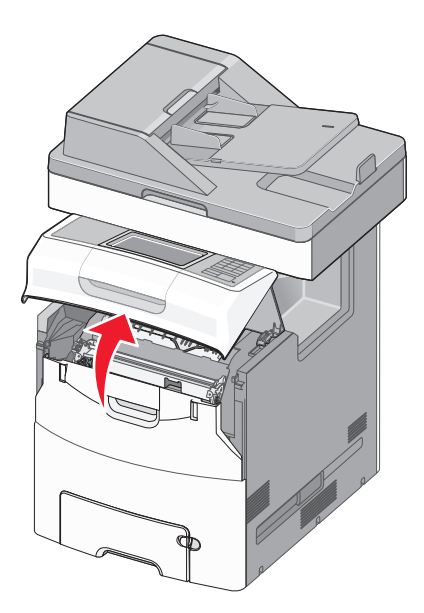

警告一可能的损坏: 为避免感光鼓过度曝光,请不要让前部盖门打开超过10分钟。

当心一表面很热: 打印机内部可能很烫。为避免被发热组件烫伤的危险, 在接触组件之前, 请等待 ∕« 表面冷却。

**2** 打开前部盖门。

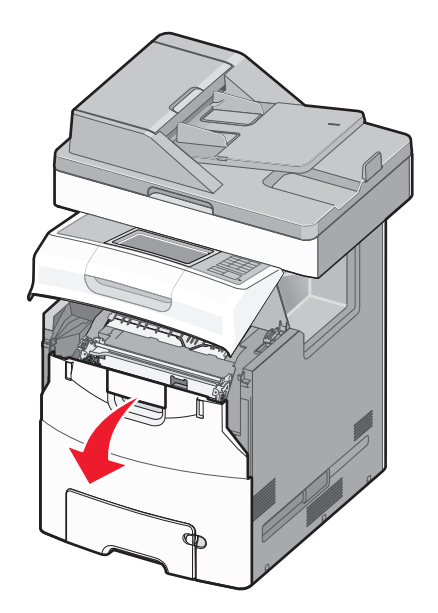

- 3 用力抓住被卡纸张的两边,然后轻轻地将它拉出。
	- 注意:确认已取出所有纸张碎片。
- 4 关闭前部盖门,然后关闭顶部通道盖板。
- **5** 从打印机控制面板,触摸继续,卡纸已清除。

## **24x** 卡纸

## 纸张卡在进纸匣 **1** 中

**1** 打开进纸匣 1。

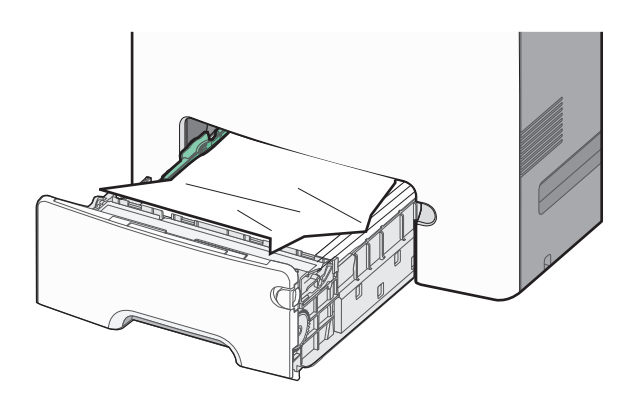

2 用力抓住被卡纸张的两边,然后轻轻地将它拉出。

注意: 确认已取出所有纸张碎片。

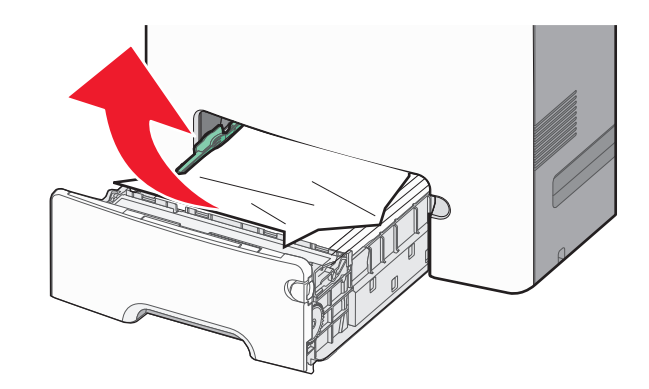

- **3** 关闭进纸匣 1。
- **4** 从打印机控制面板,触摸继续,卡纸已清除。

## 纸张卡在进纸匣选件之一中

- **1** 打开指定的进纸匣。
- 2 用力抓住被卡纸张的两边,然后轻轻地将它拉出。
	- 注意: 确认已取出所有纸张碎片。

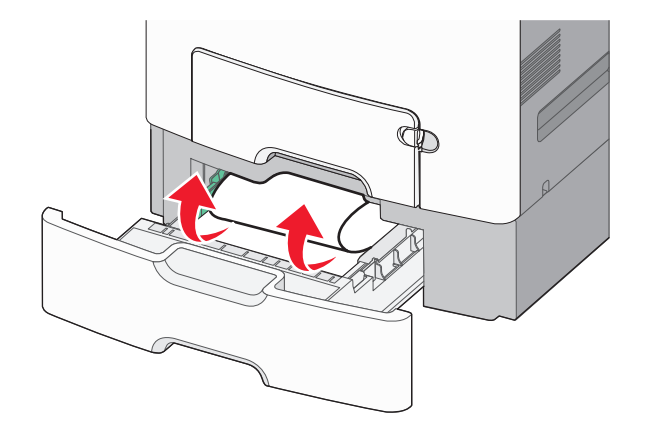

- **3** 关闭进纸匣。
- **4** 从打印机控制面板,触摸继续,卡纸已清除。

## **250** 卡纸

**1** 向下压纸张释放杆,然后从多功能进纸器中取出所有被卡的纸张。 注意: 确认已取出所有纸张碎片。

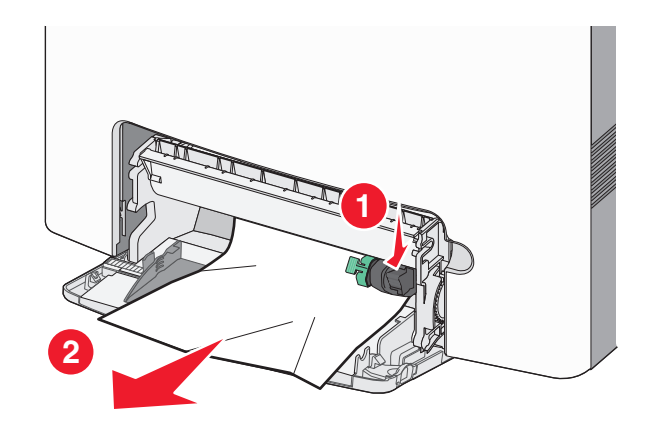

- **2** 将新的纸张加载到多功能进纸器中。
- **3** 从打印机控制面板,触摸继续,卡纸已清除。

## **29y.xx** 卡纸

- **1** 从自动文档传送器(ADF)中移除所有原始文档。
- 2 打开 ADF 盖板, 用力抓住被卡纸张的两边, 然后轻轻地将它拉出。 注意: 确认已取出所有纸张碎片。

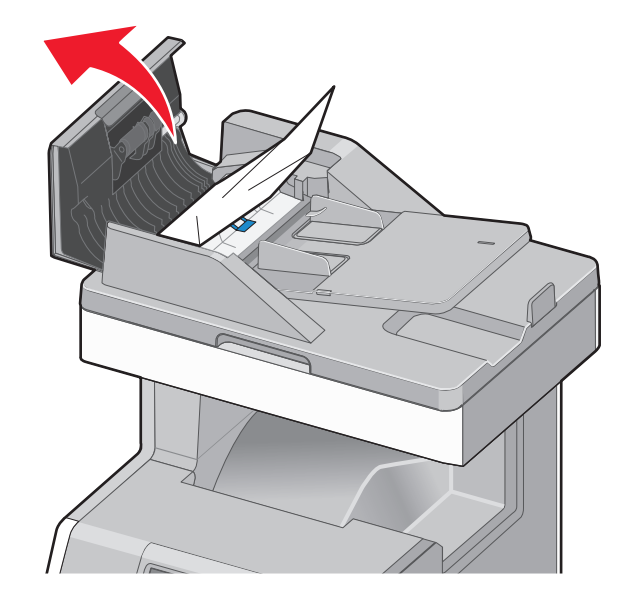

- **3** 关闭 ADF 盖板。
- 4 打开双面打印盖板,用力抓住被卡纸张的两边,然后轻轻地将它拉出。 注意: 确认已取出所有纸张碎片。

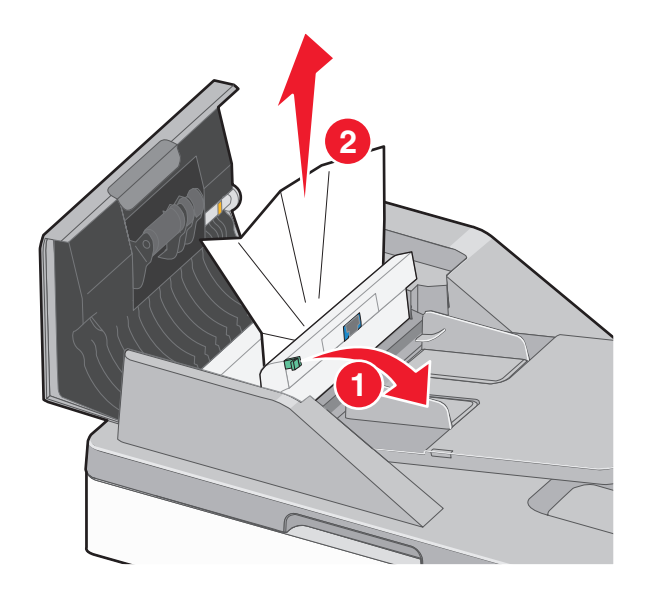

5 打开扫描仪盖板, 用力抓住被卡纸张的两边, 然后轻轻地将它拉出。 注意: 确认已取出所有纸张碎片。

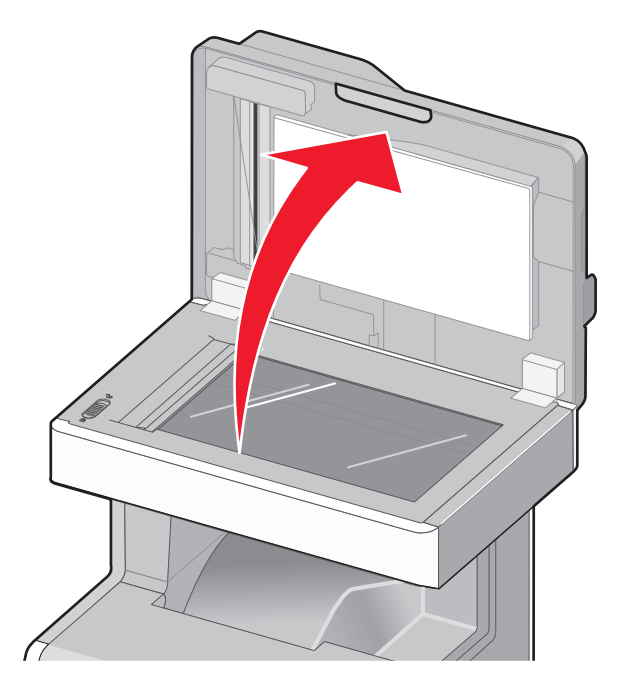

- **6** 关闭扫描仪盖板。
- **7** 将原始文档重新加载到 ADF 中,对齐纸堆,然后调整纸张导片。

疑难解答

## 解决基本的打印机问题

如果出现基本打印机问题,或者打印机不响应,请确认:

- **•** 电源线已被插入打印机及正确接地的电源插座中。
- **•** 电源插座没有被开关或断路器关闭。
- **•** 打印机没有被插入任何浪涌电压保护器、不间断电源或延长线路中。
- **•** 其他插在插座上的电子设备正在工作。
- **•** 打印机电源已被打开。检查打印机电源开关。
- **•** 打印机电缆牢固地连接在打印机和主机、打印服务器、选件或其他网络设备上。
- **•** 所有选件安装正确。
- **•** 打印机驱动程序设置正确。

当您检查完以上各项可能性后,关闭打印机电源,等待大约 10 秒钟,然后重新打开打印机电源。这样经常能 解决问题。

## 理解打印机消息

#### 调整颜色

等待处理完成。

#### **USB** 驱动器出现错误。请移除驱动器并重新插入。

请尝试下列办法中的一个或多个:

- **•** 请移除闪存驱动器并重新插入。
- **•** 如果错误消息仍然存在,闪存可能有故障并需要更换。

#### 更改 **[**纸张来源**]** 为 **[**自定义类型名称**]**

请尝试下列办法中的一个或多个:

- **•** 从打印机控制面板,触摸使用当前 **[**纸张来源**]** 来忽略消息并从选定的进纸匣打印。
- **•** 在进纸匣中加载正确的纸张尺寸和类型,检验在打印机控制面板上的"纸张"菜单中指定的纸张尺寸和类 型设置,然后触摸纸张已加载,继续。
- **•** 触摸重置活动接纸架来为已连接的接纸架组重置活动接纸架。

注意: 这只适用于具有接纸架连接性能的打印机。

**•** 触摸取消作业来取消打印作业。

## 更改 **[**纸张来源**]** 为 **[**自定义字符串**]**

请尝试下列办法中的一个或多个:

- **•** 从打印机控制面板,触摸使用当前 **[**纸张来源**]** 来忽略消息并从选定的进纸匣打印。
- **•** 在进纸匣中加载正确的纸张尺寸和类型,检验在打印机控制面板上的"纸张"菜单中指定的纸张尺寸和类 型设置,然后触摸纸张已加载,继续。
- **•** 触摸重置活动接纸架来为已连接的接纸架组重置活动接纸架。

注意: 这只适用于具有接纸架连接性能的打印机。

**•** 触摸取消作业来取消打印作业。

### 更改 **[**纸张来源**]** 为 **[**纸张类型**] [**纸张尺寸**]**

请尝试下列办法中的一个或多个:

- **•** 从打印机控制面板,触摸使用当前 **[**纸张来源**]** 来忽略消息并从选定的进纸匣打印。
- 在进纸匣中加载正确的纸张尺寸和类型, 检验在打印机控制面板上的"纸张"菜单中指定的纸张尺寸和类 型设置,然后触摸纸张已加载,继续。
- **•** 触摸重置活动接纸架来为已连接的接纸架组重置活动接纸架。

注意: 这只适用于具有接纸架连接性能的打印机。

**•** 触摸取消作业来取消打印作业。

#### 关闭前部盖门

关闭打印机的前部盖门。

#### 关闭顶部通道盖板

关闭打印机顶部通道盖板来清除消息。

#### 硬盘已损坏

打印机试图恢复已损坏硬盘上的数据。打印机硬盘无法修理。 从主屏幕,触摸**格式化磁盘**来重新格式化打印机硬盘并清除消息。 注意:格式化会删除保存在打印机硬盘上的所有文件。

### 硬盘已满,扫描作业被取消

请尝试下列办法中的一个或多个:

- **•** 触摸继续来清除消息并继续扫描。
- **•** 删除保存在打印机硬盘中的字体、宏和其他数据。
- **•** 安装具有更大容量的硬盘。

#### 磁盘接近满。安全清理磁盘空间。

请尝试下列办法中的一个或多个:

- **•** 触摸继续来清除消息并继续打印。
- **•** 删除保存在打印机硬盘中的字体、宏和其他数据。
- **•** 安装具有更大容量的硬盘。

#### 磁盘问题

必须重新格式化打印机硬盘。

触摸格式化磁盘来重新格式化打印机硬盘并清除消息。

注意:格式化会删除保存在打印机硬盘上的所有文件。

#### 读取 **USB** 驱动器时出错。请移除 **USB**。

插入了不支持的闪存驱动器。移除闪存驱动器,然后安装一个支持的闪存驱动器。

#### 传真内存已满

没有足够的内存来发送传真作业。 触摸继续来清除消息。

#### 传真分区不起作用。请与系统管理员联系。

传真分区显示被损坏。请尝试下列办法中的一个或多个:

- **•** 触摸继续来清除消息。
- **•** 关闭打印机电源,然后再打开来复位打印机。如果消息再次出现,请与您的系统支持人员联系。

#### 传真服务器"收件人格式"未设置。请与系统管理员联系。

打印机处于"传真服务器"模式,但"传真服务器"设置未完成。

请尝试下列办法中的一个或多个:

- **•** 触摸继续来清除消息。
- **•** 完成"传真服务器"设置。如果消息再次出现,请与您的系统支持人员联系。

#### 传真工作站名称未设置

"传真工作站名称"未被输入。在传真被正确配置之前,发送和接收传真被禁用。 请尝试下列办法中的一个或多个:

- **•** 触摸继续来清除消息。
- **•** 完成"模拟传真设置"。如果消息再次出现,请与您的系统支持人员联系。

### 传真工作站号码未设置

"传真工作站号码"未被输入。在传真被正确配置之前,发送和接收传真被禁用。 请尝试下列办法中的一个或多个:

- **•** 触摸继续来清除消息。
- **•** 完成"模拟传真设置"。如果消息再次出现,请与您的系统支持人员联系。

## 插入进纸匣 **[x]**

将指定的进纸匣插入打印机中。

#### 安装进纸匣 **[x]**

请尝试下列办法中的一个或多个:

- **•** 安装指定的进纸匣:
	- **1** 关闭打印机电源。
	- **2** 从墙壁插座中拔掉电源线。
	- **3** 安装指定的进纸匣。
	- **4** 将电源线连接到正确接地的电源插座上。
	- **5** 重新打开打印机电源。
- **•** 取消打印作业。

### 用 **[**自定义类型名称**]** 加载 **[**纸张来源**]**

请尝试下列办法中的一个或多个:

- **•** 使用正确的纸张类型和尺寸加载进纸匣或进纸器。
- **•** 从打印机控制面板,触摸纸张已加载,继续来清除消息并继续打印。 如果打印机找到一个装有正确纸张类型和尺寸的进纸匣,它将从那个进纸匣进纸。如果打印机无法找到装 有正确纸张类型和尺寸的进纸匣,它将使用默认的纸张来源打印。
- **•** 取消打印作业。

### 用 **[**自定义字符串**]** 加载 **[**纸张来源**]**

请尝试下列办法中的一个或多个:

- **•** 使用正确的纸张类型和尺寸加载进纸匣或进纸器。
- **•** 从打印机控制面板,触摸纸张已加载,继续来清除消息并继续打印。 如果打印机找到一个装有正确纸张类型和尺寸的进纸匣,它将从那个进纸匣进纸。如果打印机无法找到装 有正确纸张类型和尺寸的进纸匣,它将使用默认的纸张来源打印。
- **•** 取消打印作业。

### 用 **[**纸张尺寸**]** 加载 **[**纸张来源**]**

请尝试下列办法中的一个或多个:

- **•** 使用正确的纸张尺寸加载进纸匣或进纸器。
- **•** 从打印机控制面板,触摸纸张已加载,继续来清除消息并继续打印。 如果打印机找到一个装有正确纸张类型和尺寸的进纸匣,它将从那个进纸匣进纸。如果打印机无法找到装 有正确纸张类型和尺寸的进纸匣,它将从默认的纸张来源进纸。
- **•** 取消打印作业。

## 用 **[**纸张类型**] [**纸张尺寸**]** 加载 **[**纸张来源**]**

请尝试下列办法中的一个或多个:

- **•** 使用正确的纸张尺寸和类型加载进纸匣或进纸器。
- **•** 从打印机控制面板,触摸纸张已加载,继续来清除消息并继续打印。 如果打印机找到一个装有正确纸张类型和尺寸的进纸匣,它将从那个进纸匣进纸。如果打印机无法找到装 有正确纸张类型和尺寸的进纸匣,它将从默认的纸张来源进纸。
- **•** 取消打印作业。

#### 用 **[**自定义类型名称**]** 加载手动进纸器

请尝试下列办法中的一个或多个:

- **•** 使用正确的纸张尺寸和类型加载进纸器。
- **•** 从打印机控制面板,触摸提示每一页,纸张已加载或不提示,纸张已加载来清除消息并继续打印。
- **•** 触摸自动选择纸张来使用进纸匣中已加载的纸张。
- **•** 取消打印作业。

## 用 **[**自定义字符串**]** 加载手动进纸器

请尝试下列办法中的一个或多个:

- **•** 使用正确的纸张尺寸和类型加载进纸器。
- 从打印机控制面板, 触摸**提示每一页, 纸张已加载或不提示, 纸张已加载**来清除消息并继续打印。
- **•** 触摸自动选择纸张来使用进纸匣中已加载的纸张。
- **•** 取消打印作业。

## 用 **[**纸张尺寸**]** 加载手动进纸器

请尝试下列办法中的一个或多个:

- **•** 使用正确的纸张尺寸和类型加载进纸器。
- 从打印机控制面板,触摸**提示每一页,纸张已加载或不提示,纸张已加载**来清除消息并继续打印。
- **•** 触摸自动选择纸张来使用进纸匣中已加载的纸张。
- **•** 取消打印作业。

#### 用 **[**纸张类型**] [**纸张尺寸**]** 加载手动进纸器

请尝试下列办法中的一个或多个:

- **•** 使用正确的纸张尺寸和类型加载进纸器。
- **•** 从打印机控制面板,触摸提示每一页,纸张已加载或不提示,纸张已加载来清除消息并继续打印。
- **•** 触摸自动选择纸张来使用进纸匣中已加载的纸张。
- **•** 取消打印作业。

### 内存已满,不能打印传真

没有足够的内存来打印传真作业。

触摸继续来清除消息而不打印。当打印机被重新启动后, 将尝试打印挂起的传真。

#### 没有将模拟电话线连接到调制解调器,传真被禁用。

确认模拟电话线已插入到调制解调器中。

### 需要更改纸张

请尝试下列办法中的一个或多个:

- **•** 触摸使用当前耗材来清除消息并继续打印。
- **•** 取消当前的打印作业。

## 移除包装材料,**[**区域名称**]**

从指定位置移除所有残留的包装材料。

#### 从标准接纸架上取走纸张

从标准接纸架上取走纸张。

#### 更换隔离垫

安装新的隔离垫。

### 还原挂起作业?

请尝试下列办法中的一个或多个:

- **•** 触摸还原来还原存储在打印机硬盘上的所有挂起作业。
- **•** 如果您不希望还原任何打印作业,请触摸不还原。

## 扫描仪 **ADF** 盖板打开

ADF 盖板被打开。当关闭盖板后此消息被清除。

#### 扫描文档太长

扫描作业超过了最多页数。触摸取消作业来清除消息。

#### **SMTP** 服务器未设置。请与系统管理员联系。

SMTP 服务器上出现错误, 或 SMTP 服务器配置不正确。触摸继续来清除消息。如果消息再次出现, 请与您 的系统支持人员联系。

#### 一些挂起作业未被还原

触摸**继续**来删除指定的作业。

注意:未被还原的挂起作业继续留在硬盘上并且不可访问。

### 完成作业需要耗材

缺少完成作业需要的耗材。请尝试下列办法之一:

- **•** 触摸提示耗材来查看所有指出需要哪些耗材才能继续处理当前作业的错误消息。
	- **1** 立即订购缺少的耗材。
	- **2** 安装耗材。如需更多信息,请参阅随耗材附带的说明页。
- **•** 触摸取消作业来清除消息并取消打印作业。

#### 进纸匣 **[x]** 纸张尺寸不被支持

指定进纸匣中的纸张尺寸不被支持。使用支持的纸张尺寸更换它。

#### 不支持的硬盘

不支持的磁盘已被插入。移除不支持的磁盘,然后安装一个支持的磁盘。

#### **Weblink** 服务器未设置。请与系统管理员联系。

在 Weblink 服务器上出现错误, 或者服务器配置不正确。 触摸继续来清除消息。如果消息再次出现,请与您的系统支持人员联系。

#### **31.xx [\***色**]** 碳粉盒缺少或有故障

请尝试下列办法中的一个或多个:

- **•** 安装缺少的碳粉盒。 如需有关移除和安装碳粉盒的指导,请触摸更多信息。
- **•** 移除并重新安装有故障的碳粉盒。

注意: 如果消息未被清除, 请更换有故障的碳粉盒。

**•** 触摸继续来清除消息。
# **32.xx [\***色**]** 碳粉盒部件号不被设备支持

移除不支持的碳粉盒,然后安装一个支持的碳粉盒。

# **34** 纸张大小不正确,打开 **[src]**

请尝试其中的一种或多种方法:

- **•** 在相应的进纸匣中装入合适的纸张或专门的介质。
- **•** 确认进纸匣 1 上的转轮设置为进纸匣内所装纸张的大小。确保该纸张大小就是您要打印的纸张大小。
- **•** 触摸继续以清除信息并使用另一个进纸匣打印。
- **•** 核对进纸匣的长度和宽度导轨,确保将纸张正确地装入进纸匣。
- 确保"打印属性"或"打印"对话框设置已经设置为相应的纸张大小和类型。
- **•** 检查已经正确设置了纸张大小。例如,如果"多功能进纸槽大小"设置"通用",那么请确保纸张大到足 够要打印的数据使用。
- **•** 取消打印作业。

## **35** 内存不足以支持资源保存特性

请尝试下列办法中的一个或多个:

- **•** 触摸继续来禁用"资源保存"并继续打印。
- **•** 要在接收到此消息后启用"资源保存",请确认连接缓冲区被设置为"自动",然后退出菜单来激活连接 缓冲区的更改。当出现**就绪**时,启用"资源保存"。
- **•** 安装额外的内存。

# **37** 内存不足以逐份打印作业

请尝试下列办法中的一个或多个:

- **•** 触摸继续来打印作业的已存储部分并开始逐份打印作业的剩余部分。
- **•** 取消当前的打印作业。

# **37** 内存不足以进行闪存碎片整理操作

请尝试下列办法中的一个或多个:

- **•** 触摸继续来停止碎片整理操作并继续打印。
- **•** 删除打印机内存中的字体、宏和其他数据。
- **•** 安装额外的打印机内存。

# **37** 内存不足,一些挂起作业已被删除

打印机删除一些挂起作业以便处理当前作业。 触摸继续来清除消息。

# **37** 内存不足,一些挂起作业将不被还原

打印机不能还原打印机硬盘上的一些或所有保密或挂起作业。 触摸继续来清除消息。

# **38** 内存已满

请尝试下列办法中的一个或多个:

- **•** 触摸取消作业来清除消息。
- **•** 安装额外的打印机内存。

## **39** 复杂页面,一些数据可能未被打印

请尝试下列办法中的一个或多个:

- **•** 触摸继续来清除消息并继续打印。
- **•** 取消当前的打印作业。
- **•** 安装额外的打印机内存。

# **51** 检测到有故障的闪存

请尝试下列办法中的一个或多个:

- **•** 触摸继续来清除消息并继续打印。
- **•** 取消当前的打印作业。

# **52** 闪存中没有足够的可用空间用于资源

请尝试下列办法中的一个或多个:

- **•** 触摸继续来清除消息并继续打印。 之前未保存在闪存中的下载字体和宏被删除。
- **•** 删除闪存中存储的字体、宏和其他数据。
- **•** 升级到更大容量的闪存卡。

# **53** 检测到未格式化的闪存

请尝试下列办法中的一个或多个:

- **•** 触摸继续来停止碎片整理操作并继续打印。
- **•** 格式化闪存。如果错误消息仍然存在,闪存可能有故障并需要更换。

# **54** 网络 **[x]** 软件错误

请尝试其中的一种或多种方法:

- **•** 触摸继续以继续打印。
- **•** 关闭打印机的电源,等待大约 10 秒钟,然后重新打开打印机。
- **•** 升级(刷写)打印机中的固件。

# **54**"串行"选项 **[x]** 错误

请尝试其中的一种或多种方法:

- **•** 检查是否串行电缆连接是否正确,是否适用于串行端口。
- **•** 检查是否正确地设置了打印机和主计算机上的串行接口参数(协议、波特、奇偶校验和数据位)。
- **•** 触摸继续以继续打印。
- **•** 关闭并重新打开打印机电源以恢复设打印机。

#### **54** 标准网络软件错误

请尝试下列办法中的一个或多个:

- **•** 触摸继续来继续打印。
- **•** 关闭打印机电源, 然后再打开来复位打印机。
- **•** 升级(刷新)打印机或打印服务器中的网络固件。

# **55** 插槽 **[x]** 中有不支持的选件

- **1** 关闭打印机电源。
- **2** 从墙壁插座中拔掉电源线。
- **3** 从打印机系统板上移除不支持的选件卡,然后更换一块支持的卡。
- **4** 将电源线连接到正确接地的电源插座上。
- **5** 重新打开打印机电源。

# **56** 并口 **[x]** 已禁用

请尝试下列办法中的一个或多个:

- **•** 触摸继续来清除消息。 打印机放弃所有通过并口接收到的数据。
- **•** 确认"并口缓冲区"菜单项没有被设置为"禁用"。

# **56** 串口 **[x]** 已禁用

请尝试下列办法中的一个或多个:

- **•** 触摸继续来清除消息。 打印机放弃所有通过串口接收到的数据。
- **•** 确认"串口缓冲区"菜单没有被设置为"禁用"。

## **56** 标准 **USB** 端口已禁用

请尝试下列办法中的一个或多个:

- **•** 触摸继续来清除消息。 打印机放弃所有通过 USB 端口接收到的数据。
- **•** 确认"USB 缓冲区"菜单项没有被设置为"禁用"。

# **56 USB** 端口 **[x]** 已禁用

请尝试下列办法中的一个或多个:

**•** 触摸继续来清除消息。

打印机放弃所有通过 USB 端口接收到的数据。

**•** 确认"USB 缓冲区"菜单没有被设置为"禁用"。

# 配置改变,一些挂起作业未被还原

打印机中的某些配置已经改变,使得挂起作业无效。可能的更改包括:

- **•** 打印机固件已被更新。
- **•** 打印作业所需要的纸张输入选件已被移除。
- **•** 打印作业使用来自 USB 端口中设备的数据创建,但设备已不在 USB 端口中。
- **•** 打印机硬盘包含的打印作业是在其他打印机型号中安装时存储的。

触摸继续来清除消息。

# 输入配置错误

- 关闭打印机电源。
- 从墙壁插座中拔掉电源线。
- 检查所有进纸匣的配置是否正确。如果需要,移除不必要的进纸匣。
- 将电源线连接到正确接地的电源插座上。
- 重新打开打印机电源。

# 安装的硬盘太多

- 关闭打印机电源。
- 从墙壁插座中拔掉电源线。
- 移除多余的硬盘。
- 将电源线连接到正确接地的电源插座上。
- 重新打开打印机电源。

# 安装的闪存选件太多

- 关闭打印机电源。
- 从墙壁插座中拔掉电源线。
- 移除多余的闪存。
- 将电源线连接到正确接地的插座上。
- 重新打开打印机电源。

# **58** 安装的进纸匣太多

- **1** 关闭打印机电源。
- **2** 从墙壁插座中拔掉电源线。
- **3** 移除多余的进纸匣。
- **4** 将电源线连接到正确接地的插座上。
- **5** 重新打开打印机电源。

# **59** 不兼容的进纸匣 **[x]**

请尝试下列办法中的一个或多个:

- **•** 移除指定的进纸匣。
- **•** 触摸继续来清除消息并继续打印,但不使用指定的进纸匣。

# **61** 移除有故障的硬盘

请尝试下列办法中的一个或多个:

- **•** 移除有故障的打印机硬盘。
- **•** 在执行任何需要打印机硬盘的操作之前安装另一个打印机硬盘。

# **62** 硬盘已满

请尝试下列办法中的一个或多个:

- **•** 触摸继续来清除消息并继续处理。
- **•** 删除保存在打印机硬盘中的字体、宏和其他数据。
- **•** 安装具有更大容量的打印机硬盘。

# **63** 未格式化的硬盘

请尝试下列办法中的一个或多个:

- **•** 触摸继续来清除消息并继续打印。
- **•** 格式化打印机硬盘。

如果错误消息仍然存在,硬盘可能有故障并需要更换。

# **80.xx** 定影器接近使用寿命警告

- **1** 立即订购替换的定影器。
- **2** 当打印质量下降时,请按照随替换部件附带的指导页来安装新的定影器。
- **3** 触摸继续来清除消息并继续打印。

## **80.xx** 定影器使用寿命警告

- **•** 立即订购替换的定影器。当打印质量下降时,请按照随替换部件附带的指导页来安装新的定影器。
- **•** 触摸继续来清除消息并继续打印。

# **80.xx** 更换熔印部件

使用随替换部件附带的指导页来更换熔印部件。

# **80.xx** 缺少熔印部件

- **1** 按照备件随附的说明文件的说明更换熔印部件。
- **2** 触摸继续以清除信息并继续打印。

## **82.xx** 更换废碳粉瓶

**1** 更换废碳粉瓶。

如需有关更换废碳粉瓶的指导,请从打印机控制面板触摸更多信息。

**2** 触摸继续来清除消息并继续打印。

# **82.xx** 缺少废碳粉瓶

将废碳粉瓶重新插入打印机中。

# **82.xx** 废碳粉瓶即将满

请立即订购替换的废碳粉瓶。

- **1** 更换安装废碳粉瓶。 如需有关安装废碳粉瓶的指导,请从打印机控制面板触摸更多信息。
- **2** 触摸继续来清除消息并继续打印。

# **83.xx** 更换转印模块

按照随替换部件附带的指导页来更换转印模块。

# **83.xx** 转印模块使用寿命警告

- **1** 按照随替换部件附带的指导页来更换转印模块。
- **2** 触摸继续来清除消息并继续打印。

# **83.xx** 缺少转印模块

将转印模块插入打印机中。

# **83.xx** 转印模块接近使用寿命警告

- **1** 立即订购替换的转印模块。
- **2** 从打印机控制面板,触摸继续来清除消息并继续打印。
- **3** 当打印质量下降时,请安装新的转印模块。 如需有关安装转印模块的指导,请参阅随替换部件附带的说明书或在打印机主屏幕上触摸更多信息。

# **84.xx** 缺少 **[\***色**]** 感光鼓

按照随替换部件附带的指导页来安装指定的彩色感光鼓。

# **84.xx [\***色**]** 感光鼓即将不足

- **1** 请订购替换的感光鼓。
- **2** 当打印质量下降时,请按照随替换部件附带的指导页来安装新的感光鼓。
- **3** 触摸继续来清除消息并继续打印。

#### **84.xx [\***色**]** 感光鼓不足

- **1** 立即订购替换的感光鼓。
- **2** 当打印质量下降时,请按照随替换耗材附带的指导页来安装新的感光鼓。

#### 注意:

- **•** 所有四个感光鼓应该同时更换。
- **•** 确认在更换感光鼓之后重置维护计数器以获得最优的打印质量。
- **3** 触摸继续来清除消息并继续打印。

# **84.xx** 更换 **[\***色**]** 感光鼓

**1** 按照随替换耗材附带的指导页来更换感光鼓。

#### 注意:

- **•** 所有四个感光鼓应该同时更换。
- **•** 确认在更换感光鼓之后重置维护计数器以获得最优的打印质量。
- **2** 从打印机控制面板,触摸继续来清除消息并继续打印。

# **88** 更换 **[\***色**]** 碳粉盒

指定的打印碳粉盒或碳粉盒已空。

- **1** 更换指定的碳粉盒。 如需有关更换碳粉盒的指导,请从打印机控制面板触摸更多信息。
- **2** 触摸继续来清除消息并继续打印。

# **88.xx [\***色**]** 碳粉严重不足

指定的打印碳粉盒内碳粉严重不足。

- **1** 如需有关更换打印碳粉盒的指导,请从打印机控制面板触摸更多信息。
- **2** 触摸继续来清除消息并继续打印。

## **88.xx [\***色**]** 碳粉不足

**1** 移除指定的碳粉盒。

警告—可能的损坏:小心不要接触感光鼓。否则会影响以后打印作业的打印质量。

**2** 将碳粉盒用力向左右两边和前后摇晃几次来使碳粉重新分布。

3 重新插入碳粉盒,然后触摸继续来清除消息并继续打印。

#### 注意:

- **•** 重复此过程多次,直到打印效果仍然变浅。当打印效果仍然变浅时,请更换碳粉盒。
- **•** 如果当前一个碳粉盒的打印效果不再让人满意,请准备一个新的可用碳粉盒。

# **88.xx [\***色**]** 碳粉即将不足

为指定的打印碳粉盒订购一个替换品。

# **88.xx [\***色**]** 碳粉非常不足

指定的打印碳粉盒内碳粉非常不足。

- **1** 如需有关更换打印碳粉盒的指导,请从打印机控制面板触摸更多信息。
- **2** 触摸继续来清除消息并继续打印。

# **29y.xx** 如果重新启动作业,请关闭平板盖板并加载原件

请尝试下列办法中的一个或多个:

- **•** 触摸取消作业来取消作业并清除消息。
- **•** 触摸从自动文档传送器扫描来立即从 ADF 接着上一个成功扫描的页面恢复扫描作业。
- **•** 触摸从平板扫描来立即从扫描仪玻璃接着上一个成功扫描的页面恢复扫描作业。
- **•** 触摸完成作业而不再扫描来在上一个成功扫描的页面处结束扫描作业。

注意:这不会取消扫描作业。所有已成功扫描的页面将为复印、传真和发送电子邮件被进一步处理。

# **280.06** 缺少纸张

请尝试下列办法中的一个或多个:

- **•** 触摸继续来清除消息。
- **•** 触摸取消作业来取消作业并清除消息。
- **•** 触摸从自动文档传送器扫描来立即从 ADF 接着上一个成功扫描的页面恢复扫描作业。
- **•** 触摸从平板扫描来立即从扫描仪玻璃接着上一个成功扫描的页面恢复扫描作业。
- **•** 触摸完成作业而不再扫描来在上一个成功扫描的页面处结束扫描作业。

注意:这不会取消扫描作业。所有已成功扫描的页面将为复印、传真或发送电子邮件被进一步处理。

**•** 触摸重新启动作业来清除消息并使用与之前作业相同的设置启动新的扫描作业。

## **840.01** 扫描仪已被管理员禁用

不使用扫描仪打印,或者与系统支持人员联系。

#### **840.02** 扫描仪已禁用。如果问题继续存在,请与系统管理员联系。

请尝试下列办法中的一个或多个:

- **•** 触摸继续并禁用扫描仪来返回到主屏幕,然后与您的系统支持人员联系。
- **•** 触摸重启并自动启用扫描仪来取消作业。

注意: 这试图让扫描仪返回联机。

## 1565 仿真错误, 加载仿真选项

打印机在 30 秒之内自动清除消息,然后禁用固件卡上的下载仿真器。

# 解决打印问题

# 多语言 **PDF** 文件不打印

PDF 文件可能包含不可用的字体。

**1** 在 Adobe Acrobat 中打开您要打印的文档。

**2** 单击打印机图标 > 高级 > 作为图像打印 > 确定 > 确定。

#### 打印机控制面板显示屏为空白或只显示菱形图案

打印机自检失败。关闭打印机电源, 等待约10 秒钟, 然后再打开打印机电源。 如果没有出现**就绪**消息,请关闭打印机电源并联系客户支持。

#### 出现有关读取 **USB** 驱动器的错误消息

确认闪存驱动器被支持。

# 不打印作业

请尝试下列办法中的一个或多个:

# 确认打印机没有问题

从打印机控制面板,检查状态。如果需要,进行恢复操作。

#### 确认打印机准备好打印

在发送打印作业之前,请确认就绪出现在显示屏上。

#### 检查是否有耗材缺少或需要更换

移除并重新安装或更换耗材。

#### 检查标准输出接纸架是否已满

从标准输出接纸架上取走纸堆。

## 检查进纸匣是否已空

将纸张加载到进纸匣中。

# 确认安装了正确的打印机软件

- **•** 检验是否使用正确的打印机软件。
- **•** 如果打印机通过 USB 端口连接到计算机,请确认您正在运行支持的操作系统并使用兼容的打印机软件。

# 确认内置式打印服务器工作正常

- **•** 确认内置式打印服务器已正确安装,并且打印机已连接到网络。
- **•** 打印网络设置页并检查状态是否显示为 **Connected**(已连接)。如果状态为 **Not Connected**(未连 接), 请检查网络电缆, 然后尝试再次打印网络设置页。请与系统支持人员联系以确认网络工作正确。

打印机软件可在 Lexmark 的 Web 站点:**<http://support.lexmark.com>** 上获得。

#### 确认您使用推荐的 **USB**、串口或以太网电缆

如需更多信息,请访问 Lexmark 的 Web 站点:**<http://support.lexmark.com>**。

#### 确认打印机电缆连接牢固

检查连接到打印机和打印服务器的电缆以确认它们牢固。 如需更多信息,请参阅随打印机附带的设置文档。

# 不打印保密和其他挂起作业

这些是可能的解决办法。请尝试下列办法中的一个或多个:

# 打印部分作业、不打印作业或打印空白页

打印作业可能包含格式错误或无效数据。

- **•** 删除打印作业,然后再次打印它。
- **•** 对于 PDF 文档,请重新创建 PDF 并再次打印。

如果您正在从 Internet 打印,那么打印机可能读取多个作业标题作为副本并删除除第一个作业之外的所有作 业。

- 对于 Windows 用户, 打开"打印属性"。从"打印并挂起"对话, 在输入 PIN 码之前, 在"用户名" 文本框下面选择"保留重复的文档"复选框。
- 对于 Macintosh 用户, 保存每一个打印作业, 使用不同名称命名每一个作业, 然后将单独的作业发送给 打印机。

## 确认打印机有足够的内存

通过滚动挂起作业列表并删除其中一些来释放额外的打印机内存。

## 打印作业的时间超过预期

请尝试下列办法中的一个或多个:

#### 降低打印作业的复杂程度

减少打印作业中字体的数量和大小,图像的数量和复杂程度,以及页数。

#### 关闭"页面保护"设置

从主屏幕,导览至:

# ■ > 设置 > 常规设置 > 打印恢复 > 页面保护 > 关 > ◇

#### 更改环保设置

当使用 Eco 模式或"静音模式"设置时, 您可能注意到性能有所下降。

# 打印机减慢

请尝试下列办法中的一个或多个:

#### 确认使用不够窄到调用减慢模式的纸张

将较大的纸张,如 Letter 和 A4 放入进纸匣中, 然后打印相同的文件。

注意:减慢模式按设计方式工作。这是为了保护定影器不被其长度上的巨大温差损坏。

## 联系客户支持

如果问题继续出现,打印机可能需要维修。如需更多信息,请与客户支持联系。

#### 作业从错误的进纸匣打印或打印在错误的纸张上

#### 检查纸张类型和纸张尺寸设置

确认纸张类型设置与进纸匣中加载的纸张相符:

- 1 从打印机控制面板上的"纸张"菜单,检查"纸张类型"和"纸张尺寸"设置。
- **2** 在发送打印作业之前,指定正确的类型设置:
	- **•** 对于 Windows 用户,从"打印属性"指定纸张类型。
	- **•** 对于 Macintosh 用户,从"打印"对话指定纸张类型。

## 打印不正确的字符

- 确认打印机没有处于"十六进制打印"模式。如果显示屏上出现**就绪 十六进制**, 那么您必须在打印作业 之前退出"十六进制打印"模式。关闭打印机电源,然后再打开来退出"十六进制打印"模式。
- 确认在"网络"和 USB 菜单中"智能切换"被设置为"开"。

#### 进纸匣连接不工作

这些是可能的解决办法。请尝试下列办法中的一个或多个:

#### 加载相同尺寸和类型的纸张

- **•** 在每一个要连接的进纸匣中加载相同尺寸和类型的纸张。
- **•** 在每一个进纸匣中,将纸张导片移动到与加载的纸张尺寸相符的正确位置上。

# 使用相同的"纸张尺寸"和"纸张类型"设置

- **•** 打印菜单设置页并比较每一个进纸匣的设置。
- **•** 如果需要,从"纸张尺寸/类型"菜单调整设置。

注意:标准 550 页进纸匣和多功能进纸器不会自动检测纸张尺寸。您必须从"纸张尺寸/类型"菜单设置尺 寸。

## 不逐份打印大的作业

这些是可能的解决办法。请尝试下列办法之一或更多:

#### 确认"逐份打印"被设置为"开"

从"输出"菜单或"打印属性",将"逐份打印"设置为"开"。

注意: 在软件中将"逐份打印"设为"关"会覆盖"输出"菜单中的设置。

# 降低打印作业的复杂程度

通过减少字体的数量和大小、图象的数量和复杂程度,以及作业的页数来降低打印作业的复杂程度。

# 确认打印机有足够的内存

添加打印机内存或硬盘选件。

# 出现意想不到的页中断

#### 增加"打印超时"的值

**1** 从主屏幕,导览至:

# > 设置 > 常规设置 > 超时

- **2** 触摸打印超时旁边的向左或向右箭头,直到出现需要的值。
- **3** 触摸提交。

# 解决复印问题

## 复印机不响应

这些是可能的解决办法。请尝试下列办法中的一个或多个:

# 检查显示屏上的错误消息

清除任何错误消息。

# 检查电源

确认打印机已插上电源,电源已打开,并且出现就绪消息。

# 扫描仪部件未关闭

确认没有阻碍物:

- **1** 抬起扫描仪部件。
- **2** 移除任何使扫描仪部件打开的阻碍物。
- **3** 放下扫描仪部件。

# 复印的质量非常差

以下是复印质量非常差的示例:

- **•** 空白页
- **•** 棋盘图案
- **•** 图像或图片扭曲变形
- **•** 丢失字符
- **•** 打印褪色
- **•** 打印过深
- **•** 打印行歪斜
- **•** 污迹
- **•** 条纹
- **•** 意外字符
- **•** 打印中出现空行

请尝试以下的一种或多种方法:

# 清除所有错误信息

检查显示屏并清除所有错误信息。

#### 重新放置碳粉盒或打印墨盒

如果打印仍然褪色,请更换碳粉盒或打印墨盒。

# 清洁扫描仪玻璃

扫描仪玻璃可能较脏。请使用清洁且不掉毛的布料润湿后清洁扫描仪玻璃。 如要获取更多的信息,请参阅第207[页"清洁扫描仪玻璃"](#page-206-0)。

#### 调整复印的碳粉浓度

从"复印"菜单调整碳粉浓度

#### 确保文档原件的质量

检查文档原件的质量。

## 正确放置文档原件

确保文档或照片正面朝下放置在扫描仪玻璃的左上角。

#### 确保使用正确的"复印"设置

输出中出现图案(波纹)时:

- **•** 在"复印"界面中,确保"内容类型"和"来源"设置符合要扫描的文档。
- **•** 从"复印"界面中依次选择:

#### 高级选项 >高级图像 >锐度 >降低"锐度"设置

**•** 在"复印"界面中,确保未选择任何缩放比例。

文本较浅或消失时:

- **•** 从"复印"界面中依次选择:
- 内容 >文本 > △ >为复印的文档原件选择合适的来源 > ◇ **•** 从"复印"界面中依次选择: 高级选项 >高级图像 >锐度 >增加"锐度"设置
- **•** 从"复印"界面中依次选择: 高级选项 >高级图像 >背景去除, 然后降低当前设置
- **•** 从"复印"界面中依次选择: 高级选项 >高级图像 >对比度 >增加当前设置
- **•** 从"复印"界面中依次选择: 高级选项 >高级图像 >阴影细节 >降低当前设置

输出显示为褪色或过度曝光时:

- **•** 在"复印"界面中,确保"内容类型"和"来源"设置符合要扫描的文档。
- **•** 从"复印"界面中调整"深浅"设置
- **•** 从"复印"界面中依次选择: 高级选项 >高级图像 >阴影细节 >降低当前设置
- **•** 从"复印"界面中依次选择: 高级选项 >高级图像 >背景去除 >降低当前设置

# 复印部分文档或照片

这些是可能的解决办法。请尝试下列办法中的一个或多个:

### 检查文档放置

确认将文档或照片面朝下放在扫描仪玻璃的左上角上。

# 检查纸张尺寸设置

确认纸张尺寸设置与进纸匣中加载的纸张相符:

- **1** 从打印机控制面板,检查"纸张"菜单中的"纸张尺寸"设置。
- **2** 在发送打印作业之前,指定正确的尺寸设置:
	- **•** 对于 Windows 用户,从"打印属性"指定尺寸。
	- **•** 对于 Macintosh 用户,从"设定页面"对话指定尺寸。

# 解决扫描仪问题

# 检查无响应的扫描仪

如果扫描仪没有响应,请确认:

- **•** 打印机电源已被打开。
- **•** 打印机电缆被牢固地连接在打印机和主机、打印服务器、选件或其他网络设备上。
- **•** 电源线已被插入打印机和正确接地的电源插座中。
- **•** 电源插座没有被开关或断路器关闭。
- **•** 打印机没有被插入任何浪涌电压保护器、不间断电源或延长线路中。
- **•** 其他插在插座中的电子设备正在工作。

检查完上述各项可能性后,关闭打印机电源,然后再打开。这通常能解决扫描仪问题。

## 扫描失败

这些是可能的解决办法。请尝试下列办法之一或更多:

#### 检查电缆连接

确认网络或 USB 电缆被牢固地连接在计算机和打印机上。

#### 程序中可能出现错误

关闭计算机电源, 然后重新启动。

# 扫描时间太长或令计算机冻结

这些是可能的解决办法。请尝试下列办法中的一个或多个:

## 其他软件程序可能阻碍扫描

关闭所有未正在被使用的程序。

#### 扫描分辨率可能设置太高

选择较低的扫描分辨率。

# 扫描图像质量很差

这些是可能的解决办法。请尝试下列办法中的一个或多个:

# 检查显示屏上的错误消息

清除任何错误消息。

#### 扫描仪玻璃可能脏了

将一块干净、不起毛的布用水弄湿,然后清洁扫描仪玻璃。如需更多信息,请参阅第 207 页 "清洁扫描仪 [玻璃"。](#page-206-0)

## 调整扫描分辨率

增加扫描的分辨率以获得更高质量的输出。

# 检查原始文档的质量

确认原始文档的质量令人满意。

## 检查文档放置

确认将文档或照片面朝下放在扫描仪玻璃的左上角上。

## 扫描部分文档或照片

这些是可能的解决办法。请尝试下列办法中的一个或多个:

#### 检查文档放置

确认将文档或照片面朝下放在扫描仪玻璃的左上角上。

# 检查纸张尺寸设置

确认纸张尺寸设置与进纸匣中加载的纸张相符:

- **1** 从打印机控制面板,检查"纸张"菜单中的"纸张尺寸"设置。
- **2** 在发送打印作业之前,指定正确的尺寸设置:
	- **•** 对于 Windows 用户,从"打印属性"指定尺寸。
	- **•** 对于 Macintosh 用户,从"设定页面"对话指定尺寸。

# 不能从计算机扫描

这些是可能的解决办法。请尝试下列办法中的一个或多个:

#### 检查显示屏上的错误消息

清除任何错误消息。

#### 检查电源

确认打印机已插上电源,电源已打开,并且出现就绪消息。

#### 检查电缆连接

确认网络或 USB 电缆被牢固地连接在计算机和打印机上。

# 解决传真问题

## 传真和电子邮件功能未设置

指示灯闪烁红光,直到您设置好传真和电子邮件。要设置传真和电子邮件,请按照下列步骤执行: 注意: 在为网络上的打印机完成下列指导操作之前, 请确认电缆已连接。

**1** 从主屏幕,导览至:

# > 常规设置 > 运行初始设置 > 是 > 提交

- **2** 关闭打印机电源,然后重新打开。
- **3** 从打印机控制面板,触摸您的语言。
- **4** 触摸您所在的国家或地区,然后触摸继续。
- **5** 选择您的时区,然后触摸继续。
- **6** 触摸传真和电子邮件来清除图标,然后触摸继续。

注意:您可以使用这些相同的步骤来禁用"传真"和"电子邮件"。

#### 不显示呼叫者 **ID**

请与您的电信公司联系以检验您的电话线路申请了来电显示业务。

如果您所在的地区支持多个呼叫者 ID 模式,您可能要更改默认设置。有两个设置可用: FSK(模式 1) 和 DTMF(模式 2)。这些设置通过"传真"菜单的可用性由您所在的国家或地区是否支持多个呼叫者 ID 模式 确定。请与您的电信公司联系以确定使用哪种模式或转换设置。

# 不能发送或接收传真

这些是可能的解决办法。请尝试下列办法中的一个或多个:

#### 检查显示屏上的错误消息

清除任何错误消息。

#### 检查电源

确认打印机已插上电源, 电源已打开, 并且出现**就绪**消息。

### 检查打印机连接

确认下列硬件的电缆连接牢固,如果适用:

- **•** 电话
- **•** 电话听筒
- **•** 应答机

# 检查电话墙壁插孔

- **1** 将电话插入墙壁插孔中。
- **2** 聆听拨号音。
- **3** 如果听不到拨号音,请将另一个电话插入墙壁插孔中。
- **4** 如果您仍然听不到拨号音,请将电话插入另一个墙壁插孔中。
- **5** 如果您听到拨号音,请将打印机连接到该墙壁插孔中。

### 检查该数字电话服务清单

传真调制解调器是模拟设备。某些设备能够被连接到打印机上以便能够使用数字电话服务。

- **•** 如果您使用 ISDN 电话服务,请将打印机连接到 ISDN 终端适配器上的模拟电话端口(R 接口端口)。 如需更多信息和请求 R 接口端口, 请与您的 ISDN 供应商联系。
- **•** 如果您使用 DSL,请连接到支持模拟应用的 DSL 过滤器或路由器上。如需更多信息,请与您的 DSL 供 应商联系。
- **•** 如果您使用 PBX 电话服务,请确认您连接到 PBX 上的模拟连接。如果不存在模拟连接,则考虑为传真 机安装一条模拟电话线。

#### 检查拨号音

- **•** 对您要发送传真的电话号码进行测试呼叫以确认它正确工作。
- **•** 如果电话线路正被其他设备使用,请在发送传真之前等待其他设备结束使用。
- **•** 如果您使用"免提拨号"功能,请调高音量以检验拨号音。

#### 暂时断开其他装置

为确保打印机正确工作,请将它直接连接到电话线上。断开所有应答机、带调制解调器的计算机或电话分线 器的连接。

#### 检查卡纸

清除所有卡纸,然后确认出现就绪消息。

#### 暂时禁用"呼叫等待"

"呼叫等待"会中断传真传输。请在发送或接收传真之前禁用此特性。请致电您的电话公司以获得暂时禁用 "呼叫等待"的键区序列。

# "语音留言信箱"服务可能中断传真传输

由您当地电话公司提供的"语音留言信箱"可能中断传真传输。要同时启用"语音留言信箱"和打印机应答 呼叫,您可能要考虑为打印机添加第二条电话线。

#### 打印机内存可能已满

- **1** 拨传真号码。
- **2** 每次扫描一页原始文档。

# 能发送但不能接收传真

请尝试下列办法中的一个或多个:

#### 加载纸张

如果进纸匣为空,请将纸张加载到进纸匣或进纸器中。

#### 检查"振铃计数延迟"设置

"振铃计数延迟"设置在打印机应答之前电话振铃的次数。如果您在与打印机相同的线路上有电话分机,或 订购了电话公司的特色振铃服务, 则保持"振铃延迟"设置为 4。

**1** 在 Web 浏览器的地址字段中键入打印机 IP 地址。

如果您不知道打印机的 IP 地址, 您可以:

- **•** 在打印机控制面板上,从"网络/端口"菜单下面的 TCP/IP 部分中查看 IP 地址。
- **•** 打印网络设置页或菜单设置页,并在 TCP/IP 部分中找到 IP 地址。

#### **2** 单击设置 > 传真设置 > 模拟传真设置。

**3** 在"应答振铃"字段中,输入您要让电话在打印机应答之前振铃的次数。

**4** 单击提交。

#### 更换碳粉或打印碳粉盒

更换碳粉或打印碳粉盒。

## 能接收但不能发送传真

这些是可能的解决办法。请尝试下列办法中的一个或多个:

#### 打印机不处于"传真"模式

在主屏幕上, 触摸**传真**来使打印机进入"传真"模式。

# 文档加载不正确

将原始文档面朝上放入 ADF 中,让短边先进入,或面朝下放在扫描仪玻璃的左上角上。

注意: 请勿将明信片、照片、小物品、透明胶片、照片纸或薄介质(例如杂志剪报)放入 ADF 中。请将这 些物品放在扫描仪玻璃上。

#### 确认快捷方式号码设置正确

- **•** 检查以确认快捷方式号码已被编程为您要拨出的号码。
- 作为备选,您可以手动拨出电话号码。

# 接收的传真打印质量很差

请尝试下列办法中的一个或多个:

### 重新发送文档

请发送传真给您的人:

- **•** 检查原始文档的质量是否令人满意。
- **•** 重新发送传真。电话线路连接的质量可能有问题。
- **•** 如果可能,增加传真扫描分辨率。

#### 更换碳粉盒

当出现 **88** 碳粉不足消息或打印效果变浅时,请更换碳粉盒。

#### 确认传真传输速度没有设置太高

降低发来传真的传输速度:

**1** 在 Web 浏览器的地址字段中键入打印机 IP 地址。

注意:如果您不知道打印机的 IP 地址,请打印网络设置页并在 TCP/IP 部分中找到 IP 地址。

- **2** 单击设置 > 传真设置 > 模拟传真设置。
- **3** 在"最大速度"框中,单击下列选项之一:
	- **2400**
	- **4800**
	- **9600 14400**
	-
	- **33600**
- **4** 单击提交。

# 解决主屏幕应用程序问题

# 出现应用程序错误

## 检查系统日志中的相关详细信息

- **1** 在 Web 浏览器的地址字段中键入打印机 IP 地址或主机名。 如果您不知道打印机的 IP 地址或主机名, 您可以:
	- **•** 在打印机控制面板主屏幕上,或者"网络/端口"菜单下面的 TCP/IP 部分中查看信息。
	- **•** 打印网络设置页或菜单设置页并找到 TCP/IP 部分中的信息。
- **2** 单击设置或配置。
- **3** 单击设备解决方案 > 解决方案(**eSF**),或单击 **Embedded Solutions**(嵌入式解决方案)。
- **4** 单击系统选项卡 > 日志
- **5** 从"过滤器"菜单,选择应用程序状态。
- 6 从"应用程序"菜单, 选择应用程序, 然后单击**提交**。

#### 确认您要扫描到的文件名没有被使用

检验您要扫描到的文件没有被其他应用程序或用户打开。

为防止错误,请确认在目标配置设置中选择了附加时间戳或改写现有文件。

#### 调整扫描设置

在目标配置设置中,降低扫描设置。例如,为降低扫描分辨率,禁用"彩色",或者更改"内容类型"设置 为"文本"。

#### 联系客户支持

如果您仍然不能隔离问题,请与客户支持联系。

#### "表单与收藏夹"疑难解答

#### 表单不可用或不工作

#### 确认指向表单的书签在"**BOOKMARKS**"根文件夹中

如果指向表单的书签被创建在"Bookmarks"文件夹的子文件夹中,它在"表单"解决方案中将不可用。删 除书签,并在"Bookmarks"根文件夹下面重新创建它。

#### 确认书签正指向正确的位置

打印机不会验证书签。如果当创建书签时被指定的 URL 或网络位置不正确,打印机将不能访问文档。

#### 确认使用"表单与收藏夹"创建书签

如果使用其他应用程序创建书签,则不能在"表单与收藏夹"中访问该书签。

#### 网络目标停止工作或无效

#### 确认打印机验证已配置

如果应用程序被配置为使用 MFD 验证凭证,那么打印机验证设置必须从 Embedded Web Server 进行配 置。

如需有关配置打印机验证设置的更多信息,请参阅可从 **[www.lexmark.com](http://www.lexmark.com)** 上获得的 *Embedded Web Server Administrator's Guide*(*Embedded Web Server* 管理员指南)。

#### 确认目标为共享并且有有效的网络地址

检查文件夹或源文件是否已设置为在网络上共享。

如果目标已被移动,那么网络地址可能已经更改。可以从 Embedded Web Server 访问目标网络地址。

#### 确认打印机已被连接到网络

确认所有适当的网络电缆是否连接牢固并且打印机的网络设置是否被正确配置。如需有关联网打印机的信 息,请参阅随打印机附带的*软件和文档 CD 上的网络连接指南*。

#### 如果源文件和打印机在不同的域中,请确认域信息已被指定

如果源文件和打印机在不同的域中,您可以从应用程序配置页编辑目标并在"网络地址"和"网络域"字段 中输入适当的域信息。如果您不知道源文件所在的计算机的网络地址,请咨询您的系统支持人员。

您也可以将域名添加到打印机网络设置下面的"域搜索顺序"列表中。

#### 检查系统日志中的相关详细信息

- **1** 在 Web 浏览器的地址字段中键入打印机 IP 地址或主机名。
	- 如果您不知道打印机的 IP 地址或主机名, 您可以:
	- 在打印机控制面板主屏幕上, 或者"网络/端口"菜单下面的 TCP/IP 部分中查看信息。
	- **•** 打印网络设置页或菜单设置页并找到 TCP/IP 部分中的信息。

#### **2** 单击设置或配置。

- **3** 单击设备解决方案 > 解决方案(**eSF**),或单击 **Embedded Solutions**(嵌入式解决方案)。
- **4** 单击系统选项卡 > 日志。
- 5 从"过滤器"菜单, 选择应用程序状态。
- 6 从"应用程序"菜单,选择应用程序,然后单击**提交**。

#### "扫描到网络"疑难解答

#### 应用程序图标在主屏幕上不见了

#### 确认启用至少一个有效的目标

#### 当没有目标可用时,显示应用程序图标

- **1** 从 Embedded Web Server,单击设置或配置。
- **2** 单击设备解决方案 > 解决方案(**eSF**),或单击 **Embedded Solutions**(嵌入式解决方案)。
- **3** 单击应用程序的名称 > 配置。
- 4 从"主屏幕按钮"部分,选择"显示选项"下面的总是显示按钮,然后单击应用。

#### 打印机不能扫描到选定的目标

#### 确认目标有效

检验目标在应用程序配置设置中有效。

如果目标已被移动,那么网络地址可能已经更改。可以从 Embedded Web Server 访问目标网络地址。

#### 如果打印机和目标在不同的域中,请确认域信息已被指定

如果目标所在的 Windows 域与打印机的不同, 您可以从应用程序配置页编辑目标, 并在域字段中输入适当 的 Windows 域信息作为"网络文件夹地址"的一部分。您也可以将域名添加到打印机网络设置下面的"域 搜索顺序"列表中。

#### 确认防火墙软件允许通信

如果目标所在的计算机使用较新版本的 Windows 操作系统(Windows XP 或更高版本),并且 Windows 防火墙被启用,如果目标和打印机位于不同的子网,打印机在发送信息给目标时可能会遇到困难。Windows 防火墙必须被配置为允许与打印机所在的子网通信,或者目标应该被设置在与打印机相同的子网上。如需更 多信息,请联系系统支持人员。

#### 确认目标中尚未存在使用默认文件名的文件

如果用于应用程序配置页的"文件名"部分的三个配置设置没有被选定(允许用户输入文件名;附加时间 戳;改写现有文件),并且使用默认文件名的文件已经在目标中,将没有适当的办法来区分新扫描的文件和 已经在目标中的文件。打印机将不能改写旧文件,新文件将不会接收时间戳以区别于旧文件,并且用户将不 能为新文件提供不同的名称。在这种情况下,必须从目标移除旧文件,或者必须打开前面提到的设置之一。

#### 确认网络正常工作并且打印机能够通信

检验所有网络连接以及打印机的网络设置是否被适当配置。如需有关联网打印机的信息,请参阅随打印机附 带的软件和文档 *CD* 上的网络连接指南。

#### 对于使用 **LDAP** 验证的网络,请确认 **LDAP** 设置已被正确配置

检验在您的打印机设置期间,以及在设置对话中,LDAP 设置是否被适当配置。如需有关 LDAP 设置的更多 信息,请与您的系统支持人员联系。

#### 确认您有保存扫描到此目标的权限

在应用程序的"编辑目标"屏幕上,清除"路径后缀"字段的内容;或者在目标服务器上,将用户主文件夹 更改为符合"路径后缀"字段的内容。

#### "我的 **MFP**"疑难解答

#### 读取 **USB** 驱动器时出错

一些闪存驱动器可能与打印机不兼容。至少,您的闪存驱动器应该:

- **•** 兼容 USB 2.0
- **•** 支持全速标准(低速设备将不工作)
- 有一个 USB 类型的"A"连接器
- **•** 支持 FAT 文件系统(不支持 NTFS 文件系统)

如需经测试并认可的闪存驱动器的列表,请访问 Lexmark 的 Web 站点:**[www.lexmark.com](http://www.lexmark.com)**。

#### 插入 **USB** 驱动器时没有任何反应

如果您在将 USB 驱动器插入 MFD 之后的几秒钟内没有得到任何反应,那么在此设备上可能禁用 USB 驱动 器。请与您的系统支持人员联系以获取更多信息。

#### 我忘记了"我的 **MFP**"的密码

如果您忘记了"我的 MFP"配置文件的密码,那么您必须从您的 USB 驱动器删除该配置文件,将驱动器插 入 MFD 中,然后再次运行设置向导。要从您的 USB 驱动器手动删除"我的 MFP"配置文件:

- **1** 将您的 USB 驱动器插入计算机中。
- 2 定位 .mymfp.preferences 文件,以及任何其他以 .mymfp 开头的文件(它们将被列为一组)。

**3** 删除所有以 .mymfp 开头的文件。

# 解决选件问题

#### 选件在安装后工作不正确或停止工作

请尝试下列办法中的一个或多个:

#### 复位打印机

关闭打印机电源, 等待大约 10 秒钟, 然后打开打印机电源。

### 检查选件是否已连接到打印机

- **1** 使用电源开关关闭打印机。
- **2** 从墙壁插座上拔掉电源线,然后从打印机上拔掉电源线。
- **3** 检查选件和打印机之间的连接。

## 确认选件安装正确

打印菜单设置页并检查选件是否被列在 Installed Options(已安装选件)列表中。如果选件没有被列出,请 重新安装它。如需更多信息,请参阅随选件附带的硬件设置文档,或转到 **[www.lexmark.com](http://www.lexmark.com)** 来查看选件 指导说明页。

#### 确认选件被选定

从您正在用于打印的计算机上选择选件。

如需更多信息,请参阅第43[页"在打印驱动程序中添加可用选件"。](#page-42-0)

### 进纸匣问题

请尝试下列办法中的一个或多个:

#### 确认纸张加载正确

- **1** 打开进纸匣。
- **2** 检查是否有卡纸或误进纸。
- **3** 确认纸张导片与纸张边缘对齐。
- **4** 确认进纸匣正确关闭。

## 复位打印机

关闭打印机电源, 等待大约 10 秒钟, 然后打开打印机电源。

# 确认进纸匣安装正确

如果进纸匣被列在菜单设置页上,但是当纸张进入或退出进纸匣时发生卡纸,说明进纸匣可能没有正确安 装。重新安装进纸匣。如需更多信息,请参阅随进纸匣附带的硬件设置文档,或转到 **<http://support.lexmark.com>** 来查看进纸匣指导说明页。

### **2,000** 页进纸器问题

#### 检查进纸器连接

确认 2,000 页进纸器正确连接的打印机上。

#### 加载纸张

如果进纸匣为空,请将纸张加载到进纸匣或进纸器中。

#### 清除所有卡纸

打开进纸匣或进纸器,然后取出所有被卡的纸张。

#### 避免卡纸

- **•** 弯曲纸张。
- **•** 确认进纸器安装正确。
- **•** 确认纸张加载正确。
- **•** 确认您加载的纸堆没有超过进纸匣中指示的最大加载线。
- **•** 确认纸张或特殊介质符合规格并且没有损坏。
- **•** 确认导片被放置在与加载的纸张尺寸相符的正确位置上。

# 内存卡

确认内存卡被牢固地连接在打印机系统板上。

## 无法检测到闪存卡

确认闪存卡被牢固地连接在打印机系统板上。

# 无法检测到打印机硬盘

确认打印机硬盘被牢固地连接在打印机系统板上。

# 内置方案端口操作不正确

请尝试下列办法中的一个或多个:

## 检查内置方案端口(**ISP**)连接

确认 ISP 被牢固地连接在打印机系统板上。

#### 检查电缆

确认您使用正确的电缆并且它牢固地连接在内置方案端口(ISP)上。

## 确认网络软件配置正确

如需有关安装网络打印软件的信息,请参阅*软件和文档 CD 上的网络连接指南*。

## 内置式打印服务器操作不正确

请尝试下列办法中的一个或多个:

#### 检查打印服务器连接

- **•** 确认内置式打印服务器被牢固地连接在打印机系统板上。
- **•** 确认您使用正确的电缆并且连接牢固。

## 确认网络软件配置正确

如需有关安装网络打印软件的更多信息,请执行下列操作:

- **1** 打开软件和文档 CD。
- **2** 单击其他。
- 3 在此 CD 上的"出版物"下面,选择网络连接指南。

# **USB/**并行接口卡操作不正确

# 检查 **USB/**并行接口卡连接

确认 USB/并行接口卡被牢固地连接在打印机系统板上。

## 检查电缆

确认您使用正确的电缆并且连接牢固。

# 解决进纸问题

## 频繁出现卡纸

请尝试下列办法中的一个或多个:

#### 检查纸张

使用推荐的纸张和特殊介质。如需更多信息,请参阅有关纸张和特殊介质指南的章节。

# 确认进纸匣中的纸张不是太多

确认纸张没有超过位于进纸匣或进纸器内的最大纸张加载指示器。

## 确认整个纸堆平放在进纸匣中

在加载纸张之前,请执行下列操作:

- **•** 前后弯曲纸张,使它们松散。不要折叠或弄皱纸张。
- **•** 对齐纸张的边缘。

# 检查纸张导片

将进纸匣中的导片移动到与加载的纸张尺寸相符的正确位置上。

#### 加载新包装中的纸张

由于空气湿度大,纸张可能吸收了水分。在使用之前将纸张保存在其原始包装中。

# 清除卡纸后,卡纸消息仍然显示

#### 检查纸张通道

没有清理纸张通道。清除整个纸张通道中的卡纸,然后触摸继续。

## 被卡的页面不重新打印

#### 打开"卡纸恢复"

**1** 从主屏幕,导览至:

# > 设置 > 常规设置 > 打印恢复

- **2** 触摸卡纸恢复旁边的箭头,直到出现开或自动。
- **3** 触摸提交。

# 解决打印质量问题

如果这些建议不能解决问题,请与客户支持联系。您可能有打印机部件需要调整或更换。

# 字符有锯齿或不平滑的边缘

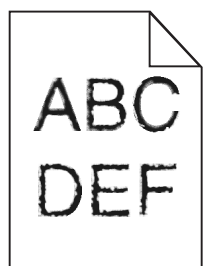

如果您使用下载字体,请检验字体是否被打印机、主机和软件程序支持。

## 图像被剪切

请尝试下列办法中的一个或多个:

## 检查纸张导片

将进纸匣中的宽度和长度导片移动到与加载的纸张尺寸相符的正确位置上。

# 检查纸张尺寸设置

确认纸张尺寸设置与进纸匣中加载的纸张相符:

- **1** 从打印机控制面板上的"纸张"菜单,检查"纸张尺寸"设置。
- **2** 在发送打印作业之前,指定正确的尺寸设置:
	- **•** 对于 Windows 用户,从"打印属性"指定尺寸。
	- **•** 对于 Macintosh 用户,从"页面设定"对话指定尺寸。

# 彩色页面上出现细水平线

您可能会注意到在照片或高浓度色彩的页面上有细的水平线。当打印机处于"静音模式"时会出现此问题。要 解决此问题,请将"静音模式"设置为关(图像**/**照片)。

### 出现灰色背景

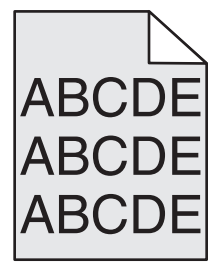

# 检查"碳粉浓度"设置

选择较浅的"碳粉浓度"设置:

- **•** 从打印机控制面板,更改"质量"菜单中的设置。
- **•** 对于 Windows 用户,从"打印属性"更改设置。
- **•** 对于 Macintosh 用户,从"打印"对话更改设置。

# 碳粉盒可能已用旧或有故障

更换碳粉盒。

# 页边距不正确

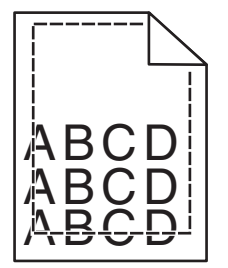

这些是可能的解决办法。请尝试下列办法中的一个或多个:

# 检查纸张导片

将进纸匣中的导片移动到与加载的纸张尺寸相符的正确位置上。

# 检查纸张尺寸设置

确认纸张尺寸设置与进纸匣中加载的纸张相符:

- **1** 从打印机控制面板上的"纸张"菜单,检查"纸张尺寸"设置。
- **2** 在发送打印作业之前,指定正确的尺寸设置:
	- **•** 对于 Windows 用户,从"打印属性"指定尺寸。
	- **•** 对于 Macintosh 用户,从"页面设定"对话指定尺寸。

# 打印页面上出现浅色、白色或错误颜色的线条

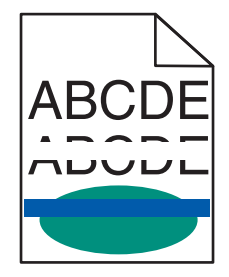

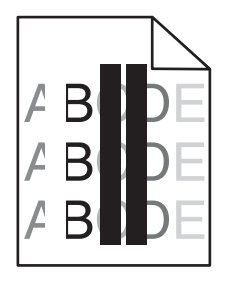

请尝试下列办法中的一个或多个:

# 确认不存在有故障的碳粉盒

更换有故障的碳粉盒。

# 确认感光鼓没有故障

更换有故障的感光鼓。

## 确认转印模块没有故障

更换有故障的转印模块。

# 清洁打印头镜片

- **1** 打开前部盖门,然后打开内部盖板。
- **2** 找到打印头刷片。
- **3** 轻轻地拉出打印头刷片直到它停止,然后缓慢地将它滑回原位。
- **4** 清洁剩余的三个打印头镜片。

# 纸张卷曲

请尝试下列办法中的一个或多个:

## 检查纸张类型和重量设置

确认纸张类型和重量设置与进纸匣或进纸器中加载的纸张相符:

- **1** 从打印机控制面板上的"纸张"菜单,检查"纸张类型"和"纸张重量"设置。
- **2** 在发送打印作业之前,请指定正确的纸张类型设置:
	- **•** 对于 Windows 用户,从"打印属性"指定纸张类型。
	- **•** 对于 Macintosh 用户,从"打印"对话指定纸张类型。

## 加载新包装中的纸张

由于空气湿度大,纸张吸收了水分。在使用之前将纸张保存在其原始包装中。

# 打印不规则

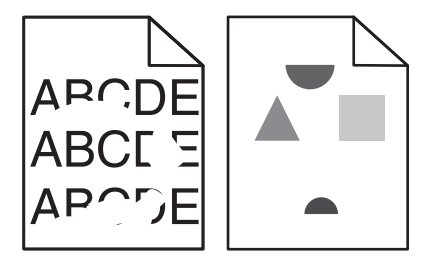

请尝试下列办法中的一个或多个:

## 加载新包装中的纸张

由于空气湿度大,纸张可能吸收了水分。在使用之前将纸张保存在其原始包装中。

#### 检查纸张类型和重量设置

确认纸张类型和重量设置与进纸匣或进纸器中加载的纸张相符:

- 1 从打印机控制面板上的"纸张"菜单,检查"纸张类型"和"纸张重量"设置。
- **2** 在发送打印作业之前,请指定正确的纸张类型设置:
	- **•** 对于 Windows 用户,从"打印属性"指定纸张类型。
	- **•** 对于 Macintosh 用户,从"打印"对话指定纸张类型。

## 避免使用表面粗糙的纹理纸张

#### 确认不存在有故障的碳粉盒

更换已用旧或有故障的碳粉盒。

## 确认转印模块没有故障

更换有故障的转印模块。如需更多信息,请参阅随替换部件附带的说明页。

#### 确认定影器没有故障

更换有故障的定影器。如需更多信息,请参阅随替换部件附带的说明页。

# 打印浓度太深

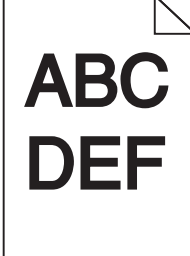

请尝试下列办法中的一个或多个:

#### 检查浓度、明亮度和对比度设置

- "碳粉浓度"设置可能太深, "明亮度"设置可能太暗, 或者"对比度"设置可能太高。
- **•** 从打印机控制面板上的"质量"菜单更改这些设置。
- **•** 对于 Windows 用户,请从"打印属性"更改这些设置。
- **•** 对于 Macintosh 用户:
	- **1** 选择文件 > 打印。
	- **2** 从"方向图片"菜单,选择打印机特性。

**3** 为"碳粉浓度"、"明亮度"和"对比度"设置选择较低的值。

#### 加载新包装中的纸张

由于空气湿度大,纸张可能吸收了水分。在使用之前将纸张保存在其原始包装中。

## 避免使用表面粗糙的纹理纸张

#### 检查"纸张类型"设置

确认"纸张类型"设置与进纸匣或进纸器中加载的纸张相符。

- 从打印机控制面板上的"纸张"菜单, 检杳"纸张类型"设置。
- **•** 对于 Windows 用户,从"打印属性"检查此设置。
- **•** 对于 Macintosh 用户,从"打印"对话检查此设置。

# 打印浓度太浅

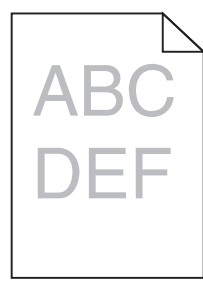

请尝试下列办法中的一个或多个:

## 检查浓度、明亮度和对比度设置

"碳粉浓度"设置可能太度, "明亮度"设置可能太亮, 或者"对比度"设置可能太低。

- **•** 从打印机控制面板上的"质量"菜单更改这些设置。
- **•** 对于 Windows 用户,请从"打印属性"更改这些设置。
- **•** 对于 Macintosh 用户:
	- **1** 选择文件 >打印。
	- **2** 从打印选项弹出菜单中,选择打印机特性。
	- **3** 为"碳粉浓度"、"明亮度"和"对比度"设置选择较高的值。

#### 加载新包装中的纸张

由于空气湿度大,纸张可能吸收了水分。在使用之前将纸张保存在其原始包装中。

#### 避免使用表面粗糙的纹理纸张

#### 检查"纸张类型"设置

确认"纸张类型"设置与进纸匣或进纸器中加载的纸张相符。

- **•** 从打印机控制面板上的"纸张"菜单,检查"纸张类型"设置。
- **•** 对于 Windows 用户,从"打印属性"检查此设置。
- **•** 对于 Macintosh 用户,从"打印"对话检查此设置。

# 确认打印碳粉盒或碳粉盒中的碳粉没有不足

**1** 移除碳粉盒。

警告—可能的损坏: 小心不要接触感光鼓。否则会影响以后打印作业的打印质量。

**2** 将碳粉盒用力向左右两边和前后摇晃几次来重新分布碳粉。

**3** 重新插入碳粉盒。

注意: 如果打印质量没有改善,请更换不打印的颜色的碳粉盒。

#### 联系客户支持

如果问题继续出现,打印机可能需要维修。

# 打印机打印空白页

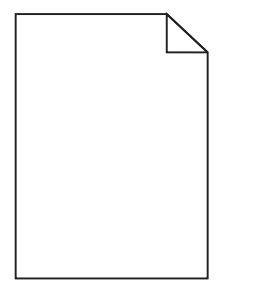

请尝试下列办法中的一个或多个:

#### 确认没有包装材料遗留在打印碳粉盒或碳粉盒上

取出碳粉盒并确认包装材料被完全移除。重新安装碳粉盒。

## 确认打印碳粉盒或碳粉盒中的碳粉没有不足

**1** 移除碳粉盒。

警告—可能的损坏:小心不要接触感光鼓。否则会影响以后打印作业的打印质量。

- **2** 将碳粉盒用力向左右两边和前后摇晃几次来重新分布碳粉。
- **3** 重新插入碳粉盒。
- 注意: 如果打印质量没有改善,请更换不打印的颜色的碳粉盒。

# 联系客户支持

如果问题继续出现,打印机可能需要维修。

# 打印页面上出现重复的缺陷

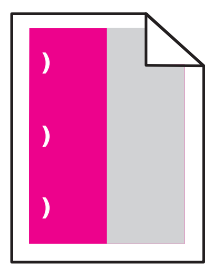

请尝试下列办法中的一个或多个:

## 更换打印碳粉盒或碳粉盒

如果缺陷每隔下列距离出现一次,请更换重复出现缺陷的颜色的碳粉盒:

- 在页面上每隔 33 毫米 (1.30 英寸)出现一次
- **•** 在页面上每隔 35.3 毫米 (1.39 英寸) 出现一次

#### 更换感光鼓

如果缺陷每隔下列距离出现一次,请更换重复出现缺陷的颜色的感光鼓:

- **•** 在页面上每隔 28.3 毫米(1.11 英寸)出现一次
- **•** 在页面上每隔 72.4 毫米 (2.85 英寸) 出现一次

# 更换定影器

如果打印缺陷每隔下列距离出现一次,请更换定影器:

- **•** 在页面上每隔 47.4 毫米 (1.87 英寸) 出现一次
- **•** 在页面上每隔 94.8 毫米(3.73 英寸)出现一次
- **•** 每隔 113 毫米(4.45 英寸)出现一次

# 打印页面上出现阴影图像

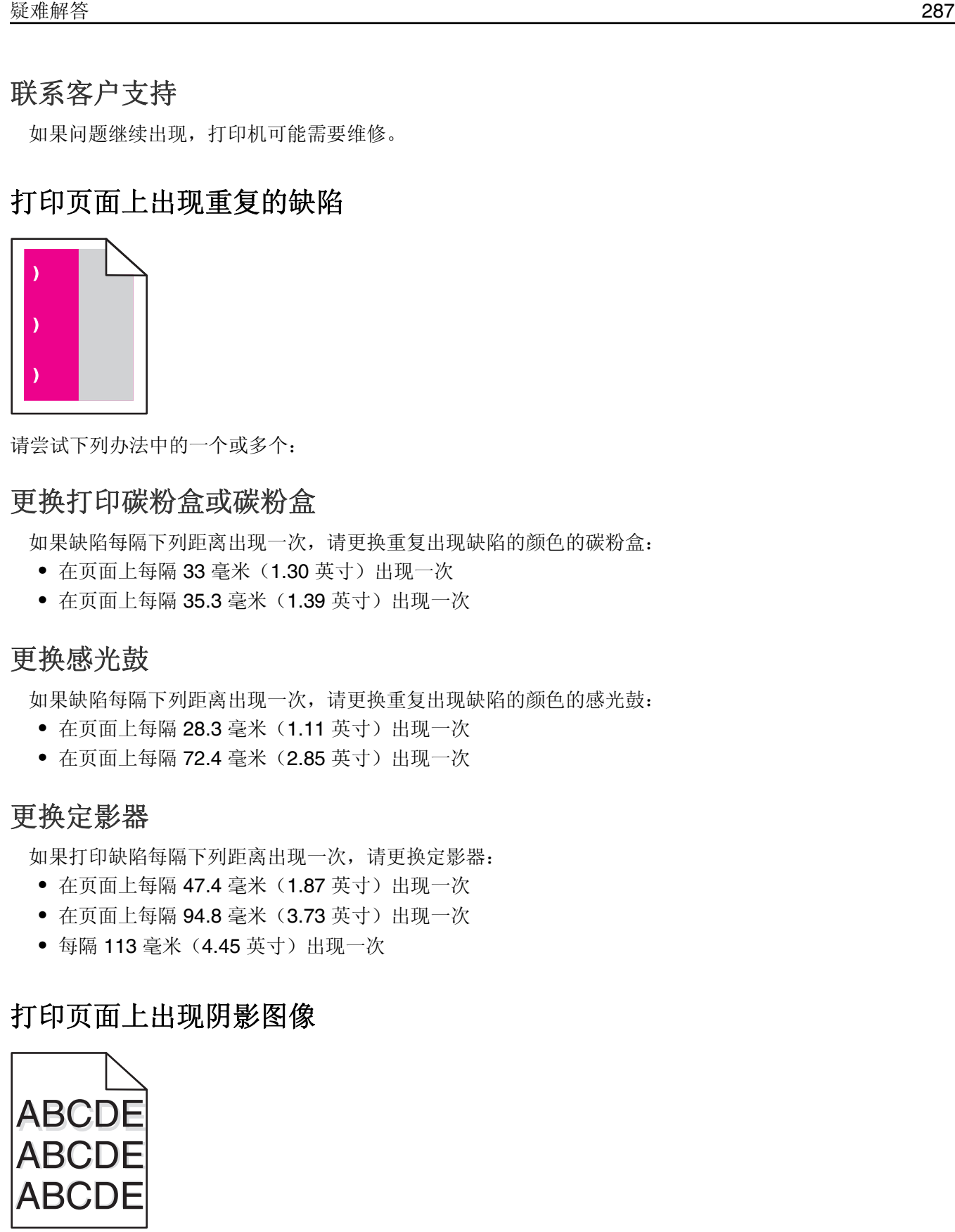

## 检查纸张类型和重量设置

确认纸张类型和重量设置与进纸匣中加载的纸张相符:

- **1** 从打印机控制面板上的"纸张"菜单,检查"纸张类型"和"纸张重量"设置。
- **2** 在发送打印作业之前,指定正确的纸张类型设置:
	- **•** 对于 Windows 用户,从"打印属性"指定纸张类型。
	- **•** 对于 Macintosh 用户,从"打印"对话指定纸张类型。

#### 确认感光鼓没有故障

更换有故障的感光鼓。

#### 确认打印碳粉盒或碳粉盒中的碳粉没有不足

**1** 移除碳粉盒。

警告—可能的损坏:小心不要接触感光鼓。否则会影响以后打印作业的打印质量。

- **2** 将碳粉盒用力向左右两边和前后摇晃几次来重新分布碳粉。
- **3** 重新插入碳粉盒。

注意: 如果打印质量没有改善,请更换碳粉盒。

#### 联系客户支持

如果问题继续出现,打印机可能需要维修。

## 打印歪斜

请尝试下列办法中的一个或多个:

#### 检查纸张导片

将进纸匣中的长度和宽度导片调整到与加载的纸张尺寸相符的正确位置上。

- **•** 确认导片没有远离纸堆。
- **•** 确认导片没有过于压紧纸堆。

#### 检查纸张

确认您使用的纸张符合打印机规格。

#### 确认打印机是干净的,或者没有被纸屑弄脏

#### 清洁打印机的外部

**1** 确认您已经关闭打印机电源,并且从墙壁插座中拔掉电源线。

警告—可能的损坏:为避免在清洁打印机的外部时发生电击危险,请在操作之前从墙壁插座中拔掉电源 线并断开所有连接到打印机的电缆。

**2** 从标准输出接纸架上取走纸张。
<span id="page-288-0"></span>**3** 用水润湿一块干净、不起毛的布。

警告—可能的损坏:不要使用家庭用的清洁剂或洗涤剂,因为它们可能会损坏打印机的表面。

**4** 仅擦拭打印机的外部,确认包括标准输出接纸架。

警告—可能的损坏: 使用湿布清洁内部可能会损坏打印机。

**5** 在开始新的打印作业之前,请确认纸张支架和标准输出接纸架已经变干。

## 确认进纸辊是干净的,并且没有被纸屑弄脏

- **1** 使用电源开关关闭打印机,然后从墙壁插座中拔掉电源线。
- **2** 移除进纸辊。

注意:如需如何移除并重新安装进纸辊的指导,请参阅随进纸匣 1 附件盒内的辊附带的设置页。

- **3** 用水润湿一块干净、不起毛的布。
- **4** 清洁进纸辊。

警告—可能的损坏:不要触摸橡胶部分。否则将损坏进纸辊。

**5** 重新安装进纸辊。

注意:确认更换已用旧或有故障的进纸辊。

## 页面打印为单色

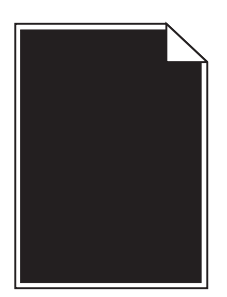

## 确认感光鼓没有故障并且安装正确

取出并重新安装感光鼓。如果问题继续出现,感光鼓可能需要更换。

## 透明胶片或纸张上出现黑色或白色条纹

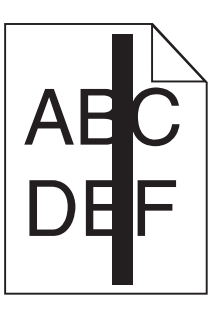

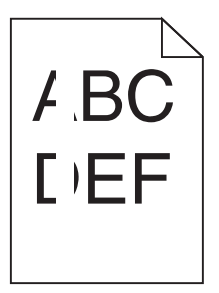

<span id="page-289-0"></span>请尝试下列办法中的一个或多个:

## 确保填充模式正确

如果填充模式不正确,请从软件程序中选择其他填充模式。

## 检查纸张类型

- **•** 只使用推荐的透明胶片。
- **•** 确保"纸张类型"设置与进纸匣或进纸器中加载的类型相符。
- **•** 确保"纸张纹理"设置对于进纸匣或进纸器中加载的纸张或特殊介质的类型是正确的。

## 确认打印碳粉盒中的碳粉没有不足

当出现 **88.xx [\***色**]** 碳粉不足时,请确认打印碳粉盒中的碳粉分布均匀:

**1** 取出打印碳粉盒。

警告—可能的损坏:小心不要接触感光鼓。否则会影响以后打印作业的打印质量。

- **2** 将碳粉盒用力向左右两边和前后摇晃几次来重新分布碳粉。
- **3** 重新插入打印碳粉盒。

如果问题继续出现,打印机可能需要维修。如需更多信息,请与客户支持联系。

## 打印页面上出现水平条纹

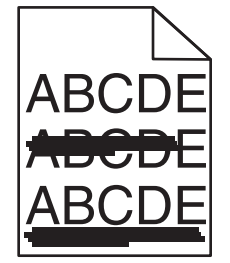

请尝试下列办法中的一个或多个:

### 选择另一个进纸匣或进纸器

- 从打印机控制面板上的"纸张菜单",选择"默认纸张来源"。
- **•** 对于 Windows 用户,从"打印属性"选择纸张来源。
- **•** 对于 Macintosh 用户,从"打印"对话和弹出菜单中选择纸张来源。

## 确认没有已用旧、有故障或已空的碳粉盒

更换已用旧、有故障或已空的碳粉盒。

### 清理碳粉盒周围的纸张通道

当心一表面很热:打印机内部可能很烫。为避免被发热组件烫伤的危险,在接触组件之前,请等待表 面冷却。

<span id="page-290-0"></span>从纸张通道清理您看到的所有纸张或清除所有可见的碳粉。如果问题仍然存在,请联系"客户支持"。

## 打印页面上出现垂直条纹

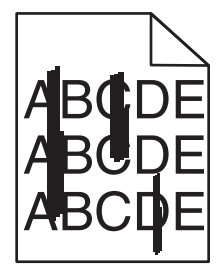

请尝试下列办法中的一个或多个:

## 选择另一个进纸匣或进纸器

- **•** 从打印机控制面板上的"纸张菜单",选择"默认纸张来源"。
- **•** 对于 Windows 用户,从"打印属性"选择纸张来源。
- **•** 对于 Macintosh 用户,从"打印"对话和弹出菜单中选择纸张来源。

## 确认没有已用旧、有故障或已空的碳粉盒

更换已用旧、有故障或已空的碳粉盒。

## 清理碳粉盒周围的纸张通道

检查碳粉盒周围的纸张通道。

当心—表面很热: 打印机内部可能很烫。为避免被发热组件烫伤的危险, 在接触组件之前, 请等待表 面冷却。

清除您看到的所有纸张。

## 确认纸张通道中没有碳粉

## 页面上出现碳粉模糊或背景阴影

请尝试下列办法中的一个或多个:

## 确认碳粉盒安装正确或者没有故障

重新安装或更换有故障的碳粉盒。

## 确认转印模块没有用旧或者有故障

更换已用旧或有故障的转印模块。

## 确认感光鼓没有用旧或者有故障

更换已用旧或有故障的感光鼓。

## <span id="page-291-0"></span>确认定影器没有用旧或者有故障

更换已用旧或有故障的定影器。

## 确认打印机最近已被重新校准

从"质量"菜单执行"颜色调整"。

## 确认应用程序没有指定灰白色背景

检查应用程序设置。

## 确认纸张通道中没有碳粉

请与客户支持联系。

碳粉脱落

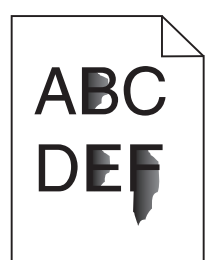

请尝试下列办法中的一个或多个:

### 检查纸张类型和重量设置

确认纸张类型和重量设置与进纸匣或进纸器中加载的纸张相符:

- 1 从打印机控制面板上的"纸张"菜单,检查"纸张类型"和"纸张重量"设置。将"纸张重量"设置从 "正常"改为"重"。
- **2** 在发送打印作业之前,请指定正确的纸张类型设置:
	- **•** 对于 Windows 用户,从"打印属性"指定纸张类型。
	- **•** 对于 Macintosh 用户,从"打印"对话指定纸张类型。

## 检查纸张纹理设置

从打印机控制面板上的"纸张"菜单,确认"纸张纹理"设置与进纸匣或进纸器中加载的纸张相符。如果需 要,将"纸张纹理"设置从"正常"改为"粗糙"。

## 确认定影器没有用旧或者有故障

更换已用旧或有故障的定影器。如需更多信息,请参阅随替换部件附带的说明页。

## <span id="page-292-0"></span>碳粉斑点

请尝试下列办法中的一个或多个:

## 确认不存在有故障的碳粉盒

更换有故障或用旧的碳粉盒。

## 确认感光鼓没有故障

更换有故障的感光鼓。

## 联系客户支持

## 透明胶片的打印质量很差

请尝试下列办法中的一个或多个:

## 检查透明胶片

请只使用符合打印机规格的透明胶片。

## 检查纸张类型设置

确认纸张类型设置被设置为"透明胶片":

- **1** 从打印机控制面板上的"纸张"菜单,检查"纸张类型"设置。
- **2** 在发送打印作业之前,指定正确的类型设置:
	- 对于 Windows 用户, 从"打印属性"指定类型。
	- **•** 对于 Macintosh 用户,从"打印"对话指定类型。

## 解决颜色质量问题

## 有关彩色打印的常见问题解答

#### 什么是 **RGB** 颜色?

红色、绿色和蓝色光能够以不同的量加在一起,产生自然界中可见的各种颜色。例如,红色和绿色光可以被 组合而产生黄色光。电视和计算机显示器用这种方式产生颜色。RGB 颜色是通过指出产生某种特定颜色所 需要的红色、绿色或蓝色光的份量来描述颜色的方法。

#### 什么是 **CMYK** 颜色?

青色、品红色、黄色和黑色墨水或碳粉能够以不同的量打印来产生自然界中可见的各种颜色。例如,青色和 黄色能够被组合而产生绿色。印刷机、喷墨打印机和彩色激光打印机用这种方式产生颜色。CMYK 颜色是 通过指出重新产生某种特定颜色所需要的青色、品红色、黄色和黑色的份量来描述颜色的方法。

#### 如何指定文档中要打印的颜色?

典型地,软件程序使用 RGB 或 CMYK 颜色组合来指定文档颜色。另外,它们允许用户修改文档中每个对 象的颜色。如需更多信息,请参阅软件程序的"帮助"主题。

#### 打印机如何知道打印什么颜色?

当用户打印文档时,描述每个对象之类型和颜色的信息被发送给打印机。颜色信息通过颜色转换表,将颜色 转化为产生要求颜色所需的青色、品红色、黄色和黑色碳粉的适当用量。对象信息决定颜色转换表的应用。 例如,可能将一种颜色转换表应用到文本,而将另一种颜色转换表应用到照片图像。

#### 为什么打印的颜色与我在计算机屏幕上看到的颜色不一致?

在"自动颜色修正"模式中使用的颜色转换表通常与标准计算机显示器的颜色接近。但是,由于打印机和显 示器之间存在技术差异,有许多颜色也可能会受显示器变化和照明情况的影响。如需有关打印机的颜色样本 页如何被用于解决某些颜色匹配问题的建议,请参阅问题"如何匹配特定的颜色(例如公司徽标)?"

#### 打印的页面看起来有颜色。 我能调整颜色吗?

有时候打印的页面可能会显得偏色(例如,打印出的每个地方都看起来太红)。这可能是由于环境状况、纸 张类型、照明情况或用户喜好造成的。在这些情况下,可以调整"色彩平衡"设置来创建更可取的颜色。 "色彩平衡"向用户提供对每个颜色平面中使用的碳粉量进行精细调节的能力。(从"色彩平衡"菜单)为 青色、品红色、黄色和黑色选择正值或负值将略微增加或减少用于选定颜色的碳粉量。例如,如果打印页面 偏红,则减少品红色和黄色,可以潜在地改善色彩平衡。

#### 我的彩色透明胶片在投影时看起来很暗。我可以改善颜色质量吗?

当使用反射式高射投影仪投影透明胶片时,最可能发生该问题。要获得最好的投影颜色质量,建议使用透射 式高射投影仪。如果必须使用反射式高射投影仪,请将"碳粉浓度"设置调整为 1、2 或 3,使透明胶片变 亮。确认在推荐的彩色透明胶片类型上打印。

#### 什么是手动颜色修正?

当启用手动颜色修正时,打印机使用用户选定的颜色转换表来处理对象。但是, "颜色修正"必须被设置为 "手动",否则将不执行用户定义的颜色转换。手动颜色修正设置特定用于要打印的对象类型(文本、图形 或图像),以及在软件程序中指定对象颜色的方式(RGB 或 CMYK 组合)。

#### 注意:

- **•** 如果软件程序没有用 RGB 或 CMYK 组合指定颜色,手动颜色修正将不可用。它在软件程序或计算机 操作系统控制颜色的调整时也不起作用。
- **•** 颜色转换表—当"颜色修正"被设置为"自动"时应用到每一个对象—为大多数文档生成首选颜色。

要手动应用不同的颜色转换表:

**1** 从"质量"菜单,选择颜色修正,然后选择手动。

**2** 从"质量"菜单,选择手动颜色,然后为受影响的对象类型选择适当的颜色转换表。

| 对象类型   | 颜色转换表                                                       |
|--------|-------------------------------------------------------------|
| RGB 图像 | • 逼真—产生更明亮、更饱和的颜色,并可以被应用到所有引入的颜色格式。                         |
| RGB 文本 | ● sRGB 显示一产生与计算机显示器上显示的颜色相接近的输出。对于打印照片, 黑色碳粉用法被优            |
| RGB 图形 | 化。                                                          |
|        | ● 显示─纯黑色一产生与计算机显示器上显示的颜色相接近的输出。仅使用黑色碳粉来创建非彩色灰度              |
|        | 的所有级别。                                                      |
|        | • sRGB 逼真一为"sRGB 显示"颜色修正提供增加的颜色饱和度。对于打印商业图形, 黑色碳粉用法<br>被优化。 |
|        | • 关-不执行颜色修正。                                                |

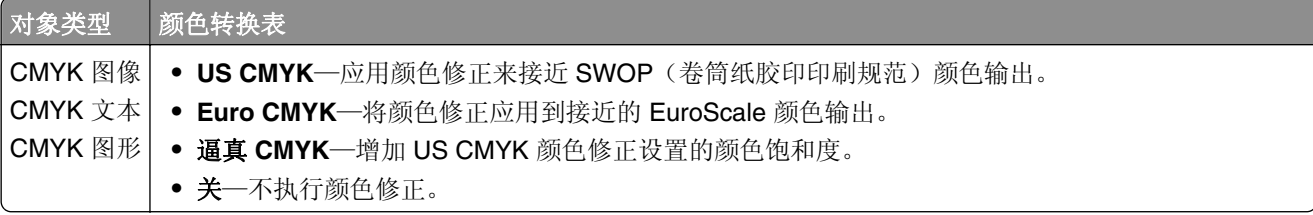

#### 如何匹配特定的颜色(例如公司徽标)?

在打印机"质量"菜单中,有九种"颜色样本"集可用。这些也可以从 Embedded Web Server 的"颜色样 本"页上得到。选择任意一个样本集将产生多页打印输出,包含上百个颜色框。根据选定的表格,CMYK 或 RGB 组合被定位在每个框中。每个框的所见颜色是通过在选定颜色转换表中的框上标记 CMYK 或 RGB 组合而获得的。

通过检查"颜色样本"集,用户可以确定其颜色最接近所需颜色的框。框上标记的颜色组合能够被用于在软 件程序中修改对象的颜色。如需更多信息,请参阅软件程序的"帮助"主题。手动颜色修正可能在对特定对 象应用选定颜色转换表时是必需的。

根据所使用的"颜色修正"设置("自动"、"关"或"手动")、打印对象的类型(文本、图形或图像) 以及如何在软件程序中指定对象的颜色(RGB 或 CMYK 组合)来选择将哪些"颜色样本"集用于特定的颜 色匹配问题。当打印机的"颜色修正"设置被设为"关"时, 颜色根据打印作业信息确定;不执行颜色转 换。

注意: 如果软件程序没有用 RGB 或 CMYK 组合指定颜色, "颜色样本"页将不可用。另外, 在某些情况 下,软件程序或计算机操作系统通过颜色管理程序调整程序中指定的 RGB 或 CMYK 组合。打印的颜色可 能与"颜色样本"页不完全相同。

#### 什么是详细的"颜色样本"以及我如何访问它们?

详细的"颜色样本"集只能通过网络打印机的 Embedded Web Server 使用。详细的"颜色样本"集包含一 系列与用户定义的 RGB 或 CMYK 值相似的渐变色(显示为颜色框)。集中的颜色相似度根据在 RGB 或 CMYK 增量框中输入的值而定。

要从 Embedded Web Server 访问详细的"颜色样本"集:

**1** 在 Web 浏览器的地址字段中键入打印机 IP 地址或主机名。

注意: 如果您不知道打印机的 IP 地址或主机名, 您可以:

- 在打印机控制面板主屏幕上,或者"网络/端口"菜单下面的 TCP/IP 部分中查看信息。
- **•** 打印网络设置页或菜单设置页并找到 TCP/IP 部分中的信息。

#### **2** 单击配置 > 颜色样本 > 详细选项。

- **3** 选择颜色转换表。
- **4** 输入 RGB 或 CMYK 颜色编号。
- **5** 输入 1–255 之间的增量值。

注意: 增量值越接近 1, 出现的颜色样本范围越狭窄。

**6** 单击打印。

# <span id="page-295-0"></span>**Embedded Web Server** 没有打开

请尝试下列办法中的一个或多个:

## 检查网络连接

确认打印机和计算机的电源已打开并连接到相同的网络。

## 检查在 **WEB** 浏览器中输入的地址

- **•** 根据网络设置,您可能需要在打印机 IP 地址之前键入"**https://**"而不是"**http://**"才能访问 Embedded Web Server。如需更多信息,请联系系统支持人员。
- **•** 确认打印机 IP 地址是正确的。

## 临时禁用 **WEB** 代理服务器

代理服务器可能阻止或限制您访问某些 Web 站点, 包括 Embedded Web Server。如需更多信息, 请联系 系统支持人员。

# 联系客户支持

致电客户支持时,请说明您遇到的问题、显示屏上显示的信息,以及您为寻找解决方案所采取的问题解决步 骤。

您需要知道您打印机的型号类型和序列号。如要获取更多信息,请查看打印机前部盖板顶部内的标签。序列号 也列在菜单设置页中。

美国或加拿大客户请致电 1‐800‐539‐6275。其他国家或地区客户请访问 Lexmark 网站 **<http://support.lexmark.com>**。

# <span id="page-296-0"></span>注意事项

## 产品信息

产品名称:

Lexmark X746x、X748x

机器类型:

7526

型号:

576、776

## 版本注意事项

2014 年 10 月

以下文字如果与当地法律法规有所冲突,可能并不适用于那些地区:LEXMARK INTERNATIONAL, INC.以其 现状提供此手册,并没有任何保证(不论明示的或暗示的),包括,但不限于以其特定目的进行销售及适用的 暗示保证。某些司法管辖区并不准许在某些交易中排除明示的或暗示的保证;因此,这份声明可能并不适用于 你方。

本手册中可能会有技术上的不准确或印刷错误。鉴于此,本手册中的内容会阶段性地更新;这些改动将会体现 在以后的版本中。产品或程序有可能会随时改动,如有改动,恕不另行通知。

本手册中提到的有关产品、程序或服务等并不意味着生产厂商打算将这些产品、程序或服务向所有的国家提 供,也不意味着只能使用此产品、程序或服务。任何功能一样的产品、程序或服务,只要不侵犯现有的知识产 权,都可以用来替换使用。与其他的产品、程序或服务(除厂商明确标明外)共同操作并进行评估与验证是用 户的责任。

如需 Lexmark 技术支持,请访问 **<http://support.lexmark.com>**。

如需有关耗材和下载的信息,请访问 **[www.lexmark.com](http://www.lexmark.com)**。

**© 2014 Lexmark International, Inc.**

**All rights reserved.** 保留所有权利。

## 商标

Lexmark、带有菱形图案的 Lexmark、MarkNet 和 MarkVision 是 Lexmark International, Inc. 的商标,在美国 和/或其他国家注册。

MarkTrack 和 PrintCryption 是 Lexmark International, Inc. 的商标。

Mac 和 Mac 徽标是 Apple Inc. 在美国 和其他国家注册的商标。

PCL® 是 Hewlett-Packard(惠普)公司的注册商标。PCL 是 Hewlett-Packard(惠普)公司包含在其打印机 产品中的打印机命令(语言)和函数集合的名称。本打印机设计为与 PCL 语言兼容。这就是说,打印机能够 识别在不同应用程序中使用的 PCL 命令,并且打印机仿真与命令相应的功能。

下列术语是这些公司的商标或注册商标:

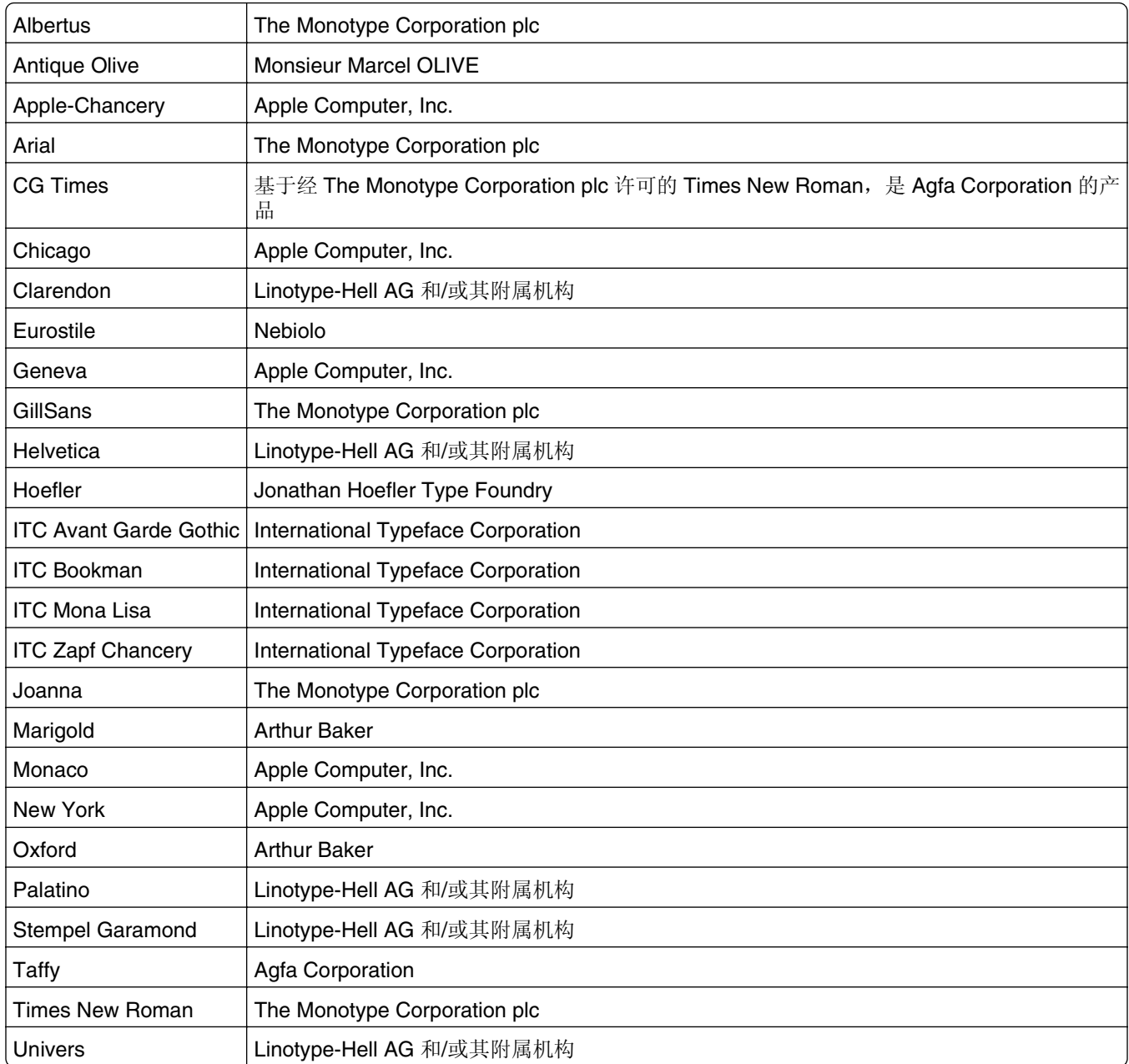

所有其他商标的所有权属于它们各自的所有者。

AirPrint 和 AirPrint 徽标是 Apple, Inc.的商标。

## 许可注意事项

所有与此产品关联的许可注意事项可以从文档 CD 的根目录查看。

## 模块组件注意事项

本产品可能包含下列模块组件:

<span id="page-298-0"></span>Lexmark 规格类型/型号 LEX-M01-003; FCC ID: IYLM01003; IC: 2376A-M01003

## 噪音水平

下列测量按照 ISO 7779 进行,并且报告符合 ISO 9296 标准。

注意:一些模式可能不适用于您的产品。

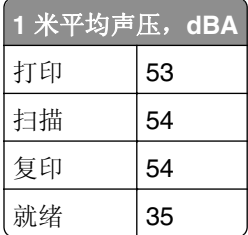

值可能会有所变化。请参阅 **[www.lexmark.com](http://www.lexmark.com)** 上的当前值。

## 废弃电子电气设备(**WEEE**)指令

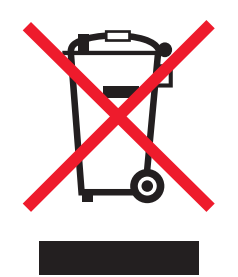

WEEE 徽标表示欧盟各国对电子产品采取的特殊回收计划和程序。我们鼓励回收我们的产品。

如果您对回收选项有更多的问题,请访问 Lexmark 的网站:**[www.lexmark.com](http://www.lexmark.com)** 以获取当地的销售商电话号 码。

## **India E-Waste notice**

This product complies with the India E-Waste (Management and Handling) Rules, 2011, which prohibit use of lead, mercury, hexavalent chromium, polybrominated biphenyls, or polybrominated diphenyl ethers in concentrations exceeding 0.1% by weight and 0.01% by weight for cadmium, except for the exemption set in Schedule II of the Rules.

## 产品处理

请勿按处理日常生活垃圾的方法来处理打印机或耗材。请咨询您当地的权威机构以了解处理和回收选项。

## 电池注意事项

本产品含有高氯酸盐物质。可能需要特殊处理。如需更多信息,请转到 **<http://www.dtsc.ca.gov/hazardouswaste/perchlorate/>**。

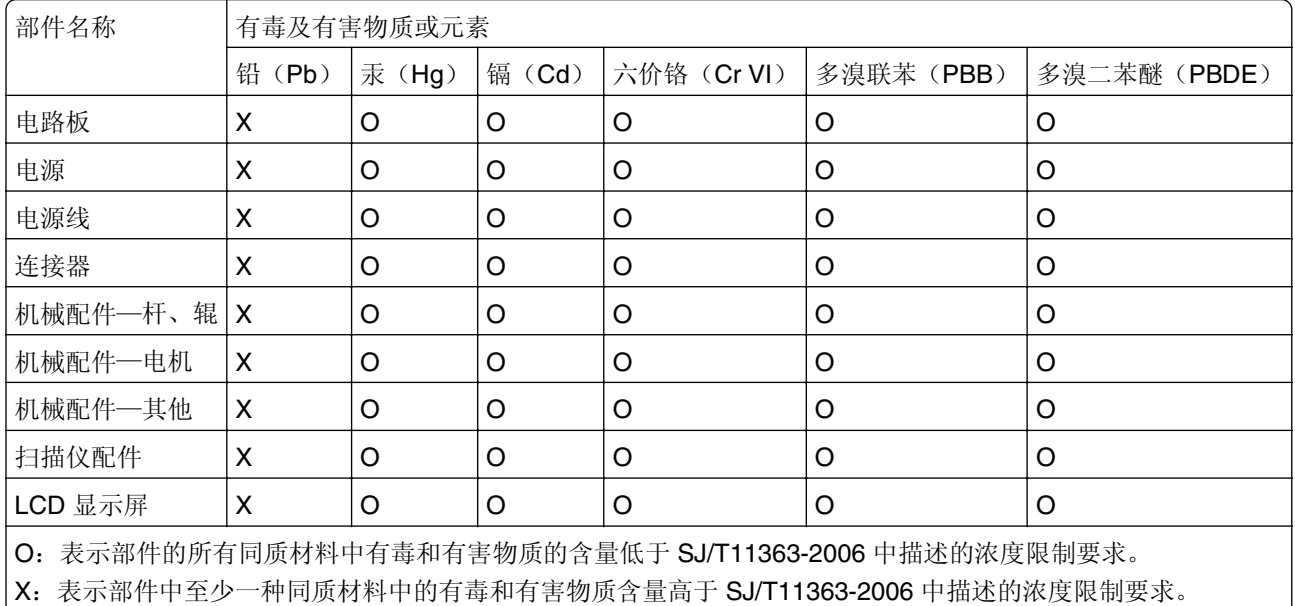

## <span id="page-299-0"></span>中国 **RoHS** 计划的信息

温度信息

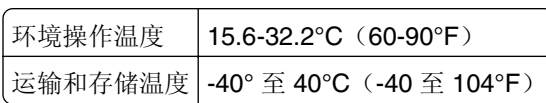

此产品符合欧盟指令 2002/95/EC 中有关某些有害物质使用的限制。

## 静电灵敏度注意事项

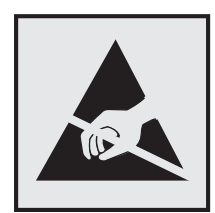

此符号表示对静电敏感的部件。请先接触打印机的金属外框,再接触这些符号附近的区域。

## **ENERGY STAR**

在产品上或者在启动屏幕上带有 ENERGY STAR 标志的任何 Lexmark 产品已经认证在由 Lexmark 出厂时其 配置符合美国环保署(EPA)的 ENERGY STAR 要求。

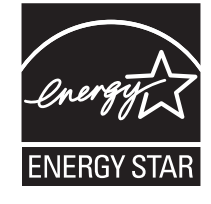

## <span id="page-300-0"></span>贡声明

本产品在灯泡中含有汞(<5毫克的 Hg)。由于环保因素,汞处理可能受到管制。如需处理或回收的信息,请 与当地的权威机构或电子工业联盟:**[www.eiae.org](http://www.eiae.org)** 联系。

## 关于海拔高度安全设计说明

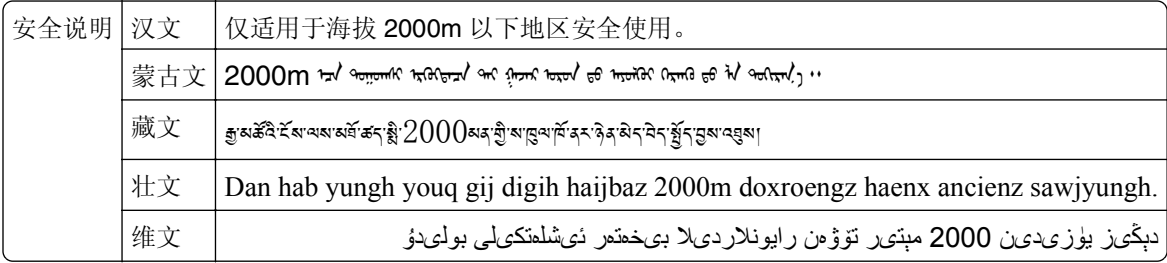

## 激光注意事项

本打印机在美国认证合乎 DHHS 21 CFR Chapter I, Subchapter J 对分类 I(1)激光产品的标准,而在其他 地区则被认证是合乎 IEC 60825-1 的分类 I 激光产品。

一般认为分类 I 激光产品不具有危险性。本打印机内部含有分类 IIIb (3b) 的激光, 在操作过程中会产生额 定 7 毫瓦的砷化镓激光, 其波长范围在 655-675nm 之间。本激光系统及打印机的设计, 在一般操作、使用者 维护或规定内的维修情况下,不会使人体接触分类 I 以上等级的辐射。

## 激光忠告标签

激光注意标签可能被粘贴在本打印机上,如图所示:

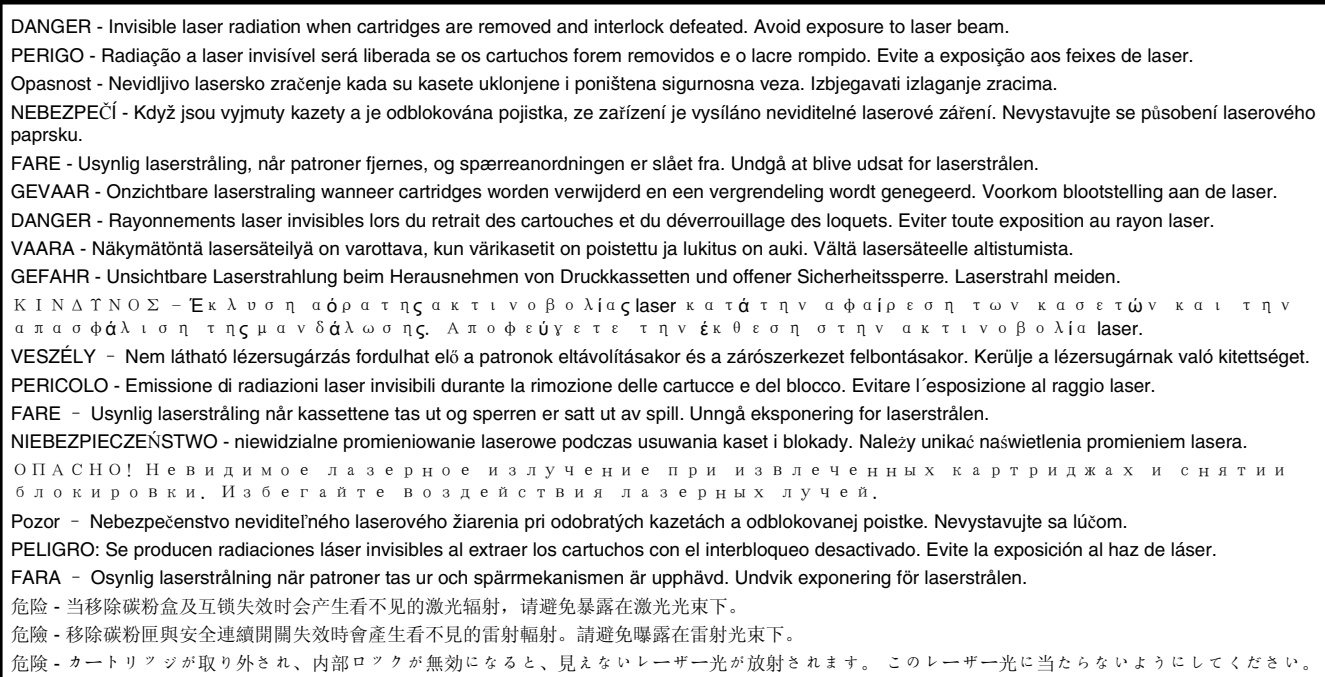

## <span id="page-301-0"></span>能量消耗

### 产品功耗

下表记录了该产品的功率消耗特性。

注意:一些模式可能不适用于您的产品。

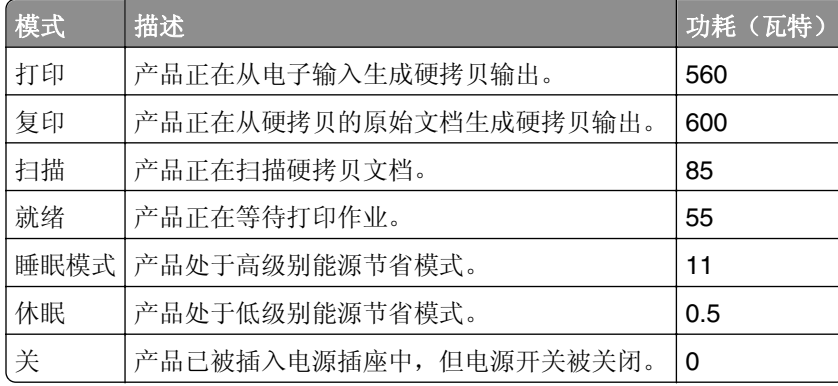

前面表格中列出的功耗水平表示平均时间测量值。瞬时功率拉升可能远远超过平均水平。

值可能会有所变化。请参阅 **[www.lexmark.com](http://www.lexmark.com)** 上的当前值。

### 睡眠模式

本产品被设计为使用一种称为*睡眠模式*的能源节省模式。"睡眠模式"通过在长期不活动时间内减少电力消耗 来节约能源。本产品在指定时间段(称为*睡眠模式超时*)未被使用后自动进入"睡眠模式"。

本产品的出厂默认"睡眠模式超时"(以分钟为单位): 20

通过使用配置菜单,可以在 1 分钟至 240 分钟之间修改"睡眠模式超时"。将"睡眠模式超时"设置为较低 的值可以减少能源消耗,但是可能会增加产品的响应时间。将"睡眠模式超时"设置为较高的值可以保持较快 的响应速度,但是会使用更多的能源。

### 休眠模式

本产品被设计为使用一种称为*休眠模式*的超低功耗运行模式。当以"休眠模式"运行时,所有其他系统和设备 都被安全地降低功耗。

"休眠"模式能够以下列任何一种方法进入:

- **•** 使用"休眠超时"
- **•** 使用"预定省电模式"
- **•** 使用"睡眠/休眠"按钮

此产品在所有国家或地区的出厂默认"休眠超时" | 3 天

打印机在打印作业之后并进入"休眠"模式之前等待的时间可以在一小时和一个月之间修改。

### <span id="page-302-0"></span>"关"模式

如果此产品具有仍然消耗少量电能的关模式,那么如需完全停止产品功耗,请从电源插座上断开电源线。

### 能源消耗总量

有时候计算此产品所消耗的能源总量是非常有用的。因为能源消耗声明是以 Watts(瓦特)作为单位的,因 此,如要计算实际消耗的能源总量,还应该分别乘以此产品在各种模式下所工作的时间。将各种模式下所消耗 的能源加在一起,就是此产品所消耗的能源总量。

## **CCC EMC** 注意事项

吉 明 此为 A 级产品, 在生活环境中, 该产品可能会造成无线电干扰。在这种情况下, 可能需要用户对其 干扰采取切实可行的措施。

## 通信终端设备管制通告

本章包含有关通信终端设备产品(例如传真机)的管制信息。

## 无线产品管制通告

本章包含以下有关无线产品(包括但不限于发射机、无线网卡或感应式读卡器)的管制信息。

## 无线频率辐射暴露通告

此设备的辐射输出能量远远低于美国通信委员会(FCC)和其他管制机构有关无线频率辐射暴露的限制。此设备 的天线和操作人员之间的距离必须保持至少 20 厘米(8 英寸),以满足 FCC 和其他管制机构有关无线频率辐 射暴露的要求。

## **Patent acknowledgment**

The use of this product or service is subject to the reasonable, non-discriminatory terms in the Intellectual Property Rights (IPR) Disclosure of Certicom Corp. at the IETF for Elliptic Curve Cryptography (ECC) Cipher Suites for Transport Layer Security (TLS) implemented in the product or service.

The use of this product or service is subject to the reasonable, non-discriminatory terms in the Intellectual Property Rights (IPR) Disclosure of Certicom Corp. at the IETF for TLS Elliptic Curve Cipher Suites with SHA-256/382 and AES Galois Counter Mode (GCM) implemented in the product or service.

The use of this product or service is subject to the reasonable, non-discriminatory terms in the Intellectual Property Rights (IPR) Disclosure of Certicom Corp. at the IETF for TLS Suite B Profile for Transport Layer Security (TLS) implemented in the product or service.

The use of this product or service is subject to the reasonable, non-discriminatory terms in the Intellectual Property Rights (IPR) Disclosure of Certicom Corp. at the IETF for Addition of the Camellia Cipher Suites to Transport Layer Security (TLS) implemented in the product or service.

The use of certain patents in this product or service is subject to the reasonable, non-discriminatory terms in the Intellectual Property Rights (IPR) Disclosure of Certicom Corp. at the IETF for AES-CCM ECC Cipher Suites for TLS implemented in the product or service.

The use of this product or service is subject to the reasonable, non-discriminatory terms in the Intellectual Property Rights (IPR) Disclosure of Certicom Corp. at the IETF for IKE and IKEv2 Authentication Using the Eliptic Curve Digital Signature Algorithm (ECDSA) implemented in the product or service.

The use of this product or service is subject to the reasonable, non-discriminatory terms in the Intellectual Property Rights (IPR) Disclosure of Certicom Corp. at the IETF for Suite B Cryptographic Suites for IPSec implemented in the product or service.

The use of this product or service is subject to the reasonable, non-discriminatory terms in the Intellectual Property Rights (IPR) Disclosure of Certicom Corp. at the IETF for Algorithms for Internet Key Exchange version 1 (IKEv1) implemented in the product or service.

# 索引

## 数字

1565 仿真错误, 加载仿真选 项 [261](#page-260-0) 200–201 卡纸 [232](#page-231-0) 2000 页高容量进纸器 加载 [63](#page-62-0) 2000 页进纸器 安装 [40](#page-39-0) 202–203 卡纸 [237](#page-236-0) 24x 卡纸 [242](#page-241-0) 250 卡纸 [243](#page-242-0) 280.06 缺少纸张 [260](#page-259-0) 29y.xx 卡纸 [244](#page-243-0) 29y.xx 如果重新启动作业, 请关 闭平板盖板并加载原件 [260](#page-259-0) 31.xx [\*色] 碳粉盒缺少或有故 障 [252](#page-251-0) 32.xx [\*色] 碳粉盒部件号不被设 备支持 [253](#page-252-0) 34 不正确的纸张尺寸,打开 [来 源] [253](#page-252-0) 35 内存不足以支持资源保存特 性 [253](#page-252-0) 37 内存不足,一些挂起作业将不 被还原 [254](#page-253-0) 37 内存不足,一些挂起作业已被 删除 [253](#page-252-0) 37 内存不足以进行闪存碎片整理 操作 [253](#page-252-0) 37 内存不足以逐份打印作业 [253](#page-252-0) 38 内存已满 [254](#page-253-0) 39 复杂页面,一些数据可能未被 打印 [254](#page-253-0) 51 检测到有故障的闪存 [254](#page-253-0) 52 闪存存储空间不足 [254](#page-253-0) 53 检测到未格式化的闪存 [254](#page-253-0) 54 标准网络软件错误 [255](#page-254-0) 54 串口选件 [x] 错误 [255](#page-254-0) 54 网络 [x] 软件错误 [254](#page-253-0) 55 插槽 [x] 中有不支持的选 件 [255](#page-254-0) 550 页进纸器 安装 [40](#page-39-0) 550 页进纸匣(标准或可选) 加载 [54](#page-53-0) 550 页特殊介质进纸器 安装 [40](#page-39-0)

550 页特殊介质进纸匣选件 加载 [58](#page-57-0) 56 USB 端口 [x] 已禁用 [256](#page-255-0) 56 标准 USB 端口已禁用 [255](#page-254-0) 56 并口 [x] 已禁用 [255](#page-254-0) 56 串口 [x] 已禁用 [255](#page-254-0) 57 配置改变,一些挂起作业未被 还原 [256](#page-255-0) 58 安装的进纸匣太多 [257](#page-256-0) 58 安装的闪存选件太多 [256](#page-255-0) 58 安装的硬盘太多 [256](#page-255-0) 58 输入配置错误 [256](#page-255-0) 59 不兼容的进纸匣 [x] [257](#page-256-0) 61 移除有故障的硬盘 [257](#page-256-0) 62 硬盘已满 [257](#page-256-0) 63 未格式化的硬盘 [257](#page-256-0) 80.xx 定影器接近使用寿命警 告 [257](#page-256-0) 80.xx 定影器使用寿命警告 [258](#page-257-0) 80.xx 更换定影器 [258](#page-257-0) 80.xx 缺少定影器 [258](#page-257-0) 82.xx 废碳粉瓶即将满 [258](#page-257-0) 82.xx 更换废碳粉瓶 [258](#page-257-0) 82.xx 缺少废碳粉瓶 [258](#page-257-0) 83.xx 更换转印模块 [258](#page-257-0) 83.xx 缺少转印模块 [258](#page-257-0) 83.xx 转印模块接近使用寿命警 告 [259](#page-258-0) 83.xx 转印模块使用寿命警 告 [258](#page-257-0) 84.xx [\*色] 感光鼓不足 [259](#page-258-0) 84.xx [\*色] 感光鼓即将不足 [259](#page-258-0) 84.xx 更换 [\*色] 感光鼓 [259](#page-258-0) 84.xx 缺少 [\*色] 感光鼓 [259](#page-258-0) 840.01 扫描仪已被管理员禁 用 [261](#page-260-0) 840.02 扫描仪已禁用。如果存在 问题,请与系统管理员联 系。 [261](#page-260-0) 88 更换 [\*色] 碳粉盒 [259](#page-258-0) 88.xx [\*色] 碳粉不足 [260](#page-259-0) 88.xx [\*色] 碳粉即将不足 [260](#page-259-0) 88.xx [\*色] 碳粉严重不足 [260](#page-259-0)

### **A**

ADF 复印, 使用 [86](#page-85-0)

ADF 部件 更换 [217](#page-216-0) 清洁 [207](#page-206-0) ADF 拾取垫 订购 [214](#page-213-0) ADF 拾纸配件 订购 [214](#page-213-0) AppleTalk 菜单 [140](#page-139-0) 安全 Web 页 何处查找 [205](#page-204-0) 安全审核日志菜单 [149](#page-148-0) 安全锁 [202](#page-201-0) 安全信息 [6](#page-5-0)[, 7](#page-6-0) 安装打印机 [43](#page-42-0) 在无线网络中 [45](#page-44-0) 安装打印机硬盘 [33](#page-32-0) 安装进纸匣 [x] [249](#page-248-0) 安装选件 安装顺序 [39](#page-38-0) 按钮,触摸屏 使用 [16](#page-15-0) 按钮, 打印机控制面板 [12](#page-11-0)

### **B**

帮助菜单 [196](#page-195-0) 保存 耗材 [214](#page-213-0) 纸张 [73](#page-72-0) 保存打印作业 [81](#page-80-0) 保留打印作业 [81](#page-80-0) 从 Macintosh 计算机打印 [81](#page-80-0) 从 Windows 打印 [81](#page-80-0) 保密打印菜单 [147](#page-146-0) 保密打印作业 [81](#page-80-0) 从 Macintosh 计算机打印 [81](#page-80-0) 从 Windows 打印 [81](#page-80-0) 保密数据 有关安全的信息 [205](#page-204-0) 报告 查看 [229](#page-228-0) 报告菜单 [135,](#page-134-0) [137](#page-136-0) 避免纸张卡住 [231](#page-230-0) 编辑安全设置菜单 [146](#page-145-0) 标签,纸张 提示 [83](#page-82-0) 标准 USB 菜单 [140](#page-139-0) 标准进纸匣 加载 [54](#page-53-0)

标准网络菜单 [136](#page-135-0) 表单与收藏夹 设置 [19](#page-18-0) 并口 [x] 菜单 [142](#page-141-0) 不同的纸张尺寸,复印 [89](#page-88-0) 不支持的 USB 设备,请移 除 [248](#page-247-0) 部件 检查,从打印机控制面板 [212](#page-211-0) 检查,使用 Embedded Web Server [212](#page-211-0) 检查状态 [212](#page-211-0) 使用正品 Lexmark [214](#page-213-0) 部件状态 检查 [212](#page-211-0)

## **C**

擦除打印机硬盘 [204](#page-203-0) 菜单 AppleTalk [140](#page-139-0) FTP 设置 [176](#page-175-0) HTML [194](#page-193-0) IPv6 [139](#page-138-0) OCR 设置 [184](#page-183-0) PCL 仿真 [192](#page-191-0) PDF [191](#page-190-0) PostScript [191](#page-190-0) SMTP 设置菜单 [145](#page-144-0) TCP/IP [138](#page-137-0) Universal 设置 [134](#page-133-0) XPS [191](#page-190-0) 安全审核日志 [149](#page-148-0) 帮助 [196](#page-195-0) 保密打印 [147](#page-146-0) 报告 [135,](#page-134-0) [137](#page-136-0) 编辑安全设置 [146](#page-145-0) 标准 USB [140](#page-139-0) 标准网络 [136](#page-135-0) 并口 [x] [142](#page-141-0) 常规设置 [152](#page-151-0) 传真模式(传真服务器设 置) [169](#page-168-0) 传真模式(模拟传真设 置) [162](#page-161-0) 串口 [x] [143](#page-142-0) 电子邮件设置 [171](#page-170-0) 复印设置 [158](#page-157-0) 耗材 [126](#page-125-0) 活动 NIC [135](#page-134-0) 加载纸张 [132](#page-131-0) 默认纸张来源 [127](#page-126-0) 配置多功能进纸器 [130](#page-129-0)

清除临时数据文件 [148](#page-147-0) 闪存驱动器 [179](#page-178-0) 设置 [185](#page-184-0) 设置日期/时间 [151](#page-150-0) 实用程序 [190](#page-189-0) 输出 [186](#page-185-0) 替换尺寸 [130](#page-129-0) 图表 [125](#page-124-0) 图像 [195](#page-194-0) 网卡 [137](#page-136-0) 网络 [x] [136](#page-135-0) 无线 [139](#page-138-0) 杂项 [147](#page-146-0) 纸张尺寸/类型 [127](#page-126-0) 纸张重量 [130](#page-129-0) 质量 [187](#page-186-0) 自定义类型 [133](#page-132-0) 自定义名称 [134](#page-133-0) 自定义扫描尺寸 [134](#page-133-0) 作业统计 [189](#page-188-0) 菜单设置页 打印 [53](#page-52-0) 菜单图表 [125](#page-124-0) 查看 报告 [229](#page-228-0) 查看传真日志 [112](#page-111-0) 查找有关打印机的更多信息 [8](#page-7-0) 常规设置菜单 [152](#page-151-0) 重复打印作业 [81](#page-80-0) 从 Macintosh 计算机打印 [81](#page-80-0) 从 Windows 打印 [81](#page-80-0) 重新安装系统板盖板 [22](#page-21-0) 重置维护计数器 [227](#page-226-0) 出版物 何处查找 [8](#page-7-0) 出厂默认设置 还原 [200](#page-199-0) 初始传真设置 [104](#page-103-0) 使用 Embedded Web Server [104](#page-103-0) 触摸屏 按钮 [16](#page-15-0) 传真 发送 [109](#page-108-0) 传真分区不起作用。请与系统管 理员联系。 [248](#page-247-0) 传真服务器"收件人格式"未设 置。请与系统管理员联系。 [248](#page-247-0) 传真工作站号码未设置 [249](#page-248-0) 传真工作站名称未设置 [248](#page-247-0) 传真和电子邮件功能 设置 [270](#page-269-0)

传真和电子邮件功能未设置 [270](#page-269-0) 传真连接 将打印机连接到墙壁插孔 [105](#page-104-0) 连接到 DSL 线路 [105](#page-104-0) 连接到 PBX 或 ISDN [106](#page-105-0) 区域适配器 [106](#page-105-0) 传真模式(传真服务器设置)菜 单 [169](#page-168-0) 传真模式(模拟传真设置)菜 单 [162](#page-161-0) 传真内存已满 [248](#page-247-0) 传真屏幕 高级选项 [114](#page-113-0) 选项 [113,](#page-112-0) [114](#page-113-0) 传真日志 查看 [112](#page-111-0) 传真疑难解答 不能发送或接收传真 [270](#page-269-0) 不显示来电号码 [270](#page-269-0) 接收的传真打印质量很差 [273](#page-272-0) 能发送但不能接收传真 [272](#page-271-0) 能接收但不能发送传真 [272](#page-271-0) 串口 [x] 菜单 [143](#page-142-0) 串行打印 设置 [51](#page-50-0) 创建 FTP 快捷方式 使用 Embedded Web Server [117](#page-116-0) 创建传真目标快捷方式 使用 Embedded Web Server [108](#page-107-0) 创建配置文件 使用 ScanBack 实用程序 [122](#page-121-0) 磁盘擦除 [204](#page-203-0) 从标准接纸架上取走纸张 [251](#page-250-0) 从闪存驱动器打印 [79](#page-78-0) 从移动设备打印 [78](#page-77-0)

## **D**

打印 表单 [77](#page-76-0) 菜单设置页 [53](#page-52-0) 从 Macintosh [77](#page-76-0) 从 Windows [77](#page-76-0) 从闪存驱动器 [79](#page-78-0) 从移动设备 [78](#page-77-0) 黑白 [77](#page-76-0) 目录列表 [82](#page-81-0) 取消, 从打印机控制面板 [84](#page-83-0) 透明胶片 [83](#page-82-0) 网络设置页 [53](#page-52-0) 字体样本列表 [82](#page-81-0)

最高速度和最多打印量 [78](#page-77-0) 打印保密和其他挂起作业 从 Macintosh 计算机 [81](#page-80-0) 从 Windows [81](#page-80-0) 打印表单 [77](#page-76-0) 打印菜单设置页 [53](#page-52-0) 打印机 [43](#page-42-0) 基本型号 [10](#page-9-0) 完全配置 [10](#page-9-0) 选择位置 [9](#page-8-0) 移动 [9,](#page-8-0) [227,](#page-226-0) [228](#page-227-0) 运输 [228](#page-227-0) 最小空间 [9](#page-8-0) 打印机安全性 有关信息 [205](#page-204-0) 打印机控制面板 [12](#page-11-0) 出厂默认设置,还原 [200](#page-199-0) 打印机内部 清洁 [206](#page-205-0) 打印机配置 [10](#page-9-0) 打印机外部 清洁 [206](#page-205-0) 打印机问题,解决基本 [246](#page-245-0) 打印机消息 1565 仿真错误,加载仿真选 项 [261](#page-260-0) 280.06 缺少纸张 [260](#page-259-0) 29y.xx 如果重新启动作业, 请 关闭平板盖板并加载原件 [260](#page-259-0) 31.xx [\*色] 碳粉盒缺少或有故 障 [252](#page-251-0) 32.xx [\*色] 碳粉盒部件号不被设 备支持 [253](#page-252-0) 34 不正确的纸张尺寸, 打开 [来 源] [253](#page-252-0) 35 内存不足以支持资源保存特 性 [253](#page-252-0) 37 内存不足,一些挂起作业将 不被还原 [254](#page-253-0) 37 内存不足,一些挂起作业已 被删除 [253](#page-252-0) 37 内存不足以进行闪存碎片整 理操作 [253](#page-252-0) 37 内存不足以逐份打印作 业 [253](#page-252-0) 38 内存已满 [254](#page-253-0) 39 复杂页面,一些数据可能未 被打印 [254](#page-253-0) 51 检测到有故障的闪存 [254](#page-253-0) 52 闪存存储空间不足 [254](#page-253-0) 53 检测到未格式化的闪存 [254](#page-253-0) 54 标准网络软件错误 [255](#page-254-0)

54 串口选件 [x] 错误 [255](#page-254-0) 54 网络 [x] 软件错误 [254](#page-253-0) 55 插槽 [x] 中有不支持的选 件 [255](#page-254-0) 56 USB 端口 [x] 已禁用 [256](#page-255-0) 56 标准 USB 端口已禁用 [255](#page-254-0) 56 并口 [x] 已禁用 [255](#page-254-0) 56 串口 [x] 已禁用 [255](#page-254-0) 57 配置改变,一些挂起作业未 被还原 [256](#page-255-0) 58 安装的进纸匣太多 [257](#page-256-0) 58 安装的闪存选件太多 [256](#page-255-0) 58 安装的硬盘太多 [256](#page-255-0) 58 输入配置错误 [256](#page-255-0) 59 不兼容的进纸匣 [x] [257](#page-256-0) 61 移除有故障的硬盘 [257](#page-256-0) 62 硬盘已满 [257](#page-256-0) 63 未格式化的硬盘 [257](#page-256-0) 80.xx 定影器接近使用寿命警 告 [257](#page-256-0) 80.xx 定影器使用寿命警告 [258](#page-257-0) 80.xx 更换定影器 [258](#page-257-0) 80.xx 缺少定影器 [258](#page-257-0) 82.xx 废碳粉瓶即将满 [258](#page-257-0) 82.xx 更换废碳粉瓶 [258](#page-257-0) 82.xx 缺少废碳粉瓶 [258](#page-257-0) 83.xx 更换转印模块 [258](#page-257-0) 83.xx 缺少转印模块 [258](#page-257-0) 83.xx 转印模块接近使用寿命警 告 [259](#page-258-0) 83.xx 转印模块使用寿命警 告 [258](#page-257-0) 84 [\*色] 感光鼓不足 [224](#page-223-0) 84 [\*色] 感光鼓即将不足 [224](#page-223-0) 84 更换 [\*色] 感光鼓 [224](#page-223-0) 84.xx [\*色] 感光鼓不足 [259](#page-258-0) 84.xx [\*色] 感光鼓即将不足 [259](#page-258-0) 84.xx 更换 [\*色] 感光鼓 [259](#page-258-0) 84.xx 缺少 [\*色] 感光鼓 [259](#page-258-0) 840.01 扫描仪已被管理员禁 用 [261](#page-260-0) 840.02 扫描仪已禁用。如果存 在问题,请与系统管理员联 系。 [261](#page-260-0) 88 更换 [\*色] 碳粉盒 [259](#page-258-0) 88.xx [\*色] 碳粉不足 [260](#page-259-0) 88.xx [\*色] 碳粉即将不足 [260](#page-259-0) 88.xx [\*色] 碳粉严重不足 [260](#page-259-0) SMTP 服务器未设置。请与系统 管理员联系。 [252](#page-251-0) USB 驱动器出现错误 [246](#page-245-0)

Weblink 服务器未设置。请与系 统管理员联系。 [252](#page-251-0) 安装进纸匣 [x] [249](#page-248-0) 不支持的硬盘 [252](#page-251-0) 插入进纸匣 [x] [249](#page-248-0) 传真分区不起作用。请与系统管 理员联系。 [248](#page-247-0) 传真服务器"收件人格式"未设 置。请与系统管理员联 系。 [248](#page-247-0) 传真工作站号码未设置 [249](#page-248-0) 传真工作站名称未设置 [248](#page-247-0) 传真内存已满 [248](#page-247-0) 磁盘问题 [248](#page-247-0) 从标准接纸架上取走纸张 [251](#page-250-0) 读取 USB 驱动器时出错。请移 除 USB [248](#page-247-0) 更改 [纸张来源] 为 [纸张类型] [纸张尺寸] [247](#page-246-0) 更改 [纸张来源] 为 [自定义类型 名称] [246](#page-245-0) 更改 [纸张来源] 为 [自定义字符 串] [247](#page-246-0) 更换分隔垫 [251](#page-250-0) 关闭顶部通道盖板 [247](#page-246-0) 关闭前部盖门 [247](#page-246-0) 还原挂起作业? [251](#page-250-0) 进纸匣 [x] 纸张尺寸不被支 持 [252](#page-251-0) 没有将模拟电话线连接到调制解 调器,传真被禁用。 [251](#page-250-0) 内存已满,不能打印传真 [251](#page-250-0) 扫描文档太长 [252](#page-251-0) 扫描仪 ADF 盖板打开 [251](#page-250-0) 调整颜色 [246](#page-245-0) 完成作业需要耗材 [252](#page-251-0) 需要更改纸张 [251](#page-250-0) 一些挂起作业未被还原 [252](#page-251-0) 移除包装材料,[区域名称] [251](#page-250-0) 硬盘被损坏 [247](#page-246-0) 硬盘接近满。安全清理磁盘空 间。 [248](#page-247-0) 硬盘已满,扫描作业被取 消 [247](#page-246-0) 用 [纸张尺寸] 加载 [纸张来 源] [250](#page-249-0) 用 [纸张尺寸] 加载手动进纸 器 [250](#page-249-0) 用 [纸张类型] [纸张尺寸] 加载 [纸张来源] [250](#page-249-0) 用 [纸张类型] [纸张尺寸] 加载手 动进纸器 [251](#page-250-0)

用 [自定义类型名称] 加载 [纸张 来源] [249](#page-248-0) 用 [自定义类型名称] 加载手动进 纸器 [250](#page-249-0) 用 [自定义字符串] 加载 [纸张来 源] [249](#page-248-0) 用 [自定义字符串] 加载手动进纸 器 [250](#page-249-0) 打印机信息 何处查找 [8](#page-7-0) 打印机选件疑难解答 2,000 页进纸器问题 [278](#page-277-0) USB/并行接口卡 [279](#page-278-0) 进纸匣问题 [277](#page-276-0) 内存卡 [278](#page-277-0) 内置方案端口 [279](#page-278-0) 内置式打印服务器 [279](#page-278-0) 无法检测到打印机硬盘 [278](#page-277-0) 无法检测到闪存卡 [278](#page-277-0) 选件不工作 [277](#page-276-0) 打印机硬盘 安装 [33](#page-32-0) 擦除 [204](#page-203-0) 处置 [202](#page-201-0) 加密 [204](#page-203-0) 移除 [38](#page-37-0) 疑难解答 [278](#page-277-0) 打印机硬盘的处置 [202](#page-201-0) 打印机硬盘加密 [204](#page-203-0) 打印机硬盘内存 清除 [204](#page-203-0) 打印目录列表 [82](#page-81-0) 打印驱动程序 硬件选件,添加 [43](#page-42-0) 打印头镜片 清洁 [210](#page-209-0) 打印网络设置页 [53](#page-52-0) 打印文档 [77](#page-76-0) 打印页面上出现浅色、白色或错 误颜色的线条 [282](#page-281-0) 打印页面上出现水平条纹 [290](#page-289-0) 打印疑难解答 被卡的页面不重新打印 [280](#page-279-0) 不打印挂起作业 [263](#page-262-0) 不打印作业 [262](#page-261-0) 不逐份打印大的作业 [264](#page-263-0) 出现意想不到的页中断 [265](#page-264-0) 打印不正确的字符 [264](#page-263-0) 打印机减慢 [263](#page-262-0) 打印作业的时间超过预期 [263](#page-262-0) 读取闪存驱动器时出错 [261](#page-260-0) 多语言 PDF 文件不打印 [261](#page-260-0)

进纸匣连接不工作 [264](#page-263-0) 频繁出现卡纸 [280](#page-279-0) 页边距不正确 [282](#page-281-0) 纸张卷曲 [283](#page-282-0) 作业从错误的进纸匣打印 [264](#page-263-0) 作业打印在错误的纸张上 [264](#page-263-0) 打印质量 更换感光鼓 [224](#page-223-0) 清洁 ADF 部件 [207](#page-206-0) 清洁打印头镜片 [210](#page-209-0) 清洁扫描仪玻璃 [207](#page-206-0) 打印质量疑难解答 重复的缺陷 [287](#page-286-0) 出现灰色背景 [281](#page-280-0) 打印不规则 [283](#page-282-0) 打印浓度太浅 [285](#page-284-0) 打印浓度太深 [284](#page-283-0) 打印歪斜 [288](#page-287-0) 打印页面上出现垂直条纹 [291](#page-290-0) 打印页面上出现浅色、白色或错 误颜色的线条 [282](#page-281-0) 打印页面上出现水平条纹 [290](#page-289-0) 打印页面上出现阴影图像 [287](#page-286-0) 空白页 [286](#page-285-0) 碳粉斑点 [293](#page-292-0) 碳粉脱落 [292](#page-291-0) 透明胶片的打印质量很差 [293](#page-292-0) 图像被剪切 [281](#page-280-0) 细水平线 [281](#page-280-0) 页面打印为单色 [289](#page-288-0) 页面上出现白色条纹 [289](#page-288-0) 页面上出现黑色条纹 [289](#page-288-0) 页面上出现碳粉模糊或背景阴 影 [291](#page-290-0) 字符有锯齿边 [281](#page-280-0) 打印字体样本列表 [82](#page-81-0) 打印作业 取消, 从计算机 [85](#page-84-0) 导出配置 使用 Embedded Web Server [21](#page-20-0) 导入配置 使用 Embedded Web Server [21](#page-20-0) 灯,指示 [12](#page-11-0) 电缆 USB [41](#page-40-0) 以太网 [41](#page-40-0) 电子邮件 取消 [100](#page-99-0) 电子邮件,发送 使用地址簿 [99](#page-98-0)

使用快捷方式号码 [99](#page-98-0) 电子邮件功能 设置 [97](#page-96-0) 电子邮件警报 低耗材水平 [229](#page-228-0) 设置 [229](#page-228-0) 纸张卡住 [229](#page-228-0) 电子邮件快捷方式,创建 使用 Embedded Web Server [98](#page-97-0) 电子邮件屏幕 高级选项 [102](#page-101-0) 选项 [100,](#page-99-0) [101](#page-100-0)[, 102](#page-101-0) 电子邮件设置菜单 [171](#page-170-0) 电子邮件选项 发送为 [102](#page-101-0) 订购 定影器 [213](#page-212-0) 废碳粉瓶 [214](#page-213-0) 感光鼓 [214](#page-213-0) 碳粉盒 [213](#page-212-0) 转印模块 [213](#page-212-0) 定影器 订购 [213](#page-212-0) 读取 USB 驱动器时出错。请移除 USB [248](#page-247-0) 端口设置 配置 [50](#page-49-0) 多功能进纸器 加载 [65](#page-64-0)

### **E**

Eco 模式设置 [198](#page-197-0) Embedded Web Server 初始传真设置 [104](#page-103-0) 创建 FTP 快捷方式 [117](#page-116-0) 创建传真目标快捷方式 [108](#page-107-0) 创建电子邮件快捷方式 [98](#page-97-0) 访问 [18](#page-17-0) 访问问题 [296](#page-295-0) 管理员设置 [229](#page-228-0) 检查部件状态 [212](#page-211-0) 检查耗材状态 [212](#page-211-0) 设置电子邮件警报 [229](#page-228-0) 网络连接设置 [229](#page-228-0) Embedded Web Server — Security: Administrator's Guide (Embedded Web Server  $-\overline{\mathbf{\hat{x}}}$ 全:管理员指南) 何处查找 [205](#page-204-0)

Embedded Web Server 管理员指 南 何处查找 [229](#page-228-0)

### **F**

FCC 注意事项 [303](#page-302-0) FTP 使用地址簿扫描 [119](#page-118-0) FTP 地址 使用触摸屏创建快捷方式 [118](#page-117-0) FTP 屏幕 高级选项 [120](#page-119-0) 选项 [119,](#page-118-0) [120](#page-119-0) FTP 设置菜单 [176](#page-175-0) 发送传真 [109](#page-108-0) 查看传真日志 [112](#page-111-0) 传真设置 [104](#page-103-0) 更改分辨率 [111](#page-110-0) 挂起传真 [115](#page-114-0) 减淡或加深传真 [111](#page-110-0) 配置打印机以遵循夏令时 [108](#page-107-0) 取消传真作业 [112](#page-111-0)[, 113](#page-112-0) 设置传真号码或工作站号 码 [107](#page-106-0) 设置日期和时间 [108](#page-107-0) 设置外发传真名称或工作站名 称 [107](#page-106-0) 使用 Embedded Web Server 创 建快捷方式 [108](#page-107-0) 使用打印机控制面板创建快捷方 式 [109](#page-108-0) 使用打印机控制面板发送 [109](#page-108-0) 使用地址簿 [110](#page-109-0) 使用快捷方式 [110](#page-109-0) 特色振铃服务 [106](#page-105-0) 选择传真连接 [104](#page-103-0) 在预定时间发送传真 [111](#page-110-0) 转发传真 [115](#page-114-0) 阻止垃圾传真 [112](#page-111-0) 发送电子邮件 配置电子邮件设置 [97](#page-96-0) 设置电子邮件功能 [97](#page-96-0) 使用 Embedded Web Server 创 建快捷方式 [98](#page-97-0) 使用打印机控制面板 [99](#page-98-0) 使用打印机控制面板创建快捷方 式 [98](#page-97-0) 使用地址簿 [99](#page-98-0) 使用快捷方式号码 [99](#page-98-0) 添加消息行 [100](#page-99-0) 添加主题行 [100](#page-99-0)

发送为 电子邮件选项 [102](#page-101-0) 扫描选项 [119](#page-118-0) 访问 Embedded Web Server [18](#page-17-0) 访问系统板 [22](#page-21-0) 放大副本 [90](#page-89-0) 非易失性内存 [202](#page-201-0) 清除 [203](#page-202-0) 废碳粉瓶 订购 [214](#page-213-0) 更换 [223](#page-222-0) 分辨率,传真 更改 [111](#page-110-0) 分离垫 订购 [214](#page-213-0) 更换 [217](#page-216-0) 辐射注意事项 [299](#page-298-0)[, 303](#page-302-0) 复印 不同的尺寸 [88](#page-87-0) 不同的纸张尺寸 [89](#page-88-0) 多个页面在一张纸上 [92](#page-91-0) 放大 [90](#page-89-0) 快速复印 [86](#page-85-0) 取消复印作业 [93](#page-92-0)[, 94](#page-93-0) 使用 ADF [86](#page-85-0) 使用扫描仪玻璃(平板) [87](#page-86-0) 使用透明胶片 [87](#page-86-0) 使用信签 [87](#page-86-0) 缩小 [90](#page-89-0) 添加背景画面消息 [93](#page-92-0) 添加日期和时间标志 [93](#page-92-0) 调整质量 [90](#page-89-0) 选择一个进纸匣 [88](#page-87-0) 以黑白色 [88](#page-87-0) 在副本之间放置分隔页 [91](#page-90-0) 在纸张的两个面上(双面打 印) [89](#page-88-0) 照片 [87](#page-86-0) 逐份打印副本 [91](#page-90-0) 自定义作业(作业创建) [92](#page-91-0) 复印不同的纸张尺寸 [89](#page-88-0) 复印屏幕 高级选项 [95](#page-94-0) 选项 [94,](#page-93-0) [95,](#page-94-0) [96](#page-95-0)[, 119](#page-118-0) 复印设置菜单 [158](#page-157-0) 复印疑难解答 复印部分文档或照片 [267](#page-266-0) 复印机不响应 [265](#page-264-0) 复印质量很差 [265](#page-264-0) 扫描图像质量很差 [268](#page-267-0) 扫描仪部件未关闭 [265](#page-264-0) 复印照片 [87](#page-86-0)

复印质量 调整 [90](#page-89-0) **G** 感光鼓 订购 [214](#page-213-0) 更换 [224](#page-223-0) 感光鼓维护计数器 重置 [227](#page-226-0) 高级选项,触摸屏 FTP [120](#page-119-0) 传真 [114](#page-113-0) 电子邮件 [102](#page-101-0) 复印 [95](#page-94-0) 扫描到计算机 [124](#page-123-0) 更改 [纸张来源] 为 [纸张类型] [纸 张尺寸] [247](#page-246-0) 更改 [纸张来源] 为 [自定义类型名 称] [246](#page-245-0) 更改 [纸张来源] 为 [自定义字符 串] [247](#page-246-0) 更改输出文件类型 发送电子邮件 [100](#page-99-0) 更换 碳粉盒 [215](#page-214-0) 更换分隔垫 [251](#page-250-0) 更换耗材 废碳粉瓶 [223](#page-222-0) 感光鼓 [224](#page-223-0) 固件卡 安装 [28](#page-27-0) 挂起传真 [115](#page-114-0) 挂起作业 [81](#page-80-0) 从 Macintosh 计算机打印 [81](#page-80-0) 从 Windows 打印 [81](#page-80-0) 关闭顶部通道盖板 [247](#page-246-0) 关闭前部盖门 [247](#page-246-0)

### **H**

HTML 菜单 [194](#page-193-0) 耗材 保存 [214](#page-213-0) 检查,从打印机控制面板 [212](#page-211-0) 检查,使用 Embedded Web Server [212](#page-211-0) 检查状态 [212](#page-211-0) 节省 [197](#page-196-0) 使用再生纸 [197](#page-196-0) 使用正品 Lexmark [214](#page-213-0) 耗材,订购 ADF 拾取垫 [214](#page-213-0)

ADF 拾纸配件 [214](#page-213-0) 定影器 [213](#page-212-0) 废碳粉瓶 [214](#page-213-0) 分离垫 [214](#page-213-0) 感光鼓 [214](#page-213-0) 碳粉盒 [213](#page-212-0) 转印模块 [213](#page-212-0) 耗材,更换 废碳粉瓶 [223](#page-222-0) 感光鼓 [224](#page-223-0) 耗材菜单 [126](#page-125-0) 耗材状态 检查 [212](#page-211-0) 黑白打印 [77](#page-76-0) 黑白复印 [88](#page-87-0) 呼叫客户支持 [296](#page-295-0) 还原出厂默认设置 [200](#page-199-0) 还原挂起作业? [251](#page-250-0) 环保设置 Eco 模式 [198](#page-197-0) 节省耗材 [197](#page-196-0) 静音模式 [198](#page-197-0) 睡眠模式 [199](#page-198-0) 显示屏明亮度,调整 [199](#page-198-0) 休眠模式 [199](#page-198-0) 活动 NIC 菜单 [135](#page-134-0)

## **I**

IPv6 菜单 [139](#page-138-0)

## **J**

加密打印机硬盘 [204](#page-203-0) 加载 2000 页高容量进纸器 [63](#page-62-0) 550 页进纸匣(标准或可 选) [54](#page-53-0) 550 页特殊介质进纸匣选件 [58](#page-57-0) 多功能进纸器 [65](#page-64-0) 透明胶片 [65](#page-64-0) 信封 [65](#page-64-0) 信签在 2000 页高容量进纸器 中 [63](#page-62-0) 加载标准进纸匣 [54](#page-53-0) 加载进纸匣选件 [54](#page-53-0) 加载特殊介质进纸匣选件 [58](#page-57-0) 加载纸张菜单 [132](#page-131-0) 减少噪音 [198](#page-197-0) 检查部件和耗材的状态 [212](#page-211-0) 检查无响应的打印机 [246](#page-245-0) 检查无响应的扫描仪 [268](#page-267-0)

检查虚拟显示屏 使用 Embedded Web Server [229](#page-228-0) 将打印机连接到 区域适配器 [106](#page-105-0) 将打印机连接到特色振铃服 务 [106](#page-105-0) 将多个页面复印在一张纸上 [92](#page-91-0) 节省耗材 [197](#page-196-0) 节省纸张 [92](#page-91-0) 节约设置 Eco 模式 [198](#page-197-0) 节省耗材 [197](#page-196-0) 静音模式 [198](#page-197-0) 明亮度,调整 [199](#page-198-0) 睡眠模式 [199](#page-198-0) 休眠模式 [199](#page-198-0) 解除进纸匣连接 [68,](#page-67-0)69 进纸匣 解除连接 [68](#page-67-0),69 连接 [68,](#page-67-0) [69](#page-68-0) 进纸匣 [x] 纸张尺寸不被支 持 [252](#page-251-0) 进纸匣选件 加载 [54](#page-53-0) 进纸疑难解答 清除卡纸后消息仍然显示 [280](#page-279-0) 静音模式 [198](#page-197-0) 打印质量疑难解答 [281](#page-280-0)

## **K**

卡片纸 提示 [84](#page-83-0) 卡纸 避免 [231](#page-230-0) 定位卡纸区域 [232](#page-231-0) 号码 [232](#page-231-0) 位置 [232](#page-231-0) 卡纸,清除 200–201 卡纸 [232](#page-231-0) 202–203 卡纸 [237](#page-236-0) 24x 卡纸 [242](#page-241-0) 250 卡纸 [243](#page-242-0) 290–294 [207](#page-206-0) 29y.xx 卡纸 [244](#page-243-0) 可用的内置式选件 [22](#page-21-0) 空气过滤器 更换 [217](#page-216-0) 控制面板,打印机 [12](#page-11-0) 快捷方式,创建 FTP 地址 [118](#page-117-0) FTP 目标 [117](#page-116-0)

传真目标 [108,](#page-107-0) [109](#page-108-0) 电子邮件 [98](#page-97-0)

## **L**

理解主屏幕按钮和图标 [14](#page-13-0) 连接电缆 [41](#page-40-0) 连接进纸匣 [68,](#page-67-0) [69](#page-68-0) 联系客户支持 [296](#page-295-0) 绿色设置 Eco 模式 [198](#page-197-0) 静音模式 [198](#page-197-0) 休眠模式 [199](#page-198-0)

## **M**

没有将模拟电话线连接到调制解 调器,传真被禁用。 [251](#page-250-0) 默认纸张来源菜单 [127](#page-126-0) 目录列表 打印 [82](#page-81-0)

### **N**

内存 安装在打印机上的类型 [202](#page-201-0) 内存卡 安装 [27](#page-26-0) 疑难解答 [278](#page-277-0) 内存已满,不能打印传真 [251](#page-250-0) 内置方案端口 安装 [29](#page-28-0) 更改端口设置 [50](#page-49-0) 疑难解答 [279](#page-278-0) 内置式打印服务器 疑难解答 [279](#page-278-0)

## **O**

OCR 设置菜单 [184](#page-183-0)

### **P**

PCL 仿真菜单 [192](#page-191-0) PDF 菜单 [191](#page-190-0) PostScript 菜单 [191](#page-190-0) 配置电子邮件设置 [97](#page-96-0) 配置端口设置 [50](#page-49-0) 配置多功能进纸器菜单 [130](#page-129-0) 配置信息 无线网络 [44](#page-43-0)

### **Q**

清除非易失性内存 [203](#page-202-0) 清除临时数据文件菜单 [148](#page-147-0) 清除易失性内存 [203](#page-202-0) 清除硬盘内存 [204](#page-203-0) 清洁 ADF 部件 [207](#page-206-0) 打印机内部 [206](#page-205-0) 打印机外部 [206](#page-205-0) 打印头镜片 [210](#page-209-0) 扫描仪玻璃 [207](#page-206-0) 取消打印作业 从打印机控制面板 [84](#page-83-0) 从计算机 [85](#page-84-0) 取消电子邮件 [100](#page-99-0) 缺少应用程序图标 [275](#page-274-0)

### **R**

日期和时间,传真 设置 [108](#page-107-0)

## **S**

ScanBack 实用程序 使用 [122](#page-121-0) SMTP 服务器未设置。请与系统 管理员联系。 [252](#page-251-0) SMTP 设置菜单 [145](#page-144-0) 扫描 从闪存驱动器 [122](#page-121-0) 到 FTP 地址 [118](#page-117-0) 到 FTP, 使用地址簿 [119](#page-118-0) 到计算机 [121](#page-120-0) 快速复印 [86](#page-85-0) 扫描到 FTP 地址 使用打印机控制面板 [118](#page-117-0) 使用地址簿 [119](#page-118-0) 使用计算机创建快捷方式 [117](#page-116-0) 使用快捷方式号码 [118](#page-117-0) 扫描到计算机 [121](#page-120-0) 选项 [123,](#page-122-0) [124](#page-123-0) 原始尺寸 [123](#page-122-0) 纸张方向,设置 [123](#page-122-0) 扫描到闪存驱动器 [122](#page-121-0) 扫描到网络 设置 [19](#page-18-0) 使用 [117](#page-116-0) 扫描到网络目标 [117](#page-116-0) 扫描屏幕 高级选项 [124](#page-123-0) 选项 [123](#page-122-0) 扫描图像 输出文件类型 [119](#page-118-0) 扫描文档太长 [252](#page-251-0)

扫描选项 发送为 [119](#page-118-0) 扫描仪 扫描仪玻璃 [11](#page-10-0) 自动文档传送器(ADF) [11](#page-10-0) 扫描仪 ADF 盖板打开 [251](#page-250-0) 扫描仪玻璃 清洁 [207](#page-206-0) 扫描仪玻璃(平板) 复印, 使用 [87](#page-86-0) 扫描疑难解答 不能从计算机扫描 [269](#page-268-0) 扫描不成功 [268](#page-267-0) 扫描部分文档或照片 [269](#page-268-0) 扫描时间太长或令计算机冻 结 [268](#page-267-0) 扫描仪部件未关闭 [265](#page-264-0) 闪存卡 安装 [28](#page-27-0) 疑难解答 [278](#page-277-0) 闪存驱动器 打印,从 [79](#page-78-0) 支持的文件类型 [80](#page-79-0) 闪存驱动器菜单 [179](#page-178-0) 设置 TCP/IP 地址 [138](#page-137-0) 设置 Universal 纸张尺寸 [54](#page-53-0) 设置菜单 [185](#page-184-0) 设置传真号码或工作站号码 [107](#page-106-0) 设置传真和电子邮件功能 [270](#page-269-0) 设置串行打印 [51](#page-50-0) 设置日期/时间菜单 [151](#page-150-0) 设置外发传真名称或工作站名 称 [107](#page-106-0) 设置纸张尺寸 [54](#page-53-0) 设置纸张类型 [54](#page-53-0) 实用程序菜单 [190](#page-189-0) 拾取垫 更换 [217](#page-216-0) 拾纸辊配件 更换 [217](#page-216-0) 使用 Embedded Web Server 设 置电子邮件警报 [229](#page-228-0) 使用 ScanBack 实用程序 [122](#page-121-0) 使用"表单与收藏夹" [77](#page-76-0) 使用触摸屏按钮 [16](#page-15-0) 使用打印机控制面板发送传 真 [109](#page-108-0) 使用打印机控制面板发送电子邮 件 [99](#page-98-0) 使用地址簿 [99](#page-98-0) 发送传真 [110](#page-109-0)

使用地址簿发送传真 [110](#page-109-0) 使用快捷方式 发送传真 [110](#page-109-0) 使用快捷方式发送传真 [110](#page-109-0) 使用透明胶片复印 [87](#page-86-0) 使用信签复印 [87](#page-86-0) 使用"休眠"模式 [199](#page-198-0) 使用选定进纸匣中的纸张进行复 印 [88](#page-87-0) 使用"最高速度"和"最多打印 量" [78](#page-77-0) 输出菜单 [186](#page-185-0) 输出文件类型 更改 [100](#page-99-0) 扫描图像 [119](#page-118-0) 双面打印 [89](#page-88-0) 睡眠模式 调整 [199](#page-198-0) 缩小副本 [90](#page-89-0) 锁, 安全 [202](#page-201-0) 锁定系统板 [202](#page-201-0) **T**

TCP/IP 菜单 [138](#page-137-0) 碳粉斑点 [293](#page-292-0) 碳粉盒 订购 [213](#page-212-0) 更换 [215](#page-214-0) 循环再生 [201](#page-200-0) 碳粉浓度 调整 [78](#page-77-0) 碳粉脱落 [292](#page-291-0) 特色振铃服务,传真 连接到 [106](#page-105-0) 特殊介质进纸匣选件 加载 [58](#page-57-0) 提示 标签,纸张 [83](#page-82-0) 卡片纸 [84](#page-83-0) 透明胶片 [83](#page-82-0) 信封 [83](#page-82-0) 信签 [82](#page-81-0) 替换尺寸菜单 [130](#page-129-0) 添加日期和时间标志 [93](#page-92-0) 添加硬件选件 打印驱动程序 [43](#page-42-0) 调整复印质量 [90](#page-89-0) 调整明亮度 Embedded Web Server [199](#page-198-0) 打印机显示屏 [199](#page-198-0) 调整"睡眠"模式 [199](#page-198-0) 调整碳粉浓度 [78](#page-77-0)

调整颜色 [246](#page-245-0) 透明胶片 打印,使用 [83](#page-82-0) 复印, 使用 [87](#page-86-0) 加载 [65](#page-64-0) 使用提示 [83](#page-82-0) 图像菜单 [195](#page-194-0)

## **U**

Universal 设置菜单 [134](#page-133-0) Universal 纸张尺寸 [134](#page-133-0) 设置 [54](#page-53-0) USB 端口 [41](#page-40-0) USB 驱动器 插入时没有任何反应 [276](#page-275-0) 读取出错 [276](#page-275-0) USB/并行接口卡 疑难解答 [279](#page-278-0)

## **W**

Weblink 服务器未设置。请与系 统管理员联系。 [252](#page-251-0) WS‑Scan 关于 [20](#page-19-0) 完成作业需要耗材 [252](#page-251-0) 网卡菜单 [137](#page-136-0) 网络 [x] 菜单 [136](#page-135-0) 网络连接指南 何处查找 [229](#page-228-0) 网络设置页 打印 [53](#page-52-0) 网络选项 [22](#page-21-0) 为打印机选择位置 [9](#page-8-0) 维护计数器,重置 [227](#page-226-0) 文档,打印 从 Macintosh [77](#page-76-0) 从 Windows [77](#page-76-0) 我的 MFP 设置 [20](#page-19-0) 疑难解答,忘记密码 [277](#page-276-0) 无法打开 Embedded Web Server [296](#page-295-0) 无线菜单 [139](#page-138-0) 无线打印机设置 在 Macintosh 中 [47](#page-46-0) 无线网络 安装,使用 Macintosh [47](#page-46-0) 安装,使用 Windows [45](#page-44-0) 配置信息 [44](#page-43-0) 无线网络设置 在 Windows 中 [45](#page-44-0)

## **X**

XPS 菜单 [191](#page-190-0) 系统板 访问 [22](#page-21-0) 锁定 [202](#page-201-0) 系统板盖板 重新连接 [22](#page-21-0) 连接 [22](#page-21-0) 夏令时,传真 [108](#page-107-0) 显示屏,打印机控制面板 [12](#page-11-0) 调整明亮度 [199](#page-198-0) 显示屏疑难解答 显示屏为空白 [261](#page-260-0) 显示屏只显示菱形图案 [261](#page-260-0) 校验打印作业 [81](#page-80-0) 从 Macintosh 计算机打印 [81](#page-80-0) 从 Windows 打印 [81](#page-80-0) 信封 加载 [65](#page-64-0) 提示 [83](#page-82-0) 信签 复印, 使用 [87](#page-86-0) 加载,2000 页高容量进纸 器 [63](#page-62-0) 使用提示 [82](#page-81-0) 休眠模式 使用 [199](#page-198-0) 虚拟显示屏 检查,使用 Embedded Web Server [229](#page-228-0) 需要更改纸张 [251](#page-250-0) 选件 2000 页进纸器 [40](#page-39-0) 550 页进纸器 [40](#page-39-0) 550 页特殊介质进纸器 [40](#page-39-0) 安装顺序 [39](#page-38-0) 打印机硬盘, 安装 [33](#page-32-0) 打印机硬盘,移除 [38](#page-37-0) 端口 [22](#page-21-0) 固件卡 [28](#page-27-0)[, 22](#page-21-0) 列表 [22](#page-21-0) 内存卡 [27](#page-26-0)[, 22](#page-21-0) 内置方案端口 [29](#page-28-0) 闪存卡 [28](#page-27-0) 网络 [22](#page-21-0) 选项,触摸屏 FTP [119,](#page-118-0) [120](#page-119-0) 传真 [113,](#page-112-0) [114](#page-113-0) 电子邮件 [100,](#page-99-0) [101,](#page-100-0) [102](#page-101-0) 复印 [94,](#page-93-0) [95,](#page-94-0) [96](#page-95-0)[, 119](#page-118-0) 扫描 [123](#page-122-0)

扫描到计算机 [123](#page-122-0)[, 124](#page-123-0) 选择传真连接 [104](#page-103-0) 选择纸张 [71](#page-70-0) 循环再生 [301](#page-300-0) Lexmark 包装 [201](#page-200-0) Lexmark 产品 [200](#page-199-0) 碳粉盒 [201](#page-200-0)

## **Y**

页面上出现碳粉模糊或背景阴 影 [291](#page-290-0) 页面上出现条纹 [289](#page-288-0) 一些挂起作业未被还原 [252](#page-251-0) 移除包装材料,[区域名称] [251](#page-250-0) 移除打印机硬盘 [38](#page-37-0) 移动打印机 [9,](#page-8-0) [227](#page-226-0)[, 228](#page-227-0) 移动设备 打印,从 [78](#page-77-0) 疑难解答 表单不可用或不工作 [274](#page-273-0) 插入 USB 驱动器时没有任何反 应 [276](#page-275-0) 出现应用程序错误 [273](#page-272-0) 传真和电子邮件功能未设 置 [270](#page-269-0) 打印机不能扫描到选定的目 标 [275](#page-274-0) 读取 USB 驱动器时出错 [276](#page-275-0) 检查无响应的打印机 [246](#page-245-0) 检查无响应的扫描仪 [268](#page-267-0) 解决基本打印机问题 [246](#page-245-0) 联系客户支持 [296](#page-295-0) 缺少应用程序图标 [275](#page-274-0) 扫描到网络 [274](#page-273-0) 网络目标停止工作或无效 [274](#page-273-0) 忘记"我的 MFP"密码 [277](#page-276-0) 无法打开 Embedded Web Server [296](#page-295-0) 有关彩色打印的常见问题解 答 [293](#page-292-0) 疑难解答,传真 不能发送或接收传真 [270](#page-269-0) 不显示来电号码 [270](#page-269-0) 接收的传真打印质量很差 [273](#page-272-0) 能发送但不能接收传真 [272](#page-271-0) 能接收但不能发送传真 [272](#page-271-0) 疑难解答,打印 被卡的页面不重新打印 [280](#page-279-0) 不打印挂起作业 [263](#page-262-0) 不打印作业 [262](#page-261-0) 不逐份打印大的作业 [264](#page-263-0) 出现意想不到的页中断 [265](#page-264-0)

打印不正确的字符 [264](#page-263-0) 打印机减慢 [263](#page-262-0) 打印作业的时间超过预期 [263](#page-262-0) 读取闪存驱动器时出错 [261](#page-260-0) 多语言 PDF 文件不打印 [261](#page-260-0) 进纸匣连接不工作 [264](#page-263-0) 频繁出现卡纸 [280](#page-279-0) 页边距不正确 [282](#page-281-0) 纸张卷曲 [283](#page-282-0) 作业从错误的进纸匣打印 [264](#page-263-0) 作业打印在错误的纸张上 [264](#page-263-0) 疑难解答,打印机选件 2,000 页进纸器问题 [278](#page-277-0) USB/并行接口卡 [279](#page-278-0) 进纸匣问题 [277](#page-276-0) 内存卡 [278](#page-277-0) 内置方案端口 [279](#page-278-0) 内置式打印服务器 [279](#page-278-0) 无法检测到打印机硬盘 [278](#page-277-0) 无法检测到闪存卡 [278](#page-277-0) 选件不工作 [277](#page-276-0) 疑难解答,打印质量 重复的缺陷 [287](#page-286-0) 出现灰色背景 [281](#page-280-0) 打印不规则 [283](#page-282-0) 打印浓度太浅 [285](#page-284-0) 打印浓度太深 [284](#page-283-0) 打印歪斜 [288](#page-287-0) 打印页面上出现垂直条纹 [291](#page-290-0) 打印页面上出现浅色、白色或错 误颜色的线条 [282](#page-281-0) 打印页面上出现水平条纹 [290](#page-289-0) 打印页面上出现阴影图像 [287](#page-286-0) 空白页 [286](#page-285-0) 碳粉斑点 [293](#page-292-0) 碳粉脱落 [292](#page-291-0) 透明胶片的打印质量很差 [293](#page-292-0) 图像被剪切 [281](#page-280-0) 细水平线 [281](#page-280-0) 页面打印为单色 [289](#page-288-0) 页面上出现白色条纹 [289](#page-288-0) 页面上出现黑色条纹 [289](#page-288-0) 页面上出现碳粉模糊或背景阴 影 [291](#page-290-0) 字符有锯齿边 [281](#page-280-0) 疑难解答,复印 复印部分文档或照片 [267](#page-266-0) 复印机不响应 [265](#page-264-0) 复印质量很差 [265](#page-264-0) 扫描图像质量很差 [268](#page-267-0) 扫描仪部件未关闭 [265](#page-264-0)

疑难解答,进纸 清除卡纸后消息仍然显示 [280](#page-279-0) 疑难解答,扫描 不能从计算机扫描 [269](#page-268-0) 扫描不成功 [268](#page-267-0) 扫描部分文档或照片 [269](#page-268-0) 扫描时间太长或令计算机冻 结 [268](#page-267-0) 扫描仪部件未关闭 [265](#page-264-0) 疑难解答,显示屏 显示屏为空白 [261](#page-260-0) 显示屏只显示菱形图案 [261](#page-260-0) 以黑白色打印 [77](#page-76-0) 以太网端口 [41](#page-40-0) 以太网络 准备设置以太网打印 [44](#page-43-0) 以太网设置 准备 [44](#page-43-0) 易失性 声明 [202](#page-201-0) 易失性内存 [202](#page-201-0) 清除 [203](#page-202-0) 易失性声明 [202](#page-201-0) 应用程序 主屏幕 [18](#page-17-0) 硬件选件,添加 打印驱动程序 [43](#page-42-0) 硬盘被损坏 [247](#page-246-0) 硬盘已满,扫描作业被取消 [247](#page-246-0) 用 [纸张尺寸] 加载 [纸张来 源] [250](#page-249-0) 用 [纸张尺寸] 加载手动进纸 器 [250](#page-249-0) 用 [纸张类型] [纸张尺寸] 加载 [纸 张来源] [250](#page-249-0) 用 [纸张类型] [纸张尺寸] 加载手 动进纸器 [251](#page-250-0) 用 [自定义类型名称] 加载 [纸张来 源] [249](#page-248-0) 用 [自定义类型名称] 加载手动进 纸器 [250](#page-249-0) 用 [自定义字符串] 加载 [纸张来 源] [249](#page-248-0) 用 [自定义字符串] 加载手动进纸 器 [250](#page-249-0) 有关彩色打印的常见问题解 答 [293](#page-292-0) 远程操作面板 设置 [20](#page-19-0) 运输打印机 [228](#page-227-0)

**Z**

杂项菜单 [147](#page-146-0) 再生纸 使用 [72,](#page-71-0) [197](#page-196-0) 在副本之间放置分隔页 [91](#page-90-0) 在无线网络上安装 使用 Windows [45](#page-44-0) 在无线网络上安装打印机 使用 Macintosh [47](#page-46-0) 在预定时间发送传真 [111](#page-110-0) 在纸张的两个面上复印(双面打 印) [89](#page-88-0) 在主屏幕上显示图标 [18](#page-17-0) 在主屏幕上隐藏图标 [18](#page-17-0) 噪音水平 [299](#page-298-0) 照片 复印 [87](#page-86-0) 支持的闪存驱动器 [80](#page-79-0) 支持的文件类型 [80](#page-79-0) 支持的纸张尺寸 [73](#page-72-0) 纸张 Universal 尺寸设置 [54](#page-53-0) 保存 [92,](#page-91-0) [73](#page-72-0) 不可接受 [71](#page-70-0)[, 72](#page-71-0) 不同的尺寸,复印 [89](#page-88-0) 特性 [70](#page-69-0) 信签 [71](#page-70-0) 选择 [71](#page-70-0) 预印表单 [71](#page-70-0) 再生纸 [72](#page-71-0)[, 197](#page-196-0) 纸张尺寸 Universal [134](#page-133-0) 设置 [54](#page-53-0) 支持的 [73](#page-72-0) 纸张尺寸/类型菜单 [127](#page-126-0) 纸张卡住 避免 [231](#page-230-0) 纸张卡住,清除 200–201 卡纸 [232](#page-231-0) 202–203 卡纸 [237](#page-236-0) 24x 卡纸 [242](#page-241-0) 250 卡纸 [243](#page-242-0) 290–294 [207](#page-206-0) 29y.xx 卡纸 [244](#page-243-0) 纸张类型 打印机支持 [75](#page-74-0) 加载位置 [75](#page-74-0) 设置 [54](#page-53-0) 纸张重量 打印机支持 [75](#page-74-0) 纸张重量菜单 [130](#page-129-0)

质量菜单 [187](#page-186-0) 逐份打印副本 [91](#page-90-0) 主屏幕 显示图标 [18](#page-17-0) 隐藏图标 [18](#page-17-0) 主屏幕按钮和图标 描述 [14](#page-13-0) 主屏幕上的图标 显示 [18](#page-17-0) 隐藏 [18](#page-17-0) 主屏幕应用程序 查找信息 [18](#page-17-0) 配置 [18](#page-17-0) 主题和消息信息 添加到电子邮件 [100](#page-99-0) 注意事 项 [297](#page-296-0)[, 299,](#page-298-0) [300](#page-299-0)[, 301,](#page-300-0) [302,](#page-301-0) [303](#page-302-0) 转发传真 [115](#page-114-0) 转印模块 订购 [213](#page-212-0) 准备在以太网络上设置打印机 [44](#page-43-0) 字体样本列表 打印 [82](#page-81-0) 自定义类型 [x] 更改名称 [68](#page-67-0) 更改纸张类型 [69](#page-68-0) 自定义类型菜单 [133](#page-132-0) 自定义名称 配置 [69](#page-68-0) 自定义名称菜单 [134](#page-133-0) 自定义扫描尺寸菜单 [134](#page-133-0) 自定义纸张类型名称 创建 [68](#page-67-0) 分配 [69](#page-68-0) 自动文档传送器(ADF ) [11](#page-10-0) 阻止垃圾传真 [112](#page-111-0) 最高速度和最多打印量 使用 [78](#page-77-0) 作业统计菜单 [189](#page-188-0)